*P-334WT*

802.11g Wireless Broadband Router with Firewall

### *User's Guide*

Version 3.60 1/2006

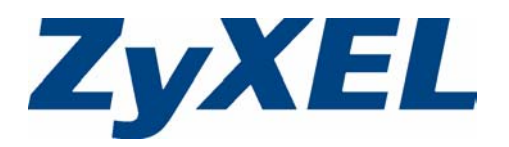

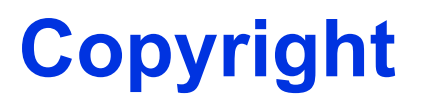

<span id="page-2-0"></span>Copyright © 2006 by ZyXEL Communications Corporation.

The contents of this publication may not be reproduced in any part or as a whole, transcribed, stored in a retrieval system, translated into any language, or transmitted in any form or by any means, electronic, mechanical, magnetic, optical, chemical, photocopying, manual, or otherwise, without the prior written permission of ZyXEL Communications Corporation.

Published by ZyXEL Communications Corporation. All rights reserved.

### **Disclaimer**

ZyXEL does not assume any liability arising out of the application or use of any products, or software described herein. Neither does it convey any license under its patent rights nor the patent rights of others. ZyXEL further reserves the right to make changes in any products described herein without notice. This publication is subject to change without notice.

### **Trademarks**

ZyNOS (ZyXEL Network Operating System) is a registered trademark of ZyXEL Communications, Inc. Other trademarks mentioned in this publication are used for identification purposes only and may be properties of their respective owners.

# <span id="page-3-0"></span>**Federal Communications Commission (FCC) Interference Statement**

This device complies with Part 15 of FCC rules. Operation is subject to the following two conditions:

- This device may not cause harmful interference.
- This device must accept any interference received, including interference that may cause undesired operations.

This equipment has been tested and found to comply with the limits for a Class B digital device pursuant to Part 15 of the FCC Rules. These limits are designed to provide reasonable protection against harmful interference in a commercial environment. This equipment generates, uses, and can radiate radio frequency energy, and if not installed and used in accordance with the instructions, may cause harmful interference to radio communications.

If this equipment does cause harmful interference to radio/television reception, which can be determined by turning the equipment off and on, the user is encouraged to try to correct the interference by one or more of the following measures:

- Reorient or relocate the receiving antenna.
- Increase the separation between the equipment and the receiver.
- Connect the equipment into an outlet on a circuit different from that to which the receiver is connected.
- Consult the dealer or an experienced radio/TV technician for help.

#### **Notice 1**

Changes or modifications not expressly approved by the party responsible for compliance could void the user's authority to operate the equipment.

This Class B digital apparatus complies with Canadian ICES-003.

Cet appareil numérique de la classe B est conforme à la norme NMB-003 du Canada.

#### **Certifications**

- **1** Go to www.zyxel.com.
- **2** Select your product from the drop-down list box on the ZyXEL home page to go to that product's page.
- **3** Select the certification you wish to view from this page.

# **Safety Warnings**

<span id="page-4-0"></span>For your safety, be sure to read and follow all warning notices and instructions.

- To reduce the risk of fire, use only No. 26 AWG (American Wire Gauge) or larger telecommunication line cord.
- Do NOT open the device or unit. Opening or removing covers can expose you to dangerous high voltage points or other risks. ONLY qualified service personnel can service the device. Please contact your vendor for further information.
- Use ONLY the dedicated power supply for your device. Connect the power cord or power adaptor to the right supply voltage (110V AC in North America or 230V AC in Europe).
- Do NOT use the device if the power supply is damaged as it might cause electrocution.
- If the power supply is damaged, remove it from the power outlet.
- Do NOT attempt to repair the power supply. Contact your local vendor to order a new power supply.
- Place connecting cables carefully so that no one will step on them or stumble over them. Do NOT allow anything to rest on the power cord and do NOT locate the product where anyone can walk on the power cord.
- If you wall mount your device, make sure that no electrical, gas or water pipes will be damaged.
- Do NOT install nor use your device during a thunderstorm. There may be a remote risk of electric shock from lightning.
- Do NOT expose your device to dampness, dust or corrosive liquids.
- Do NOT use this product near water, for example, in a wet basement or near a swimming pool.
- Make sure to connect the cables to the correct ports.
- Do NOT obstruct the device ventilation slots, as insufficient airflow may harm your device.
- Do NOT store things on the device.
- Connect ONLY suitable accessories to the device.

### **ZyXEL Limited Warranty**

<span id="page-5-0"></span>ZyXEL warrants to the original end user (purchaser) that this product is free from any defects in materials or workmanship for a period of up to two years from the date of purchase. During the warranty period, and upon proof of purchase, should the product have indications of failure due to faulty workmanship and/or materials, ZyXEL will, at its discretion, repair or replace the defective products or components without charge for either parts or labor, and to whatever extent it shall deem necessary to restore the product or components to proper operating condition. Any replacement will consist of a new or re-manufactured functionally equivalent product of equal or higher value, and will be solely at the discretion of ZyXEL. This warranty shall not apply if the product has been modified, misused, tampered with, damaged by an act of God, or subjected to abnormal working conditions.

### **Note**

Repair or replacement, as provided under this warranty, is the exclusive remedy of the purchaser. This warranty is in lieu of all other warranties, express or implied, including any implied warranty of merchantability or fitness for a particular use or purpose. ZyXEL shall in no event be held liable for indirect or consequential damages of any kind to the purchaser.

To obtain the services of this warranty, contact ZyXEL's Service Center for your Return Material Authorization number (RMA). Products must be returned Postage Prepaid. It is recommended that the unit be insured when shipped. Any returned products without proof of purchase or those with an out-dated warranty will be repaired or replaced (at the discretion of ZyXEL) and the customer will be billed for parts and labor. All repaired or replaced products will be shipped by ZyXEL to the corresponding return address, Postage Paid. This warranty gives you specific legal rights, and you may also have other rights that vary from country to country.

### **Registration**

Register your product online to receive e-mail notices of firmware upgrades and information at www.zyxel.com for global products, or at www.us.zyxel.com for North American products.

# **Customer Support**

<span id="page-6-0"></span>Please have the following information ready when you contact customer support.

- Product model and serial number.
- Warranty Information.
- Date that you received your device.
- Brief description of the problem and the steps you took to solve it.

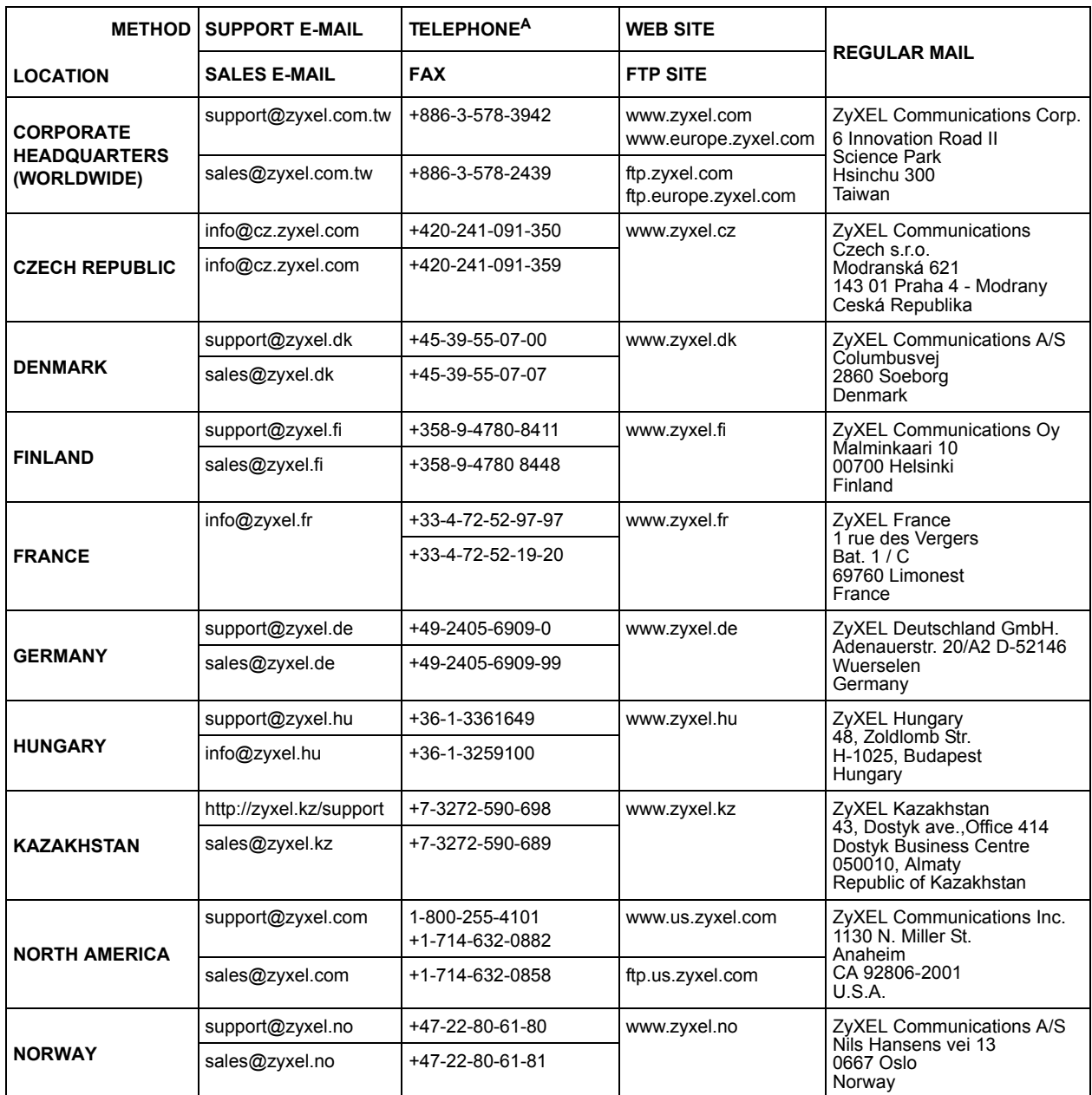

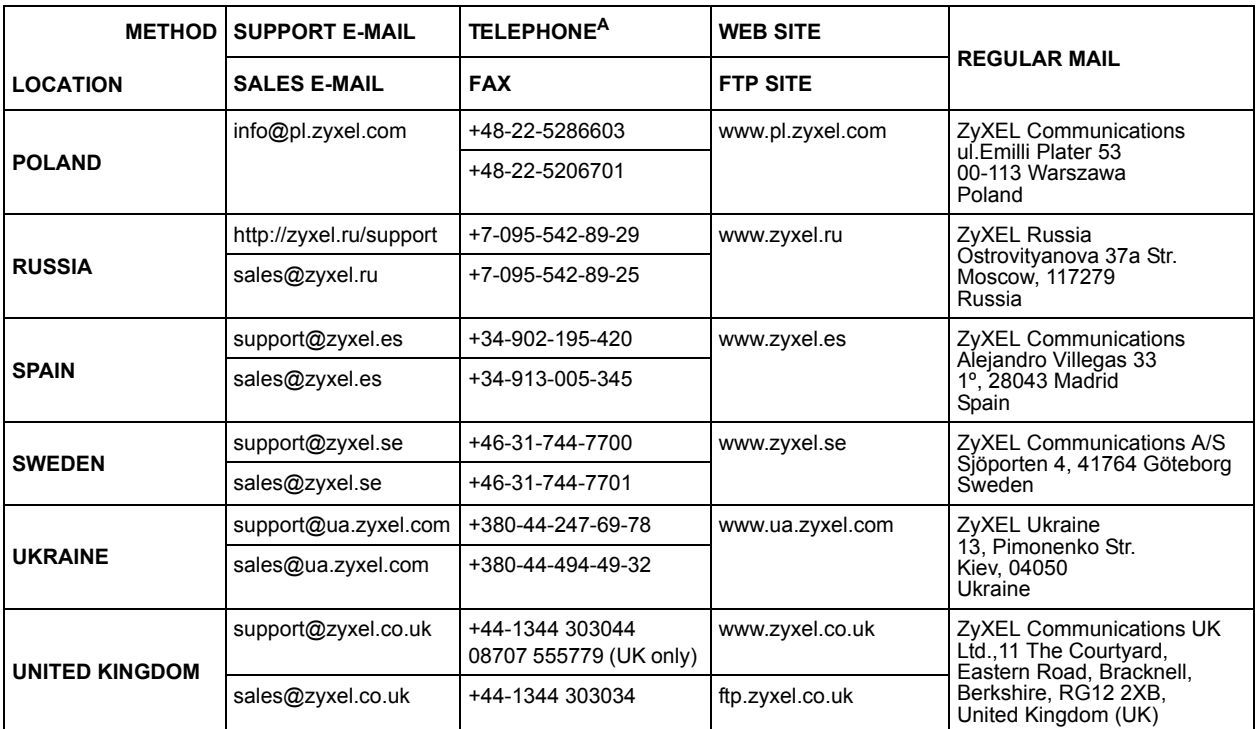

A. "+" is the (prefix) number you enter to make an international telephone call.

### **Table of Contents**

<span id="page-8-0"></span>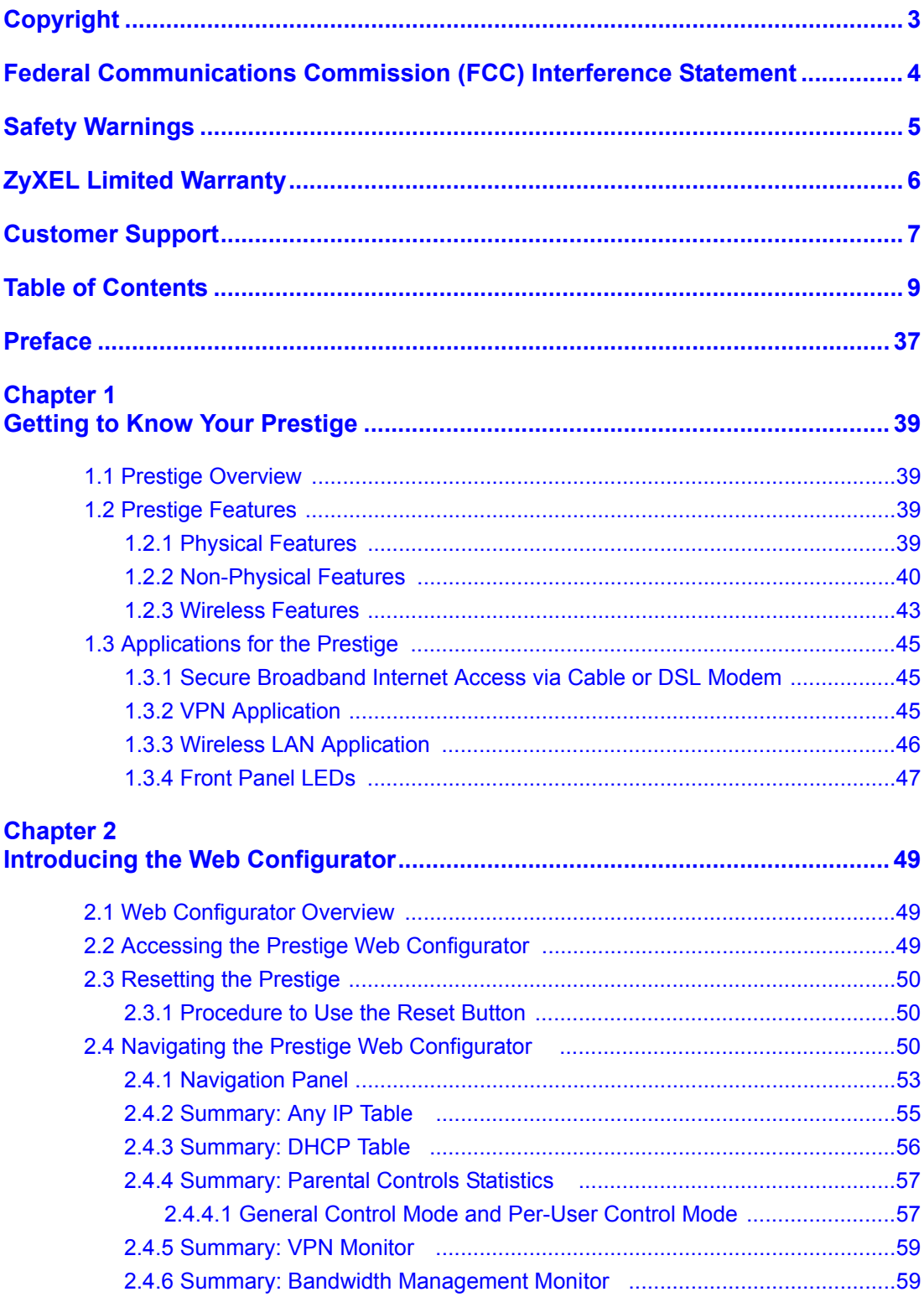

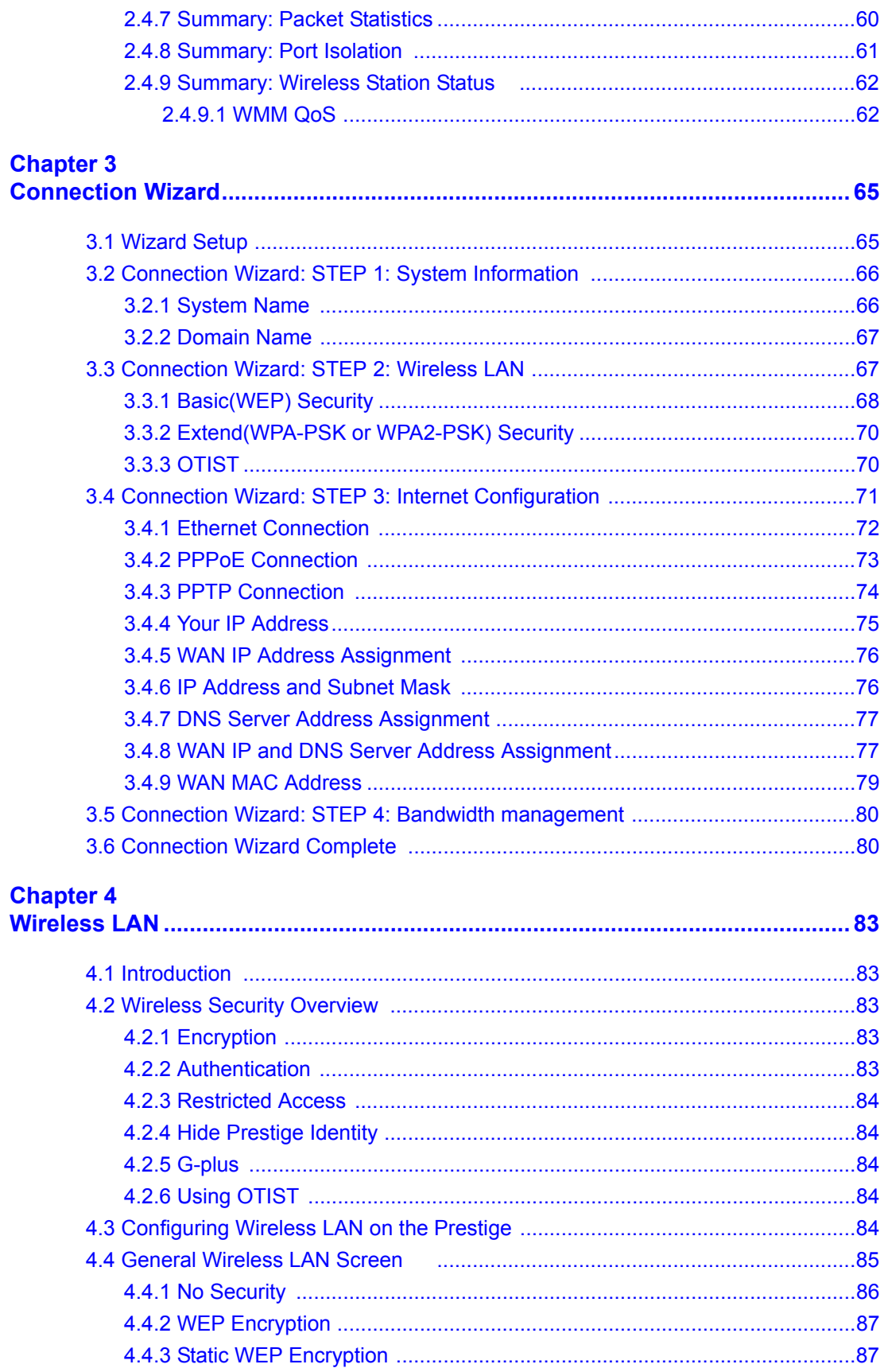

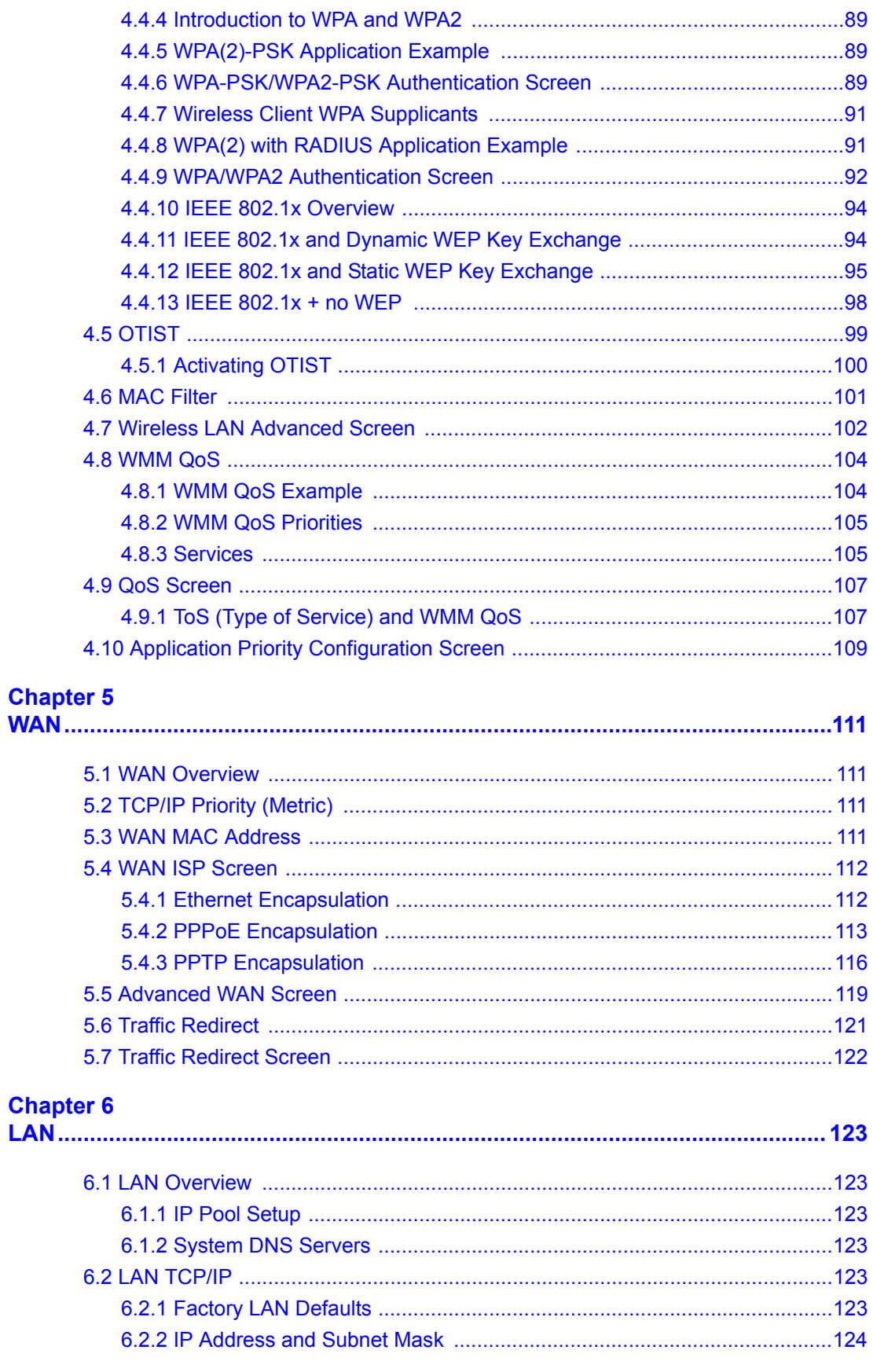

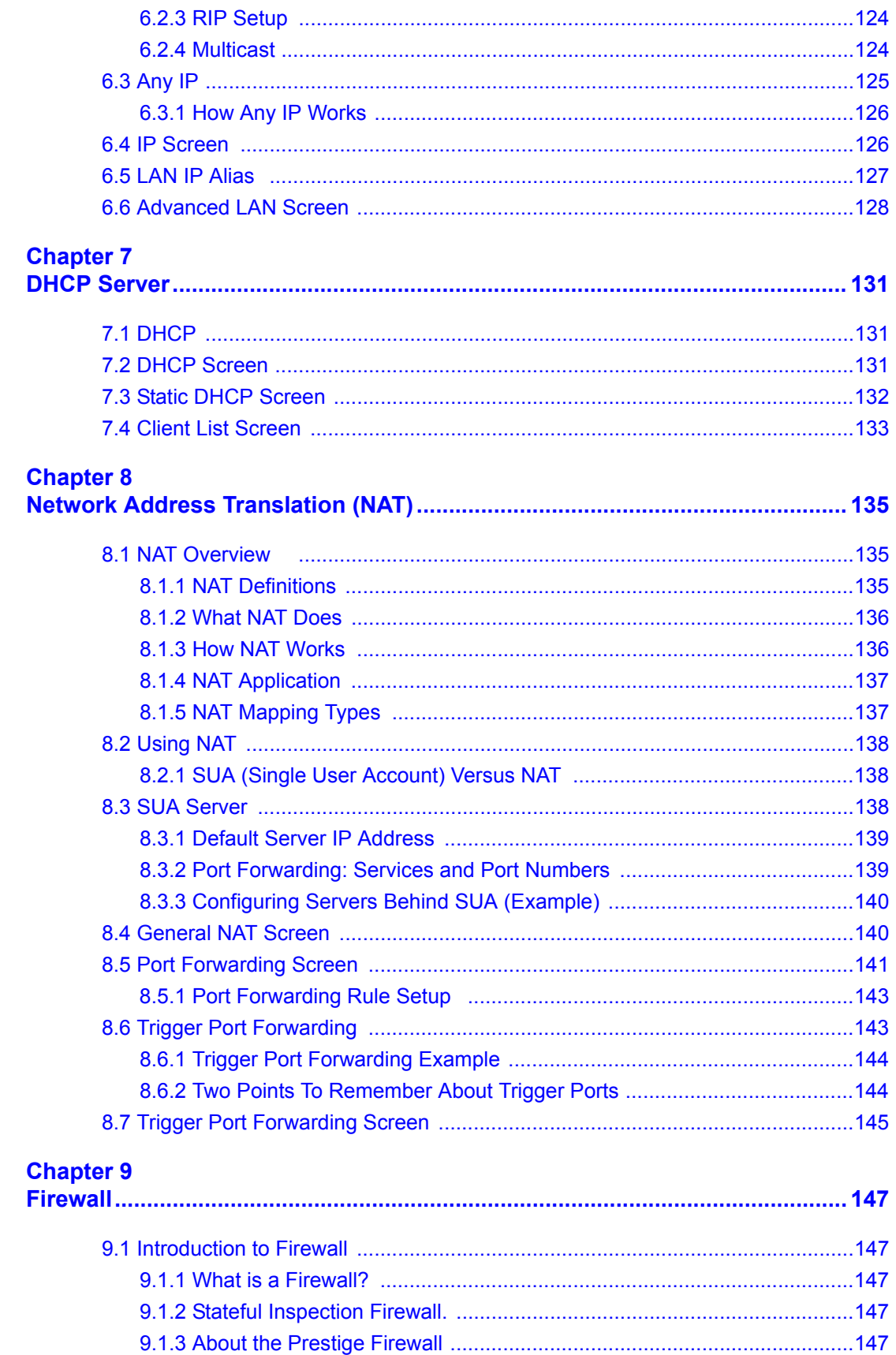

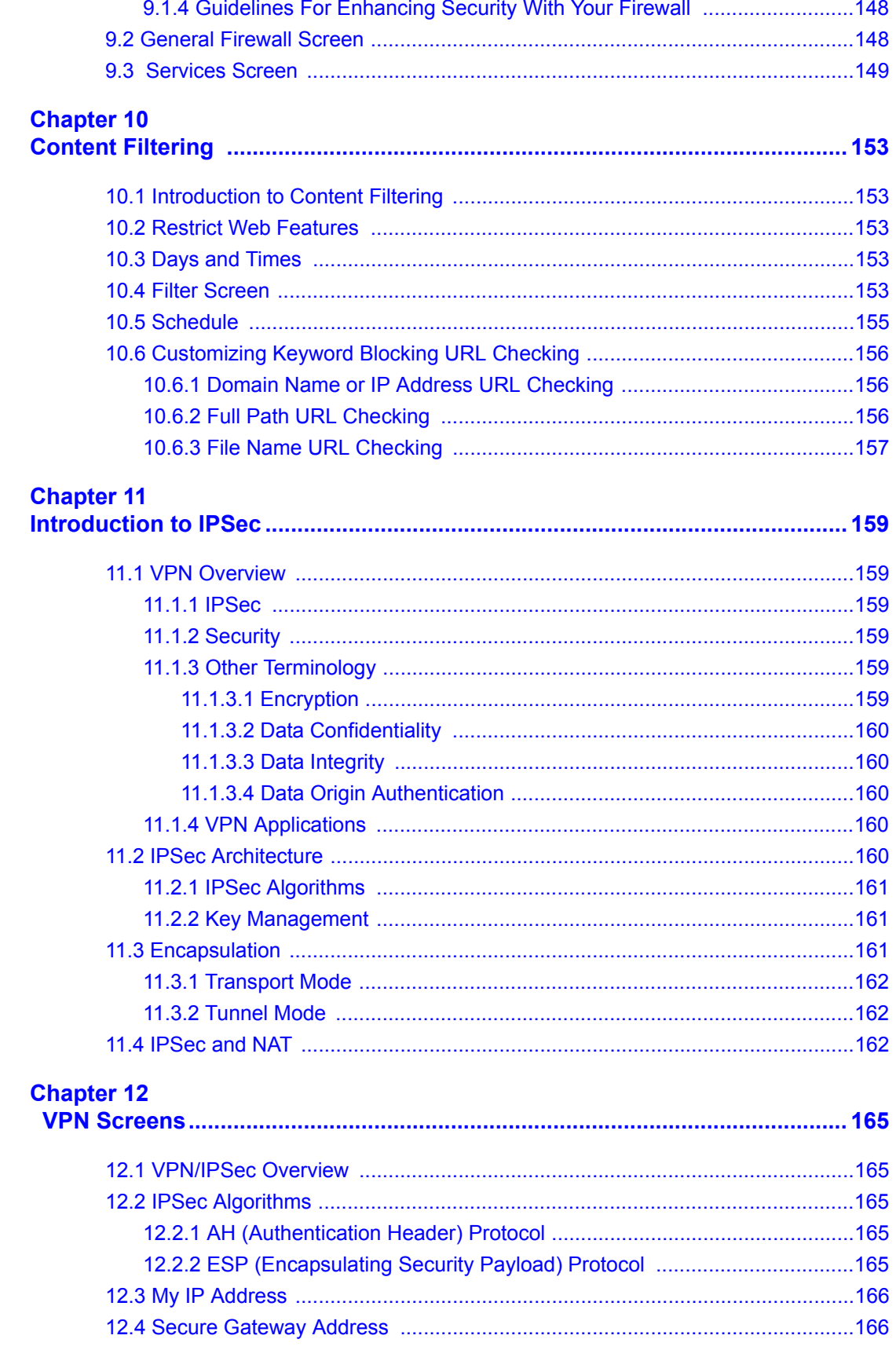

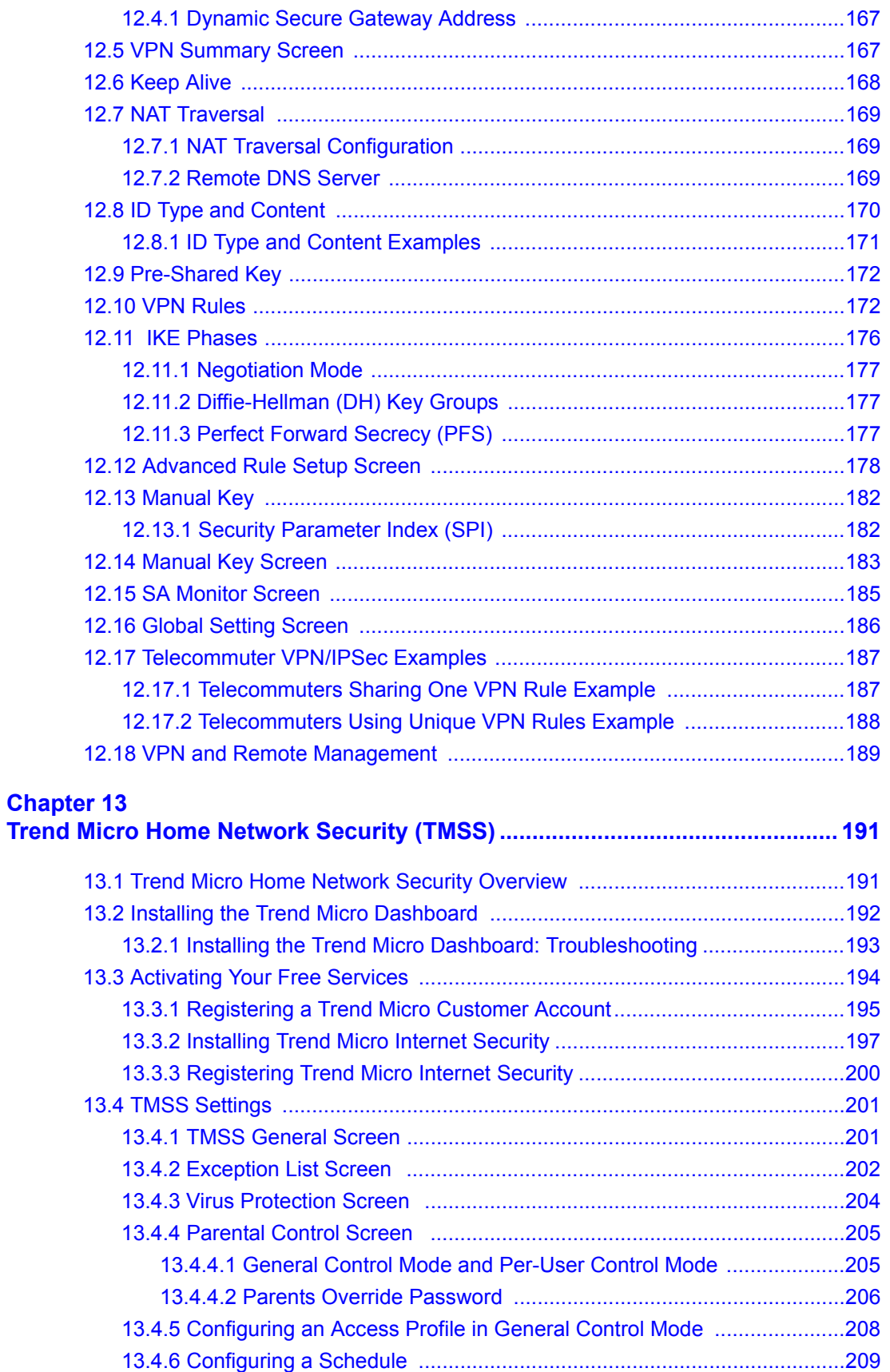

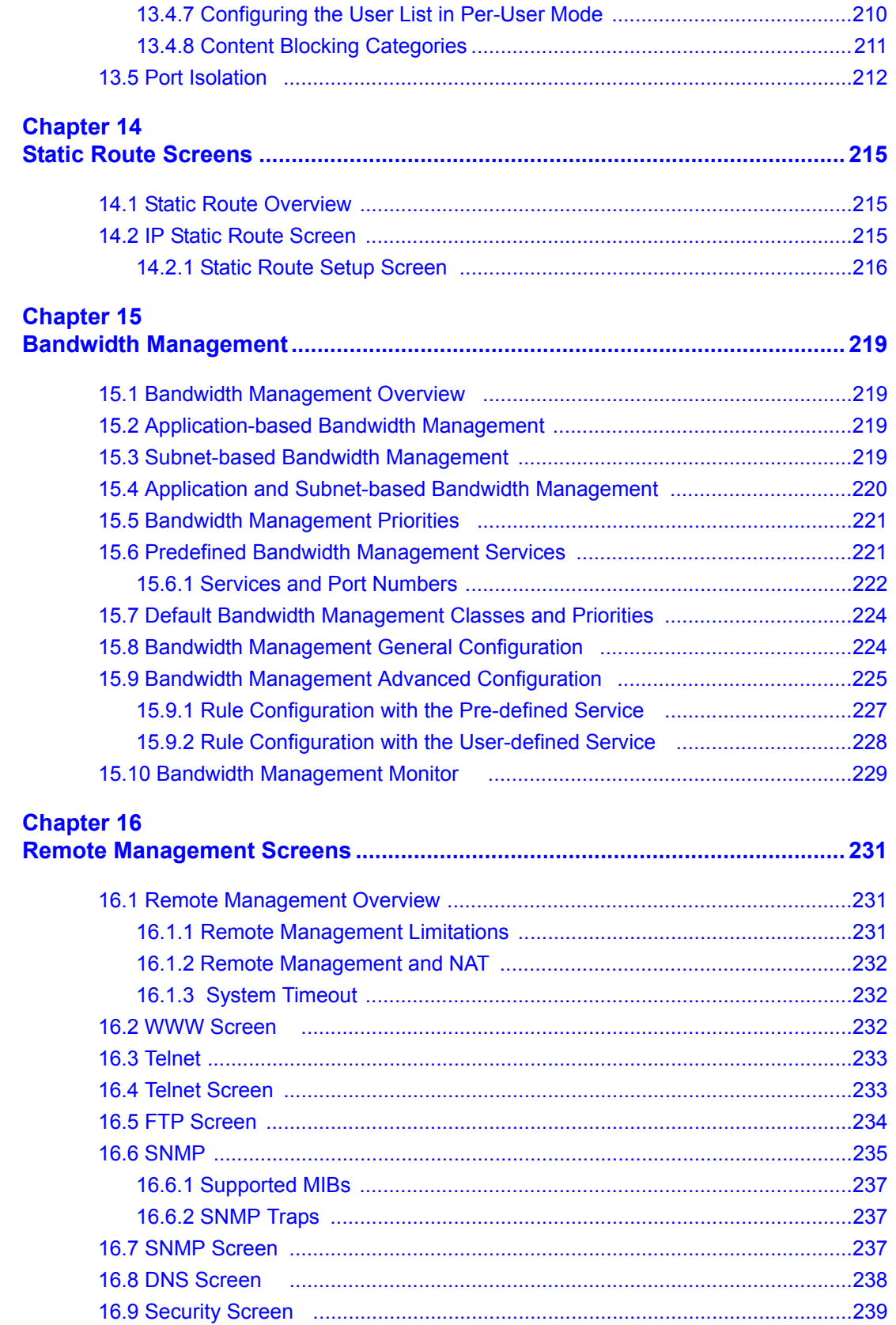

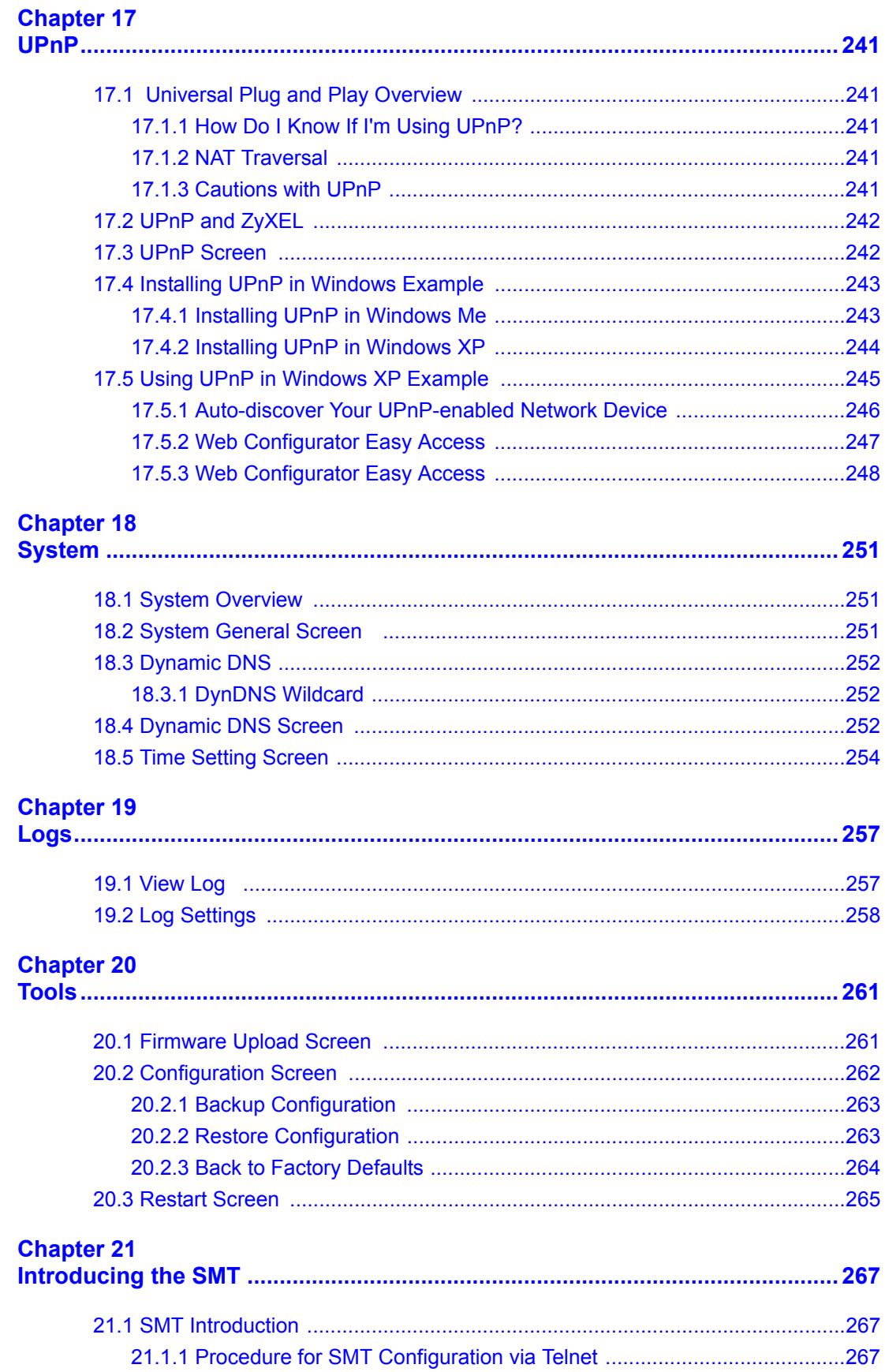

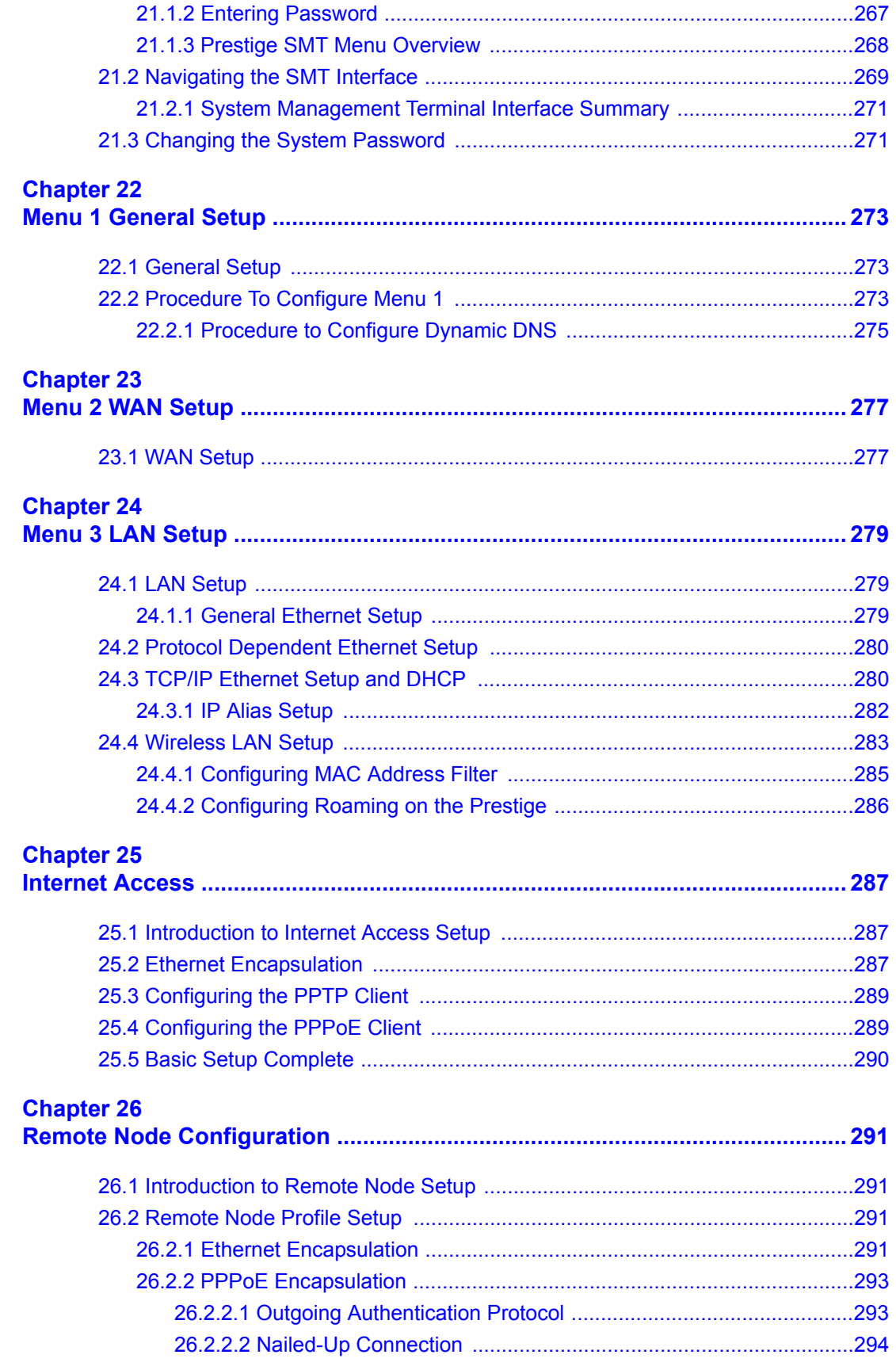

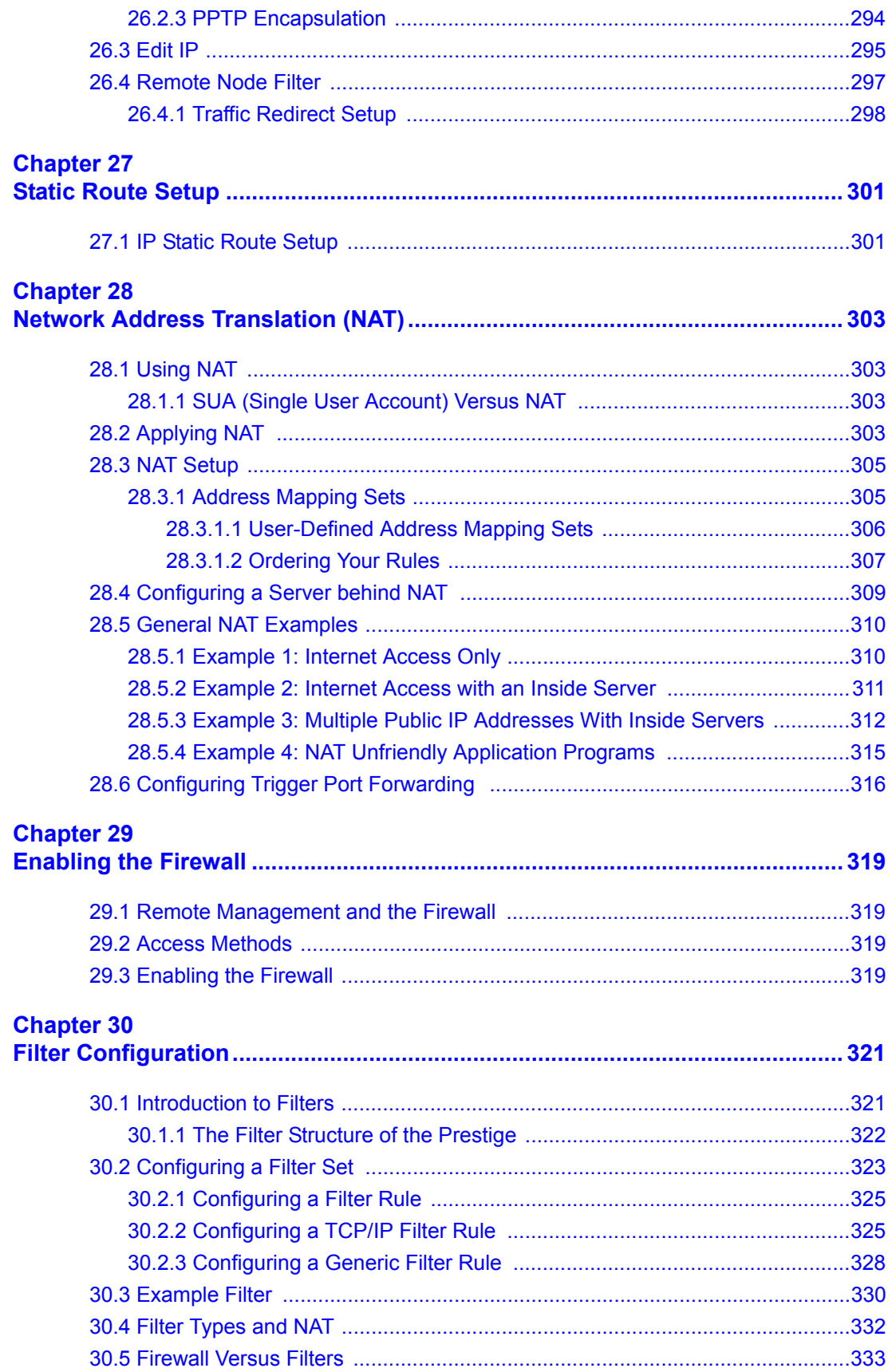

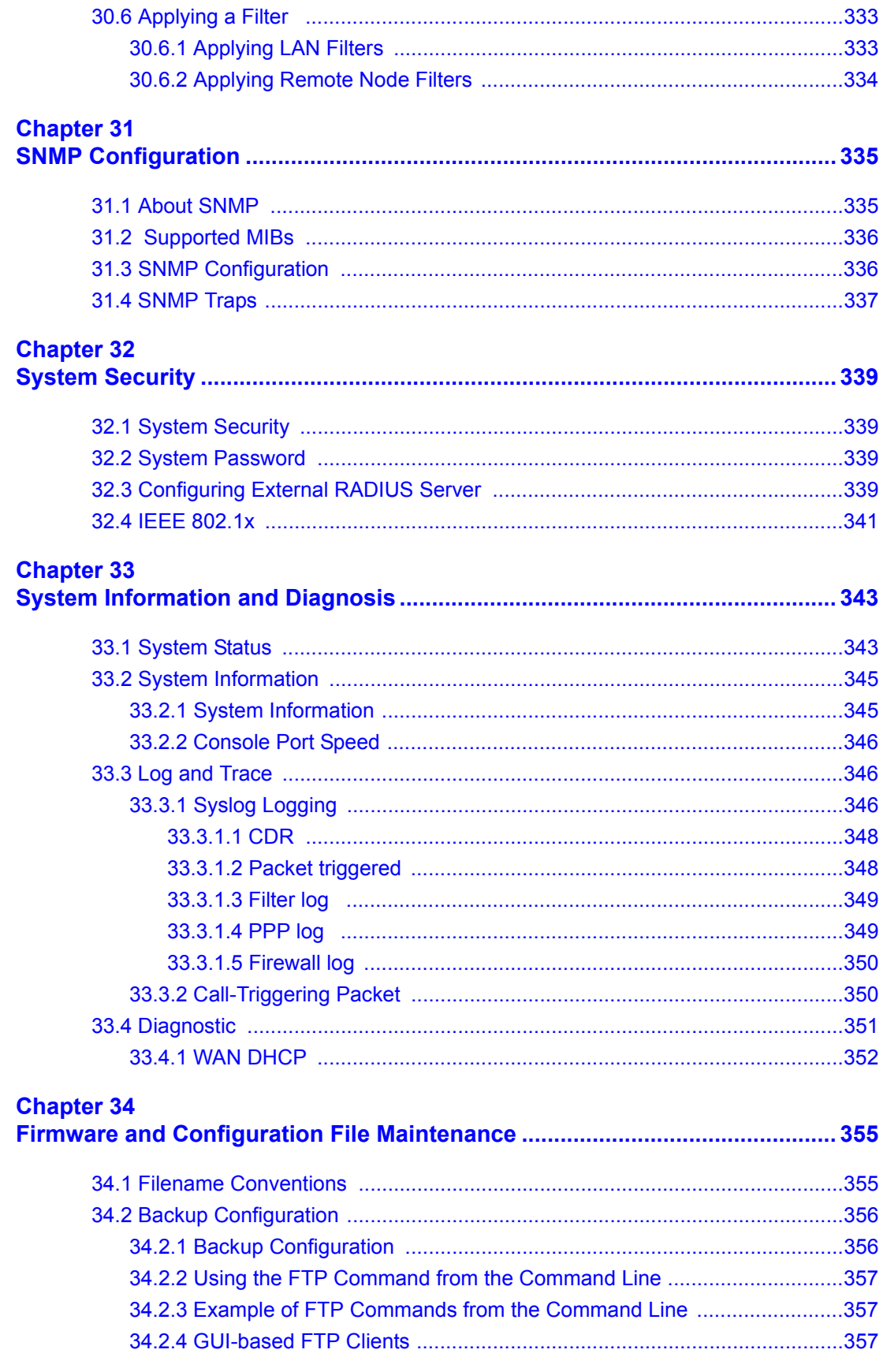

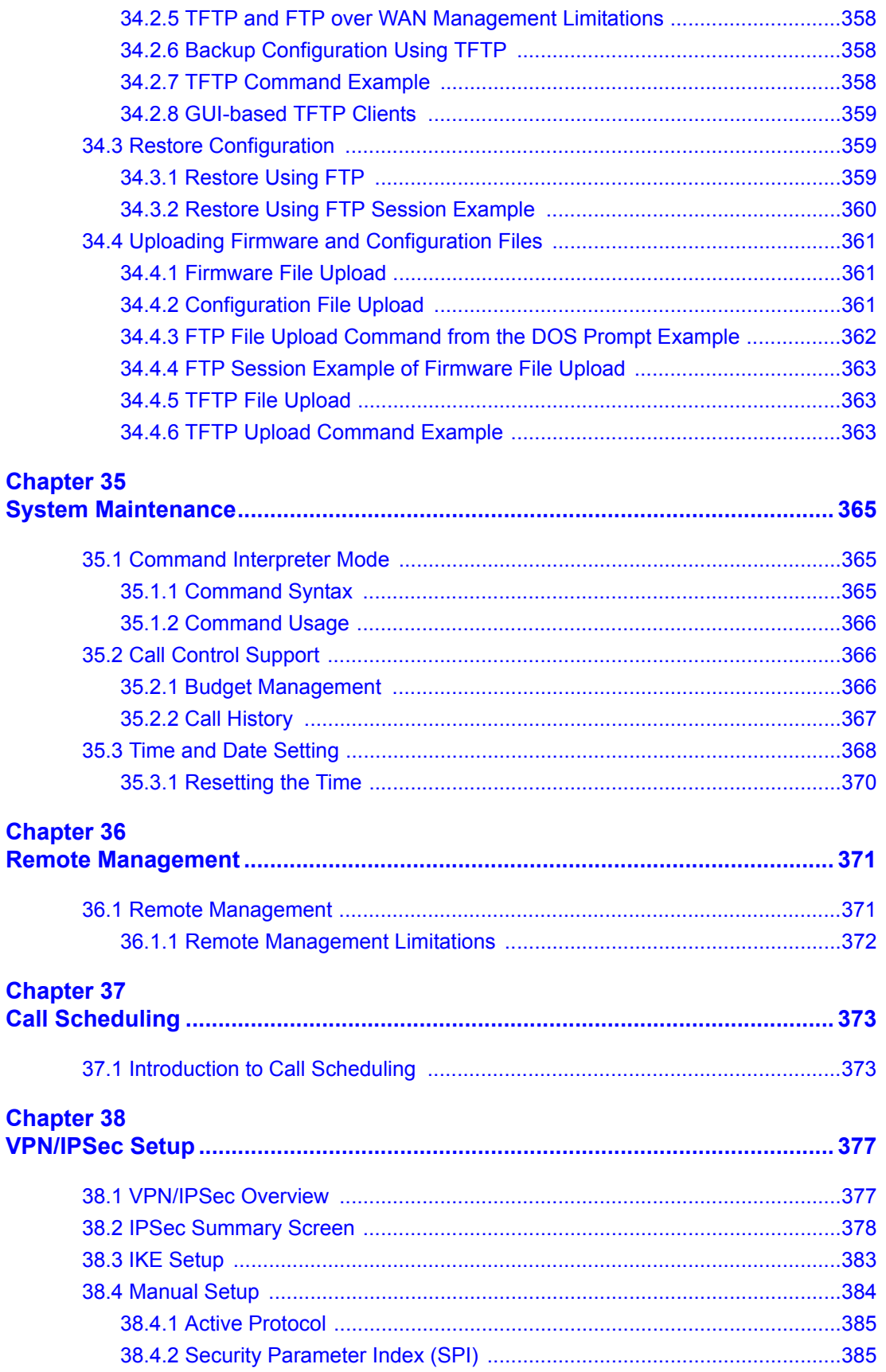

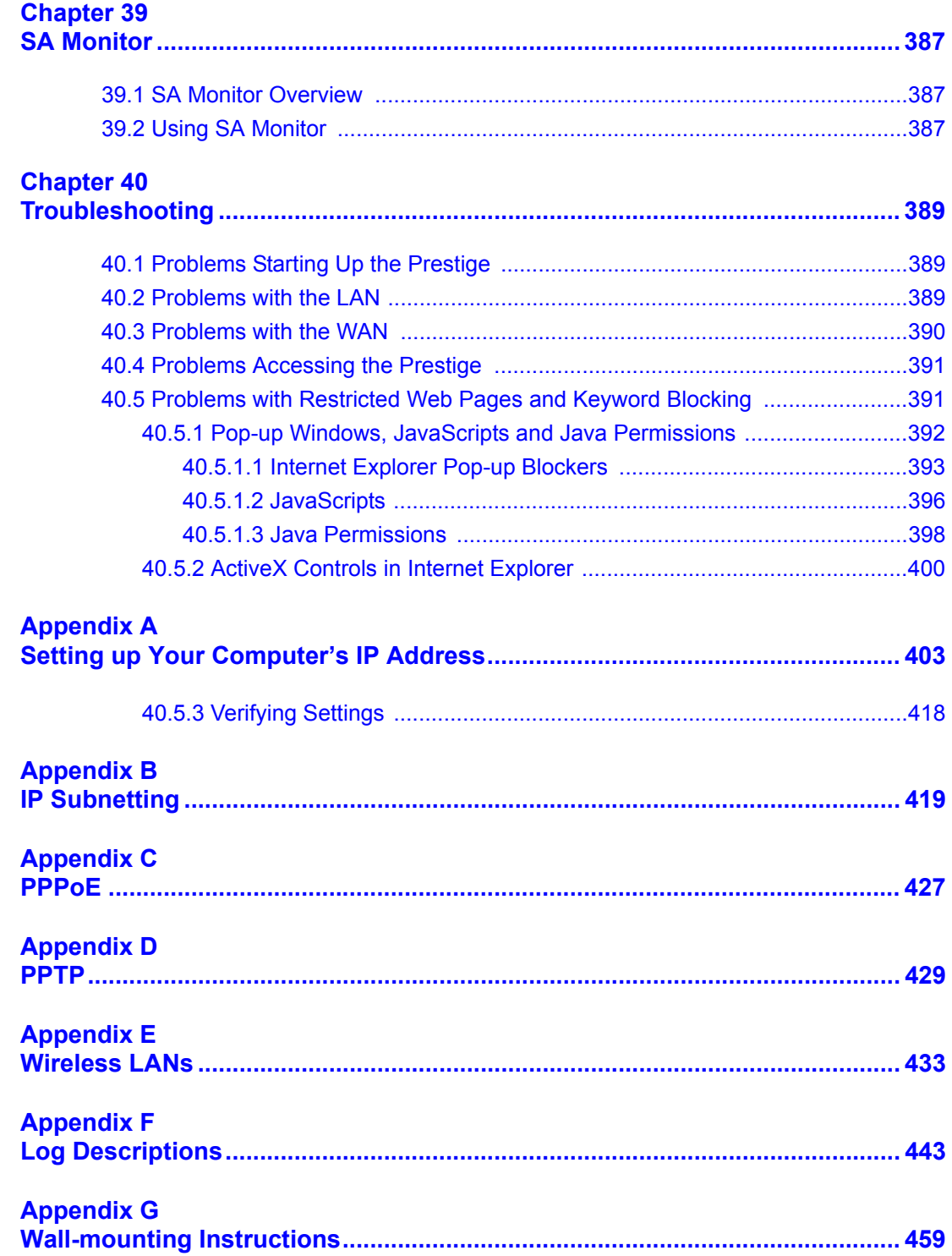

# **List of Figures**

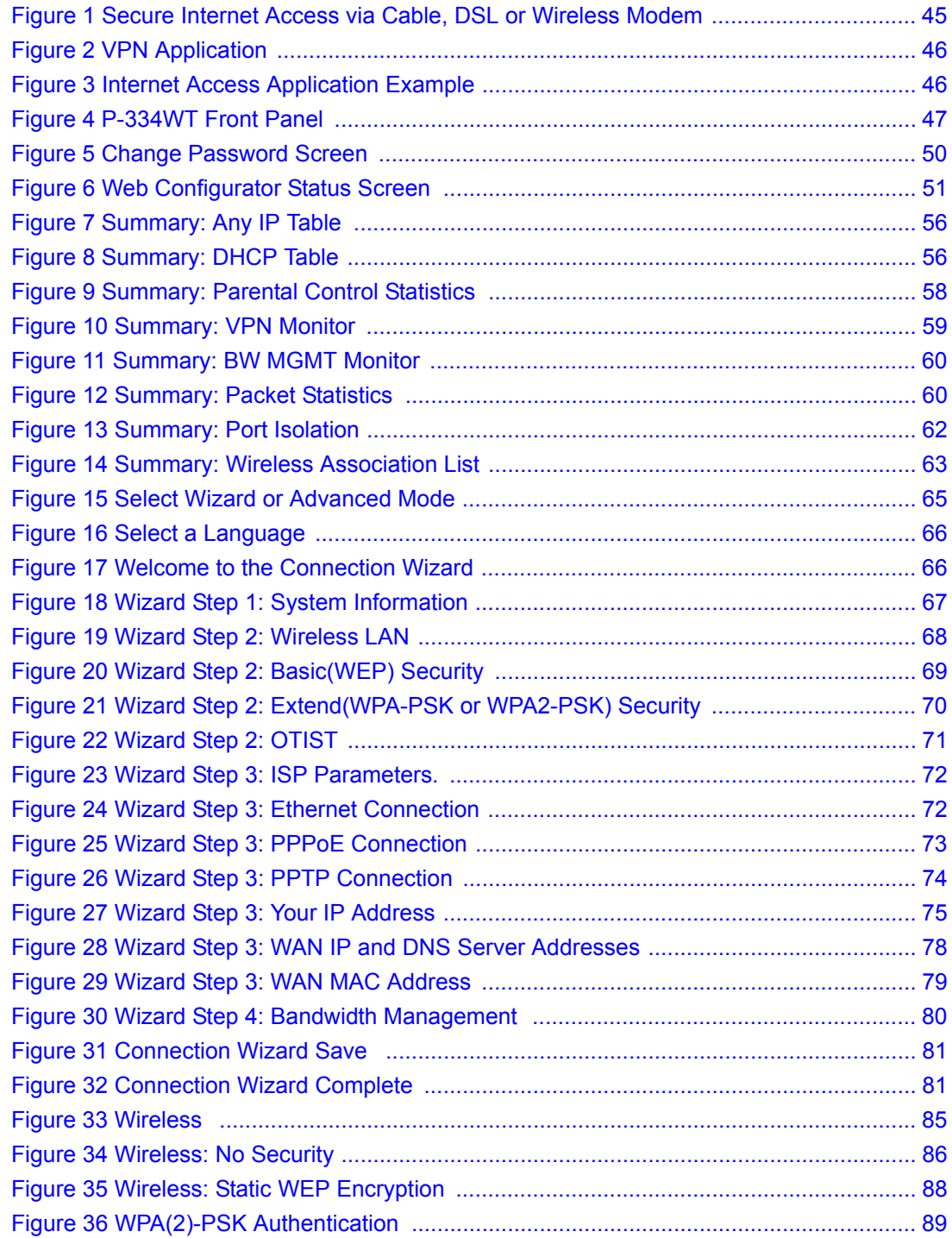

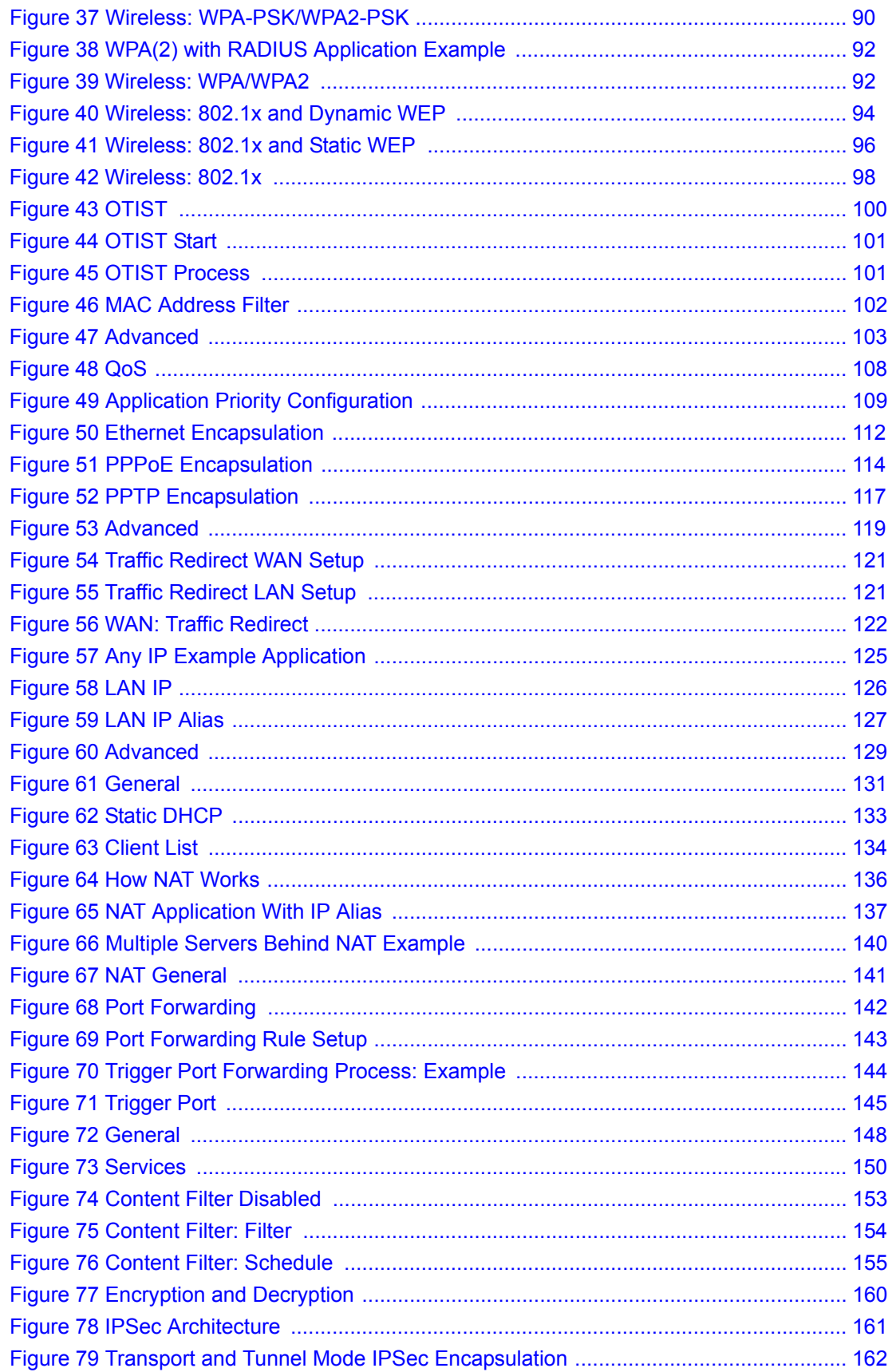

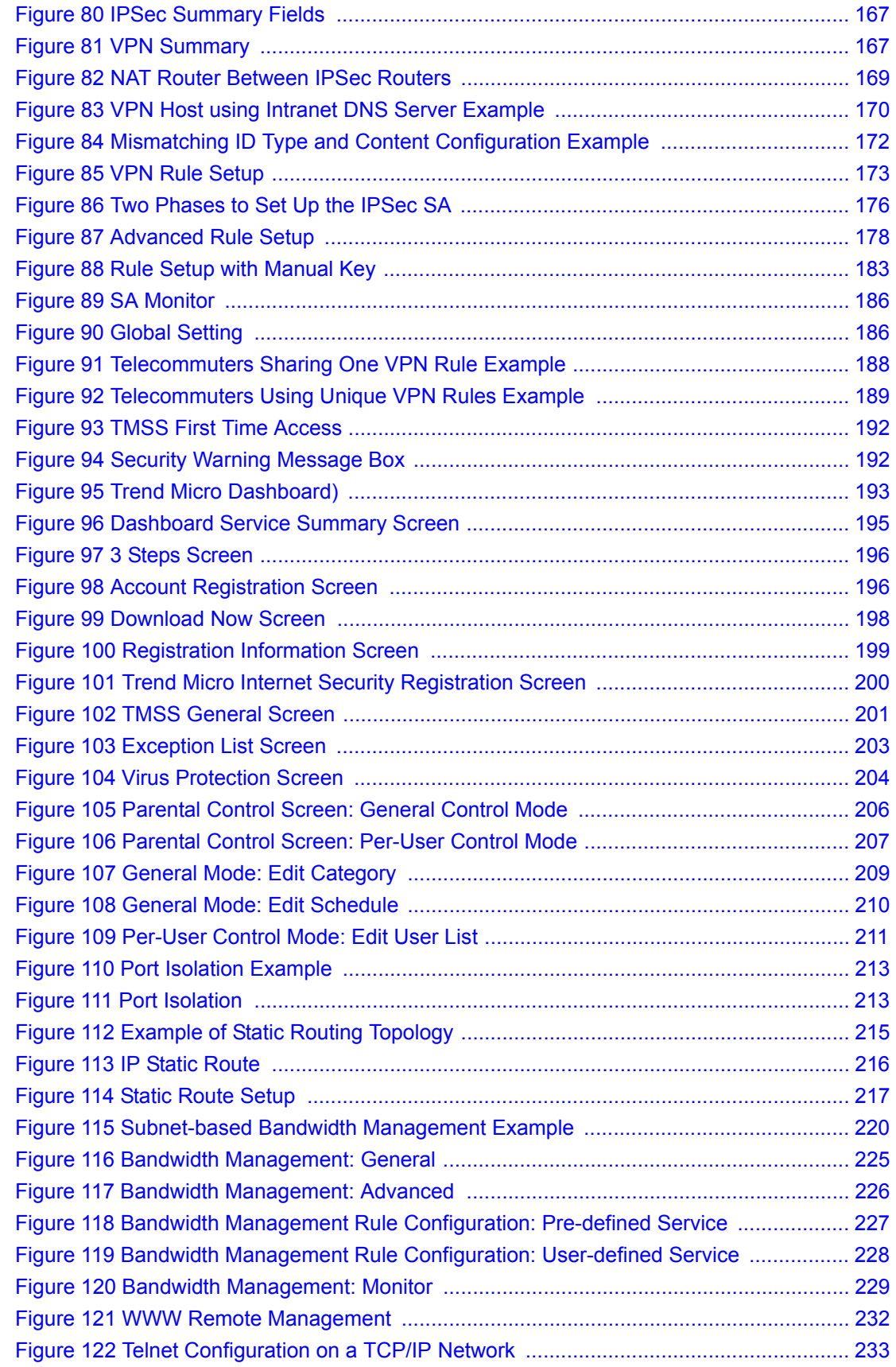

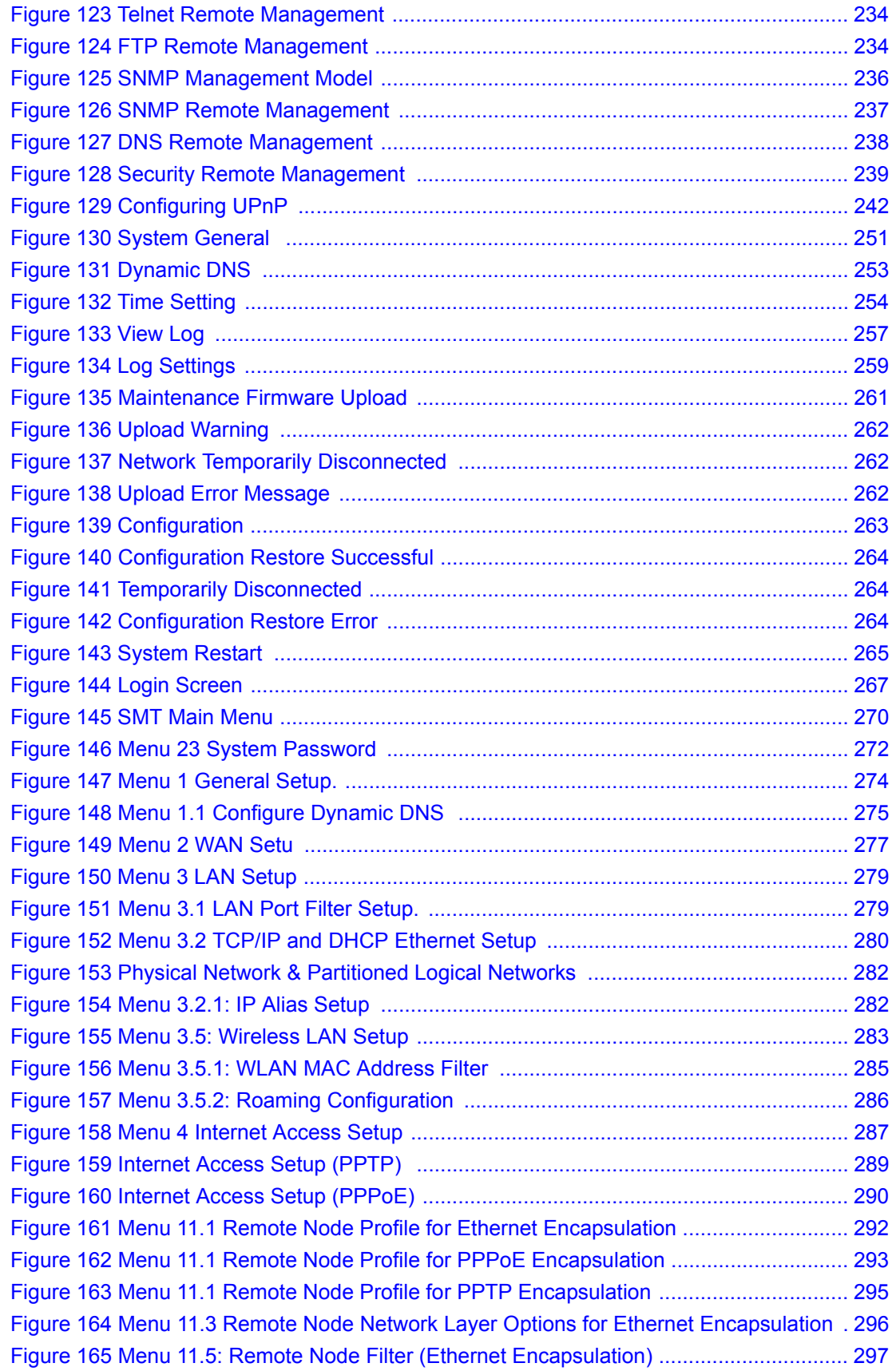

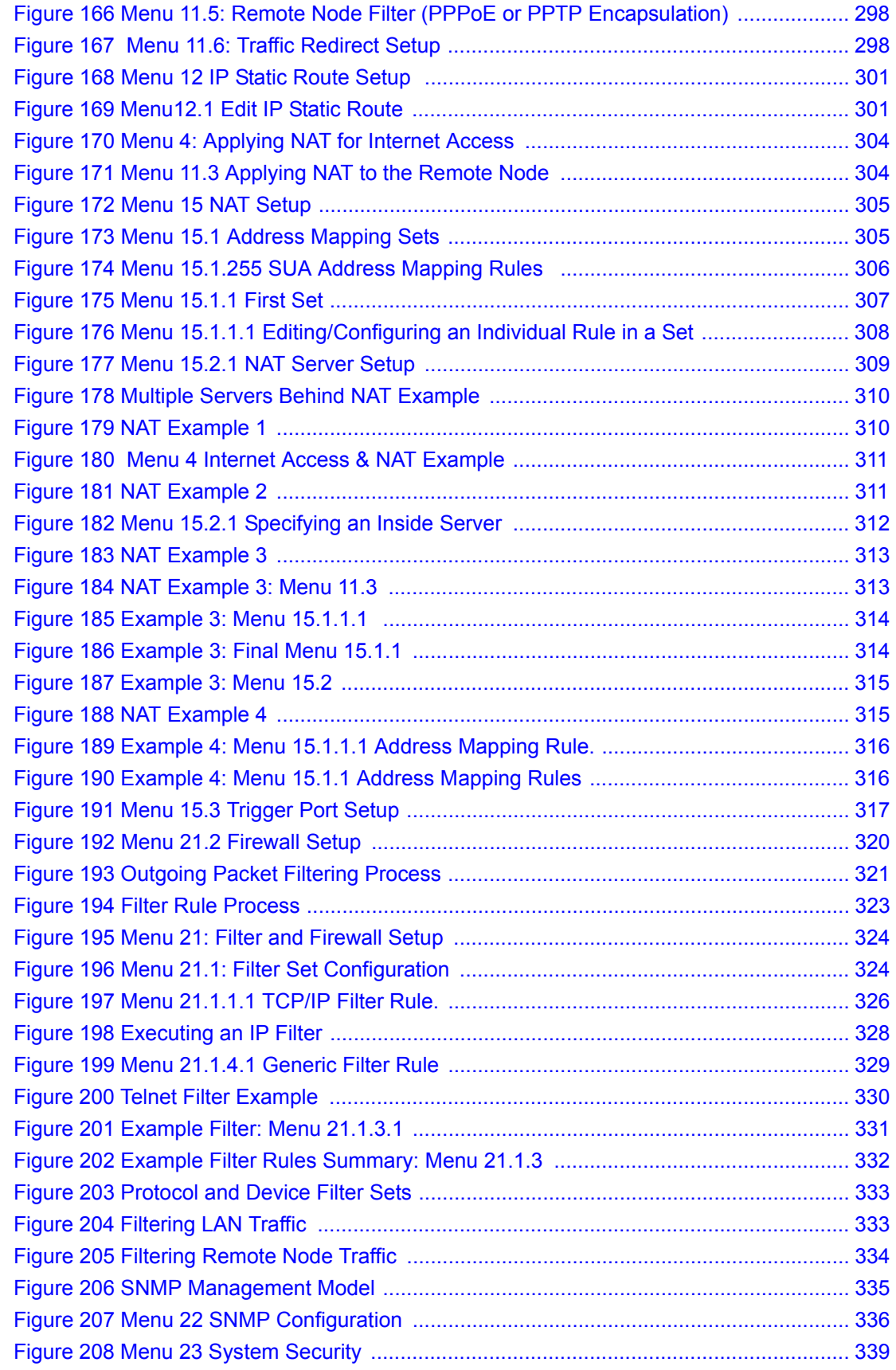

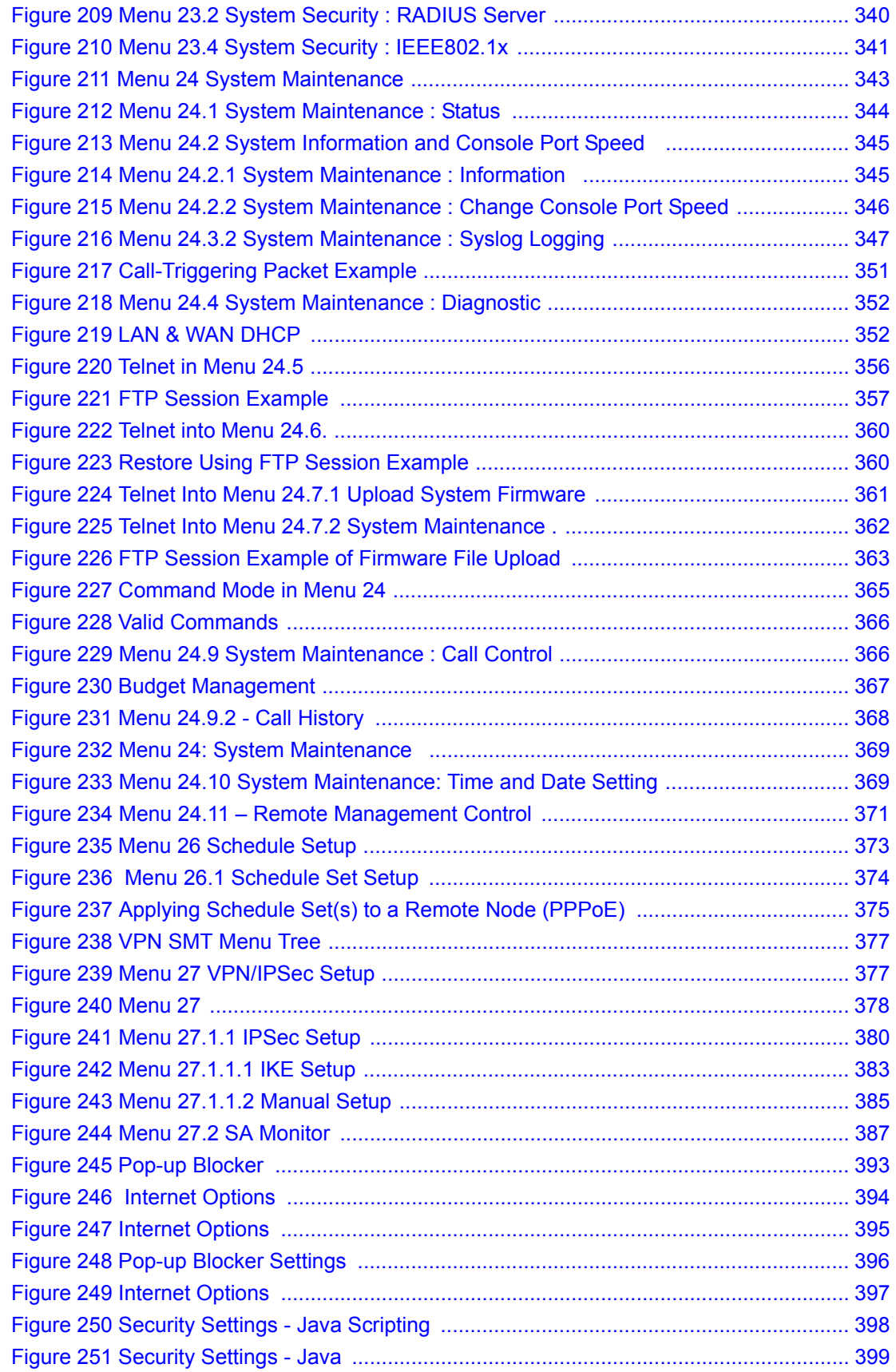

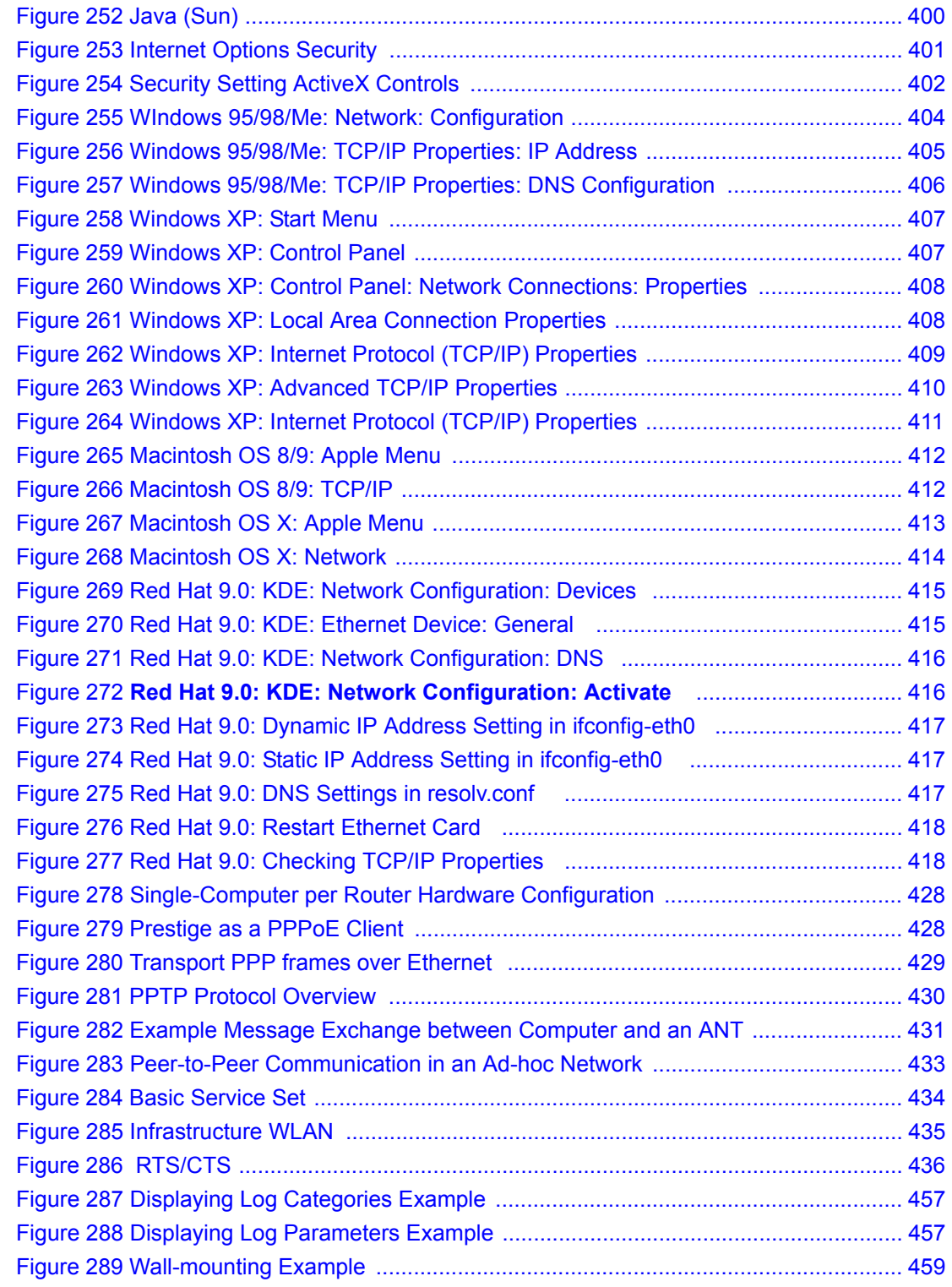

## **List of Tables**

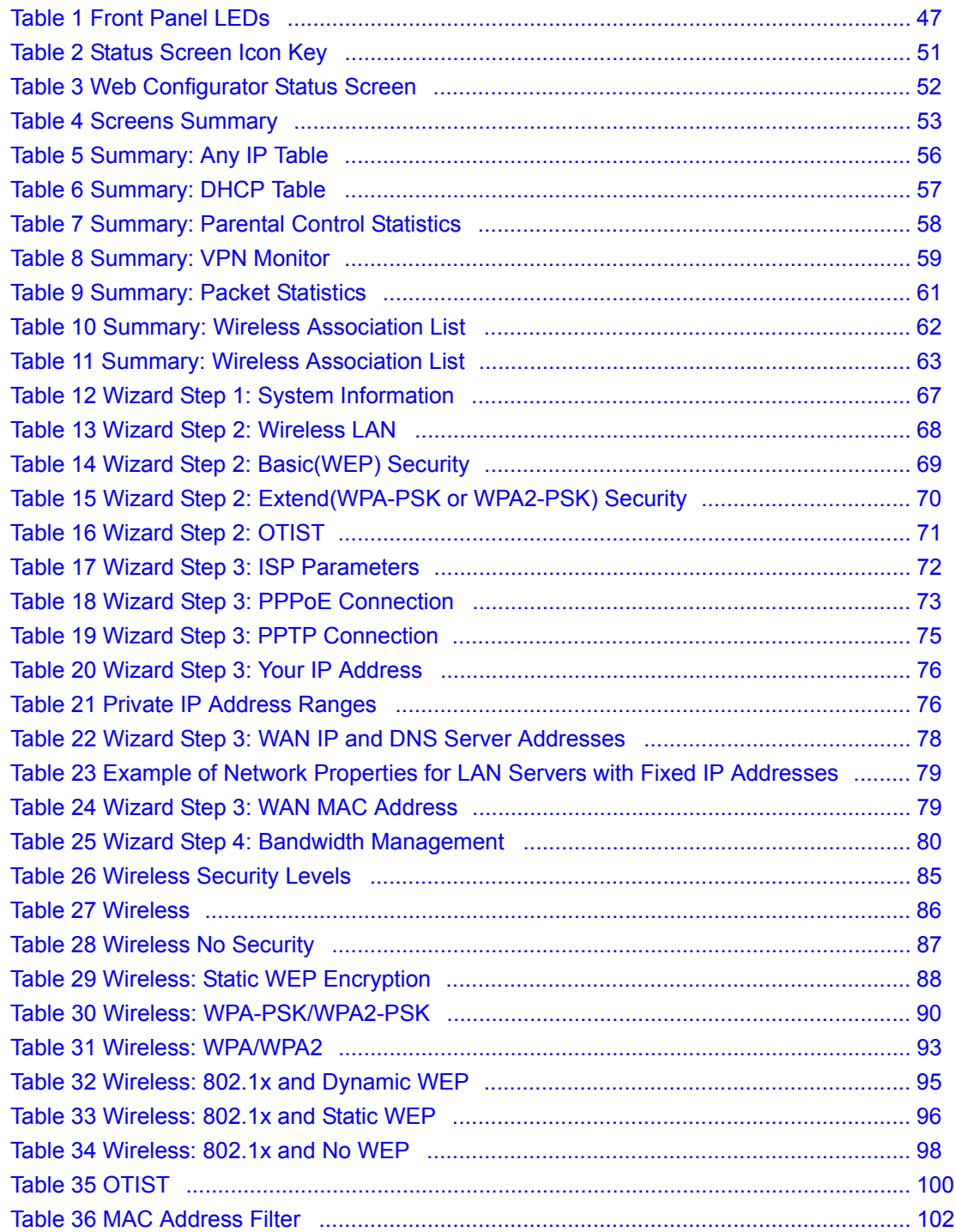

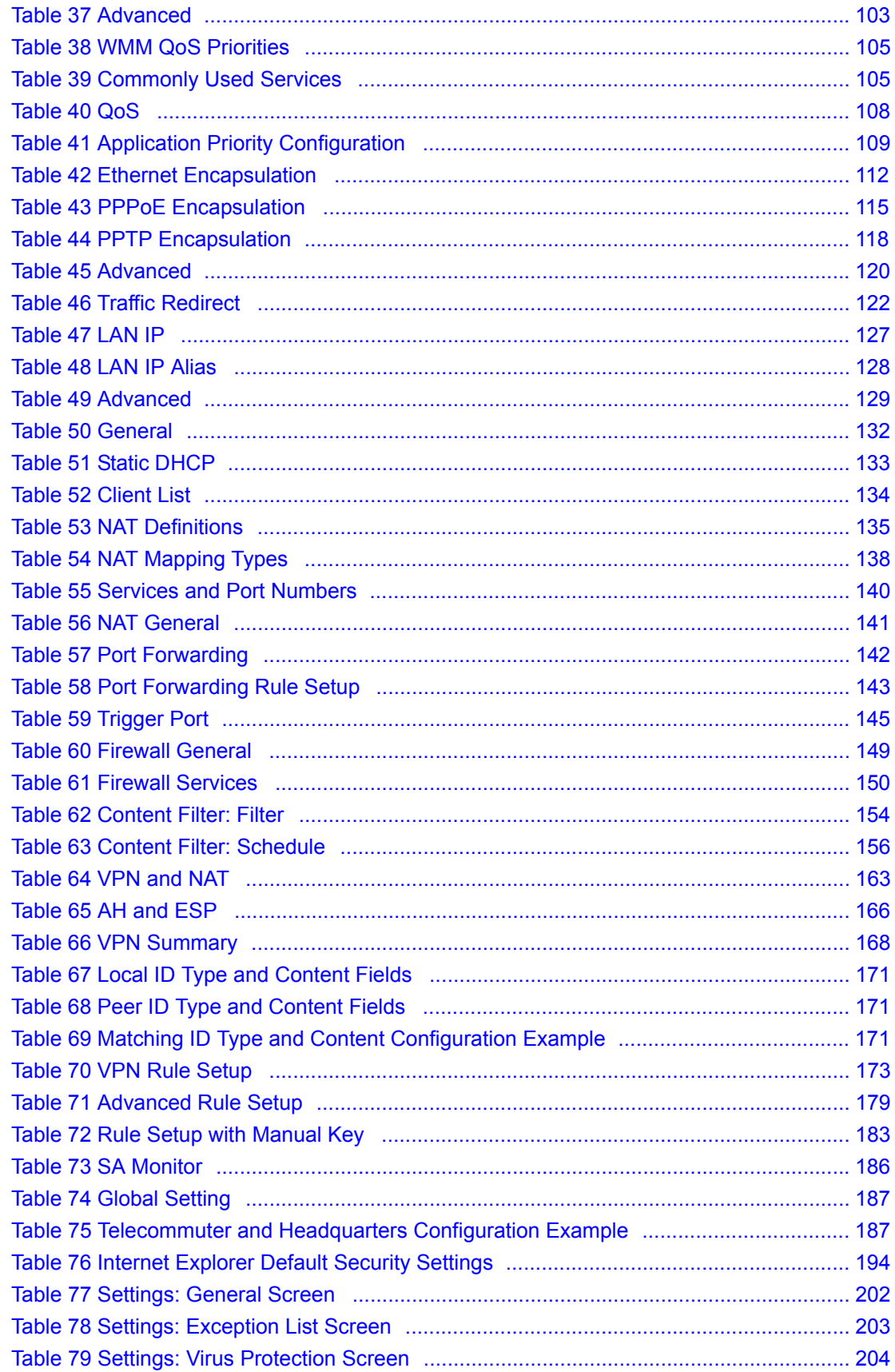

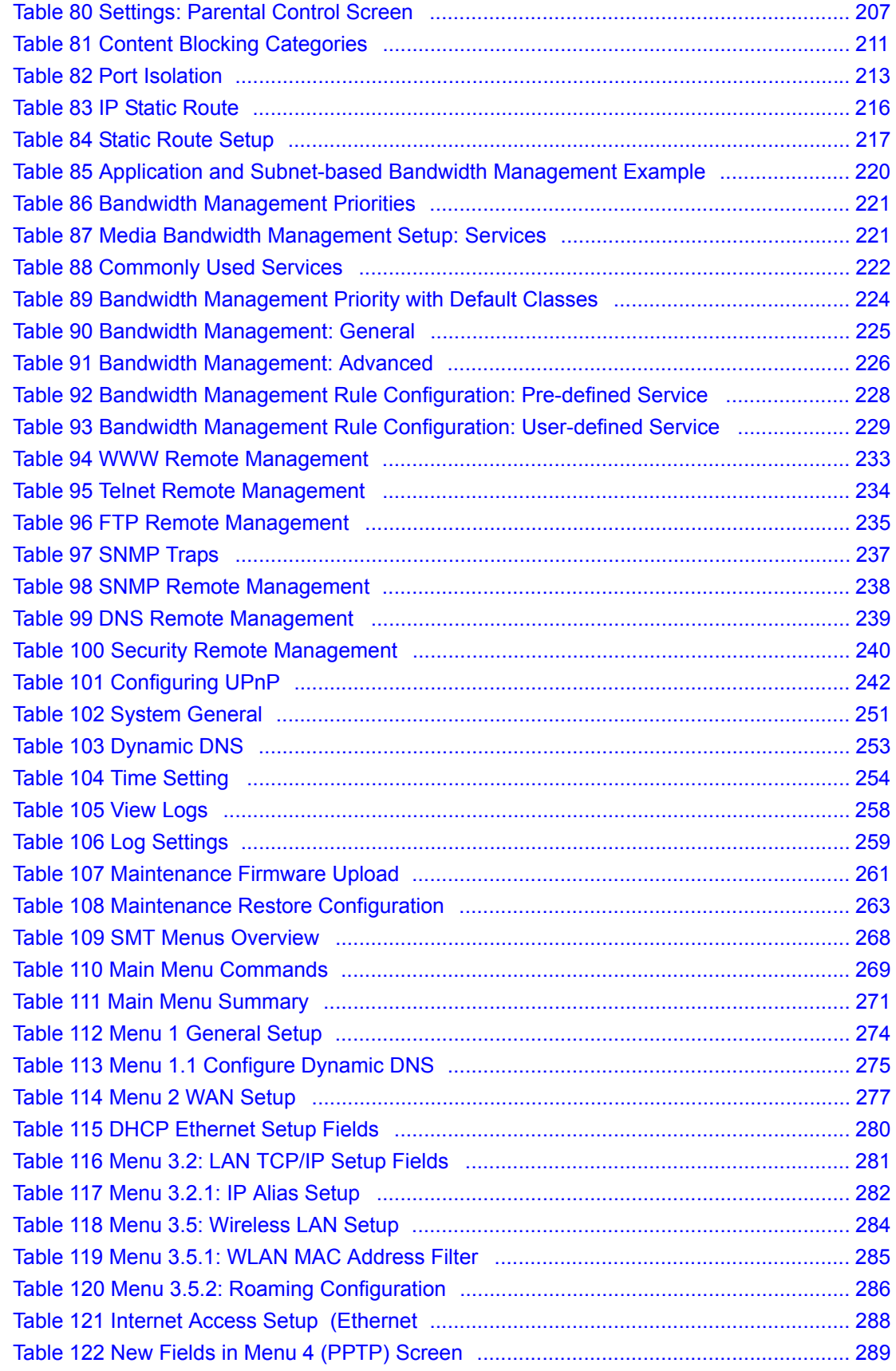

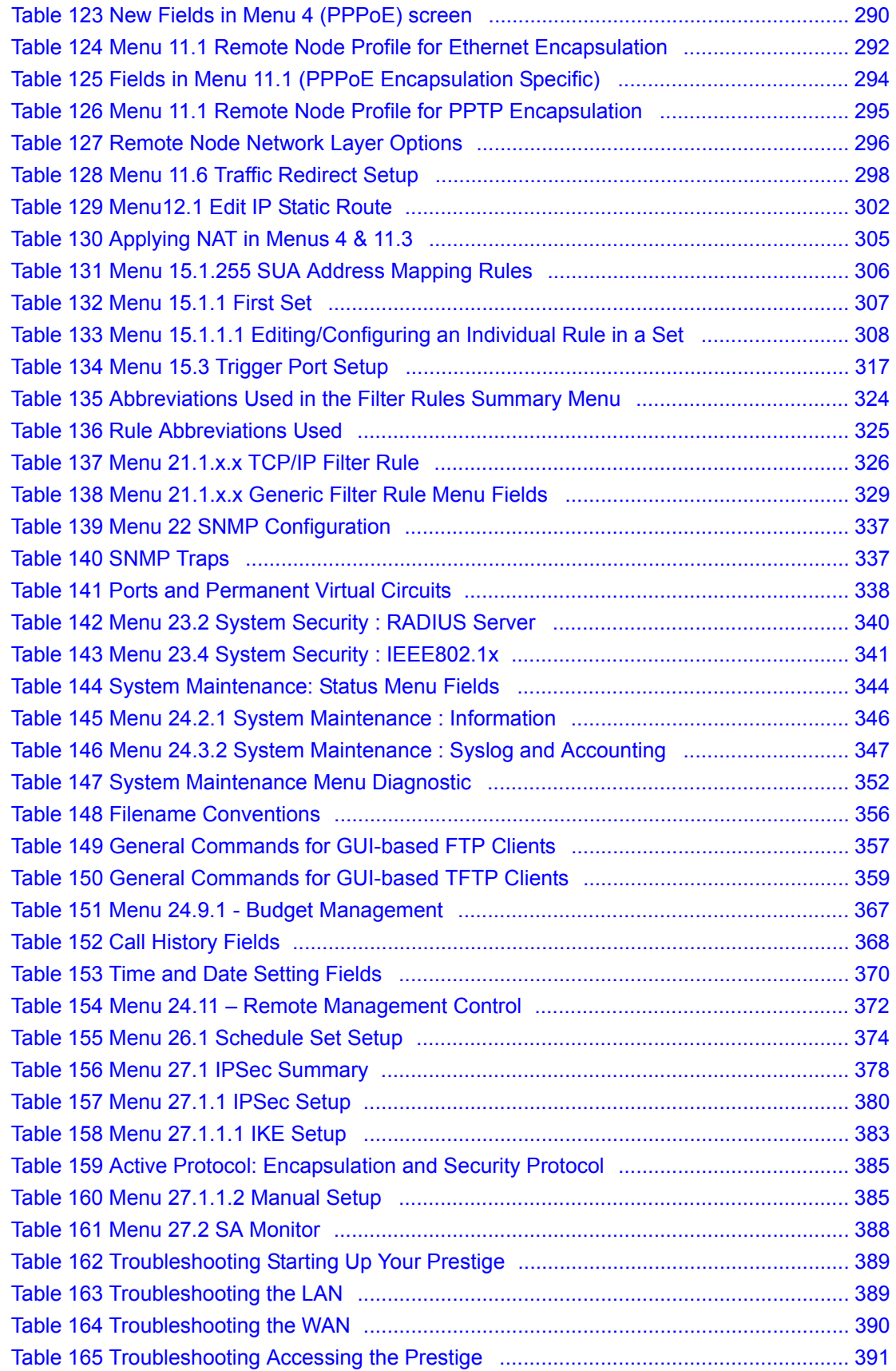

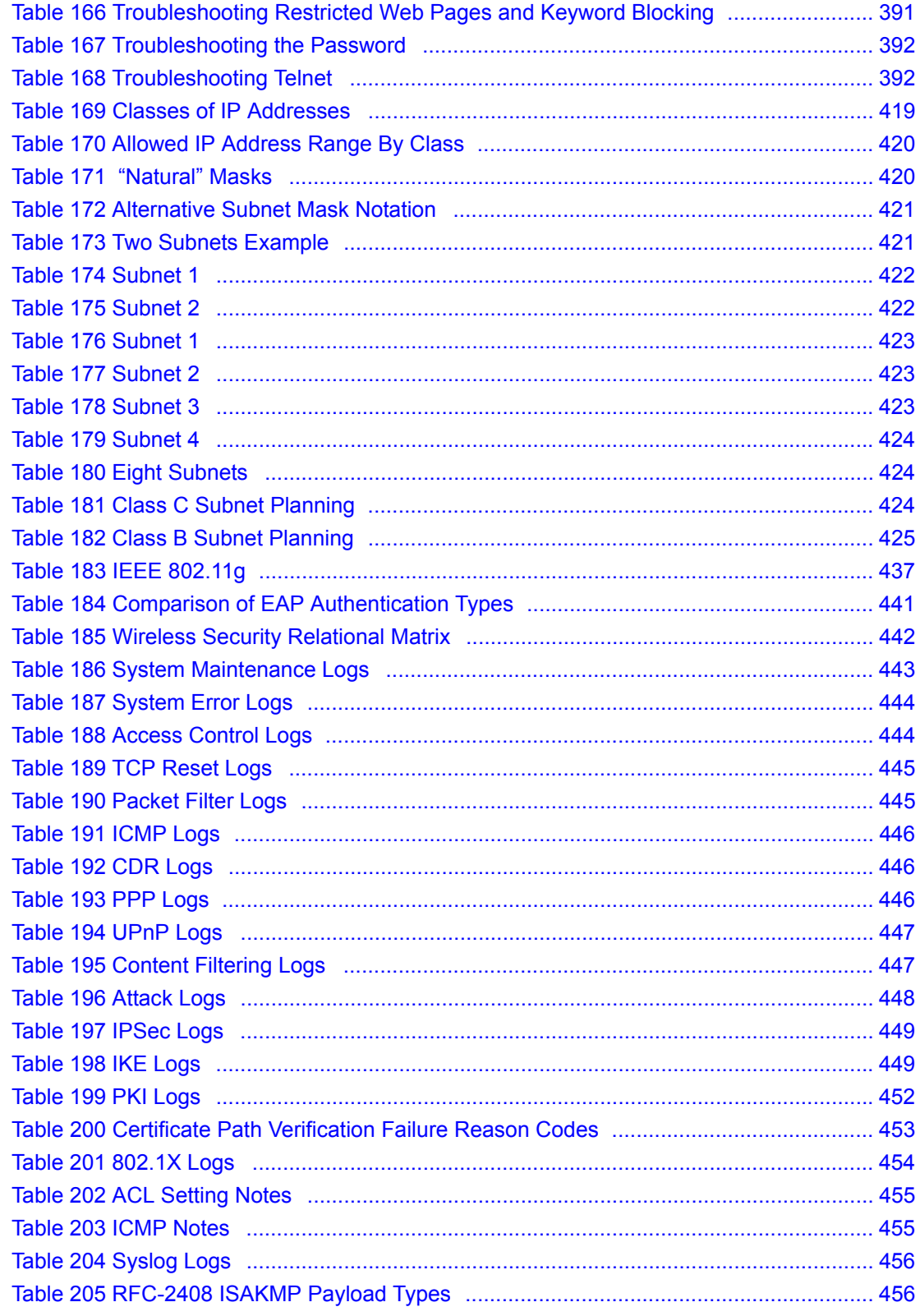
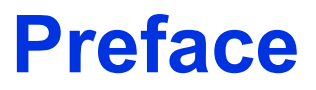

Congratulations on your purchase of the P-334WT, 802.11g Wireless Broadband Router with Firewall. This manual is designed to guide you through the configuration of your Prestige for its various applications.

**Note:** Use the web configurator, System Management Terminal (SMT) or command interpreter interface to configure your Prestige. Not all features can be configured through all interfaces.

This manual may refer to the P-334WT, 802.11g Wireless Broadband Router with Firewall as the Prestige.

#### **About This User's Guide**

This User's Guide is designed to guide you through the configuration of your Prestige using the web configurator or the SMT. The web configurator parts of this guide contain background information on features configurable by web configurator. The SMT parts of this guide contain background information solely on features not configurable by web configurator

**Note:** Use the web configurator, System Management Terminal (SMT) or command interpreter interface to configure your Prestige. Not all features can be configured through all interfaces.

#### **Related Documentation**

• Supporting Disk

Refer to the included CD for support documents.

• Compact Guide

The Compact Guide is designed to help you get up and running right away. They contain connection information and instructions on getting started.

• Web Configurator Online Help

Embedded web help for descriptions of individual screens and supplementary information.

• ZyXEL Glossary and Web Site

Please refer to www.zyxel.com for an online glossary of networking terms and additional support documentation.

#### **User Guide Feedback**

Help us help you! E-mail all User Guide-related comments, questions or suggestions for improvement to techwriters $@z$ yxel.com.tw or send regular mail to The Technical Writing Team, ZyXEL Communications Corp., 6 Innovation Road II, Science-Based Industrial Park, Hsinchu, 300, Taiwan. Thank you!

#### **Syntax Conventions**

- "Enter" means for you to type one or more characters. "Select" or "Choose" means for you to use one predefined choice.
- The SMT menu titles and labels are in **Bold Times New Roman** font. Predefined field choices are in **Bold Arial** font. Command and arrow keys are enclosed in square brackets. [ENTER] means the Enter, or carriage return key; [ESC] means the Escape key and [SPACE BAR] means the Space Bar.
- Mouse action sequences are denoted using a comma. For example, "In Windows, click **Start**, **Settings** and then **Control Panel**" means first click the **Start** button, then point your mouse pointer to **Settings** and then click **Control Panel**.
- "e.g.," is a shorthand for "for instance", and "i.e.," means "that is" or "in other words".

# Prestige Computer Computer Notebook computer Server | DSLAM | Firewall Modem Switch Router

#### **Graphics Icons Key**

# **CHAPTER 1 Getting to Know Your Prestige**

This chapter introduces the main features and applications of the Prestige.

# **1.1 Prestige Overview**

The Prestige is the ideal secure wireless firewall router for all data passing between the Internet and LAN's.

By integrating NAT, firewall, media bandwidth management and VPN capability, ZyXEL's Prestige is a complete security solution that protects your Intranet and efficiently manages data traffic on your network.

The embedded web configurator is easy to operate.

In the Prestige product name, "W" denotes wireless functionality. The P-334WT has an embedded mini-PCI module for 802.11g Wireless LAN connectivity.

**Note:** Only use firmware for your Prestige's specific model.

# **1.2 Prestige Features**

The following sections describe Prestige features.

# **1.2.1 Physical Features**

#### **10/100 Mbps Auto-negotiating Ethernet/Fast Ethernet Interface(s)**

This auto-negotiation feature allows the Prestige to detect the speed of incoming transmissions and adjust appropriately without manual intervention. It allows data transfer of either 10 Mbps or 100 Mbps in either half-duplex or full-duplex mode depending on your Ethernet network.

Auto-negotiation allows data transfer of 100 Mbps in full-duplex mode

#### **Auto-crossover 10/100 Mbps Ethernet Interface(s)**

These interfaces automatically adjust to either a crossover or straight-through Ethernet cable.

#### **4-Port Switch**

A combination of switch and router makes your Prestige a cost-effective and viable network solution. You can add up to four computers to the Prestige without the cost of a hub. Add more than four computers to your LAN by using a hub.

#### **Reset Button**

The Prestige reset button is built into the rear panel. Use this button to restore the factory default password to 1234; IP address to 192.168.1.1, subnet mask to 255.255.255.0 and DHCP server enabled with a pool of 32 IP addresses starting at 192.168.1.33.

## **1.2.2 Non-Physical Features**

#### **Bandwidth Management**

ZyXEL's Bandwidth Management allows you to specify bandwidth classes based on an application and/or subnet. You can allocate specific amounts of bandwidth capacity (bandwidth budgets) to different bandwidth classes.

#### **Trend Micro Security Services**

**TMSS** (Trend Micro Security Services) identifies vulnerabilities and protects computers and networks that have Internet connections. **TMSS** is enabled by default on the Prestige but you must register at the **TMSS** web page. After you register, you can configure **TMSS** using the Prestige web configurator.

#### **IPSec VPN Capability**

Establish a Virtual Private Network (VPN) to connect with business partners and branch offices using data encryption and the Internet to provide secure communications without the expense of leased site-to-site lines. The Prestige VPN is based on the IPSec standard and is fully interoperable with other IPSec-based VPN products.

#### **Firewall**

The Prestige is a stateful inspection firewall with DoS (Denial of Service) protection. By default, when the firewall is activated, all incoming traffic from the WAN to the LAN is blocked unless it is initiated from the LAN. The Prestige firewall supports TCP/UDP inspection, DoS detection and prevention, real time alerts, reports and logs.

#### **Content Filtering**

The Prestige can also block access to web sites containing keywords that you specify. You can define time periods and days during which content filtering is enabled and include or exclude a range of users on the LAN from content filtering.

#### **Packet Filtering**

The packet filtering mechanism blocks unwanted traffic from entering/leaving your network.

#### **Time and Date**

The Prestige allows you to get the current time and date from an external server when you turn on your Prestige. You can also set the time manually.

#### **Universal Plug and Play (UPnP)**

Using the standard TCP/IP protocol, the Prestige and other UPnP enabled devices can dynamically join a network, obtain an IP address and convey its capabilities to other devices on the network.

#### **Call Scheduling**

Configure call time periods to restrict and allow access for users on remote nodes.

#### **PPPoE**

PPPoE facilitates the interaction of a host with an Internet modem to achieve access to highspeed data networks via a familiar "dial-up networking" user interface.

#### **PPTP Encapsulation**

Point-to-Point Tunneling Protocol (PPTP) is a network protocol that enables secure transfer of data from a remote client to a private server, creating a Virtual Private Network (VPN) using a TCP/IP-based network.

PPTP supports on-demand, multi-protocol and virtual private networking over public networks, such as the Internet. The Prestige supports one PPTP server connection at any given time.

#### **Dynamic DNS Support**

With Dynamic DNS (Domain Name System) support, you can have a static hostname alias for a dynamic IP address, allowing the host to be more easily accessible from various locations on the Internet. You must register for this service with a Dynamic DNS service provider.

#### **IP Multicast**

Deliver IP packets to a specific group of hosts using IP multicast. IGMP (Internet Group Management Protocol) is the protocol used to support multicast groups. The latest version is version 2 (see RFC 2236); the Prestige supports both versions 1 and 2.

#### **IP Alias**

IP Alias allows you to partition a physical network into logical networks over the same Ethernet interface. The Prestige supports three logical LAN interfaces via its single physical Ethernet LAN interface with the Prestige itself as the gateway for each LAN network.

#### **SNMP**

SNMP (Simple Network Management Protocol) is a protocol used for exchanging management information between network devices. SNMP is a member of the TCP/IP protocol suite. Your Prestige supports SNMP agent functionality, which allows a manager station to manage and monitor the Prestige through the network. The Prestige supports SNMP version one (SNMPv1) and version two (SNMPv2).

#### **Network Address Translation (NAT)**

Network Address Translation (NAT) allows the translation of an Internet protocol address used within one network (for example a private IP address used in a local network) to a different IP address known within another network (for example a public IP address used on the Internet).

#### **Traffic Redirect**

Traffic Redirect forwards WAN traffic to a backup gateway on the LAN when the Prestige cannot connect to the Internet, thus acting as an auxiliary backup when your regular WAN connection fails.

#### **Port Forwarding**

Use this feature to forward incoming service requests to a server on your local network. You may enter a single port number or a range of port numbers to be forwarded, and the local IP address of the desired server.

#### **DHCP (Dynamic Host Configuration Protocol)**

DHCP (Dynamic Host Configuration Protocol) allows the individual client computers to obtain the TCP/IP configuration at start-up from a centralized DHCP server. The Prestige has built-in DHCP server capability, enabled by default, which means it can assign IP addresses, an IP default gateway and DNS servers to all systems that support the DHCP client.

#### **Any IP**

The Any IP feature allows a computer to access the Internet without changing the network settings (such as IP address and subnet mask) of the computer, when the IP addresses of the computer and the Prestige are not in the same subnet.

#### **Full Network Management**

The embedded web configurator is an all-platform web-based utility that allows you to easily access the Prestige's management settings and configure the firewall. Most functions of the Prestige are also software configurable via the SMT (System Management Terminal) interface. The SMT is a menu-driven interface that you can access over a telnet connection.

#### **RoadRunner Support**

In addition to standard cable modem services, the Prestige supports Time Warner's RoadRunner Service.

#### **Logging and Tracing**

- Built-in message logging and packet tracing.
- Unix syslog facility support.
- Firewall logs.
- Content filtering logs.

#### **Upgrade Prestige Firmware via LAN**

The firmware of the Prestige can be upgraded via the LAN (refer to the **Maintenance-Tools-Firmware** screen).

#### **Embedded FTP and TFTP Servers**

The Prestige's embedded FTP and TFTP Servers enable fast firmware upgrades as well as configuration file backups and restoration.

#### **1.2.3 Wireless Features**

#### **Wireless LAN**

The Prestige supports the IEEE 802.11g standard, which is fully compatible with the IEEE 802.11b standard, meaning that you can have both IEEE 802.11b and IEEE 802.11g wireless clients in the same wireless network.

**Note:** The P-334WT may be prone to RF (Radio Frequency) interference from other 2.4 GHz devices such as microwave ovens, wireless phones, Bluetooth enabled devices, and other wireless LANs.

#### **Wi-Fi Protected Access**

Wi-Fi Protected Access (WPA) is a subset of the IEEE 802.11i security specification standard. Key differences between WPA and WEP are user authentication and improved data encryption.

#### **WPA(2)**

Wi-Fi Protected Access (WPA) is a subset of the IEEE 802.11i standard. WPA 2 (IEEE 802.11i) is a wireless security standard that defines stronger encryption, authentication and key management than WPA.

Key differences between WPA(2) and WEP are improved data encryption and user authentication.

#### **Antenna**

The Prestige is equipped with a 2dBi fixed antenna to provide clear radio signal between the wireless stations and the access points.

#### **Wireless LAN MAC Address Filtering**

Your Prestige can check the MAC addresses of wireless stations against a list of allowed or denied MAC addresses.

#### **WEP Encryption**

WEP (Wired Equivalent Privacy) encrypts data frames before transmitting over the wireless network to help keep network communications private.

#### **OTIST (One Touch Intelligent Security Technology)**

OTIST allows your Prestige to assign its ESSID and security settings (WEP or WPA-PSK) to the ZyXEL wireless adapters that support OTIST and are within transmission range. The ZyXEL wireless adapters must also have OTIST enabled.

#### **G-Plus**

G-plus is an enhancement to the IEEE 802.11g wireless standard. It increases wireless transmission speeds by allowing larger frames to be sent.

#### **Wireless List**

With the wireless list, you can see the list of the wireless stations that are currently using the Prestige to access your wired network.

#### **Wireless LAN Channel Usage**

The Wireless Channel Usage displays whether the radio channels are used by other wireless devices within the transmission range of the Prestige. This allows you to select the channel with minimum interference for your Prestige.

# **1.3 Applications for the Prestige**

Here are some examples of what you can do with your Prestige.

# **1.3.1 Secure Broadband Internet Access via Cable or DSL Modem**

You can connect a cable modem, DSL or wireless modem to the Prestige for broadband Internet access via an Ethernet or a wireless port on the modem. The Prestige guarantees not only high speed Internet access, but secure internal network protection and traffic management as well.

**Figure 1** Secure Internet Access via Cable, DSL or Wireless Modem

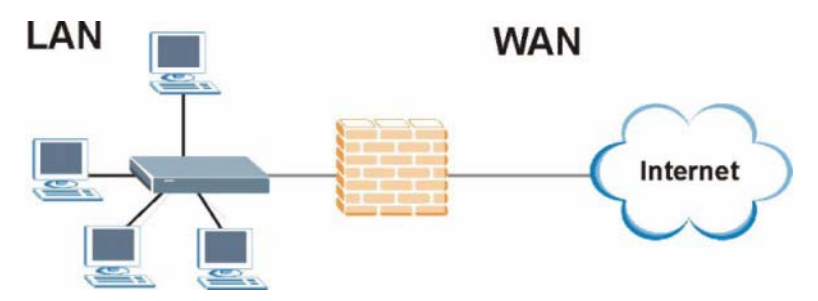

# **1.3.2 VPN Application**

Prestige VPN is an ideal cost-effective way to connect branch offices and business partners over the Internet without the need (and expense) for leased lines between sites.

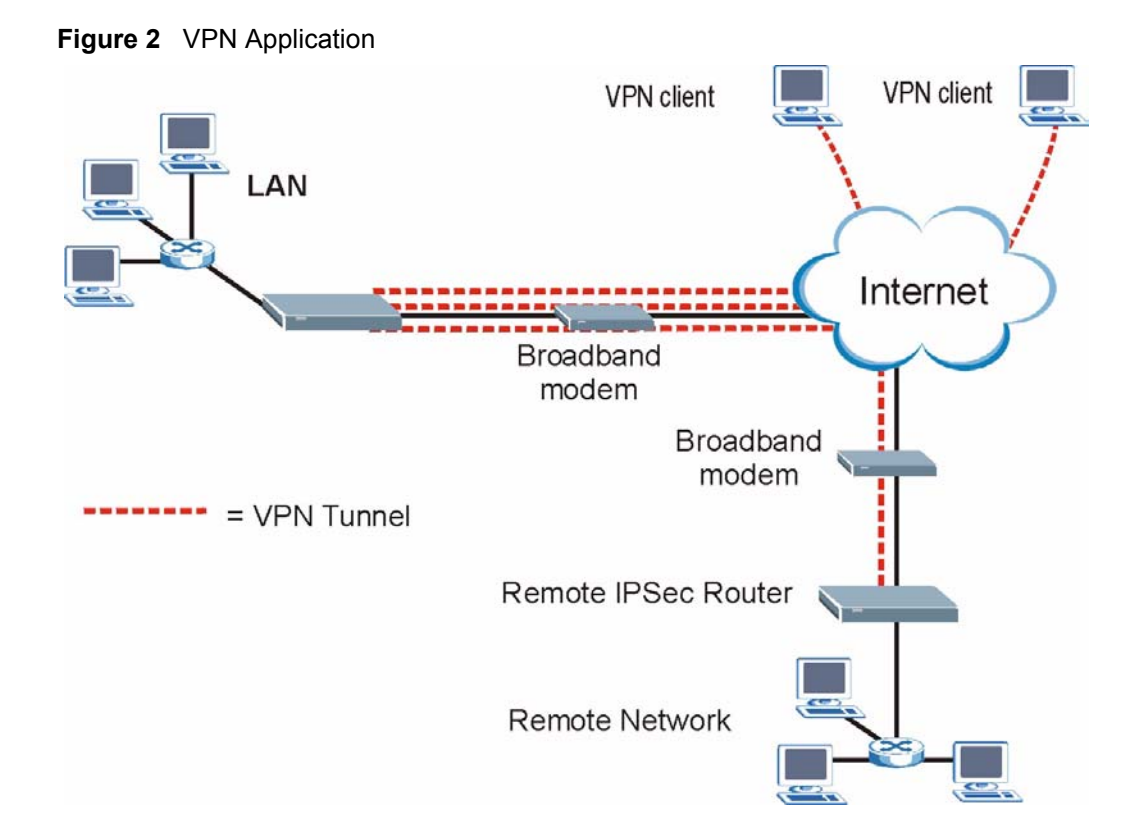

# **1.3.3 Wireless LAN Application**

Add a wireless LAN to your existing network without expensive network cables. Wireless stations can move freely anywhere in the coverage area and use resources on the wired network.

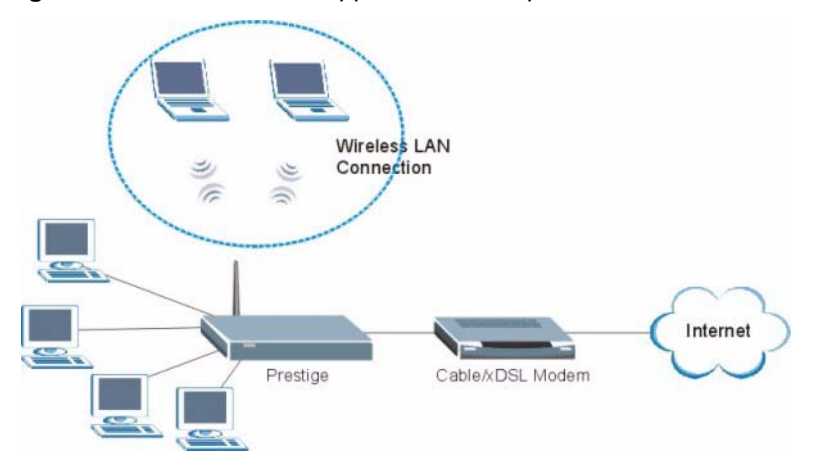

**Figure 3** Internet Access Application Example

# **1.3.4 Front Panel LEDs**

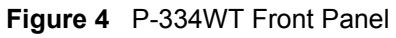

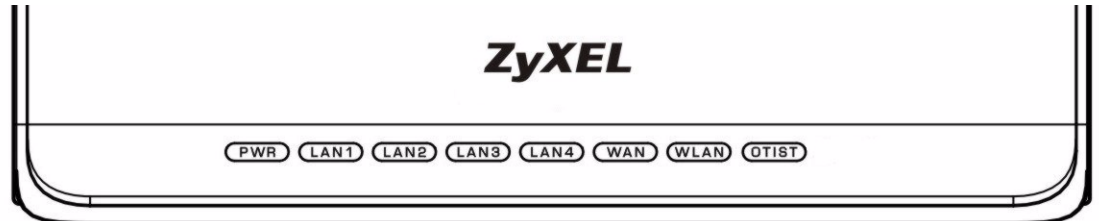

The following table describes the LEDs.

**Table 1** Front Panel LEDs

| <b>LED</b>     | <b>COLOR</b> | <b>STATUS</b>   | <b>DESCRIPTION</b>                                                                                                    |  |
|----------------|--------------|-----------------|----------------------------------------------------------------------------------------------------|--|
| <b>PWR</b>     | Green        | On              | The Prestige is receiving power and functioning<br>properly.                                                                                         |  |
|                |              | Blinking        | The Prestige is performing testing.                                                                                                    |  |
|                | Red          | On              | Power to the Prestige is too low.                                                                                                    |  |
|                | None         | Off             | The Prestige is not receiving power.                                                                                                    |  |
| <b>LAN 1-4</b> | Green        | On              | The Prestige has a successful 10Mb Ethernet<br>connection.                                                                                           |  |
|                |              | Blinking        | The Prestige is sending/receiving data.                                                                                                    |  |
|                | Amber        | On              | The Prestige has a successful 100Mb Ethernet<br>connection.                                                                                          |  |
|                |              | Blinking        | The Prestige is sending/receiving data.                                                                                                    |  |
|                | None         | Off             | The LAN is not connected.                                                                                                    |  |
| <b>WAN</b>     | Green        | On              | The Prestige has a successful 10Mb WAN connection.                                                                                                   |  |
|                |              | <b>Blinking</b> | The Prestige is sending/receiving data.                                                                                                    |  |
|                | Amber        | On              | The Prestige has a successful 100Mb Ethernet<br>connection.                                                                                          |  |
|                |              | Blinking        | The Prestige is sending/receiving data.                                                                                                    |  |
|                | None         | Off             | The WAN connection is not ready, or has failed.                                                                                                    |  |
| <b>WLAN</b>    | Green        | On              | The Prestige is ready, but is not sending/receiving data<br>through the wireless LAN.                                                                |  |
|                |              | Blinking        | The Prestige is sending/receiving data through the<br>wireless LAN.                                                                                  |  |
|                | None         | Off             | The wireless LAN is not ready or has failed.                                                                                                    |  |
| <b>OTIST</b>   | Green        | Blinking        | OTIST is in progress                                                                                                    |  |
|                |              | On              | OTIST is activated and the wireless security settings are<br>given to a wireless client. The LED remains on unless<br>the WLAN settings are changed. |  |
|                | None         | Off             | OTIST is not activated or WLAN settings are manually<br>configured after OTIST is successful.                                                        |  |

# **CHAPTER 2 Introducing the Web Configurator**

This chapter describes how to access the Prestige web configurator and provides an overview of its screens.

# **2.1 Web Configurator Overview**

The web configurator is an HTML-based management interface that allows easy Prestige setup and management via Internet browser. Use Internet Explorer 6.0 and later or Netscape Navigator 7.0 and later versions. The recommended screen resolution is 1024 by 768 pixels.

In order to use the web configurator you need to allow:

- Web browser pop-up windows from your device. Web pop-up blocking is enabled by default in Windows XP SP (Service Pack) 2.
- JavaScripts (enabled by default).
- Java permissions (enabled by default).

Refer to the Troubleshooting chapter to see how to make sure these functions are allowed in Internet Explorer.

# **2.2 Accessing the Prestige Web Configurator**

- **1** Make sure your Prestige hardware is properly connected and prepare your computer/ computer network to connect to the Prestige (refer to the Quick Start Guide).
- **2** Launch your web browser.
- **3** Type "192.168.1.1" as the URL.
- **4** Type "1234" (default) as the password and click **Login**. In some versions, the default password appears automatically - if this is the case, click **Login**.
- **5** You should see a screen asking you to change your password (highly recommended) as shown next. Type a new password (and retype it to confirm) and click **Apply** or click **Ignore**.

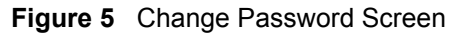

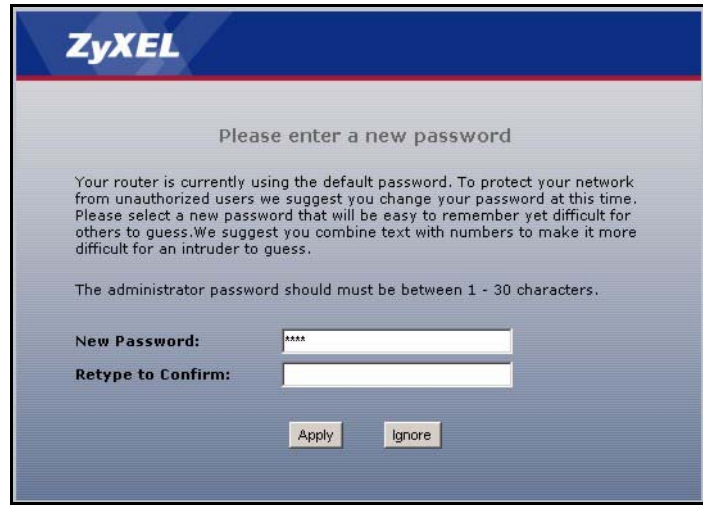

**Note:** The management session automatically times out when the time period set in the **Administrator Inactivity Timer** field expires (default five minutes). Simply log back into the Prestige if this happens to you.

# **2.3 Resetting the Prestige**

If you forget your password or cannot access the web configurator, you will need to use the **RESET** button at the back of the Prestige to reload the factory-default configuration file. This means that you will lose all configurations that you had previously and the password will be reset to "1234".

#### **2.3.1 Procedure to Use the Reset Button**

- **1** Make sure the **PWR** LED is on (not blinking).
- **2** Press the **RESET** button for ten seconds or until the **PWR** LED begins to blink and then release it. When the **PWR** LED begins to blink, the defaults have been restored and the Prestige restarts.

# **2.4 Navigating the Prestige Web Configurator**

The following summarizes how to navigate the web configurator from the **Status** screen.

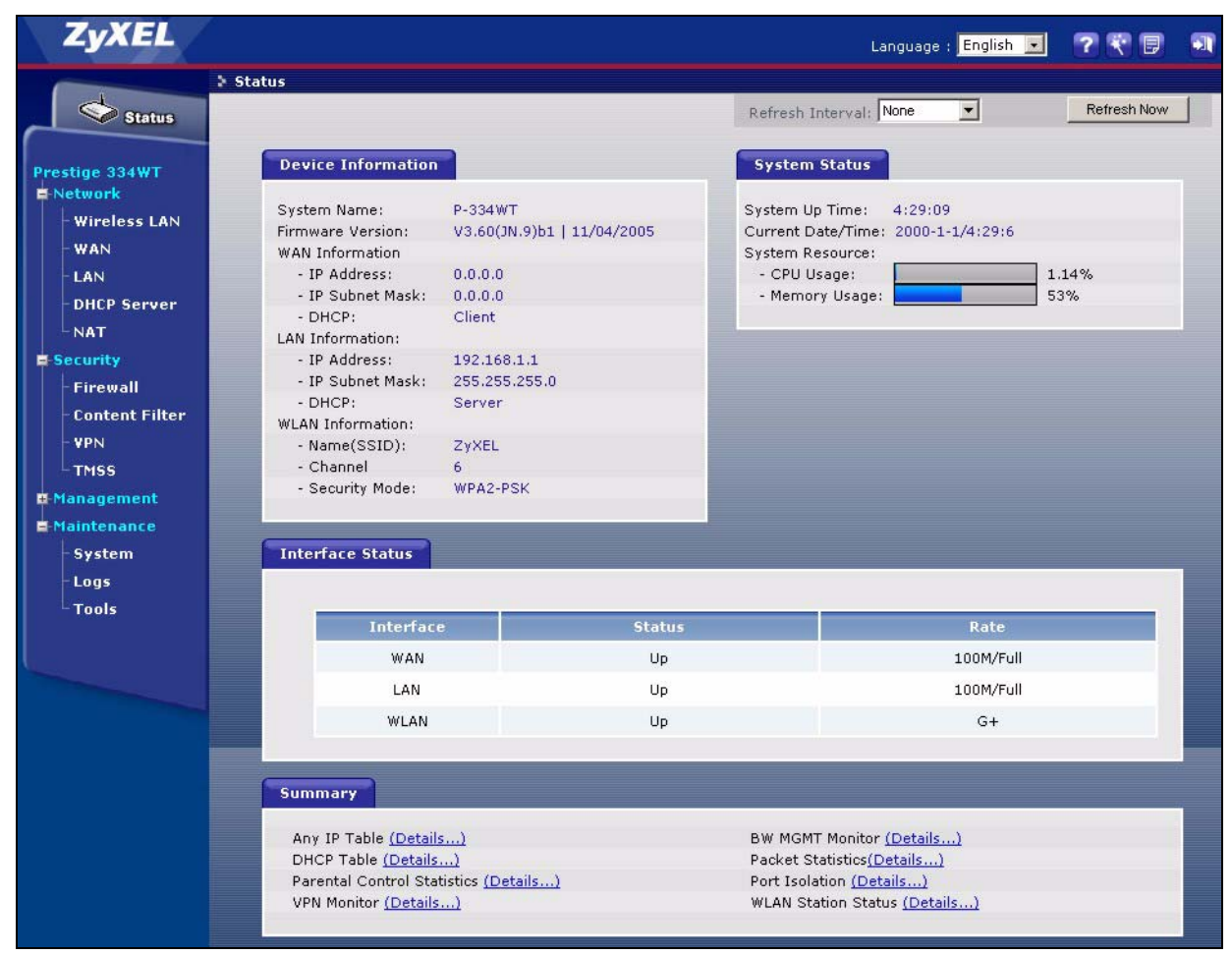

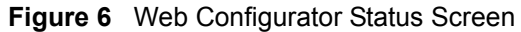

The following table describes the icons shown in the **Status** screen.

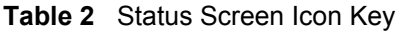

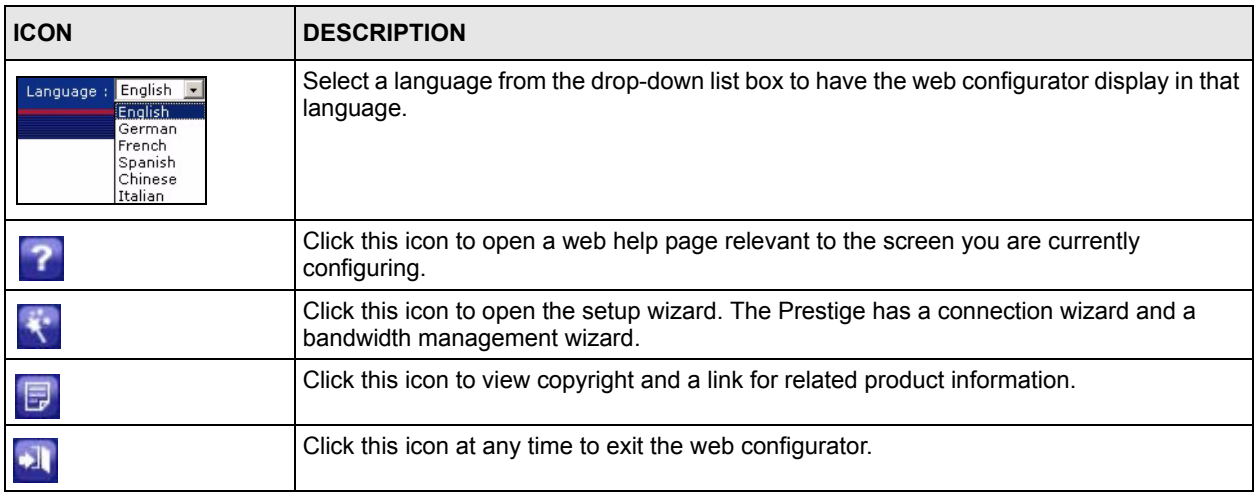

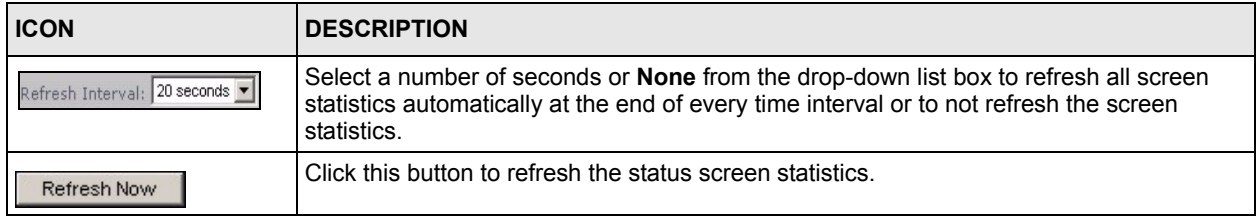

#### **Table 2** Status Screen Icon Key

The following table describes the labels shown in the **Status** screen.

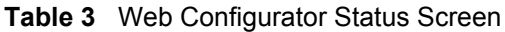

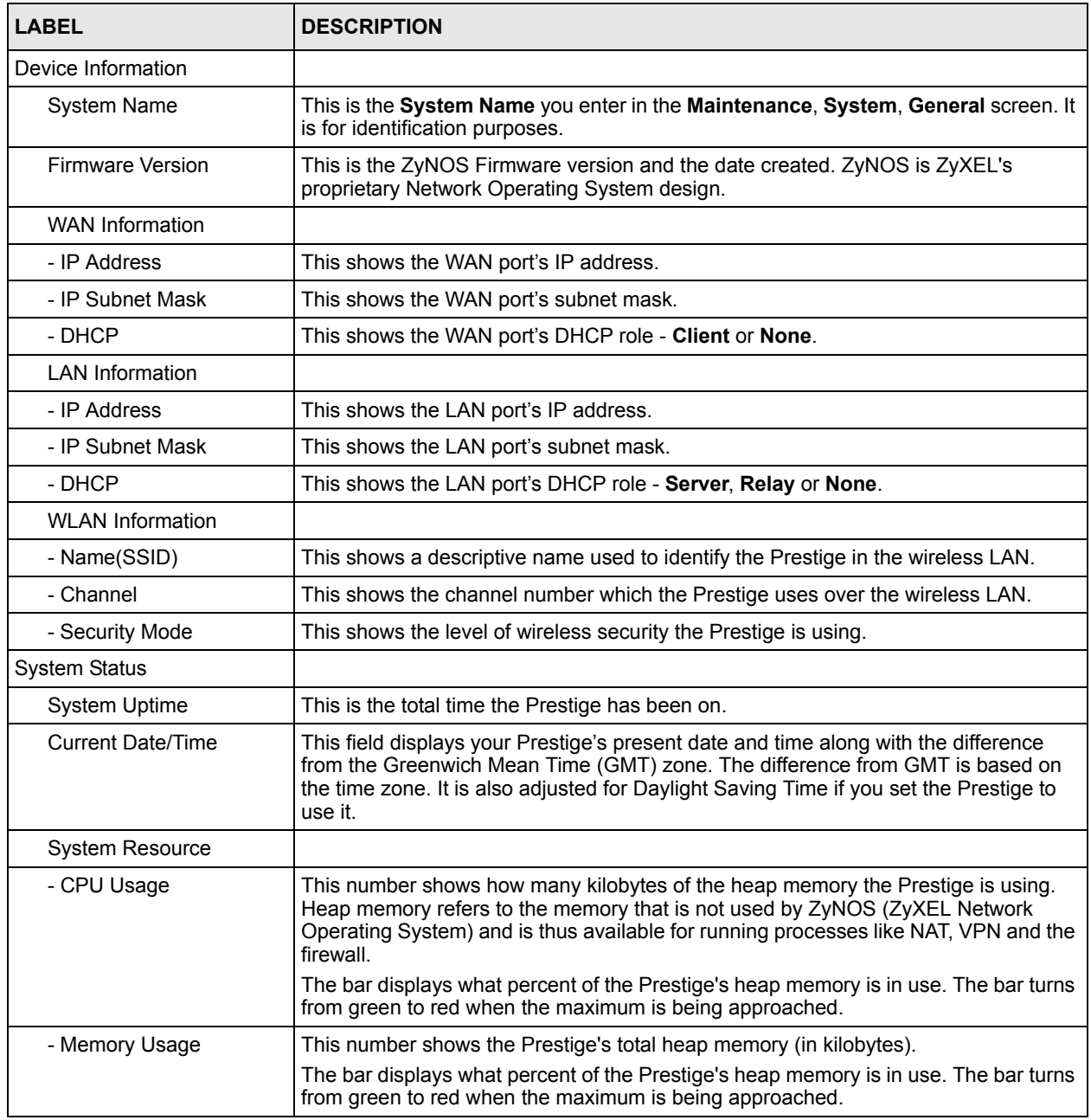

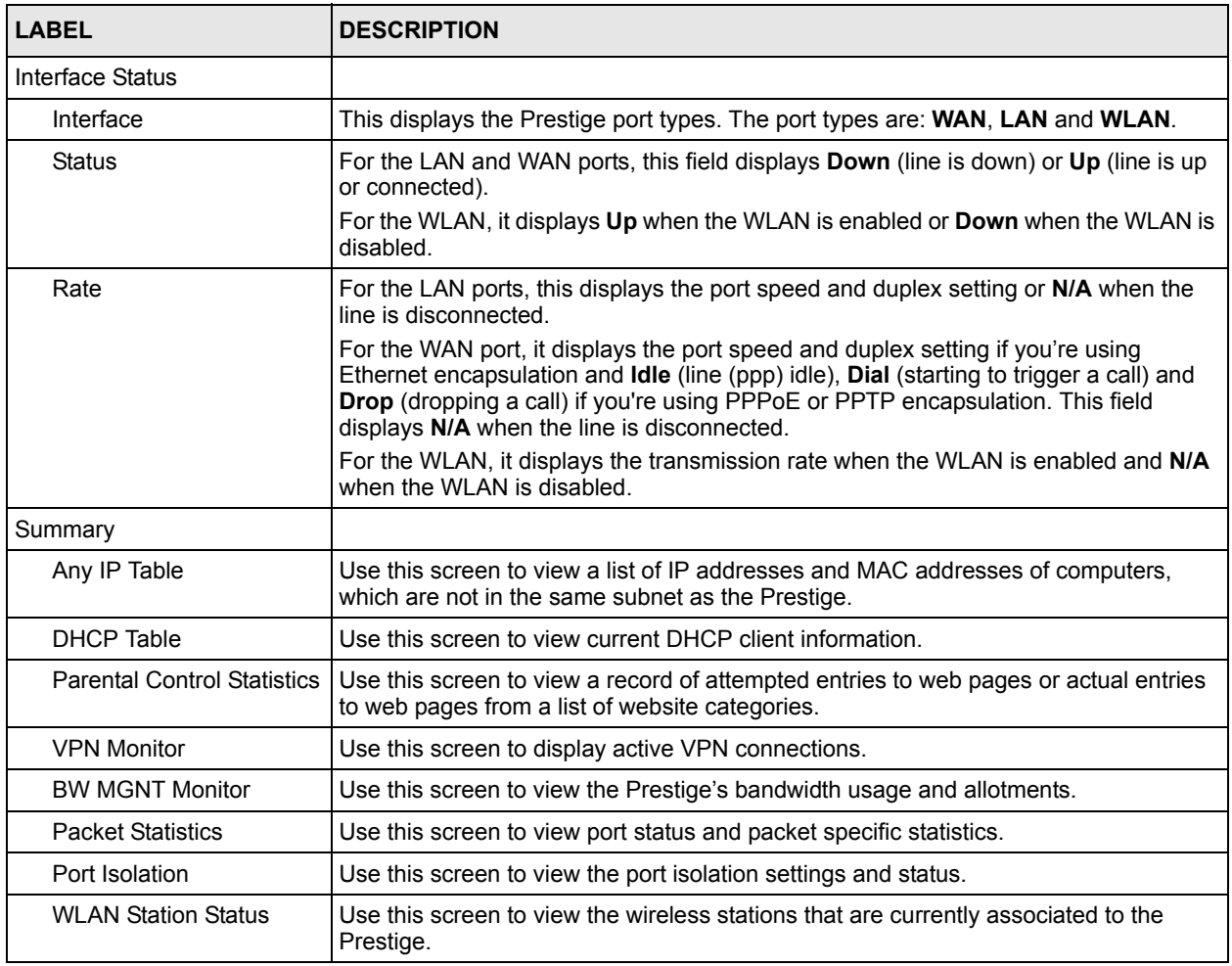

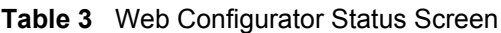

# **2.4.1 Navigation Panel**

After you enter the password, use the sub-menus on the navigation panel to configure Prestige features.

The following table describes the sub-menus.

**Table 4** Screens Summary

| <b>LINK</b>    | TAB | <b>FUNCTION</b>                                                                                                    |
|----------------|-----|----------------------------------------------------------------------------------------------------|
| Status         |     | This screen shows the Prestige's general device, system and interface<br>status information. Use this screen to access the wizard, and summary<br>statistics tables. |
| <b>Network</b> |     |                                                                                                    |

#### **Table 4** Screens Summary

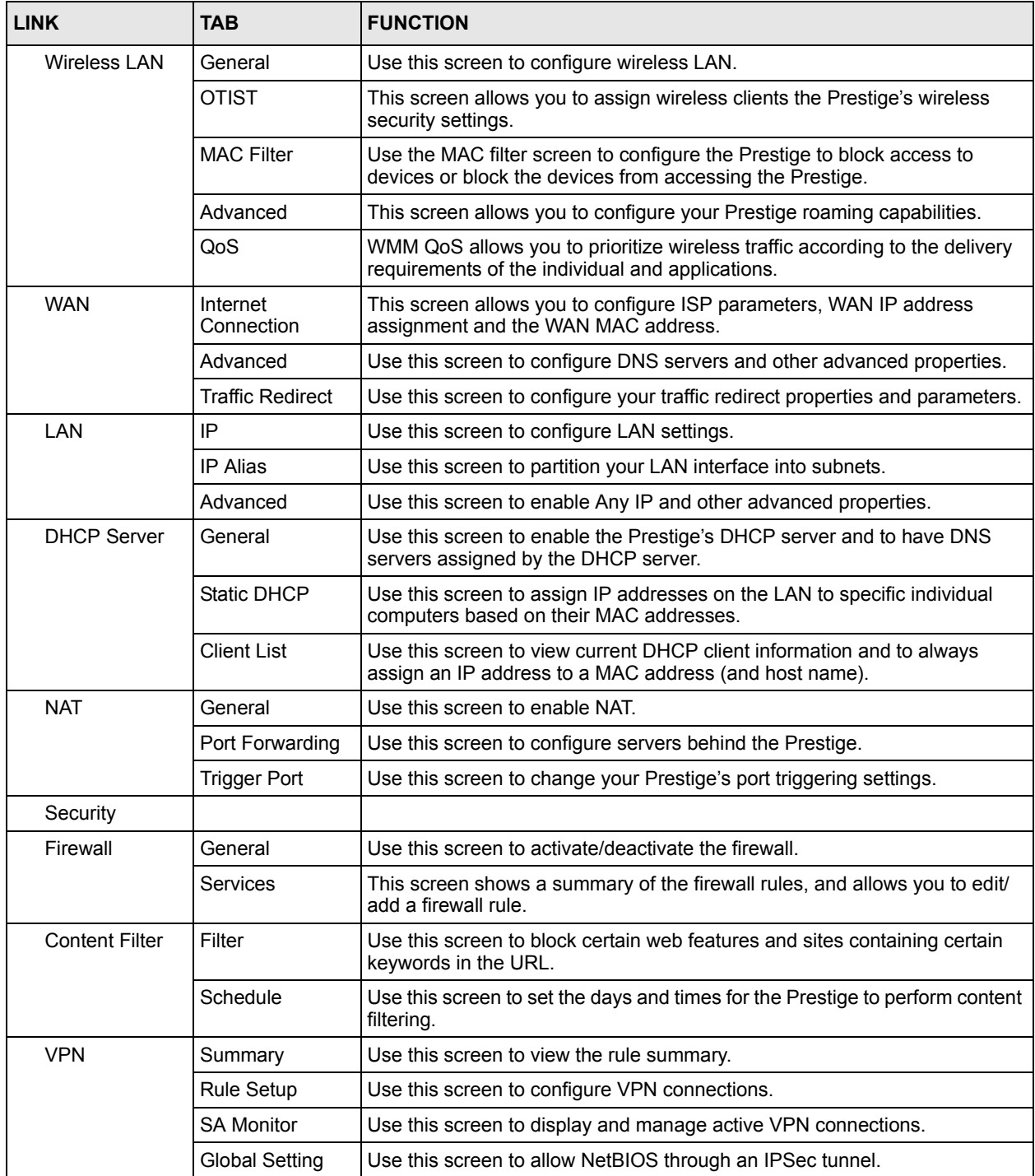

#### **Table 4** Screens Summary

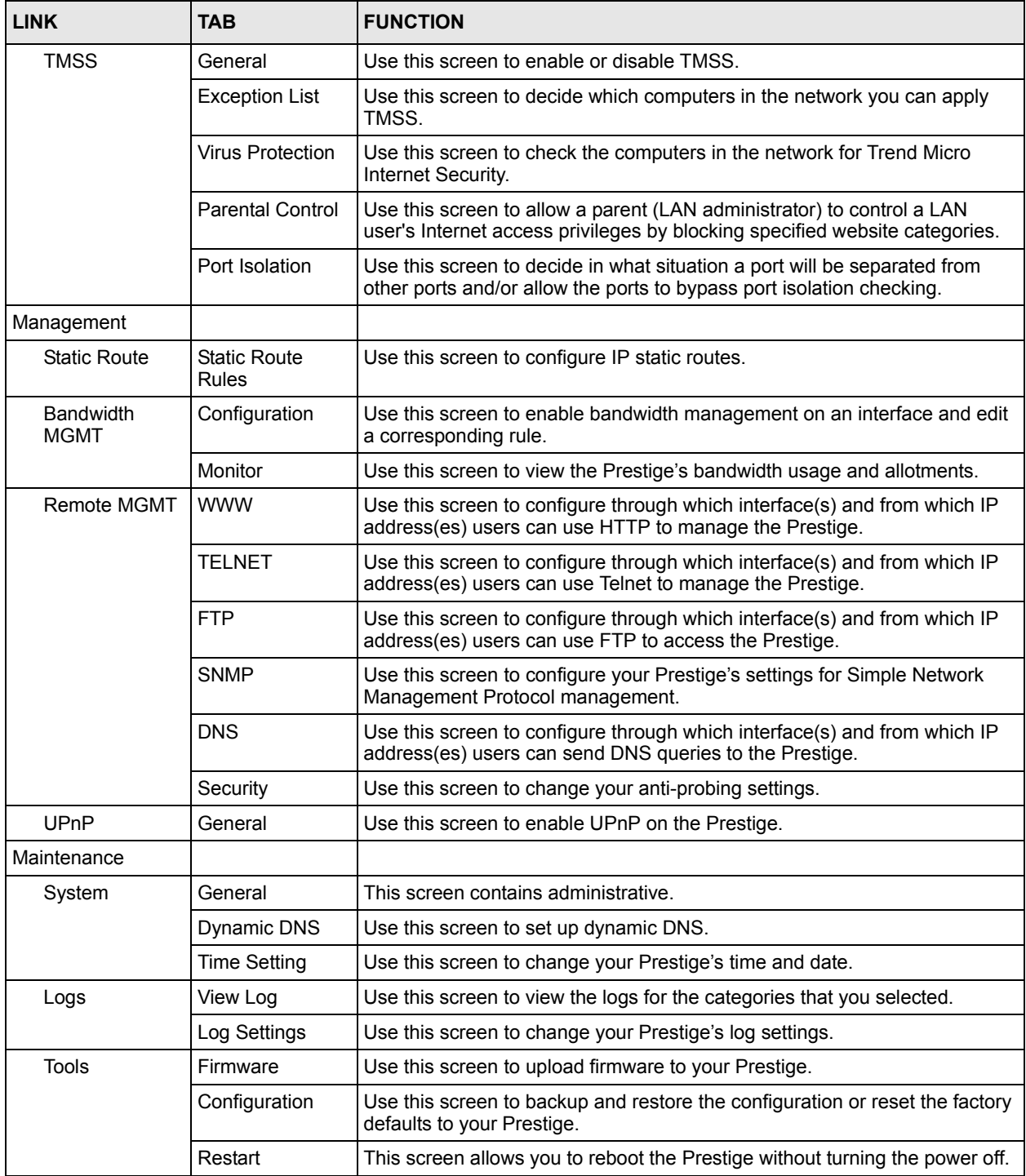

# **2.4.2 Summary: Any IP Table**

Click the **Any IP Table (Details...)** hyperlink in the **Status** screen. The Any IP table shows current read-only information (including the IP address and the MAC address) of all network devices that use the Any IP feature to communicate with the Prestige.

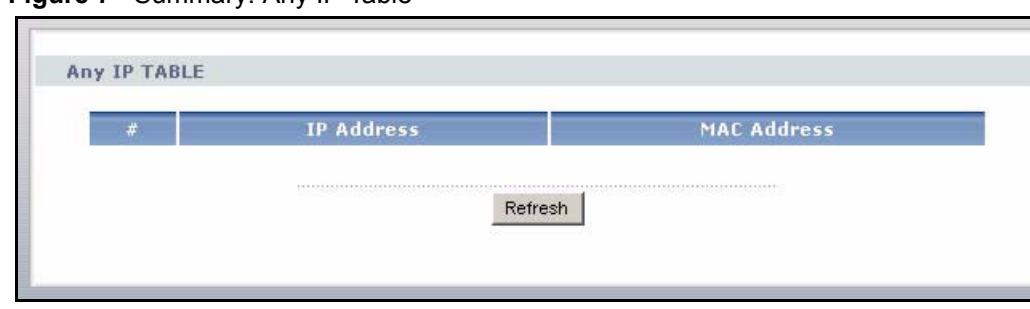

**Figure 7** Summary: Any IP Table

The following table describes the labels in this screen.

**Table 5** Summary: Any IP Table

| <b>LABEL</b>       | <b>DESCRIPTION</b>                                                                                                    |
|--------------------|----------------------------------------------------------------------------------------------------|
| #                  | This field displays the index number.                                                                                                    |
| <b>IP Address</b>  | This field displays the IP address of the network device.                                                                                                    |
| <b>MAC Address</b> | This field displays the MAC (Media Access Control) address of the computer with<br>the displayed IP address.                                                                          |
|                    | Every Ethernet device has a unique MAC address. The MAC address is assigned at<br>the factory and consists of six pairs of hexadecimal characters, for example,<br>00:A0:C5:00:00:02. |
| Refresh            | Click Refresh to update this screen.                                                                                                    |

## **2.4.3 Summary: DHCP Table**

DHCP (Dynamic Host Configuration Protocol, RFC 2131 and RFC 2132) allows individual clients to obtain TCP/IP configuration at start-up from a server. You can configure the Prestige as a DHCP server or disable it. When configured as a server, the Prestige provides the TCP/IP configuration for the clients. If DHCP service is disabled, you must have another DHCP server on your LAN, or else the computer must be manually configured.

Click the **DHCP Table (Details...)** hyperlink in the **Status** screen. Read-only information here relates to your DHCP status. The DHCP table shows current DHCP client information (including **IP Address**, **Host Name** and **MAC Address**) of all network clients using the Prestige's DHCP server.

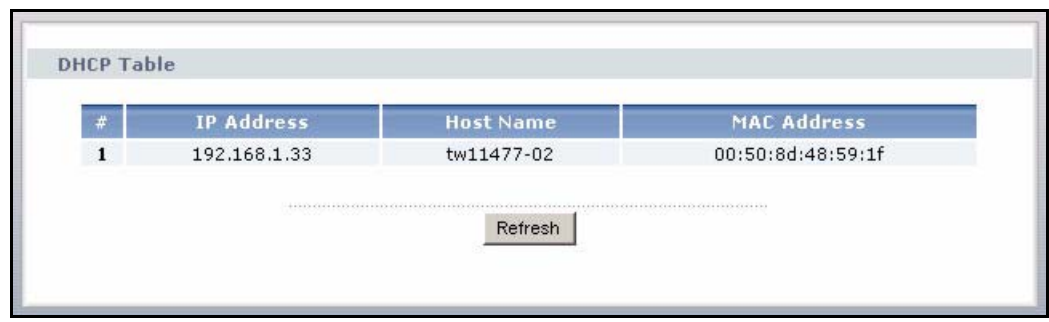

**Figure 8** Summary: DHCP Table

| <b>LABEL</b>       | <b>DESCRIPTION</b>                                                                                                    |
|--------------------|----------------------------------------------------------------------------------------------------|
| #                  | This is the index number of the host computer.                                                                                                    |
| <b>IP Address</b>  | This field displays the IP address relative to the # field listed above.                                                                                                    |
| Host Name          | This field displays the computer host name.                                                                                                    |
| <b>MAC Address</b> | This field shows the MAC address of the computer with the name in the <b>Host Name</b><br>field.                                                                                                    |
|                    | Every Ethernet device has a unique MAC (Media Access Control) address. The MAC<br>address is assigned at the factory and consists of six pairs of hexadecimal characters,<br>for example, 00:A0:C5:00:00:02. |
| Refresh            | Click Refresh to renew the screen.                                                                                                    |

**Table 6** Summary: DHCP Table

# **2.4.4 Summary: Parental Controls Statistics**

Click the **Parental Control Statistics (Details...)** hyperlink in the **Status** screen. This screen shows the current parental control mode and displays a record of attempted entries to web pages or actual entries to web pages from a list of categories.

#### **2.4.4.1 General Control Mode and Per-User Control Mode**

General control mode is the simplest way to configure Parental Control. In general control mode, the same restrictions apply to all network users.

Per-user control mode allows you to give different restrictions to each user of your network. In Per-user control mode, all users must log in before accessing the Internet.

| Control Mode              | General Control        |                                        |
|---------------------------|------------------------|----------------------------------------|
| Category                  | <b>Access Attempts</b> | <b>Actual Accesses</b>                 |
| Adult/Mature Content      | $\mathbf 0$            | 0                                      |
| Alcohol/Tobacco           | $\overline{0}$         | 0                                      |
| Gambling                  | $\mathbf 0$            | $\mathbf 0$                            |
| Hacking/Proxy Avoidance   | $\,0$                  | 0                                      |
| Illegal Drugs             | $\mathbf 0$            | $\mathbf{0}$                           |
| Illegal/Questionable      | $\overline{0}$         | $\mathbf 0$                            |
| Intimate Apparel/Swimsuit | $\,0$                  | 0                                      |
| Nudity                    | $\mathbf 0$            | 0                                      |
| Pornography               | $\mathbf 0$            | $\mathbf{0}$                           |
| Sex Education             | $\overline{0}$         | $\overline{0}$                         |
| Violence/Hate/Racism      | $\mathbf 0$            | $\mathbf 0$                            |
| Weapons                   | $\,0\,$                | $\mathbf 0$                            |
| <b>HORINGRIDGERSOR</b>    | Refresh<br>Reset       | <b>CONTRACTOR</b> CONTRACTOR CONTRACTO |

**Figure 9** Summary: Parental Control Statistics

**Table 7** Summary: Parental Control Statistics

| <b>LABEL</b>           | <b>DESCRIPTION</b>                                                                                                    |
|------------------------|----------------------------------------------------------------------------------------------------|
| <b>Control Mode</b>    | This displays the current parental control mode (General Control or Per-User<br>Control).                                                                                                    |
| Username               | This field displays only when you enable the per-user control mode.                                                                                                    |
|                        | This is the name of the user (you configured in the <b>Parental Control</b> screen)<br>allowed to access the Internet and view the unrestricted web content using the<br>Prestige as a gateway.                                   |
| Category               | All parental control categories are displayed as shown.                                                                                                    |
| <b>Access Attempts</b> | This field displays the number of attempts that have been made to access web<br>page(s) from a category of web pages that you have selected in the <b>Parental</b><br><b>Control</b> screen.                                      |
| <b>Actual Accesses</b> | This field displays the number of times access has been made to web page(s) from<br>a category of web pages that you have not selected in the <b>Parental Control</b> screen<br>or that have been accesses by exempted computers. |
| Reset                  | Click Reset to clear all of the fields in this screen.                                                                                                    |
| Refresh                | Click <b>Refresh</b> to renew the statistics screen.                                                                                                    |

# **2.4.5 Summary: VPN Monitor**

Click the **VPN Monitor (Details...)** hyperlink in the **Status** screen. Read-only information here includes encapsulation mode and security protocol.

**Figure 10** Summary: VPN Monitor

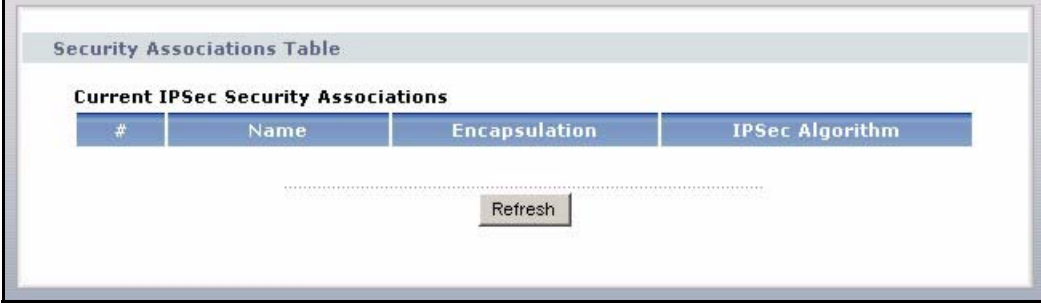

The following table describes the labels in this screen.

| <b>TABLE</b>           | <b>DESCRIPTION</b>                                                                                                    |
|------------------------|----------------------------------------------------------------------------------------------------|
| #                      | This is the security association index number.                                                                                                    |
| Name                   | This field displays the identification name for this VPN policy.                                                                                               |
| Encapsulation          | This field displays Tunnel or Transport mode.                                                                                                    |
| <b>IPSec Algorithm</b> | This field displays the security protocols used for an SA.<br>Both AH and ESP increase Prestige processing requirements and<br>communications latency (delay). |
| Refresh                | Click Refresh to renew the screen.                                                                                                    |

**Table 8** Summary: VPN Monitor

## **2.4.6 Summary: Bandwidth Management Monitor**

Select the **BW MGMT Monitor (Details...)** hyperlink in **Status** screen. View the bandwidth usage of the WAN configured bandwidth rules. This is also shown as bandwidth usage over the bandwidth budget for each rule. The gray section of the bar represents the percentage of unused bandwidth and the orange color represents the percentage of bandwidth in use.

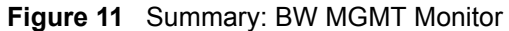

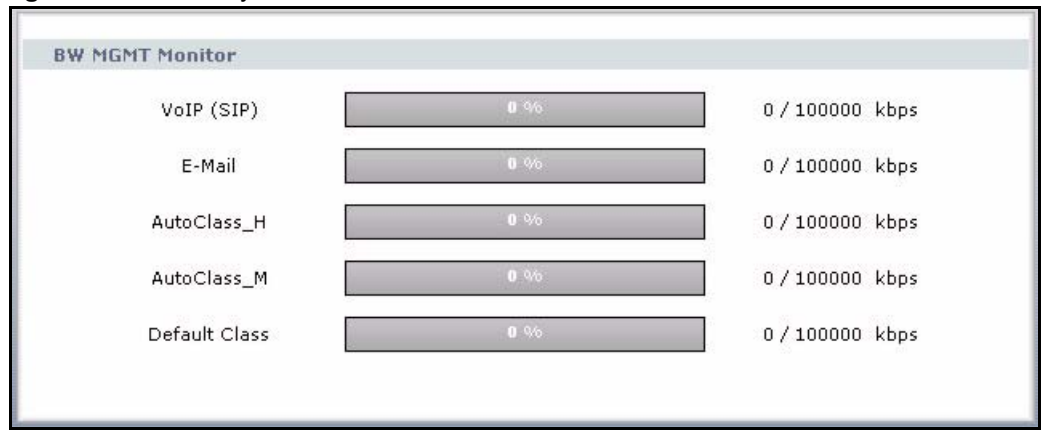

# **2.4.7 Summary: Packet Statistics**

Click the **Packet Statistics (Details...)** hyperlink in the **Status** screen. Read-only information here includes port status and packet specific statistics. Also provided are "system up time" and "poll interval(s)". The **Poll Interval(s)** field is configurable.

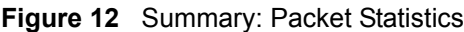

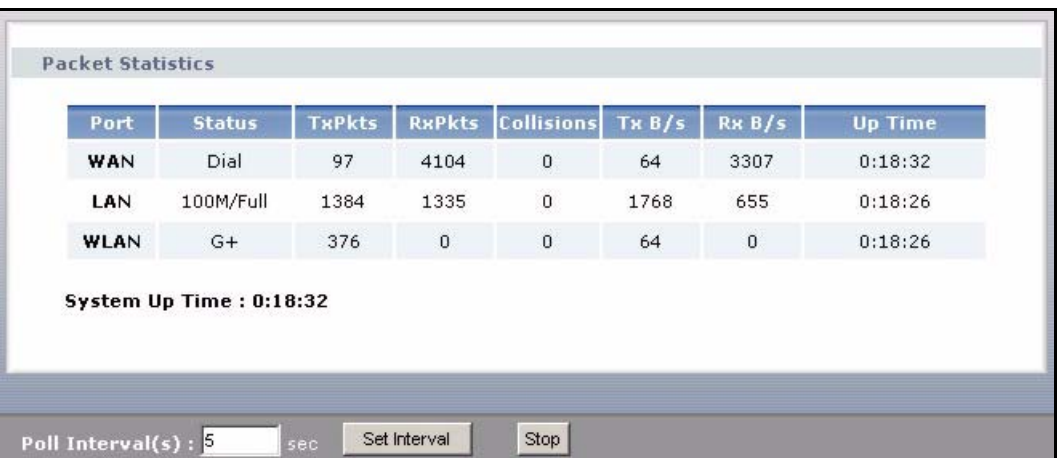

**Table 9** Summary: Packet Statistics

| <b>LABEL</b>     | <b>DESCRIPTION</b>                                                                                                    |
|------------------|----------------------------------------------------------------------------------------------------|
| Port             | This is the WAN, LAN or WLAN port.                                                                                                    |
| <b>Status</b>    | For the LAN ports, this displays the port speed and duplex setting or <b>Down</b> when<br>the line is disconnected.                                                                                                    |
|                  | For the WAN port, it displays the port speed and duplex setting if you're using<br>Ethernet encapsulation and Idle (line (ppp) idle), Dial (starting to trigger a call)<br>and Drop (dropping a call) if you're using PPPoE or PPTP encapsulation. This<br>field displays Down when the line is disconnected. |
|                  | For the WLAN, it displays the transmission rate when the WLAN is enabled and<br><b>Down</b> when the WI AN is disabled.                                                                                                    |
| <b>TxPkts</b>    | This is the number of transmitted packets on this port.                                                                                                    |
| <b>RxPkts</b>    | This is the number of received packets on this port.                                                                                                    |
| Collisions       | This is the number of collisions on this port.                                                                                                    |
| TxB/s            | This displays the transmission speed in bytes per second on this port.                                                                                                    |
| RxB/s            | This displays the reception speed in bytes per second on this port.                                                                                                    |
| Up Time          | This is the total amount of time the line has been up.                                                                                                    |
| System Up Time   | This is the total time the Prestige has been on.                                                                                                    |
| Poll Interval(s) | Enter the time interval for refreshing statistics in this field.                                                                                                    |
| Set Interval     | Click this button to apply the new poll interval you entered in the <b>Poll Interval(s)</b><br>field.                                                                                                    |
| Stop             | Click Stop to stop refreshing statistics, click Stop.                                                                                                    |

# **2.4.8 Summary: Port Isolation**

Click the **Port Isolation (Details...)** hyperlink in the **Status** screen to view the port isolation status and settings on each port.

| Port                                          | <b>Bypass</b>                        | <b>Isolated</b>                      | <b>MAC Address</b>                      | Category |
|-----------------------------------------------|--------------------------------------|--------------------------------------|-----------------------------------------|----------|
| LAN1                                          | No.                                  | No                                   | N/A                                     | N/A      |
| LAN <sub>2</sub>                              | Yes                                  | No                                   | N/A                                     | N/A      |
| LAN3                                          | Yes                                  | No                                   | N/A                                     | N/A      |
| LAN4                                          | No.                                  | <b>No</b>                            | N/A                                     | N/A      |
| WLAN                                          | No.                                  | <b>No</b>                            | N/A                                     | N/A      |
|                                               | (Trend Micro Internet Security Only) | OVP/SE=Old virus pattern/scan Engine | MV=Microsoft Vulnerability<br>TH=Trojan |          |
| FS=File sharing<br>NoAS=No Antivirus Software |                                      | SPY=Spyware                          |                                         |          |
|                                               |                                      |                                      |                                         |          |

**Figure 13** Summary: Port Isolation

| <b>LABEL</b>       | <b>DESCRIPTION</b>                                                                                                    |
|--------------------|----------------------------------------------------------------------------------------------------|
| Port               | This is the LAN or WLAN port.                                                                                                    |
| <b>Bypass</b>      | This displays whether port isolation is performed on the port.                                                                                                    |
| Isolated           | This displays whether the port is separated and the network or computer(s)<br>connected to the port cannot communicate with other network or computer(s)<br>connected to other port(s). |
| <b>MAC Address</b> | This displays the MAC address(es) of the computer(s) which is infected by<br>viruses or vulnerable according to the selected categories.                                                |
| Category           | This displays the reason why the port is isolated.                                                                                                    |
| Refresh            | Click Refresh to redisplay the current screen.                                                                                                    |

**Table 10** Summary: Wireless Association List

# **2.4.9 Summary: Wireless Station Status**

Click the **WLAN Station Status (Details...)** hyperlink in the **Status** screen. View the wireless stations that are currently associated to the Prestige in the **Association List** screen.

#### **2.4.9.1 WMM QoS**

WMM (Wi-Fi MultiMedia) QoS (Quality of Service) ensures quality of service in wireless networks for multimedia applications.

WMM allows you to prioritize wireless traffic according to the delivery requirements of the individual and applications.

WMM is a part of the IEEE 802.11e QoS enhancement to certified Wi-Fi wireless networks.

**Figure 14** Summary: Wireless Association List

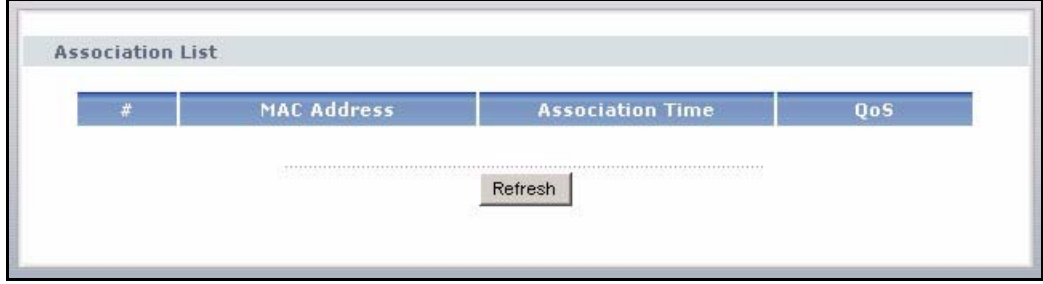

**Table 11** Summary: Wireless Association List

| <b>LABEL</b>            | <b>DESCRIPTION</b>                                                                                                    |
|-------------------------|----------------------------------------------------------------------------------------------------|
| #                       | This is the index number of an associated wireless station.                                                                                                  |
| <b>MAC Address</b>      | This field displays the MAC address of an associated wireless station.                                                                                       |
| QoS                     | This field displays whether WMM (Wi-Fi MultiMedia) QoS (Quality of Service)<br>priority is applied to traffic between the Prestige and the wireless station. |
| <b>Association Time</b> | This field displays the time a wireless station first associated with the Prestige.                                                                          |
| Refresh                 | Click Refresh to redisplay the current screen.                                                                                                    |

# **CHAPTER 3 Connection Wizard**

This chapter provides information on the Wizard setup screens in the web configurator.

# **3.1 Wizard Setup**

The web configurator's Wizard setup helps you configure your device to access the Internet. Refer to your ISP (Internet Service Provider) checklist in the Quick Start Guide to know what to enter in each field. Leave a field blank if you don't have that information.

**1** After you access the Prestige Web configurator, click the **Go to Wizard setup** hyperlink.

You can click the **Go to Advanced setup** hyperlink to skip this wizard setup and configure advanced features.

**Figure 15** Select Wizard or Advanced Mode

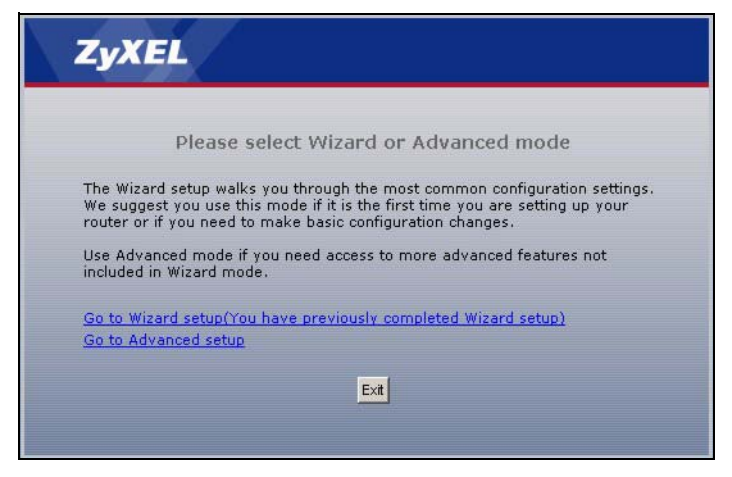

- **2** Choose your language from the drop-down list box.
- **3** Click the **Next** button to proceed to the next screen.

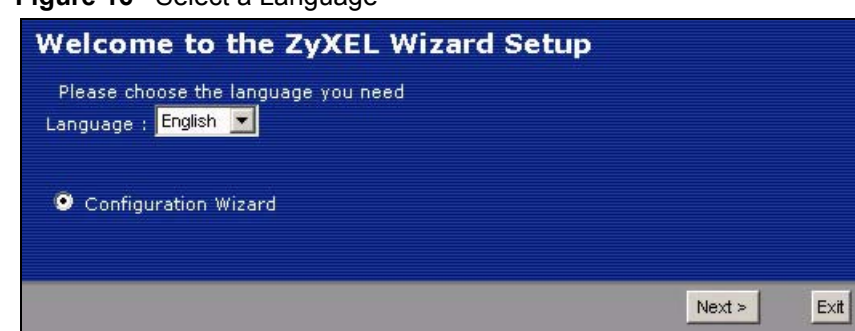

#### **Figure 16** Select a Language

**4** Read the on-screen information and click **Next**.

**Figure 17** Welcome to the Connection Wizard

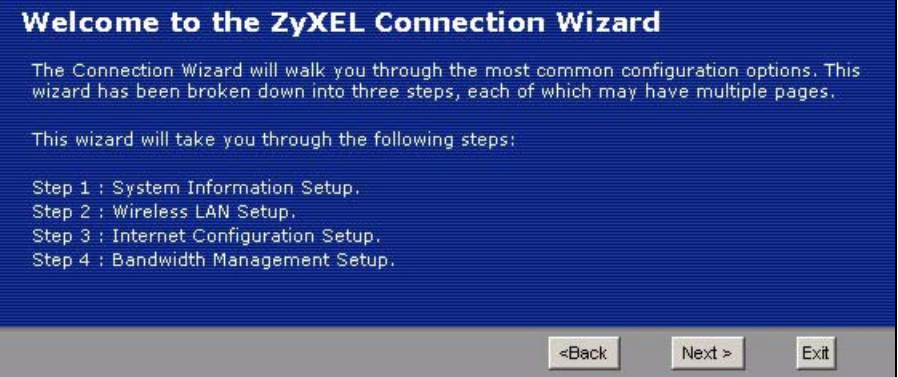

# **3.2 Connection Wizard: STEP 1: System Information**

**System Information** contains administrative and system-related information.

#### **3.2.1 System Name**

**System Name** is for identification purposes. However, because some ISPs check this name you should enter your computer's "Computer Name".

- In Windows 95/98 click **Start**, **Settings**, **Control Panel**, **Network**. Click the Identification tab, note the entry for the **Computer Name** field and enter it as the **System Name**.
- In Windows 2000, click **Start**, **Settings** and **Control Panel** and then double-click **System**. Click the **Network Identification** tab and then the **Properties** button. Note the entry for the **Computer name** field and enter it as the **System Name**.
- In Windows XP, click **Start**, **My Computer**, **View system information** and then click the **Computer Name** tab. Note the entry in the **Full computer name** field and enter it as the Prestige **System Name**.

# **3.2.2 Domain Name**

The **Domain Name** entry is what is propagated to the DHCP clients on the LAN. If you leave this blank, the domain name obtained by DHCP from the ISP is used. While you must enter the host name (System Name) on each individual computer, the domain name can be assigned from the Prestige via DHCP.

Click **Next** to configure the Prestige for Internet access.

**Figure 18** Wizard Step 1: System Information

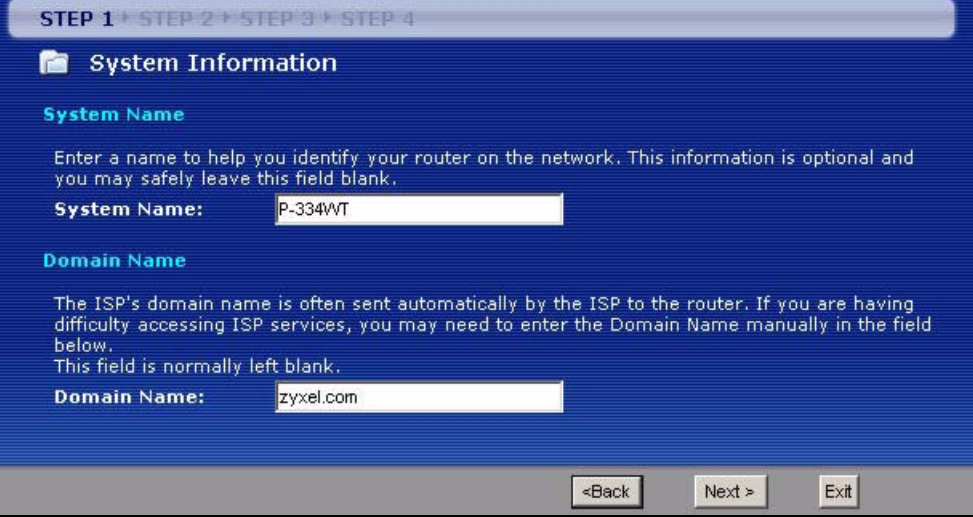

The following table describes the labels in this screen.

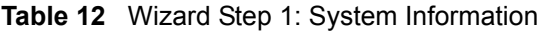

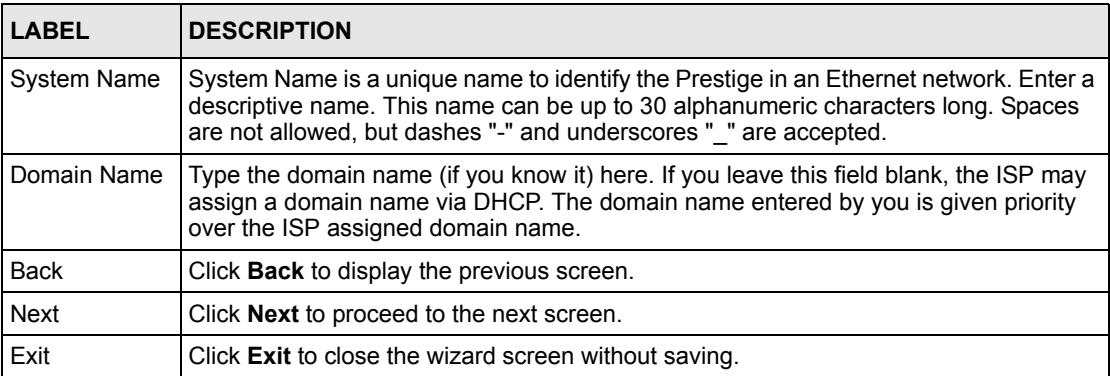

# **3.3 Connection Wizard: STEP 2: Wireless LAN**

Set up your wireless LAN using the following screen.

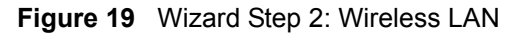

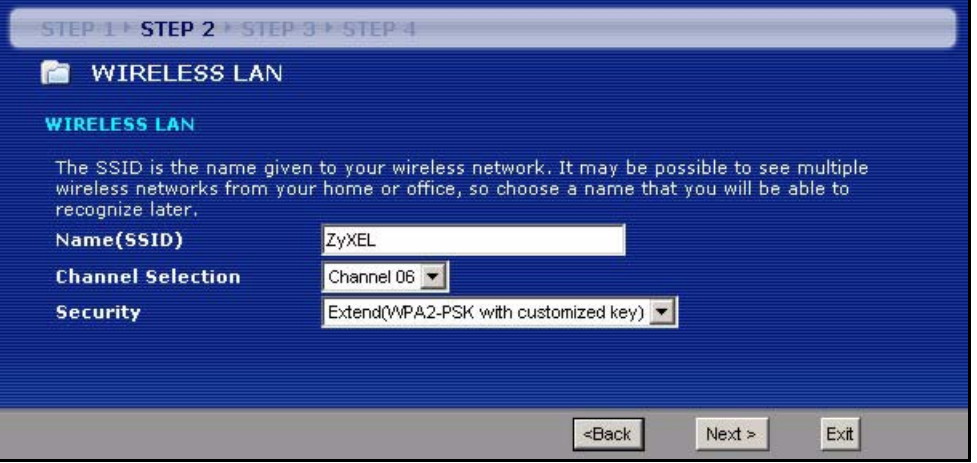

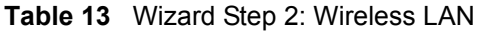

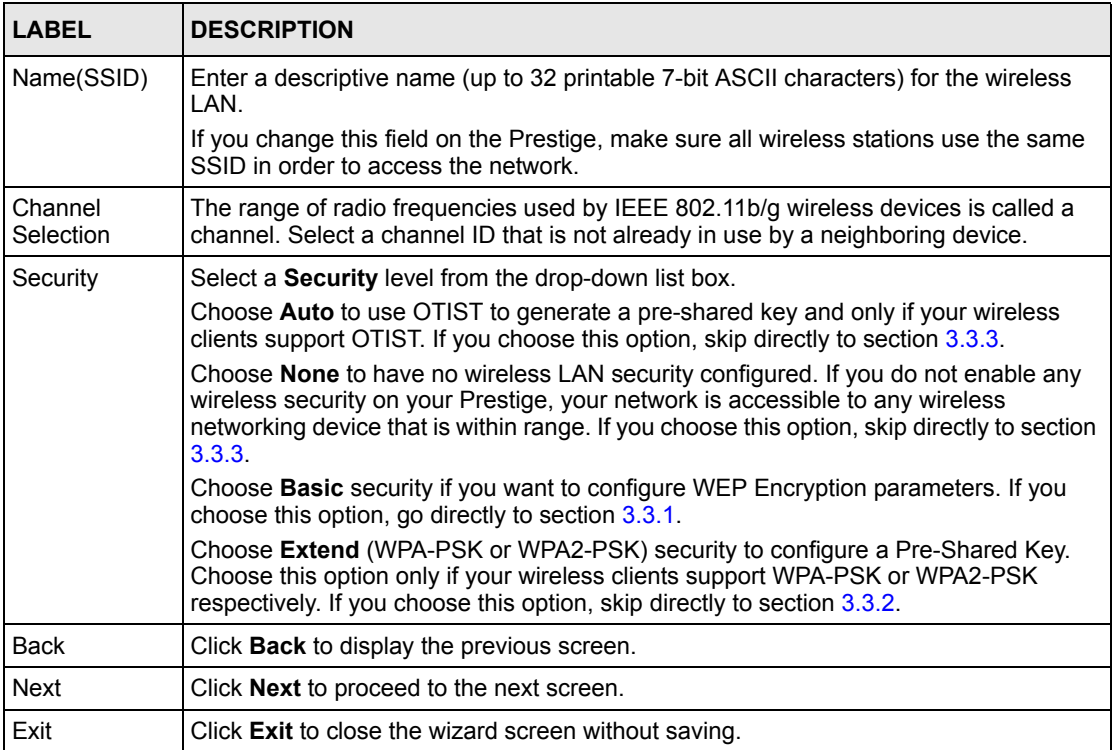

**Note:** The wireless stations and Prestige must use the same SSID, channel ID and WEP encryption key (if WEP is enabled), WPA-PSK (if WPA-PSK is enabled) or WPA2-PSK (if WPA2-PSK is enabled) for wireless communication.

# <span id="page-67-0"></span>**3.3.1 Basic(WEP) Security**

Choose **Basic(WEP)** to setup WEP Encryption parameters.

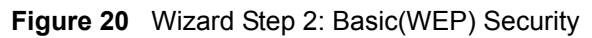

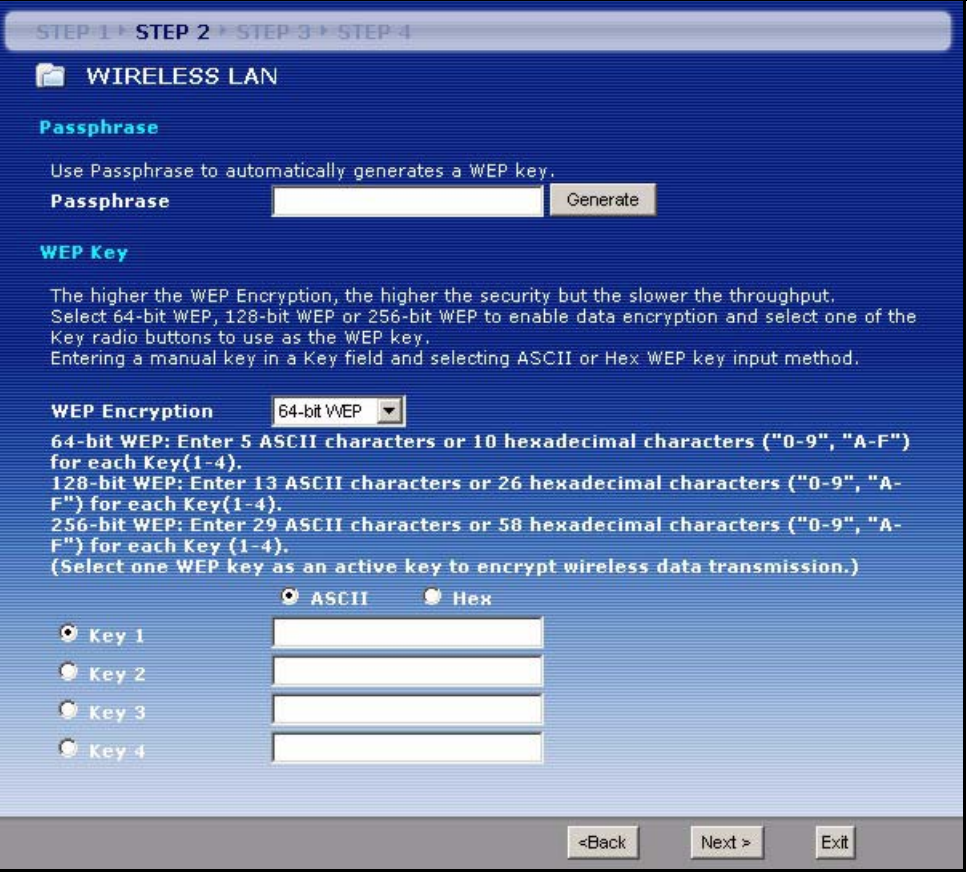

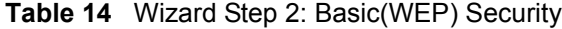

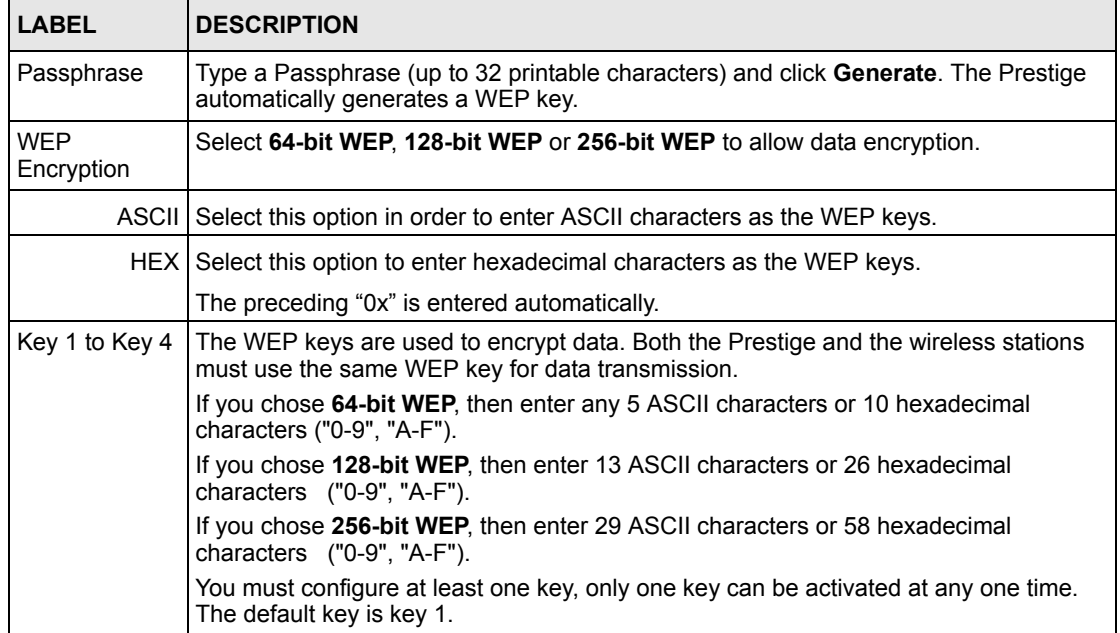

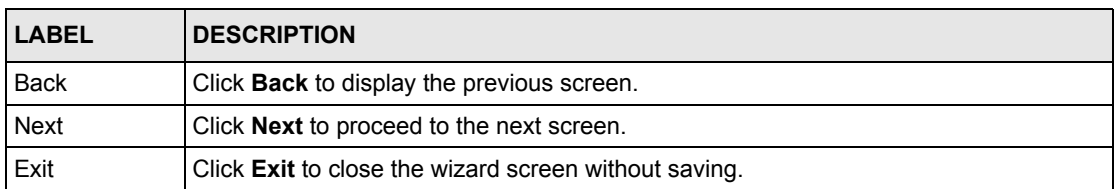

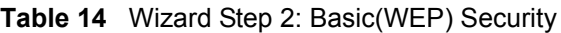

# <span id="page-69-1"></span>**3.3.2 Extend(WPA-PSK or WPA2-PSK) Security**

Choose **Extend(WPA-PSK)** or **Extend(WPA2-PSK)** security in the Wireless LAN setup screen to set up a **Pre-Shared Key**.

**Figure 21** Wizard Step 2: Extend(WPA-PSK or WPA2-PSK) Security

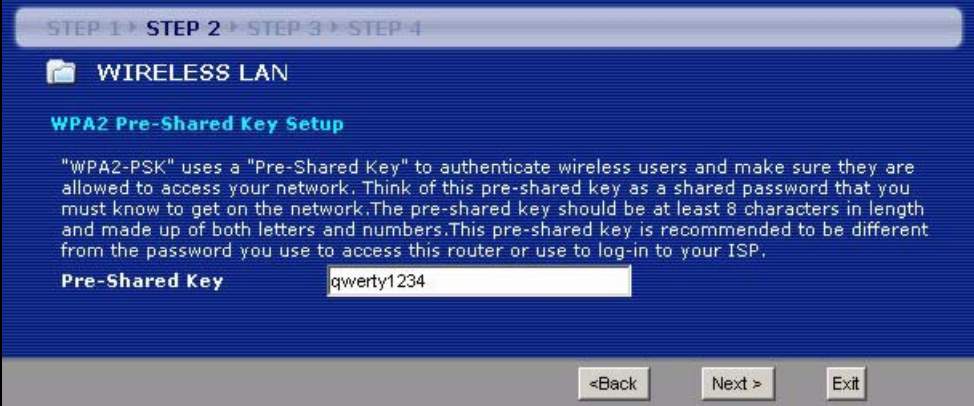

The following table describes the labels in this screen.

| <b>LABEL</b>      | <b>DESCRIPTION</b>                                                                                                    |
|-------------------|----------------------------------------------------------------------------------------------------|
| Pre-Shared<br>Key | Type from 8 to 63 case-sensitive ASCII characters. You can set up the most secure<br>wireless connection by configuring WPA in the wireless LAN screens. You need to<br>configure an authentication server to do this. |
| <b>Back</b>       | Click <b>Back</b> to display the previous screen.                                                                                                    |
| Next              | Click <b>Next</b> to proceed to the next screen.                                                                                                    |
| Exit              | Click Exit to close the wizard screen without saving.                                                                                                    |

**Table 15** Wizard Step 2: Extend(WPA-PSK or WPA2-PSK) Security

# <span id="page-69-0"></span>**3.3.3 OTIST**

The following screen allows you to enable Prestige One-Touch Intelligent Security Technology (OTIST). One-Touch Intelligent Security Technology (OTIST) allows your Prestige to assign wireless clients the Prestige's SSID and static WEP or WPA-PSK encryption settings. The wireless client must also support OTIST and have OTIST enabled. See [Section 4.5 on page 99](#page-98-0) for more information.

**Figure 22** Wizard Step 2: OTIST

| $S$ FEP 1 + $S$ TEP 2 + $S$ TEP 3 + $S$ TEP 4 |                                                                                                    |  |  |
|-----------------------------------------------|----------------------------------------------------------------------------------------------------|--|--|
| <b>WIRELESS LAN</b>                           |                                                                                                    |  |  |
| <b>OTIST</b>                                  |                                                                                                    |  |  |
|                                               | You previously had "No Security" security enabled on your wireless LAN.<br>You have chosen to change the wireless LAN security to "WPA-PSK with<br>defaulted key (recommend)". To use the "WPA-PSK with defaulted key<br>(recommend)" security option you must turn on ZyXEL's One-Touch Intelligent<br>Security Technology (OTIST),<br>OTIST will automatically configure the SSID and security settings on both your<br>router and your wireless clients. In order for this to work, you must be using<br>ZyXEL ZyAIR client adaptors that support OTIST.<br>The OTIST configuration process may take up to 3 minutes.<br>Please type in a unique setup key. This key acts like a password to ensure<br>only those wireless LAN devices you authorize are configured by OTIST.You<br>will need to remember this key to setup new devices via OTIST. |  |  |
| <b>Setup Key</b>                              | Do you want to enable OTIST ? 9 Yes<br>$\bullet$ No<br>01234567<br><back<br>Exit<br/>Next &gt;</back<br>                                                                                                    |  |  |

**Table 16** Wizard Step 2: OTIST

| <b>LABEL</b>                    | <b>DESCRIPTION</b>                                                                                                    |
|---------------------------------|----------------------------------------------------------------------------------------------------|
| Do you want to<br>enable OTIST? | Select the Yes radio button and click Next to proceed with the setup wizard and<br>enable OTIST only when you click Finish in the final wizard screen.                                 |
|                                 | Click No and then Next to proceed to the following screen.                                                                                                    |
| Setup Key                       | The default OTIST <b>Setup Key</b> is "01234567". This key can be changed in the<br>web configurator. Be sure to use the same OTIST Setup Key on the Prestige<br>and wireless clients. |
| <b>Back</b>                     | Click <b>Back</b> to display the previous screen.                                                                                                    |
| <b>Next</b>                     | Click <b>Next</b> to proceed to the next screen.                                                                                                    |
| Exit                            | Click Exit to close the wizard screen without saving.                                                                                                    |

Refer to the chapter on wireless LAN for more information.

# **3.4 Connection Wizard: STEP 3: Internet Configuration**

The Prestige offers three Internet connection types. They are **Ethernet**, **PPP over Ethernet** or **PPTP**. The wizard attempts to detect which WAN connection type you are using. If the wizard does not detect a connection type, you must select one from the drop-down list box. Check with your ISP to make sure you use the correct type.

This wizard screen varies according to the connection type that you select.

**Figure 23** Wizard Step 3: ISP Parameters.

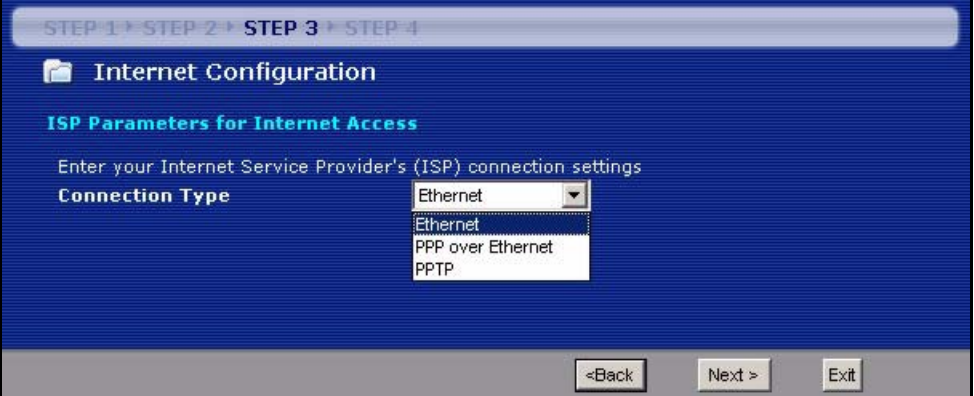

The following table describes the labels in this screen,

**Table 17** Wizard Step 3: ISP Parameters

| <b>CONNECTION TYPE</b>  | <b>DESCRIPTION</b>                                                                                                    |
|-------------------------|----------------------------------------------------------------------------------------------------|
| Ethernet                | Select the <b>Ethernet</b> option when the WAN port is used as a regular Ethernet.                                                                 |
| <b>PPP<sub>o</sub>F</b> | Select the <b>PPP over Ethernet</b> option for a dial-up connection. If your ISP<br>gave you a an IP address and/or subnet mask, then select PPTP. |
| <b>PPTP</b>             | Select the <b>PPTP</b> option for a dial-up connection.                                                                                            |

# **3.4.1 Ethernet Connection**

Choose **Ethernet** when the WAN port is used as a regular Ethernet.

**Figure 24** Wizard Step 3: Ethernet Connection

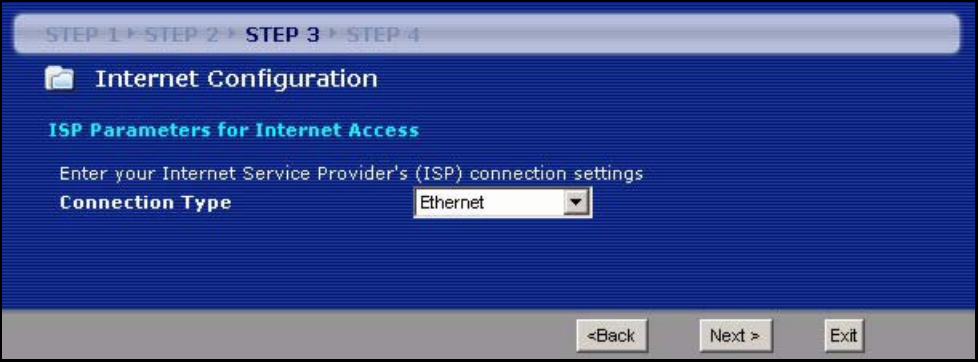
#### **3.4.2 PPPoE Connection**

Point-to-Point Protocol over Ethernet (PPPoE) functions as a dial-up connection. PPPoE is an IETF (Internet Engineering Task Force) standard specifying how a host personal computer interacts with a broadband modem (for example DSL, cable, wireless, etc.) to achieve access to high-speed data networks.

For the service provider, PPPoE offers an access and authentication method that works with existing access control systems (for instance, RADIUS).

One of the benefits of PPPoE is the ability to let end users access one of multiple network services, a function known as dynamic service selection. This enables the service provider to easily create and offer new IP services for specific users.

Operationally, PPPoE saves significant effort for both the subscriber and the ISP/carrier, as it requires no specific configuration of the broadband modem at the subscriber's site.

By implementing PPPoE directly on the Prestige (rather than individual computers), the computers on the LAN do not need PPPoE software installed, since the Prestige does that part of the task. Furthermore, with NAT, all of the LAN's computers will have Internet access.

Refer to the appendix for more information on PPPoE.

**Figure 25** Wizard Step 3: PPPoE Connection

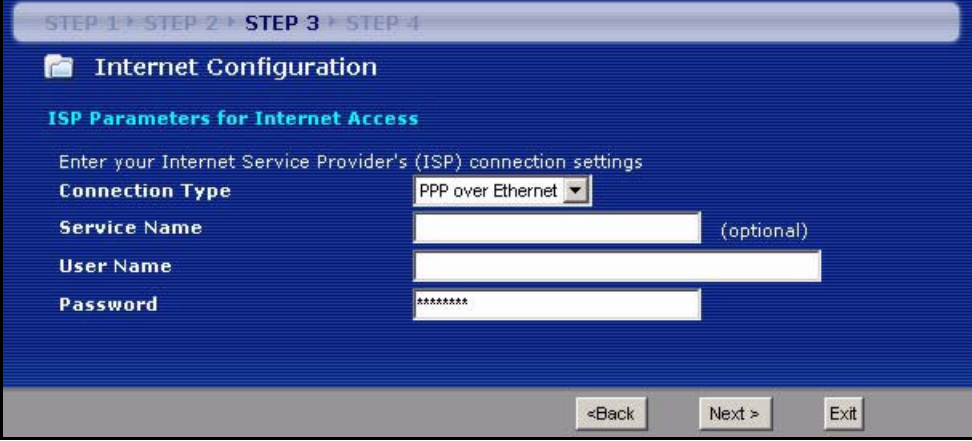

The following table describes the labels in this screen.

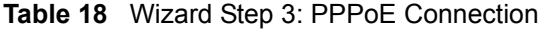

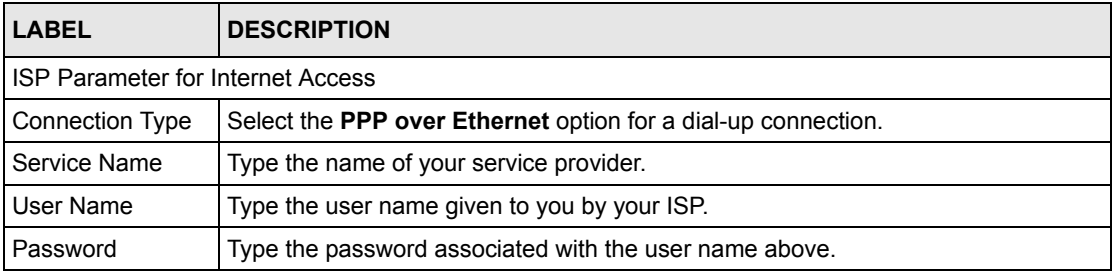

| <b>LABEL</b> | <b>DESCRIPTION</b>                                    |
|--------------|-------------------------------------------------------|
| <b>Back</b>  | Click <b>Back</b> to return to the previous screen.   |
| <b>Next</b>  | Click <b>Next</b> to continue.                        |
| Exit         | Click Exit to close the wizard screen without saving. |

**Table 18** Wizard Step 3: PPPoE Connection

## **3.4.3 PPTP Connection**

Point-to-Point Tunneling Protocol (PPTP) is a network protocol that enables transfers of data from a remote client to a private server, creating a Virtual Private Network (VPN) using TCP/ IP-based networks.

PPTP supports on-demand, multi-protocol, and virtual private networking over public networks, such as the Internet.

Refer to the appendix for more information on PPTP.

**Note:** The Prestige supports one PPTP server connection at any given time.

#### **Figure 26** Wizard Step 3: PPTP Connection

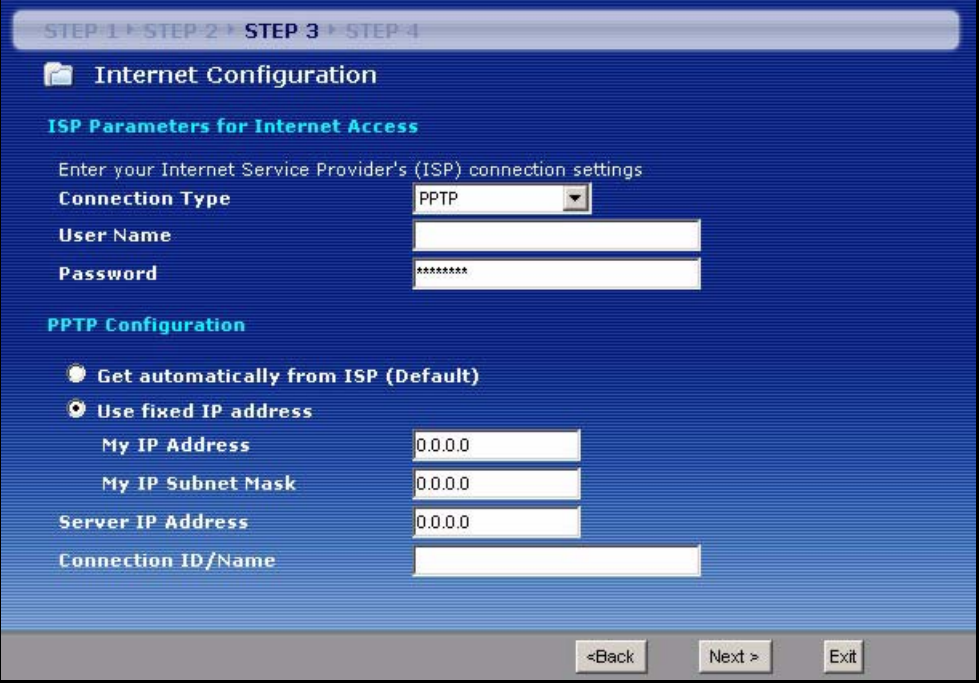

The following table describes the fields in this screen

**Table 19** Wizard Step 3: PPTP Connection

| <b>LABEL</b>                              | <b>DESCRIPTION</b>                                                                                                    |  |
|-------------------------------------------|----------------------------------------------------------------------------------------------------|--|
| <b>ISP Parameters for Internet Access</b> |                                                                                                    |  |
| <b>Connection Type</b>                    | Select <b>PPTP</b> from the drop-down list box. To configure a PPTP client, you must<br>configure the User Name and Password fields for a PPP connection and the<br>PPTP parameters for a PPTP connection. |  |
| User Name                                 | Type the user name given to you by your ISP.                                                                                                    |  |
| Password                                  | Type the password associated with the User Name above.                                                                                                    |  |
| PPTP Configuration                        |                                                                                                    |  |
| Get automatically<br>from ISP             | Select this radio button if your ISP did not assign you a fixed IP address.                                                                                                    |  |
| Use fixed IP<br>address                   | Select this radio button, provided by your ISP to give the Prestige a fixed, unique<br>IP address.                                                                                                    |  |
| My IP Address                             | Type the (static) IP address assigned to you by your ISP.                                                                                                    |  |
| My IP Subnet<br>Mask                      | Type the subnet mask assigned to you by your ISP (if given).                                                                                                    |  |
| Server IP Address                         | Type the IP address of the PPTP server.                                                                                                    |  |
| Connection ID/<br>Name                    | Enter the connection ID or connection name in this field. It must follow the "c:id"<br>and "n:name" format. For example, C:12 or N:My ISP.                                                                 |  |
|                                           | This field is optional and depends on the requirements of your ISP.                                                                                                    |  |
| <b>Back</b>                               | Click <b>Back</b> to return to the previous screen.                                                                                                    |  |
| <b>Next</b>                               | Click <b>Next</b> to continue.                                                                                                    |  |
| Exit                                      | Click <b>Exit</b> to close the wizard screen without saving.                                                                                                    |  |

## **3.4.4 Your IP Address**

The following wizard screen allows you to assign a fixed IP address or give the Prestige an automatically assigned IP address depending on your ISP.

**Figure 27** Wizard Step 3: Your IP Address

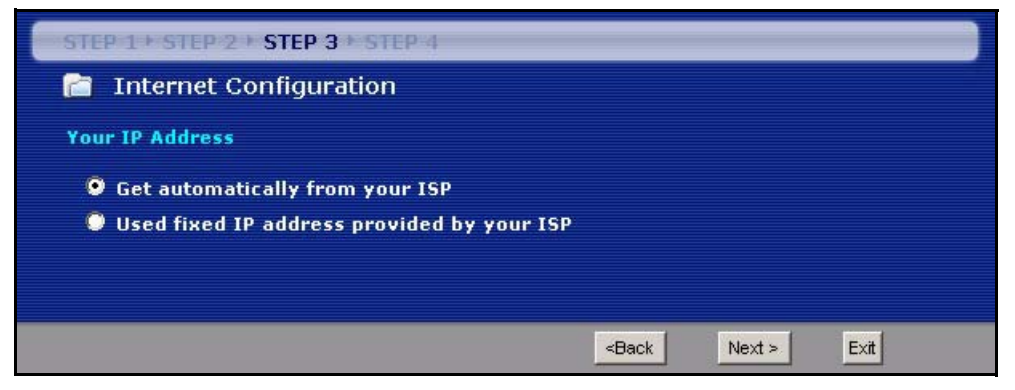

The following table describes the labels in this screen

| <b>LABEL</b>                                 | <b>DESCRIPTION</b>                                                                                                    |
|----------------------------------------------|----------------------------------------------------------------------------------------------------|
| Get automatically from<br>your ISP           | Select this option If your ISP did not assign you a fixed IP address. This is<br>the default selection. If you choose this option, skip directly to section 3.4.9.                |
| Use fixed IP address<br>provided by your ISP | Select this option if you were given IP address and/or DNS server settings<br>by the ISP. The fixed IP address should be in the same subnet as your<br>broadband modem or router. |
| <b>Back</b>                                  | Click Back to return to the previous screen.                                                                                                    |
| <b>Next</b>                                  | Click <b>Next</b> to continue.                                                                                                    |
| Exit                                         | Click Exit to close the wizard screen without saving.                                                                                                    |

**Table 20** Wizard Step 3: Your IP Address

#### **3.4.5 WAN IP Address Assignment**

Every computer on the Internet must have a unique IP address. If your networks are isolated from the Internet, for instance, only between your two branch offices, you can assign any IP addresses to the hosts without problems. However, the Internet Assigned Numbers Authority (IANA) has reserved the following three blocks of IP addresses specifically for private networks.

**Table 21** Private IP Address Ranges

| 10.0.0.0    | 10.255.255.255  |
|-------------|-----------------|
| 172.16.0.0  | 172.31.255.255  |
| 192.168.0.0 | 192.168.255.255 |

You can obtain your IP address from the IANA, from an ISP or have it assigned by a private network. If you belong to a small organization and your Internet access is through an ISP, the ISP can provide you with the Internet addresses for your local networks. On the other hand, if you are part of a much larger organization, you should consult your network administrator for the appropriate IP addresses.

**Note:** Regardless of your particular situation, do not create an arbitrary IP address; always follow the guidelines above. For more information on address assignment, please refer to RFC 1597, Address Allocation for Private Internets and RFC 1466, Guidelines for Management of IP Address Space.

#### **3.4.6 IP Address and Subnet Mask**

Similar to the way houses on a street share a common street name, so too do computers on a LAN share one common network number.

Where you obtain your network number depends on your particular situation. If the ISP or your network administrator assigns you a block of registered IP addresses, follow their instructions in selecting the IP addresses and the subnet mask.

If the ISP did not explicitly give you an IP network number, then most likely you have a single user account and the ISP will assign you a dynamic IP address when the connection is established. The Internet Assigned Number Authority (IANA) reserved this block of addresses specifically for private use; please do not use any other number unless you are told otherwise. Let's say you select 192.168.1.0 as the network number; which covers 254 individual addresses, from 192.168.1.1 to 192.168.1.254 (zero and 255 are reserved). In other words, the first three numbers specify the network number while the last number identifies an individual computer on that network.

Once you have decided on the network number, pick an IP address that is easy to remember, for instance, 192.168.1.1, for your Prestige, but make sure that no other device on your network is using that IP address.

The subnet mask specifies the network number portion of an IP address. Your Prestige will compute the subnet mask automatically based on the IP address that you entered. You don't need to change the subnet mask computed by the Prestige unless you are instructed to do otherwise.

#### **3.4.7 DNS Server Address Assignment**

Use DNS (Domain Name System) to map a domain name to its corresponding IP address and vice versa, for instance, the IP address of www.zyxel.com is 204.217.0.2. The DNS server is extremely important because without it, you must know the IP address of a computer before you can access it.

The Prestige can get the DNS server addresses in the following ways.

- **1** The ISP tells you the DNS server addresses, usually in the form of an information sheet, when you sign up. If your ISP gives you DNS server addresses, enter them in the **DNS Server** fields in the **Wizard** and/or **DHCP Server** screen.
- **2** If the ISP did not give you DNS server information, leave the **DNS Server** fields set to **0.0.0.0** in the **Wizard** screen and/or set to **From ISP** in the **DHCP Server** screen for the ISP to dynamically assign the DNS server IP addresses.

#### **3.4.8 WAN IP and DNS Server Address Assignment**

The following wizard screen allows you to assign a fixed WAN IP address and DNS server addresses.

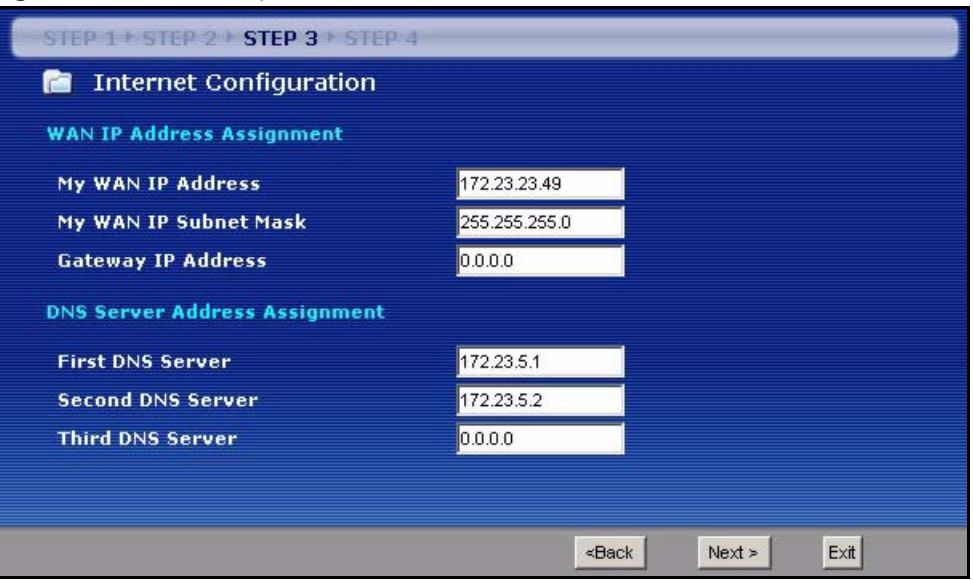

**Figure 28** Wizard Step 3: WAN IP and DNS Server Addresses

The following table describes the labels in this screen

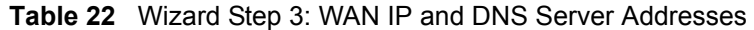

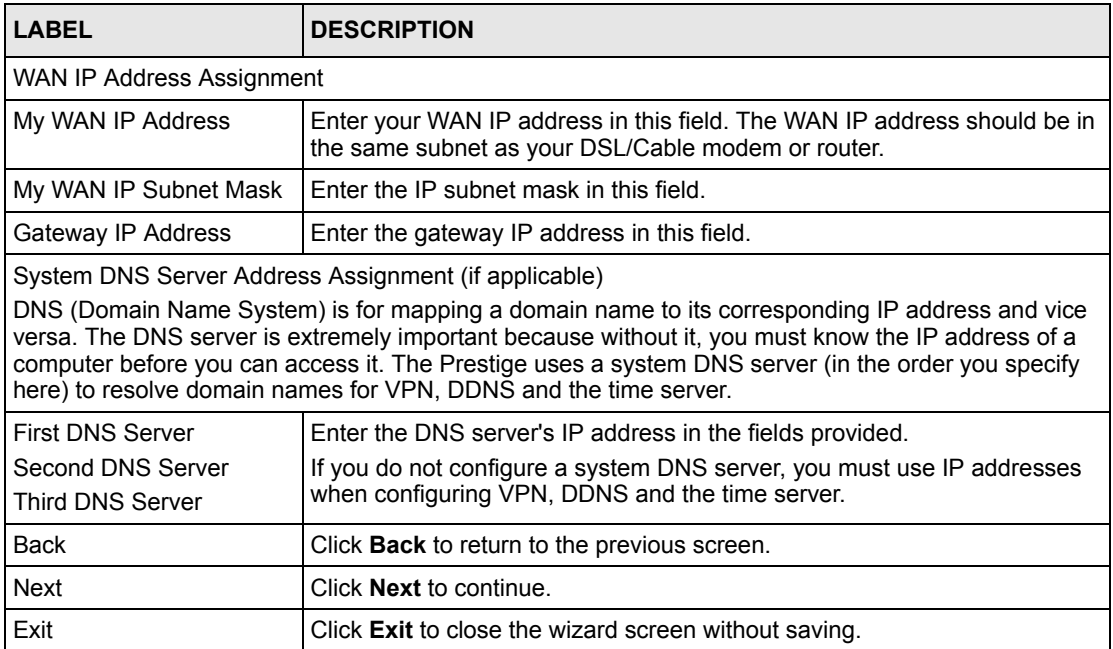

#### <span id="page-78-0"></span>**3.4.9 WAN MAC Address**

Every Ethernet device has a unique MAC (Media Access Control) address. The MAC address is assigned at the factory and consists of six pairs of hexadecimal characters, for example, 00:A0:C5:00:00:02.

**Table 23** Example of Network Properties for LAN Servers with Fixed IP Addresses

| l Choose an IP address     | 192.168.1.2-192.168.1.32; 192.168.1.65-192.168.1.254. |
|----------------------------|-------------------------------------------------------|
| l Subnet mask              | 255.255.255.0                                         |
| Gateway (or default route) | 192.168.1.1 (Prestige LAN IP)                         |

This screen allows users to configure the WAN port's MAC address by either using the Prestige's MAC address, copying the MAC address from a computer on your LAN or manually entering a MAC address. Once it is successfully configured, the address will be copied to the "rom" file (ZyNOS configuration file). It will not change unless you change the setting or upload a different "rom" file. It is advisable to clone the MAC address from a computer on your LAN even if your ISP does not presently require MAC address authentication.

**Figure 29** Wizard Step 3: WAN MAC Address

| STEP 2 DISTEP 3 P STEP   |                                                                                                    |
|--------------------------|----------------------------------------------------------------------------------------------------|
|                          | <b>Internet Configuration</b>                                                                                                    |
| <b>WAN MAC Address</b>   |                                                                                                    |
| <b>9</b> Factory default | Users configure the WAN port's MAC address by either using the factory default or cloning the<br>MAC address from a computer on your LAN. Select Factory Default to use the factory assigned<br>default MAC address.Alternatively, select Spoof this Computer's MAC address - IP Address and<br>enter the IP address of the computer on the LAN whose MAC address you are cloning. |
| ۰                        | <b>Clone the computer's MAC Address</b>                                                                                                    |
| <b>IP Address</b>        | 192.168.1.33                                                                                                    |
|                          | Set WAN MAC Address 00:a0:c5:f3:86:5c                                                                                                    |
|                          |                                                                                                    |
|                          | $Next$ ><br>Exit<br>с⊟ас                                                                                                    |

The following table describes the fields in this screen.

| <b>LABEL</b>                           | <b>DESCRIPTION</b>                                                                                                    |
|----------------------------------------|----------------------------------------------------------------------------------------------------|
| <b>Factory Default</b>                 | Select Factory Default to use the factory assigned default MAC address.                                                                                                    |
| Clone the<br>computer's MAC<br>address | Select this option and enter the IP address of the computer on the LAN whose<br>MAC you are cloning. It is advisable to clone the MAC address from a computer<br>on your LAN even if your ISP does not presently require MAC address<br>authentication. |
| Set WAN MAC<br>Address                 | Select this option and enter the MAC address you want to use.                                                                                                    |

**Table 24** Wizard Step 3: WAN MAC Address

| <b>LABEL</b> | <b>DESCRIPTION</b>                                    |
|--------------|-------------------------------------------------------|
| <b>Back</b>  | Click <b>Back</b> to return to the previous screen.   |
| <b>Next</b>  | Click <b>Next</b> to continue.                        |
| Exit         | Click Exit to close the wizard screen without saving. |

**Table 24** Wizard Step 3: WAN MAC Address

# **3.5 Connection Wizard: STEP 4: Bandwidth management**

Bandwidth management allows you to control the amount of bandwidth going out through the Prestige's WAN, LAN or WLAN port and prioritize the distribution of the bandwidth according to the traffic type. This helps keep one service from using all of the available bandwidth and shutting out other users.

**Figure 30** Wizard Step 4: Bandwidth Management

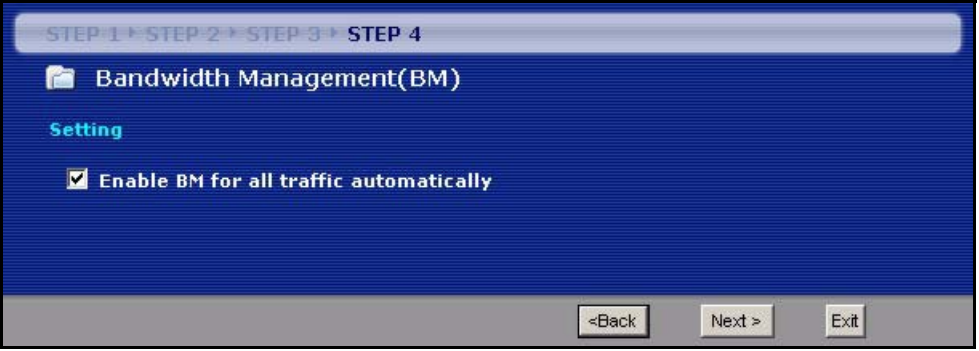

The following fields describe the label in this screen.

| <b>LABEL</b>                               | <b>DESCRIPTION</b>                                                                                                    |
|--------------------------------------------|----------------------------------------------------------------------------------------------------|
| Enable BM for all traffic<br>automatically | Select the check box to have the Prestige apply bandwidth management to<br>traffic going out through the Prestige's WAN, LAN or WLAN port. Bandwidth<br>is allocated according to the traffic type automatically. Real-time packets,<br>such as VoIP traffic always get higher priority. |
| <b>Back</b>                                | Click <b>Back</b> to return to the previous screen.                                                                                                    |
| Next                                       | Click <b>Next</b> to continue.                                                                                                    |
| Exit                                       | Click Exit to close the wizard screen without saving.                                                                                                    |

**Table 25** Wizard Step 4: Bandwidth Management

# **3.6 Connection Wizard Complete**

Click **Apply** to save your configuration.

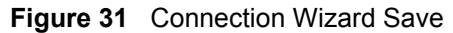

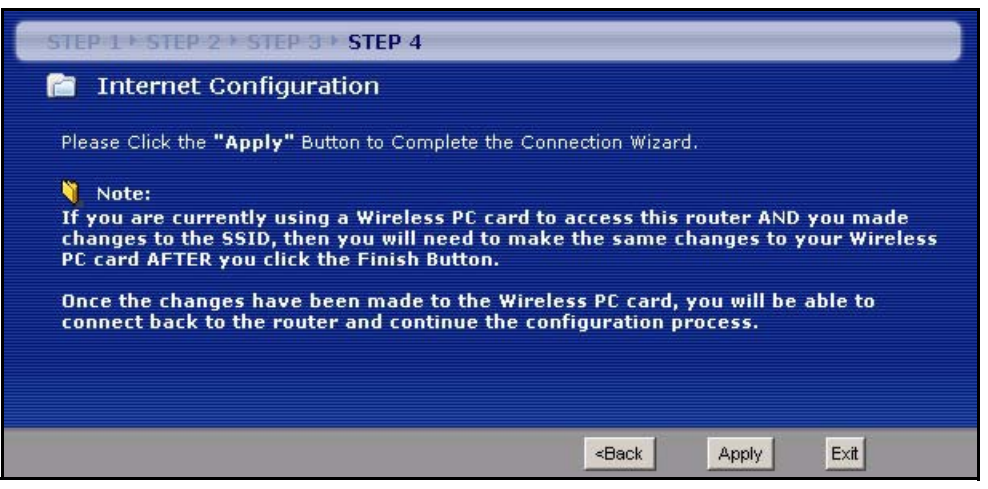

Follow the on-screen instructions and click **Finish** to complete the wizard setup.

**Figure 32** Connection Wizard Complete

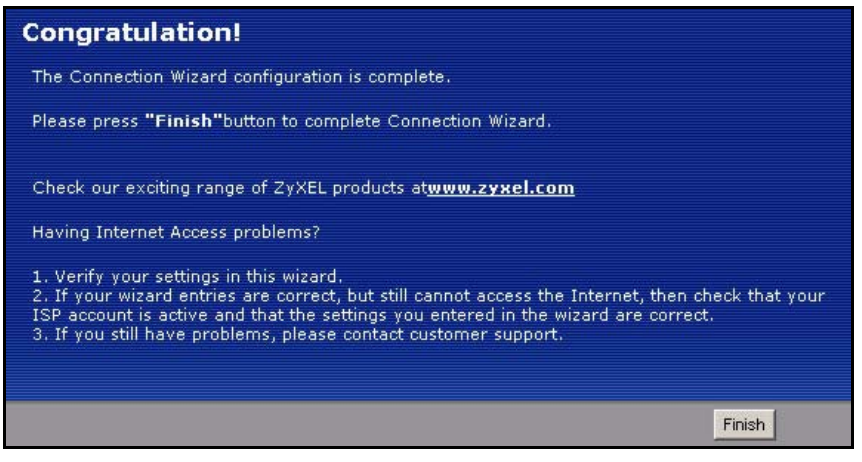

Well done! You have successfully set up your Prestige to operate on your network and access the Internet.

# **CHAPTER 4 Wireless LAN**

This chapter discusses how to configure Wireless LAN.

# **4.1 Introduction**

A wireless LAN can be as simple as two computers with wireless LAN adapters communicating in a peer-to-peer network or as complex as a number of computers with wireless LAN adapters communicating through access points which bridge network traffic to the wired LAN.

**Note:** See the WLAN appendix for more detailed information on WLANs.

# **4.2 Wireless Security Overview**

Wireless security is vital to your network to protect wireless communication between wireless stations, access points and the wired network.

Wireless security methods available on the Prestige are data encryption, wireless client authentication, restricting access by device MAC address and hiding the Prestige identity.

#### **4.2.1 Encryption**

- Use WPA(2) security if you have WPA(2)-aware wireless clients and a RADIUS server. WPA has user authentication and improved data encryption over WEP.
- Use WPA(2)-PSK if you have WPA(2)-aware wireless clients but no RADIUS server.
- If you don't have WPA(2)-aware wireless clients, then use WEP key encrypting. A higher bit key offers better security at a throughput trade-off. You can use passphrase to automatically generate 64-bit or 128-bit WEP keys or manually enter 64-bit, 128-bit or 256-bit WEP keys.

#### **4.2.2 Authentication**

WPA has user authentication and you can also configure IEEE 802.1x to use a RADIUS server to authenticate wireless clients before joining your network.

• Use RADIUS authentication if you have a RADIUS server. See the appendices for information on protocols used when a client authenticates with a RADIUS server via the Prestige.

#### **4.2.3 Restricted Access**

The **MAC Filter** screen allows you to configure the AP to give exclusive access to devices (**Allow**) or exclude them from accessing the AP (**Deny**).

#### **4.2.4 Hide Prestige Identity**

If you hide the ESSID, then the Prestige cannot be seen when a wireless client scans for local APs. The trade-off for the extra security of "hiding" the Prestige may be inconvenient for some valid WLAN clients.

#### **4.2.5 G-plus**

G-plus is an enhancement to the IEEE 802.11g wireless standard. G-plus combines multiple frames into a larger frame size. This increases wireless transmission speeds by allowing larger frames (up to 4 KB) to be sent.

**Note:** G-plus speed applies only to unicast traffic (not broadcast or multicast). G-plus is automatically disabled if wireless transmission speeds fall below 11 Mbps.

## **4.2.6 Using OTIST**

To automatically configure the wireless security settings and set the wireless client to use the same SSID and WEP or WPA-PSK settings, use the OTIST setup wizard or the advanced wireless OTIST screen.

To manually configure the security setting, enter the WEP or WPA-PSK keys and SSID in the wireless screen. After that, you can enter the same settings in the wireless client or run OTIST to have the wireless client acquire the SSID and key automatically.

If you change the SSID or the keys after OTIST, you need to run OTIST again or enter them manually in the wireless client.

**Note:** You must activate and start OTIST on both the Prestige and the wireless client at the same time.

See the wireless client Quick Start Guide for information on wireless client OTIST setup. For more information on OTIST see [Section 4.5.1 on page 100.](#page-99-0)

# **4.3 Configuring Wireless LAN on the Prestige**

- **1** Configure the **SSID** and **WEP** in the **Wireless** screen. If you configure **WEP**, you can't configure **WPA** or **WPA-PSK**.
- **2** Use the **MAC Filter** screen to restrict access to your wireless network by MAC address.
- **3** Configure the RADIUS authentication database settings in the **Wireless** screen.

**4** If you have OTIST-enabled clients, configure **OTIST** in the **OTIST** screen. **OTIST** transfers device SSID and WEP or WPA-PSK key settings (if enabled) to wireless clients.

The following figure shows the relative effectiveness of these wireless security methods available on your Prestige.

**Table 26** Wireless Security Levels

| Security Level | <b>Security Type</b>                             |
|----------------|--------------------------------------------------|
| Least Secure   | Unique SSID (Default)                            |
|                | Unique SSID with Hide SSID Enabled               |
|                | <b>MAC Address Filtering</b>                     |
|                | <b>WEP Encryption</b>                            |
|                | IEEE802.1x EAP with RADIUS Server Authentication |
|                | Wi-Fi Protected Access (WPA)                     |
| Most Secure    | WPA <sub>2</sub>                                 |

**Note:** You must enable the same wireless security settings on the Prestige and on all wireless clients that you want to associate with it.

# **4.4 General Wireless LAN Screen**

**Note:** If you are configuring the Prestige from a computer connected to the wireless LAN and you change the Prestige's SSID, channel or security settings, you will lose your wireless connection when you press **Apply** to confirm. You must then change the wireless settings of your computer to match the Prestige's new settings.

Click the **Wireless LAN** link under **Network** to open the **Wireless** screen.

**Figure 33** Wireless

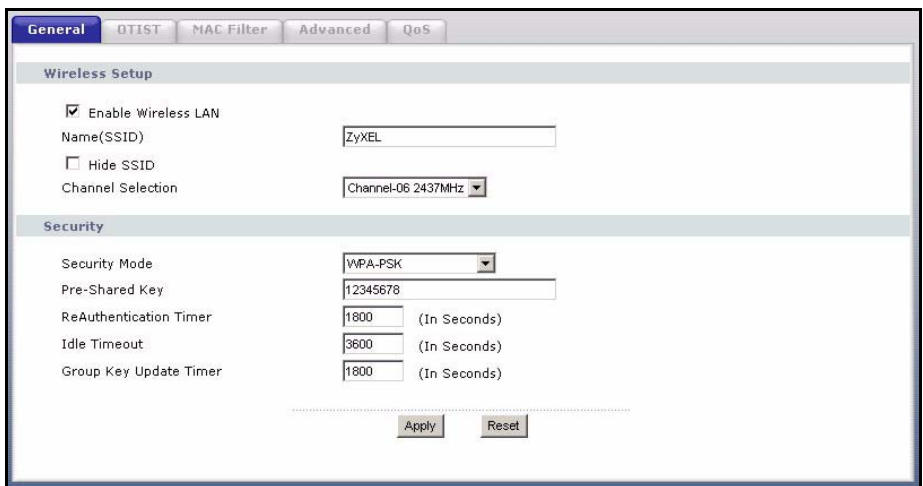

The following table describes the general wireless LAN labels in this screen.

| LABEL                  | <b>DESCRIPTION</b>                                                                                                    |
|------------------------|----------------------------------------------------------------------------------------------------|
| Enable<br>Wireless LAN | Click the check box to activate wireless LAN.                                                                                                    |
| Name(SSID)             | (Service Set IDentity) The SSID identifies the Service Set with which a wireless<br>station is associated. Wireless stations associating to the access point (AP) must<br>have the same SSID. Enter a descriptive name (up to 32 printable 7-bit ASCII<br>characters) for the wireless LAN. |
| Hide SSID              | Select this check box to hide the SSID in the outgoing beacon frame so a station<br>cannot obtain the SSID through scanning using a site survey tool.                                                                                                    |
| Channel<br>Selection   | Set the operating frequency/channel depending on your particular region.<br>Select a channel from the drop-down list box.<br>Refer to the Connection Wizard chapter for more information on channels.                                                                                       |
| Apply                  | Click Apply to save your changes back to the Prestige.                                                                                                    |
| Reset                  | Click Reset to reload the previous configuration for this screen.                                                                                                    |

**Table 27** Wireless

See the rest of this chapter for information on the other labels in this screen.

#### **4.4.1 No Security**

Select **No Security** to allow wireless stations to communicate with the access points without any data encryption.

**Note:** If you do not enable any wireless security on your Prestige, your network is accessible to any wireless networking device that is within range.

**Figure 34** Wireless: No Security

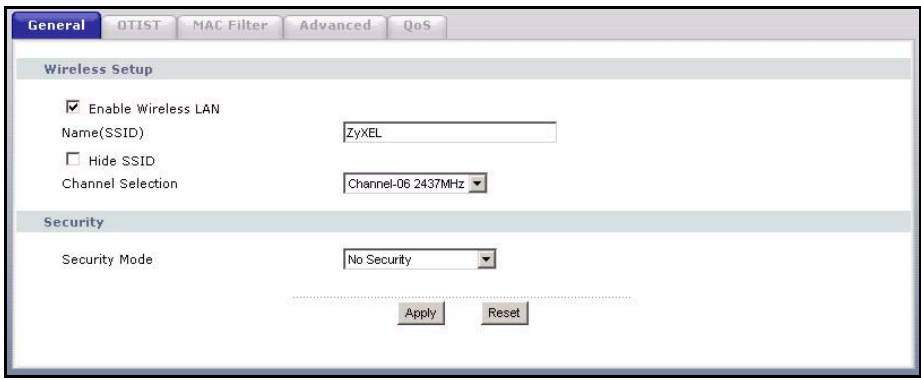

The following table describes the labels in this screen.

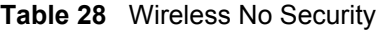

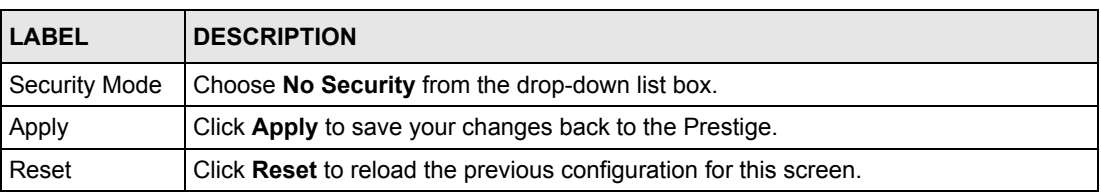

#### **4.4.2 WEP Encryption**

WEP encryption scrambles the data transmitted between the wireless stations and the access points to keep network communications private. It encrypts unicast and multicast communications in a network. Both the wireless stations and the access points must use the same WEP key.

Your Prestige allows you to configure up to four 64-bit, 128-bit or 256-bit WEP keys but only one key can be enabled at any one time.

In order to configure and enable WEP encryption; click **Wireless LAN** and **Wireless** to the display the **Wireless General** screen.

#### **4.4.3 Static WEP Encryption**

In order to configure and enable WEP encryption; click the **Wireless LAN** link under **Network** to display the **Wireless General** screen. Select **Static WEP** from the **Security Mode** list.

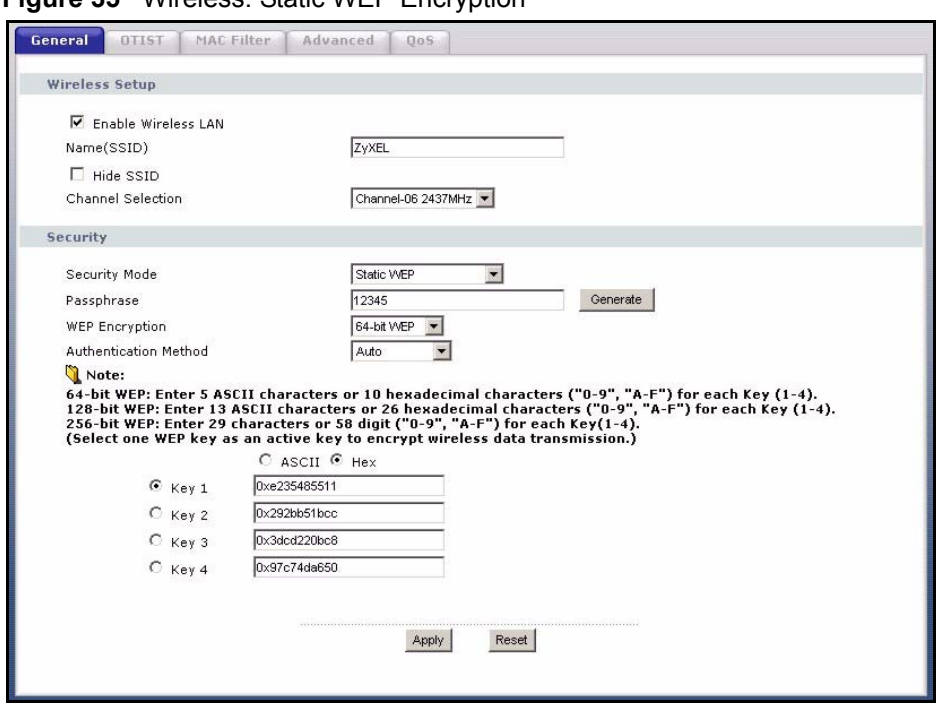

**Figure 35** Wireless: Static WEP Encryption

The following table describes the wireless LAN security labels in this screen.

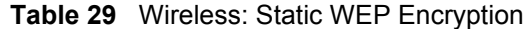

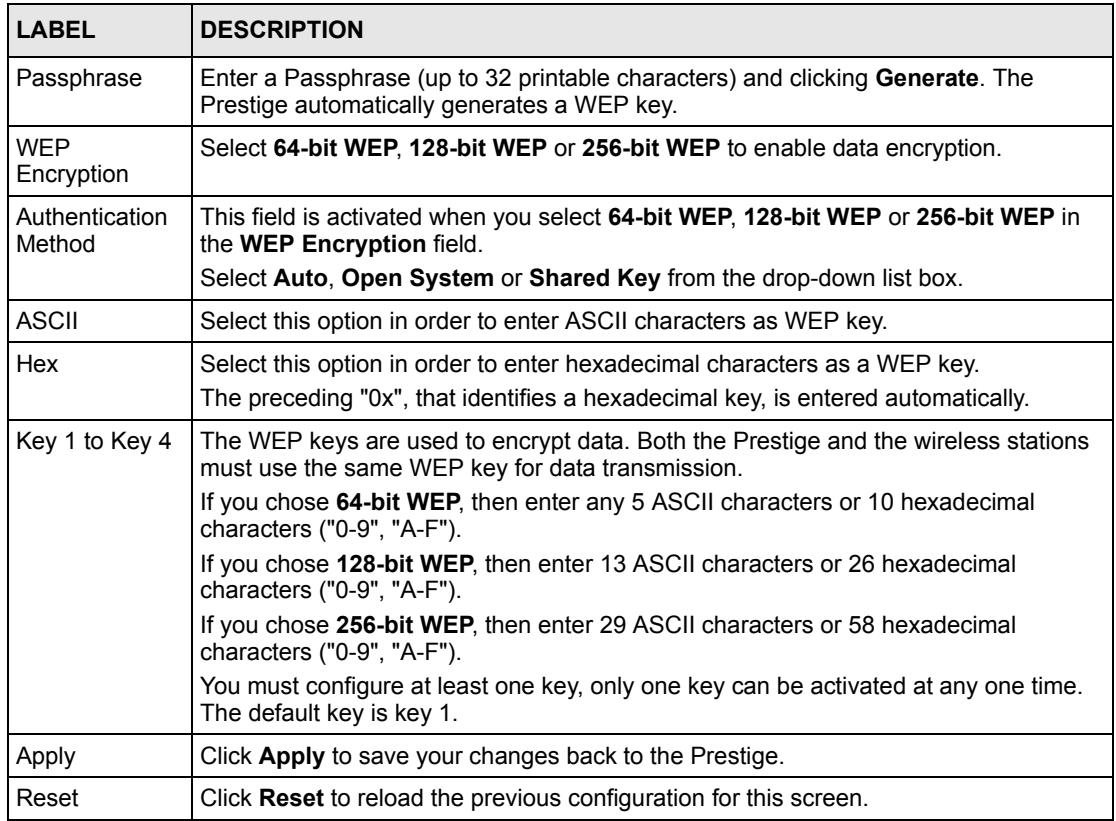

#### **4.4.4 Introduction to WPA and WPA2**

Wi-Fi Protected Access (WPA) is a subset of the IEEE 802.11i standard. WPA is preferred to WEP as WPA has user authentication and improved data encryption. WPA improves data encryption by using Temporal Key Integrity Protocol (TKIP), Message Integrity Check (MIC) and IEEE 802.1x. WPA2 uses Advanced Encryption Standard (AES) to offer stronger encryption than WPA. See the appendix for more information on WPA user authentication and WPA encryption.

If both an AP and the wireless clients support WPA2 and you have an external RADIUS server, use WPA2 for stronger data encryption. If you don't have an external RADIUS server, you should use WPA2-PSK (WPA2-Pre-Shared Key) that only requires a single (identical) password entered into each access point, wireless gateway and wireless client. As long as the passwords match, a wireless client will be granted access to a WLAN.

# **4.4.5 WPA(2)-PSK Application Example**

A WPA(2)-PSK application looks as follows.

- **1** First enter identical passwords into the AP and all wireless clients. The Pre-Shared Key (PSK) must consist of between 8 and 63 ASCII characters (including spaces and symbols).
- **2** The AP checks each wireless client's password and (only) allows it to join the network if the password matches.
- **3** The AP derives and distributes keys to the wireless clients.
- **4** The AP and wireless clients use the TKIP or AES encryption process to encrypt data exchanged between them.

#### **Figure 36** WPA(2)-PSK Authentication

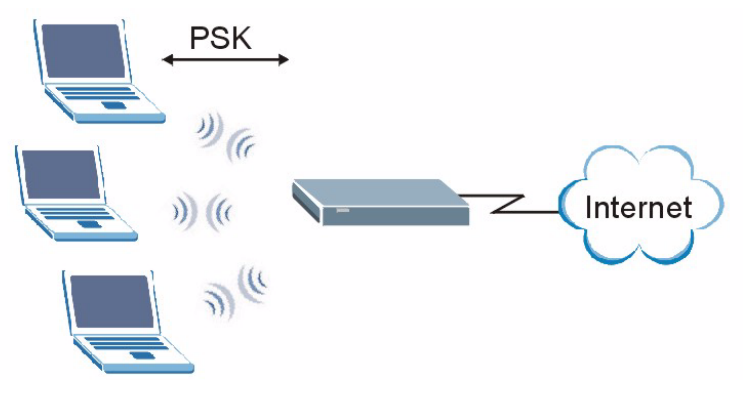

#### **4.4.6 WPA-PSK/WPA2-PSK Authentication Screen**

Click the **Wireless LAN** link under **Network** to display the **Wireless General** screen.

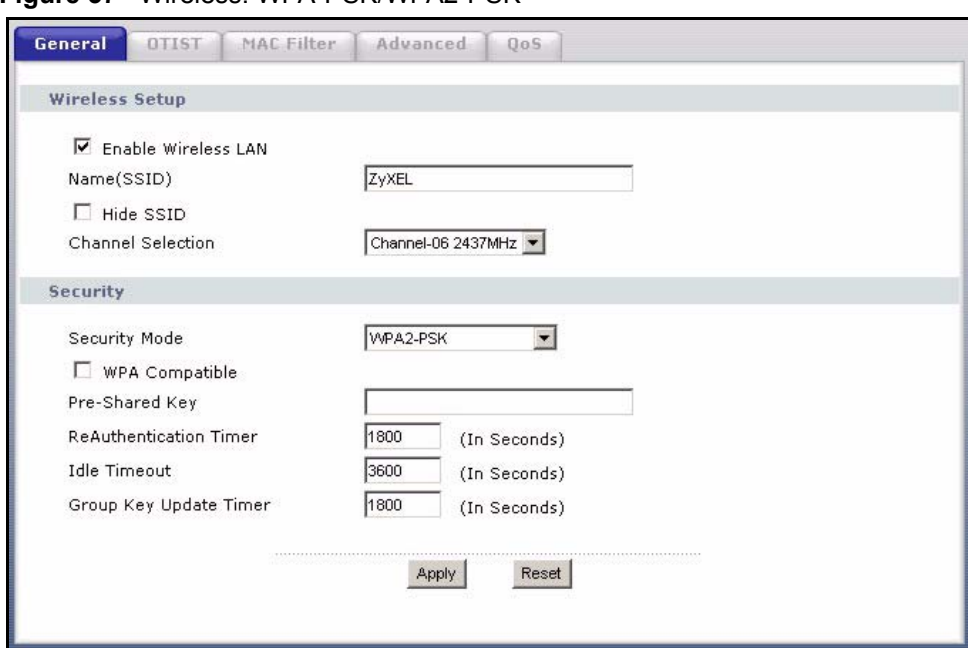

**Figure 37** Wireless: WPA-PSK/WPA2-PSK

The following table describes the labels in this screen.

**Table 30** Wireless: WPA-PSK/WPA2-PSK

| I ARFI                                 | <b>DESCRIPTION</b>                                                                                                    |
|----------------------------------------|----------------------------------------------------------------------------------------------------|
| <b>WPA Compatible</b>                  | This check box is available only when you select WPA2-PSK or WPA2 in the<br>Security Mode field.                                                                                                    |
|                                        | Select the check box to have both WPA2 and WPA wireless clients be able to<br>communicate with the Prestige even when the Prestige is using WPA2-PSK or<br>WPA <sub>2</sub>                                                                                                    |
| Pre-Shared Key                         | The encryption mechanisms used for WPA/WPA2 and WPA-PSK/WPA2-PSK are<br>the same. The only difference between the two is that WPA-PSK/WPA2-PSK uses<br>a simple common password, instead of user-specific credentials.                                                                            |
|                                        | Type a pre-shared key from 8 to 63 case-sensitive ASCII characters (including<br>spaces and symbols).                                                                                                    |
| ReAuthentication<br>Timer (in seconds) | Specify how often wireless stations have to resend usernames and passwords in<br>order to stay connected. Enter a time interval between 10 and 9999 seconds. The<br>default time interval is 1800 seconds (30 minutes).                                                                           |
|                                        | <b>Note:</b> If wireless station authentication is done using a RADIUS<br>server, the reauthentication timer on the RADIUS server has<br>priority.                                                                                                    |
| Idle Timeout                           | The Prestige automatically disconnects a wireless station from the wired network<br>after a period of inactivity. The wireless station needs to enter the username and<br>password again before access to the wired network is allowed. The default time<br>interval is 3600 seconds (or 1 hour). |

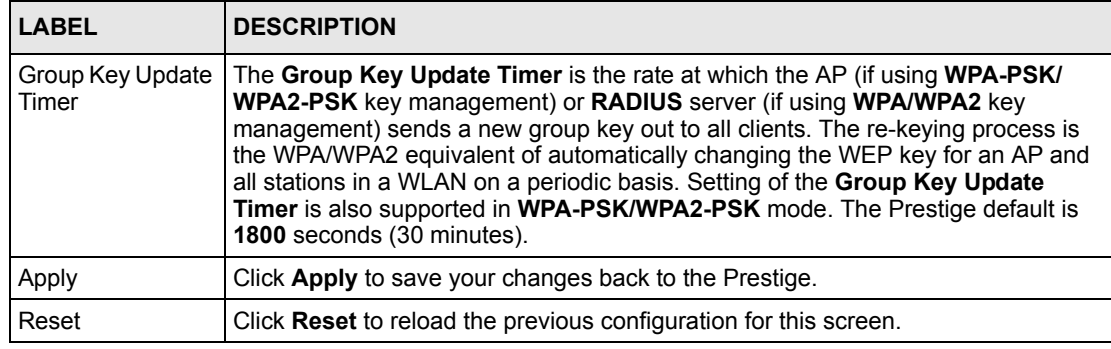

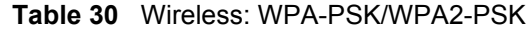

## **4.4.7 Wireless Client WPA Supplicants**

A wireless client supplicant is the software that runs on an operating system instructing the wireless client how to use WPA. At the time of writing, the most widely available supplicant is the WPA patch for Windows XP, Funk Software's Odyssey client.

The Funk Software's Odyssey client is bundled free (at the time of writing) with the Prestige client adaptor(s). This adds WPA capability to Windows XP's built-in "Zero Configuration" wireless client.

# **4.4.8 WPA(2) with RADIUS Application Example**

You need the IP address of the RADIUS server, its port number (default is 1812), and the RADIUS shared secret. A WPA(2) application example with an external RADIUS server looks as follows. "A" is the RADIUS server. "DS" is the distribution system.

- **1** The AP passes the wireless client's authentication request to the RADIUS server.
- **2** The RADIUS server then checks the user's identification against its database and grants or denies network access accordingly.
- **3** The RADIUS server distributes a Pairwise Master Key (PMK) key to the AP that then sets up a key hierarchy and management system, using the pair-wise key to dynamically generate unique data encryption keys to encrypt every data packet that is wirelessly communicated between the AP and the wireless clients.

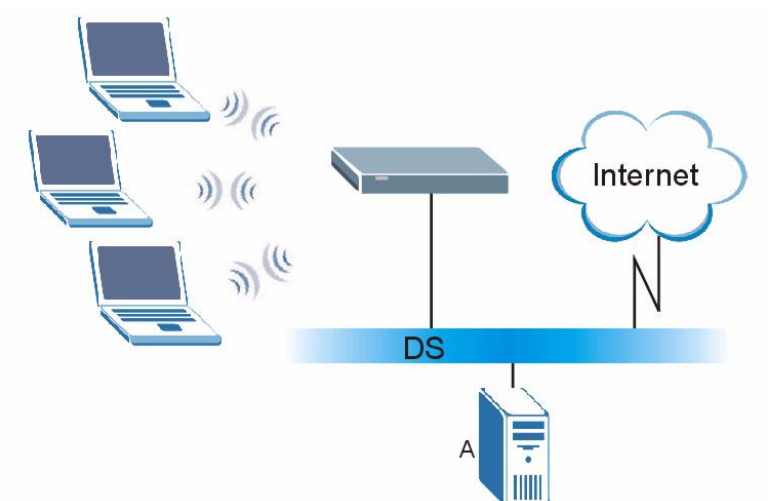

#### **Figure 38** WPA(2) with RADIUS Application Example

## **4.4.9 WPA/WPA2 Authentication Screen**

Click the **Wireless LAN** link under **Network** to display the **Wireless General** screen.

#### **Figure 39** Wireless: WPA/WPA2

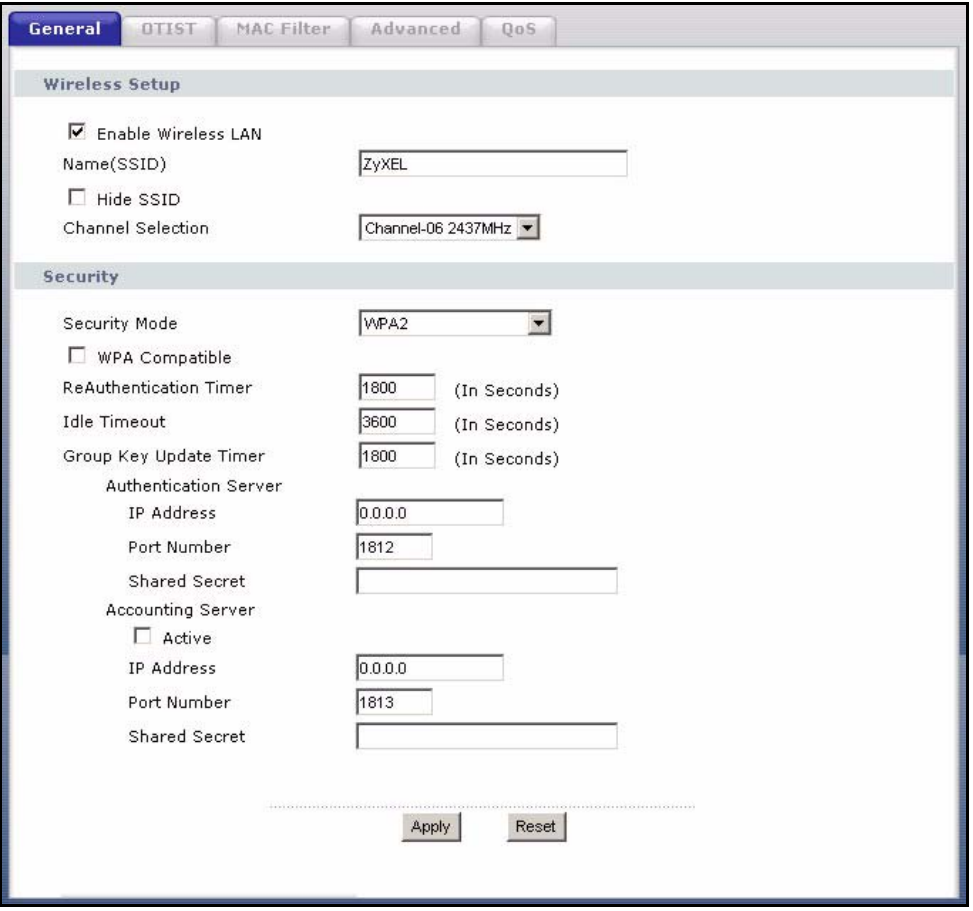

The following table describes the labels in this screen.

**Table 31** Wireless: WPA/WPA2

| <b>LABEL</b>                           | <b>DESCRIPTION</b>                                                                                                    |  |  |
|----------------------------------------|----------------------------------------------------------------------------------------------------|--|--|
| <b>WPA Compatible</b>                  | This check box is available only when you select WPA2-PSK or WPA2 in the<br>Security Mode field.                                                                                                    |  |  |
|                                        | Select the check box to have both WPA2 and WPA wireless clients be able to<br>communicate with the Prestige even when the Prestige is using WPA2-PSK or<br>WPA2.                                                                                                    |  |  |
| ReAuthentication<br>Timer (in seconds) | Specify how often wireless stations have to resend usernames and passwords in<br>order to stay connected. Enter a time interval between 10 and 9999 seconds. The<br>default time interval is 1800 seconds (30 minutes).                                                                                                    |  |  |
|                                        | <b>Note:</b> If wireless station authentication is done using a RADIUS<br>server, the reauthentication timer on the RADIUS server<br>has priority.                                                                                                    |  |  |
| <b>Idle Timeout</b>                    | The Prestige automatically disconnects a wireless station from the wired network<br>after a period of inactivity. The wireless station needs to enter the username and<br>password again before access to the wired network is allowed. The default time<br>interval is 3600 seconds (or 1 hour).                                                                                                    |  |  |
| Group Key Update<br>Timer              | The Group Key Update Timer is the rate at which the AP (if using WPA-PSK/<br>WPA2-PSK key management) or RADIUS server (if using WPA/WPA2 key<br>management) sends a new group key out to all clients. The re-keying process is<br>the WPA/WPA2 equivalent of automatically changing the WEP key for an AP and<br>all stations in a WLAN on a periodic basis. Setting of the Group Key Update<br>Timer is also supported in WPA-PSK/WPA2-PSK mode. The Prestige default is<br>1800 seconds (30 minutes). |  |  |
| <b>Authentication Server</b>           |                                                                                                    |  |  |
| <b>IP Address</b>                      | Enter the IP address of the external authentication server in dotted decimal<br>notation.                                                                                                    |  |  |
| Port Number                            | Enter the port number of the external authentication server. The default port<br>number is 1812.                                                                                                    |  |  |
|                                        | You need not change this value unless your network administrator instructs you<br>to do so with additional information.                                                                                                    |  |  |
| <b>Shared Secret</b>                   | Enter a password (up to 31 alphanumeric characters) as the key to be shared<br>between the external authentication server and the Prestige.                                                                                                    |  |  |
|                                        | The key must be the same on the external authentication server and your<br>Prestige. The key is not sent over the network.                                                                                                    |  |  |
| <b>Accounting Server</b>               |                                                                                                    |  |  |
| Active                                 | Select Yes from the drop down list box to enable user accounting through an<br>external authentication server.                                                                                                    |  |  |
| <b>IP Address</b>                      | Enter the IP address of the external accounting server in dotted decimal notation.                                                                                                    |  |  |
| Port Number                            | Enter the port number of the external accounting server. The default port number<br>is 1813.                                                                                                    |  |  |
|                                        | You need not change this value unless your network administrator instructs you<br>to do so with additional information.                                                                                                    |  |  |
| <b>Shared Secret</b>                   | Enter a password (up to 31 alphanumeric characters) as the key to be shared<br>between the external accounting server and the Prestige.                                                                                                    |  |  |
|                                        | The key must be the same on the external accounting server and your Prestige.<br>The key is not sent over the network.                                                                                                    |  |  |

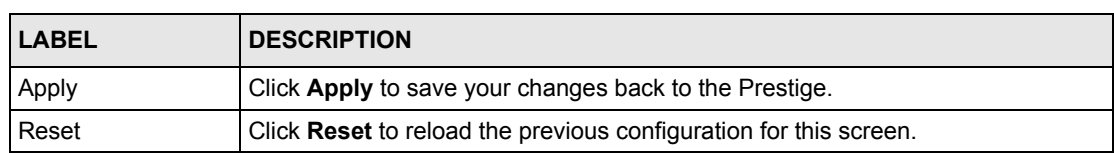

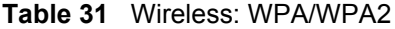

#### **4.4.10 IEEE 802.1x Overview**

You need the following for IEEE 802.1x authentication.

- A computer with an IEEE 802.11 a/b/g wireless LAN adapter and equipped with a web browser (with JavaScript enabled) and/or Telnet.
- A wireless station computer must be running IEEE 802.1x-compliant software. Not all Windows operating systems support IEEE 802.1x (see the Microsoft web site for details). For other operating systems, see their documentation. If your operating system does not support IEEE 802.1x, then you may need to install IEEE 802.1x client software.
- An optional network RADIUS server for remote user authentication and accounting.

#### **4.4.11 IEEE 802.1x and Dynamic WEP Key Exchange**

In order to configure and enable IEEE 802.1x and dynamic WEP key exchange; click the **Wireless LAN** link under **Network** to display the **Wireless General** screen. Select **802.1x + Dynamic WEP** from the **Security Mode** list.

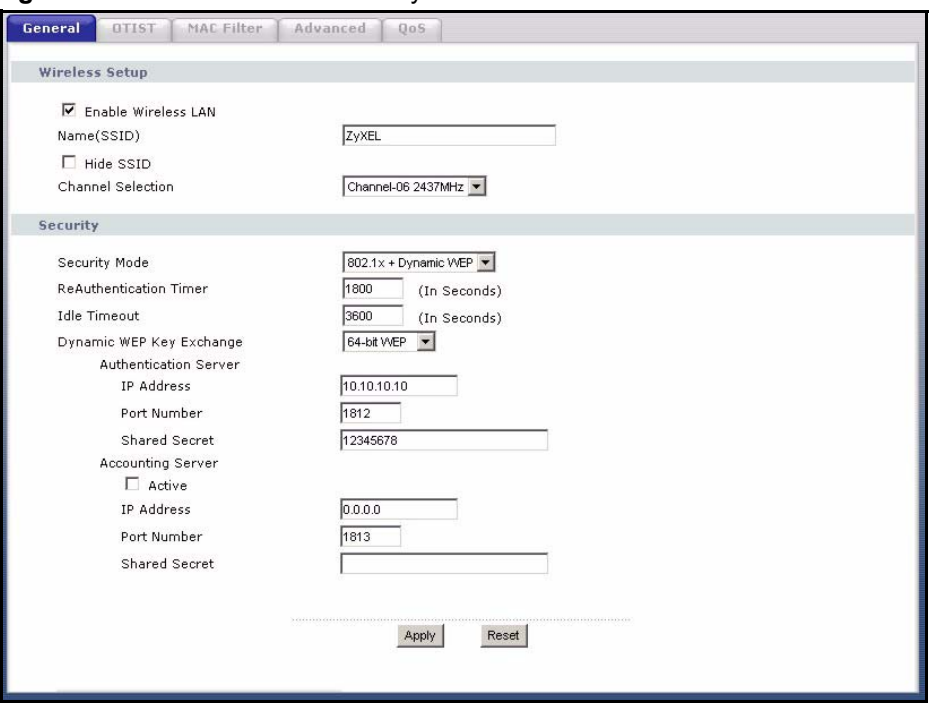

**Figure 40** Wireless: 802.1x and Dynamic WEP

The following table describes the labels in this screen.

**Table 32** Wireless: 802.1x and Dynamic WEP

| <b>LABEL</b>                           | <b>DESCRIPTION</b>                                                                                                    |  |
|----------------------------------------|----------------------------------------------------------------------------------------------------|--|
| ReAuthentication<br>Timer (in seconds) | Specify how often wireless stations have to resend usernames and passwords in<br>order to stay connected. Enter a time interval between 10 and 9999 seconds. The<br>default time interval is 1800 seconds (30 minutes).                                                                           |  |
|                                        | <b>Note:</b> If wireless station authentication is done using a RADIUS<br>server, the reauthentication timer on the RADIUS server<br>has priority.                                                                                                    |  |
| <b>Idle Timeout</b>                    | The Prestige automatically disconnects a wireless station from the wired network<br>after a period of inactivity. The wireless station needs to enter the username and<br>password again before access to the wired network is allowed. The default time<br>interval is 3600 seconds (or 1 hour). |  |
| Dynamic WEP Key<br>Exchange            | Select 64-bit WEP or 128-bit WEP to enable data encryption. Up to 32 stations<br>can access the Prestige when you configure dynamic WEP key exchange.                                                                                                    |  |
| <b>Authentication Server</b>           |                                                                                                    |  |
| <b>IP Address</b>                      | Enter the IP address of the external authentication server in dotted decimal<br>notation.                                                                                                    |  |
| Port Number                            | Enter the port number of the external authentication server. The default port<br>number is 1812.                                                                                                    |  |
|                                        | You need not change this value unless your network administrator instructs you<br>to do so with additional information.                                                                                                    |  |
| <b>Shared Secret</b>                   | Enter a password (up to 31 alphanumeric characters) as the key to be shared<br>between the external authentication server and the Prestige.                                                                                                    |  |
|                                        | The key must be the same on the external authentication server and your<br>Prestige. The key is not sent over the network.                                                                                                    |  |
| <b>Accounting Server</b>               |                                                                                                    |  |
| Active                                 | Select Yes from the drop down list box to enable user accounting through an<br>external authentication server.                                                                                                    |  |
| <b>IP Address</b>                      | Enter the IP address of the external accounting server in dotted decimal notation.                                                                                                    |  |
| Port Number                            | Enter the port number of the external accounting server. The default port number<br>is 1813.                                                                                                    |  |
|                                        | You need not change this value unless your network administrator instructs you<br>to do so with additional information.                                                                                                    |  |
| <b>Shared Secret</b>                   | Enter a password (up to 31 alphanumeric characters) as the key to be shared<br>between the external accounting server and the Prestige.                                                                                                    |  |
|                                        | The key must be the same on the external accounting server and your Prestige.<br>The key is not sent over the network.                                                                                                    |  |
| Apply                                  | Click Apply to save your changes back to the Prestige.                                                                                                    |  |
| Reset                                  | Click Reset to reload the previous configuration for this screen.                                                                                                    |  |

## **4.4.12 IEEE 802.1x and Static WEP Key Exchange**

In order to configure and enable IEEE 802.1x and static WEP key exchange; click the **Wireless LAN** link under **Network** to display the **Wireless General** screen. Select **802.1x + Static WEP** from the **Security Mode** list.

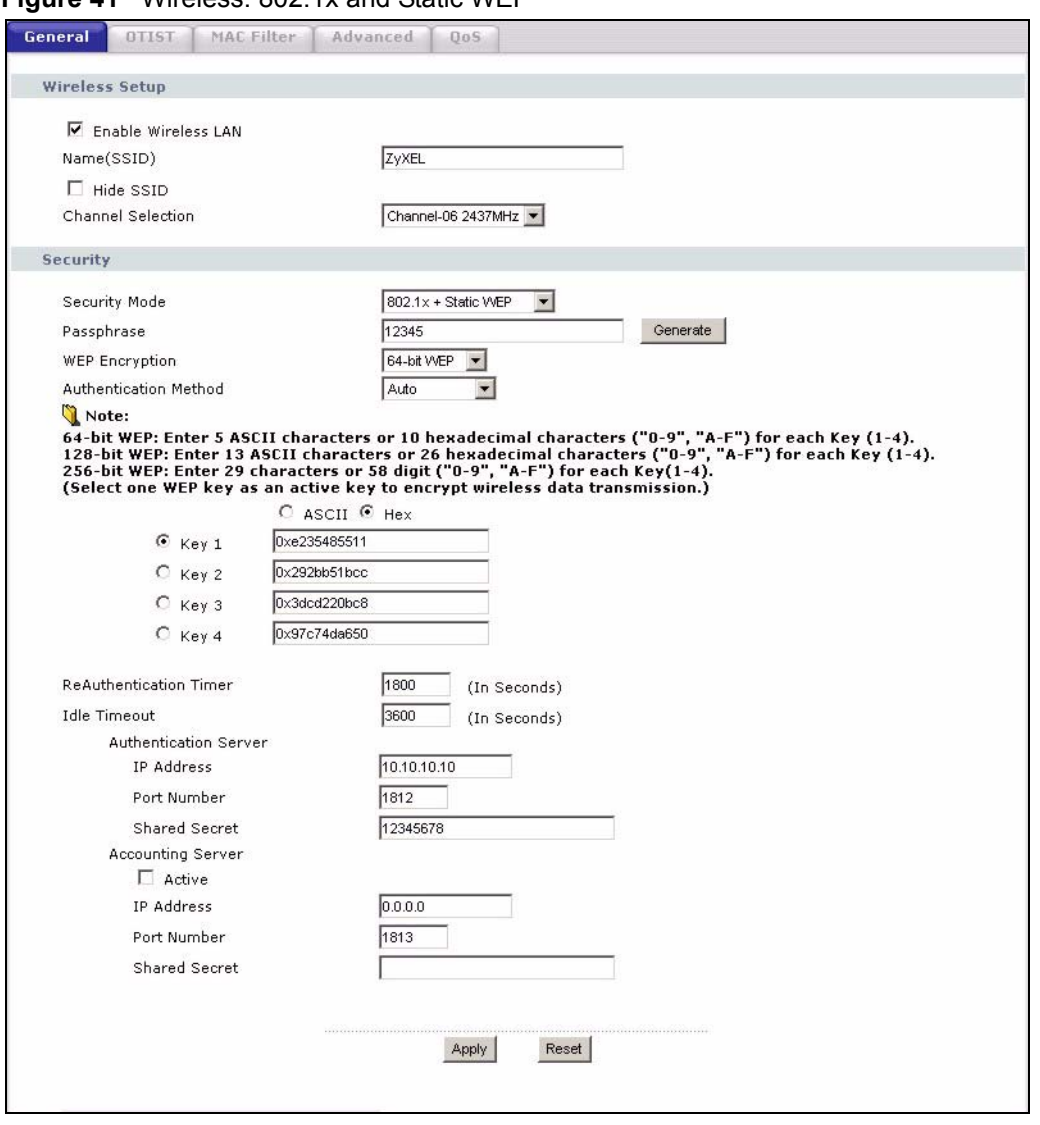

**Figure 41** Wireless: 802.1x and Static WEP

The following table describes the labels in this screen.

**Table 33** Wireless: 802.1x and Static WEP

| <b>LABEL</b>             | <b>DESCRIPTION</b>                                                                                                    |  |
|--------------------------|----------------------------------------------------------------------------------------------------|--|
| Passphrase               | Enter a Passphrase (up to 32 printable characters) and clicking <b>Generate</b> . The<br>Prestige automatically generates a WEP key.                                                  |  |
| <b>WEP Encryption</b>    | Select 64-bit WEP, 128-bit WEP or 256-bit WEP to enable data encryption.                                                                                                    |  |
| Authentication<br>Method | This field is activated when you select 64-bit WEP, 128-bit WEP or 256-bit WEP<br>in the WEP Encryption field. Select Auto, Open System or Shared Key from the<br>drop-down list box. |  |
| ASCII                    | Select this option in order to enter ASCII characters as the WEP keys.                                                                                                    |  |
| Hex                      | Select this option in order to enter hexadecimal characters as the WEP keys. The<br>preceding "0x", that identifies a hexadecimal key, is entered automatically.                      |  |

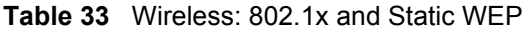

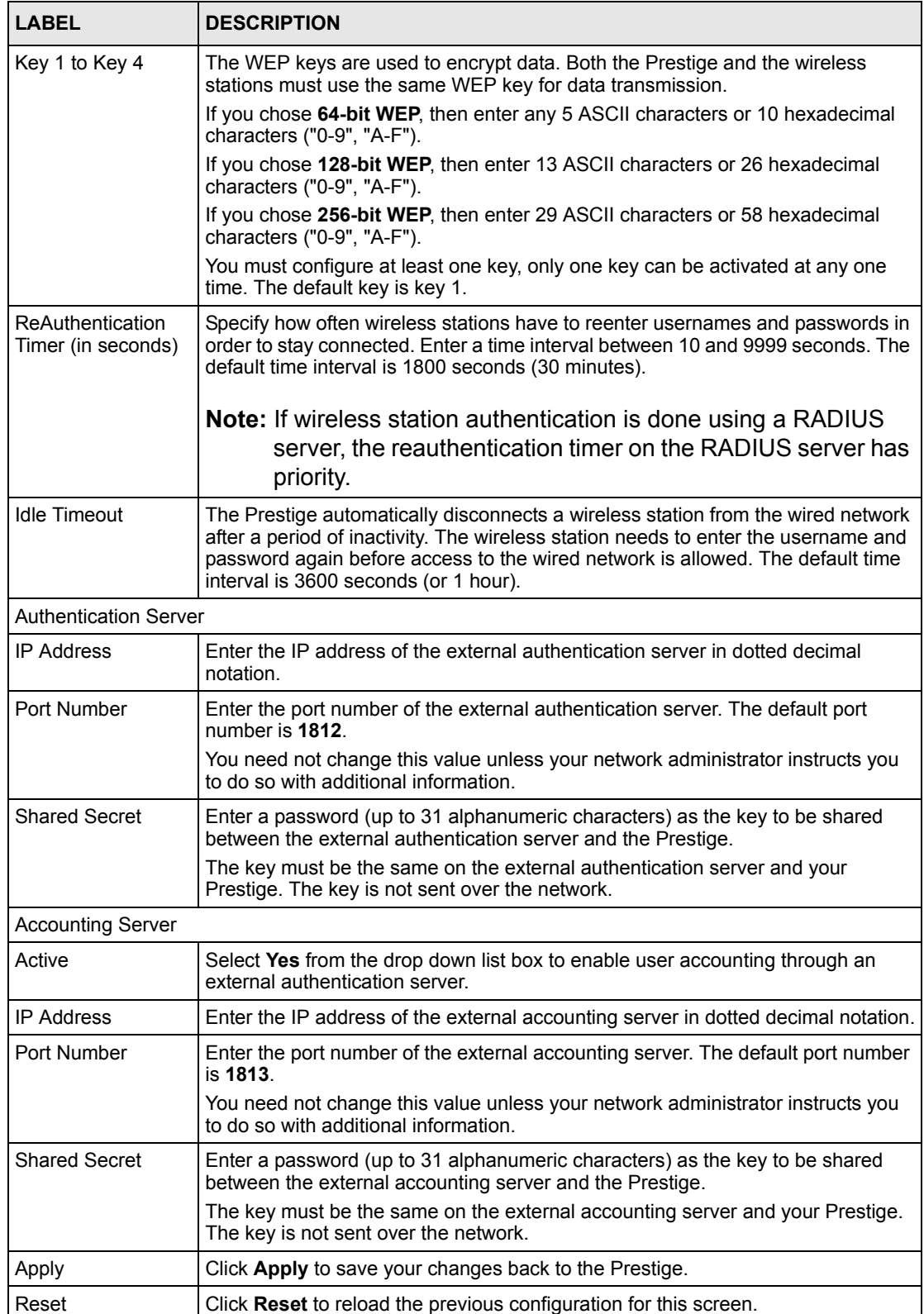

## **4.4.13 IEEE 802.1x + no WEP**

In order to configure and enable 802.1x; click the **Wireless LAN** link under **Network** to display the **Wireless General** screen. Select **802.1x + No WEP** from the **Security Mode** list.

**Figure 42** Wireless: 802.1x

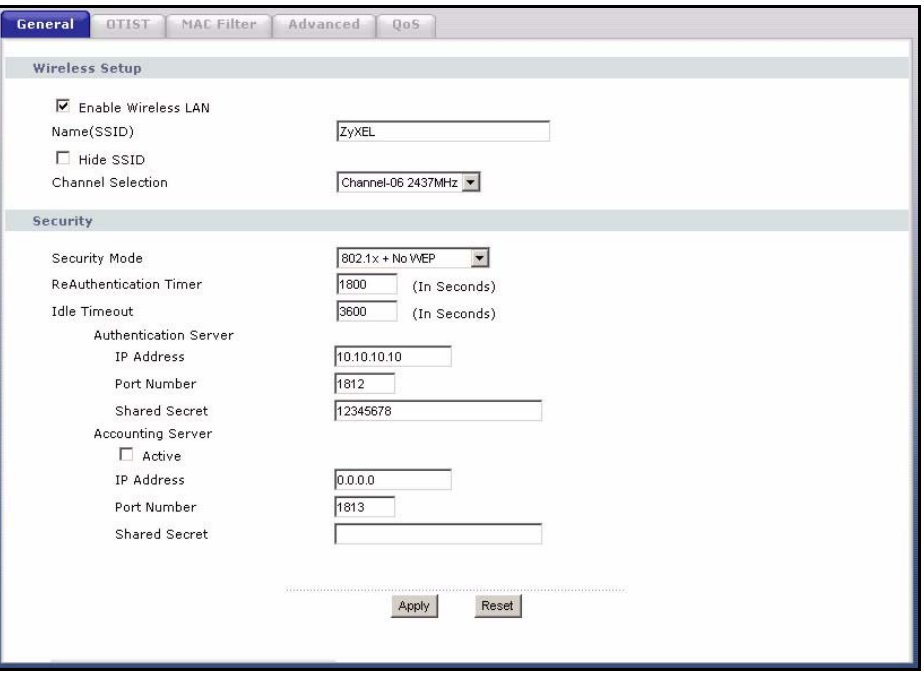

The following table describes the labels in this screen.

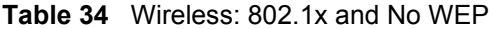

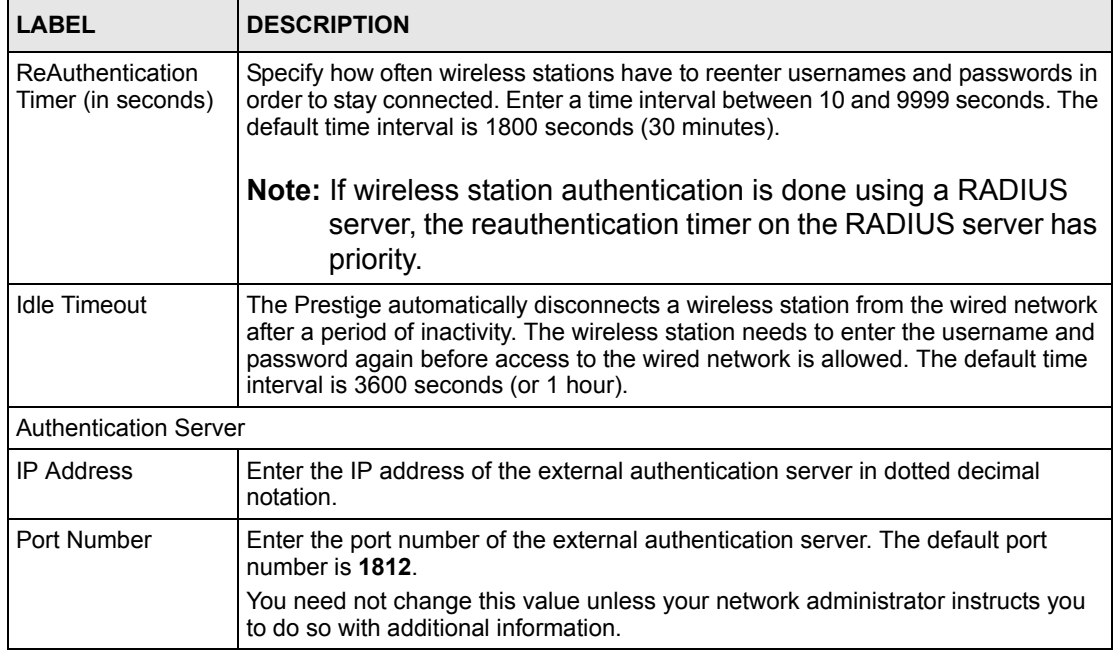

| <b>LABEL</b>             | <b>DESCRIPTION</b>                                                                                                    |  |
|--------------------------|----------------------------------------------------------------------------------------------------|--|
| <b>Shared Secret</b>     | Enter a password (up to 31 alphanumeric characters) as the key to be shared<br>between the external authentication server and the Prestige. |  |
|                          | The key must be the same on the external authentication server and your<br>Prestige. The key is not sent over the network.                  |  |
| <b>Accounting Server</b> |                                                                                                    |  |
| Active                   | Select Yes from the drop down list box to enable user accounting through an<br>external authentication server.                              |  |
| <b>IP Address</b>        | Enter the IP address of the external accounting server in dotted decimal notation.                                                          |  |
| Port Number              | Enter the port number of the external accounting server. The default port number<br>is 1813.                                                |  |
|                          | You need not change this value unless your network administrator instructs you<br>to do so with additional information.                     |  |
| <b>Shared Secret</b>     | Enter a password (up to 31 alphanumeric characters) as the key to be shared<br>between the external accounting server and the Prestige.     |  |
|                          | The key must be the same on the external accounting server and your Prestige.<br>The key is not sent over the network.                      |  |
| Apply                    | Click Apply to save your changes back to the Prestige.                                                                                      |  |
| Reset                    | Click Reset to reload the previous configuration for this screen.                                                                           |  |

**Table 34** Wireless: 802.1x and No WEP

# **4.5 OTIST**

OTIST (One-Touch Intelligent Security Technology) allows your Prestige to set the wireless client to use the same wireless settings as the Prestige.

**Note:** The wireless client must support OTIST and have OTIST enabled.

The following are the wireless settings that the Prestige assigns to the wireless client if OTIST is enabled on both devices and the OTIST setup keys are the same.

- SSID
- Security (WEP or WPA-PSK)

**Note:** This will replace the pre-configured wireless settings on the wireless clients.

Click the **Wireless LAN** link under **Network** and then the **OTIST** tab. The following screen displays.

#### **Figure 43** OTIST

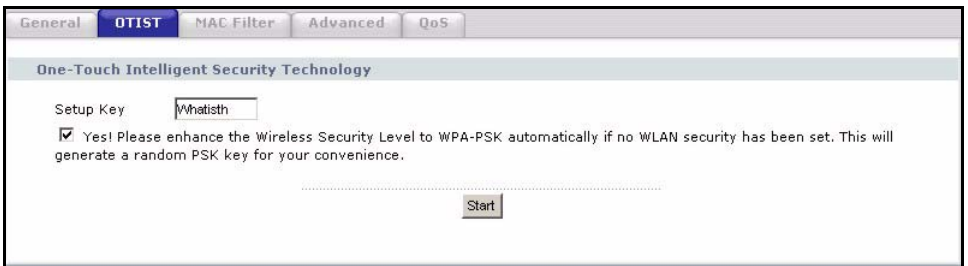

The following table describes the labels in this screen.

#### **Table 35** OTIST

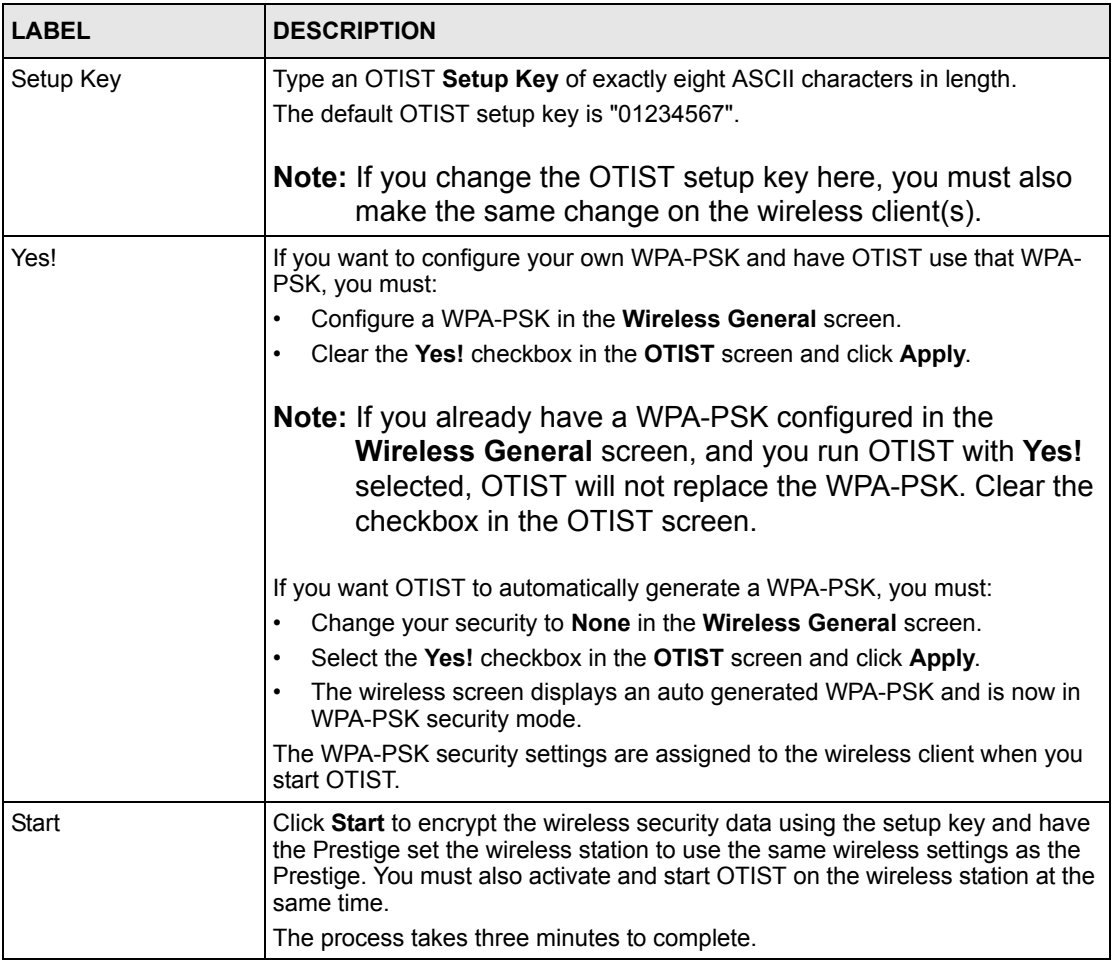

## <span id="page-99-0"></span>**4.5.1 Activating OTIST**

After you click **Start**, a dialog box displays the security mode and the WEP key or pre-shared key depending on which mode is configured. Click **OK** to proceed with the OTIST setup.

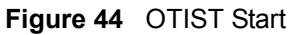

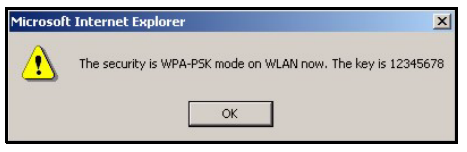

**Note:** The process takes three minutes. During this time the Prestige assigns its security settings to OTIST-enabled wireless clients within range that have selected to associate with this Prestige.

#### **Figure 45** OTIST Process

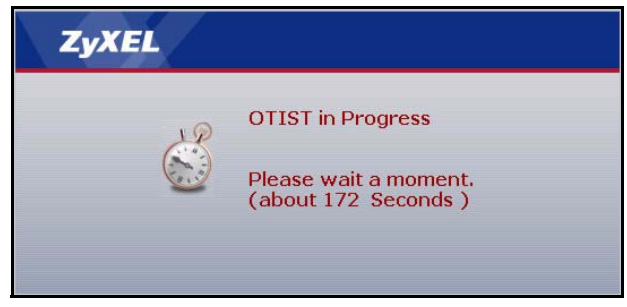

When the previous screen closes, your current Prestige security configuration is automatically saved to the wireless clients.

**Note:** See your wireless client documentation for information on enabling OTIST on it. If there are multiple OTIST-enabled Prestiges within range and with the same OTIST setup key, then the wireless client must choose which Prestige should assign its settings to it.

# **4.6 MAC Filter**

The MAC filter screen allows you to configure the Prestige to give exclusive access to up to 32 devices (Allow) or exclude up to 32 devices from accessing the Prestige (Deny). Every Ethernet device has a unique MAC (Media Access Control) address. The MAC address is assigned at the factory and consists of six pairs of hexadecimal characters, for example, 00:A0:C5:00:00:02. You need to know the MAC address of the devices to configure this screen.

To change your Prestige's MAC filter settings, click the **Wireless LAN** link under **Network**  and then the **MAC Filter** tab. The screen appears as shown.

| $\Box$ Active           |                     |     |                    |
|-------------------------|---------------------|-----|--------------------|
| Filter Action           | $C$ Deny<br>C Allow |     |                    |
|                         |                     |     |                    |
| Set                     | <b>MAC Address</b>  | Set | <b>MAC Address</b> |
| $\mathbf{1}$            | 00:00:00:00:00:00   | 17  | 00:00:00:00:00:00  |
| $\overline{\mathbf{c}}$ | 00:00:00:00:00:00   | 18  | 00:00:00:00:00:00  |
| $\mathbf 3$             | 00:00:00:00:00:00   | 19  | 00:00:00:00:00:00  |
| 4                       | 00:00:00:00:00:00   | 20  | 00:00:00:00:00:00  |
| 5                       | 00:00:00:00:00:00   | 21  | 00:00:00:00:00:00  |
| 6                       | 00:00:00:00:00:00   | 22  | 00:00:00:00:00:00  |
| 7                       | 00:00:00:00:00:00   | 23  | 00:00:00:00:00:00  |
| 8                       | 00:00:00:00:00:00   | 24  | 00:00:00:00:00:00  |
| 9                       | 00:00:00:00:00:00   | 25  | 00:00:00:00:00:00  |
| 10                      | 00:00:00:00:00:00   | 26  | 00:00:00:00:00:00  |
| 11                      | 00:00:00:00:00:00   | 27  | 00:00:00:00:00:00  |
| 12                      | 00:00:00:00:00:00   | 28  | 00:00:00:00:00:00  |
| 13                      | 00:00:00:00:00:00   | 29  | 00:00:00:00:00:00  |
| 14                      | 00:00:00:00:00:00   | 30  | 00:00:00:00:00:00  |
| 15                      | 00:00:00:00:00:00   | 31  | 00:00:00:00:00:00  |
| 16                      | 00:00:00:00:00:00   | 32  | 00:00:00:00:00:00  |

**Figure 46** MAC Address Filter

The following table describes the labels in this menu.

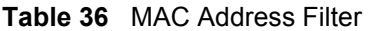

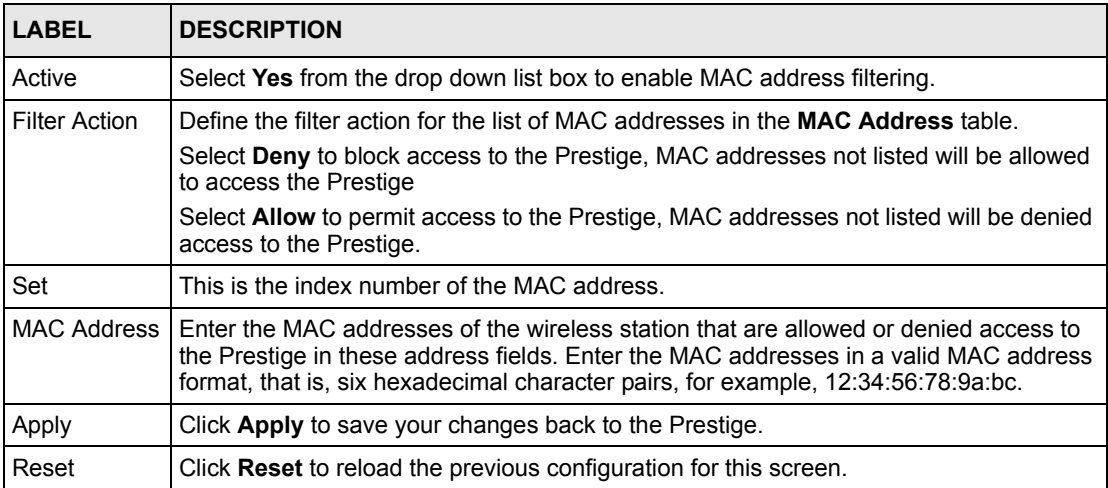

# **4.7 Wireless LAN Advanced Screen**

See the appendix for background information on roaming.

To enable roaming on your Prestige, click the **Wireless LAN** link under **Network** and then the **Advanced** tab. The screen appears as shown.

**Figure 47** Advanced

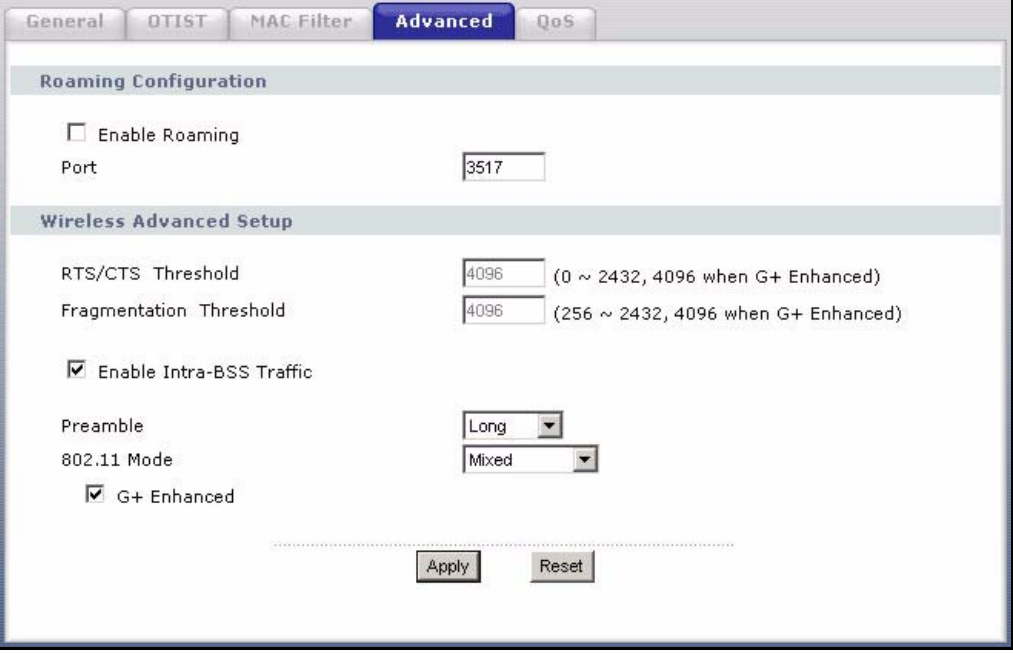

The following table describes the labels in this screen.

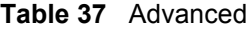

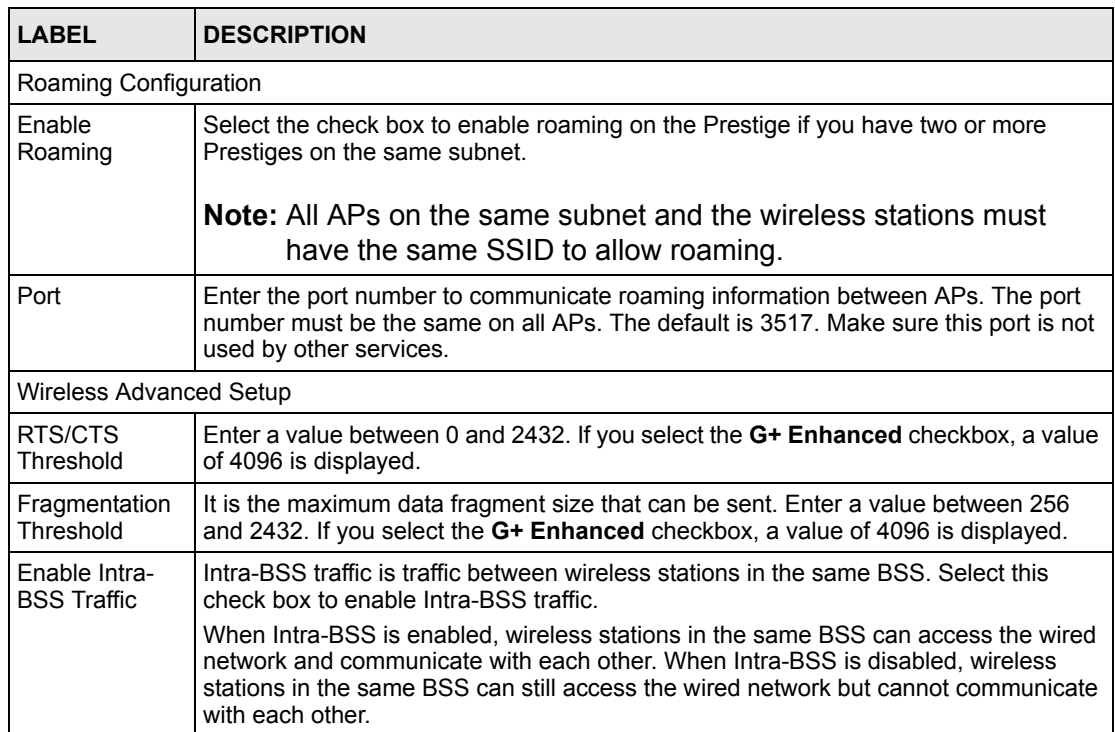

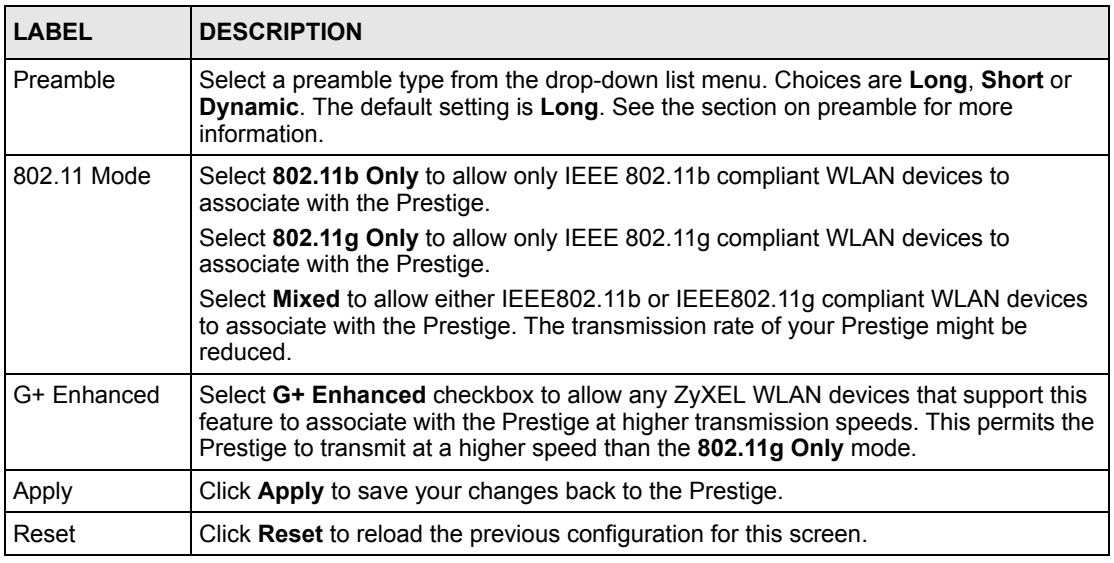

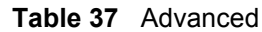

# **4.8 WMM QoS**

WMM (Wi-Fi MultiMedia) QoS (Quality of Service) ensures quality of service in wireless networks for multimedia applications.

WMM allows you to prioritize wireless traffic according to the delivery requirements of the individual and applications.

WMM is a part of the IEEE 802.11e QoS enhancement to certified Wi-Fi wireless networks.

# **4.8.1 WMM QoS Example**

When WMM QoS is not enabled, all traffic streams are given the same access throughput to the wireless network. If the introduction of another traffic stream creates a data transmission demand that exceeds the current network capacity, then the new traffic stream reduces the throughput of the other traffic streams.

When WMM QoS is enabled, the streams are prioritized according to the needs of the application. You can assign different priorities to different applications. This prevents reductions in data transmission for applications that are sensitive.

## **4.8.2 WMM QoS Priorities**

The following table describes the priorities that you can apply to traffic that the Prestige sends to the wireless network.

| <b>PRIORITY LEVELS:</b> |                                                                                                    |  |
|-------------------------|----------------------------------------------------------------------------------------------------|--|
| Highest                 | Typically used for voice traffic or video that is especially sensitive to jitter<br>(variations in delay). Use the highest priority to reduce latency for improved<br>voice quality.                                                                                                 |  |
| High                    | Typically used for video traffic which has some tolerance for jitter but needs to<br>be prioritized over other data traffic.                                                                                                    |  |
| Mid                     | Typically used for traffic from applications or devices that lack QoS<br>capabilities. Use mid priority for traffic that is less sensitive to latency, but is<br>affected by long delays, such as Internet surfing.                                                                  |  |
| Low                     | This is typically used for non-critical "background" traffic such as bulk transfers<br>and print jobs that are allowed but that should not affect other applications and<br>users. Use low priority for applications that do not have strict latency and<br>throughput requirements. |  |

**Table 38** WMM QoS Priorities

#### **4.8.3 Services**

The commonly used services and port numbers are shown in the following table. Please refer to RFC 1700 for further information about port numbers. Next to the name of the service, two fields appear in brackets. The first field indicates the IP protocol type (TCP, UDP, or ICMP). The second field indicates the IP port number that defines the service. (Note that there may be more than one IP protocol type. For example, look at the DNS service. (UDP/TCP:53) means UDP port 53 and TCP port 53.

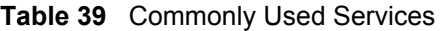

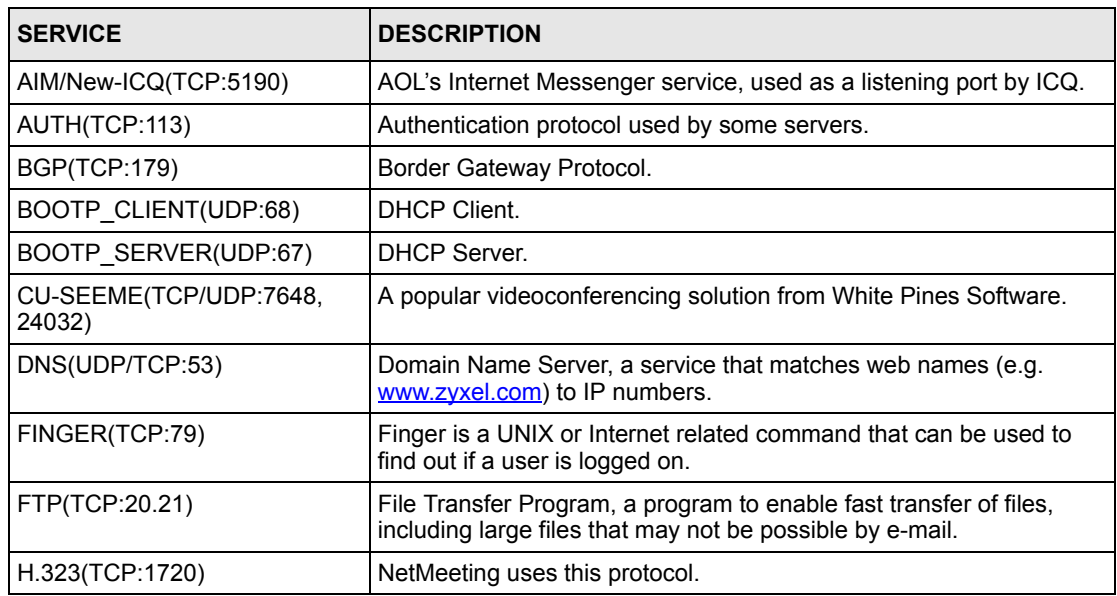

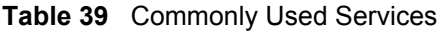

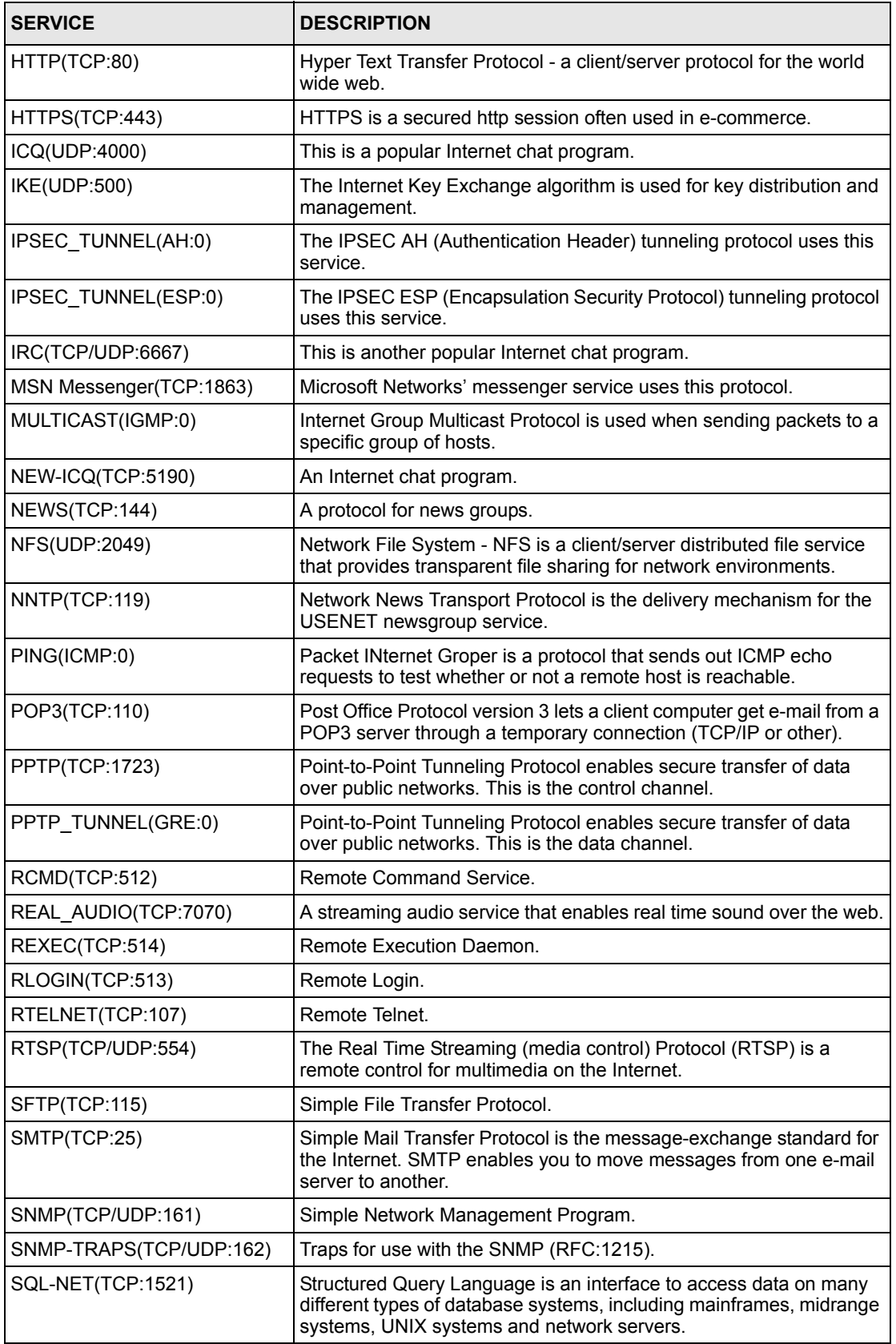

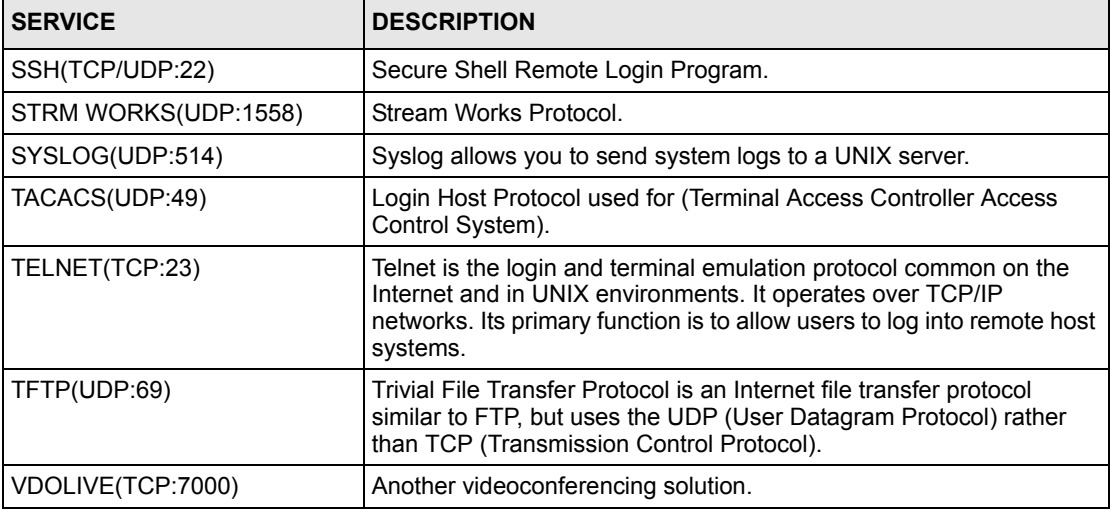

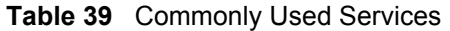

# **4.9 QoS Screen**

The QoS screen by default allows you to automatically give a service a priority level according to the ToS value in the IP header of the packets it sends.

## **4.9.1 ToS (Type of Service) and WMM QoS**

ToS defines the DS (Differentiated Service) field in the IP packet header. The ToS value of outgoing packets is between 0 and 255. 0 is the lowest priority.

WMM QoS checks the ToS in the header of transmitted data packets. It gives the application a priority according to this number. If the ToS is not specified, then transmitted data is treated as normal or best-effort traffic.

Click the **Wireless LAN** link under **Network** and the **QoS** tab. The following screen displays.

#### **Figure 48** QoS

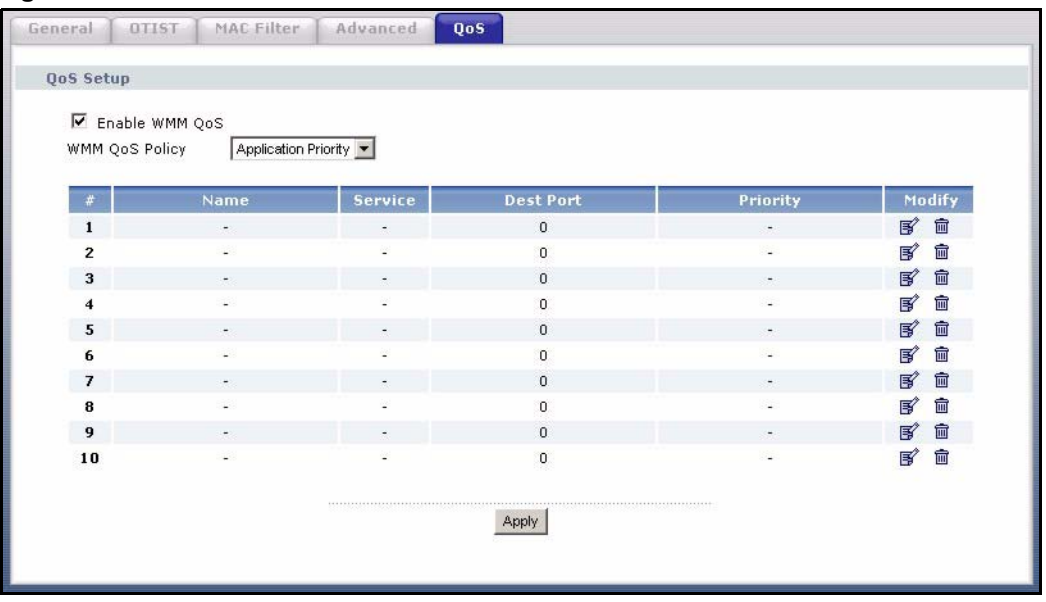

The following table describes the fields in this screen.

#### **Table 40** QoS

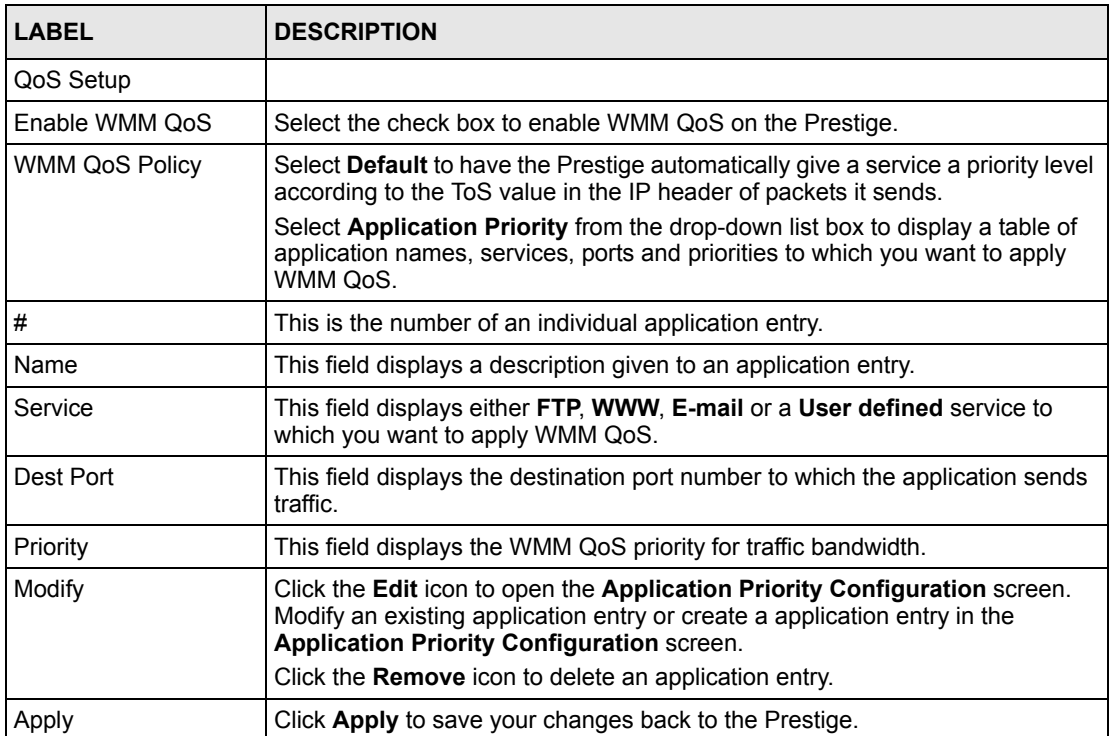
# **4.10 Application Priority Configuration Screen**

To edit a WMM QoS application entry, click the edit icon under **Modify**. The following screen displays.

**Figure 49** Application Priority Configuration

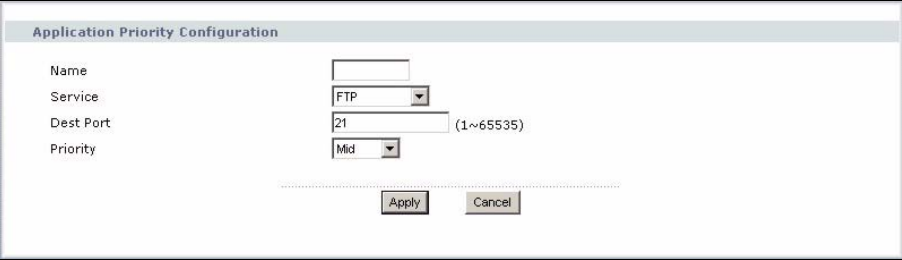

**Table 41** Application Priority Configuration

| <b>LABEL</b>                              | <b>DESCRIPTION</b>                                                                                                    |  |  |  |
|-------------------------------------------|----------------------------------------------------------------------------------------------------|--|--|--|
| <b>Application Priority Configuration</b> |                                                                                                    |  |  |  |
| Name                                      | Type a description of the application priority.                                                                                                    |  |  |  |
| Service                                   | The following is a description of the applications you can prioritize with WMM<br>QoS. Select a service from the drop-down list box.<br><b>FTP</b>                                                                                                    |  |  |  |
|                                           | File Transfer Program enables fast transfer of files, including large files that<br>may not be possible by e-mail. FTP uses port number 21.                                                                                                    |  |  |  |
|                                           | E-Mail                                                                                                    |  |  |  |
|                                           | Electronic mail consists of messages sent through a computer network to<br>specific groups or individuals. Here are some default ports for e-mail:                                                                                                    |  |  |  |
| POP3 - port 110                           |                                                                                                    |  |  |  |
|                                           | IMAP - port 143                                                                                                    |  |  |  |
|                                           | SMTP - port 25                                                                                                    |  |  |  |
|                                           | HTTP - port 80                                                                                                    |  |  |  |
|                                           | <b>WWW</b>                                                                                                    |  |  |  |
|                                           | The World Wide Web is an Internet system to distribute graphical, hyper-linked<br>information, based on Hyper Text Transfer Protocol (HTTP) - a client/server<br>protocol for the World Wide Web. The Web is not synonymous with the<br>Internet; rather, it is just one service on the Internet. Other services on the<br>Internet include Internet Relay Chat and Newsgroups. The Web is accessed<br>through use of a browser. |  |  |  |
|                                           | <b>User defined</b>                                                                                                    |  |  |  |
|                                           | User-defined services are user specific services configured using known ports<br>and applications.                                                                                                    |  |  |  |
| Dest Port                                 | This displays the port the selected service uses. Type a port number in the<br>field provided if you want to use a different port to the default port. See Table<br>55 on page 140 for information on port numbers.                                                                                                    |  |  |  |
| Priority                                  | Select a priority from the drop-down list box.                                                                                                    |  |  |  |
| Apply                                     | Click Apply to save your changes back to the Prestige.                                                                                                    |  |  |  |
| Cancel                                    | Click Cancel to return to the previous screen.                                                                                                    |  |  |  |

# **CHAPTER 5 WAN**

This chapter describes how to configure WAN settings.

# **5.1 WAN Overview**

See the chapter about the connection wizard for more information on the fields in the WAN screens.

# **5.2 TCP/IP Priority (Metric)**

The metric represents the "cost of transmission". A router determines the best route for transmission by choosing a path with the lowest "cost". RIP routing uses hop count as the measurement of cost, with a minimum of "1" for directly connected networks. The number must be between "1" and "15"; a number greater than "15" means the link is down. The smaller the number, the lower the "cost".

The metric sets the priority for the Prestige's routes to the Internet. If the routes have the same metric, the Prestige uses the following pre-defined priorities:

**1 WAN**: designated by the ISP or a static route (see the IP Static Route Setup chapter)

**2 Traffic Redirect** (see [Section 5.7 on page 122\)](#page-121-0)

For example, if **WAN** has a metric of "1" and **Traffic Redirect** has a metric of "2", the **WAN** connection acts as the primary default route. If the **WAN** route fails to connect to the Internet, the Prestige tries **Traffic Redirect** next.

# **5.3 WAN MAC Address**

The MAC address screen allows users to configure the WAN port's MAC address by either using the factory default or cloning the MAC address from a computer on your LAN. Choose **Factory Default** to select the factory assigned default MAC Address.

Otherwise, click **Spoof this computer's MAC address - IP Address** and enter the IP address of the computer on the LAN whose MAC you are cloning. Once it is successfully configured, the address will be copied to the rom file (ZyNOS configuration file). It will not change unless you change the setting or upload a different ROM file. It is recommended that you clone the MAC address prior to hooking up the WAN Port.

# **5.4 WAN ISP Screen**

To change your Prestige's WAN ISP settings, click **WAN**, then the **WAN ISP** tab. The screen differs by the encapsulation.

## **5.4.1 Ethernet Encapsulation**

The screen shown next is for **Ethernet** encapsulation.

#### **Figure 50** Ethernet Encapsulation

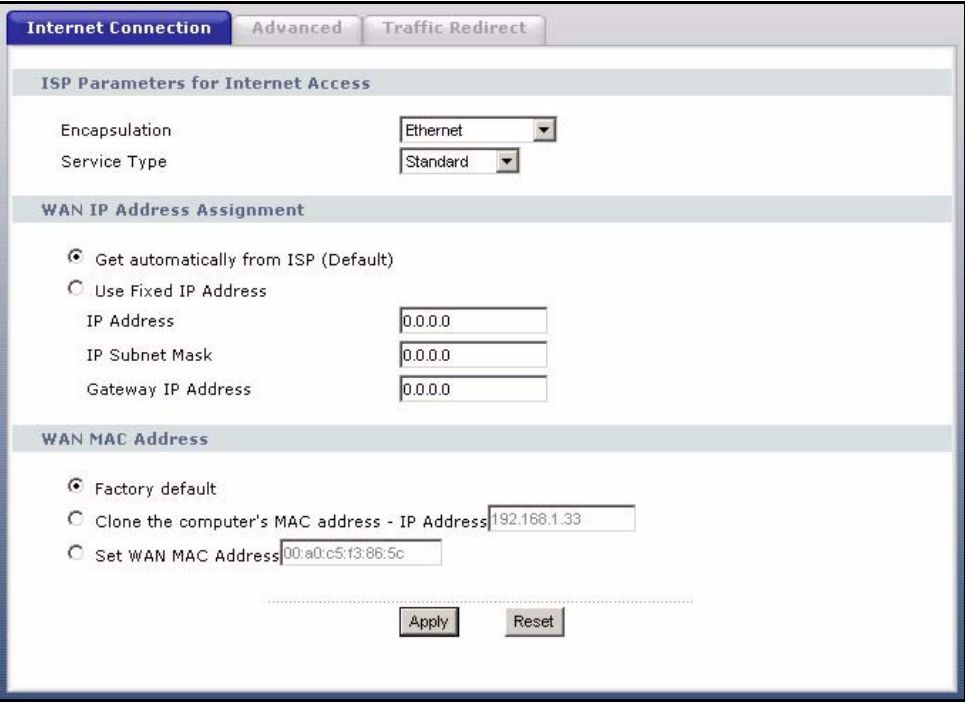

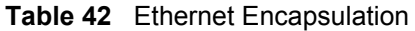

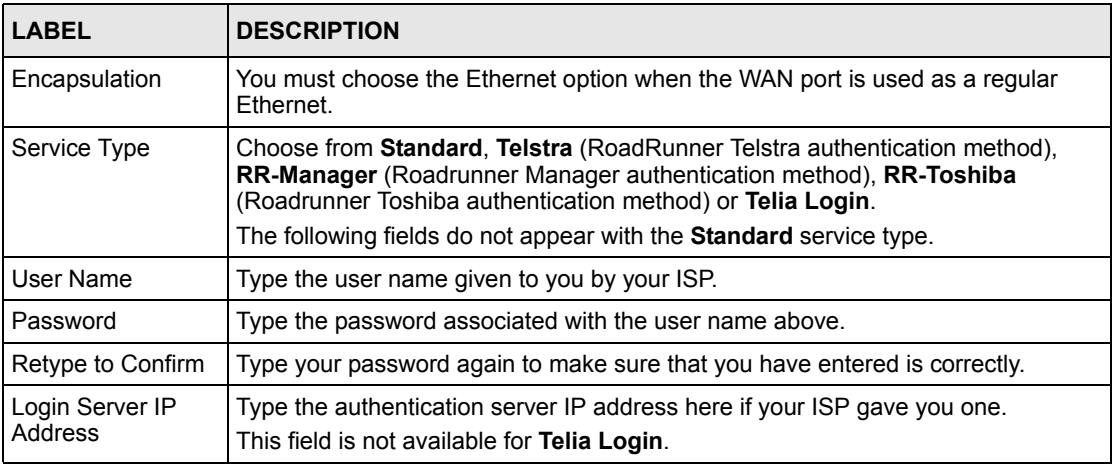

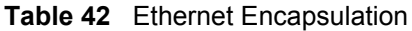

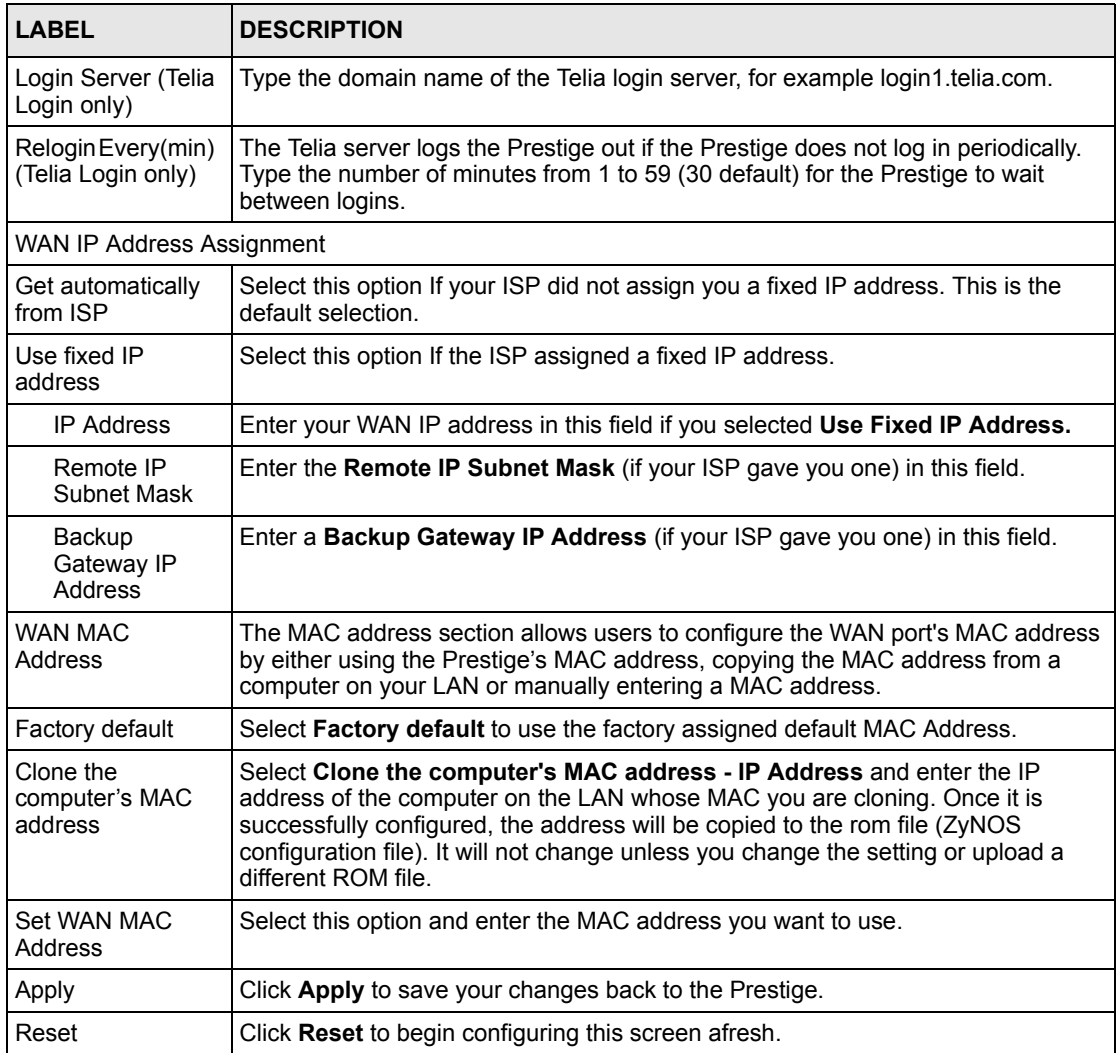

#### **5.4.2 PPPoE Encapsulation**

The Prestige supports PPPoE (Point-to-Point Protocol over Ethernet). PPPoE is an IETF standard (RFC 2516) specifying how a personal computer (PC) interacts with a broadband modem (DSL, cable, wireless, etc.) connection. The **PPP over Ethernet** option is for a dialup connection using PPPoE.

For the service provider, PPPoE offers an access and authentication method that works with existing access control systems (for example Radius).

One of the benefits of PPPoE is the ability to let you access one of multiple network services, a function known as dynamic service selection. This enables the service provider to easily create and offer new IP services for individuals.

Operationally, PPPoE saves significant effort for both you and the ISP or carrier, as it requires no specific configuration of the broadband modem at the customer site.

By implementing PPPoE directly on the Prestige (rather than individual computers), the computers on the LAN do not need PPPoE software installed, since the Prestige does that part of the task. Furthermore, with NAT, all of the LANs' computers will have access.

The screen shown next is for **PPPoE** encapsulation.

**Figure 51** PPPoE Encapsulation

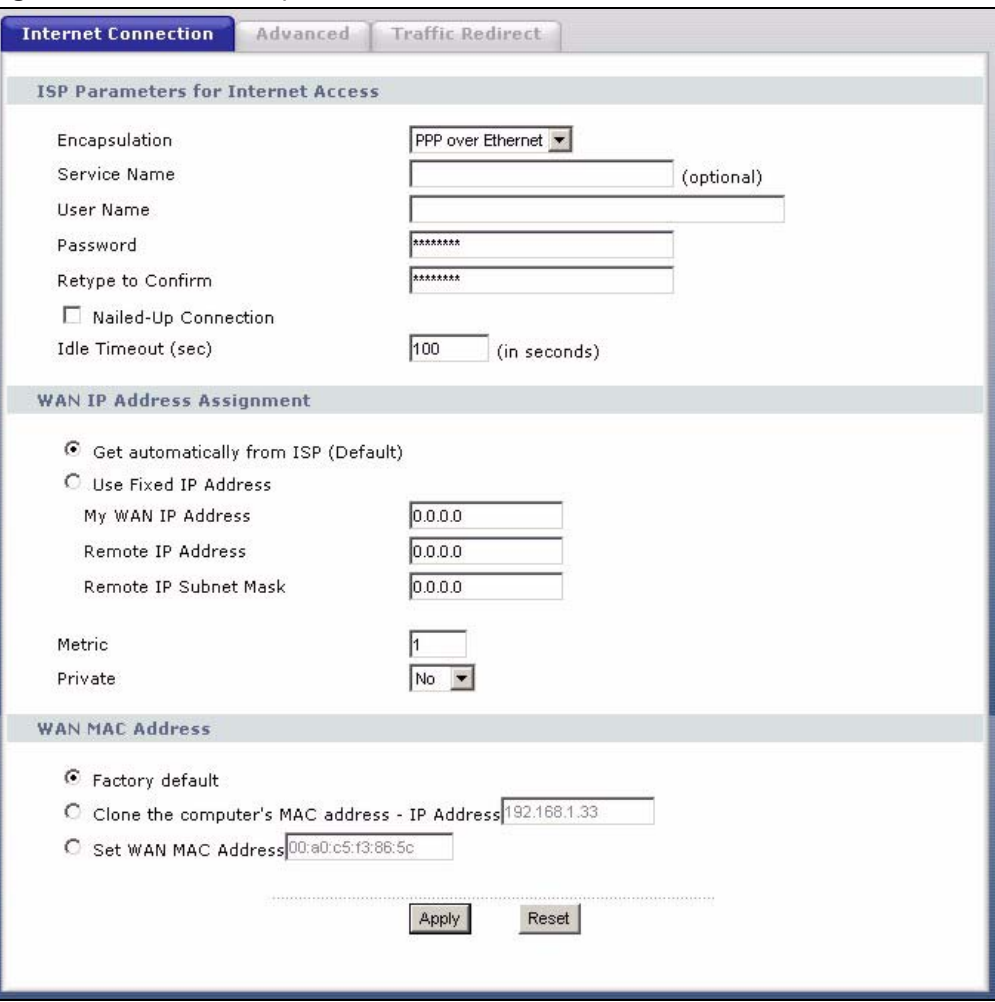

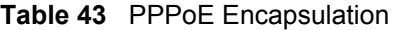

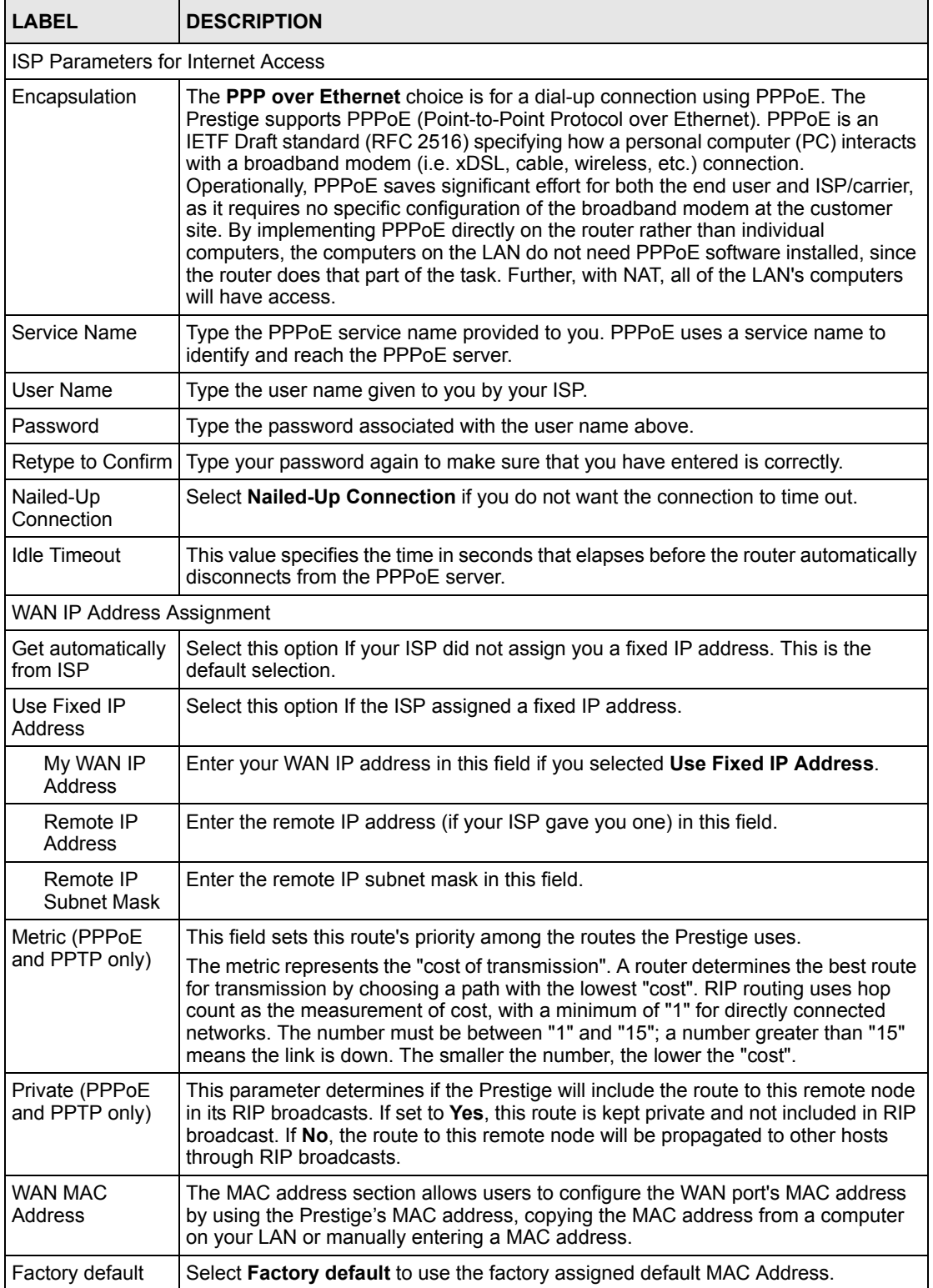

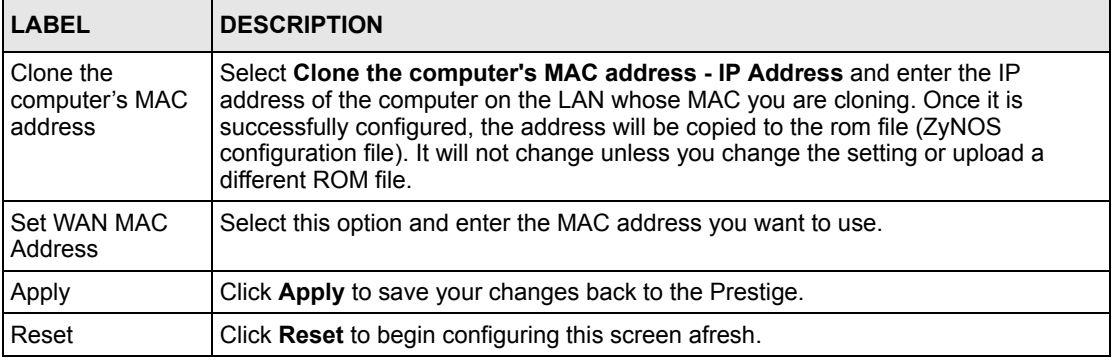

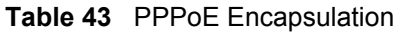

### **5.4.3 PPTP Encapsulation**

Point-to-Point Tunneling Protocol (PPTP) is a network protocol that enables secure transfer of data from a remote client to a private server, creating a Virtual Private Network (VPN) using TCP/IP-based networks.

PPTP supports on-demand, multi-protocol and virtual private networking over public networks, such as the Internet.

The screen shown next is for **PPTP** encapsulation.

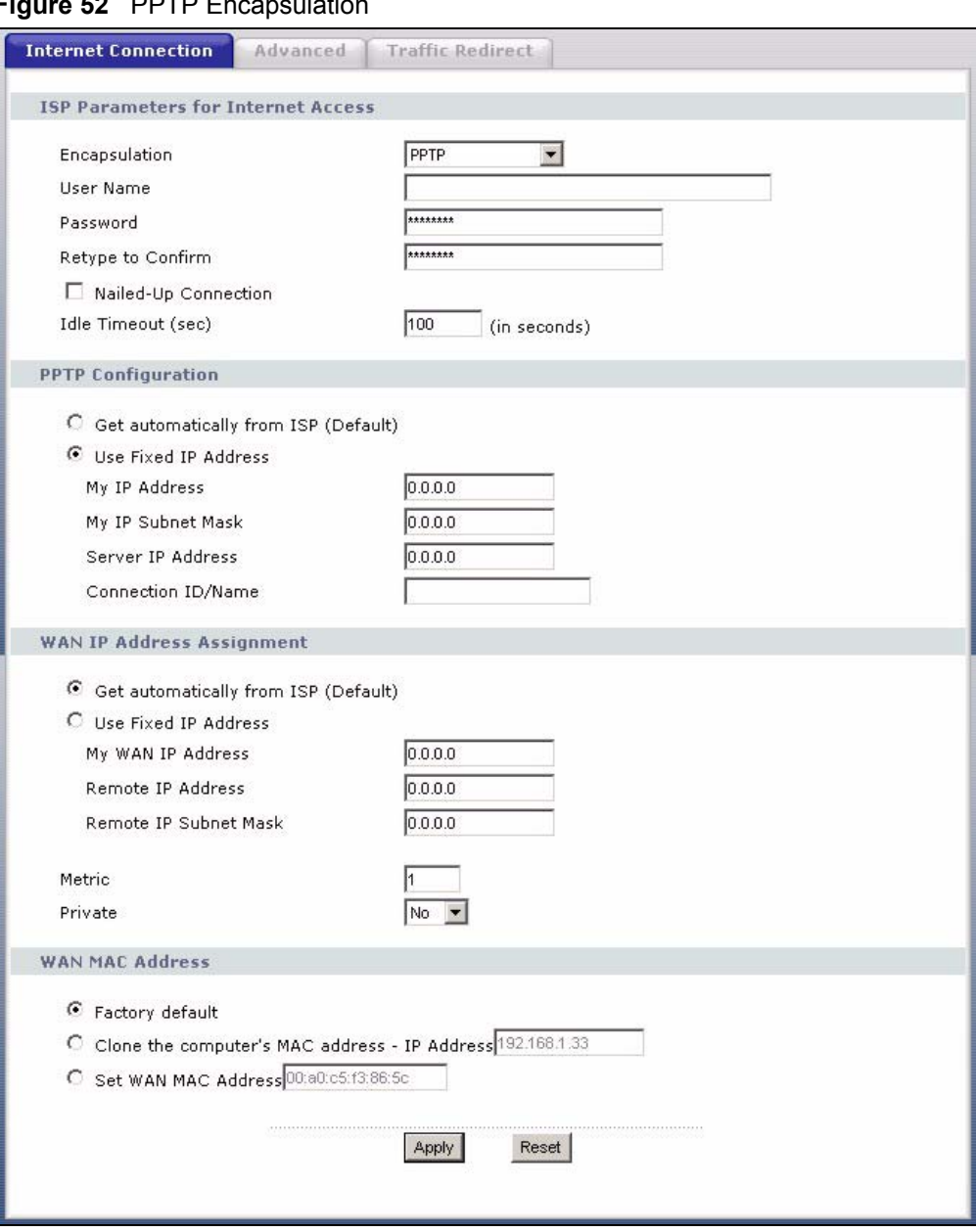

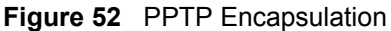

**Table 44** PPTP Encapsulation

| <b>LABEL</b>                              | <b>DESCRIPTION</b>                                                                                                    |  |  |
|-------------------------------------------|----------------------------------------------------------------------------------------------------|--|--|
| <b>ISP Parameters for Internet Access</b> |                                                                                                    |  |  |
| Encapsulation                             | Point-to-Point Tunneling Protocol (PPTP) is a network protocol that enables<br>secure transfer of data from a remote client to a private server, creating a<br>Virtual Private Network (VPN) using TCP/IP-based networks. PPTP supports<br>on-demand, multi-protocol, and virtual private networking over public<br>networks, such as the Internet. The Prestige supports only one PPTP server<br>connection at any given time.                                                                      |  |  |
|                                           | To configure a PPTP client, you must configure the User Name and<br>Password fields for a PPP connection and the PPTP parameters for a PPTP<br>connection.                                                                                                    |  |  |
| User Name                                 | Type the user name given to you by your ISP.                                                                                                    |  |  |
| Password                                  | Type the password associated with the User Name above.                                                                                                    |  |  |
| Retype to Confirm                         | Type your password again to make sure that you have entered is correctly.                                                                                                    |  |  |
| Nailed-up Connection                      | Select Nailed-Up Connection if you do not want the connection to time out.                                                                                                    |  |  |
| <b>Idle Timeout</b>                       | This value specifies the time in seconds that elapses before the Prestige<br>automatically disconnects from the PPTP server.                                                                                                    |  |  |
| PPTP Configuration                        |                                                                                                    |  |  |
| Get automatically from<br><b>ISP</b>      | Select this option If your ISP did not assign you a fixed IP address. This is the<br>default selection.                                                                                                    |  |  |
| Use Fixed IP Address                      | Select this option If the ISP assigned a fixed IP address.                                                                                                    |  |  |
| My IP Address                             | Type the (static) IP address assigned to you by your ISP.                                                                                                    |  |  |
| My IP Subnet Mask                         | Your Prestige will automatically calculate the subnet mask based on the IP<br>address that you assign. Unless you are implementing subnetting, use the<br>subnet mask computed by the Prestige.                                                                                                    |  |  |
| Server IP Address                         | Type the IP address of the PPTP server.                                                                                                    |  |  |
| Connection ID/<br>Name                    | Type your identification name for the PPTP server.                                                                                                    |  |  |
| WAN IP Address Assignment                 |                                                                                                    |  |  |
| Get automatically from<br><b>ISP</b>      | Select this option If your ISP did not assign you a fixed IP address. This is the<br>default selection.                                                                                                    |  |  |
| Use Fixed IP Address                      | Select this option If the ISP assigned a fixed IP address.                                                                                                    |  |  |
| My WAN IP<br><b>Address</b>               | Enter your WAN IP address in this field if you selected Use Fixed IP Address.                                                                                                    |  |  |
| Remote IP Address I                       | Enter the remote IP address (if your ISP gave you one) in this field.                                                                                                    |  |  |
| Remote IP Subnet<br>Mask                  | Enter the remote IP subnet mask in this field.                                                                                                    |  |  |
| Metric (PPPoE and<br>PPTP only)           | This field sets this route's priority among the routes the Prestige uses.<br>The metric represents the "cost of transmission". A router determines the best<br>route for transmission by choosing a path with the lowest "cost". RIP routing<br>uses hop count as the measurement of cost, with a minimum of "1" for directly<br>connected networks. The number must be between "1" and "15"; a number<br>greater than "15" means the link is down. The smaller the number, the lower<br>the "cost". |  |  |

**Table 44** PPTP Encapsulation

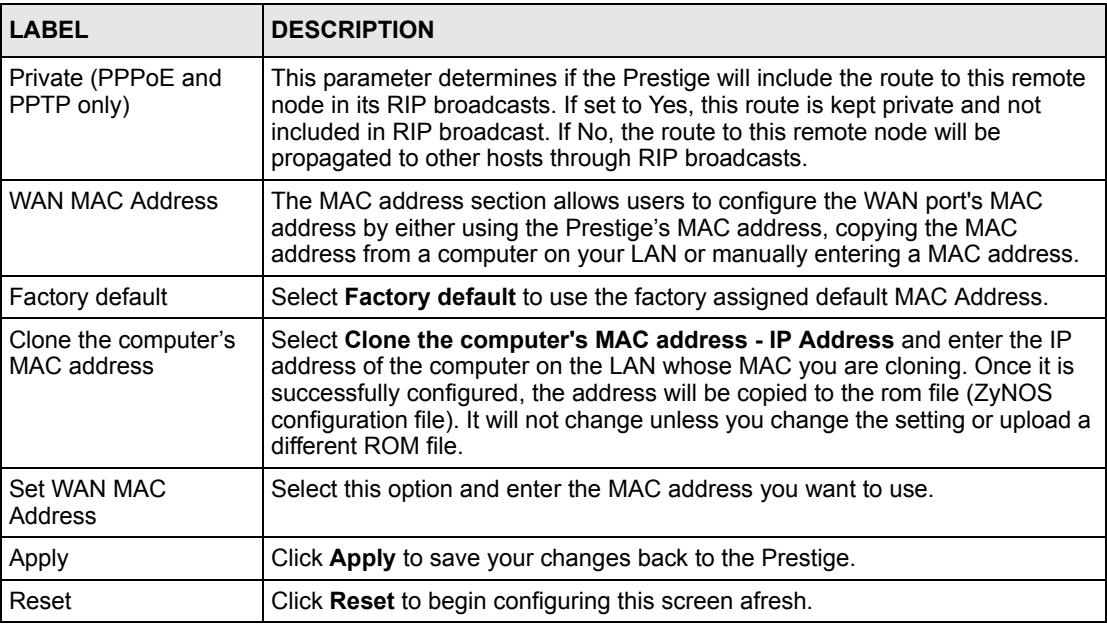

# **5.5 Advanced WAN Screen**

To change your Prestige's advanced WAN settings, click the **WAN** link under Network, and the **Advanced** tab. The screen appears as shown.

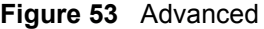

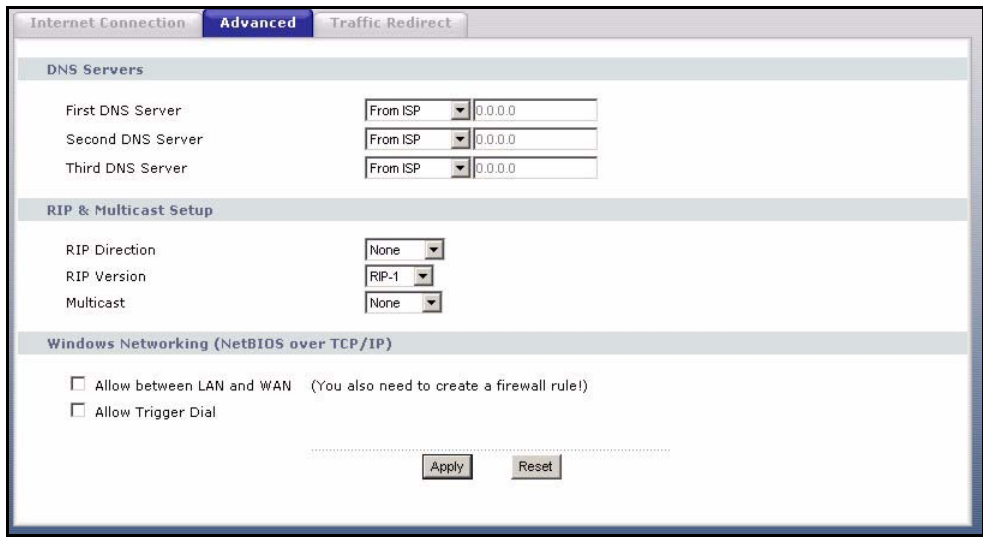

**Table 45** Advanced

| <b>LABEL</b>                                                                                                    | <b>DESCRIPTION</b>                                                                                                    |  |  |
|----------------------------------------------------------------------------------------------------|----------------------------------------------------------------------------------------------------|--|--|
| <b>DNS Servers</b>                                                                                                    |                                                                                                    |  |  |
| <b>First DNS Server</b><br>Second DNS Server<br><b>Third DNS Server</b>                                                                                                    | Select From ISP if your ISP dynamically assigns DNS server information (and<br>the Prestige's WAN IP address). The field to the right displays the (read-only)<br>DNS server IP address that the ISP assigns.                                                                                                    |  |  |
|                                                                                                    | Select User-Defined if you have the IP address of a DNS server. Enter the<br>DNS server's IP address in the field to the right. If you chose User-Defined,<br>but leave the IP address set to 0.0.0.0, User-Defined changes to None after<br>you click Apply. If you set a second choice to User-Defined, and enter the<br>same IP address, the second User-Defined changes to None after you click<br>Apply.                                                                                                    |  |  |
|                                                                                                    | Select None if you do not want to configure DNS servers. If you do not<br>configure a DNS server, you must know the IP address of a computer in order<br>to access it.                                                                                                    |  |  |
| <b>RIP and Multicast Setup</b>                                                                                                    |                                                                                                    |  |  |
| <b>RIP Direction</b>                                                                                                    | RIP (Routing Information Protocol, RFC1058 and RFC 1389) allows a router to<br>exchange routing information with other routers. The RIP Direction field<br>controls the sending and receiving of RIP packets. Select the RIP direction<br>from Both/In Only/Out Only/None. When set to Both or Out Only, the<br>Prestige will broadcast its routing table periodically. When set to Both or In<br>Only, it will incorporate the RIP information that it receives; when set to None,<br>it will not send any RIP packets and will ignore any RIP packets received.<br><b>Both</b> is the default.                                                                                                    |  |  |
| <b>RIP Version</b>                                                                                                    | The RIP Version field controls the format and the broadcasting method of the<br>RIP packets that the Prestige sends (it recognizes both formats when<br>receiving). RIP-1 is universally supported but RIP-2 carries more information.<br>RIP-1 is probably adequate for most networks, unless you have an unusual<br>network topology. Both RIP-2B and RIP-2M sends the routing data in RIP-2<br>format; the difference being that RIP-2B uses subnet broadcasting while RIP-<br>2M uses multicasting. Multicasting can reduce the load on non-router<br>machines since they generally do not listen to the RIP multicast address and<br>so will not receive the RIP packets. However, if one router uses multicasting,<br>then all routers on your network must use multicasting, also. By default, RIP<br>direction is set to <b>Both</b> and the Version set to <b>RIP-1</b> . |  |  |
| <b>Multicast</b>                                                                                                    | Select IGMP V-1 or IGMP V-2 or None. IGMP (Internet Group Multicast<br>Protocol) is a network-layer protocol used to establish membership in a<br>Multicast group - it is not used to carry user data. IGMP version 2 (RFC 2236)<br>is an improvement over version 1 (RFC 1112) but IGMP version 1 is still in<br>wide use. If you would like to read more detailed information about<br>interoperability between IGMP version 2 and version 1, please see sections 4<br>and 5 of RFC 2236.                                                                                                    |  |  |
| Windows Networking (NetBIOS over TCP/IP): NetBIOS (Network Basic Input/Output System) are TCP<br>or UDP broadcast packets that enable a computer to connect to and communicate with a LAN. For<br>some dial-up services such as PPPoE or PPTP, NetBIOS packets cause unwanted calls. However it<br>may sometimes be necessary to allow NetBIOS packets to pass through to the WAN in order to find a<br>computer on the WAN. |                                                                                                    |  |  |
| Allow between LAN and<br>WAN                                                                                                    | Select this check box to forward NetBIOS packets from the LAN to the WAN<br>and from the WAN to the LAN. If your firewall is enabled with the default policy<br>set to block WAN to LAN traffic, you also need to enable the default WAN to<br>LAN firewall rule that forwards NetBIOS traffic.                                                                                                    |  |  |
|                                                                                                    | Clear this check box to block all NetBIOS packets going from the LAN to the<br>WAN and from the WAN to the LAN.                                                                                                    |  |  |
| Allow Trigger Dial                                                                                                    | Select this option to allow NetBIOS packets to initiate calls.                                                                                                    |  |  |

**Table 45** Advanced

| <b>LABEL</b> | <b>IDESCRIPTION</b>                                    |  |
|--------------|--------------------------------------------------------|--|
| Apply        | Click Apply to save your changes back to the Prestige. |  |
| Reset        | Click Reset to begin configuring this screen afresh.   |  |

## **5.6 Traffic Redirect**

Traffic redirect forwards WAN traffic to a backup gateway when the Prestige cannot connect to the Internet through its normal gateway. Connect the backup gateway on the WAN so that the Prestige still provides firewall protection.

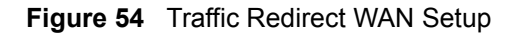

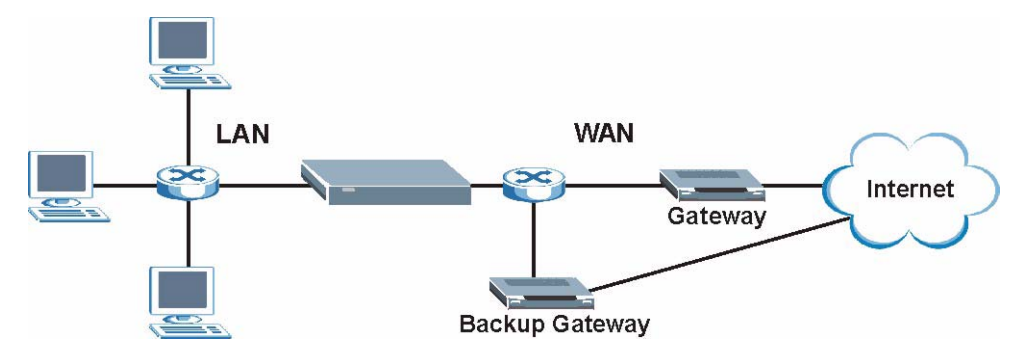

The following network topology allows you to avoid triangle route security issues (see the appendices) when the backup gateway is connected to the LAN. Use IP alias to configure the LAN into two or three logical networks with the Prestige itself as the gateway for each LAN network. Put the protected LAN in one subnet (Subnet 1 in the following figure) and the backup gateway in another subnet (Subnet 2). Configure a LAN to LAN/Prestige firewall rule that forwards packets from the protected LAN (Subnet 1) to the backup gateway (Subnet 2).

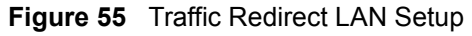

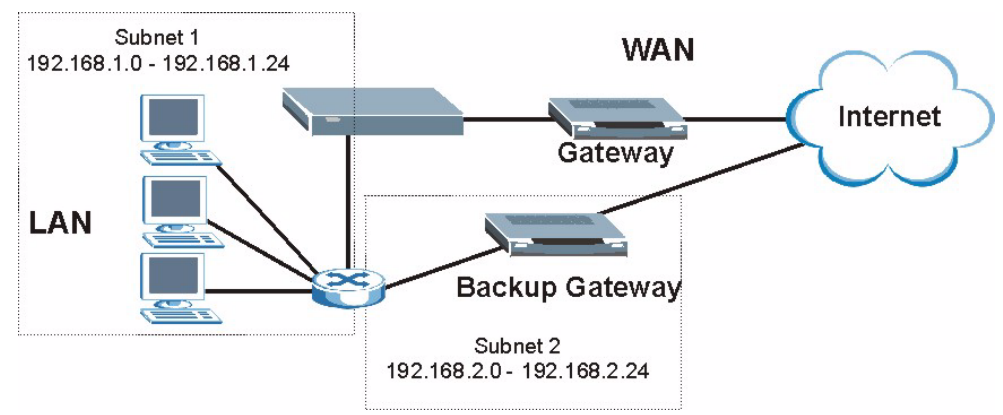

# <span id="page-121-0"></span>**5.7 Traffic Redirect Screen**

To change your Prestige's Traffic Redirect settings, click the **WAN** link under **Network** and the **Traffic Redirect** tab. The screen appears as shown.

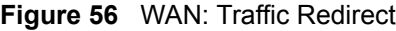

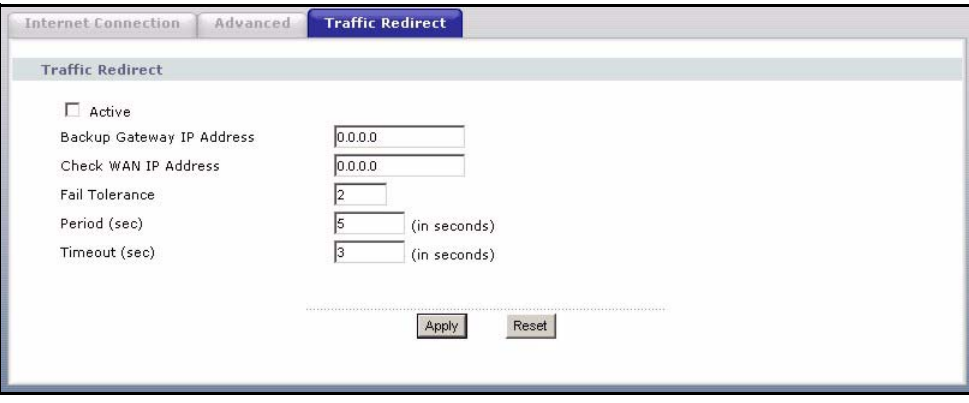

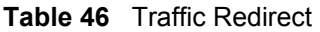

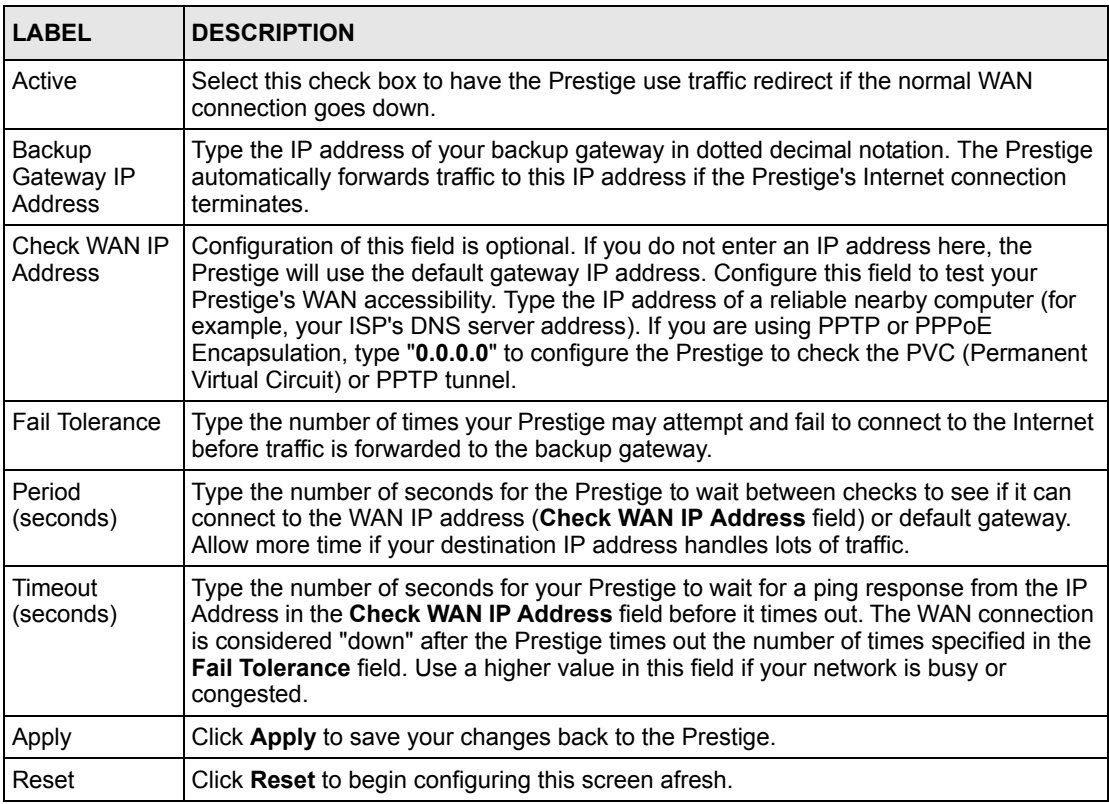

# **CHAPTER 6 LAN**

This chapter describes how to configure LAN settings.

# **6.1 LAN Overview**

Local Area Network (LAN) is a shared communication system to which many computers are attached. The LAN screens can help you configure a LAN DHCP server, manage IP addresses, and partition your physical network into logical networks.

#### **6.1.1 IP Pool Setup**

The Prestige is pre-configured with a pool of 32 IP addresses starting from 192.168.1.33 to 192.168.1.64. This configuration leaves 31 IP addresses (excluding the Prestige itself) in the lower range for other server computers, for instance, servers for mail, FTP, TFTP, web, etc., that you may have.

#### **6.1.2 System DNS Servers**

Refer to the IP Address and Subnet Mask section in the **Connection Wizard** chapter.

# **6.2 LAN TCP/IP**

The Prestige has built-in DHCP server capability that assigns IP addresses and DNS servers to systems that support DHCP client capability.

### **6.2.1 Factory LAN Defaults**

The LAN parameters of the Prestige are preset in the factory with the following values:

- IP address of 192.168.1.1 with subnet mask of 255.255.255.0 (24 bits)
- DHCP server enabled with 32 client IP addresses starting from 192.168.1.33.

These parameters should work for the majority of installations. If your ISP gives you explicit DNS server address(es), read the embedded web configurator help regarding what fields need to be configured.

#### **6.2.2 IP Address and Subnet Mask**

Refer to the IP Address and Subnet Mask section in the **Connection Wizard** chapter for this information.

#### **6.2.3 RIP Setup**

RIP (Routing Information Protocol, RFC 1058 and RFC 1389) allows a router to exchange routing information with other routers. **RIP Direction** controls the sending and receiving of RIP packets. When set to **Both** or **Out Only**, the Prestige will broadcast its routing table periodically. When set to **Both** or **In Only**, it will incorporate the RIP information that it receives; when set to **None**, it will not send any RIP packets and will ignore any RIP packets received.

**RIP Version** controls the format and the broadcasting method of the RIP packets that the Prestige sends (it recognizes both formats when receiving). **RIP-1** is universally supported; but **RIP-2** carries more information. RIP-1 is probably adequate for most networks, unless you have an unusual network topology.

Both **RIP-2B** and **RIP-2M** send routing data in RIP-2 format; the difference being that **RIP-2B** uses subnet broadcasting while **RIP-2M** uses multicasting. Multicasting can reduce the load on non-router machines since they generally do not listen to the RIP multicast address and so will not receive the RIP packets. However, if one router uses multicasting, then all routers on your network must use multicasting, also.

By default, **RIP Direction** is set to **Both** and **RIP Version** to **RIP-1**.

#### **6.2.4 Multicast**

Traditionally, IP packets are transmitted in one of either two ways - Unicast (1 sender - 1 recipient) or Broadcast (1 sender - everybody on the network). Multicast delivers IP packets to a group of hosts on the network - not everybody and not just 1.

IGMP (Internet Group Multicast Protocol) is a network-layer protocol used to establish membership in a Multicast group - it is not used to carry user data. IGMP version 2 (RFC 2236) is an improvement over version 1 (RFC 1112) but IGMP version 1 is still in wide use. If you would like to read more detailed information about interoperability between IGMP version 2 and version 1, please see sections 4 and 5 of RFC 2236. The class D IP address is used to identify host groups and can be in the range 224.0.0.0 to 239.255.255.255. The address 224.0.0.0 is not assigned to any group and is used by IP multicast computers. The address 224.0.0.1 is used for query messages and is assigned to the permanent group of all IP hosts (including gateways). All hosts must join the 224.0.0.1 group in order to participate in IGMP. The address 224.0.0.2 is assigned to the multicast routers group.

The Prestige supports both IGMP version 1 (**IGMP-v1**) and IGMP version 2 (**IGMP-v2**). At start up, the Prestige queries all directly connected networks to gather group membership. After that, the Prestige periodically updates this information. IP multicasting can be enabled/ disabled on the Prestige LAN and/or WAN interfaces in the web configurator (**LAN**; **WAN**). Select **None** to disable IP multicasting on these interfaces.

# **6.3 Any IP**

Traditionally, you must set the IP addresses and the subnet masks of a computer and the Prestige to be in the same subnet to allow the computer to access the Internet (through the Prestige). In cases where your computer is required to use a static IP address in another network, you may need to manually configure the network settings of the computer every time you want to access the Internet via the Prestige.

With the Any IP feature and NAT enabled, the Prestige allows a computer to access the Internet without changing the network settings (such as IP address and subnet mask) of the computer, when the IP addresses of the computer and the Prestige are not in the same subnet. Whether a computer is set to use a dynamic or static (fixed) IP address, you can simply connect the computer to the Prestige and access the Internet.

The following figure depicts a scenario where a computer is set to use a static private IP address in the corporate environment. In a residential house where a Prestige is installed, you can still use the computer to access the Internet without changing the network settings, even when the IP addresses of the computer and the Prestige are not in the same subnet.

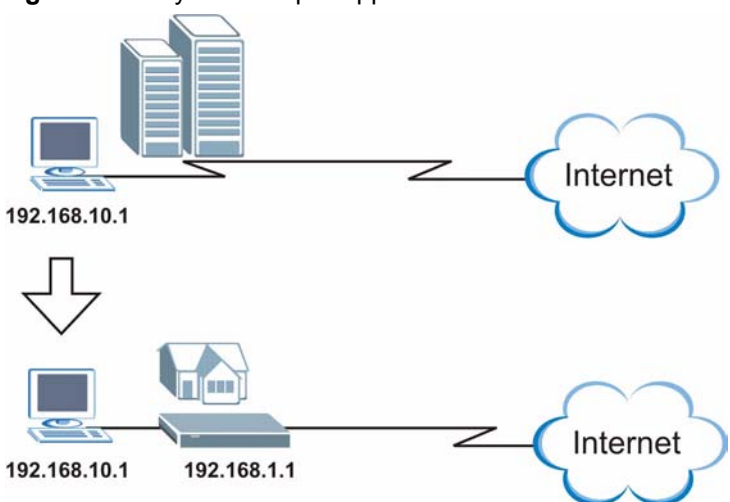

**Figure 57** Any IP Example Application

The Any IP feature does not apply to a computer using either a dynamic IP address or a static IP address that is in the same subnet as the Prestige's IP address.

**Note:** You *must* enable NAT to use the Any IP feature on the Prestige.

#### **6.3.1 How Any IP Works**

Address Resolution Protocol (ARP) is a protocol for mapping an Internet Protocol address (IP address) to a physical machine address, also known as a Media Access Control or MAC address, on the local area network. IP routing table is defined on IP Ethernet devices (the Prestige) to decide which hop to use, to help forward data along to its specified destination.

The following lists out the steps taken, when a computer tries to access the Internet for the first time through the Prestige.

- **1** When a computer (which is in a different subnet) first attempts to access the Internet, it sends packets to its default gateway (which is not the Prestige) by looking at the MAC address in its ARP table.
- **2** When the computer cannot locate the default gateway, an ARP request is broadcast on the LAN.
- **3** The Prestige receives the ARP request and replies to the computer with its own MAC address.
- **4** The computer updates the MAC address for the default gateway to the ARP table. Once the ARP table is updated, the computer is able to access the Internet through the Prestige.
- **5** When the Prestige receives packets from the computer, it creates an entry in the IP routing table so it can properly forward packets intended for the computer.

After all the routing information is updated, the computer can access the Prestige and the Internet as if it is in the same subnet as the Prestige.

## **6.4 IP Screen**

Click the **LAN** link under **Network** to open the **IP** screen.

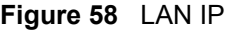

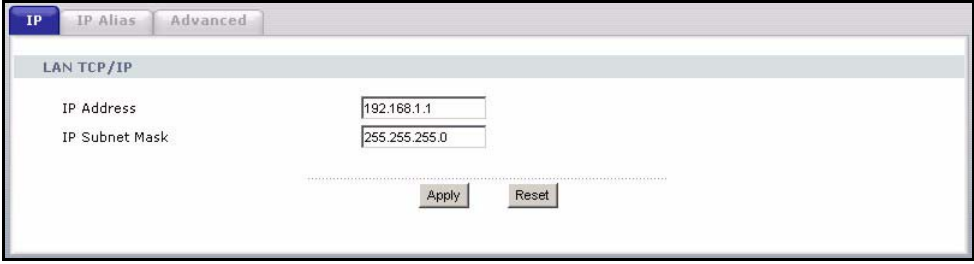

The following table describes the labels in this screen.

**Table 47** LAN IP

| <b>LABEL</b>          | <b>DESCRIPTION</b>                                                                                                    |  |
|-----------------------|----------------------------------------------------------------------------------------------------|--|
| <b>LAN TCP/IP</b>     |                                                                                                    |  |
| <b>IP Address</b>     | Type the IP address of your Prestige in dotted decimal notation 192.168.1.1<br>(factory default).                                                                                                    |  |
| <b>IP Subnet Mask</b> | The subnet mask specifies the network number portion of an IP address. Your<br>Prestige will automatically calculate the subnet mask based on the IP address<br>that you assign. Unless you are implementing subnetting, use the subnet mask<br>computed by the Prestige 255.255.255.0. |  |
| Apply                 | Click Apply to save your changes back to the Prestige.                                                                                                    |  |
| Reset                 | Click Reset to begin configuring this screen afresh.                                                                                                    |  |

# **6.5 LAN IP Alias**

IP Alias allows you to partition a physical network into different logical networks over the same Ethernet interface. The Prestige supports three logical LAN interfaces via its single physical Ethernet interface with the Prestige itself as the gateway for each LAN network.

To change your Prestige's IP Alias settings, click the **LAN** link under **Network** and the **IP Alias** tab. The screen appears as shown.

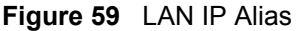

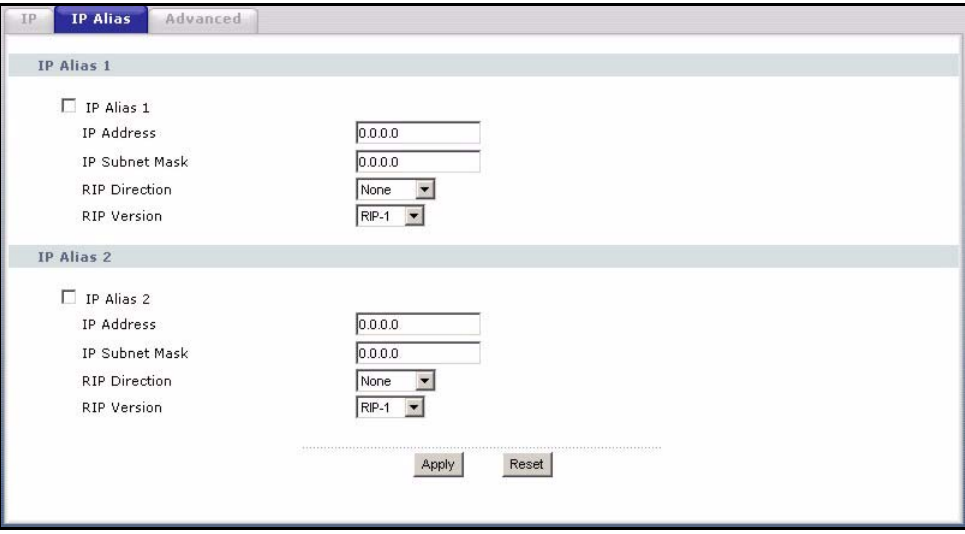

The following table describes the labels in this screen.

| <b>LABEL</b>          | <b>DESCRIPTION</b>                                                                                                    |  |
|-----------------------|----------------------------------------------------------------------------------------------------|--|
| IP Alias 1,2          | Select the check box to configure another LAN network for the Prestige.                                                                                                    |  |
| <b>IP Address</b>     | Enter the IP address of your Prestige in dotted decimal notation.                                                                                                    |  |
| <b>IP Subnet Mask</b> | Your Prestige will automatically calculate the subnet mask based on the IP<br>address that you assign. Unless you are implementing subnetting, use the subnet<br>mask computed by the Prestige.                                                                                                    |  |
| <b>RIP Direction</b>  | RIP (Routing Information Protocol, RFC1058 and RFC 1389) allows a router to<br>exchange routing information with other routers. The RIP Direction field controls<br>the sending and receiving of RIP packets. Select the RIP direction from Both/In<br>Only/Out Only/None. When set to Both or Out Only, the Prestige will broadcast<br>its routing table periodically. When set to <b>Both</b> or <b>In Only</b> , it will incorporate the<br>RIP information that it receives; when set to None, it will not send any RIP<br>packets and will ignore any RIP packets received.                                                                                                    |  |
| <b>RIP Version</b>    | The RIP Version field controls the format and the broadcasting method of the<br>RIP packets that the Prestige sends (it recognizes both formats when receiving).<br>RIP-1 is universally supported but RIP-2 carries more information. RIP-1 is<br>probably adequate for most networks, unless you have an unusual network<br>topology. Both RIP-2B and RIP-2M sends the routing data in RIP-2 format; the<br>difference being that RIP-2B uses subnet broadcasting while RIP-2M uses<br>multicasting. Multicasting can reduce the load on non-router machines since they<br>generally do not listen to the RIP multicast address and so will not receive the RIP<br>packets. However, if one router uses multicasting, then all routers on your<br>network must use multicasting, also. By default, RIP direction is set to <b>Both</b> and<br>the Version set to RIP-1. |  |
| Apply                 | Click Apply to save your changes back to the Prestige.                                                                                                    |  |
| Reset                 | Click Reset to begin configuring this screen afresh.                                                                                                    |  |

**Table 48** LAN IP Alias

# **6.6 Advanced LAN Screen**

To change your Prestige's advanced IP settings, click the **LAN** link under **Network** and the **Advanced** tab. The screen appears as shown.

#### **Figure 60** Advanced

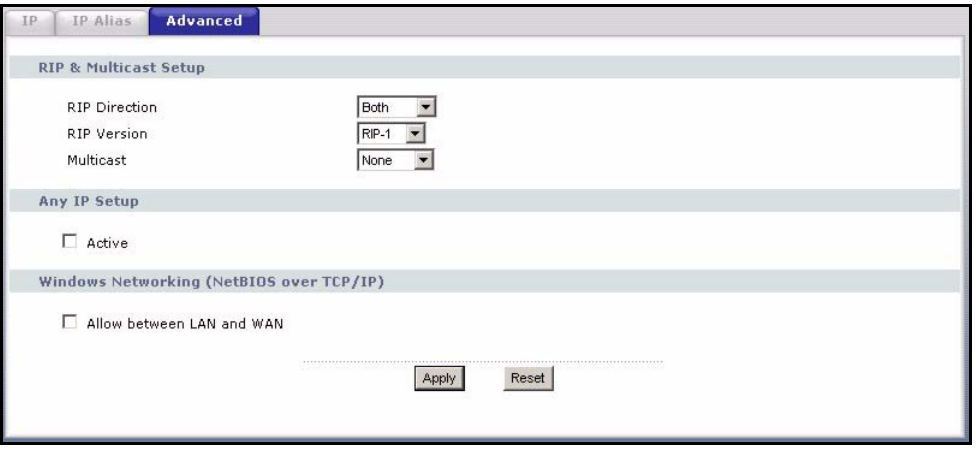

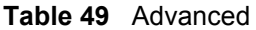

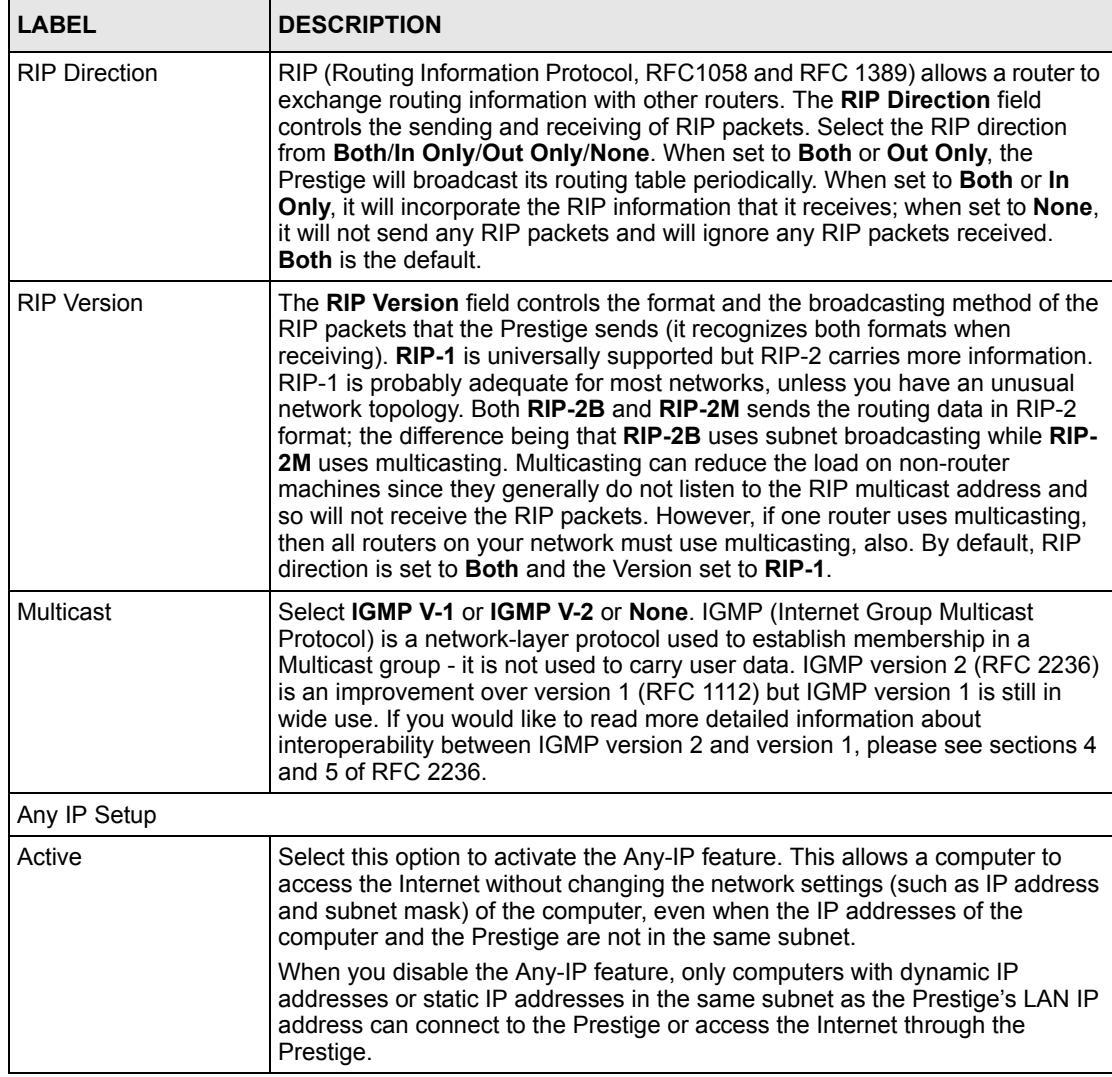

#### **Table 49** Advanced

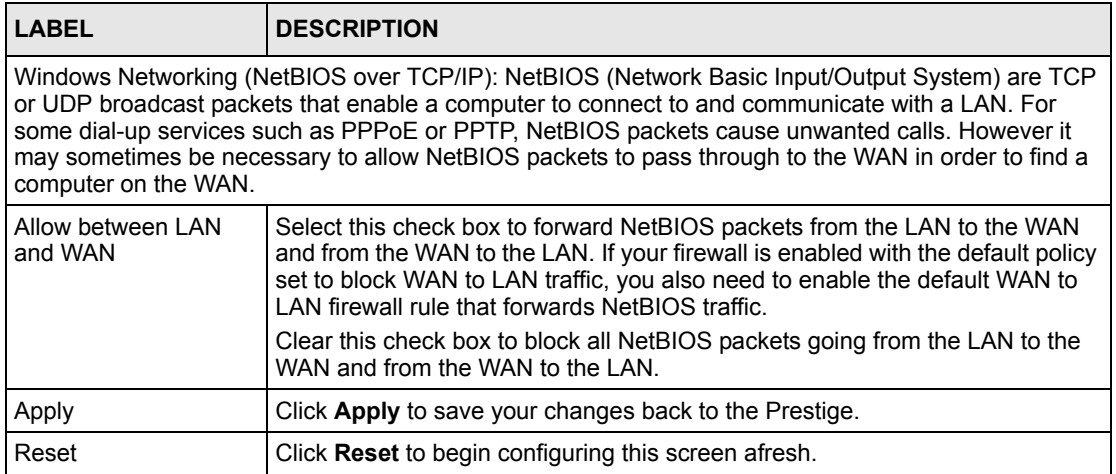

# **CHAPTER 7 DHCP Server**

# **7.1 DHCP**

DHCP (Dynamic Host Configuration Protocol, RFC 2131 and RFC 2132) allows individual clients to obtain TCP/IP configuration at start-up from a server. You can configure the Prestige as a DHCP server or disable it. When configured as a server, the Prestige provides the TCP/IP configuration for the clients. If DHCP service is disabled, you must have another DHCP server on your LAN, or else the computer must be manually configured.

# **7.2 DHCP Screen**

Click the **DHCP Server** link under **Network** and the **General** tab. The following screen displays.

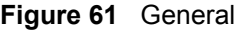

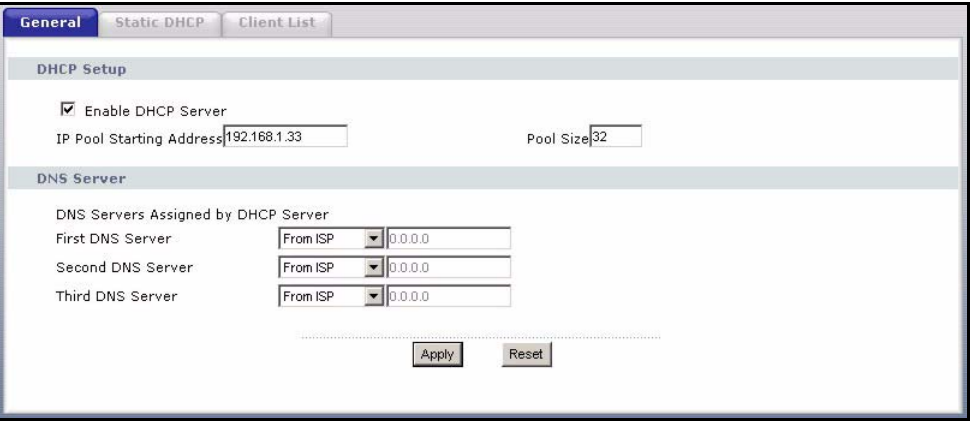

The following table describes the labels in this screen.

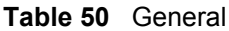

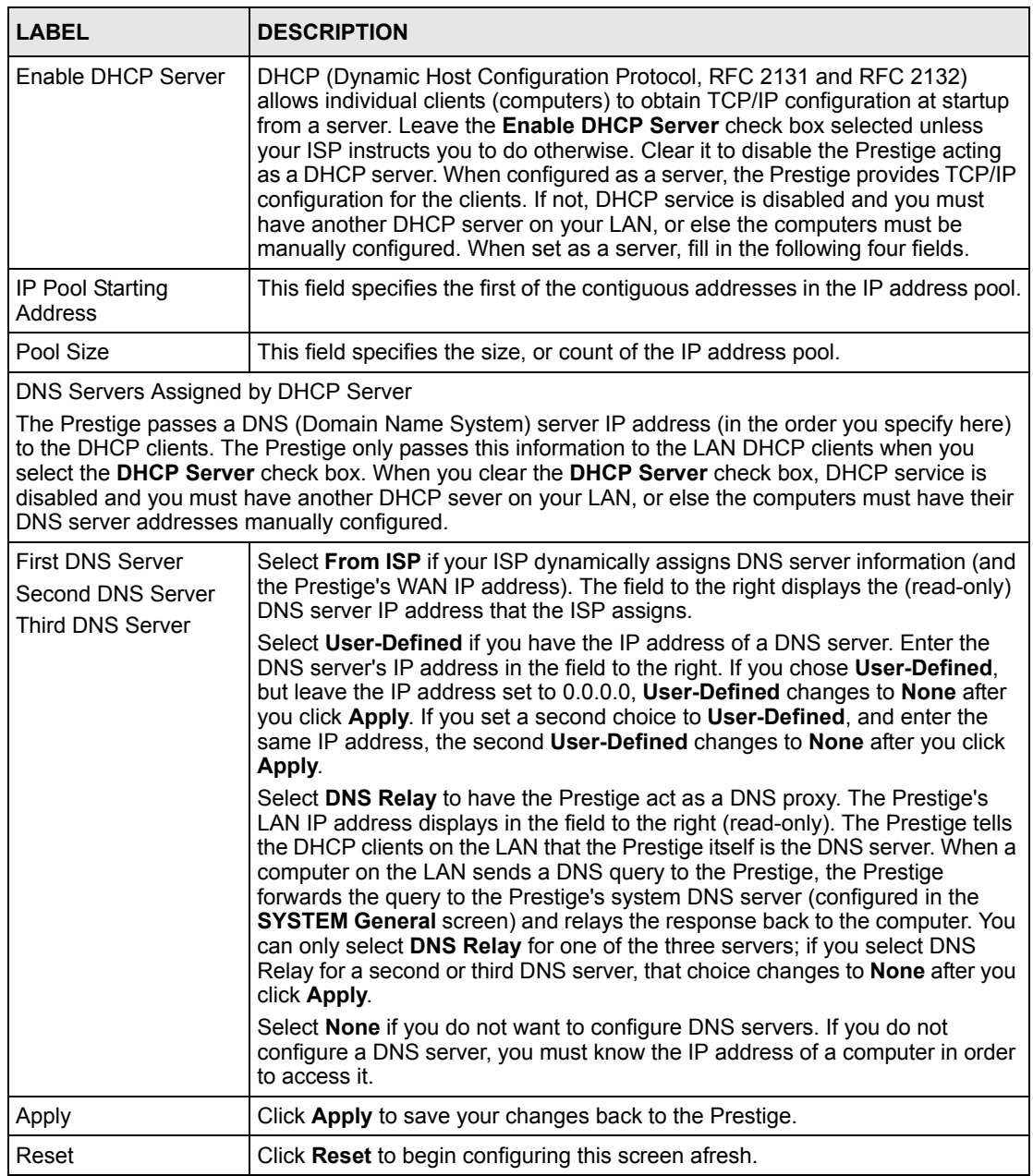

# **7.3 Static DHCP Screen**

This table allows you to assign IP addresses on the LAN to specific individual computers based on their MAC addresses.

Every Ethernet device has a unique MAC (Media Access Control) address. The MAC address is assigned at the factory and consists of six pairs of hexadecimal characters, for example, 00:A0:C5:00:00:02.

To change your Prestige's Static DHCP settings, click the **DHCP Server** link under **Network** and the **Static DHCP** tab. The following screen displays.

|                         | <b>MAC Address</b> | <b>IP Address</b> |
|-------------------------|--------------------|-------------------|
| $\mathbf{1}$            |                    | 0.0.0.0           |
| $\overline{2}$          |                    | 0.0.0.0           |
| $\mathbf 3$             |                    | 0.0.0.0           |
| $\overline{\mathbf{4}}$ |                    | 0.0.0.0           |
| $\sqrt{5}$              |                    | 0.0.0.0           |
| 6                       |                    | 0.0.0.0           |
| $\overline{\mathbf{z}}$ |                    | 0.0.0.0           |
| 8                       |                    | 0.0.0.0           |

**Figure 62** Static DHCP

The following table describes the labels in this screen.

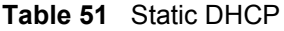

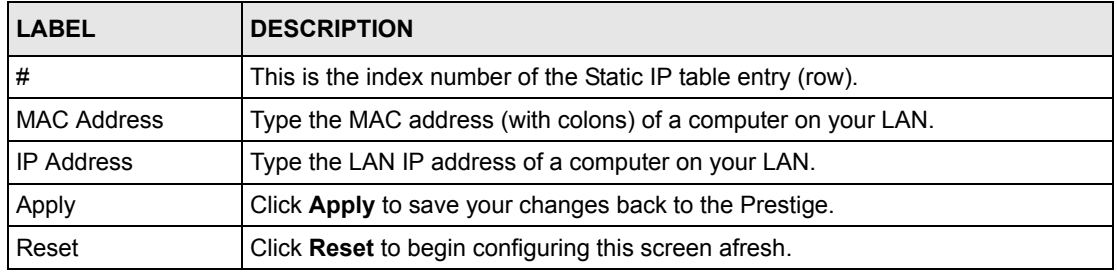

# **7.4 Client List Screen**

The DHCP table shows current DHCP client information (including **IP Address**, **Host Name** and **MAC Address**) of all network clients using the Prestige's DHCP server.

Configure this screen to always assign an IP address to a MAC address (and host name). Click the **DHCP Server** link under **Network** and the **Client List** tab.

**Note:** You can also view a read-only client list by clicking the **DHCP Table (Details...)**  hyperlink in the **Status** screen.

The following screen displays.

#### **Figure 63** Client List

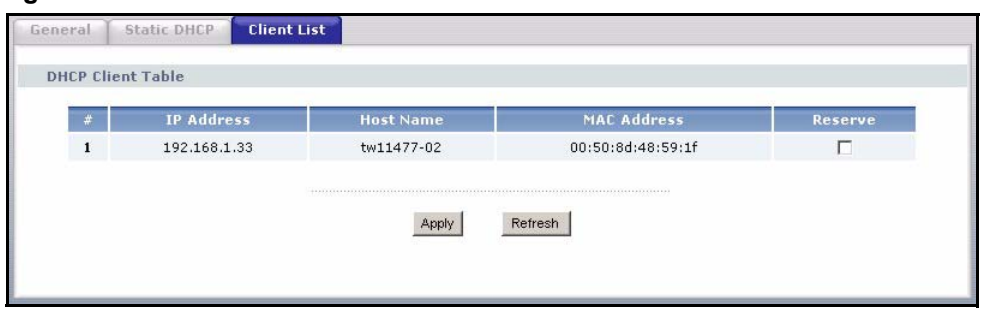

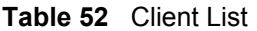

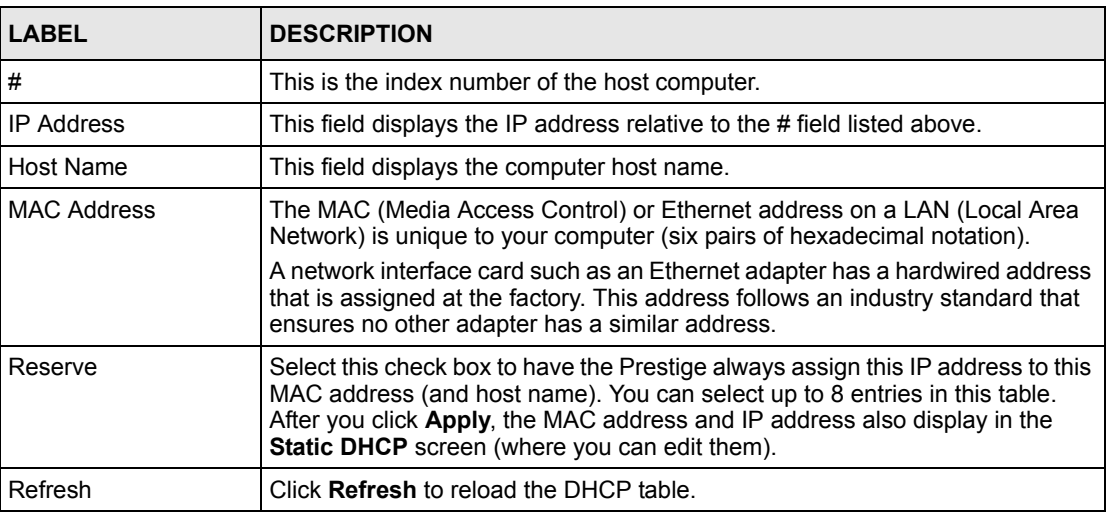

# **CHAPTER 8 Network Address Translation (NAT)**

This chapter discusses how to configure NAT on the Prestige.

# **8.1 NAT Overview**

NAT (Network Address Translation - NAT, RFC 1631) is the translation of the IP address of a host in a packet. For example, the source address of an outgoing packet, used within one network is changed to a different IP address known within another network.

### **8.1.1 NAT Definitions**

Inside/outside denotes where a host is located relative to the Prestige. For example, the computers of your subscribers are the inside hosts, while the web servers on the Internet are the outside hosts.

Global/local denotes the IP address of a host in a packet as the packet traverses a router. For example, the local address refers to the IP address of a host when the packet is in the local network, while the global address refers to the IP address of the host when the same packet is traveling in the WAN side.

Note that inside/outside refers to the location of a host, while global/local refers to the IP address of a host used in a packet. Thus, an inside local address (ILA) is the IP address of an inside host in a packet when the packet is still in the local network, while an inside global address (IGA) is the IP address of the same inside host when the packet is on the WAN side. The following table summarizes this information.

| <b>TERM</b> | <b>DESCRIPTION</b>                                                                             |
|-------------|------------------------------------------------------------------------------------------------|
| Inside      | This refers to the host on the LAN.                                                            |
| Outside     | This refers to the host on the WAN.                                                            |
| Local       | This refers to the packet address (source or destination) as the packet travels on the LAN.    |
| Global      | This refers to the packet address (source or destination) as the packet travels on the<br>WAN. |

**Table 53** NAT Definitions

**Note:** NAT never changes the IP address (either local or global) of an outside host.

### **8.1.2 What NAT Does**

In the simplest form, NAT changes the source IP address in a packet received from a subscriber (the inside local address) to another (the inside global address) before forwarding the packet to the WAN side. When the response comes back, NAT translates the destination address (the inside global address) back to the inside local address before forwarding it to the original inside host. Note that the IP address (either local or global) of an outside host is never changed.

The global IP addresses for the inside hosts can be either static or dynamically assigned by the ISP. In addition, you can designate servers (for example a web server and a telnet server) on your local network and make them accessible to the outside world. If you do not define any servers (for Many-to-One and Many-to-Many Overload mapping), NAT offers the additional benefit of firewall protection. With no servers defined, your Prestige filters out all incoming inquiries, thus preventing intruders from probing your network. For more information on IP address translation, refer to *RFC 1631*, *The IP Network Address Translator (NAT)*.

#### **8.1.3 How NAT Works**

Each packet has two addresses – a source address and a destination address. For outgoing packets, the ILA (Inside Local Address) is the source address on the LAN, and the IGA (Inside Global Address) is the source address on the WAN. For incoming packets, the ILA is the destination address on the LAN, and the IGA is the destination address on the WAN. NAT maps private (local) IP addresses to globally unique ones required for communication with hosts on other networks. It replaces the original IP source address (and TCP or UDP source port numbers for Many-to-One and Many-to-Many Overload NAT mapping) in each packet and then forwards it to the Internet. The Prestige keeps track of the original addresses and port numbers so incoming reply packets can have their original values restored. The following figure illustrates this.

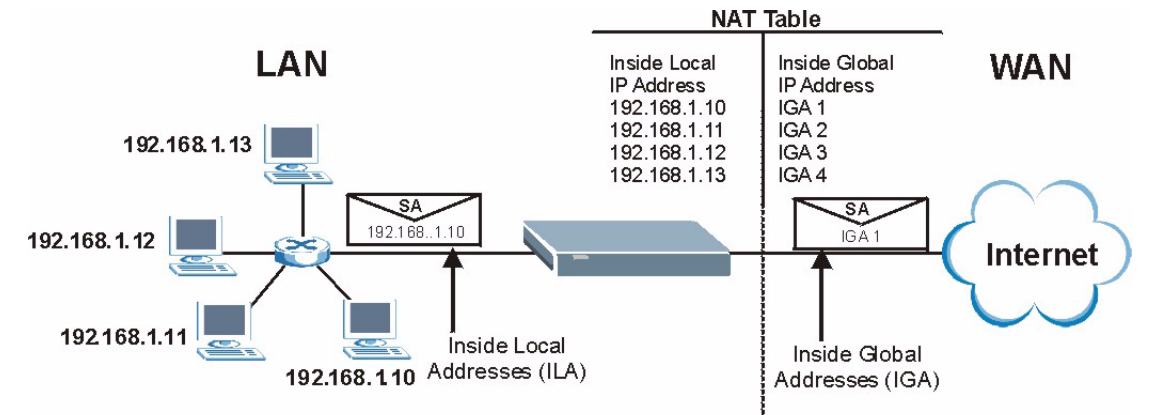

**Figure 64** How NAT Works

#### **8.1.4 NAT Application**

The following figure illustrates a possible NAT application, where three inside LANs (logical LANs using IP Alias) behind the Prestige can communicate with three distinct WAN networks. More examples follow at the end of this chapter.

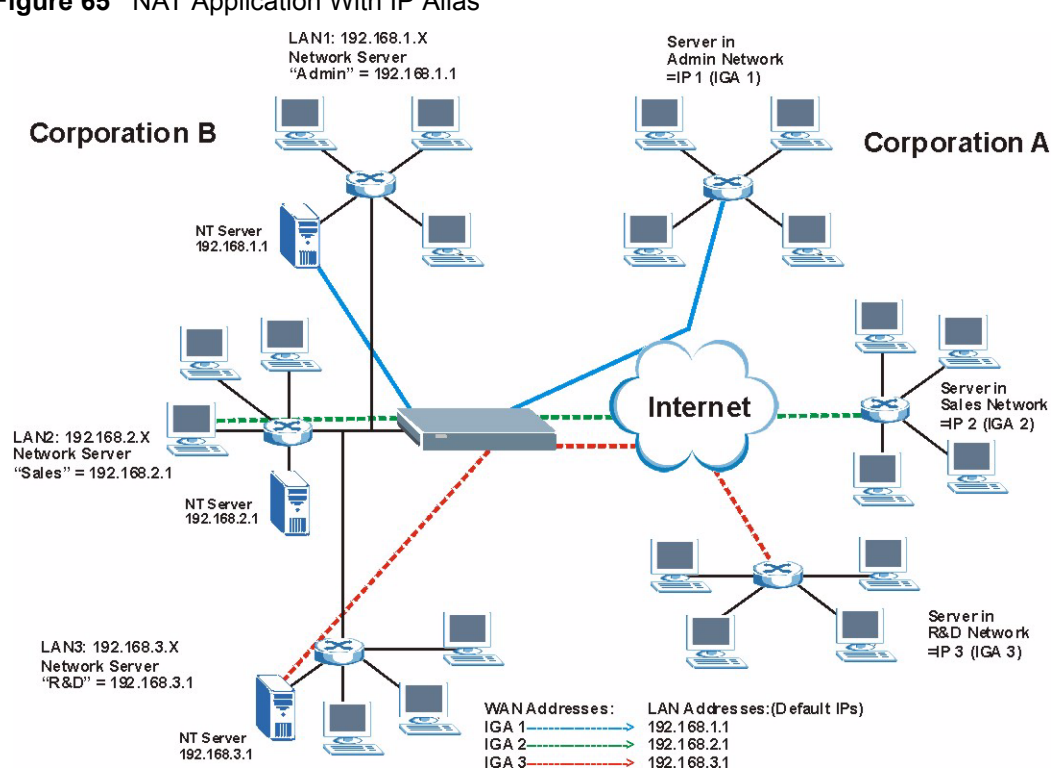

**Figure 65** NAT Application With IP Alias

#### **8.1.5 NAT Mapping Types**

NAT supports five types of IP/port mapping. They are:

- **One to One**: In One-to-One mode, the Prestige maps one local IP address to one global IP address.
- **Many to One**: In Many-to-One mode, the Prestige maps multiple local IP addresses to one global IP address. This is equivalent to SUA (i.e., PAT, port address translation), ZyXEL's Single User Account feature (the SUA Only option).
- **Many-to-Many Overload**: In Many-to-Many Overload mode, the Prestige maps the multiple local IP addresses to shared global IP addresses.
- **Many One-to-One**: In Many-One-to-One mode, the Prestige maps each local IP address to a unique global IP address.
- **Server**: This type allows you to specify inside servers of different services behind the NAT to be accessible to the outside world.
- **Note:** Port numbers do not change for One-to-One and Many One-to-One NAT mapping types.

The following table summarizes these types.

| <b>TYPE</b>           | <b>IP MAPPING</b>                  | <b>SMT ABBREVIATION</b> |
|-----------------------|------------------------------------|-------------------------|
| One-to-One            | $ILA1 \leftarrow \rightarrow IGA1$ | $1 - 1$                 |
| Many-to-One (SUA/PAT) | $ILA1 \leftarrow \rightarrow$ IGA1 | $M-1$                   |
|                       | $ILA2 \leftrightarrow IGA1$        |                         |
|                       | $\cdots$                           |                         |
| Many-to-Many Overload | $ILA1 \leftarrow \rightarrow IGA1$ | M-M Ov                  |
|                       | ILA2 $\leftrightarrow$ IGA2        |                         |
|                       | $ILA3 \leftrightarrow IGA1$        |                         |
|                       | $ILAA \leftrightarrow IGA2$        |                         |
|                       | $\cdots$                           |                         |
| Many One-to-One       | $ILA1 \leftarrow \rightarrow IGA1$ | $M-1-1$                 |
|                       | $ILA2 \leftrightarrow IGA2$        |                         |
|                       | ILA3 $\leftrightarrow$ IGA3        |                         |
|                       | $\cdots$                           |                         |
| Server                | Server 1 IP $\leftrightarrow$ IGA1 | Server                  |
|                       | Server 2 IP $\leftrightarrow$ IGA1 |                         |
|                       | Server 3 IP $\leftrightarrow$ IGA1 |                         |

**Table 54** NAT Mapping Types

# **8.2 Using NAT**

**Note:** You must create a firewall rule in addition to setting up SUA/NAT, to allow traffic from the WAN to be forwarded through the Prestige.

### **8.2.1 SUA (Single User Account) Versus NAT**

SUA (Single User Account) is a ZyNOS implementation of a subset of NAT that supports two types of mapping, **Many-to-One** and **Server**. The Prestige also supports **Full Feature** NAT to map multiple global IP addresses to multiple private LAN IP addresses of clients or servers using mapping types. You can configure **Full Feature** in the SMT menus only.

# **8.3 SUA Server**

A SUA server set is a list of inside (behind NAT on the LAN) servers, for example, web or FTP, that you can make visible to the outside world even though SUA makes your whole inside network appear as a single computer to the outside world.

You may enter a single port number or a range of port numbers to be forwarded, and the local IP address of the desired server. The port number identifies a service; for example, web service is on port 80 and FTP on port 21. In some cases, such as for unknown services or where one server can support more than one service (for example both FTP and web service), it might be better to specify a range of port numbers. You can allocate a server IP address that corresponds to a port or a range of ports.

Many residential broadband ISP accounts do not allow you to run any server processes (such as a Web or FTP server) from your location. Your ISP may periodically check for servers and may suspend your account if it discovers any active services at your location. If you are unsure, refer to your ISP.

#### **8.3.1 Default Server IP Address**

In addition to the servers for specified services, NAT supports a default server IP address. A default server receives packets from ports that are not specified in this screen

**Note:** If you do not assign a **Default Server** IP address, the Prestige discards all packets received for ports that are not specified in this screen or remote management.

#### **8.3.2 Port Forwarding: Services and Port Numbers**

A SUA server set is a list of inside (behind NAT on the LAN) servers, for example, web or FTP, that you can make accessible to the outside world even though NAT makes your whole inside network appear as a single machine to the outside world.

Use the **Port Forwarding** page to forward incoming service requests to the server(s) on your local network. You may enter a single port number or a range of port numbers to be forwarded, and the local IP address of the desired server. The port number identifies a service; for example, web service is on port 80 and FTP on port 21. In some cases, such as for unknown services or where one server can support more than one service (for example both FTP and web service), it might be better to specify a range of port numbers.

In addition to the servers for specified services, NAT supports a default server. A service request that does not have a server explicitly designated for it is forwarded to the default server. If the default is not defined, the service request is simply discarded.

**Note:** Many residential broadband ISP accounts do not allow you to run any server processes (such as a Web or FTP server) from your location. Your ISP may periodically check for servers and may suspend your account if it discovers any active services at your location. If you are unsure, refer to your ISP.

The most often used port numbers are shown in the following table. Please refer to RFC 1700 for further information about port numbers. Please also refer to the Supporting CD for more examples and details on SUA/NAT.

| <b>SERVICES</b>                                 | <b>PORT NUMBER</b> |
|-------------------------------------------------|--------------------|
| ECHO                                            | 7                  |
| FTP (File Transfer Protocol)                    | 21                 |
| <b>SMTP (Simple Mail Transfer Protocol)</b>     | 25                 |
| DNS (Domain Name System)                        | 53                 |
| Finger                                          | 79                 |
| HTTP (Hyper Text Transfer protocol or WWW, Web) | 80                 |
| POP3 (Post Office Protocol)                     | 110                |
| NNTP (Network News Transport Protocol)          | 119                |
| SNMP (Simple Network Management Protocol)       | 161                |
| SNMP trap                                       | 162                |
| PPTP (Point-to-Point Tunneling Protocol)        | 1723               |

<span id="page-139-0"></span>**Table 55** Services and Port Numbers

#### **8.3.3 Configuring Servers Behind SUA (Example)**

Let's say you want to assign ports 21-25 to one FTP, Telnet and SMTP server (**A** in the example), port 80 to another (**B** in the example) and assign a default server IP address of 192.168.1.35 to a third (**C** in the example). You assign the LAN IP addresses and the ISP assigns the WAN IP address. The NAT network appears as a single host on the Internet

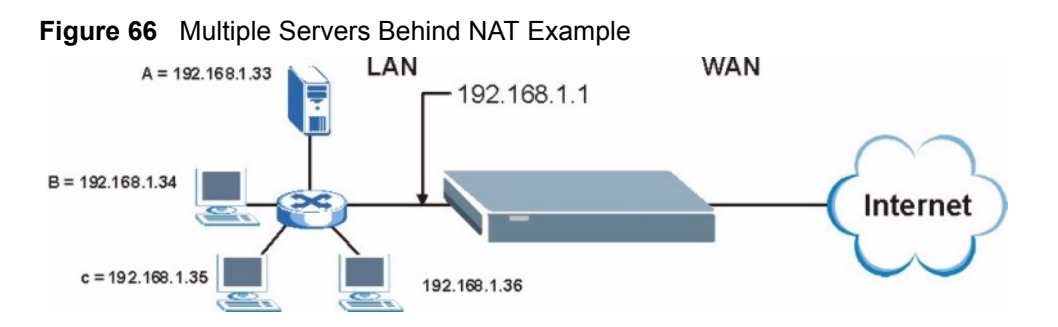

# **8.4 General NAT Screen**

Click the **NAT** link under **Network** to open the **General** screen.

#### **Figure 67** NAT General

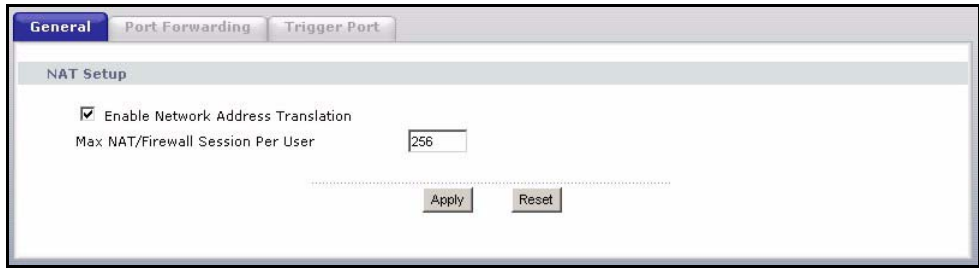

The following table describes the labels in this screen.

#### **Table 56** NAT General

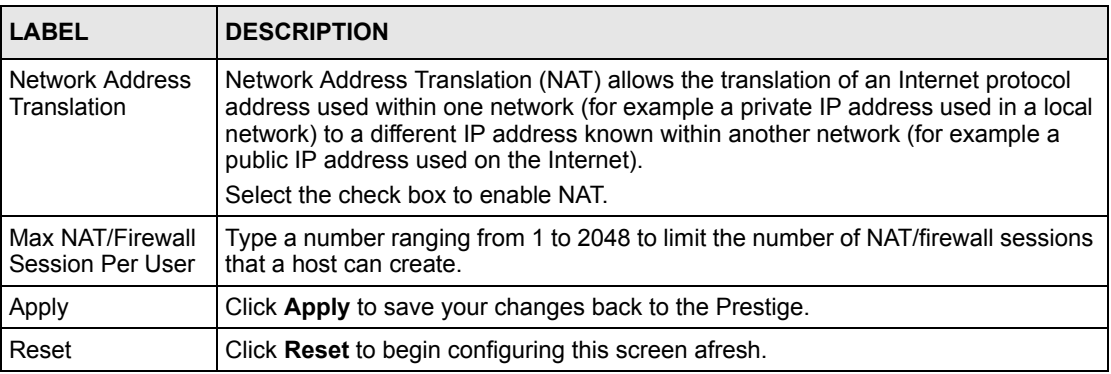

## **8.5 Port Forwarding Screen**

Ordering your rules is important because the Prestige applies the rules in the order that you specify. When a rule matches the current packet, the Prestige takes the corresponding action and the remaining rules are ignored. If there are any empty rules before your new configured rule, your configured rule will be pushed up by that number of empty rules. For example, if you have already configured rules 1 to 6 in your current set and now you configure rule number 9. In the set summary screen, the new rule will be rule 7, not 9. Now if you delete rule 4, rules 5 to 7 will be pushed up by 1 rule, so old rules 5, 6 and 7 become new rules 4, 5 and 6.

Refer to [Table 55 on page 140](#page-139-0) for port numbers commonly used for particular services.

**Note:** If you do not assign a **Default Server** IP address, the Prestige discards all packets received for ports that are not specified in this screen or remote management.

To change your Prestige's port forwarding settings, click the **NAT** link under **Network** and the **Port Forwarding** tab. The screen appears as shown.

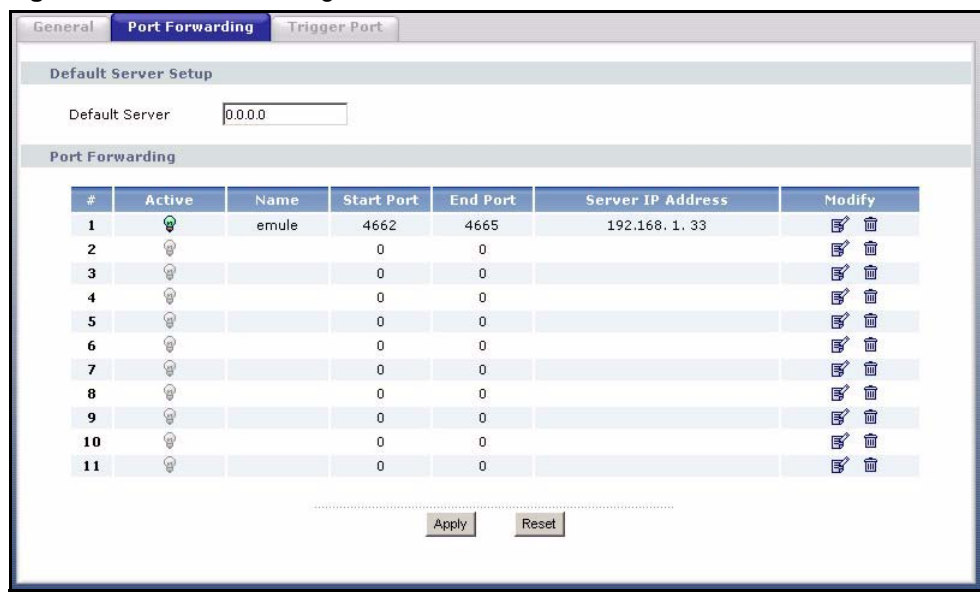

#### **Figure 68** Port Forwarding

The following table describes the labels in this screen.

#### **Table 57** Port Forwarding

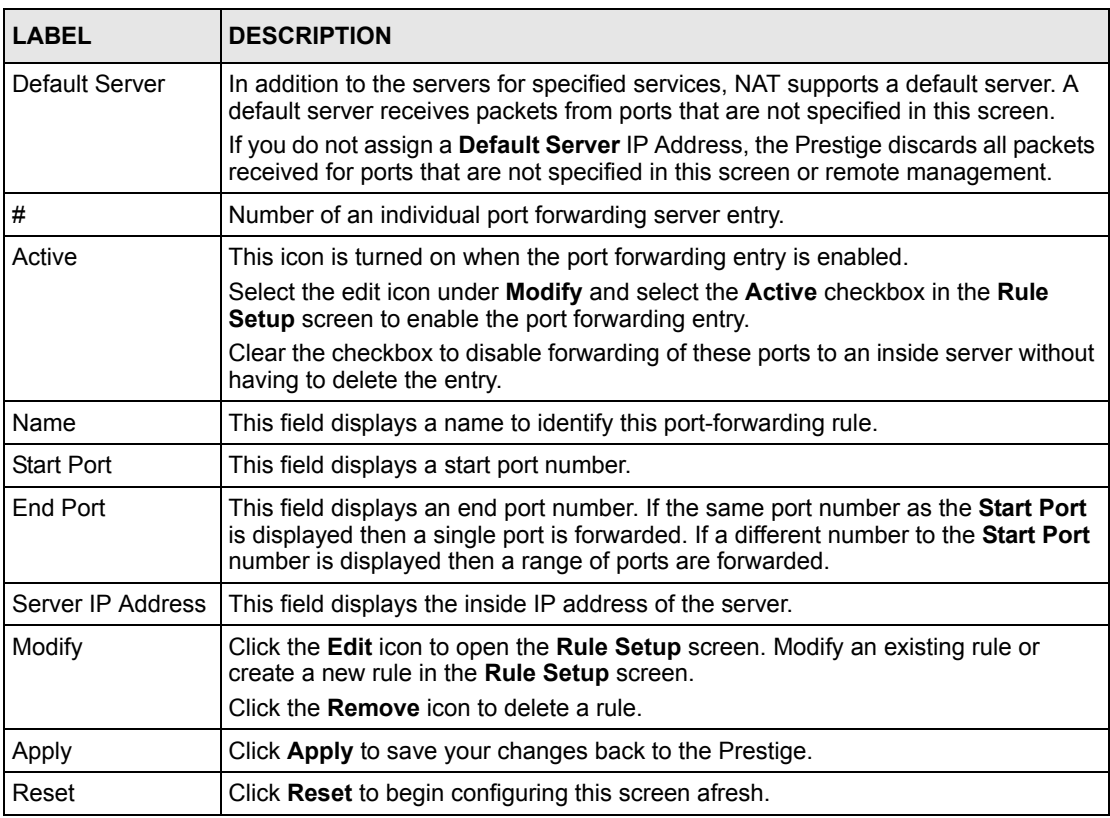

#### **8.5.1 Port Forwarding Rule Setup**

To edit a port forwarding rule, click the edit icon under **Modify**. The following screen displays.

**Figure 69** Port Forwarding Rule Setup

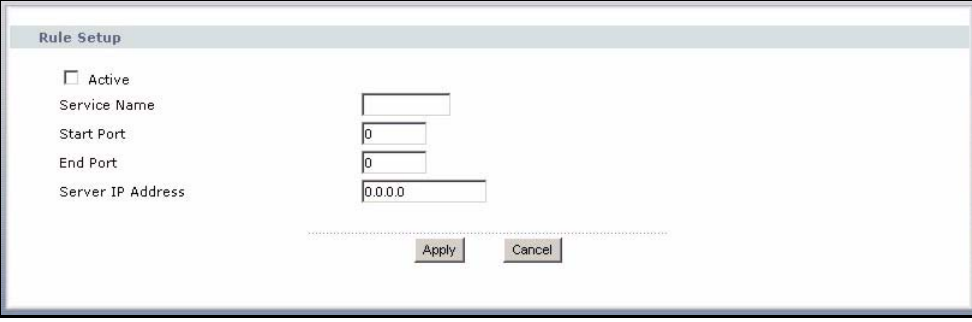

The following table describes the labels in this screen.

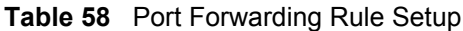

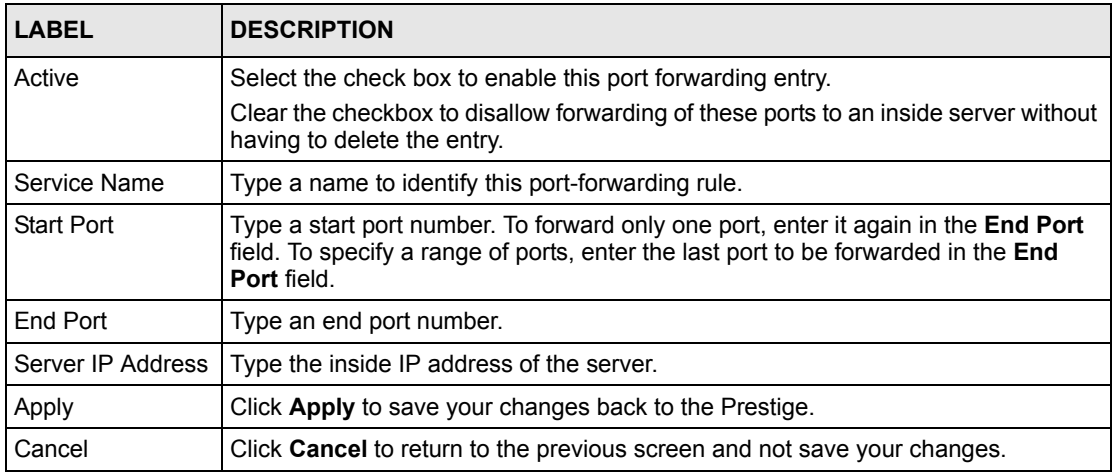

# **8.6 Trigger Port Forwarding**

Some services use a dedicated range of ports on the client side and a dedicated range of ports on the server side. With regular port forwarding you set a forwarding port in NAT to forward a service (coming in from the server on the WAN) to the IP address of a computer on the client side (LAN). The problem is that port forwarding only forwards a service to a single LAN IP address. In order to use the same service on a different LAN computer, you have to manually replace the LAN computer's IP address in the forwarding port with another LAN computer's IP address.

Trigger port forwarding solves this problem by allowing computers on the LAN to dynamically take turns using the service. The Prestige records the IP address of a LAN computer that sends traffic to the WAN to request a service with a specific port number and protocol (a "trigger" port). When the Prestige's WAN port receives a response with a specific port number and protocol ("incoming" port), the Prestige forwards the traffic to the LAN IP address of the computer that sent the request. After that computer's connection for that service closes, another computer on the LAN can use the service in the same manner. This way you do not need to configure a new IP address each time you want a different LAN computer to use the application.

### **8.6.1 Trigger Port Forwarding Example**

The following is an example of trigger port forwarding.

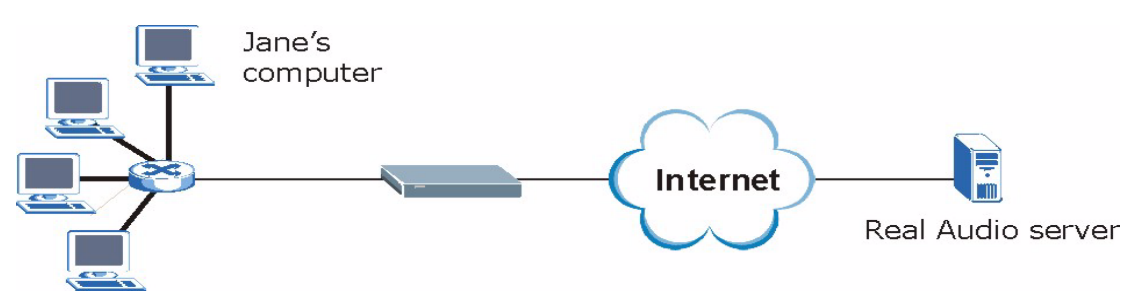

**Figure 70** Trigger Port Forwarding Process: Example

- **1** Jane requests a file from the Real Audio server (port 7070).
- **2** Port 7070 is a "trigger" port and causes the Prestige to record Jane's computer IP address. The Prestige associates Jane's computer IP address with the "incoming" port range of 6970-7170.
- **3** The Real Audio server responds using a port number ranging between 6970-7170.
- **4** The Prestige forwards the traffic to Jane's computer IP address.
- **5** Only Jane can connect to the Real Audio server until the connection is closed or times out. The Prestige times out in three minutes with UDP (User Datagram Protocol), or two hours with TCP/IP (Transfer Control Protocol/Internet Protocol).

#### **8.6.2 Two Points To Remember About Trigger Ports**

- **1** Trigger events only happen on data that is going coming from inside the Prestige and going to the outside.
- **2** If an application needs a continuous data stream, that port (range) will be tied up so that another computer on the LAN can't trigger it.
# **8.7 Trigger Port Forwarding Screen**

To change your Prestige's trigger port settings, click the **NAT** link under **Network** and the **Trigger Port** tab. The screen appears as shown.

**Note:** Only one LAN computer can use a trigger port (range) at a time.

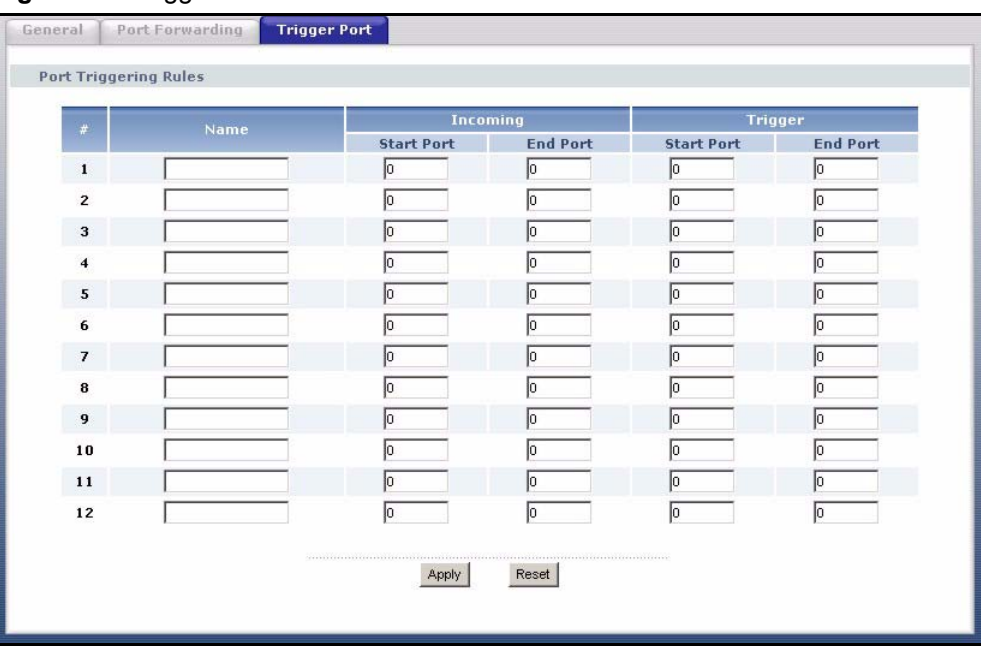

**Figure 71** Trigger Port

The following table describes the labels in this screen.

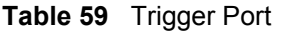

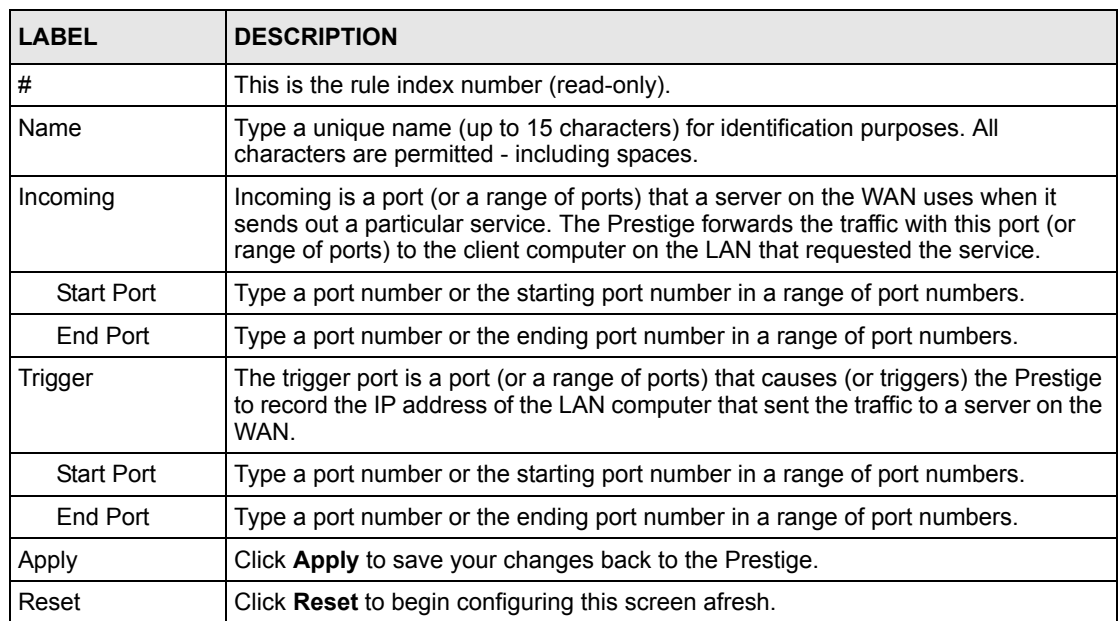

# **CHAPTER 9 Firewall**

This chapter gives some background information on firewalls and explains how to get started with the Prestige firewall.

# **9.1 Introduction to Firewall**

#### **9.1.1 What is a Firewall?**

Originally, the term *firewall* referred to a construction technique designed to prevent the spread of fire from one room to another. The networking term "firewall" is a system or group of systems that enforces an access-control policy between two networks. It may also be defined as a mechanism used to protect a trusted network from an untrusted network. Of course, firewalls cannot solve every security problem. A firewall is one of the mechanisms used to establish a network security perimeter in support of a network security policy. It should never be the only mechanism or method employed. For a firewall to guard effectively, you must design and deploy it appropriately. This requires integrating the firewall into a broad information-security policy. In addition, specific policies must be implemented within the firewall itself.

#### **9.1.2 Stateful Inspection Firewall.**

Stateful inspection firewalls restrict access by screening data packets against defined access rules. They make access control decisions based on IP address and protocol. They also "inspect" the session data to assure the integrity of the connection and to adapt to dynamic protocols. These firewalls generally provide the best speed and transparency; however, they may lack the granular application level access control or caching that some proxies support. Firewalls, of one type or another, have become an integral part of standard security solutions for enterprises.

## **9.1.3 About the Prestige Firewall**

The Prestige firewall is a stateful inspection firewall and is designed to protect against Denial of Service attacks when activated (click the **General** tab under **Firewall** and then click the **Enable Firewall** check box). The Prestige's purpose is to allow a private Local Area Network (LAN) to be securely connected to the Internet. The Prestige can be used to prevent theft, destruction and modification of data, as well as log events, which may be important to the security of your network.

The Prestige is installed between the LAN and a broadband modem connecting to the Internet. This allows it to act as a secure gateway for all data passing between the Internet and the LAN. The Prestige has one Ethernet WAN port and four Ethernet LAN ports, which are used to physically separate the network into two areas.The WAN (Wide Area Network) port attaches to the broadband (cable or DSL) modem to the Internet.

The LAN (Local Area Network) port attaches to a network of computers, which needs security from the outside world. These computers will have access to Internet services such as e-mail, FTP and the World Wide Web. However, "inbound access" is not allowed (by default) unless the remote host is authorized to use a specific service.

#### **9.1.4 Guidelines For Enhancing Security With Your Firewall**

- **1** Change the default password via web configurator.
- **2** Think about access control before you connect to the network in any way, including attaching a modem to the port.
- **3** Limit who can access your router.
- **4** Don't enable any local service (such as SNMP or NTP) that you don't use. Any enabled service could present a potential security risk. A determined hacker might be able to find creative ways to misuse the enabled services to access the firewall or the network.
- **5** For local services that are enabled, protect against misuse. Protect by configuring the services to communicate only with specific peers, and protect by configuring rules to block packets for the services at specific interfaces.
- **6** Protect against IP spoofing by making sure the firewall is active.
- **7** Keep the firewall in a secured (locked) room.

## **9.2 General Firewall Screen**

Click the **Firewall** link under **Security** to open the **General** screen.

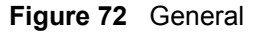

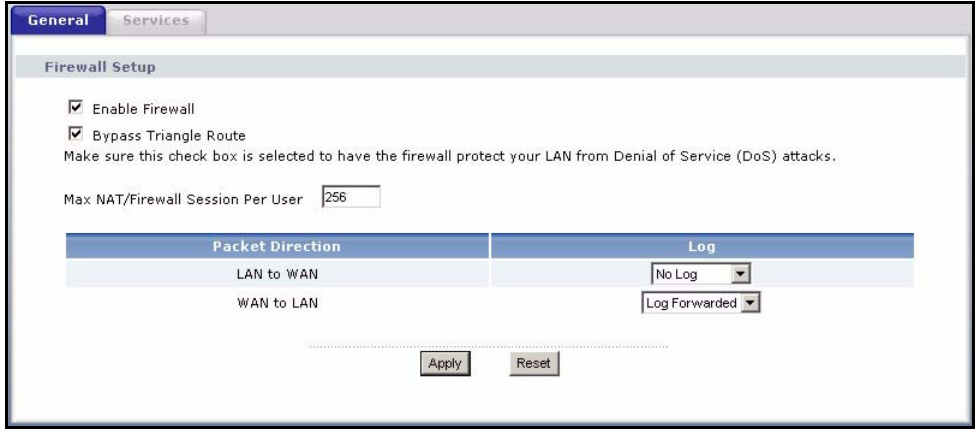

The following table describes the labels in this screen.

**Table 60** Firewall General

| LABEL                                | <b>DESCRIPTION</b>                                                                                                    |
|--------------------------------------|----------------------------------------------------------------------------------------------------|
| Enable Firewall                      | Select this check box to activate the firewall. The Prestige performs access control<br>and protects against Denial of Service (DoS) attacks when the firewall is activated. |
| <b>Bypass Triangle</b><br>Route      | Select this check box to have the Prestige firewall ignore the use of triangle route<br>topology on the network. See the appendix for more on triangle route topology.       |
| Max NAT/Firewall<br>Session Per User | Type a number ranging from 1 to 2048 to limit the number of NAT/firewall sessions<br>that a host can create.                                                                 |
| <b>LAN to WAN</b>                    | To log packets related to firewall rules, make sure that <b>Access Control</b> under Log<br>is selected in the Logs, Log Settings screen.                                    |
| Log                                  | Choose what LAN to WAN packets to log. Choose from:                                                                                                    |
|                                      | No Log                                                                                                    |
|                                      | Log Blocked (blocked LAN to WAN services which appear in the Blocked<br>Services textbox in the Services screen (with Enable Services Blocking<br>selected))                 |
|                                      | Log All (log all LAN to WAN packets)                                                                                                    |
| WAN to I AN                          | To log packets related to firewall rules, make sure that Access Control under Log<br>is selected in the Logs, Log Settings screen.                                           |
| Log                                  | Choose what <b>WAN to LAN</b> and WAN to WAN/Prestige packets to log. Choose<br>from:                                                                                        |
|                                      | No Log                                                                                                    |
|                                      | Log Forwarded (see how to forward WAN to LAN traffic in the next section)                                                                                                    |
|                                      | Log All (log all WAN to LAN packets).                                                                                                    |
| Apply                                | Click <b>Apply</b> to save the settings.                                                                                                    |
| Reset                                | Click Reset to start configuring this screen again.                                                                                                    |

## **9.3 Services Screen**

Click the **Firewall** link under **Security** and the **Services** tab. The screen appears as shown next. Use this screen to enable service blocking, enter/delete/modify the services you want to block and the date/time you want to block them.

#### **Figure 73** Services

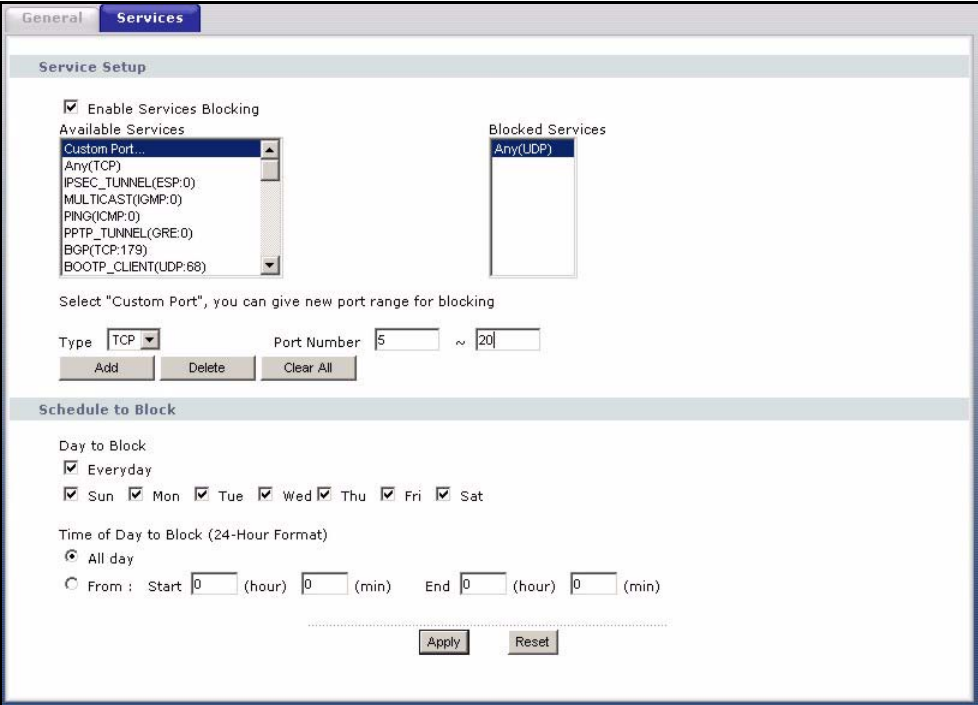

The following table describes the labels in this screen.

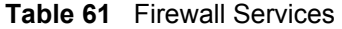

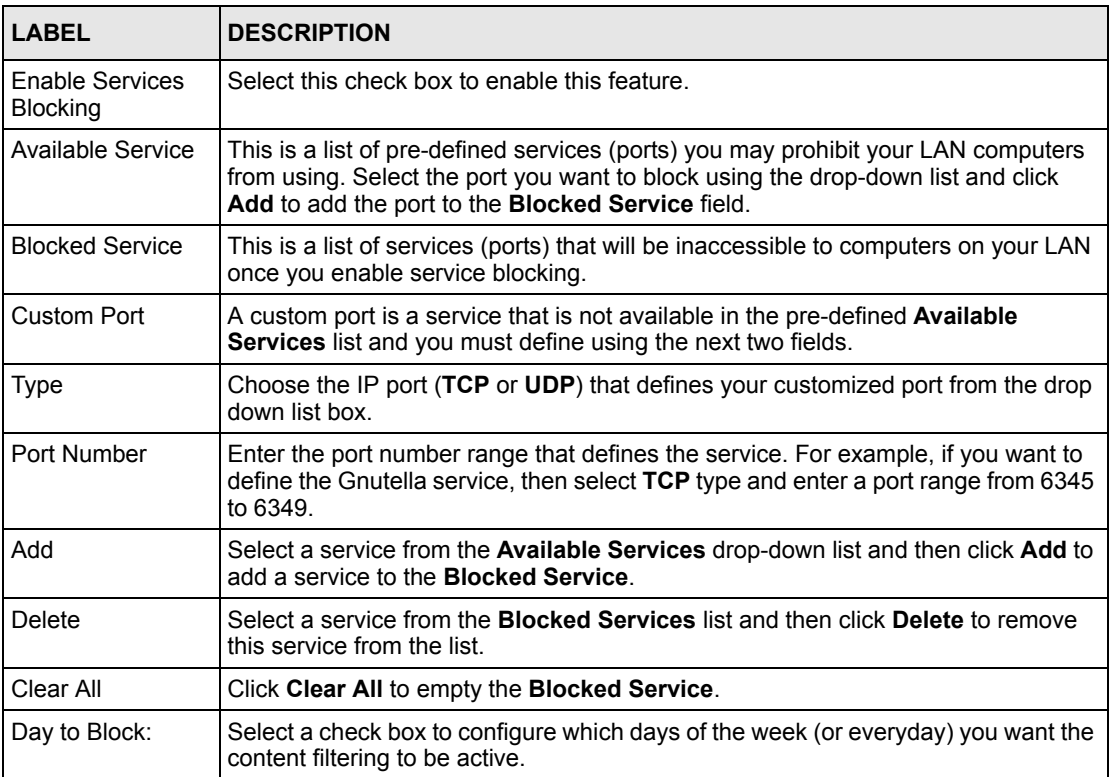

| <b>LABEL</b>                                | <b>DESCRIPTION</b>                                                                                                    |
|---------------------------------------------|----------------------------------------------------------------------------------------------------|
| Time of Day to<br>Block (24-Hour<br>Format) | Select the time of day you want service blocking to take effect. Configure blocking<br>to take effect all day by selecting the All Day check box. You can also configure<br>specific times that by entering the start time in the Start (hour) and Start (min)<br>fields and the end time in the <b>End (hour)</b> and <b>End (min)</b> fields. Enter times in 24-<br>hour format, for example, "3:00pm" should be entered as "15:00". |
| Apply                                       | Click Apply to save the settings.                                                                                                    |
| Reset                                       | Click Reset to start configuring this screen again.                                                                                                    |

**Table 61** Firewall Services

# **CHAPTER 10 Content Filtering**

This chapter provides a brief overview of content filtering using the embedded web GUI.

## **10.1 Introduction to Content Filtering**

Internet content filtering allows you to create and enforce Internet access policies tailored to their needs. Content filtering is the ability to block certain web features or specific URL keywords and should not be confused with packet filtering via SMT menu 21.1.

## **10.2 Restrict Web Features**

The Prestige can block web features such as ActiveX controls, Java applets, cookies and disable web proxies.

## **10.3 Days and Times**

The Prestige also allows you to define time periods and days during which the Prestige performs content filtering.

## **10.4 Filter Screen**

Click the **Content Filter** link under **Security** to open the **Filter** screen. You will see the following message if **Parental Control** in TMSS is enabled. If you want to use content filtering, you must disable **Parental Control**.

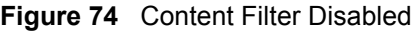

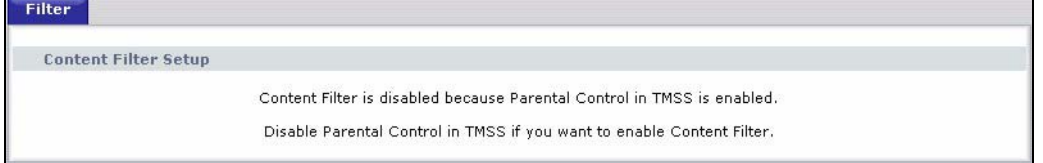

Once you disable **Parental Control**, you can configure the **Content Filter** screen as shown in the following figure.

**Figure 75** Content Filter: Filter

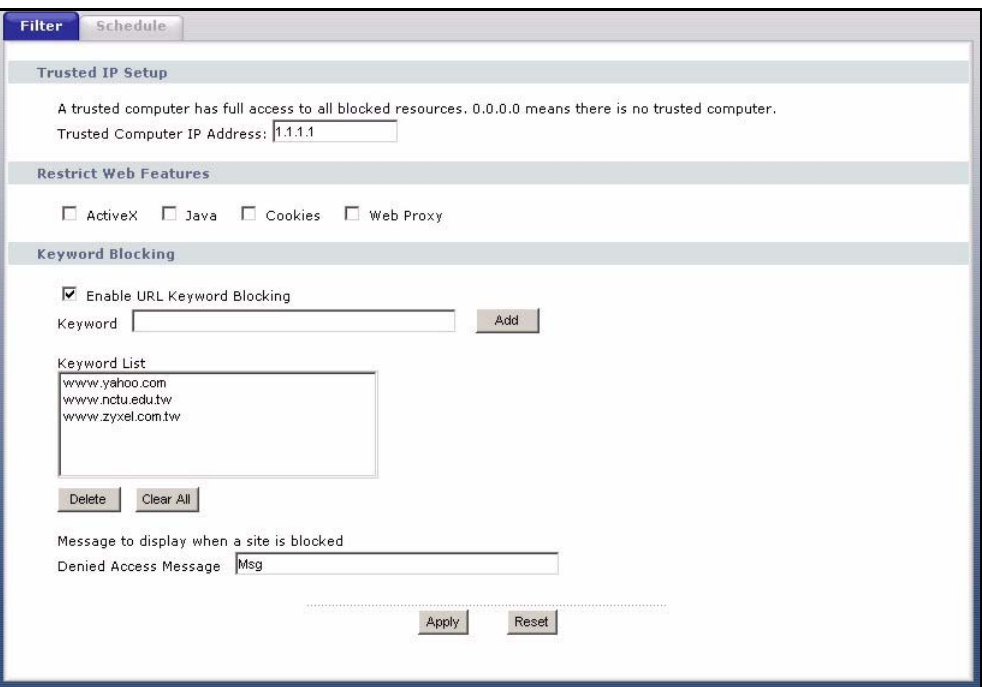

The following table describes the labels in this screen.

| <b>LABEL</b>                    | <b>DESCRIPTION</b>                                                                                                    |
|---------------------------------|----------------------------------------------------------------------------------------------------|
| <b>Trusted IP Setup</b>         | To enable this feature, type an IP address of any one of the computers in your<br>network that you want to have as a trusted computer. This allows the trusted<br>computer to have full access to all features that are configured to be blocked by<br>content filtering.<br>Leave this field blank to have no trusted computers.                                   |
| <b>Restrict Web</b><br>Features | Select the box(es) to restrict a feature. When you download a page containing a<br>restricted feature, that part of the web page will appear blank or grayed out.                                                                                                    |
| ActiveX                         | A tool for building dynamic and active Web pages and distributed object<br>applications. When you visit an ActiveX Web site, ActiveX controls are<br>downloaded to your browser, where they remain in case you visit the site again.                                                                                                    |
| Java                            | A programming language and development environment for building<br>downloadable Web components or Internet and intranet business applications of<br>all kinds.                                                                                                    |
| Cookies                         | Used by Web servers to track usage and provide service based on ID.                                                                                                    |
| Web Proxy                       | A server that acts as an intermediary between a user and the Internet to provide<br>security, administrative control, and caching service. When a proxy server is<br>located on the WAN it is possible for LAN users to circumvent content filtering by<br>pointing to this proxy server.                                                                           |
| Enable URL<br>Keyword Blocking  | The Prestige can block Web sites with URLs that contain certain keywords in the<br>domain name or IP address. For example, if the keyword "bad" was enabled, all<br>sites containing this keyword in the domain name or IP address will be blocked,<br>e.g., URL http://www.website.com/bad.html would be blocked. Select this check<br>box to enable this feature. |
| Keyword                         | Type a keyword in this field. You may use any character (up to 64 characters).<br>Wildcards are not allowed. You can also enter a numerical IP address.                                                                                                    |

**Table 62** Content Filter: Filter

| <b>LABEL</b>                               | <b>DESCRIPTION</b>                                                                                                    |
|--------------------------------------------|----------------------------------------------------------------------------------------------------|
| <b>Keyword List</b>                        | This list displays the keywords already added.                                                                                                    |
| Add                                        | Click Add after you have typed a keyword.<br>Repeat this procedure to add other keywords. Up to 64 keywords are allowed.<br>When you try to access a web page containing a keyword, you will get a message<br>telling you that the content filter is blocking this request. |
| Delete                                     | Highlight a keyword in the lower box and click <b>Delete</b> to remove it. The keyword<br>disappears from the text box after you click Apply.                                                                                                    |
| Clear All                                  | Click this button to remove all of the listed keywords.                                                                                                    |
| Message to display when a site is blocked. |                                                                                                    |
| Denied Access<br>Message                   | Enter a message to be displayed when a user tries to access a restricted web<br>site. The default message is Please contact your network administrator!!                                                                                                    |
| Apply                                      | Click Apply to save your changes.                                                                                                    |
| Reset                                      | Click Reset to begin configuring this screen afresh                                                                                                    |

**Table 62** Content Filter: Filter

# **10.5 Schedule**

Click the **Content Filter** link under **Security** and the **Schedule** tab. The following screen displays.

**Figure 76** Content Filter: Schedule

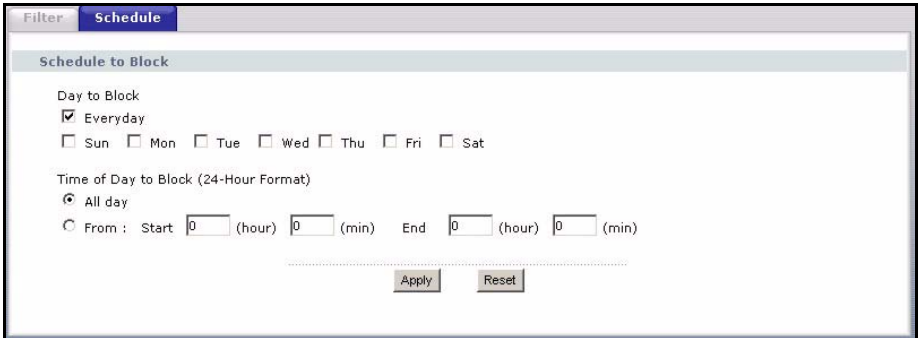

The following table describes the labels in this screen.

| <b>LABEL</b>                             | <b>DESCRIPTION</b>                                                                                                    |
|------------------------------------------|----------------------------------------------------------------------------------------------------|
| Day to Block                             | Select check boxes for the days that you want the Prestige to perform content<br>filtering. Select the <b>Everyday</b> check box to have content filtering turned on all<br>days of the week.                                                                                               |
| Time of Day to Block<br>(24-Hour Format) | Time of Day to Block allows the administrator to define during which time<br>periods content filtering is enabled. Time of Day to Block restrictions only<br>apply to the keywords (see above). Restrict web server data, such as ActiveX,<br>Java, Cookies and Web Proxy are not affected. |
|                                          | Enter the time period, in 24-hour format, during which content filtering will be<br>enforced. Select the All Day check box to have content filtering always active<br>on the days selected in Day to Block with time of day limitations not enforced.                                       |
| Apply                                    | Click <b>Apply</b> to save your customized settings and exit this screen.                                                                                                    |
| Reset                                    | Click Reset to begin configuring this screen afresh                                                                                                    |

**Table 63** Content Filter: Schedule

# **10.6 Customizing Keyword Blocking URL Checking**

You can use commands to set how much of a website's URL the content filter is to check for keyword blocking. See the appendices for information on how to access and use the command interpreter.

#### **10.6.1 Domain Name or IP Address URL Checking**

By default, the Prestige checks the URL's domain name or IP address when performing keyword blocking.

This means that the Prestige checks the characters that come before the first slash in the URL.

For example, with the URL www.zyxel.com.tw/news/pressroom.php, content filtering only searches for keywords within www.zyxel.com.tw.

## **10.6.2 Full Path URL Checking**

Full path URL checking has the Prestige check the characters that come before the last slash in the URL.

For example, with the URL www.zyxel.com.tw/news/pressroom.php, full path URL checking searches for keywords within www.zyxel.com.tw/news/.

Use the ip urlfilter customize actionFlags 6 [disable | enable] command to extend (or not extend) the keyword blocking search to include the URL's full path.

#### **10.6.3 File Name URL Checking**

Filename URL checking has the Prestige check all of the characters in the URL.

For example, filename URL checking searches for keywords within the URL www.zyxel.com.tw/news/pressroom.php.

Use the ip urlfilter customize actionFlags 8 [disable | enable] command to extend (or not extend) the keyword blocking search to include the URL's complete filename.

# **CHAPTER 11 Introduction to IPSec**

This chapter introduces the basics of IPSec VPNs.

## **11.1 VPN Overview**

A VPN (Virtual Private Network) provides secure communications between sites without the expense of leased site-to-site lines. A secure VPN is a combination of tunneling, encryption, authentication, access control and auditing technologies/services used to transport traffic over the Internet or any insecure network that uses the TCP/IP protocol suite for communication.

#### **11.1.1 IPSec**

Internet Protocol Security (IPSec) is a standards-based VPN that offers flexible solutions for secure data communications across a public network like the Internet. IPSec is built around a number of standardized cryptographic techniques to provide confidentiality, data integrity and authentication at the IP layer.

#### **11.1.2 Security**

A Security Association (SA) is a contract between two parties indicating what security parameters, such as keys and algorithms they will use.

## **11.1.3 Other Terminology**

#### **11.1.3.1 Encryption**

Encryption is a mathematical operation that transforms data from "plaintext" (readable) to "ciphertext" (scrambled text) using a "key". The key and clear text are processed by the encryption operation, which leads to the data scrambling that makes encryption secure. Decryption is the opposite of encryption: it is a mathematical operation that transforms "ciphertext" to plaintext. Decryption also requires a key.

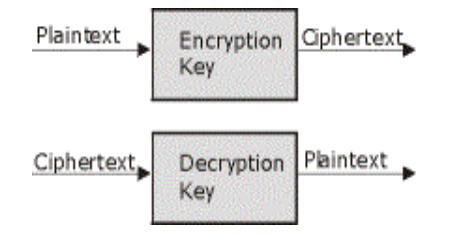

#### **Figure 77** Encryption and Decryption

#### **11.1.3.2 Data Confidentiality**

The IPSec sender can encrypt packets before transmitting them across a network.

#### **11.1.3.3 Data Integrity**

The IPSec receiver can validate packets sent by the IPSec sender to ensure that the data has not been altered during transmission.

#### **11.1.3.4 Data Origin Authentication**

The IPSec receiver can verify the source of IPSec packets. This service depends on the data integrity service.

#### **11.1.4 VPN Applications**

The Prestige supports the following VPN applications.

• Linking Two or More Private Networks Together

Connect branch offices and business partners over the Internet with significant cost savings and improved performance when compared to leased lines between sites.

• Accessing Network Resources When NAT Is Enabled

When NAT is enabled, remote users are not able to access hosts on the LAN unless the host is designated a public LAN server for that specific protocol. Since the VPN tunnel terminates inside the LAN, remote users will be able to access all computers that use private IP addresses on the LAN.

• Unsupported IP Applications

A VPN tunnel may be created to add support for unsupported emerging IP applications. See the chapter on Getting to Know Your Prestige for an example of a VPN application.

## **11.2 IPSec Architecture**

The overall IPSec architecture is shown as follows.

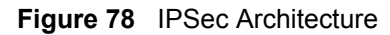

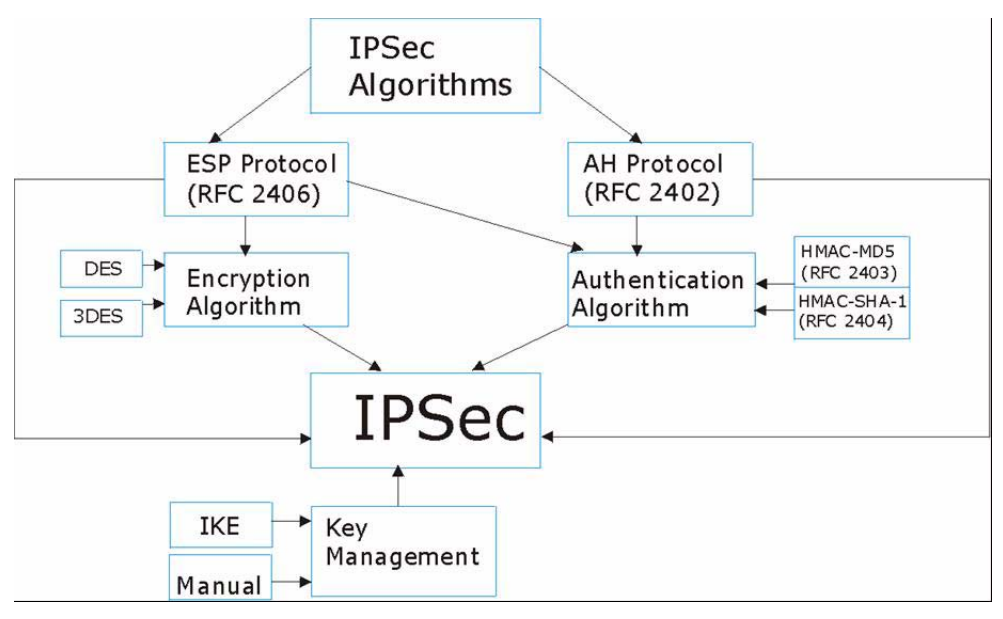

#### **11.2.1 IPSec Algorithms**

The **ESP** (Encapsulating Security Payload) Protocol (RFC 2406) and **AH** (Authentication Header) protocol (RFC 2402) describe the packet formats and the default standards for packet structure (including implementation algorithms).

The Encryption Algorithm describes the use of encryption techniques such as DES (Data Encryption Standard) and Triple DES algorithms.

The Authentication Algorithms, HMAC-MD5 (RFC 2403) and HMAC-SHA-1 (RFC 2404, provide an authentication mechanism for the **AH** and **ESP** protocols. Please see [Section 12.2](#page-164-0)  [on page 165](#page-164-0) for more information.

#### **11.2.2 Key Management**

Key management allows you to determine whether to use IKE (ISAKMP) or manual key configuration in order to set up a VPN.

## **11.3 Encapsulation**

The two modes of operation for IPSec VPNs are **Transport** mode and **Tunnel** mode.

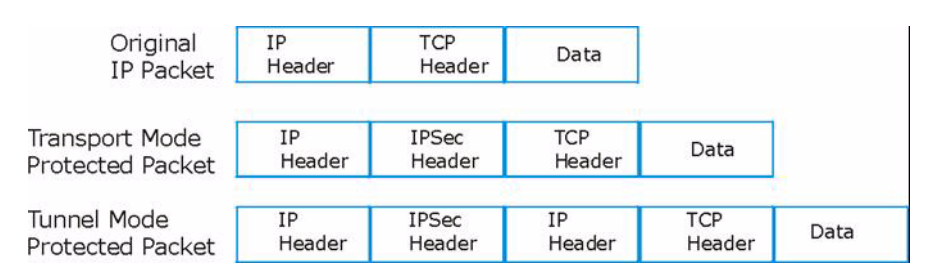

**Figure 79** Transport and Tunnel Mode IPSec Encapsulation

#### **11.3.1 Transport Mode**

**Transport** mode is used to protect upper layer protocols and only affects the data in the IP packet. In **Transport** mode, the IP packet contains the security protocol (**AH** or **ESP**) located after the original IP header and options, but before any upper layer protocols contained in the packet (such as TCP and UDP).

With **ESP,** protection is applied only to the upper layer protocols contained in the packet. The IP header information and options are not used in the authentication process. Therefore, the originating IP address cannot be verified for integrity against the data.

With the use of **AH** as the security protocol, protection is extended forward into the IP header to verify the integrity of the entire packet by use of portions of the original IP header in the hashing process.

#### **11.3.2 Tunnel Mode**

**Tunnel** mode encapsulates the entire IP packet to transmit it securely. A **Tunnel** mode is required for gateway services to provide access to internal systems. **Tunnel** mode is fundamentally an IP tunnel with authentication and encryption. This is the most common mode of operation. **Tunnel** mode is required for gateway to gateway and host to gateway communications. **Tunnel** mode communications have two sets of IP headers:

- **Outside header**: The outside IP header contains the destination IP address of the VPN gateway.
- **Inside header**: The inside IP header contains the destination IP address of the final system behind the VPN gateway. The security protocol appears after the outer IP header and before the inside IP header.

# **11.4 IPSec and NAT**

Read this section if you are running IPSec on a host computer behind the Prestige.

NAT is incompatible with the **AH** protocol in both **Transport** and **Tunnel** mode. An IPSec VPN using the **AH** protocol digitally signs the outbound packet, both data payload and headers, with a hash value appended to the packet. When using **AH** protocol, packet contents (the data payload) are not encrypted.

A NAT device in between the IPSec endpoints will rewrite either the source or destination address with one of its own choosing. The VPN device at the receiving end will verify the integrity of the incoming packet by computing its own hash value, and complain that the hash value appended to the received packet doesn't match. The VPN device at the receiving end doesn't know about the NAT in the middle, so it assumes that the data has been maliciously altered.

IPSec using **ESP** in **Tunnel** mode encapsulates the entire original packet (including headers) in a new IP packet. The new IP packet's source address is the outbound address of the sending VPN gateway, and its destination address is the inbound address of the VPN device at the receiving end. When using **ESP** protocol with authentication, the packet contents (in this case, the entire original packet) are encrypted. The encrypted contents, but not the new headers, are signed with a hash value appended to the packet.

**Tunnel** mode **ESP** with authentication is compatible with NAT because integrity checks are performed over the combination of the "original header plus original payload," which is unchanged by a NAT device. **Transport** mode **ESP** with authentication is not compatible with NAT, although NAT traversal provides a way to use **Transport** mode **ESP** when there is a NAT router between the IPSec endpoints (see [Section 12.7 on page 169](#page-168-0) for details).

| <b>SECURITY PROTOCOL</b> | <b>MODE</b> | <b>NAT</b> |
|--------------------------|-------------|------------|
| AH                       | Transport   | N          |
| AH                       | Tunnel      | N          |
| <b>ESP</b>               | Transport   | N          |
| <b>FSP</b>               | Tunnel      |            |

**Table 64** VPN and NAT

# **CHAPTER 12 VPN Screens**

This chapter introduces the VPN web configurator. See the chapter on logs for information on viewing logs and the Appendices for IPSec log descriptions.

## **12.1 VPN/IPSec Overview**

Use the screens documented in this chapter to configure rules for VPN connections and manage VPN connections.

## <span id="page-164-0"></span>**12.2 IPSec Algorithms**

The **ESP** and **AH** protocols are necessary to create a Security Association (SA), the foundation of an IPSec VPN. An SA is built from the authentication provided by the **AH** and **ESP** protocols. The primary function of key management is to establish and maintain the SA between systems. Once the SA is established, the transport of data may commence.

#### **12.2.1 AH (Authentication Header) Protocol**

**AH** protocol (RFC 2402) was designed for integrity, authentication, sequence integrity (replay resistance), and non-repudiation but not for confidentiality, for which the **ESP** was designed.

In applications where confidentiality is not required or not sanctioned by government encryption restrictions, an **AH** can be employed to ensure integrity. This type of implementation does not protect the information from dissemination but will allow for verification of the integrity of the information and authentication of the originator.

## **12.2.2 ESP (Encapsulating Security Payload) Protocol**

The **ESP** protocol (RFC 2406) provides encryption as well as the services offered by AH. **ESP** authenticating properties are limited compared to the AH due to the non-inclusion of the IP header information during the authentication process. However, **ESP** is sufficient if only the upper layer protocols need to be authenticated.

An added feature of the **ESP** is payload padding, which further protects communications by concealing the size of the packet being transmitted.

.

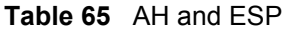

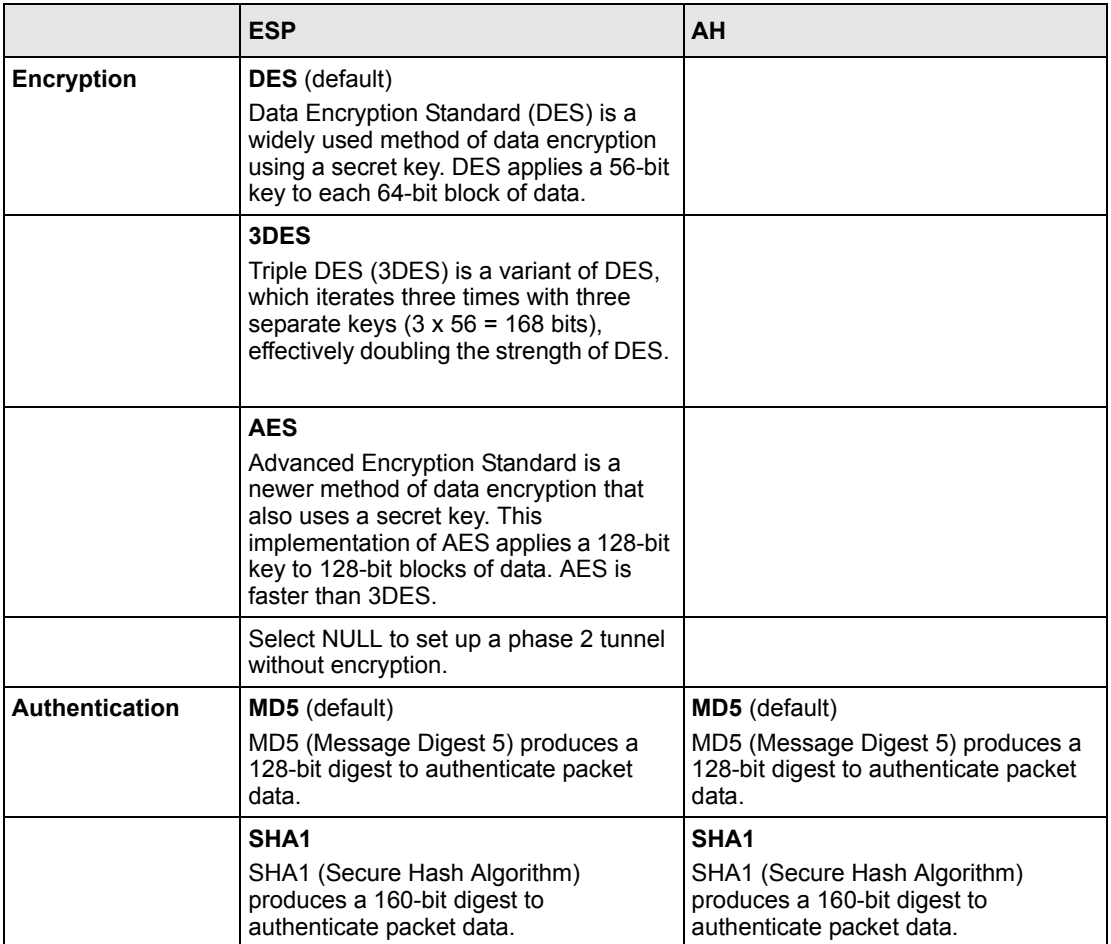

## **12.3 My IP Address**

**My IP Address** is the WAN IP address of the Prestige. If this field is configured as 0.0.0.0, then the Prestige will use the current Prestige WAN IP address (static or dynamic) to set up the VPN tunnel. The Prestige has to rebuild the VPN tunnel if the **My IP Address** changes after setup.

## **12.4 Secure Gateway Address**

**Secure Gateway Address** is the WAN IP address or domain name of the remote IPSec router (secure gateway).

If the remote secure gateway has a static WAN IP address, enter it in the **Secure Gateway Address** field. You may alternatively enter the remote secure gateway's domain name (if it has one) in the **Secure Gateway Address** field.

You can also enter a remote secure gateway's domain name in the **Secure Gateway Address** field if the remote secure gateway has a dynamic WAN IP address and is using DDNS. The Prestige has to rebuild the VPN tunnel each time the remote secure gateway's WAN IP address changes (there may be a delay until the DDNS servers are updated with the remote gateway's new WAN IP address).

#### **12.4.1 Dynamic Secure Gateway Address**

If the remote secure gateway has a dynamic WAN IP address and does not use DDNS, enter 0.0.0.0 as the secure gateway's address. In this case only the remote secure gateway can initiate SAs. This may be useful for telecommuters initiating a VPN tunnel to the company network.

**Note:** The Secure Gateway IP Address may be configured as 0.0.0.0 only when using IKE key management and not Manual key management.

## **12.5 VPN Summary Screen**

The following figure helps explain the main fields in the web configurator.

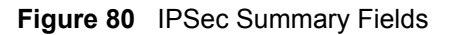

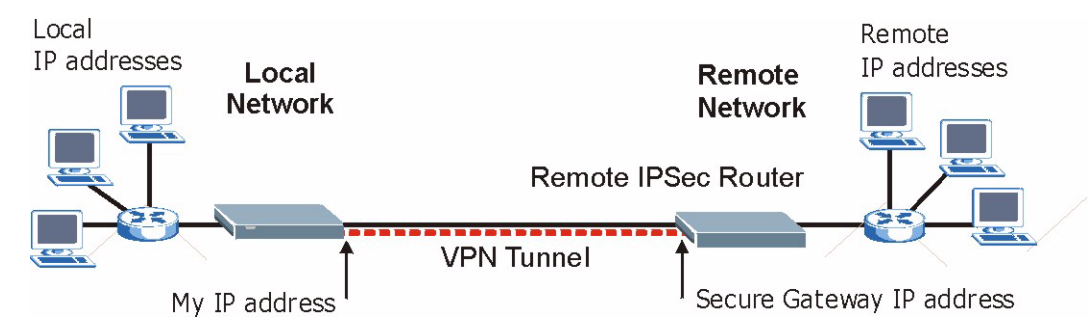

Local and remote IP addresses must be static.

Click the **VPN** link under **Security** to open the **VPN Summary** screen. This is a read-only menu of your IPSec rules (tunnels). Edit or create an IPSec rule by clicking the edit icon under the **Modify** field to configure the associated submenus.

#### **Figure 81** VPN Summary

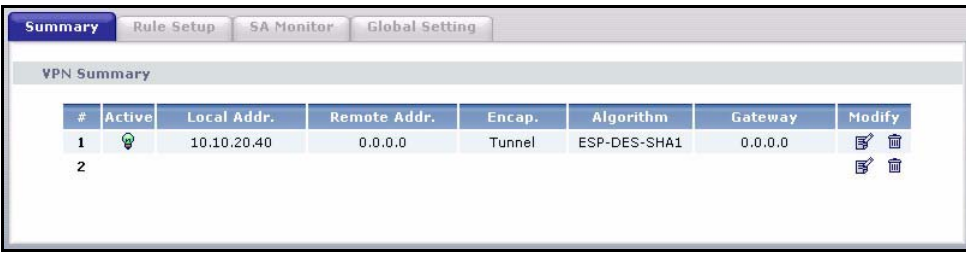

The following table describes the labels in this screen.

| <b>LABEL</b> | <b>DESCRIPTION</b>                                                                                                    |
|--------------|----------------------------------------------------------------------------------------------------|
| $\#$         | The VPN policy index number.                                                                                                    |
| Active       | This field displays whether the VPN policy is active or not.                                                                                                    |
|              | The icon is turned on when this VPN policy is active.                                                                                                    |
|              | Click the edit icon under Modify and select the Active checkbox in the Rule<br>Setup screen to activate the VPN policy. Clear the checkbox to deactivate this<br>VPN policy without having to delete the entry.                                      |
| Local Addr.  | This is the IP address of the computer on your local network behind your Prestige.                                                                                                    |
| Remote Addr. | This is the IP address(es) of computer(s) on the remote network behind the<br>remote IPSec router.                                                                                                    |
|              | A single (static) IP address is displayed when the Remote Address Start and<br>Remote Address End/Mask fields in the Rule Setup IKE (or Manual) screen are<br>both configured to the same IP address.                                                |
|              | The beginning and ending (static) IP addresses, in a range of computers are<br>displayed when the Remote Address Start and Remote Address End/Mask<br>fields in the Rule Setup IKE (or Manual) screen are configured for a range of IP<br>addresses. |
|              | A (static) IP address and a subnet mask are displayed when the Remote Address<br>Start and Remote Address End/Mask fields in the Rule Setup IKE (or Manual)<br>screen are configured for a subnet.                                                   |
|              | This field displays 0.0.0.0 when the Secure Gateway Address field is set to<br>0.0.0.0. In this case only the remote IPSec router can initiate the VPN.                                                                                              |
| Encap.       | This field displays Tunnel or Transport mode (Tunnel is the default selection).                                                                                                    |
| Algorithm    | This field displays the security protocols used for an SA.                                                                                                    |
|              | Both AH and ESP increase Prestige processing requirements and<br>communications latency (delay).                                                                                                    |
| Gateway      | This is the static WAN IP address or URL of the remote IPSec router. This field<br>displays 0.0.0.0 when you configure the Secure Gateway Addr field in the Rule<br>Setup IKE screen to 0.0.0.0.                                                     |
| Modify       | Click the Edit icon to open the rule setup screen. Modify a VPN policy or create a<br>new VPN policy in the Rule Setup screen.                                                                                                    |
|              | Click the Remove icon to delete a VPN policy. When a VPN policy is deleted,<br>subsequent policies do not move up in the list.                                                                                                    |

**Table 66** VPN Summary

## **12.6 Keep Alive**

When you initiate an IPSec tunnel with keep alive enabled, the Prestige automatically renegotiates the tunnel when the IPSec SA lifetime period expires ([Section 12.2 on page 165](#page-164-0) for more on the IPSec SA lifetime). In effect, the IPSec tunnel becomes an "always on" connection after you initiate it. Both IPSec routers must have a Prestige-compatible keep alive feature enabled in order for this feature to work.

If the Prestige has its maximum number of simultaneous IPSec tunnels connected to it and they all have keep alive enabled, then no other tunnels can take a turn connecting to the Prestige because the Prestige never drops the tunnels that are already connected.

**Note:** When there is outbound traffic with no inbound traffic, the Prestige automatically drops the tunnel after two minutes.

## <span id="page-168-0"></span>**12.7 NAT Traversal**

NAT traversal allows you to set up a VPN connection when there are NAT routers between IPSec routers A and B.

**Figure 82** NAT Router Between IPSec Routers

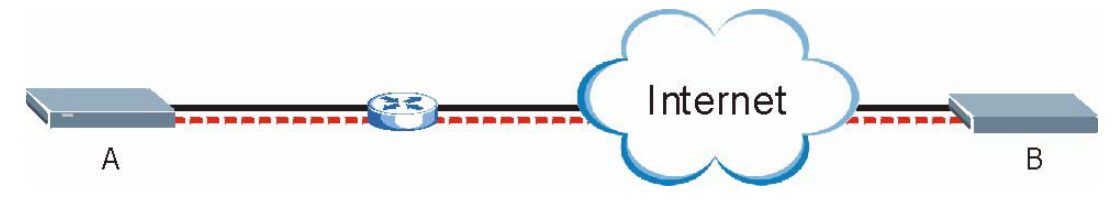

Normally you cannot set up a VPN connection with a NAT router between the two IPSec routers because the NAT router changes the header of the IPSec packet. In the previous figure, IPSec router **A** sends an IPSec packet in an attempt to initiate a VPN. The NAT router changes the IPSec packet's header so it does not match the header for which IPSec router **B** is checking. Therefore, IPSec router **B** does not respond and the VPN connection cannot be built.

NAT traversal solves the problem by adding a UDP port 500 header to the IPSec packet. The NAT router forwards the IPSec packet with the UDP port 500 header unchanged. IPSec router **B** checks the UDP port 500 header and responds. IPSec routers **A** and **B** build a VPN connection.

## **12.7.1 NAT Traversal Configuration**

For NAT traversal to work you must:

- Use ESP security protocol (in either transport or tunnel mode).
- Use IKE keying mode.
- Enable NAT traversal on both IPSec endpoints.

In order for IPSec router **A** (see the figure) to receive an initiating IPSec packet from IPSec router **B**, set the NAT router to forward UDP port 500 to IPSec router **A**.

#### **12.7.2 Remote DNS Server**

In cases where you want to use domain names to access Intranet servers on a remote network that has a DNS server, you must identify that DNS server. You cannot use DNS servers on the LAN or from the ISP since these DNS servers cannot resolve domain names to private IP addresses on the remote network

The following figure depicts an example where three VPN tunnels are created from Prestige A; one to branch office 2, one to branch office 3 and another to headquarters. In order to access computers that use private domain names on the headquarters (HQ) network, the Prestige at branch office 1 uses the Intranet DNS server in headquarters. The DNS server feature for VPN does not work with Windows 2000 or Windows XP.

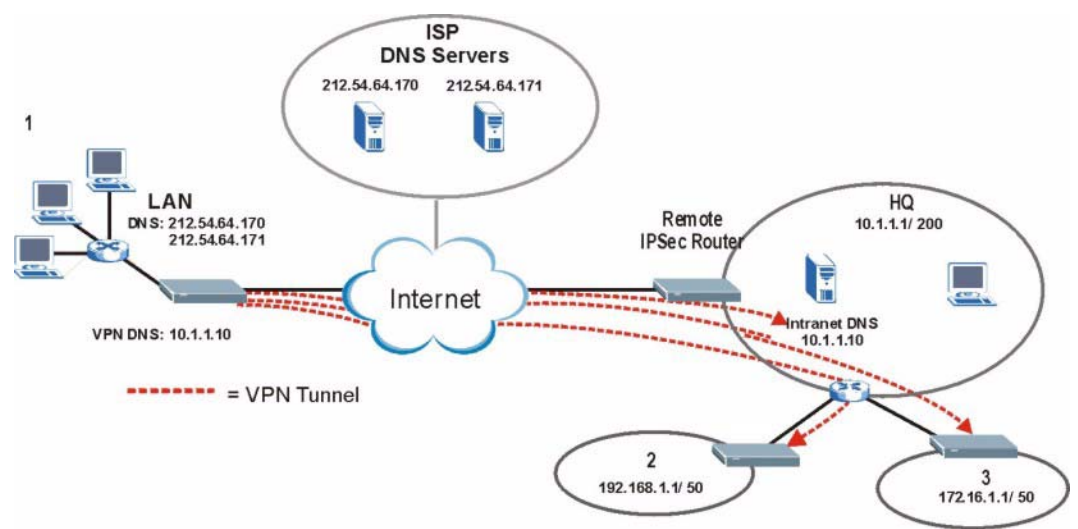

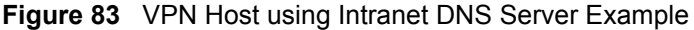

**Note:** If you do not specify an Intranet DNS server on the remote network, then the VPN host must use IP addresses to access the computers on the remote network.

## **12.8 ID Type and Content**

With aggressive negotiation mode (see [Section 12.11.1 on page 177\)](#page-176-0), the Prestige identifies incoming SAs by ID type and content since this identifying information is not encrypted. This enables the Prestige to distinguish between multiple rules for SAs that connect from remote IPSec routers that have dynamic WAN IP addresses. Telecommuters can use separate passwords to simultaneously connect to the Prestige from IPSec routers with dynamic IP addresses (see [Section 12.17 on page 187](#page-186-0) for a telecommuter configuration example).

**Note:** Regardless of the ID type and content configuration, the Prestige does not allow you to save multiple active rules with overlapping local and remote IP addresses.

With main mode (see [Section 12.11.1 on page 177](#page-176-0)), the ID type and content are encrypted to provide identity protection. In this case the Prestige can only distinguish between up to eight different incoming SAs that connect from remote IPSec routers that have dynamic WAN IP addresses. The Prestige can distinguish up to eight incoming SAs because you can select

between three encryption algorithms (DES and 3DES), two authentication algorithms (MD5 and SHA1) and two key groups (DH1 and DH2) when you configure a VPN rule (see [Section](#page-177-0)  [12.12 on page 178](#page-177-0)). The ID type and content act as an extra level of identification for incoming SAs.

The type of ID can be a domain name, an IP address or an e-mail address. The content is the IP address, domain name, or e-mail address.

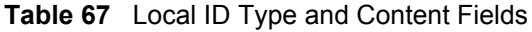

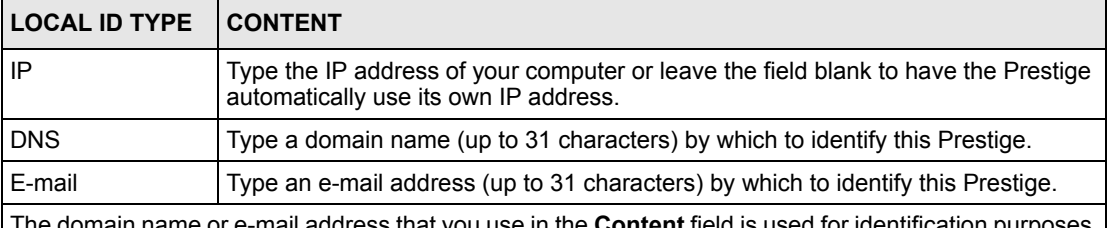

I he domain name or e-mail address that you use in the **Content** field is used for identification purposes only and does not need to be a real domain name or e-mail address.

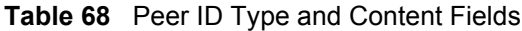

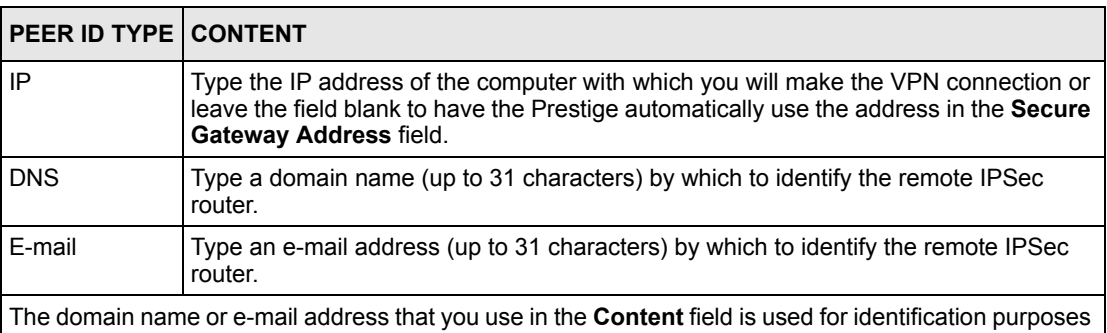

only and does not need to be a real domain name or e-mail address. The domain name also does not have to match the remote router's IP address or what you configure in the **Secure Gateway Address** field below.

## **12.8.1 ID Type and Content Examples**

Two IPSec routers must have matching ID type and content configuration in order to set up a VPN tunnel.

The two Prestiges in this example can complete negotiation and establish a VPN tunnel

**Table 69** Matching ID Type and Content Configuration Example

| <b>PRESTIGE A</b>                     | <b>PRESTIGE B</b>                    |
|---------------------------------------|--------------------------------------|
| Local ID type: E-mail                 | Local ID type: IP                    |
| Local ID content: tom@yourcompany.com | Local ID content: 1.1.1.2            |
| Peer ID type: IP                      | Peer ID type: E-mail                 |
| Peer ID content: 1.1.1.2              | Peer ID content: tom@yourcompany.com |

The two Prestiges in this example cannot complete their negotiation because Prestige **B**'s **Local ID type** is **IP**, but Prestige **A**'s **Peer ID type** is set to **E-mail**. An "ID mismatched" message displays in the IPSEC LOG.

**Figure 84** Mismatching ID Type and Content Configuration Example

| <b>PRESTIGE A</b>             | <b>PRESTIGE B</b>            |
|-------------------------------|------------------------------|
| Local ID type: IP             | Local ID type: IP            |
| l Local ID content: 1.1.1.10  | Local ID content: $1.1.1.10$ |
| Peer ID type: E-mail          | Peer ID type: IP             |
| Peer ID content: aa@yahoo.com | Peer ID content: N/A         |

## **12.9 Pre-Shared Key**

A pre-shared key identifies a communicating party during a phase 1 IKE negotiation (see [Section 12.11 on page 176](#page-175-0) for more on IKE phases). It is called "pre-shared" because you have to share it with another party before you can communicate with them over a secure connection.

## **12.10 VPN Rules**

Click **Edit** on the **Summary** screen or click the **Rule Setup** tab to edit VPN rules.

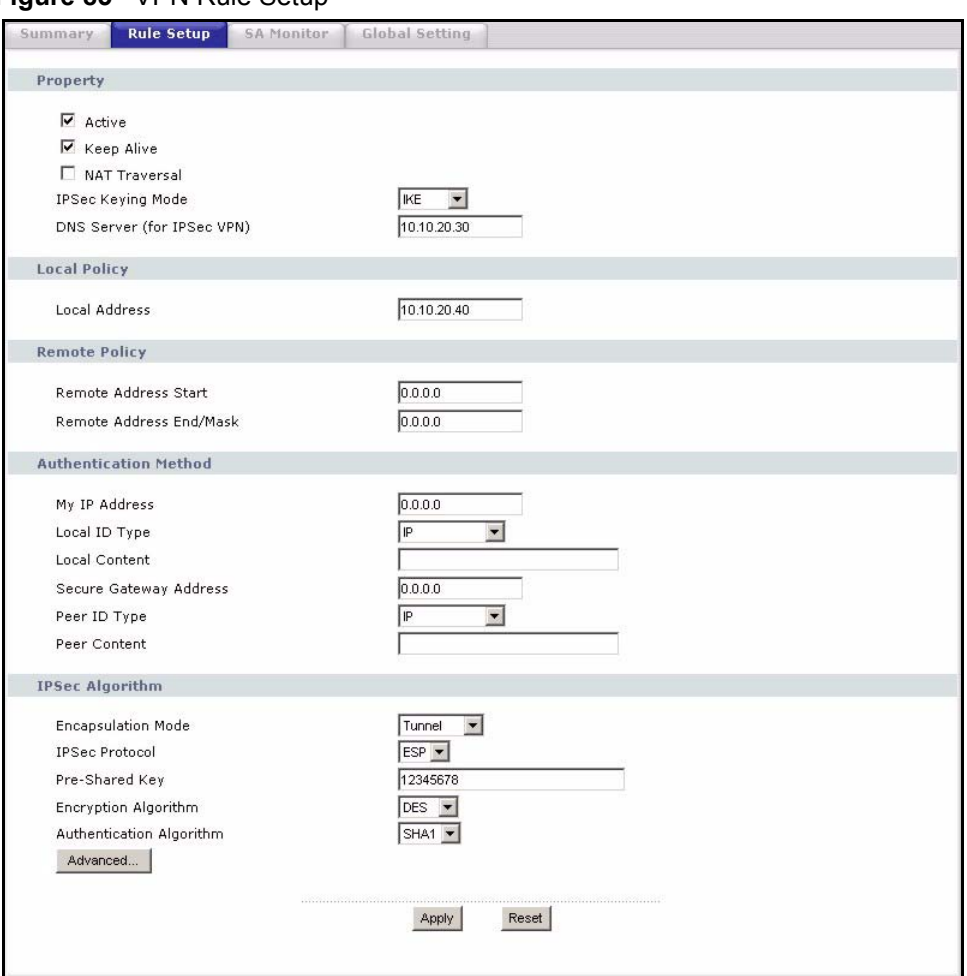

#### **Figure 85** VPN Rule Setup

The following table describes the labels in this screen.

#### **Table 70** VPN Rule Setup

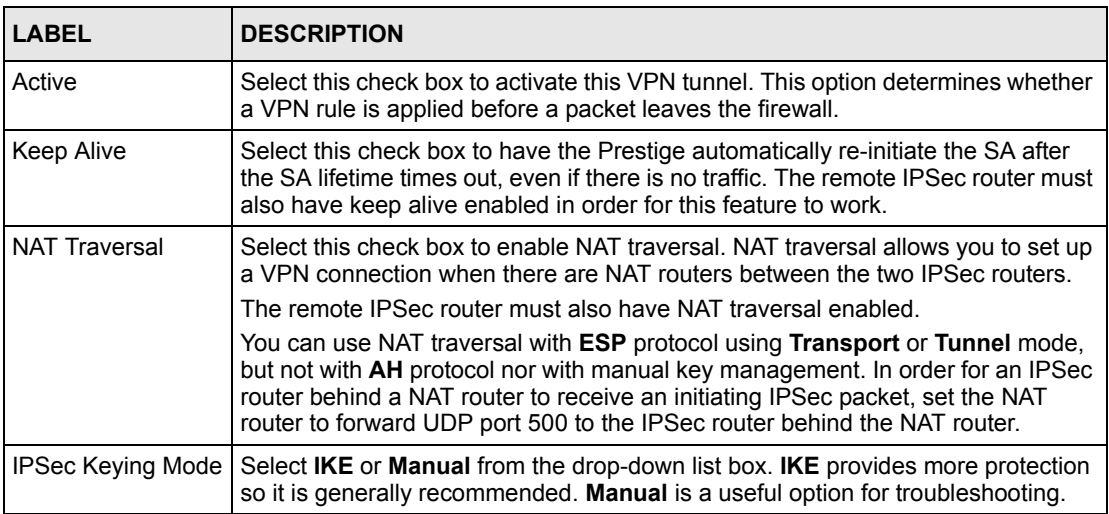

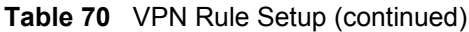

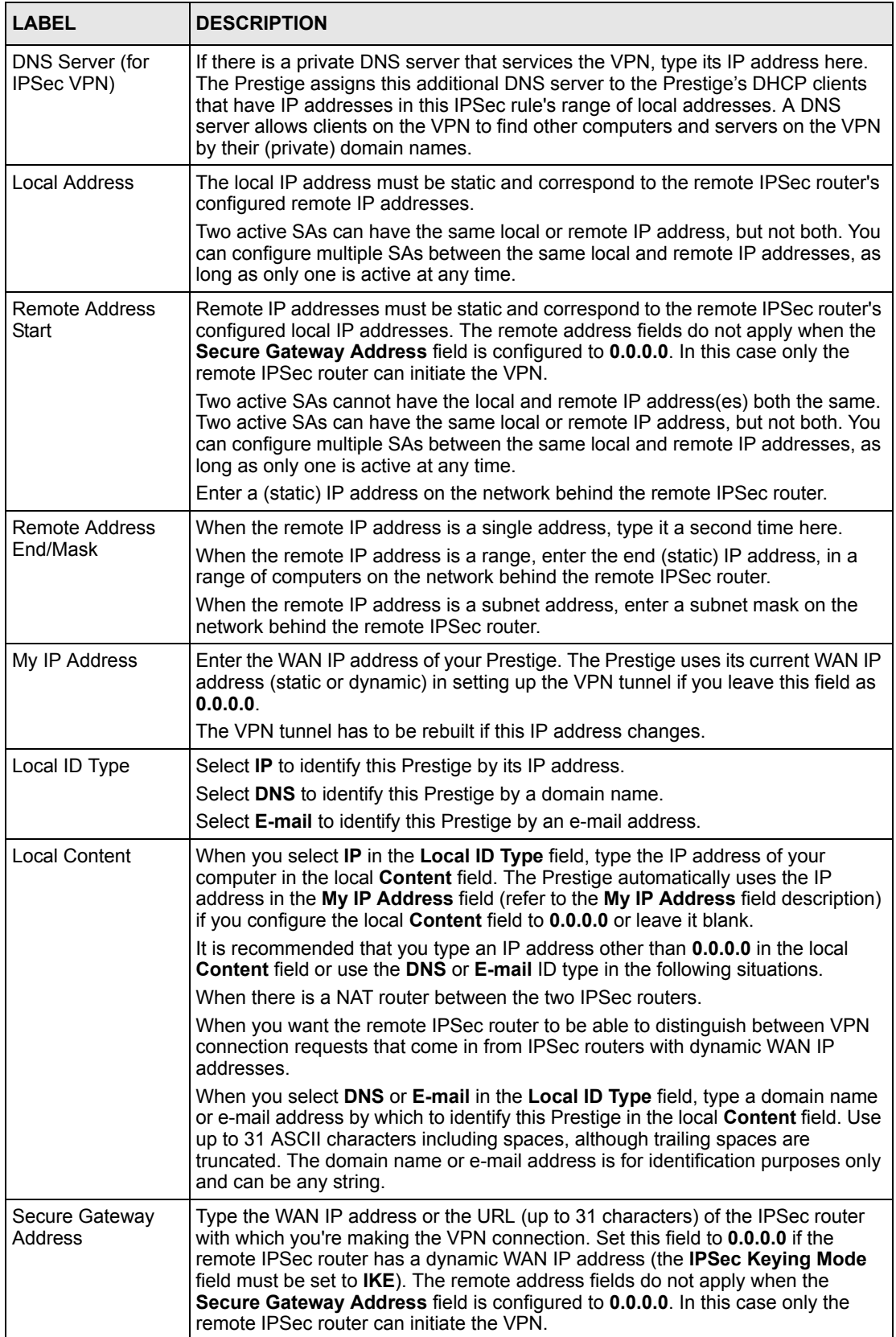

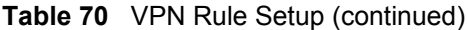

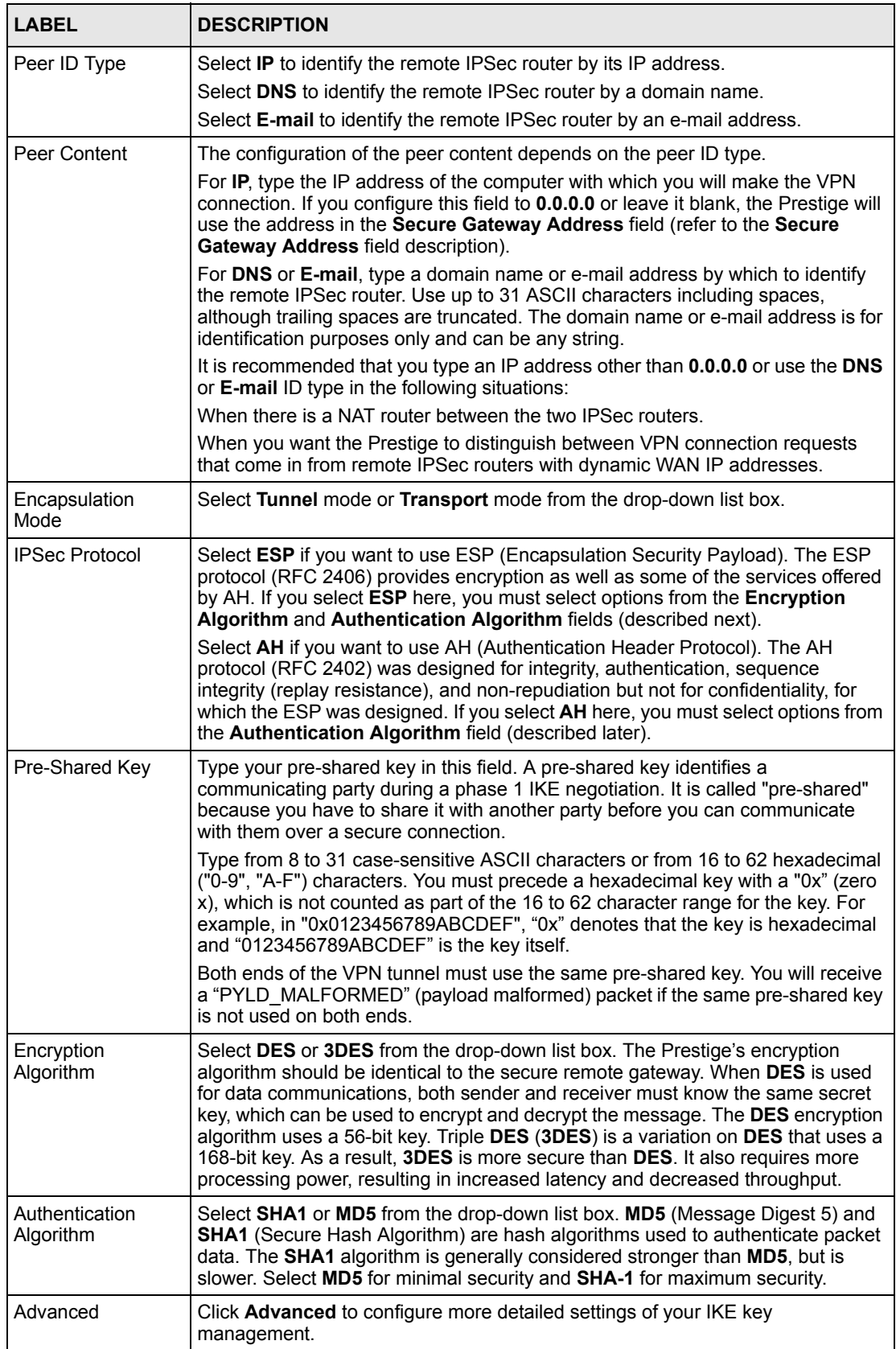

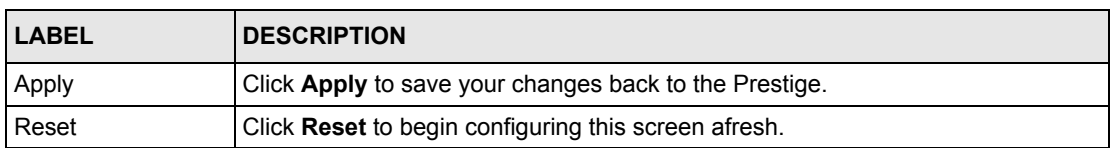

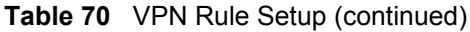

## <span id="page-175-0"></span>**12.11 IKE Phases**

There are two phases to every IKE (Internet Key Exchange) negotiation – phase 1 (Authentication) and phase 2 (Key Exchange). A phase 1 exchange establishes an IKE SA and the second one uses that SA to negotiate SAs for IPSec.

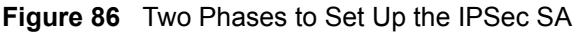

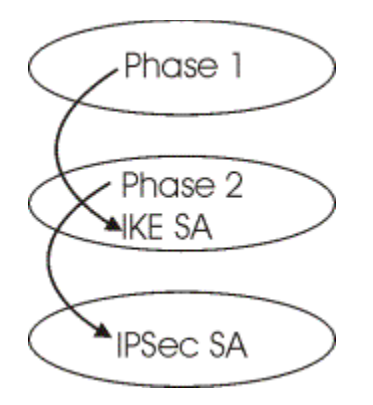

In phase 1 you must:

- Choose a negotiation mode.
- Authenticate the connection by entering a pre-shared key.
- Choose an encryption algorithm.
- Choose an authentication algorithm.
- Choose a Diffie-Hellman public-key cryptography key group (**DH1** or **DH2**)*.*

Set the IKE SA lifetime. This field allows you to determine how long an IKE SA should stay up before it times out. An IKE SA times out when the IKE SA lifetime period expires. If an IKE SA times out when an IPSec SA is already established, the IPSec SA stays connected.

In phase 2 you must:

- Choose which protocol to use (**ESP** or **AH**) for the IKE key exchange.
- Choose an encryption algorithm.
- Choose an authentication algorithm
- Choose whether to enable Perfect Forward Secrecy (PFS) using Diffie-Hellman publickey cryptography – see [Section 12.11.3 on page 177.](#page-176-1) Select **None** (the default) to disable PFS.

Choose **Tunnel** mode or **Transport** mode.

Set the IPSec SA lifetime. This field allows you to determine how long the IPSec SA should stay up before it times out. The Prestige automatically renegotiates the IPSec SA if there is traffic when the IPSec SA lifetime period expires. The Prestige also automatically renegotiates the IPSec SA if both IPSec routers have keep alive enabled, even if there is no traffic. If an IPSec SA times out, then the IPSec router must renegotiate the SA the next time someone attempts to send traffic.

#### <span id="page-176-0"></span>**12.11.1 Negotiation Mode**

The phase 1 **Negotiation Mode** you select determines how the Security Association (SA) will be established for each connection through IKE negotiations.

- **Main Mode** ensures the highest level of security when the communicating parties are negotiating authentication (phase 1). It uses 6 messages in three round trips: SA negotiation, Diffie-Hellman exchange and an exchange of nonces (a nonce is a random number). This mode features identity protection (your identity is not revealed in the negotiation).
- **Aggressive Mode** is quicker than **Main Mode** because it eliminates several steps when the communicating parties are negotiating authentication (phase 1). However the tradeoff is that faster speed limits its negotiating power and it also does not provide identity protection. It is useful in remote access situations where the address of the initiator is not know by the responder and both parties want to use pre-shared key authentication.

## **12.11.2 Diffie-Hellman (DH) Key Groups**

Diffie-Hellman (DH) is a public-key cryptography protocol that allows two parties to establish a shared secret over an unsecured communications channel. Diffie-Hellman is used within IKE SA setup to establish session keys. 768-bit (Group 1 - **DH1**) and 1024-bit (Group 2 – **DH2**) Diffie-Hellman groups are supported. Upon completion of the Diffie-Hellman exchange, the two peers have a shared secret, but the IKE SA is not authenticated. For authentication, use pre-shared keys.

## <span id="page-176-1"></span>**12.11.3 Perfect Forward Secrecy (PFS)**

Enabling PFS means that the key is transient. The key is thrown away and replaced by a brand new key using a new Diffie-Hellman exchange for each new IPSec SA setup. With PFS enabled, if one key is compromised, previous and subsequent keys are not compromised, because subsequent keys are not derived from previous keys. The (time-consuming) Diffie-Hellman exchange is the trade-off for this extra security.

This may be unnecessary for data that does not require such security, so PFS is disabled (**None**) by default in the Prestige. Disabling PFS means new authentication and encryption keys are derived from the same root secret (which may have security implications in the long run) but allows faster SA setup (by bypassing the Diffie-Hellman key exchange).

# <span id="page-177-0"></span>**12.12 Advanced Rule Setup Screen**

Select **Advanced** at the bottom of the **Rule Setup** screen. The following screen displays.

**Figure 87** Advanced Rule Setup

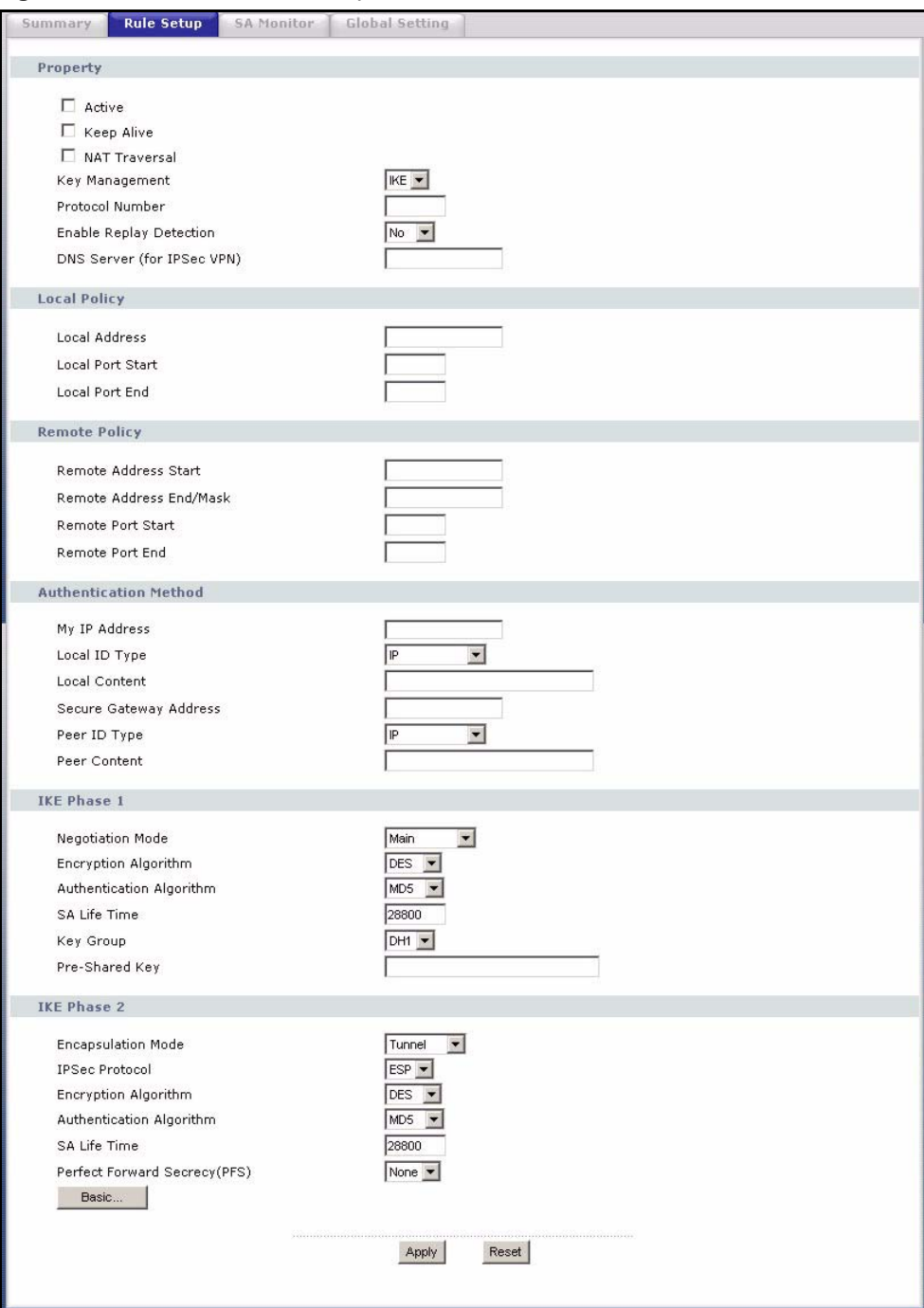

The following table describes the labels in this screen.

**Table 71** Advanced Rule Setup

| <b>LABEL</b>                  | <b>DESCRIPTION</b>                                                                                                    |
|-------------------------------|----------------------------------------------------------------------------------------------------|
| Active                        | Select this check box to activate this VPN policy.                                                                                                    |
| <b>Keep Alive</b>             | Select this check box to turn on the Keep Alive feature for this SA.                                                                                                    |
|                               | Turn on Keep Alive to have the Prestige automatically reinitiate the SA after<br>the SA lifetime times out, even if there is no traffic. The remote IPSec router<br>must also have keep alive enabled in order for this feature to work.                                                                                                    |
| <b>NAT Traversal</b>          | Select this check box to enable NAT traversal. NAT traversal allows you to set<br>up a VPN connection when there are NAT routers between the two IPSec<br>routers.                                                                                                    |
|                               | The remote IPSec router must also have NAT traversal enabled.                                                                                                    |
|                               | You can use NAT traversal with ESP protocol using Transport or Tunnel<br>mode, but not with AH protocol nor with manual key management. In order for<br>an IPSec router behind a NAT router to receive an initiating IPSec packet, set<br>the NAT router to forward UDP port 500 to the IPSec router behind the NAT<br>router.                                            |
| Key Management                | The advanced configuration page is only available with the IKE IPSec keying<br>mode.                                                                                                    |
|                               | Click the <b>Basic</b> button below in order to be able to choose the <b>Manual</b> IPSec<br>keying mode.                                                                                                    |
|                               | Make sure the remote gateway has the same configuration in this field.                                                                                                    |
| <b>Protocol Number</b>        | Enter 1 for ICMP, 6 for TCP, 17 for UDP, etc. 0 is the default and signifies any<br>protocol.                                                                                                    |
| Enable Replay<br>Detection    | As a VPN setup is processing intensive, the system is vulnerable to Denial of<br>Service (DOS) attacks The IPSec receiver can detect and reject old or<br>duplicate packets to protect against replay attacks. Enable replay detection by<br>setting this field to Yes.                                                                                                   |
| DNS Server (for IPSec<br>VPN) | If there is a private DNS server that services the VPN, type its IP address here.<br>The Prestige assigns this additional DNS server to the Prestige's DHCP<br>clients that have IP addresses in this IPSec rule's range of local addresses. A<br>DNS server allows clients on the VPN to find other computers and servers on<br>the VPN by their (private) domain names. |
| <b>Local Address</b>          | The local IP address must be static and correspond to the remote IPSec<br>router's configured remote IP addresses.                                                                                                    |
|                               | Two active SAs can have the same local or remote IP address, but not both.<br>You can configure multiple SAs between the same local and remote IP<br>addresses, as long as only one is active at any time.                                                                                                    |
| Local Port Start              | 0 is the default and signifies any port. Type a port number from 0 to 65535.<br>Some of the most common IP ports are: 21, FTP; 53, DNS; 23, Telnet; 80,<br>HTTP; 25, SMTP; 110, POP3.                                                                                                    |
| Local Port End                | Enter a port number in this field to define a port range. This port number must<br>be greater than that specified in the previous field (or equal to it for configuring<br>an individual port).                                                                                                    |

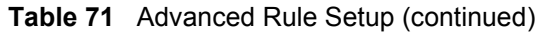

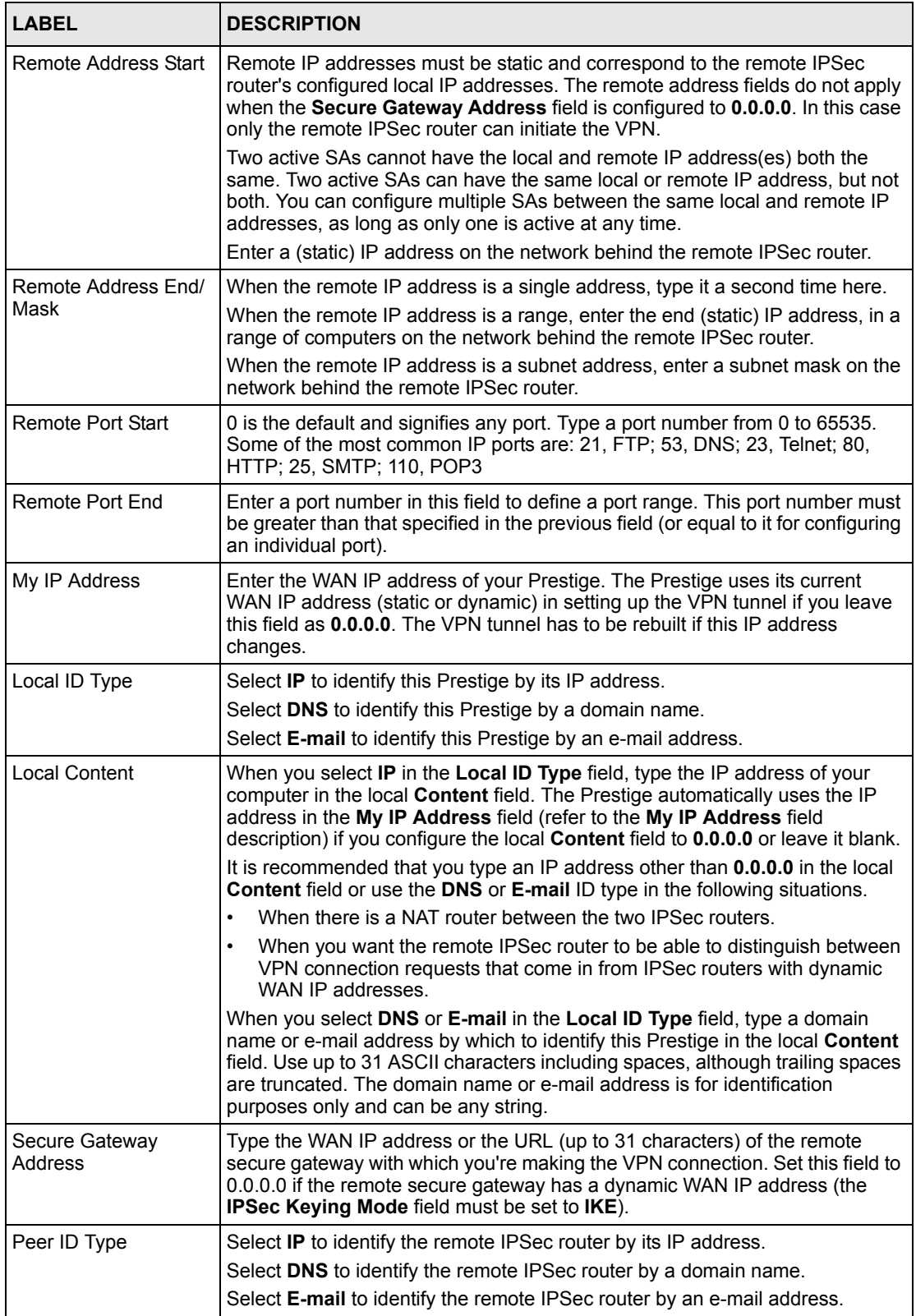
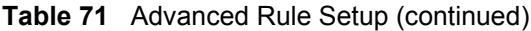

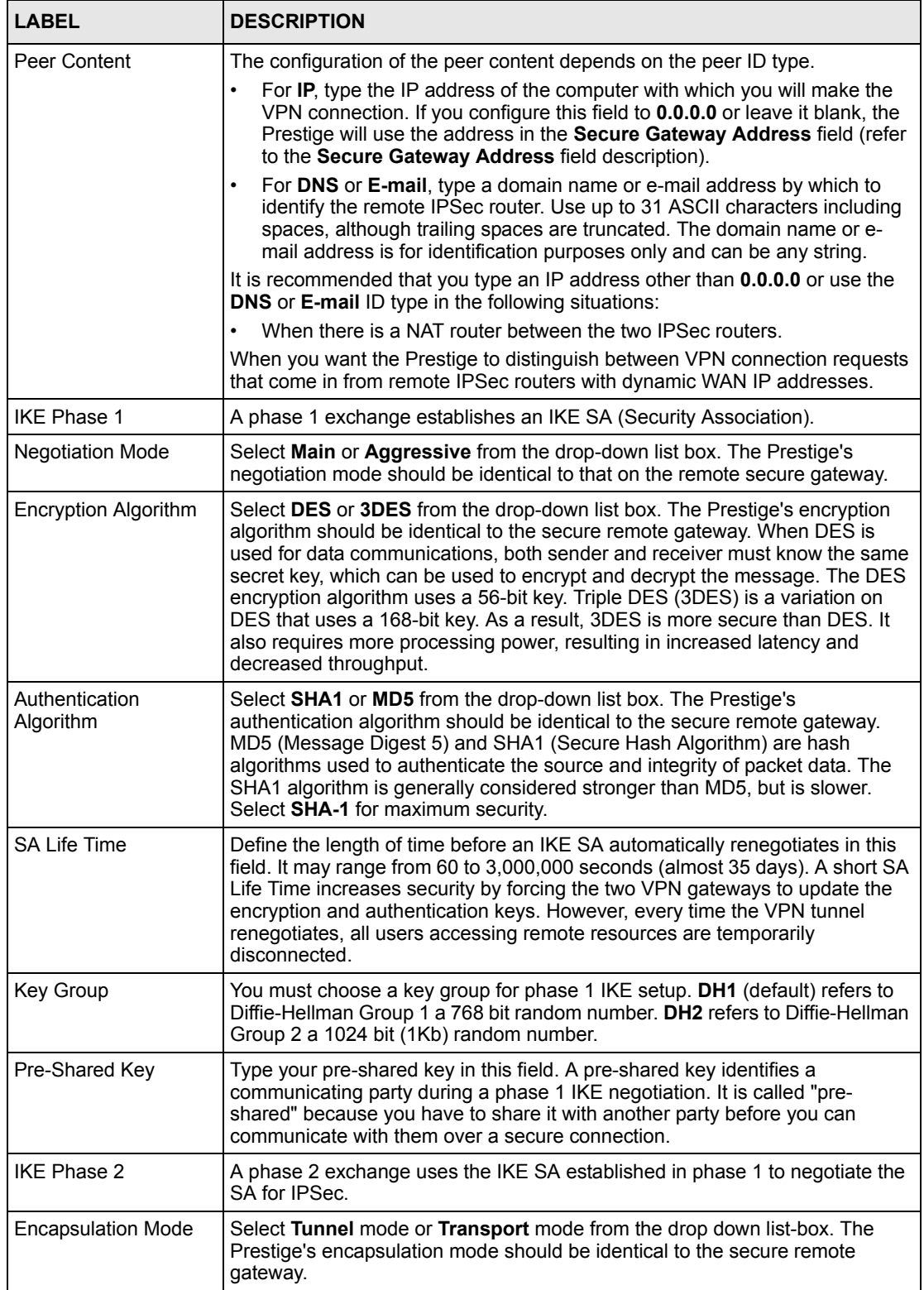

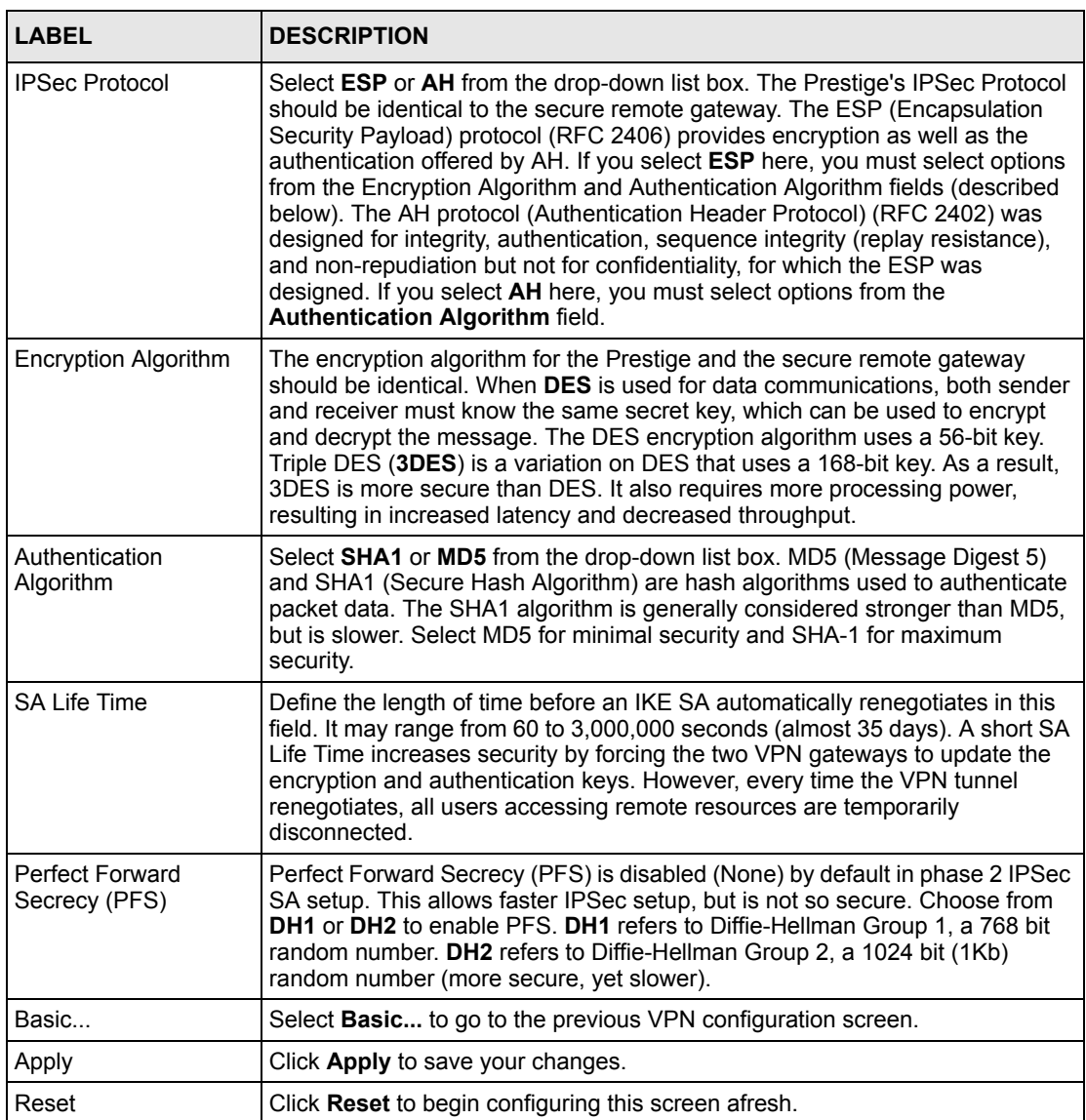

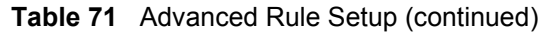

# **12.13 Manual Key**

Manual key management is useful if you have problems with **IKE** key management.

## **12.13.1 Security Parameter Index (SPI)**

An SPI is used to distinguish different SAs terminating at the same destination and using the same IPSec protocol. This data allows for the multiplexing of SAs to a single gateway. The **SPI** (Security Parameter Index) along with a destination IP address uniquely identify a particular Security Association (SA). The **SPI** is transmitted from the remote VPN gateway to the local VPN gateway. The local VPN gateway then uses the network, encryption and key values that the administrator associated with the SPI to establish the tunnel.

**Note:** Current ZyXEL implementation assumes identical outgoing and incoming SPIs.

# **12.14 Manual Key Screen**

You only configure **VPN Manual Key** when you select **Manual** in the **Key Management**  field on the **Rule Setup** screen. The **Rule Setup Manual** screen as shown next.

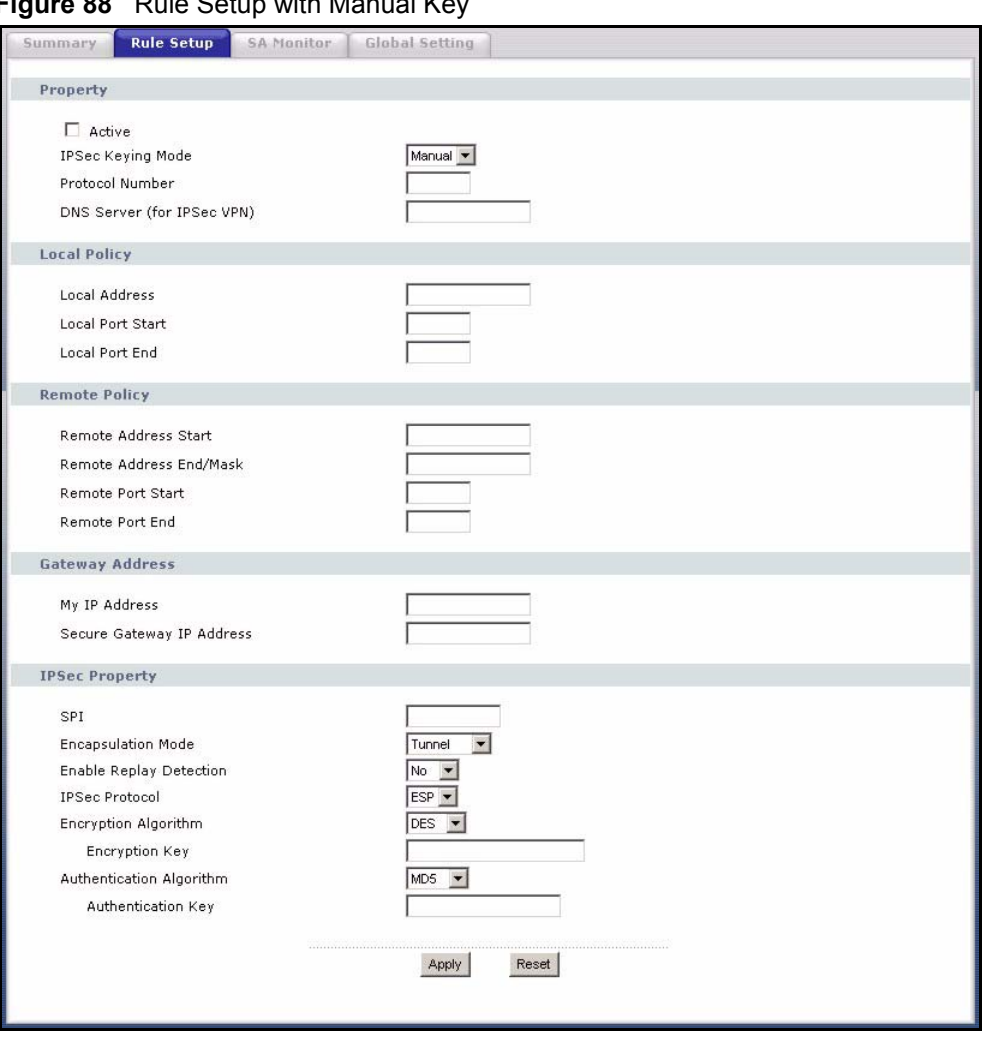

**Figure 88** Rule Setup with Manual Key

The following table describes the labels in this screen.

**Table 72** Rule Setup with Manual Key

| <b>LABEL</b>             | <b>DESCRIPTION</b>                                                                                                    |
|--------------------------|----------------------------------------------------------------------------------------------------|
| Active                   | Select this check box to activate this VPN policy.                                                                                                |
| <b>IPSec Keying Mode</b> | Select IKE or Manual from the drop-down list box. Manual is a useful option<br>for troubleshooting if you have problems using IKE key management. |
| Protocol Number          | Enter 1 for ICMP, 6 for TCP, 17 for UDP, etc. 0 is the default and signifies any<br>protocol.                                                     |

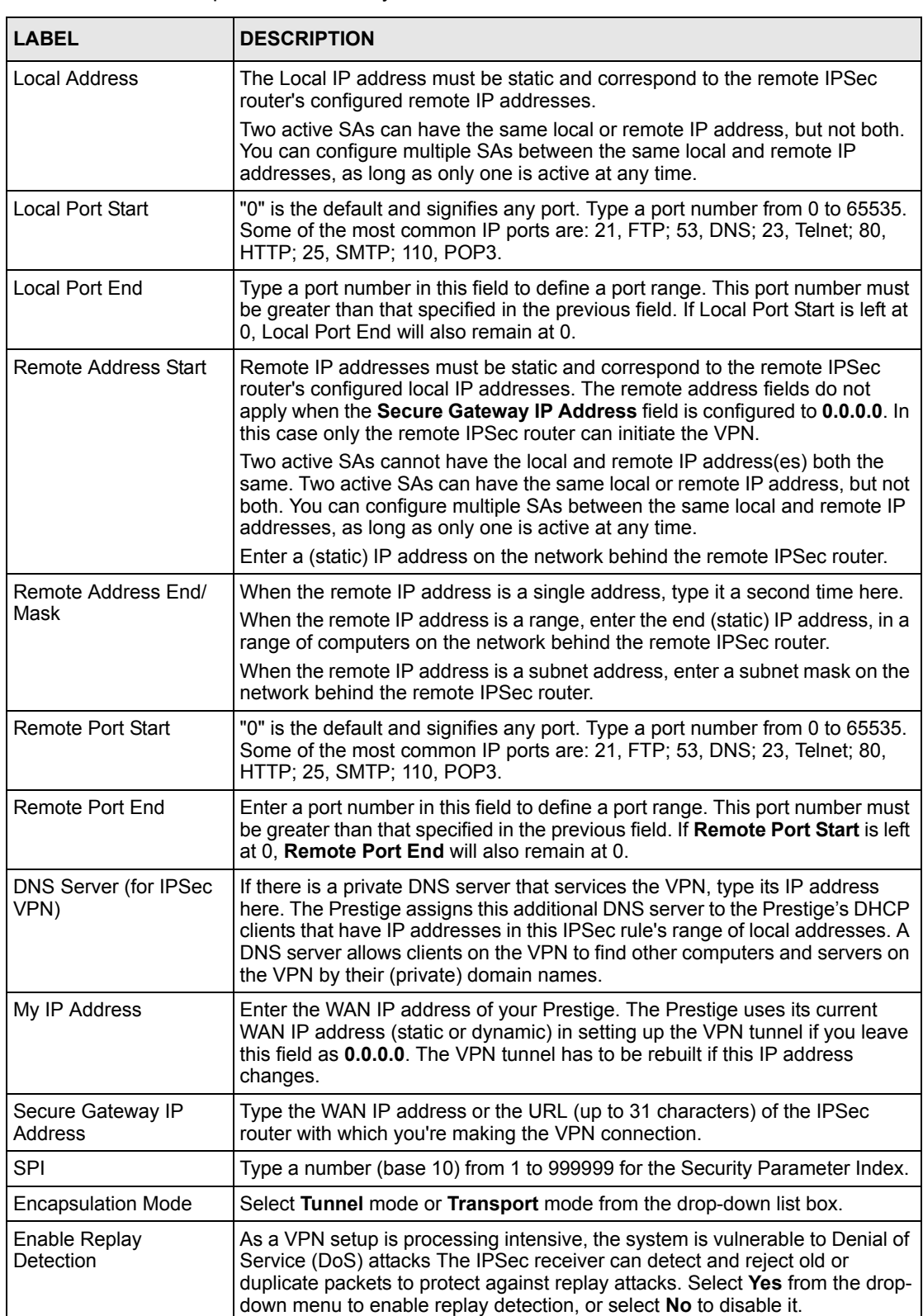

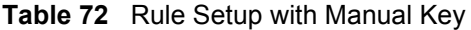

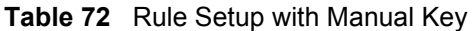

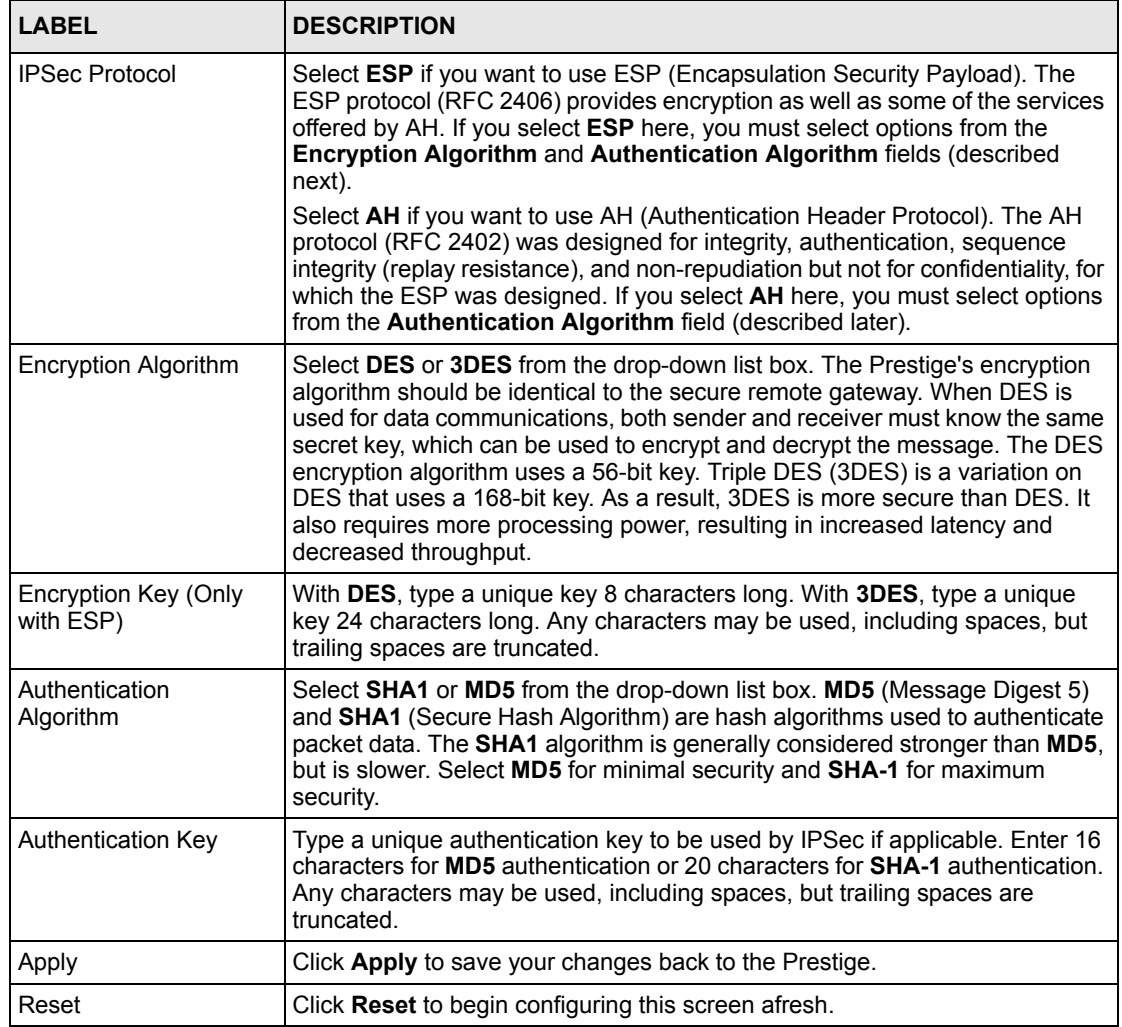

# **12.15 SA Monitor Screen**

In the web configurator, click the **VPN** link under **Security** and the **SA Monitor** tab. Use this screen to display and manage active VPN connections.

A Security Association (SA) is the group of security settings related to a specific VPN tunnel. This screen displays active VPN connections. Use **Refresh** to display active VPN connections. This screen is read-only. The following table describes the labels in this tab.

**Note:** When there is outbound traffic but no inbound traffic, the SA times out automatically after two minutes. A tunnel with no outbound or inbound traffic is "idle" and does not timeout until the SA lifetime period expires. See the Keep Alive section to have the Prestige renegotiate an IPSec SA when the SA lifetime expires, even if there is no traffic.

#### **Figure 89** SA Monitor

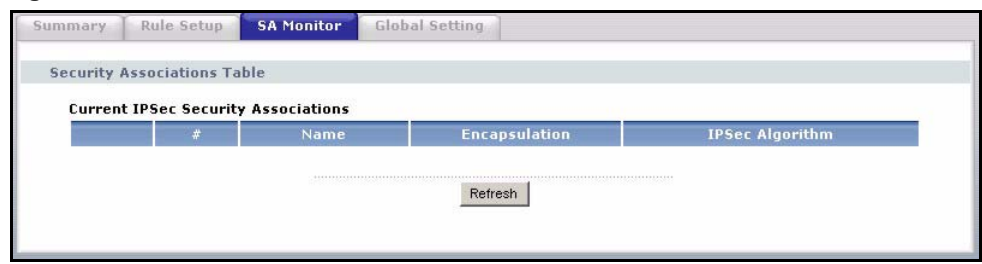

The following table describes the labels in this screen.

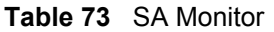

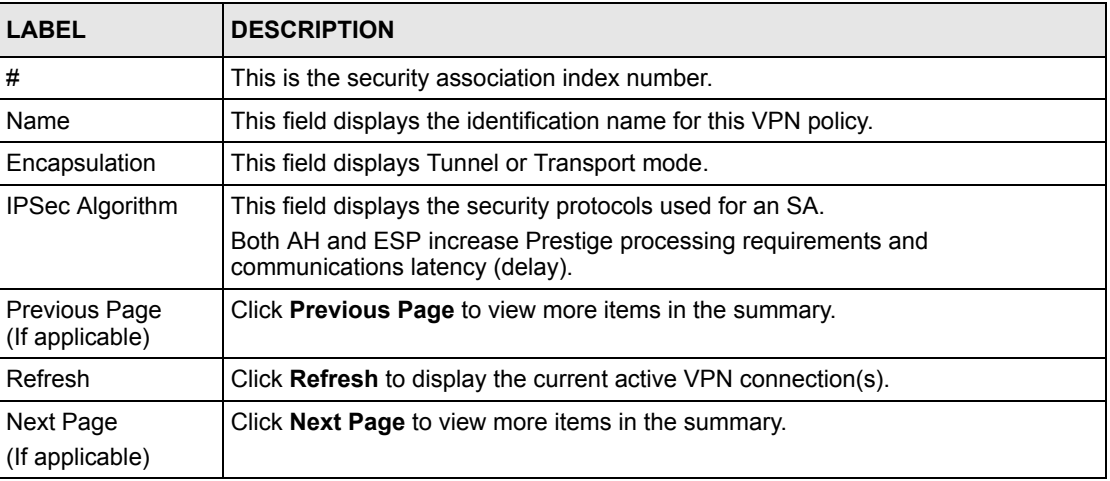

# **12.16 Global Setting Screen**

To change your Prestige's global settings, click the **VPN** link under **Security** and the **Global Setting** tab. The screen appears as shown.

**Figure 90** Global Setting

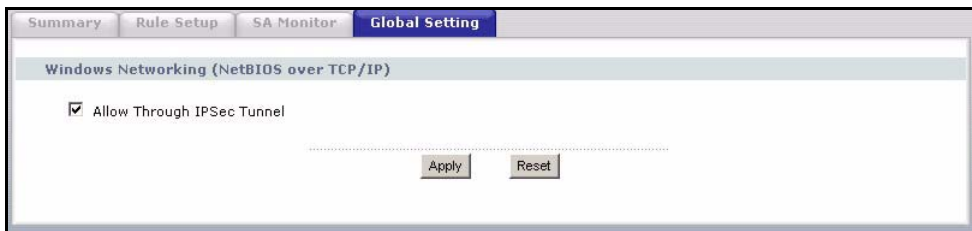

The following table describes the labels in this screen.

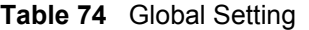

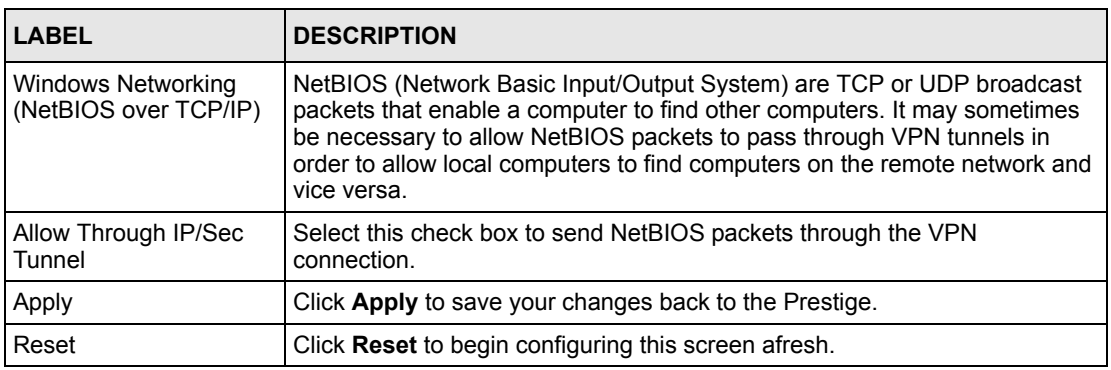

# **12.17 Telecommuter VPN/IPSec Examples**

The following examples show how multiple telecommuters can make VPN connections to a single Prestige at headquarters from remote IPSec routers that use dynamic WAN IP addresses.

## **12.17.1 Telecommuters Sharing One VPN Rule Example**

Multiple telecommuters can use one VPN rule to simultaneously access a Prestige at headquarters. They must all use the same IPSec parameters (including the pre-shared key) but the local IP addresses (or ranges of addresses) cannot overlap. See the following table and figure for an example.

Having everyone use the same pre-shared key may create a vulnerability. If the pre-shared key is compromised, all of the VPN connections using that VPN rule are at risk. A recommended alternative is to use a different VPN rule for each telecommuter and identify them by unique IDs (see [Section 12.17.2 on page 188](#page-187-0))*.*.

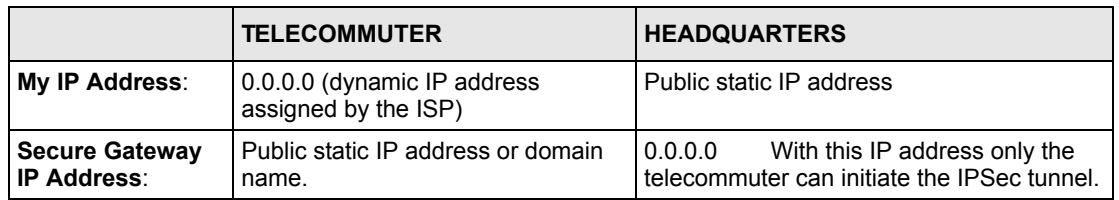

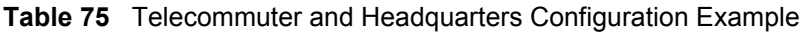

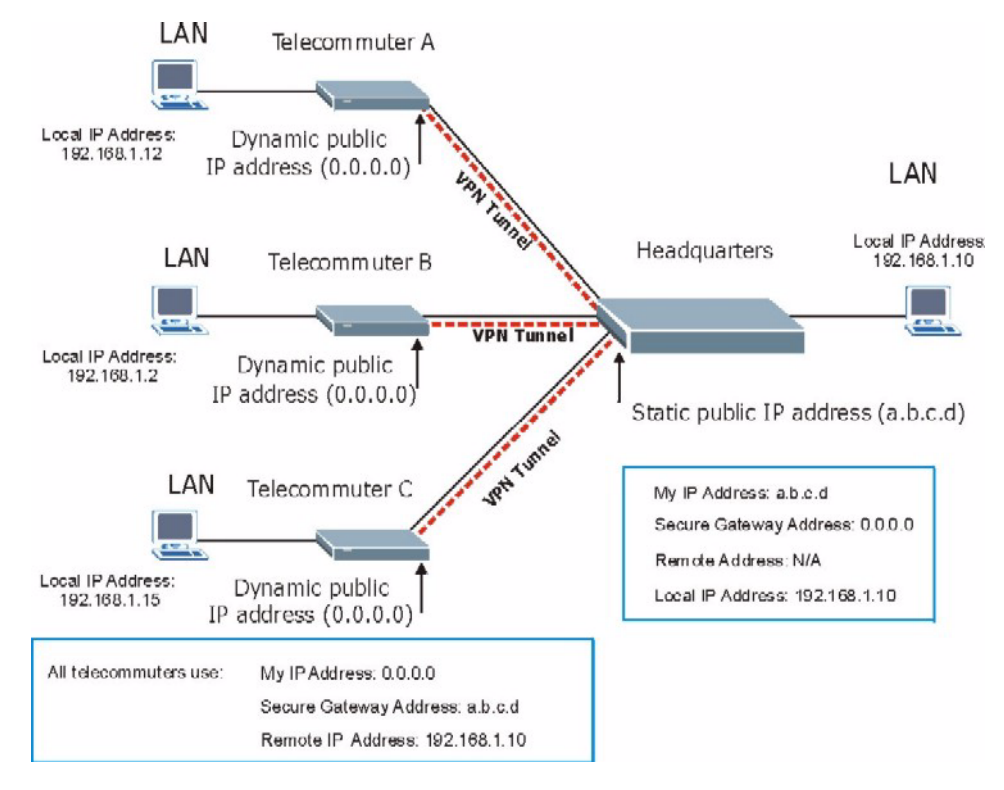

#### **Figure 91** Telecommuters Sharing One VPN Rule Example

## <span id="page-187-0"></span>**12.17.2 Telecommuters Using Unique VPN Rules Example**

With aggressive negotiation mode (see [Section 12.11.1 on page 177\)](#page-176-0), the Prestige can use the ID types and contents to distinguish between VPN rules. Telecommuters can each use a separate VPN rule to simultaneously access a Prestige at headquarters. They can use different IPSec parameters (including the pre-shared key) and the local IP addresses (or ranges of addresses) can overlap.

See the following graphic for an example where three telecommuters each use a different VPN rule to initiate a VPN connection to a Prestige located at headquarters. The Prestige at headquarters identifies each by its secure gateway address (a dynamic domain name) and uses the appropriate VPN rule to establish the VPN connection.

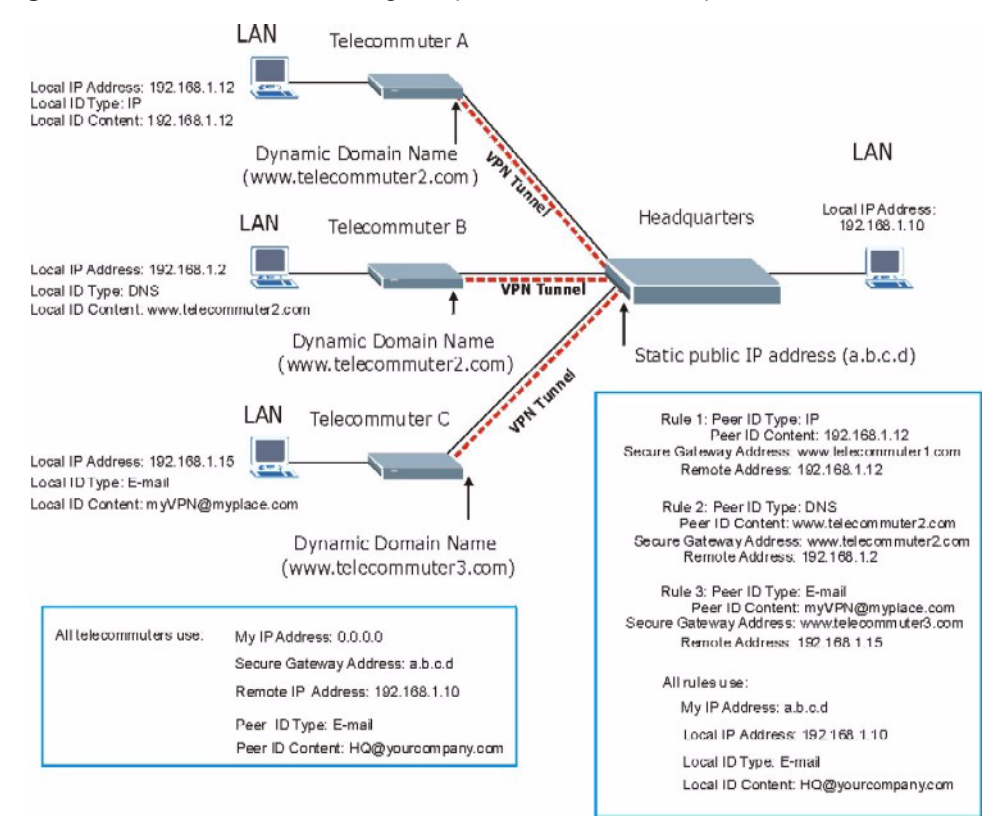

#### **Figure 92** Telecommuters Using Unique VPN Rules Example

## **12.18 VPN and Remote Management**

If a VPN tunnel uses a remote management service port (Telnet, FTP, WWW SNMP, DNS or ICMP) and terminates at the Prestige's LAN or WAN port, configure remote management **(REMOTE MGNT)** to allow access for that service.

If the VPN tunnel terminates at the Prestige's LAN IP address, configure remote management for LAN, WAN server access or **LAN & WAN**.

If the VPN tunnel terminates at the Prestige's WAN IP address, configure remote management for WAN server access or **LAN & WAN**.

# **CHAPTER 13 Trend Micro Home Network Security (TMSS)**

This chapter provides instructions for installing and configuring Trend Micro Home Network Security, also known as "TMSS". It includes the following sections:

- [Installing the Trend Micro Dashboard on page 192](#page-191-0)
- [Activating Your Free Services on page 194](#page-193-0)
- [TMSS Settings on page 201](#page-200-0)
- [Parental Control Screen on page 205](#page-204-0)

For more information on using Trend Micro Home Network Security, refer to the Home Network Security User's Guide. This document is available in PDF format on the CD that came with your router.

# **13.1 Trend Micro Home Network Security Overview**

This service bundle from Trend Micro has three components:

• **Trend Micro dashboard**

This component is free for unlimited use. From the dashboard you can:

- Scan your computer and entire network for security vulnerabilities
- View individual computer and network-wide security reports
- Detect and remove spyware
- View attempts to access content restricted by Parental Controls
- Purchase subscriptions for Parental Controls and Trend Micro Internet Security

#### • **Trend Micro Internet Security**

You can install this program on up to 10 computers and try it free for 60 days. Its features include:

- Real-time and scheduled scanning to remove viruses, Trojans, spyware, and other Internet threats
- Personal firewall
- Network intruder detection
- Anti-spam

#### • **Router-based Parental Controls**

This service restricts home network users from viewing inappropriate websites. It is free for the trial period specified, and when you register your free trial of Trend Micro Internet Security, your free use of Parental Controls is automatically extended to one year.

# <span id="page-191-0"></span>**13.2 Installing the Trend Micro Dashboard**

- **Note:** The Trend Micro dashboard requires Microsoft™ Internet Explorer version 5.5 or later. If you are using a non-Microsoft browser or an earlier version of Internet Explorer, please install Internet Explorer 5.5 or later before continuing.
	- **1** Make sure your computer is connected to the router and your Internet connection is working. Open an Internet Explorer browser window. A screen picturing your router appears ([Figure 93\)](#page-191-1). If this screen does not appear, type the following URL in your browser's address bar: http://tmss.trendmicro.com/dashboard.

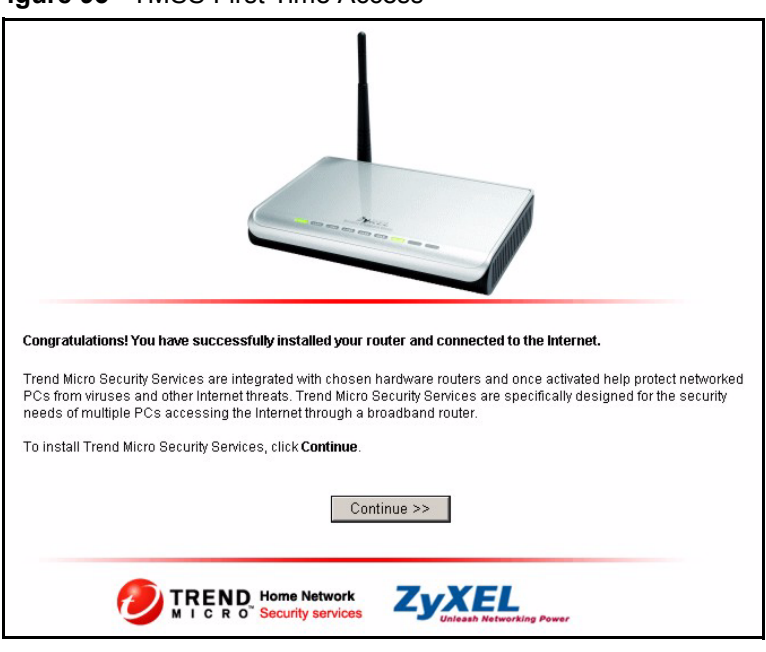

<span id="page-191-1"></span>**Figure 93** TMSS First Time Access

- **2** Click **Continue**. The ActiveXTM download screen appears.
- **3** If a security warning message box opens, click **Install** or **Yes** to continue. In Windows XP, a yellow information bar may appear at the top of the screen. To continue, click the yellow bar and then click **Install ActiveX control**.

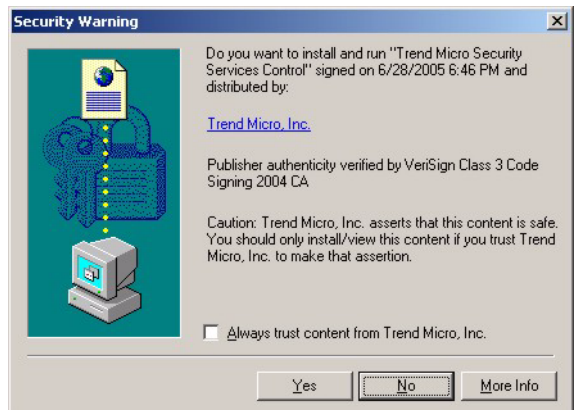

**Figure 94** Security Warning Message Box

- **4** After a few seconds, the Trend Micro dashboard appears ([Figure 95](#page-192-0)).
- **Note:** If the dashboard screen does not appear, please refer to [Section 13.2.1 on](#page-192-1)  [page 193.](#page-192-1)

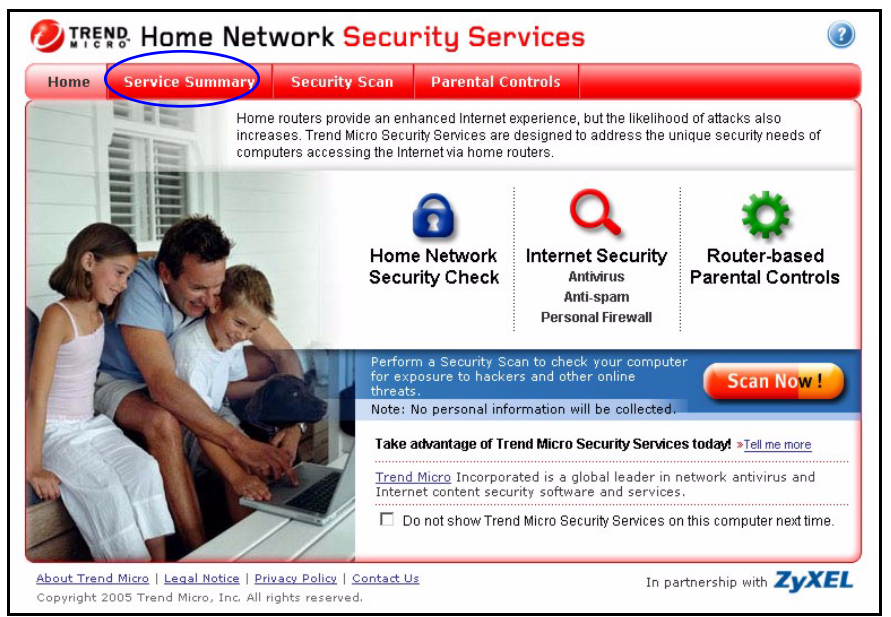

<span id="page-192-0"></span>**Figure 95** Trend Micro Dashboard)

To start the Trend Micro dashboard in future, click **Trend Micro Security Services** in the Start menu or the  $\omega$  icon in your browser's toolbar.

For online help while using the dashboard, click the  $\langle \cdot \rangle$  icon in the top-right corner of any dashboard screen.

**Note:** Install the Trend Micro dashboard on all computers on your network.

### <span id="page-192-1"></span>**13.2.1 Installing the Trend Micro Dashboard: Troubleshooting**

Installing the Trend Micro dashboard requires downloading the Trend Micro ActiveX control. If you are unable to download the ActiveX control, please check your Internet Explorer security settings.

The Trend Micro ActiveX control is a "signed" ActiveX control, meaning it has a digital signature authenticating Trend Micro as the author. Your Internet Explorer default security settings permit the downloading of signed ActiveX downloads.

To restore your Internet Explorer default security settings:

- **1** Start Internet Explorer and then click **Tools** > **Internet Options**. The **Internet Options** box opens.
- **2** Click the **Security** tab and then click **Custom Level**. The **Security Settings** box opens.

**3** Choose the following settings:

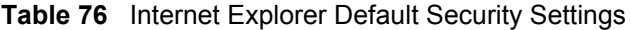

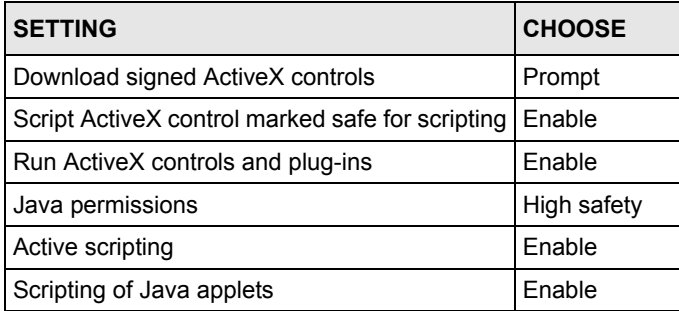

**4** Click **OK** to close the **Security Settings** box. Click **OK** again to close the **Internet Options** box.

To install the dashboard after restoring your default security settings:

- **1** Type the following URL: http://tmss.trendmicro.com/dashboard.
- **2** A screen picturing your router appears. Click **Continue**. The ActiveX download screen appears.
- **3** If a security warning message box opens, click **Install** or **Yes** to continue. In Windows XP, a yellow information bar may appear at the top of the screen. Click the yellow bar, and then click **Install ActiveX control**.

After a few seconds, the Trend Micro dashboard will appear.

## <span id="page-193-0"></span>**13.3 Activating Your Free Services**

After you activate Home Network Security, the following free services are available:

- The Trend Micro dashboard's Security Scan and Anti-Spyware services (free for unlimited use).
- Trend Micro Internet Security (free for 60 days).
- The Parental Controls service (free for one year).

Activation requires three simple steps:

- **1** [Registering a Trend Micro Customer Account on page 195](#page-194-0)
- **2** [Installing Trend Micro Internet Security on page 197](#page-196-0)
- **3** [Registering Trend Micro Internet Security on page 200](#page-199-0)

## <span id="page-194-0"></span>**13.3.1 Registering a Trend Micro Customer Account**

To register a Trend Micro customer account:

- **1** Start the dashboard by clicking **Trend Micro Security Services** in the Start menu or the icon in your browser's toolbar. The dashboard's home screen appears (Figure 95 on [page 193\)](#page-192-0).
- **2** Click the **Service Summary** tab. The **Service Summary** screen appears ([Figure 96 on](#page-194-1)  [page 195\)](#page-194-1).

<span id="page-194-1"></span>**Figure 96** Dashboard Service Summary Screen

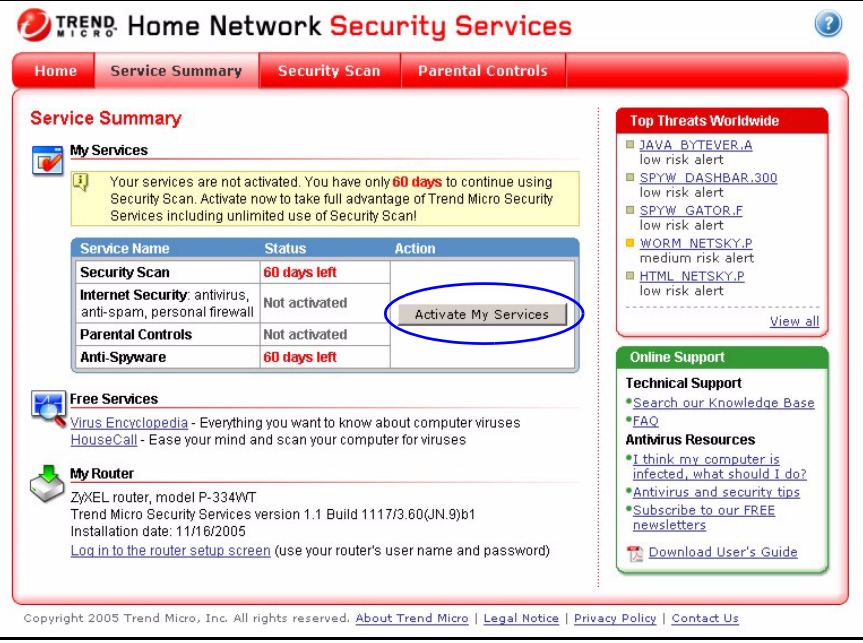

**3** Click **Activate My Services**. The 3 Steps screen appears ([Figure 97 on page 196\)](#page-195-0).

<span id="page-195-0"></span>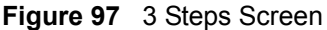

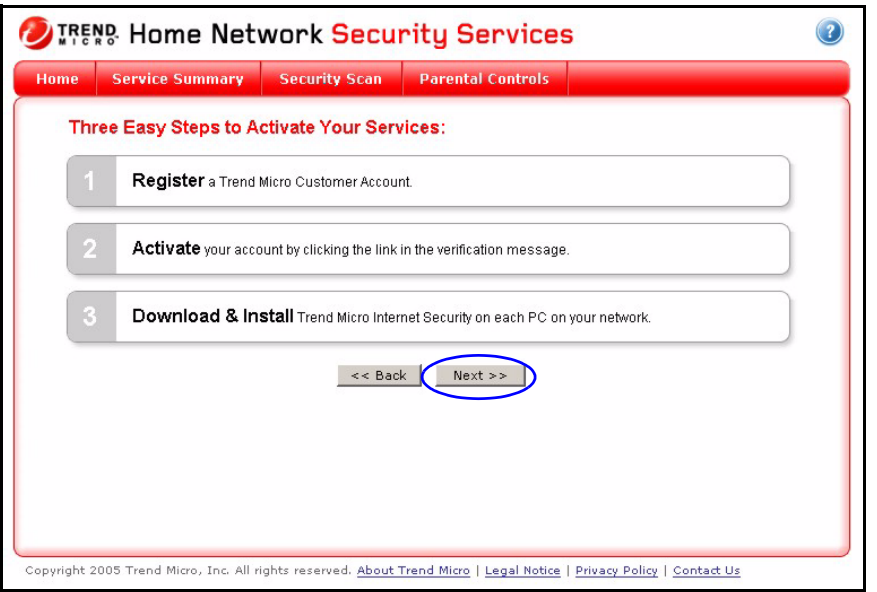

**4** Click **Next**. The account registration screen appears ([Figure 98 on page 196\)](#page-195-1).

<span id="page-195-1"></span>**Figure 98** Account Registration Screen

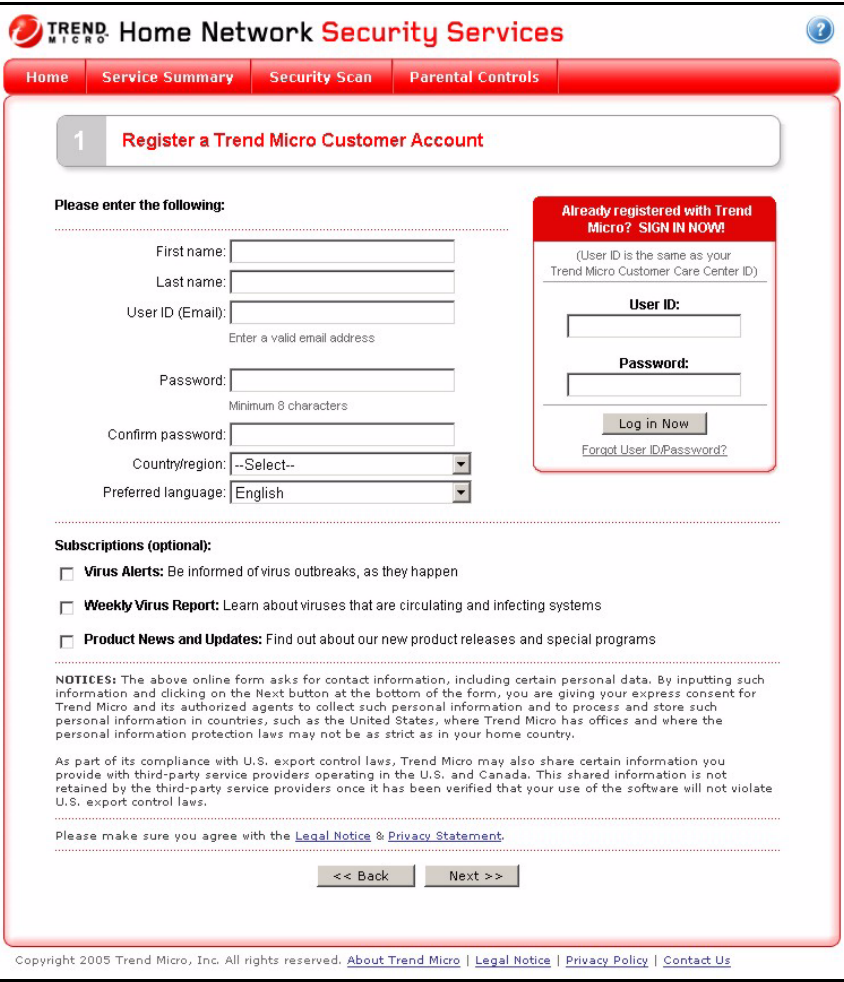

- **5** On the account registration screen, type your name, email address, and other required information, and then click **Next**. The **Check Information** screen appears.
- **Note:** If you already have a Trend Micro customer account, type your user ID and password, click **Log in Now**, and then click **Next**.
	- **6** If the information on the **Check Information** screen is correct, click **Submit**. The **Registration Sent** screen appears.
	- **7** Click **Continue** to return to the dashboard.

Trend Micro sends a verification message to the email address you entered as your user ID. To activate your account, click the link in this message.

**Note:** Trend Micro does not activate your account until you click the link in the verification message.

When you click the link in the verification message, the **Account Activated** screen appears. The **Account Activated** screen shows your Trend Micro Internet Security serial number. Please write this number down, as you will need it to install the program.

**Note:** Your Trend Micro Internet Security serial number is also contained in a second email message Trend Micro sends when you activate your account.

Please proceed to the next section, [Installing Trend Micro Internet Security on page 197.](#page-196-0)

### <span id="page-196-0"></span>**13.3.2 Installing Trend Micro Internet Security**

- **Note:** Before proceeding, install the Trend Micro dashboard on all computers on your network. (See [Section 13.2 on page 192.](#page-191-0))
	- **1** Start the dashboard by clicking **Trend Micro Security Services** in the Start menu or the icon in your browser's toolbar.
	- **2** Click the **Service Summary** tab. The **Service Summary** screen appears.
	- **3** In the **My Services** area, click the Trend Micro Internet Security download link. The **Download Now** screen appears ([Figure 99 on page 198\)](#page-197-0).

<span id="page-197-0"></span>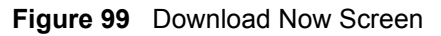

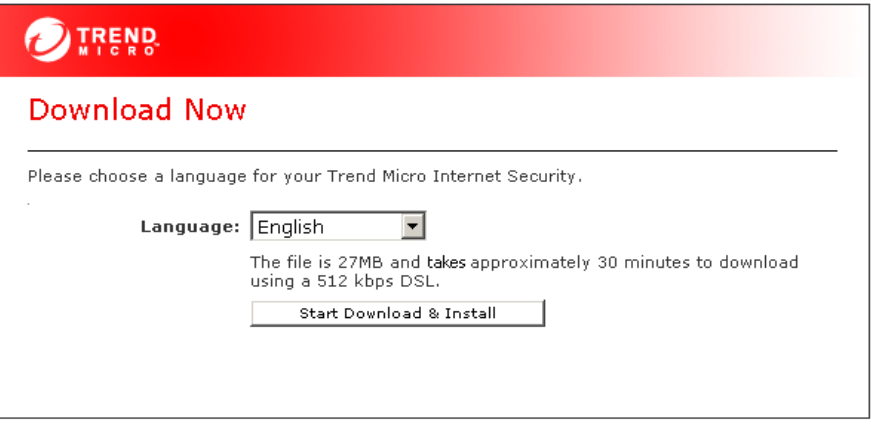

- **4** Click **Start Download & Install**. A file download message box opens.
- **5** Click **Run** or **Open**, and then wait while Setup downloads the installation files. If a second message box opens asking "Do you want to run this software?", click **Run**. After downloading the files, the **Location to Save Files** screen appears.
- **6** To save the installation files in the default location, click **Next**. To change the location, click **Change**, specify a new location, and then click **Next**. The license agreement screen appears.
- **7** Read the license agreement. If you accept its terms, click **I accept the terms in the license agreement** and then click **Next**. Setup scans the system memory, boot sector, and critical files. After scanning, the Registration Information screen appears [\(Figure 100 on](#page-198-0)  [page 199\)](#page-198-0).
- **8** Type your name, Trend Micro Internet Security serial number, and organization (optional). Click **Next**. The **Installation Location** screen appears.
- **Note:** When you activated your customer account, Trend Micro sent you an email message containing your Trend Micro Internet Security serial number.

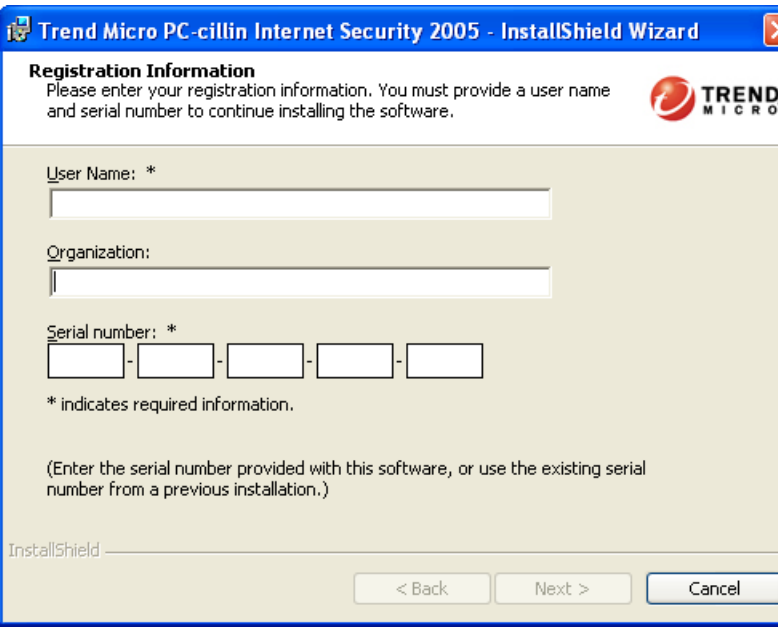

<span id="page-198-0"></span>**Figure 100** Registration Information Screen

- **9** To install Trend Micro Internet Security in the default location, click **Next**. To change the location, click **Change**, specify a new location, and then click **Next**. The Installation Type screen appears.
- **10**For best results, select **Full** and click **Next**. The **Configuration Type** screen appears. Select **Recommended** and click **Next**. The **Ready to Install** screen appears.
- **11**Click **Install**. When installation completes, click **Yes** to restart your computer.

To start Internet Security, click **Trend Micro PC-cillin Internet Security** in the Start menu or the  $\bullet$  icon at the bottom-right corner of the desktop. For online help, click the **integral** icon on any Internet Security screen.

To protect your entire network, install Trend Micro Internet Security on all of your computers, as follows:

- **1** Install the Trend Micro dashboard (see [Section 13.2 on page 192\)](#page-191-0). Start the dashboard, click the **Service Summary** tab, and then click the Trend Micro Internet Security download link. The **Download Now** screen appears.
- **2** Click **Start Download & Install**, and then follow the on-screen instructions to install the program.

**Note:** Use the same serial number each time you install Trend Micro Internet Security. You can install the program on up to ten computers using this serial number.

### <span id="page-199-0"></span>**13.3.3 Registering Trend Micro Internet Security**

After installing Internet Security, register your software to get free updates to scanning components during the trial period, and free use of Parental Controls for one year. Registration is done only once, and covers up to ten computers.

To register Trend Micro Internet Security:

- **1** Click **Trend Micro PC-cillin Internet Security** in the Start menu or the  $\blacktriangleright$  icon at the bottom-right corner of your desktop. The main Internet Security screen appears.
- **2** Click **Updates and Registration**, and then click **Registration**. The **Registration** screen appears ([Figure 101 on page 200\)](#page-199-1).

<span id="page-199-1"></span>**Figure 101** Trend Micro Internet Security Registration Screen

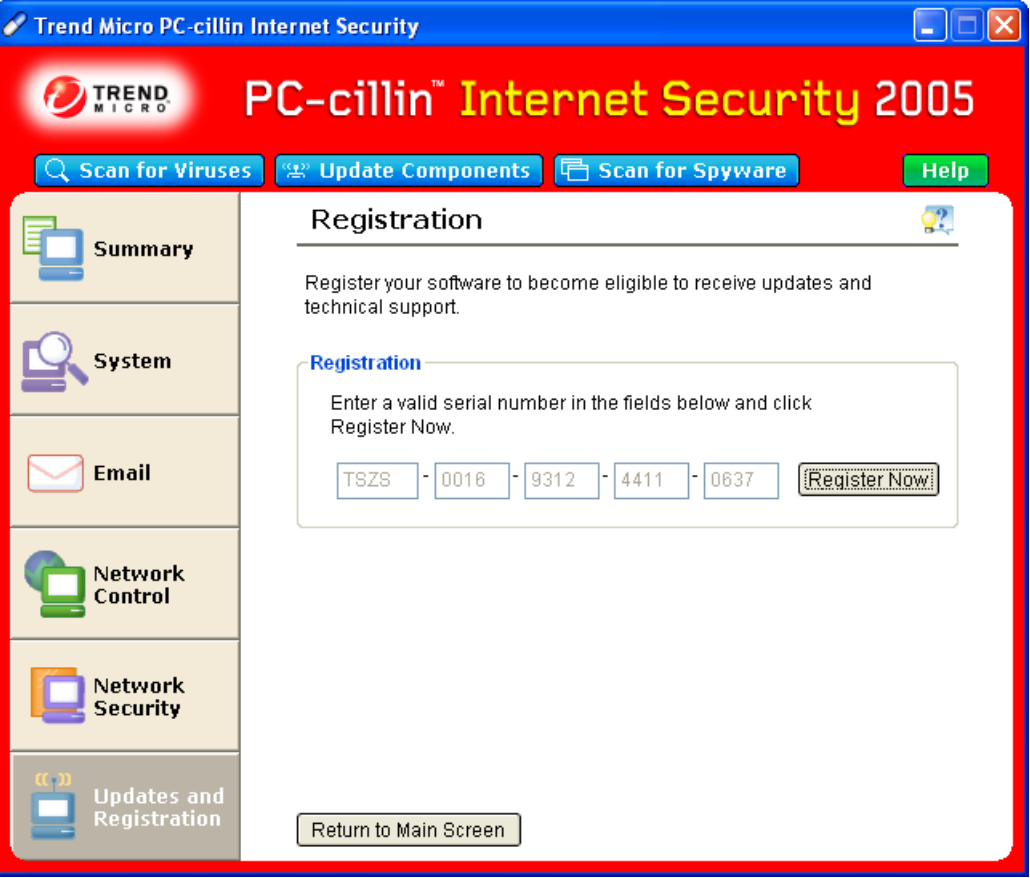

**3** Click **Register Now**. The **Account Confirmed** screen appears.

The **Account Confirmed** screen shows your Trend Micro Internet Security serial number and the expiration date of your trial subscription. To purchase an annual subscription now, click **Upgrade Now**.

# <span id="page-200-0"></span>**13.4 TMSS Settings**

This section describes the following Trend Micro Home Network Security (TMSS) configuration screens:

- [TMSS General Screen on page 201](#page-200-1)
- [Exception List Screen on page 202](#page-201-0)
- [Virus Protection Screen on page 204](#page-203-0)
- [Parental Control Screen on page 205](#page-204-0)

To access the TMSS configuration screens, start the Prestige web configurator, click **Go to advanced setup**, and then click **Security** > **TMSS**.

### <span id="page-200-1"></span>**13.4.1 TMSS General Screen**

Click the **General** tab. The **General** screen appears.

**Figure 102** TMSS General Screen

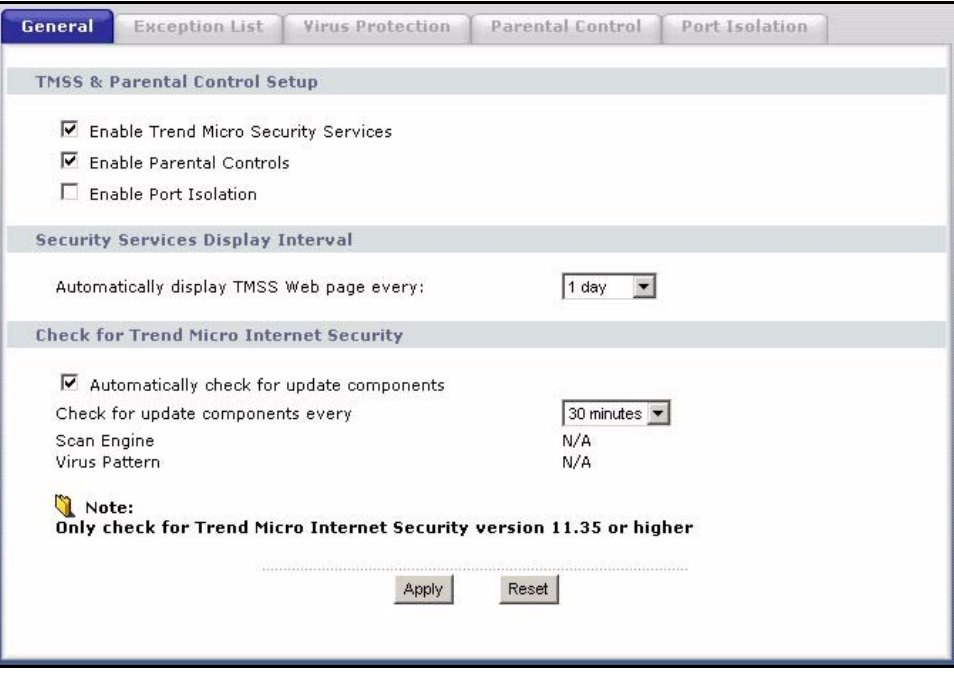

The following table describes the settings on this screen.

**Table 77** Settings: General Screen

| <b>LABEL</b>                                   | <b>DESCRIPTION</b>                                                                                                    |  |  |
|------------------------------------------------|----------------------------------------------------------------------------------------------------|--|--|
| Enable Trend Micro<br><b>Security Services</b> | Select this check box to enable Trend Micro Home Network Security on<br>your Prestige.                                                                                                    |  |  |
| <b>Enable Parental Controls</b>                | Select this check box to enable this feature on your Prestige.                                                                                                    |  |  |
| Enable Port Isolation                          | Select this check box to activate port isolation on your Prestige. See Section<br>13.5 on page 212 for more information about port isolation.                                                                                                    |  |  |
| Security Services Display Interval             |                                                                                                    |  |  |
| Automatically display<br>TMSS Web page every:  | Select how often you want the Trend MIcro dashboard to automatically<br>appear in your web browser.                                                                                                    |  |  |
| Check for Trend Micro Internet Security        |                                                                                                    |  |  |
| Automatically check for<br>update components   | Select this check box to have the Prestige download the latest scan engine<br>and virus pattern version numbers (not the actual software) from the Trend<br>Micro website. The Prestige can then check the version numbers currently<br>on Prestige LAN computers and display the status on the Virus Protection<br>screen. |  |  |
| Check for update<br>components every           | Select how often the Prestige automatically checks the Trend Micro<br>ActiveUpdate server for updated components.                                                                                                    |  |  |
| Scan engine                                    | This field displays the latest Trend Micro antivirus scan engine version<br>number that the Prestige has downloaded.                                                                                                    |  |  |
| Virus pattern                                  | This field displays the latest Trend Micro virus pattern version number that<br>the Prestige has downloaded. N/A displays if there has been no reply to an<br>update request.                                                                                                    |  |  |
| Apply                                          | Click Apply to save changes.                                                                                                    |  |  |
| Reset                                          | Click Reset to begin configuring this screen afresh.                                                                                                    |  |  |

## <span id="page-201-0"></span>**13.4.2 Exception List Screen**

Click the **Exception List** tab. The **Exception List** screen appears.

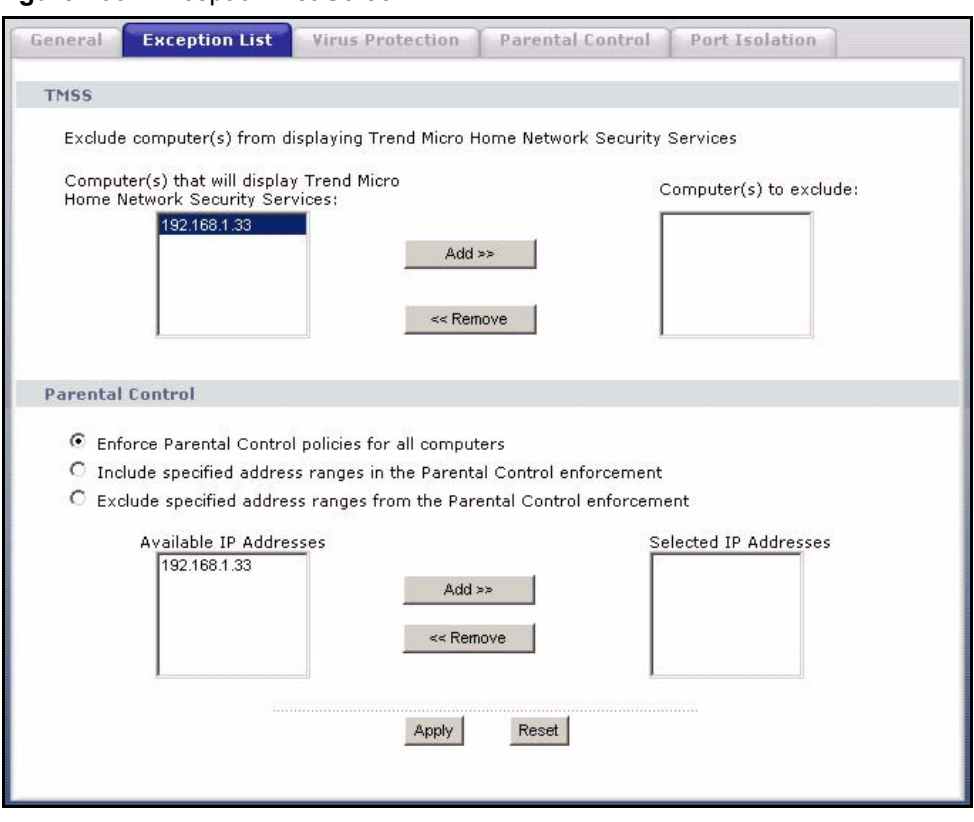

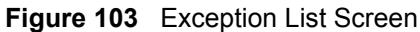

The following table describes the settings on this screen.

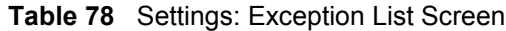

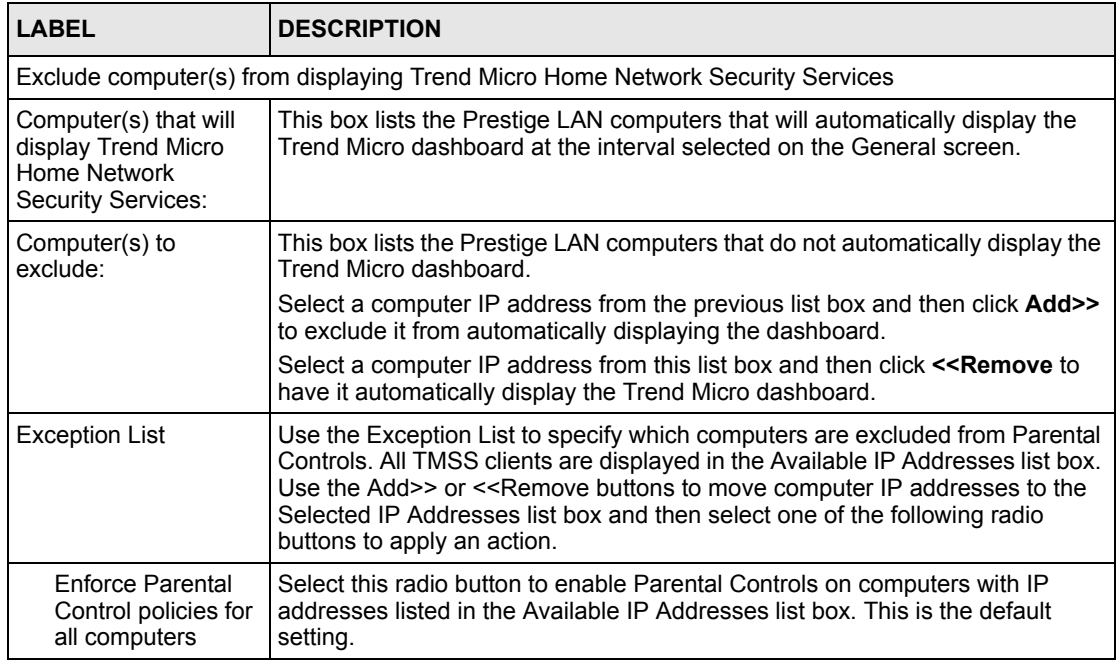

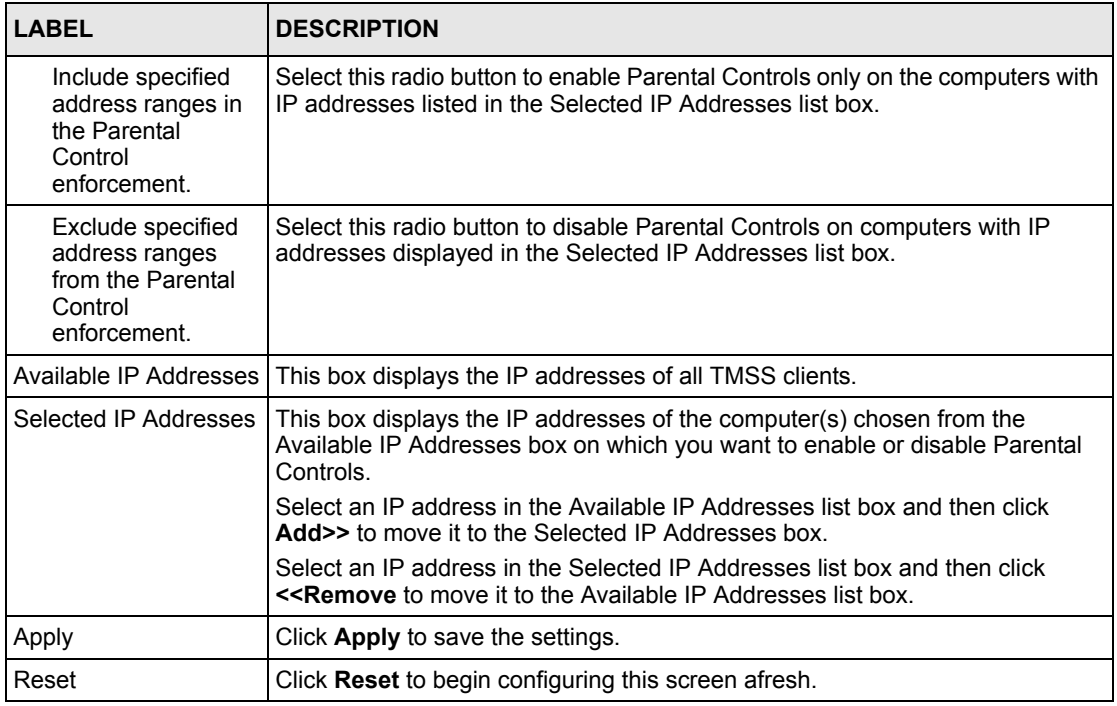

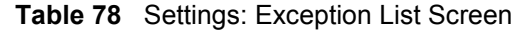

## <span id="page-203-0"></span>**13.4.3 Virus Protection Screen**

Click the **Virus Protection** tab. The **Virus Protection** screen appears.

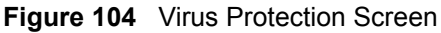

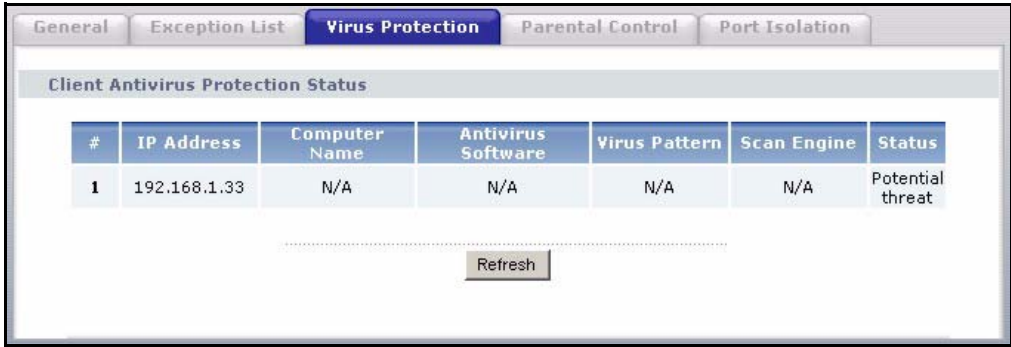

The following table describes the settings on this screen.

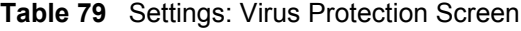

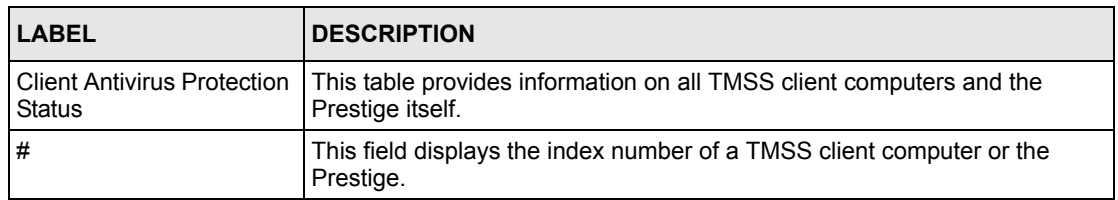

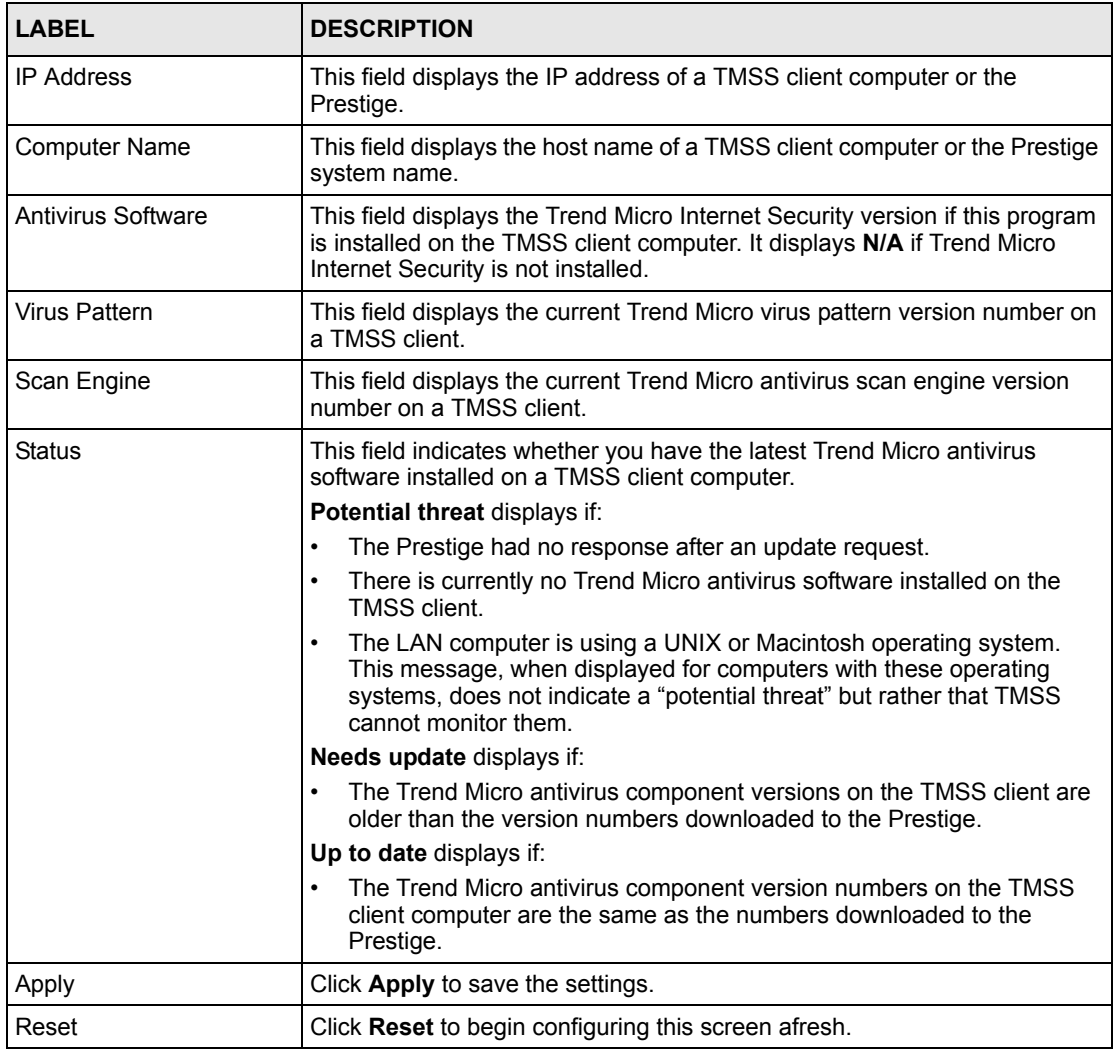

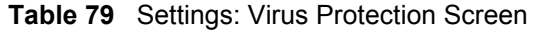

## <span id="page-204-0"></span>**13.4.4 Parental Control Screen**

Click the **Parental Control** tab. The **Parental Control** screen appears.

**Note:** You need a **Parental Control** license (by creating a Trend Micro customer account) to activate and configure **Parental Control** categories on the Prestige.

#### **13.4.4.1 General Control Mode and Per-User Control Mode**

General control mode is the simplest way to configure Parental Control. In general control mode, the same restrictions apply to all network users.

Per-user control mode allows you to give different restrictions to each user of your network. In Per-user control mode, all users must log in before accessing the Internet.

#### **13.4.4.2 Parents Override Password**

This password allows mature users to view blocked web pages. You can also use it on the Trend Micro dashboard's Parental Controls screen to override Parental Controls for a specified period. In per-user control mode, select **Parents** as the user name to have full access to restricted web content.

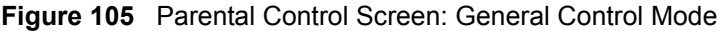

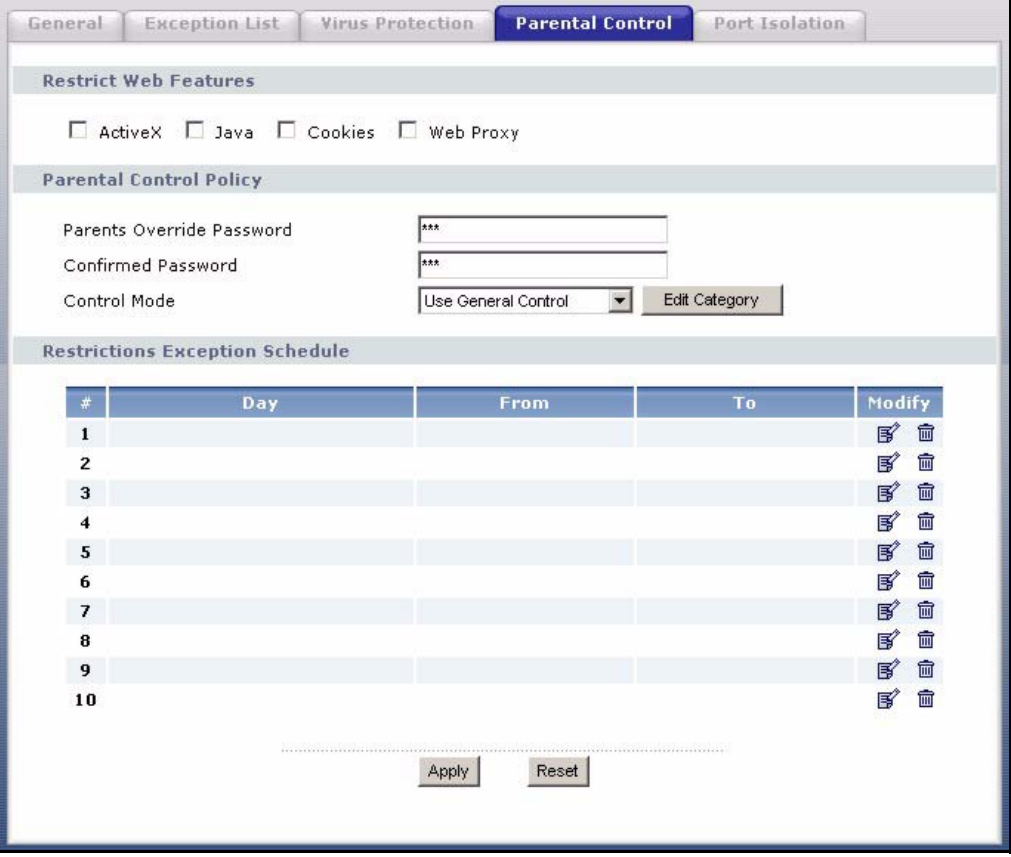

| □ ActiveX □ Java □ Cookies □ Web Proxy |
|----------------------------------------|
|                                        |
|                                        |
|                                        |
| Enforce Per-User Control v             |
|                                        |
|                                        |
|                                        |
| Profile<br>Modify<br>Name              |
| 圙<br>序<br><b>PG13</b>                  |
| 霝<br>Debby<br>Young Male/Female<br>腎   |
| 圙<br>厴                                 |
| 侖<br>腎                                 |
| 命<br>邼                                 |
| 霝<br>腎                                 |
| 圙<br>邼                                 |
| 面<br>F,                                |
| 厴<br>宣                                 |
|                                        |
|                                        |

**Figure 106** Parental Control Screen: Per-User Control Mode

The following table describes the labels on this screen.

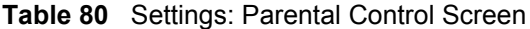

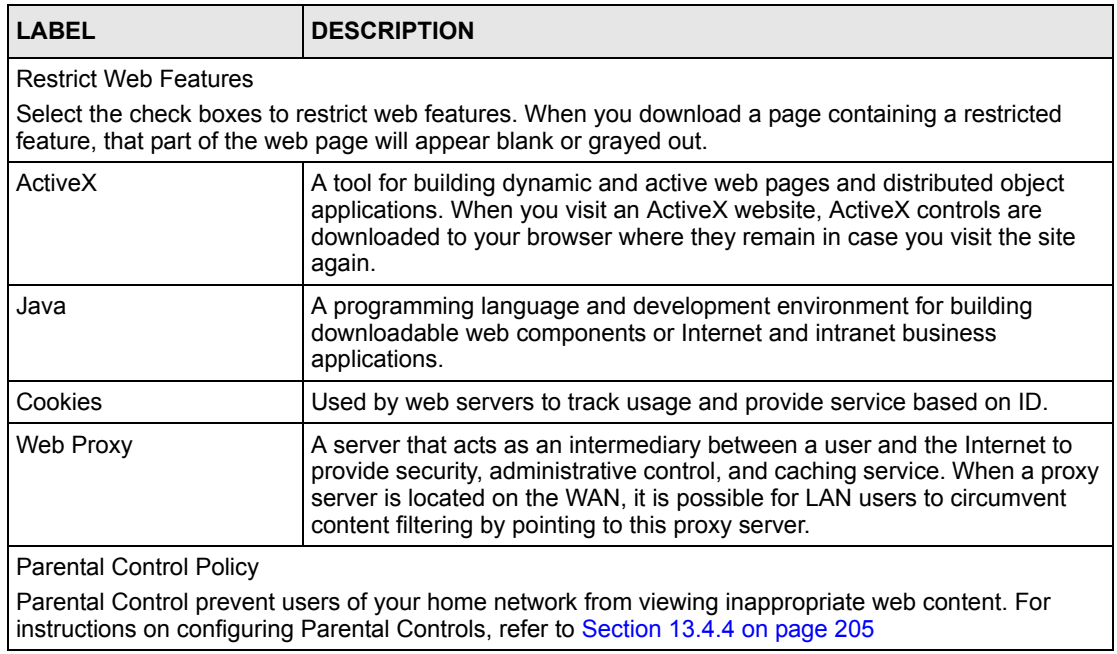

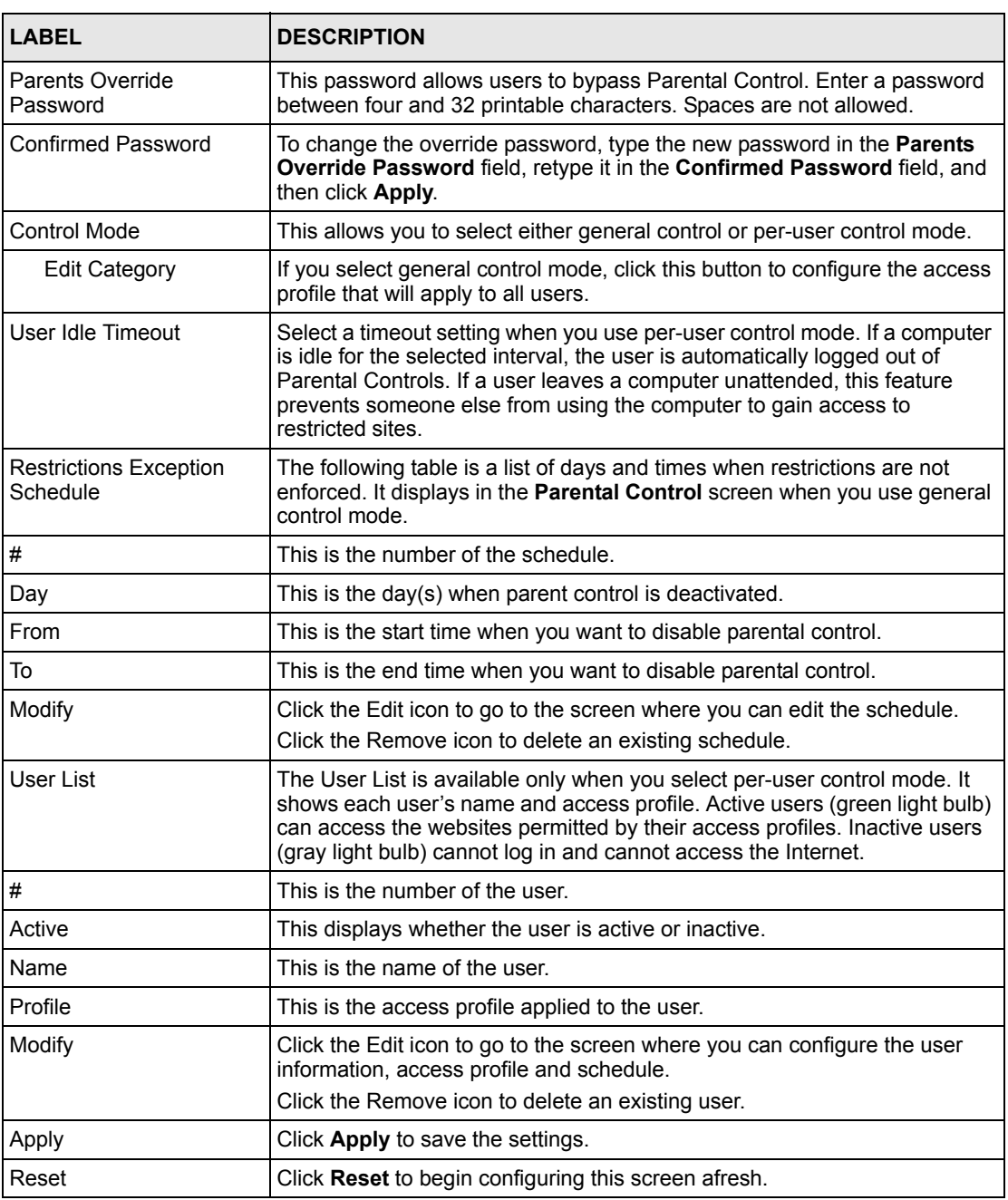

#### **Table 80** Settings: Parental Control Screen

### **13.4.5 Configuring an Access Profile in General Control Mode**

An access profile is a list of pre-selected categories to block. To configure Parental Control in General mode:

- **1** Start the Prestige web configurator, click **Security** > **TMSS**, and then click the **Parental Control** tab. The Parental Control screen appears.
- **2** In the **Control Mode** list box, select **Use General Control**.
- **3** Click **Edit Category**. In the **Profile** list box, choose the pre-defined access profile that will apply to all users. To create a custom profile, choose **Custom** and then select the check boxes for the categories you want to block. (For additional choices, click **more categories**).
- **4** Click **Apply** to save your changes. Otherwise, click **Cancel** to exit without saving.

**Figure 107** General Mode: Edit Category

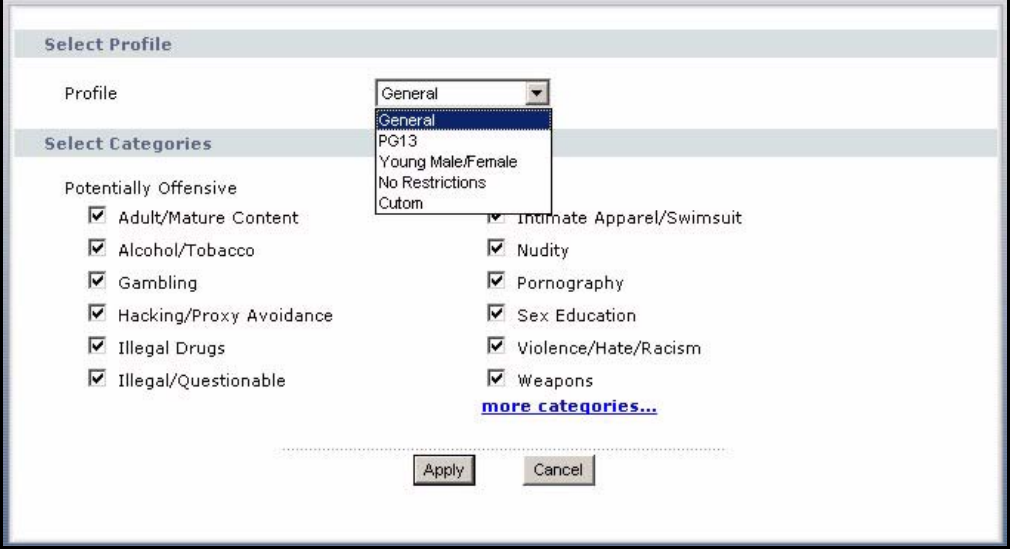

## <span id="page-208-0"></span>**13.4.6 Configuring a Schedule**

By default, Parental Control is always enabled. Alternatively, you can choose to disable Parental Control during certain periods.

To create an unrestricted access schedule:

- **1** In the **Modify** column under **Restrictions Exception Schedule**, click the Edit icon  $\left(\overrightarrow{B}\right)$ .
- **2** Select a specific day you want to disable Parental Controls, or select **Everyday**. Choose the start time and end time using 24-hour format (for example, "3:00pm" is "15:00").
- **3** Click **Apply** to save your changes. Otherwise, click **Cancel** to exit without saving.

To delete a schedule, click the Remove icon  $(\mathbf{\bar{m}})$ .

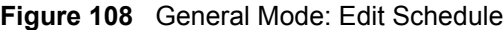

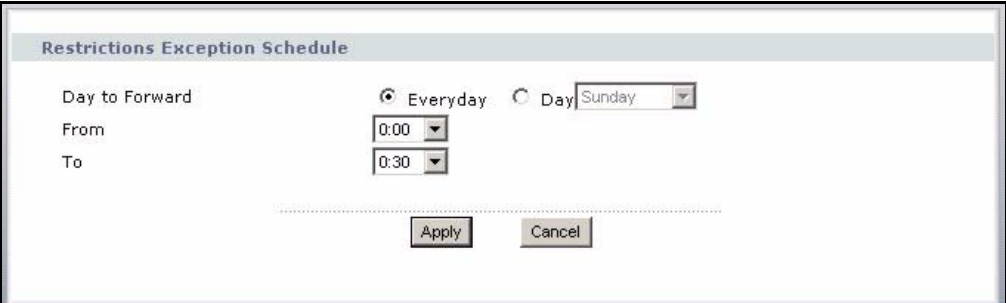

### **13.4.7 Configuring the User List in Per-User Mode**

The **User List** in per-user control mode shows each user's name and access profile. Active users (green light bulb) can access the websites permitted by their access profiles. Inactive users (gray light bulb) cannot log in and cannot access the Internet.

To add a new user:

- **1** Click the edit icon  $(\mathbf{F})$  in an unused row on the **User List**.
- **2** Type the new user's name (of up to 32 printable characters) and password (between four and 16 printable characters). Type the password again for confirmation.
- **3** Select the **Enable User** check box to allow this user to access the Internet. (Note: clearing this check box completely disables all Internet access by this user.)
- **4** In the **Profile** list box, choose the pre-defined access profile for this user. To create a custom profile, choose **Custom** and then select the check boxes for the categories you want to block. (For additional choices, click **more categories**.)
- **5** By default, Parental Control is always enabled. Alternatively, you can choose to disable Parental Control for this user during certain periods. To create an unrestricted access schedule, click the Edit icon  $(\mathbb{R}^2)$  in the **Modify** column under **Restrictions Exception Schedule** and then choose the days and times you want to disable Parental Control for this user (see [Section 13.4.6 on page 209](#page-208-0)).
- **6** Click **Apply** to save your changes. Otherwise, click **Cancel** to exit without saving.

To edit an existing user's settings, click the Edit icon  $(\mathbb{R})$  beside the user's name in the User **List**. To delete a user, click the Remove icon  $(\vec{m})$ .

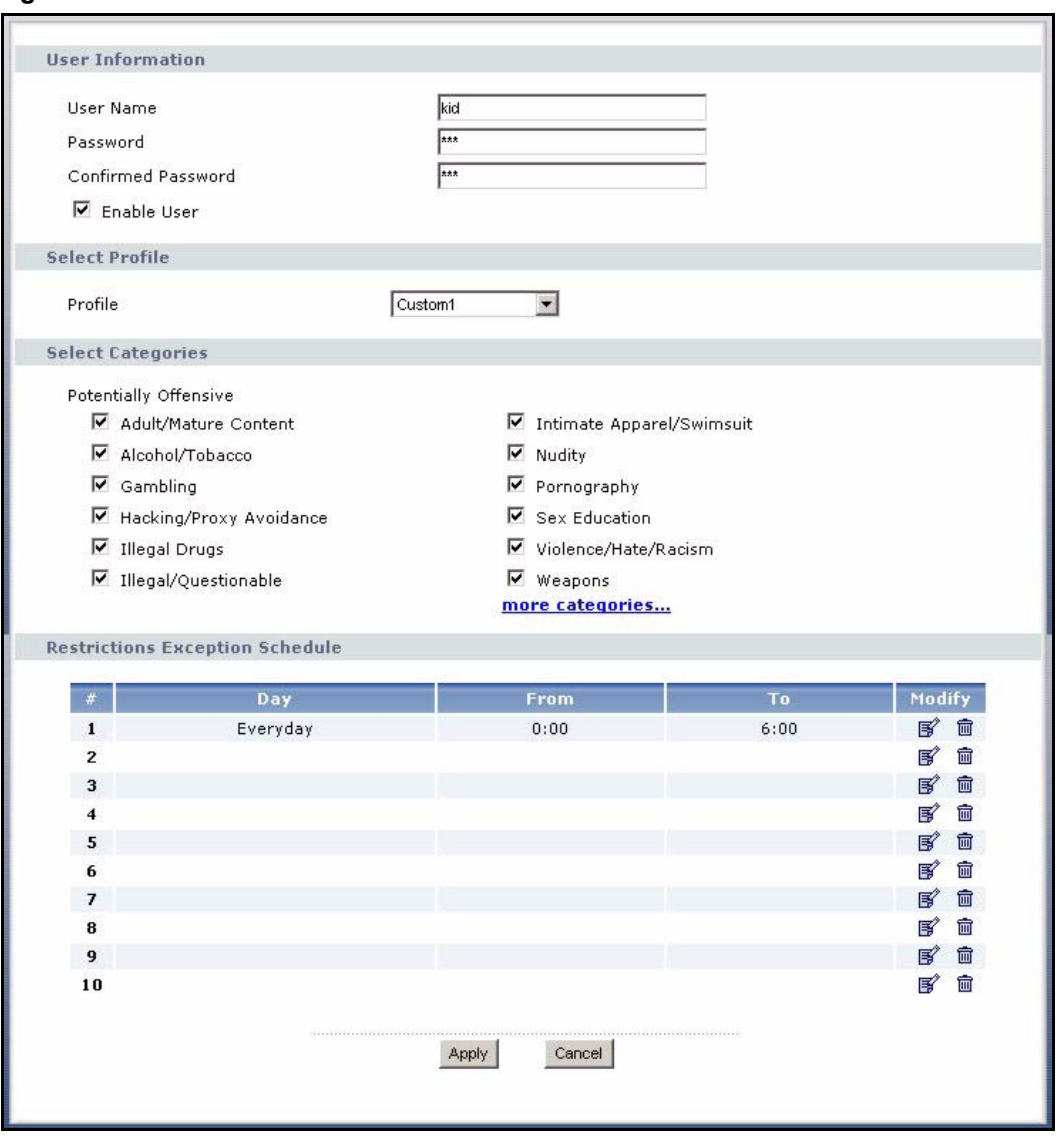

**Figure 109** Per-User Control Mode: Edit User List

# **13.4.8 Content Blocking Categories**

Trend Micro has defined twelve categories of potentially offensive websites. The following table summarizes the blocking criteria for each category.

| <b>CATEGORY</b>         | <b>DESCRIPTION</b>                                                                                                    |
|-------------------------|----------------------------------------------------------------------------------------------------|
| Adult/Mature<br>Content | Sites that contain material of an adult nature but without excessive violence,<br>sexual content, or nudity. These sites may include profane or vulgar content and<br>other content inappropriate for children.                                                                           |
| Alcohol/Tobacco         | Sites that promote or sell alcohol or tobacco products, or that provide the means to<br>create them. Also includes sites that glamorize or otherwise encourage alcohol or<br>tobacco consumption. Does not include sites that sell alcohol or tobacco as a<br>subset of another business. |

**Table 81** Content Blocking Categories

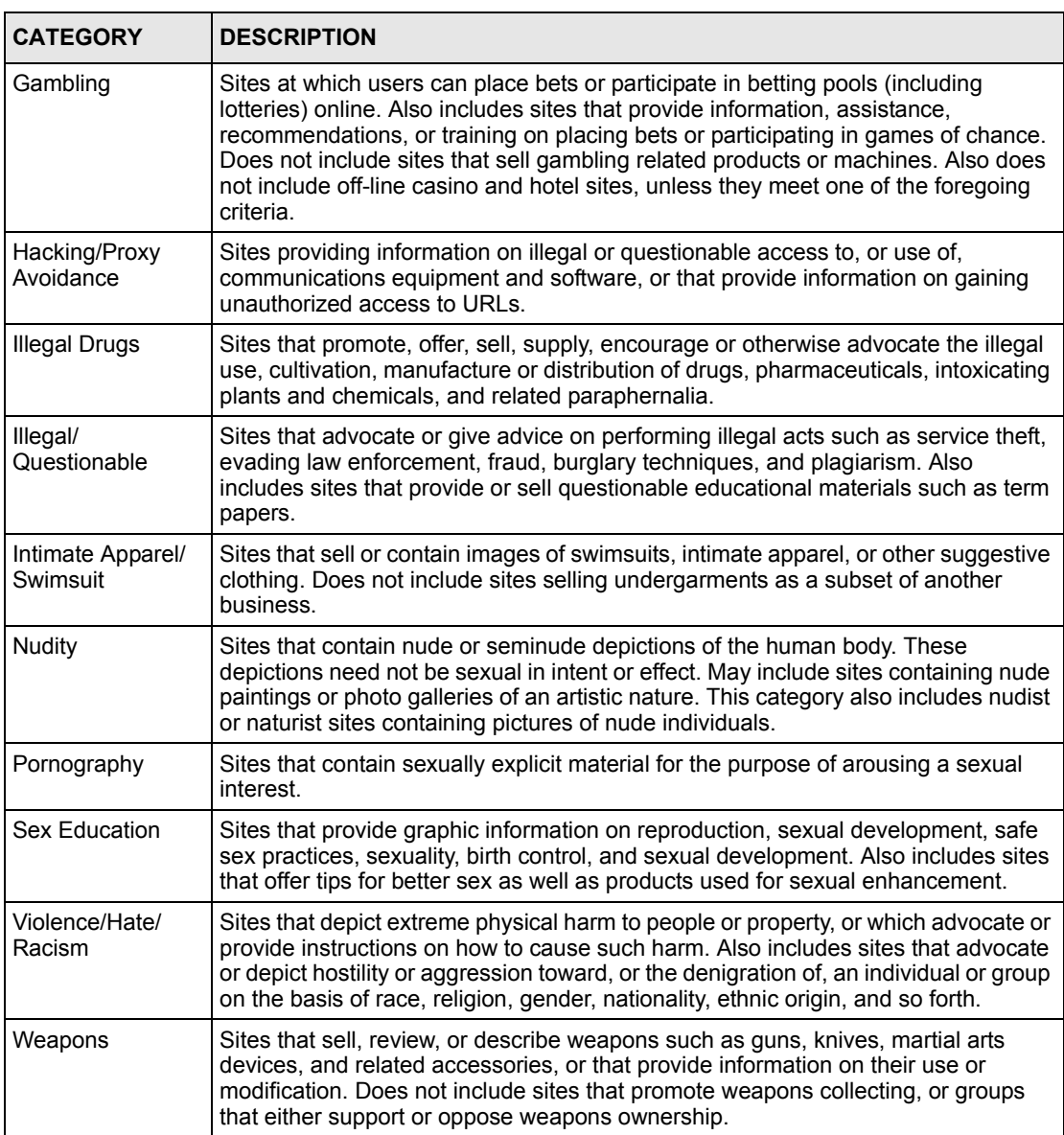

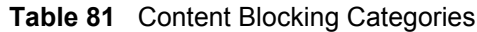

# <span id="page-211-0"></span>**13.5 Port Isolation**

When a computer is attacked by malicious programs or has security vulnerability, you can use port isolation to prevent the virus or attack from spreading through the whole network. Port isolation stops the communication between the port (connected to the infected/vulnerable computer) and other port(s).

Once the Prestige detects that the infected host, **C** in the following figure, is infected, it stops this port communicating with it's other ports. The infected host can still access the Internet to download a patch and remove the virus but cannot communicate with the devices (**A**, **B** and **D**) connected to other ports (or interfaces). The Prestige allows traffic passage between that port and other port(s) automatically once the infected computer is fixed.

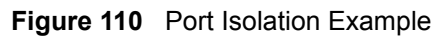

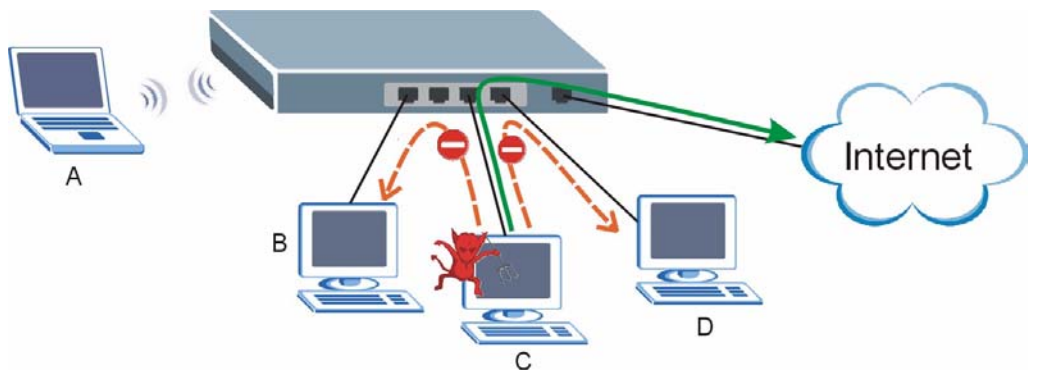

Click **Security > TMSS > Port Isolation** to display the screen as shown next.

#### **Figure 111** Port Isolation

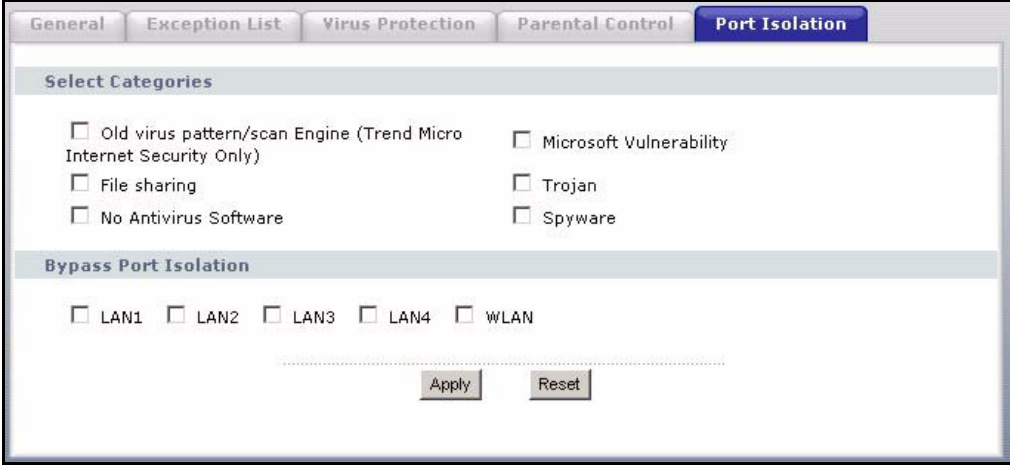

The following table describes the labels on this screen.

**Table 82** Port Isolation

| <b>LABEL</b>                                                             | <b>DESCRIPTION</b>                                                                                                    |  |
|--------------------------------------------------------------------------|----------------------------------------------------------------------------------------------------|--|
| <b>Select Categories</b>                                                 |                                                                                                    |  |
| Old virus pattern/scan<br>Engine (Trend Micro<br>Internet Security Only) | Select this category to enable port isolation on a port if the anti-virus<br>version number on the host connected to the port is older than the current<br>version on the Prestige. |  |
| File sharing                                                             | Select this category to enable port isolation on a port if the host connected<br>to that port is trying to share files with others.                                                 |  |
| No Antivirus Software                                                    | Select this category to enable port isolation on a port if the host connected<br>to that port has no anti-virus software installed.                                                 |  |
| Microsoft Vulnerability                                                  | Select this category to enable port isolation on a port if the host connected<br>to that port has Microsoft security vulnerability.                                                 |  |
| Trojan                                                                   | Select this category to enable port isolation on a port if the host connected<br>to that port is attacked by a trojan.                                                              |  |
| Spyware                                                                  | Select this category to enable port isolation on a port if the host connected<br>to that port is attacked by spyware.                                                               |  |

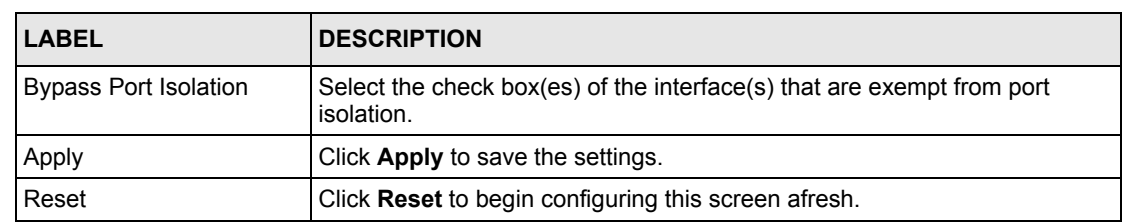

#### **Table 82** Port Isolation

# **CHAPTER 14 Static Route Screens**

This chapter shows you how to configure static routes for your Prestige.

# **14.1 Static Route Overview**

Each remote node specifies only the network to which the gateway is directly connected, and the Prestige has no knowledge of the networks beyond. For instance, the Prestige knows about network **N2** in the following figure through remote node router **R1**. However, the Prestige is unable to route a packet to network **N3** because it doesn't know that there is a route through the same remote node router **R1** (via gateway router **R2**). The static routes are for you to tell the Prestige about the networks beyond the remote nodes.

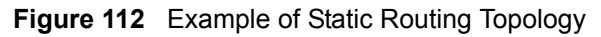

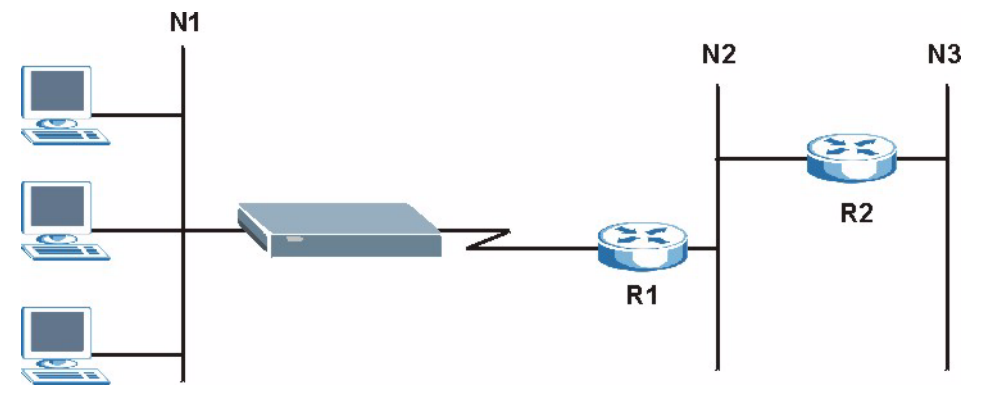

# **14.2 IP Static Route Screen**

Click the **IP Static Route** link under **Management** to open the **IP Static Route** screen. The following screen displays.

| $\#$                     | Name                     | Active                   | <b>Destination</b>                  | Gateway       | Modify        |
|--------------------------|--------------------------|--------------------------|-------------------------------------|---------------|---------------|
| 1                        | default                  | $\circledcirc$           | 0, 0, 0, 0                          | 210.192.31.14 |               |
| $\overline{2}$           | $\sigma$                 | $\bullet$ .              |                                     | $\cdots$      | ť<br>面        |
| 3                        | 慶                        | a.                       | $\cdots$                            | 1.1.1         | B<br>面        |
| $\overline{\bf 4}$       | ÷                        | $\sim$                   | $\cdots$                            | 1.1.1         | <b>B</b><br>面 |
| 5                        | 楽                        | a.                       | $\alpha$ , $\alpha$ , $\alpha$      | 1.1.1         | B<br>面        |
| $6\phantom{a}$           | $\overline{\phantom{a}}$ | $\overline{\phantom{a}}$ | $1 + 1$                             | $\cdots$      | ぽ<br>面        |
| $\overline{\phantom{a}}$ | 影                        | D.                       | $\mathbf{r} \rightarrow \mathbf{r}$ | 1.1.1         | 面<br>fÿ       |
| $\bf{8}$                 | G.                       | ×.                       | 1.1.1                               | 1.1.1         | ぽ<br>面        |

**Figure 113** IP Static Route

The following table describes the labels in this screen.

**Table 83** IP Static Route

| <b>LABEL</b> | <b>DESCRIPTION</b>                                                                                                    |  |
|--------------|----------------------------------------------------------------------------------------------------|--|
| #            | Number of an individual static route.                                                                                                    |  |
| Name         | Name that describes or identifies this route.                                                                                                    |  |
| Active       | This icon is turned on when this static route is active.                                                                                                    |  |
|              | Click the <b>Edit</b> icon under <b>Modify</b> and select the <b>Active</b> checkbox in the <b>Static</b><br>Route Setup screen to enable the static route. Clear the checkbox to disable this<br>static route without having to delete the entry.                                                                 |  |
| Destination  | This parameter specifies the IP network address of the final destination. Routing is<br>always based on network number.                                                                                                    |  |
| Gateway      | This is the IP address of the gateway. The gateway is an immediate neighbor of<br>your Prestige that will forward the packet to the destination. On the LAN, the<br>gateway must be a router on the same segment as your Prestige; over the WAN,<br>the gateway must be the IP address of one of the remote nodes. |  |
| Modify       | Click the Edit icon to open the static route setup screen. Modify a static route or<br>create a new static route in the <b>Static Route Setup</b> screen.                                                                                                    |  |
|              | Click the <b>Remove</b> icon to delete a static route.                                                                                                    |  |

# **14.2.1 Static Route Setup Screen**

To edit a static route, click the edit icon under **Modify**. The following screen displays. Fill in the required information for each static route.
#### **Figure 114** Static Route Setup

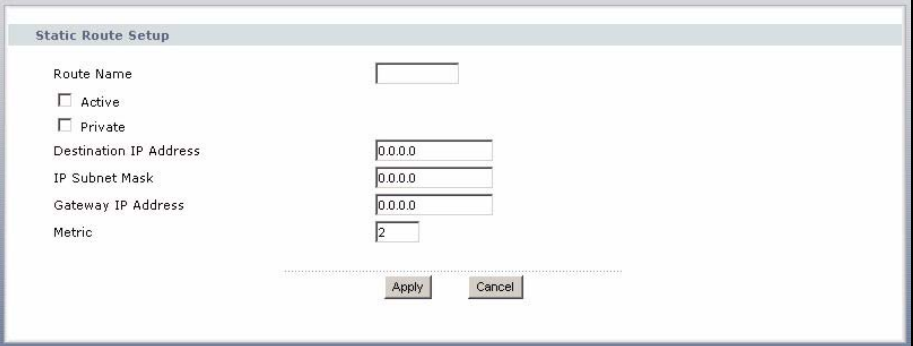

The following table describes the labels in this screen.

**Table 84** Static Route Setup

| <b>I ABFI</b>             | <b>DESCRIPTION</b>                                                                                                    |
|---------------------------|----------------------------------------------------------------------------------------------------|
| Route Name                | Enter the name of the IP static route. Leave this field blank to delete this static<br>route.                                                                                                    |
| Active                    | This field allows you to activate/deactivate this static route.                                                                                                    |
| Private                   | This parameter determines if the Prestige will include this route to a remote node in<br>its RIP broadcasts.                                                                                                    |
|                           | Select this check box to keep this route private and not included in RIP broadcasts.<br>Clear this checkbox to propagate this route to other hosts through RIP broadcasts.                                                                                                    |
| Destination IP<br>Address | This parameter specifies the IP network address of the final destination. Routing is<br>always based on network number. If you need to specify a route to a single host,<br>use a subnet mask of 255.255.255.255 in the subnet mask field to force the<br>network number to be identical to the host ID.                                                          |
| <b>IP Subnet Mask</b>     | Fnter the IP subnet mask here.                                                                                                    |
| Gateway IP<br>Address     | Enter the IP address of the gateway. The gateway is an immediate neighbor of<br>your Prestige that will forward the packet to the destination. On the LAN, the<br>gateway must be a router on the same segment as your Prestige; over the WAN,<br>the gateway must be the IP address of one of the Remote Nodes.                                                  |
| Metric                    | Metric represents the "cost" of transmission for routing purposes. IP routing uses<br>hop count as the measurement of cost, with a minimum of 1 for directly connected<br>networks. Enter a number that approximates the cost for this link. The number<br>need not be precise, but it must be between 1 and 15. In practice, 2 or 3 is usually<br>a good number. |
| Apply                     | Click Apply to save your changes back to the Prestige.                                                                                                    |
| Cancel                    | Click Cancel to return to the previous screen and not save your changes.                                                                                                    |

# **CHAPTER 15 Bandwidth Management**

This chapter contains information about configuring bandwidth management, editing rules and viewing the Prestige's bandwidth management logs.

## **15.1 Bandwidth Management Overview**

ZyXEL's Bandwidth Management allows you to specify bandwidth management rules based on an application and/or subnet. You can allocate specific amounts of bandwidth capacity (bandwidth budgets) to different bandwidth rules.

The Prestige applies bandwidth management to traffic that it forwards out through an interface. The Prestige does not control the bandwidth of traffic that comes into an interface.

Bandwidth management applies to all traffic flowing out of the router, regardless of the traffic's source.

Traffic redirect or IP alias may cause LAN-to-LAN traffic to pass through the Prestige and be managed by bandwidth management.

- The sum of the bandwidth allotments that apply to the WAN interface (LAN to WAN, WLAN to WAN, WLAN to WLAN / Prestige) must be less than or equal to the **Upstream Bandwidth** that you configure in the **Bandwidth Management Advanced** screen.
- The sum of the bandwidth allotments that apply to the LAN port (WAN to LAN, WLAN to LAN, LAN to LAN / Prestige) must be less than or equal to 100,000 kbps (you cannot configure the bandwidth budget for the LAN port).
- The sum of the bandwidth allotments that apply to the WLAN port (LAN to WLAN, WAN to WLAN, WLAN to WLAN / Prestige) must be less than or equal to 54,000 kbps (you cannot configure the bandwidth budget for the WLAN port).

## **15.2 Application-based Bandwidth Management**

You can create bandwidth classes based on individual applications (like VoIP, Web, FTP, Email and Video for example).

## **15.3 Subnet-based Bandwidth Management**

You can create bandwidth classes based on subnets.

The following figure shows LAN subnets. You could configure one bandwidth class for subnet **A** and another for subnet **B**.

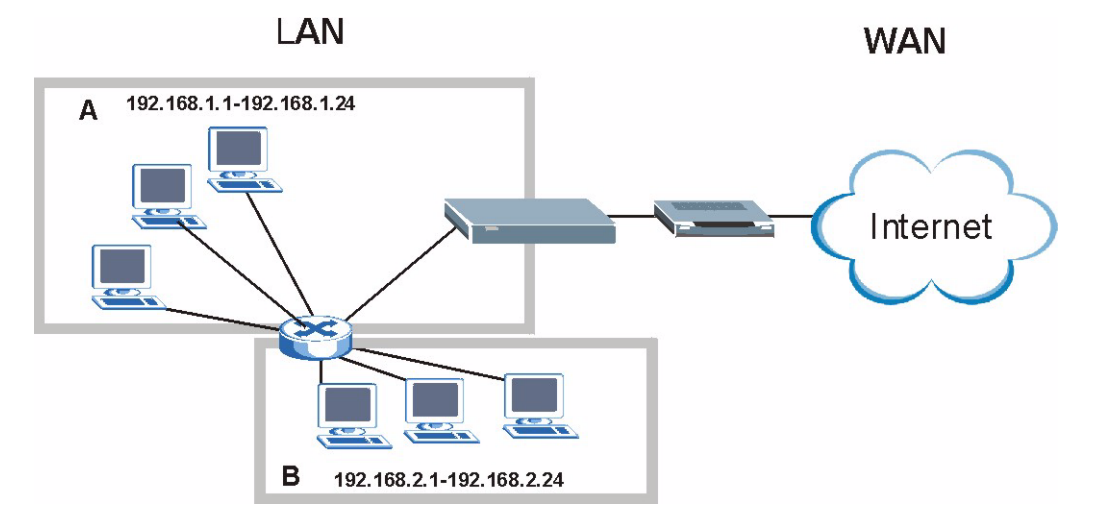

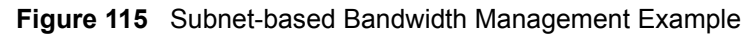

## **15.4 Application and Subnet-based Bandwidth Management**

You could also create bandwidth classes based on a combination of a subnet and an application. The following example table shows bandwidth allocations for application specific traffic from separate LAN subnets.

| <b>TRAFFIC TYPE</b> | <b>FROM SUBNET A</b> | <b>FROM SUBNET B</b> |
|---------------------|----------------------|----------------------|
| VoIP                | 64 Kbps              | 64 Kbps              |
| Web                 | 64 Kbps              | 64 Kbps              |
| <b>FTP</b>          | 64 Kbps              | 64 Kbps              |
| E-mail              | 64 Kbps              | 64 Kbps              |
| Video               | 64 Kbps              | 64 Kbps              |

**Table 85** Application and Subnet-based Bandwidth Management Example

## **15.5 Bandwidth Management Priorities**

The following table describes the priorities that you can apply to traffic that the Prestige forwards out through an interface.

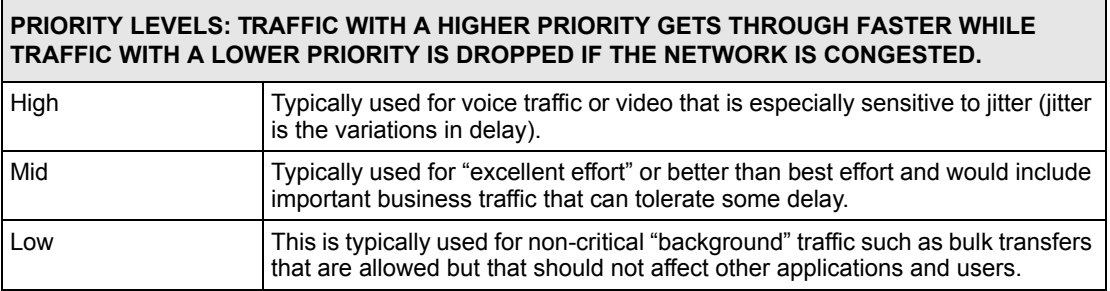

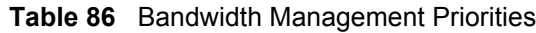

## **15.6 Predefined Bandwidth Management Services**

The following is a description of the services that you can select and to which you can apply media bandwidth management using the wizard screens.

| <b>SERVICE</b>    | <b>DESCRIPTION</b>                                                                                                    |
|-------------------|----------------------------------------------------------------------------------------------------|
| Xbox Live         | This is Microsoft's online gaming service that lets you play multiplayer Xbox games<br>on the Internet via broadband technology. Xbox Live uses port 3074.                                                                                                    |
| VoIP (SIP)        | Sending voice signals over the Internet is called Voice over IP or VoIP. Session<br>Initiated Protocol (SIP) is an internationally recognized standard for implementing<br>VoIP. SIP is an application-layer control (signaling) protocol that handles the<br>setting up, altering and tearing down of voice and multimedia sessions over the<br>Internet.                                                       |
|                   | SIP is transported primarily over UDP but can also be transported over TCP, using<br>the default port number 5060.                                                                                                    |
| <b>FTP</b>        | File Transfer Program enables fast transfer of files, including large files that may<br>not be possible by e-mail. FTP uses port number 21.                                                                                                    |
| E-Mail            | Electronic mail consists of messages sent through a computer network to specific<br>groups or individuals. Here are some default ports for e-mail:                                                                                                    |
|                   | POP3 - port 110                                                                                                    |
|                   | IMAP - port 143                                                                                                    |
|                   | SMTP - port 25                                                                                                    |
|                   | HTTP - port 80                                                                                                    |
| eMule             | These programs use advanced file sharing applications relying on central servers<br>to search for files. They use default port 4662.                                                                                                    |
| <b>BitTorrent</b> | BitTorrent is a free P2P (peer-to-peer) sharing tool allowing you to distribute large<br>software and media files using ports 6881 to 6889. BitTorrent requires you to<br>search for a file with a searching engine yourself. It distributes files by corporation<br>and trading, that is, the client downloads the file in small pieces and share the<br>pieces with other peers to get other half of the file. |

**Table 87** Media Bandwidth Management Setup: Services

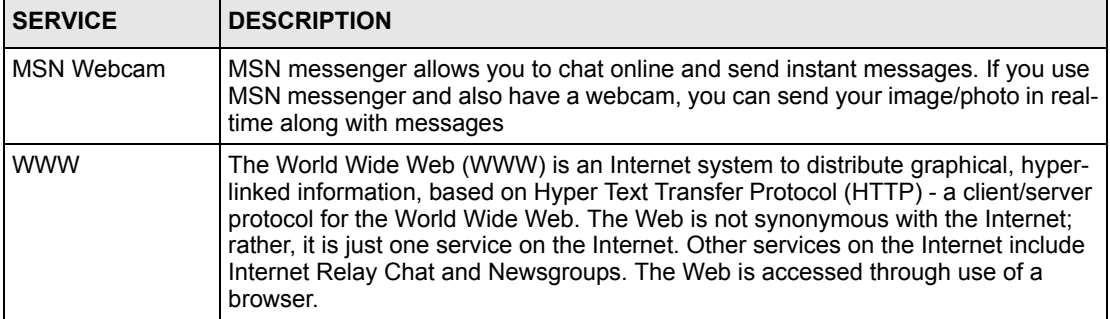

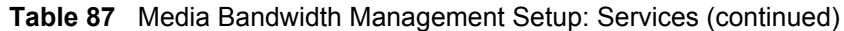

#### **15.6.1 Services and Port Numbers**

The commonly used services and port numbers are shown in the following table. Please refer to RFC 1700 for further information about port numbers. Next to the name of the service, two fields appear in brackets. The first field indicates the IP protocol type (TCP, UDP, or ICMP). The second field indicates the IP port number that defines the service. (Note that there may be more than one IP protocol type. For example, look at the **DNS** service. **(UDP/TCP:53)** means UDP port 53 and TCP port 53.

<span id="page-221-0"></span>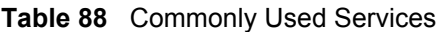

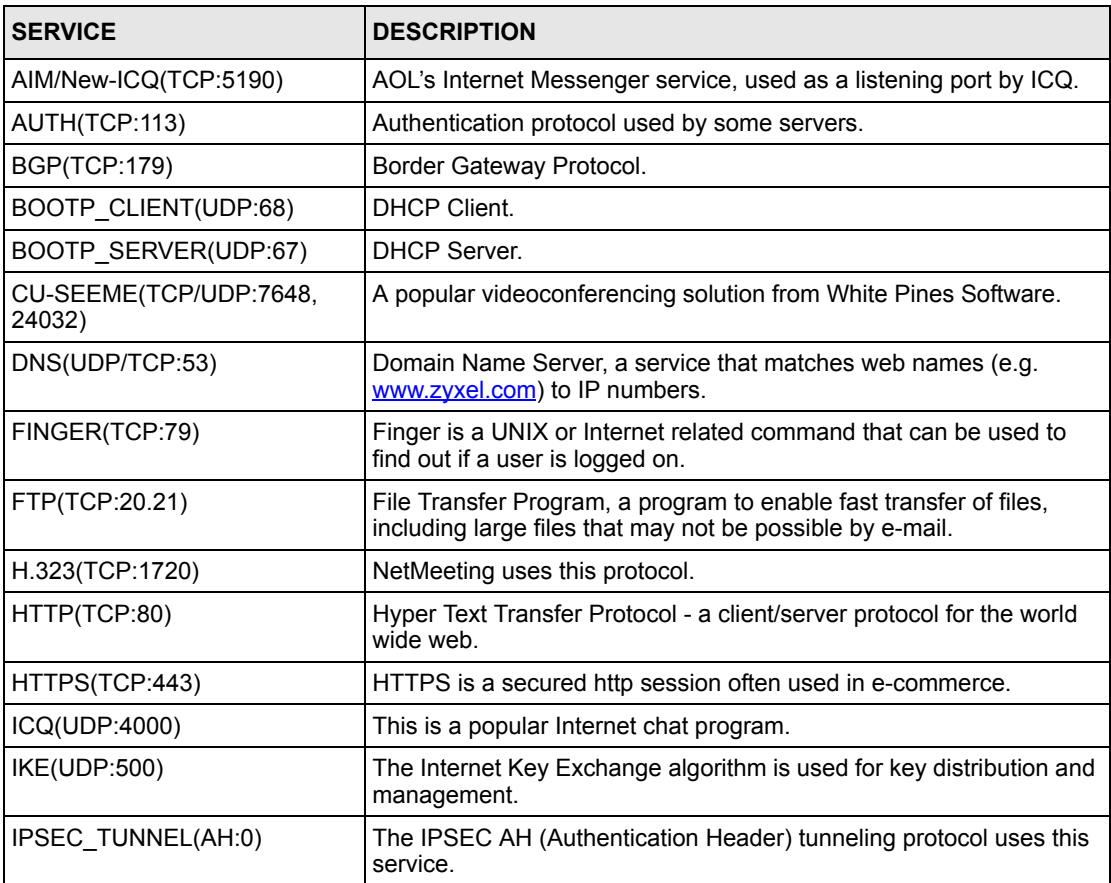

#### **Table 88** Commonly Used Services

 $\mathcal{L}$ 

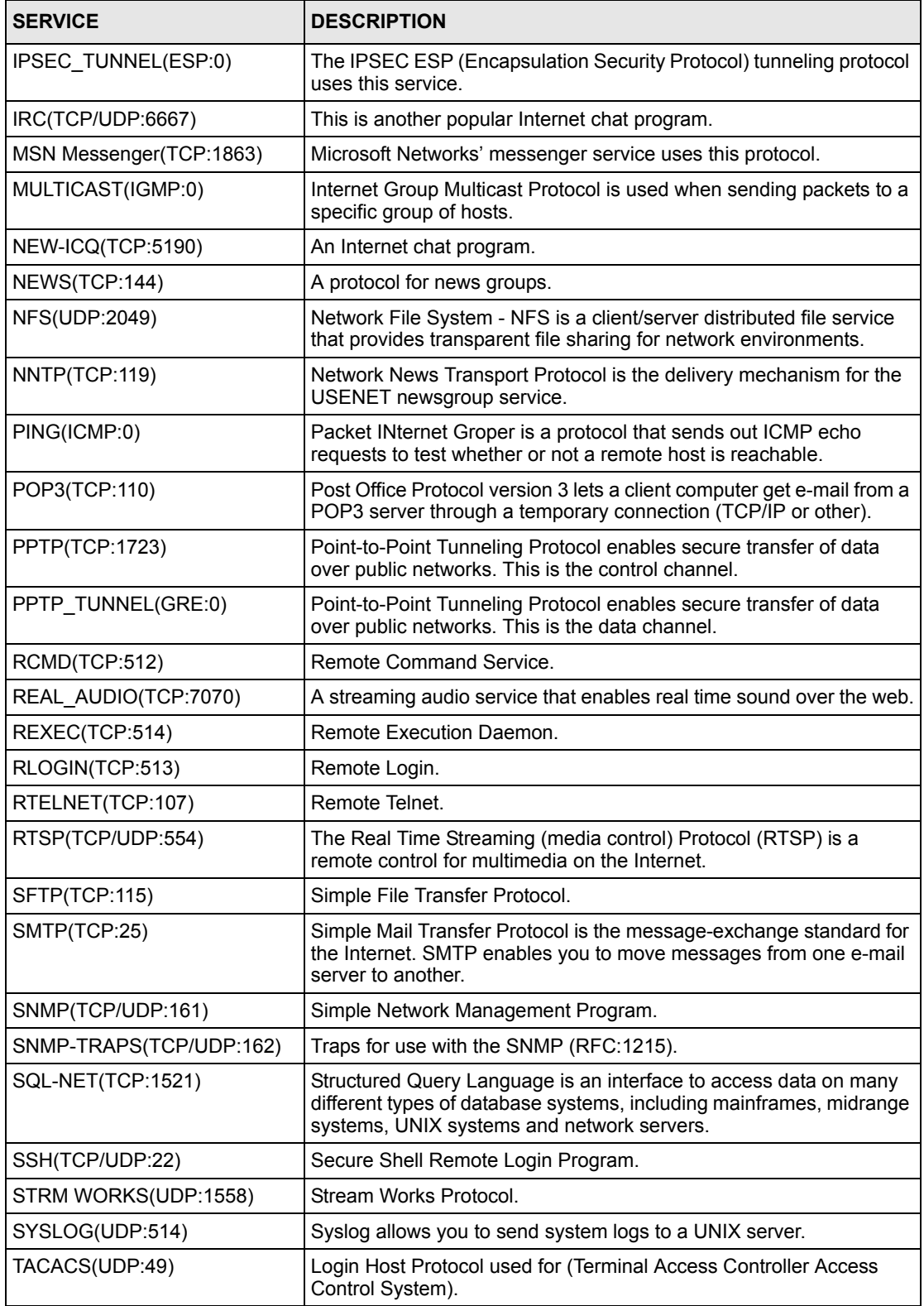

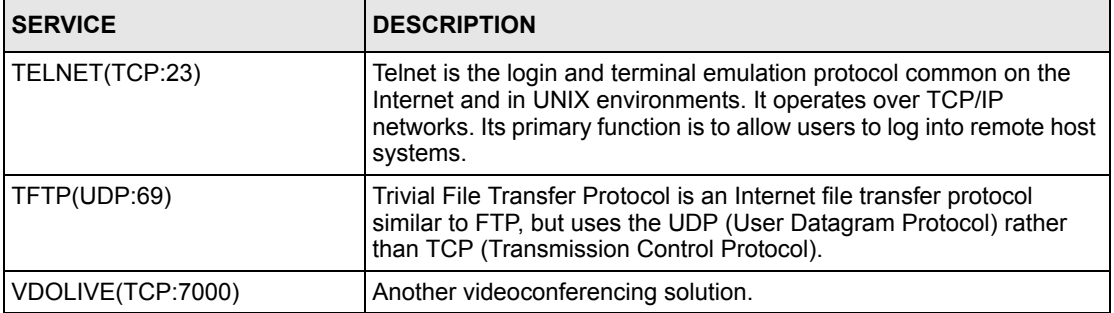

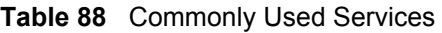

## **15.7 Default Bandwidth Management Classes and Priorities**

If you enable bandwidth management but do not configure a rule for critical traffic like VoIP, the voice traffic may then get delayed due to insufficient bandwidth. With the automatic traffic classifier feature activated, the Prestige automatically assigns a default bandwidth management class and priority to traffic that does not match any of the user-defined rules. The traffic is classified based on the traffic type. Real-time traffic always gets higher priority over other traffic.

The following table shows you the priorities between the three default classes (**AutoClass\_H**, **AutoClass\_M** and **Default Class**) and user-defined rules. 6 is the highest priority.

| <b>CLASS TYPE</b>                 | <b>PRIORITY</b> |
|-----------------------------------|-----------------|
| User-defined with high priority   | 6               |
| AutoClass H                       | 5               |
| User-defined with medium priority | 4               |
| AutoClass M                       | 3               |
| User-defined with low priority    | 2               |
| Default Class                     |                 |

**Table 89** Bandwidth Management Priority with Default Classes

# **15.8 Bandwidth Management General Configuration**

Click the **Bandwidth MGMT** link under **Management** to open the bandwidth management **General** screen.

**Figure 116** Bandwidth Management: General

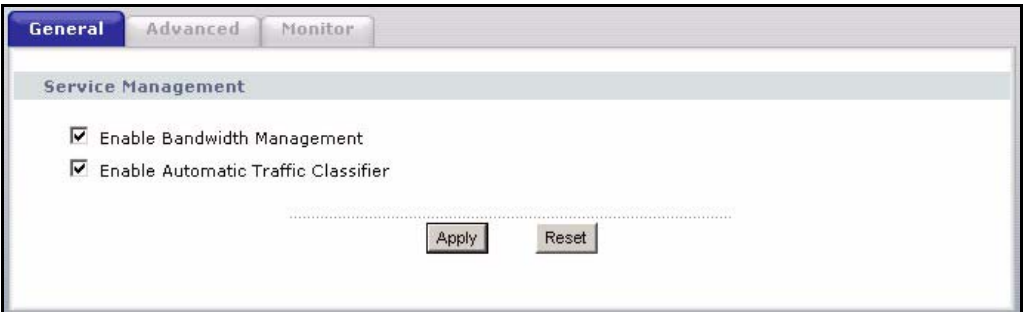

The following table describes the labels in this screen.

**Table 90** Bandwidth Management: General

| <b>LABEL</b>                                  | <b>DESCRIPTION</b>                                                                                                    |
|-----------------------------------------------|----------------------------------------------------------------------------------------------------|
| Enable Bandwidth                              | Select this check box to have the Prestige apply bandwidth management.                                                                                                    |
| Management                                    | Enable bandwidth management to give traffic that matches a bandwidth rule<br>priority over traffic that does not match a bandwidth rule.                                                  |
|                                               | Enabling bandwidth management also allows you to control the maximum or<br>minimum amounts of bandwidth that can be used by traffic that matches a<br>bandwidth rule.                     |
| Enable Automatic<br><b>Traffic Classifier</b> | This field is only applicable when you select the <b>Enable Bandwidth</b><br>Management check box.                                                                                        |
|                                               | Select this check box to have the Prestige base on the default bandwidth classes<br>to apply bandwidth management. Real-time packets, such as VoIP traffic always<br>get higher priority. |
| Apply                                         | Click Apply to save your customized settings.                                                                                                    |
| Reset                                         | Click Reset to begin configuring this screen afresh.                                                                                                    |

## **15.9 Bandwidth Management Advanced Configuration**

Click the **Bandwidth MGMT** link under **Management** and the **Advanced** tab to open the bandwidth management **Advanced** screen.

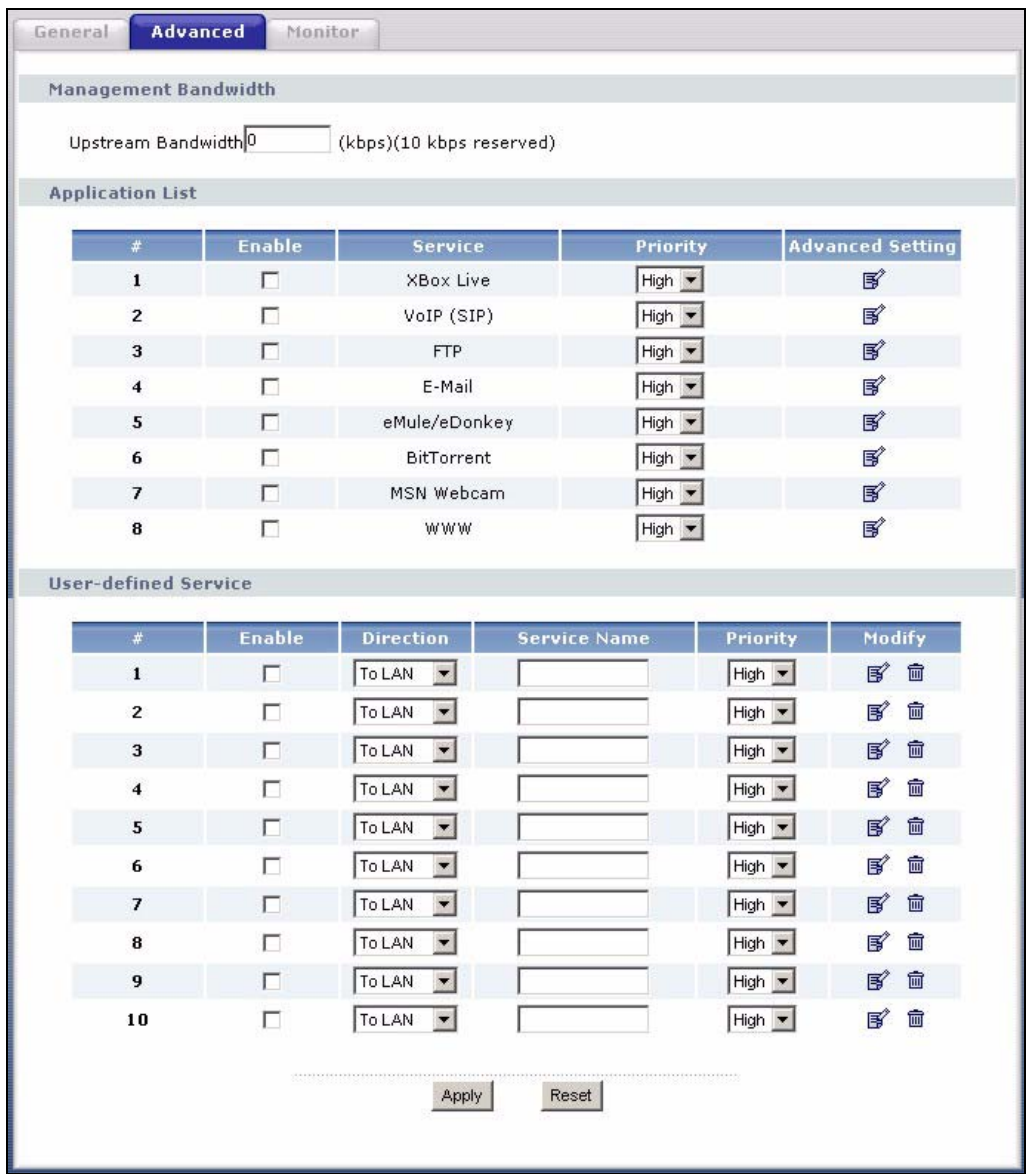

**Figure 117** Bandwidth Management: Advanced

The following table describes the labels in this screen.

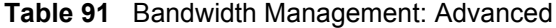

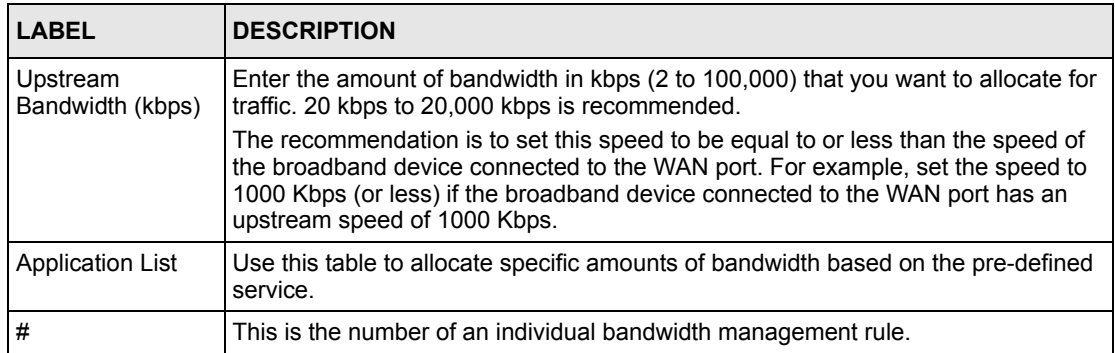

| <b>LABEL</b>            | <b>DESCRIPTION</b>                                                                                                    |
|-------------------------|----------------------------------------------------------------------------------------------------|
| Enable                  | Select this check box to have the Prestige apply this bandwidth management rule.                                                                                                    |
| Service                 | This is the name of the service.                                                                                                    |
| Priority                | Select a priority from the drop down list box. Choose High, Mid or Low.                                                                                                    |
| <b>Advanced Setting</b> | Click the <b>Edit</b> icon to open the <b>Rule Configuration</b> screen where you can modify<br>the rule.                                                                                            |
| User-defined<br>Service | Use this table to allocate specific amounts of bandwidth to specific applications<br>and/or subnets.                                                                                                 |
| #                       | This is the number of an individual bandwidth management rule.                                                                                                    |
| Enable                  | Select this check box to have the Prestige apply this bandwidth management rule.                                                                                                    |
| Direction               | Select To LAN to apply bandwidth management to traffic that the Prestige<br>forwards to the LAN.                                                                                                    |
|                         | Select To WAN to apply bandwidth management to traffic that the Prestige<br>forwards to the WAN.                                                                                                    |
|                         | Select To WLAN to apply bandwidth management to traffic that the Prestige<br>forwards to the WI AN.                                                                                                  |
| Service Name            | Enter a descriptive name of up to 19 alphanumeric characters, including spaces.                                                                                                    |
| Priority                | Select a priority from the drop down list box. Choose High, Mid or Low.                                                                                                    |
| Modify                  | Click the Edit icon to open the Rule Configuration screen. Modify an existing rule<br>or create a new rule in the Rule Configuration screen. See Section 15.9.2 on<br>page 228 for more information. |
|                         | Click the <b>Remove</b> icon to delete a rule.                                                                                                    |
| Apply                   | Click Apply to save your customized settings.                                                                                                    |
| Reset                   | Click Reset to begin configuring this screen afresh.                                                                                                    |

**Table 91** Bandwidth Management: Advanced (continued)

## **15.9.1 Rule Configuration with the Pre-defined Service**

To edit a bandwidth management rule for the pre-defined service in the Prestige, click the **Edit** icon in the **Application List** table of the **Advanced** screen. The following screen displays.

**Figure 118** Bandwidth Management Rule Configuration: Pre-defined Service

| $\#$                    | <b>Enable</b> | <b>Direction</b> | <b>Bandwidth</b>                             |        | <b>Destination</b><br>Port | Source<br>Port    | Protocol   |
|-------------------------|---------------|------------------|----------------------------------------------|--------|----------------------------|-------------------|------------|
| $\mathbf{1}$            | 1.            | <b>LAN</b>       | Minimum Bandwidth<br>$\blacktriangledown$ 10 | (kbps) | 3074                       | $\mathbf 0$       | TCP        |
| $\overline{2}$          | г             | LAN              | Maximum Bandwidth v 10                       | (kbps) | 3074                       | 0                 | <b>UDP</b> |
| $\mathbf{3}$            | г             | WAN              | Minimum Bandwidth<br>$-110$                  | (kbps) | 3074                       | $\ddot{\text{o}}$ | <b>TCP</b> |
| $\overline{\mathbf{4}}$ | г             | WAN              | Minimum Bandwidth<br>10<br>$\mathbf{v}$      | (kbps) | 3074                       | 0                 | UDP.       |
| 5                       | г             | WLAN             | Minimum Bandwidth<br>$-110$                  | (kbps) | 3074                       | $\theta$          | <b>TCP</b> |
| 6                       | п             | WLAN             | Minimum Bandwidth<br>$\blacktriangledown$ 10 | (kbps) | 3074                       | 0                 | UDP        |

| <b>LABEL</b>            | <b>DESCRIPTION</b>                                                                                                    |
|-------------------------|----------------------------------------------------------------------------------------------------|
| #                       | This is the number of an individual bandwidth management rule.                                                                                                    |
| Enable                  | Select an interface's check box to enable bandwidth management on that<br>interface.                                                                                                    |
| <b>Direction</b>        | These read-only labels represent the physical interfaces. Bandwidth management<br>applies to all traffic flowing out of the router through the interface, regardless of<br>the traffic's source. |
|                         | Traffic redirect or IP alias may cause LAN-to-LAN traffic to pass through the<br>Prestige and be managed by bandwidth management.                                                                |
| <b>Bandwidth</b>        | Select Maximum Bandwidth or Minimum Bandwidth and specify the maximum<br>or minimum bandwidth allowed for the rule in kilobits per second.                                                       |
| <b>Destination Port</b> | This is the port number of the destination. See Table 88 on page 222 for some<br>common services and port numbers.                                                                               |
| Source Port             | This is the port number of the source. See Table 88 on page 222 for some<br>common services and port numbers.                                                                                    |
| Protocol                | This is the protocol (TCP or UDP) used for the service.                                                                                                    |
| OK.                     | Click OK to save your customized settings.                                                                                                    |
| Cancel                  | Click <b>Cancel</b> to exit this screen without saving.                                                                                                    |

**Table 92** Bandwidth Management Rule Configuration: Pre-defined Service

#### <span id="page-227-0"></span>**15.9.2 Rule Configuration with the User-defined Service**

In addition to the pre-defined services, if you want to edit a bandwidth management rule for other applications and/or subnets, click the **Edit** icon in the **User-defined Service** table of the **Advanced** screen. The following screen displays.

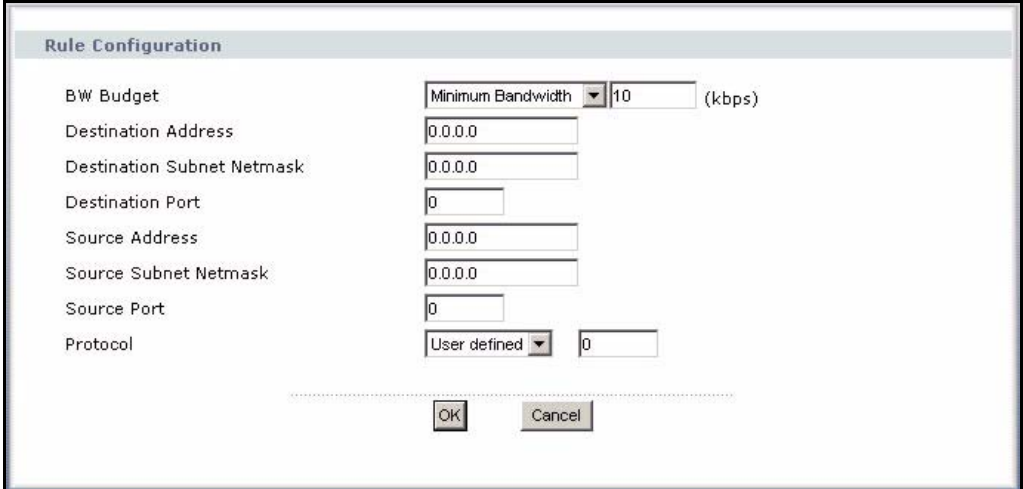

**Figure 119** Bandwidth Management Rule Configuration: User-defined Service

| <b>LABEL</b>                    | <b>DESCRIPTION</b>                                                                                                    |
|---------------------------------|----------------------------------------------------------------------------------------------------|
| <b>BW Budget</b>                | Select Maximum Bandwidth or Minimum Bandwidth and specify the maximum<br>or minimum bandwidth allowed for the rule in kilobits per second.                                    |
| Destination<br>Address          | Enter the destination IP address in dotted decimal notation.                                                                                                    |
| Destination<br>Subnet Netmask   | Enter the destination subnet mask. This field is N/A if you do not specify a<br><b>Destination Address.</b> Refer to the appendices for more information on IP<br>subnetting. |
| <b>Destination Port</b>         | Enter the port number of the destination. See Table 88 on page 222 for some<br>common services and port numbers.                                                              |
| Source Address                  | Enter the source IP address in dotted decimal notation.                                                                                                    |
| Source Subnet<br><b>Netmask</b> | Enter the destination subnet mask. This field is N/A if you do not specify a <b>Source</b><br><b>Address</b> . Refer to the appendices for more information on IP subnetting. |
| Source Port                     | Enter the port number of the source. See Table 88 on page 222 for some common<br>services and port numbers.                                                                   |
| Protocol                        | Select the protocol (TCP or UDP) or select User defined and enter the protocol<br>(service type) number.                                                                      |
| OK.                             | Click OK to save your customized settings.                                                                                                    |
| Cancel                          | Click Cancel to exit this screen without saving.                                                                                                    |

**Table 93** Bandwidth Management Rule Configuration: User-defined Service

## **15.10 Bandwidth Management Monitor**

Click the **Bandwidth MGMT** link under **Management** and the **Monitor** tab to open the bandwidth management **Monitor** screen. View the bandwidth usage of the WAN configured bandwidth rules. This is also shown as bandwidth usage over the bandwidth budget for each rule. The gray section of the bar represents the percentage of unused bandwidth and the orange color represents the percentage of bandwidth in use.

**Figure 120** Bandwidth Management: Monitor

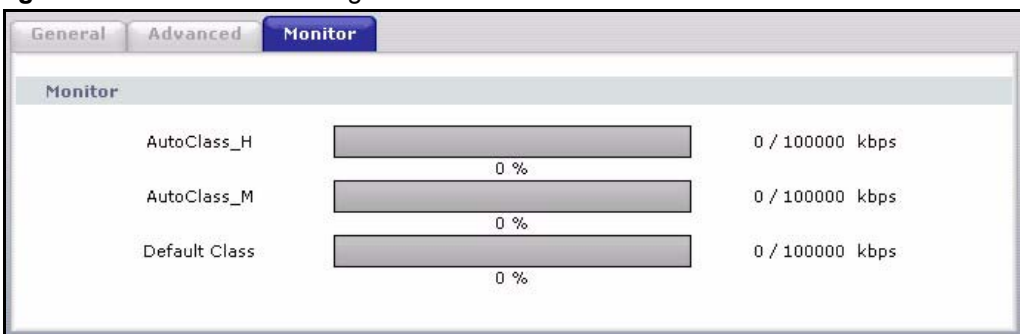

# **CHAPTER 16 Remote Management Screens**

This chapter provides information on the Remote Management screens.

## **16.1 Remote Management Overview**

Remote management allows you to determine which services/protocols can access which Prestige interface (if any) from which computers.

**Note:** When you configure remote management to allow management from the WAN, you still need to configure a firewall rule to allow access. See the firewall chapters for details on configuring firewall rules.

You may manage your Prestige from a remote location via:

- Internet (WAN only) ALL (LAN and WAN)
- LAN only Neither (Disable).

#### **Note:** When you choose **WAN** or **LAN & WAN**, you still need to configure a firewall rule to allow access.

To disable remote management of a service, select **Disable** in the corresponding **Server Access** field.

You may only have one remote management session running at a time. The Prestige automatically disconnects a remote management session of lower priority when another remote management session of higher priority starts. The priorities for the different types of remote management sessions are as follows.

**1** Telnet

**2** HTTP

#### **16.1.1 Remote Management Limitations**

Remote management over LAN or WAN will not work when:

- **1** A filter in SMT menu 3.1 (LAN) or in menu 11.5 (WAN) is applied to block a Telnet, FTP or Web service.
- **2** You have disabled that service in one of the remote management screens.
- **3** The IP address in the **Secured Client IP Address** field does not match the client IP address. If it does not match, the Prestige will disconnect the session immediately.
- **4** There is already another remote management session with an equal or higher priority running. You may only have one remote management session running at one time.
- **5** There is a firewall rule that blocks it.

#### **16.1.2 Remote Management and NAT**

When NAT is enabled:

- Use the Prestige's WAN IP address when configuring from the WAN.
- Use the Prestige's LAN IP address when configuring from the LAN.

#### **16.1.3 System Timeout**

There is a default system management idle timeout of five minutes (three hundred seconds). The Prestige automatically logs you out if the management session remains idle for longer than this timeout period. The management session does not time out when a statistics screen is polling. You can change the timeout period in the **System** screen

### **16.2 WWW Screen**

To change your Prestige's World Wide Web settings, click the **Remote MGMT** link under **Management** to display the **WWW** screen.

**Figure 121** WWW Remote Management

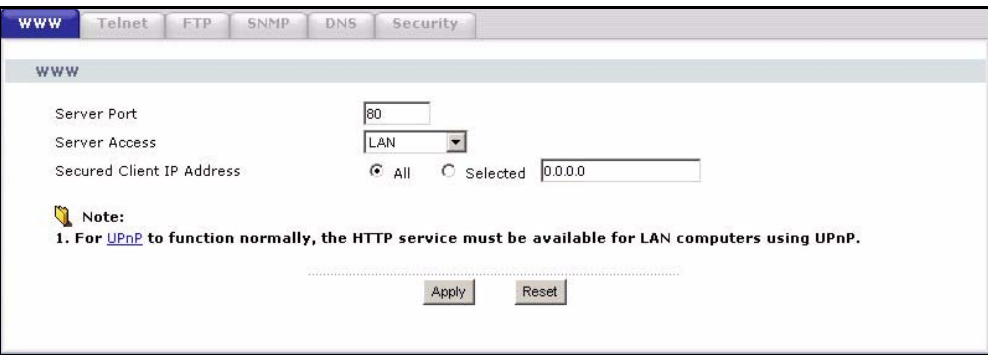

**Table 94** WWW Remote Management

| <b>LABEL</b>                 | <b>DESCRIPTION</b>                                                                                                    |
|------------------------------|----------------------------------------------------------------------------------------------------|
| Server Port                  | You may change the server port number for a service if needed, however you must<br>use the same port number in order to use that service for remote management. |
| Server Access                | Select the interface(s) through which a computer may access the Prestige using<br>this service.                                                                 |
| Secured Client IP<br>Address | A secured client is a "trusted" computer that is allowed to communicate with the<br>Prestige using this service.                                                |
|                              | Select All to allow any computer to access the Prestige using this service.                                                                                     |
|                              | Choose Selected to just allow the computer with the IP address that you specify to<br>access the Prestige using this service.                                   |
| Apply                        | Click <b>Apply</b> to save your customized settings and exit this screen.                                                                                       |
| Reset                        | Click Reset to begin configuring this screen afresh.                                                                                                    |

### **16.3 Telnet**

You can configure your Prestige for remote Telnet access as shown next. The administrator uses Telnet from a computer on a remote network to access the Prestige.

**Figure 122** Telnet Configuration on a TCP/IP Network

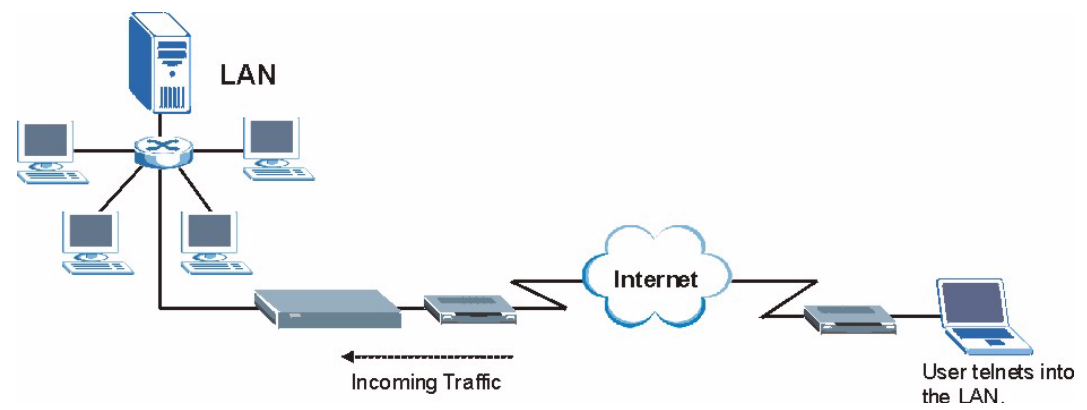

#### **16.4 Telnet Screen**

To change your Prestige's Telnet settings, click the **Remote MGMT** link under **Management** and the **Telnet** tab. The following screen displays.

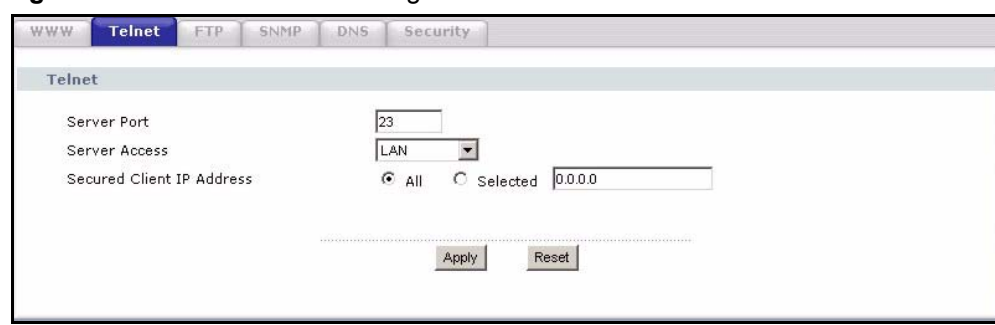

**Figure 123** Telnet Remote Management

The following table describes the labels in this screen.

**Table 95** Telnet Remote Management

| <b>LABEL</b>                 | <b>DESCRIPTION</b>                                                                                                    |
|------------------------------|----------------------------------------------------------------------------------------------------|
| Server Port                  | You may change the server port number for a service if needed, however you must<br>use the same port number in order to use that service for remote management. |
| Server Access                | Select the interface(s) through which a computer may access the Prestige using this<br>service.                                                                 |
| Secured Client IP<br>Address | A secured client is a "trusted" computer that is allowed to communicate with the<br>Prestige using this service.                                                |
|                              | Select All to allow any computer to access the Prestige using this service.                                                                                     |
|                              | Choose Selected to just allow the computer with the IP address that you specify to<br>access the Prestige using this service.                                   |
| Apply                        | Click <b>Apply</b> to save your customized settings and exit this screen.                                                                                       |
| Reset                        | Click Reset to begin configuring this screen afresh.                                                                                                    |

### **16.5 FTP Screen**

You can upload and download the Prestige's firmware and configuration files using FTP, please see the chapter on firmware and configuration file maintenance for details. To use this feature, your computer must have an FTP client.

To change your Prestige's FTP settings, click the **Remote MGMT** link under **Management**, and the **FTP** tab. The screen appears as shown.

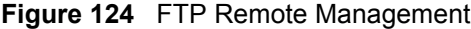

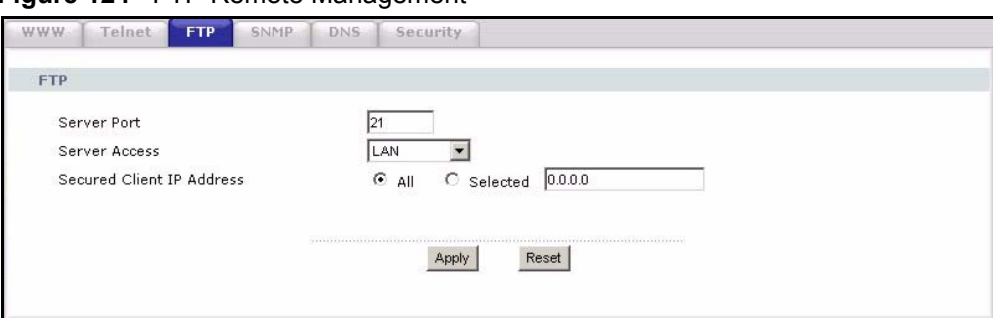

**Table 96** FTP Remote Management

| <b>LABEL</b>                 | <b>DESCRIPTION</b>                                                                                                    |
|------------------------------|----------------------------------------------------------------------------------------------------|
| Server Port                  | You may change the server port number for a service if needed, however you must<br>use the same port number in order to use that service for remote management. |
| Server Access                | Select the interface(s) through which a computer may access the Prestige using<br>this service.                                                                 |
| Secured Client IP<br>Address | A secured client is a "trusted" computer that is allowed to communicate with the<br>Prestige using this service.                                                |
|                              | Select All to allow any computer to access the Prestige using this service.                                                                                     |
|                              | Choose Selected to just allow the computer with the IP address that you specify to<br>access the Prestige using this service.                                   |
| Apply                        | Click <b>Apply</b> to save your customized settings and exit this screen.                                                                                       |
| Reset                        | Click Reset to begin configuring this screen afresh.                                                                                                    |

#### **16.6 SNMP**

Simple Network Management Protocol (SNMP) is a protocol used for exchanging management information between network devices. SNMP is a member of the TCP/IP protocol suite. Your Prestige supports SNMP agent functionality, which allows a manager station to manage and monitor the Prestige through the network. The Prestige supports SNMP version one (SNMPv1) and version two (SNMPv2). The next figure illustrates an SNMP management operation.

**Note:** SNMP is only available if TCP/IP is configured.

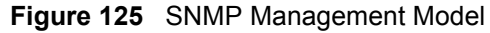

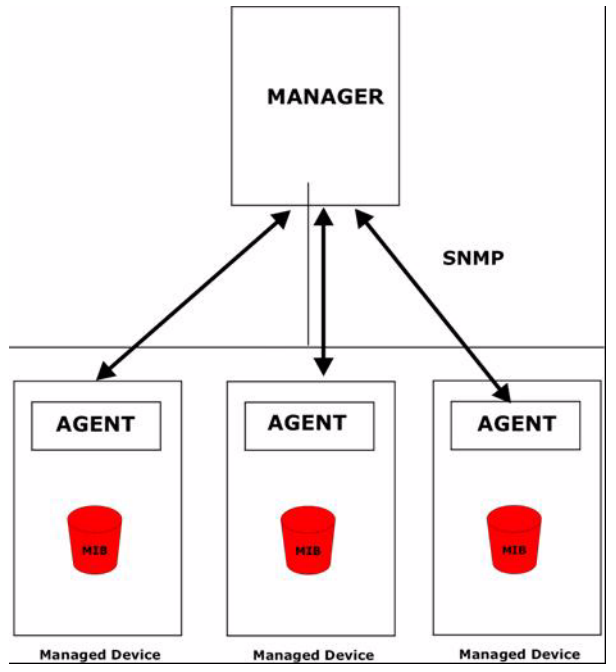

An SNMP managed network consists of two main types of component: agents and a manager.

An agent is a management software module that resides in a managed device (the Prestige). An agent translates the local management information from the managed device into a form compatible with SNMP. The manager is the console through which network administrators perform network management functions. It executes applications that control and monitor managed devices.

The managed devices contain object variables/managed objects that define each piece of information to be collected about a device. Examples of variables include such as number of packets received, node port status etc. A Management Information Base (MIB) is a collection of managed objects. SNMP allows a manager and agents to communicate for the purpose of accessing these objects.

SNMP itself is a simple request/response protocol based on the manager/agent model. The manager issues a request and the agent returns responses using the following protocol operations:

- Get Allows the manager to retrieve an object variable from the agent.
- GetNext Allows the manager to retrieve the next object variable from a table or list within an agent. In SNMPv1, when a manager wants to retrieve all elements of a table from an agent, it initiates a Get operation, followed by a series of GetNext operations.
- Set Allows the manager to set values for object variables within an agent.
- Trap Used by the agent to inform the manager of some events.

#### **16.6.1 Supported MIBs**

The Prestige supports MIB II that is defined in RFC-1213 and RFC-1215. The focus of the MIBs is to let administrators collect statistical data and monitor status and performance.

#### **16.6.2 SNMP Traps**

The Prestige will send traps to the SNMP manager when any one of the following events occurs:

| TRAP# | <b>TRAP NAME</b>                     | <b>DESCRIPTION</b>                                                                                                    |
|-------|--------------------------------------|----------------------------------------------------------------------------------------------------|
|       | coldStart (defined in RFC-1215)      | A trap is sent after booting (power on).                                                                                                    |
|       | warmStart (defined in RFC-1215)      | A trap is sent after booting (software reboot).                                                                                                    |
| 6     | whyReboot (defined in ZYXEL-<br>MIB) | A trap is sent with the reason of restart before<br>rebooting when the system is going to restart (warm<br>start).                                                |
| 6а    | For intentional reboot:              | A trap is sent with the message "System reboot by<br>user!" if reboot is done intentionally, (for example,<br>download new files, CI command "sys reboot", etc.). |
| 6b    | For fatal error:                     | A trap is sent with the message of the fatal code if the<br>system reboots because of fatal errors.                                                               |

**Table 97** SNMP Traps

## **16.7 SNMP Screen**

To change your Prestige's SNMP settings, click the **Remote MGMT** link under **Management**, and the **SNMP** tab. The screen appears as shown.

**Figure 126** SNMP Remote Management

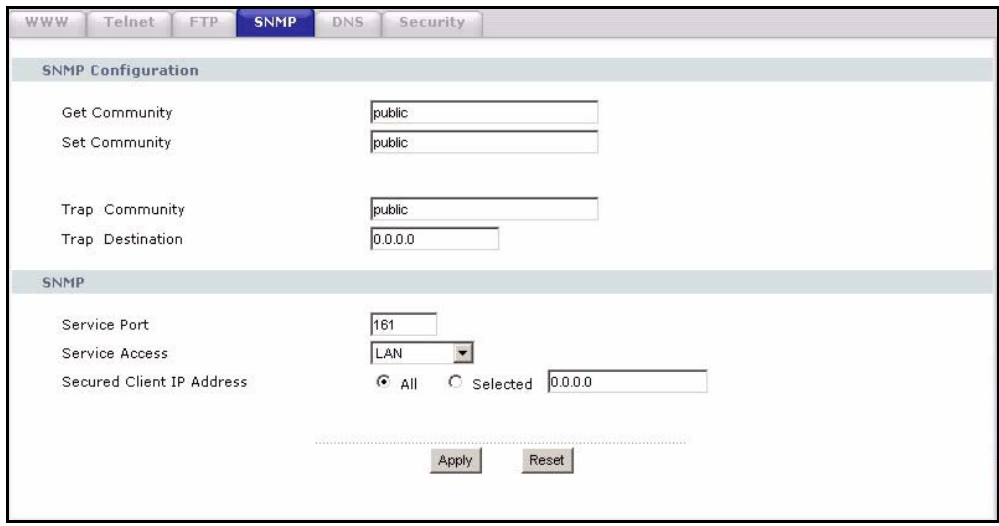

**Table 98** SNMP Remote Management

| LABEL                        | <b>DESCRIPTION</b>                                                                                                    |  |  |
|------------------------------|----------------------------------------------------------------------------------------------------|--|--|
| <b>SNMP Configuration</b>    |                                                                                                    |  |  |
| <b>Get Community</b>         | Enter the Get Community, which is the password for the incoming Get and<br>GetNext requests from the management station. The default is public and allows<br>all requests. |  |  |
| <b>Set Community</b>         | Enter the Set community, which is the password for incoming Set requests<br>from the management station. The default is public and allows all requests.                    |  |  |
| Trap Community               | Type the trap community, which is the password sent with each trap to the<br>SNMP manager. The default is public and allows all requests.                                  |  |  |
| <b>Trap Destination</b>      | Type the IP address of the station to send your SNMP traps to.                                                                                                    |  |  |
| <b>SNMP</b>                  |                                                                                                    |  |  |
| Service Port                 | You may change the server port number for a service if needed, however you<br>must use the same port number in order to use that service for remote<br>management.         |  |  |
| Service Access               | Select the interface(s) through which a computer may access the Prestige using<br>this service.                                                                            |  |  |
| Secured Client IP<br>Address | A secured client is a "trusted" computer that is allowed to communicate with the<br>Prestige using this service.                                                           |  |  |
|                              | Select All to allow any computer to access the Prestige using this service.                                                                                                |  |  |
|                              | Choose Selected to just allow the computer with the IP address that you specify<br>to access the Prestige using this service.                                              |  |  |
| Apply                        | Click Apply to save your customized settings and exit this screen.                                                                                                    |  |  |
| Reset                        | Click Reset to begin configuring this screen afresh.                                                                                                    |  |  |

### **16.8 DNS Screen**

Use DNS (Domain Name System) to map a domain name to its corresponding IP address and vice versa. Refer to the chapter on Wizard Setup for background information.

To change your Prestige's DNS settings, click the **Remote MGMT** link under **Management** and the **DNS** tab. The screen appears as shown.

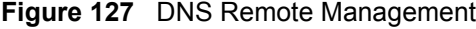

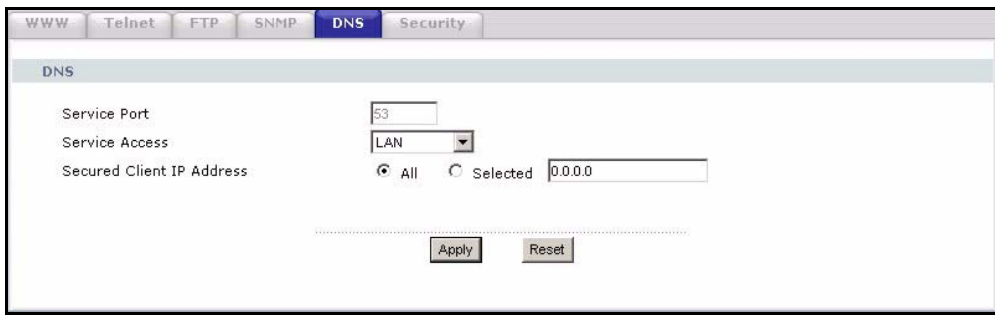

**Table 99** DNS Remote Management

| <b>LABEL</b>                 | <b>DESCRIPTION</b>                                                                                                    |
|------------------------------|----------------------------------------------------------------------------------------------------|
| Server Port                  | The DNS service port number is 53 and cannot be changed here.                                                           |
| Server Access                | Select the interface(s) through which a computer may send DNS queries to the<br>Prestige.                               |
| Secured Client IP<br>Address | A secured client is a "trusted" computer that is allowed to send DNS queries to the<br>Prestige.                        |
|                              | Select All to allow any computer to send DNS queries to the Prestige.                                                   |
|                              | Choose Selected to just allow the computer with the IP address that you specify to<br>send DNS queries to the Prestige. |
| Apply                        | Click Apply to save your customized settings and exit this screen.                                                      |
| Reset                        | Click Reset to begin configuring this screen afresh.                                                                    |

#### **16.9 Security Screen**

To change your Prestige's security settings, click the **Remote MGMT** link under **Management** and the **Security** tab. The screen appears as shown.

If an outside user attempts to probe an unsupported port on your Prestige, an ICMP response packet is automatically returned. This allows the outside user to know the Prestige exists. Your Prestige supports anti-probing, which prevents the ICMP response packet from being sent. This keeps outsiders from discovering your Prestige when unsupported ports are probed.

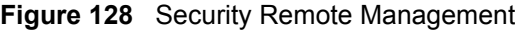

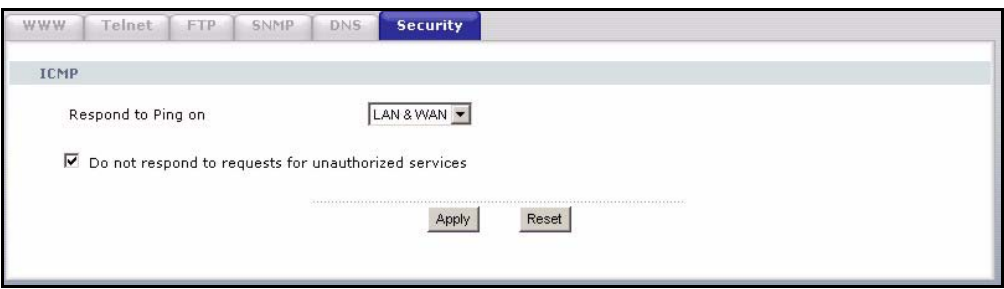

**Table 100** Security Remote Management

| <b>LABEL</b>                                                  | <b>DESCRIPTION</b>                                                                                                    |
|---------------------------------------------------------------|----------------------------------------------------------------------------------------------------|
| <b>ICMP</b>                                                   | Internet Control Message Protocol is a message control and error-reporting<br>protocol between a host server and a gateway to the Internet. ICMP uses Internet<br>Protocol (IP) datagrams, but the messages are processed by the TCP/IP software<br>and directly apparent to the application user.                                                                                                    |
| Respond to Ping<br>on                                         | The Prestige will not respond to any incoming Ping requests when <b>Disable</b> is<br>selected. Select LAN to reply to incoming LAN Ping requests. Select WAN to reply<br>to incoming WAN Ping requests. Otherwise select LAN & WAN to reply to both<br>incoming LAN and WAN Ping requests.                                                                                                    |
| Do not respond to<br>requests for<br>unauthorized<br>services | Select this option to prevent hackers from finding the Prestige by probing for<br>unused ports. If you select this option, the Prestige will not respond to port<br>request(s) for unused ports, thus leaving the unused ports and the Prestige<br>unseen. By default this option is not selected and the Prestige will reply with an<br>ICMP Port Unreachable packet for a port probe on its unused UDP ports, and a<br>TCP Reset packet for a port probe on its unused TCP ports.                                                   |
|                                                               | Note that the probing packets must first traverse the Prestige's firewall mechanism<br>before reaching this anti-probing mechanism. Therefore if the firewall mechanism<br>blocks a probing packet, the Prestige reacts based on the firewall policy, which by<br>default, is to send a TCP reset packet for a blocked TCP packet. You can use the<br>command "sys firewall tcprst rst [on off]" to change this policy. When the firewall<br>mechanism blocks a UDP packet, it drops the packet without sending a response<br>packet. |
| Apply                                                         | Click Apply to save your customized settings and exit this screen.                                                                                                    |
| Reset                                                         | Click Reset to begin configuring this screen afresh.                                                                                                    |

# **CHAPTER 17 UPNP**

This chapter introduces the Universal Plug and Play feature.

## **17.1 Universal Plug and Play Overview**

Universal Plug and Play (UPnP) is a distributed, open networking standard that uses TCP/IP for simple peer-to-peer network connectivity between devices. A UPnP device can dynamically join a network, obtain an IP address, convey its capabilities and learn about other devices on the network. In turn, a device can leave a network smoothly and automatically when it is no longer in use.

#### **17.1.1 How Do I Know If I'm Using UPnP?**

UPnP hardware is identified as an icon in the Network Connections folder (Windows XP). Each UPnP compatible device installed on your network will appear as a separate icon. Selecting the icon of a UPnP device will allow you to access the information and properties of that device.

#### **17.1.2 NAT Traversal**

UPnP NAT traversal automates the process of allowing an application to operate through NAT. UPnP network devices can automatically configure network addressing, announce their presence in the network to other UPnP devices and enable exchange of simple product and service descriptions. NAT traversal allows the following:

- **1** Dynamic port mapping
- **2** Learning public IP addresses
- **3** Assigning lease times to mappings

Windows Messenger is an example of an application that supports NAT traversal and UPnP.

See the chapter on SUA/NAT for further information about NAT.

#### **17.1.3 Cautions with UPnP**

The automated nature of NAT traversal applications in establishing their own services and opening firewall ports may present network security issues. Network information and configuration may also be obtained and modified by users in some network environments. All UPnP-enabled devices may communicate freely with each other without additional configuration. Disable UPnP if this is not your intention.

## **17.2 UPnP and ZyXEL**

ZyXEL has achieved UPnP certification from the Universal Plug and Play Forum Creates UPnP™ Implementers Corp. (UIC). ZyXEL's UPnP implementation supports IGD 1.0 (Internet Gateway Device). At the time of writing ZyXEL's UPnP implementation supports Windows Messenger 4.6 and 4.7 while Windows Messenger 5.0 and Xbox are still being tested.

UPnP broadcasts are only allowed on the LAN.

Please see later in this User's Guide for examples of installing UPnP in Windows XP and Windows Me as well as an example of using UPnP in Windows.

#### **17.3 UPnP Screen**

Click the **UPnP** link under **Management** to display the UPnP screen.

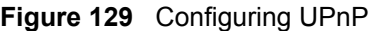

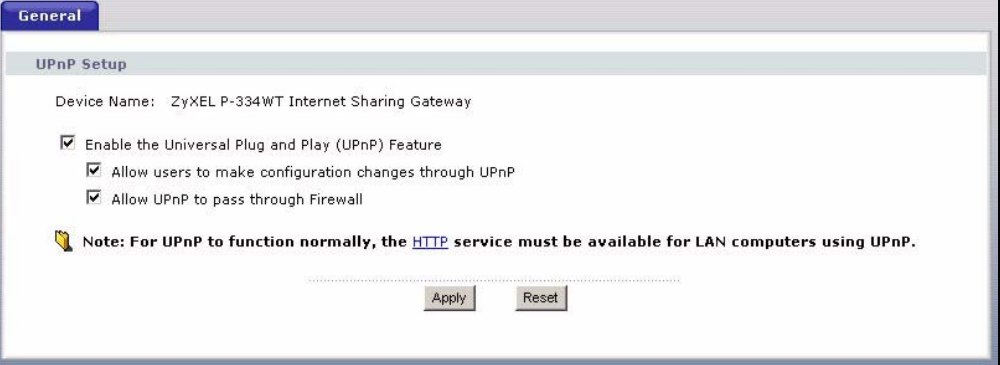

The following table describes the labels in this screen.

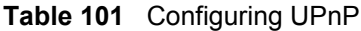

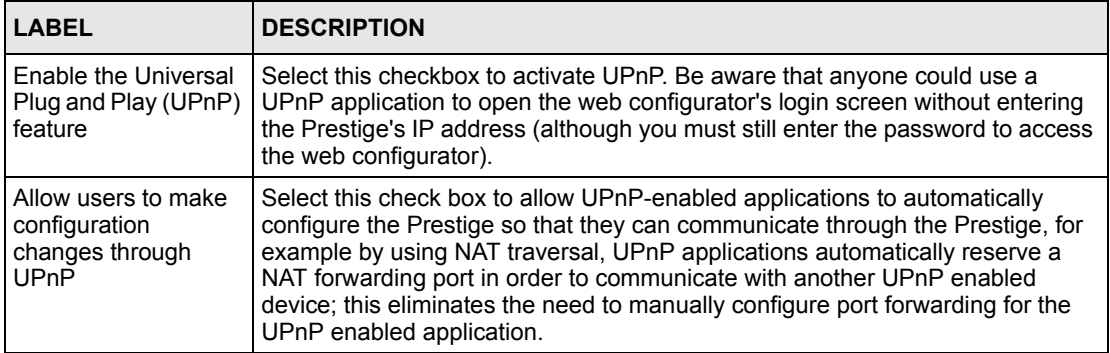

| <b>LABEL</b>                           | <b>DESCRIPTION</b>                                                                                                    |
|----------------------------------------|----------------------------------------------------------------------------------------------------|
| Allow UPnP to pass<br>through Firewall | UPnP broadcasts are only allowed on the LAN. If you block LAN-to-LAN/<br>Prestige traffic using the firewall, then you need to select this check box to allow<br>UPnP-enabled traffic to pass through the firewall. |
|                                        | This setting remains active until you disable UPnP.                                                                                                    |
|                                        | Clear this check box if you do not want to create a hole in the firewall for UPnP<br>application packets (for example, MSN packets).                                                                                |
| Apply                                  | Click Apply to save your changes back to the Prestige.                                                                                                    |
| Reset                                  | Click Reset to begin configuring this screen afresh.                                                                                                    |

**Table 101** Configuring UPnP

## **17.4 Installing UPnP in Windows Example**

This section shows how to install UPnP in Windows Me and Windows XP.

#### **17.4.1 Installing UPnP in Windows Me**

Follow the steps below to install UPnP in Windows Me.

- **1** Click **Start** and **Control Panel**. Doubleclick **Add/Remove Programs**.
- **2** Click on the **Windows Setup** tab and select **Communication** in the **Components** selection box. Click **Details**.

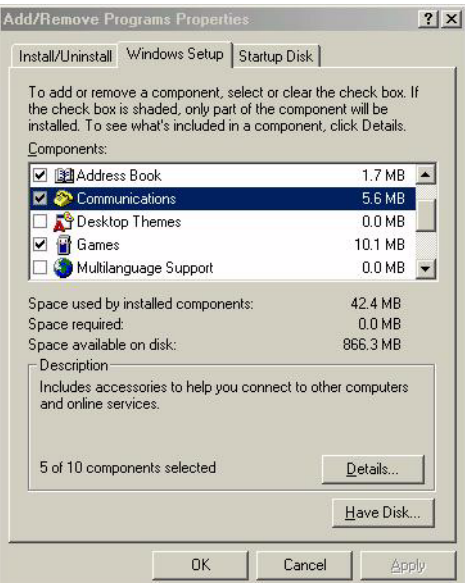

- **3** In the **Communications** window, select the **Universal Plug and Play** check box in the **Components** selection box.
- **4** Click **OK** to go back to the **Add/Remove Programs Properties** window and click **Next**.
- **5** Restart the computer when prompted.

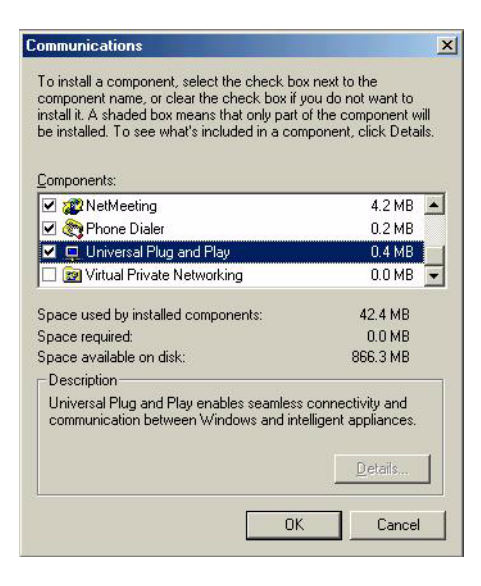

#### **17.4.2 Installing UPnP in Windows XP**

Follow the steps below to install UPnP in Windows XP.

- **1** Click **Start** and **Control Panel**.
- **2** Double-click **Network Connections**.
- **3** In the **Network Connections** window, click **Advanced** in the main menu and select **Optional Networking Components …**.The **Windows Optional Networking Components Wizard** window displays.

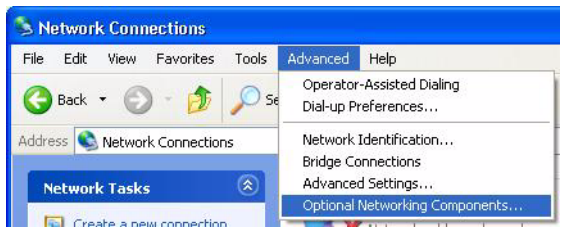

 $\overline{\mathbf{x}}$ 

**4** Select **Networking Service** in the **Components** selection box and **Details**.

select the **Universal Plug and** 

check box.

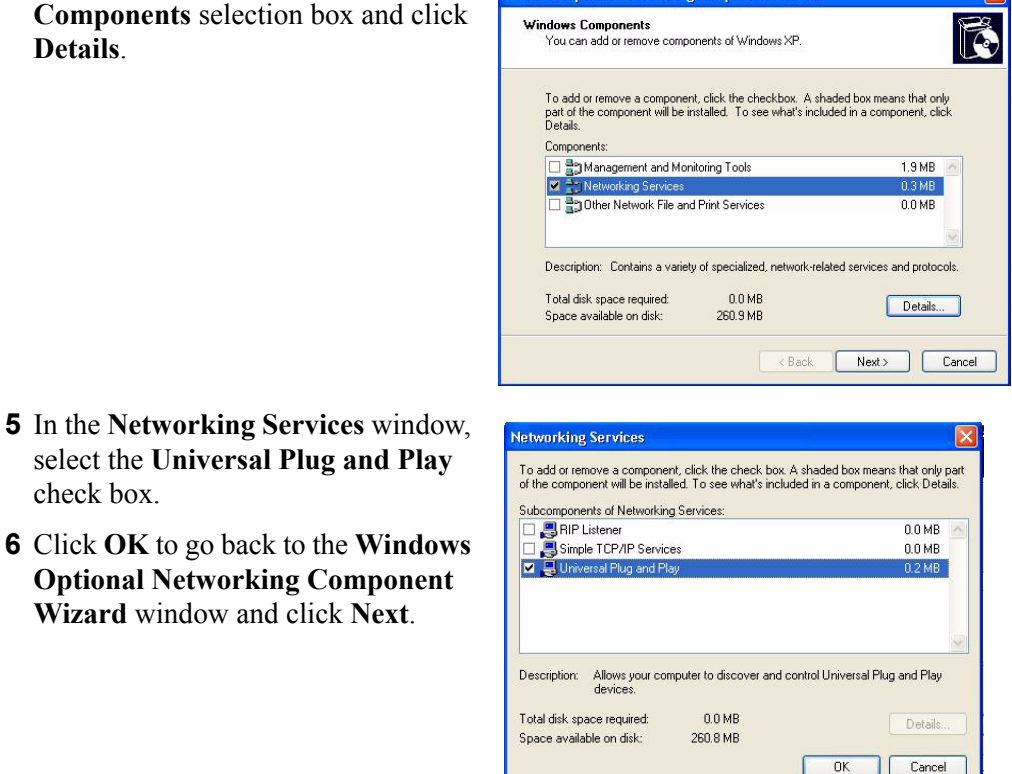

Windows Ontional Networking Components Wizard

## **17.5 Using UPnP in Windows XP Example**

This section shows you how to use the UPnP feature in Windows XP. You must already have UPnP installed in Windows XP and UPnP activated on the ZyXEL device.

Make sure the computer is connected to a LAN port of the ZyXEL device. Turn on your computer and the ZyXEL device.

## **17.5.1 Auto-discover Your UPnP-enabled Network Device**

- **1** Click **Start** and **Control Panel**. Doubleclick **Network Connections**. An icon displays under Internet Gateway.
- **2** Right-click the icon and select **Properties**.

**3** In the **Internet Connection Properties**  window, click **Settings** to see the port mappings that were automatically created.

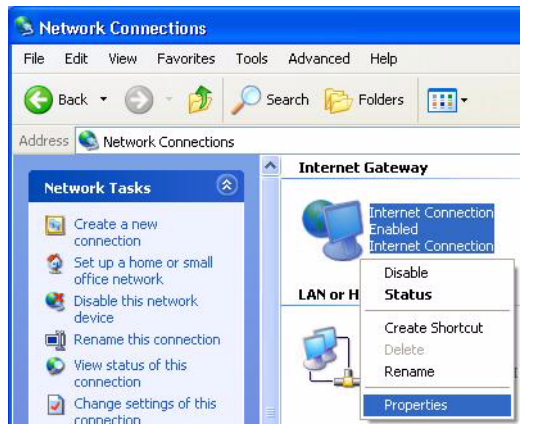

- **4** You may edit or delete the port mappings or click **Add** to manually add port mappings.
- **Note:** When the UPnP-enabled device is disconnected from your computer, all port mappings will be deleted automatically.
	- **5** Select the **Show icon in notification area when connected** check box and click **OK**. An icon displays in the system tray

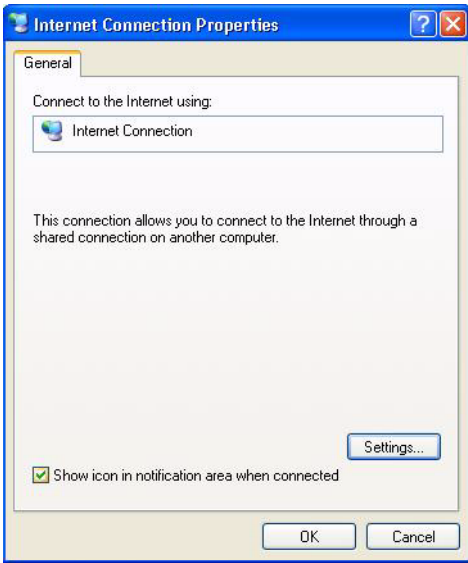

**6** Double-click the icon to display your current Internet connection status.

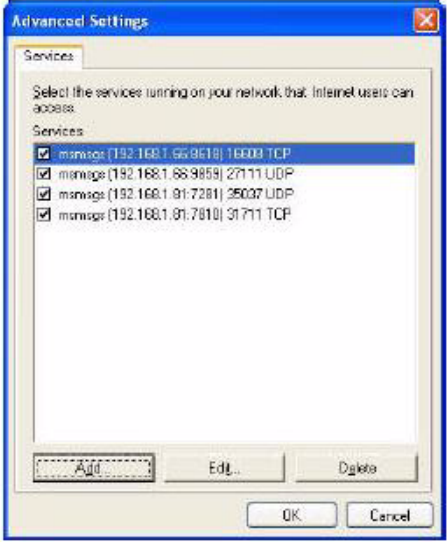

#### **17.5.2 Web Configurator Easy Access**

With UPnP, you can access the web-based configurator on the ZyXEL device without finding out the IP address of the ZyXEL device first. This is helpful if you do not know the IP address of the ZyXEL device.

Follow the steps below to access the web configurator.

- **1** Click **Start** and then **Control Panel**.
- **2** Double-click **Network Connections**.
- **3** Select **My Network Places** under **Other Places**.

UPnP-enabled device displays under

**5** Right-click the icon for your ZyXEL device and select **Invoke**. The web configurator login screen displays.

**Local Network**.

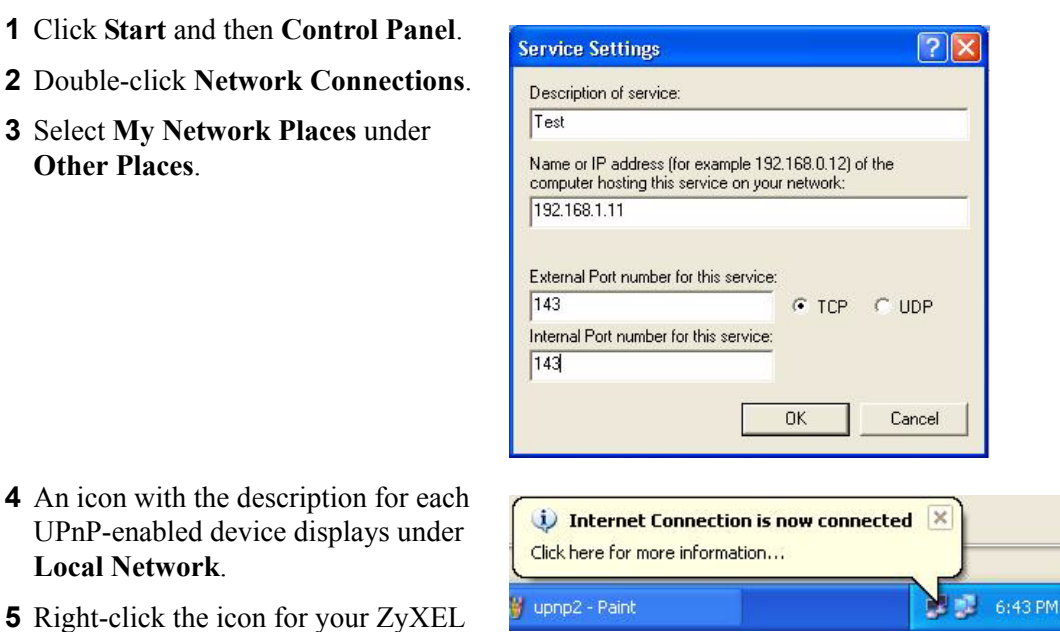

**6** Right-click the icon for your ZyXEL device and select **Properties**. A properties window displays with basic information about the ZyXEL device.

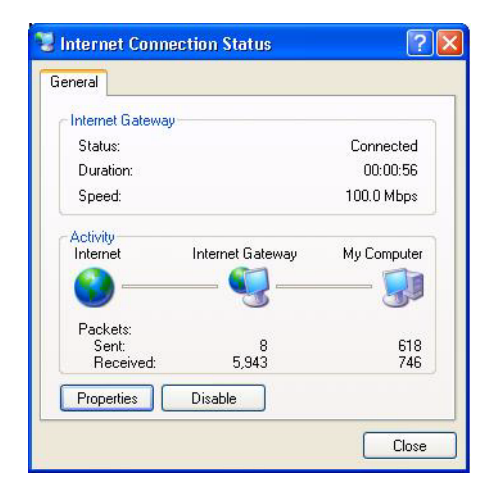

#### **17.5.3 Web Configurator Easy Access**

With UPnP, you can access the web-based configurator on the ZyXEL device without finding out the IP address of the ZyXEL device first. This is helpful if you do not know the IP address of the ZyXEL device.

Follow the steps below to access the web configurator.

- **1** Click **Start** and then **Control Panel**.
- **2** Double-click **Network Connections**.
- **3** Select **My Network Places** under **Other Places**.

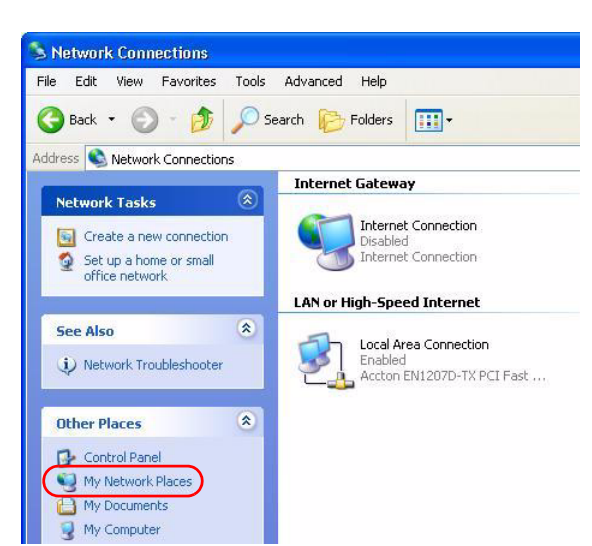

- **4** An icon with the description for each UPnP-enabled device displays under **Local Network**.
- **5** Right-click the icon for your ZyXEL device and select **Invoke**. The web configurator login screen displays.
- **6** Right-click the icon for your ZyXEL device and select **Properties**. A properties window displays with basic information about the ZyXEL device.

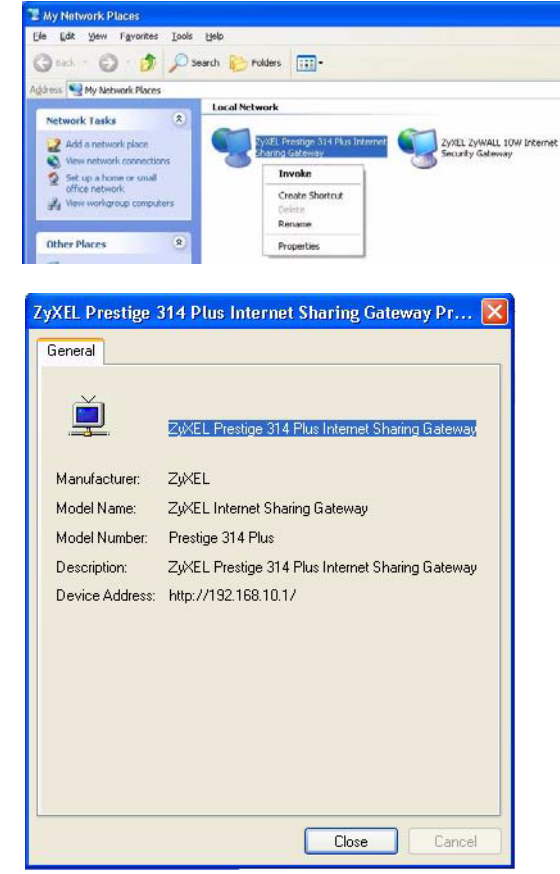

# **CHAPTER 18 System**

This chapter provides information on the System screens.

## **18.1 System Overview**

See the chapter about wizard setup for more information on the next few screens.

## **18.2 System General Screen**

Click the **System** link under **Maintenance** and the **General** tab. The following screen displays.

#### **Figure 130** System General

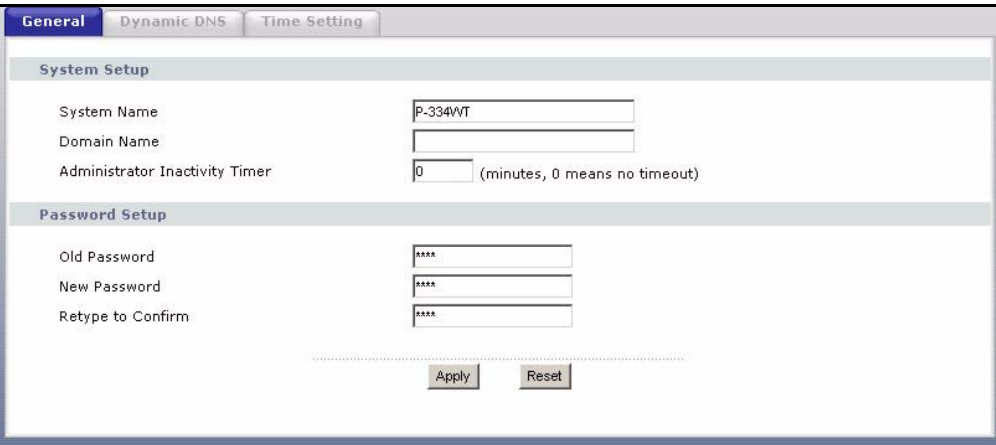

The following table describes the labels in this screen.

#### **Table 102** System General

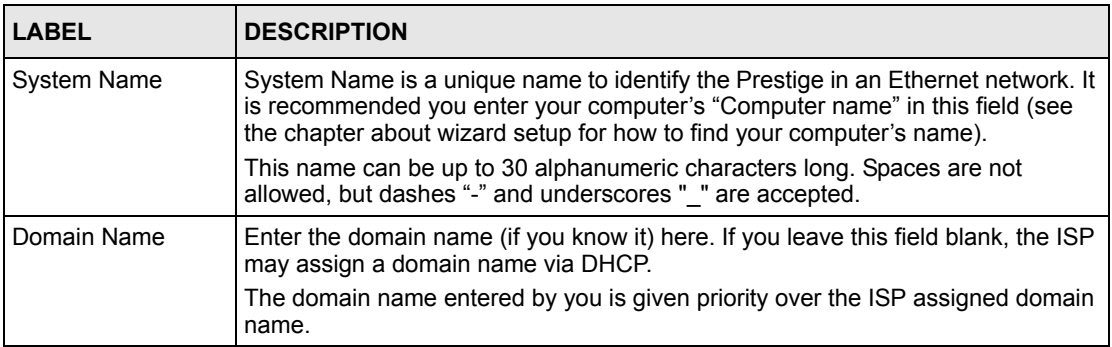

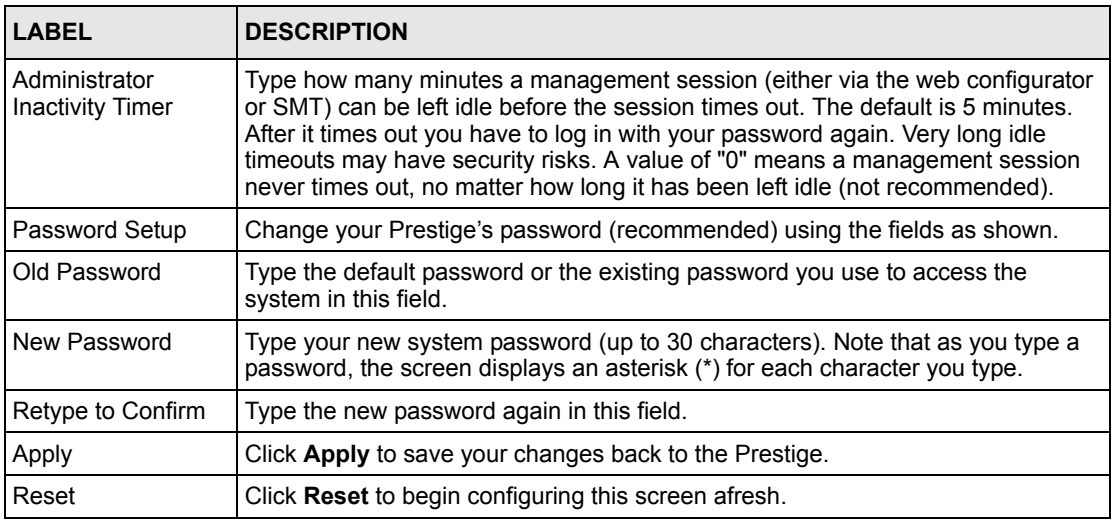

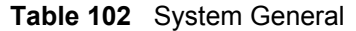

## **18.3 Dynamic DNS**

Dynamic DNS allows you to update your current dynamic IP address with one or many dynamic DNS services so that anyone can contact you (in NetMeeting, CU-SeeMe, etc.). You can also access your FTP server or Web site on your own computer using a domain name (for instance myhost.dhs.org, where myhost is a name of your choice) that will never change instead of using an IP address that changes each time you reconnect. Your friends or relatives will always be able to call you even if they don't know your IP address.

First of all, you need to have registered a dynamic DNS account with www.dyndns.org. This is for people with a dynamic IP from their ISP or DHCP server that would still like to have a domain name. The Dynamic DNS service provider will give you a password or key.

#### **18.3.1 DynDNS Wildcard**

Enabling the wildcard feature for your host causes \*.yourhost.dyndns.org to be aliased to the same IP address as yourhost.dyndns.org. This feature is useful if you want to be able to use, for example, www.yourhost.dyndns.org and still reach your hostname.

**Note:** If you have a private WAN IP address, then you cannot use Dynamic DNS.

## **18.4 Dynamic DNS Screen**

To change your Prestige's DDNS, click the **System** link under **Maintenance** and the **Dynamic DNS** tab. The screen appears as shown.
#### **Figure 131** Dynamic DNS

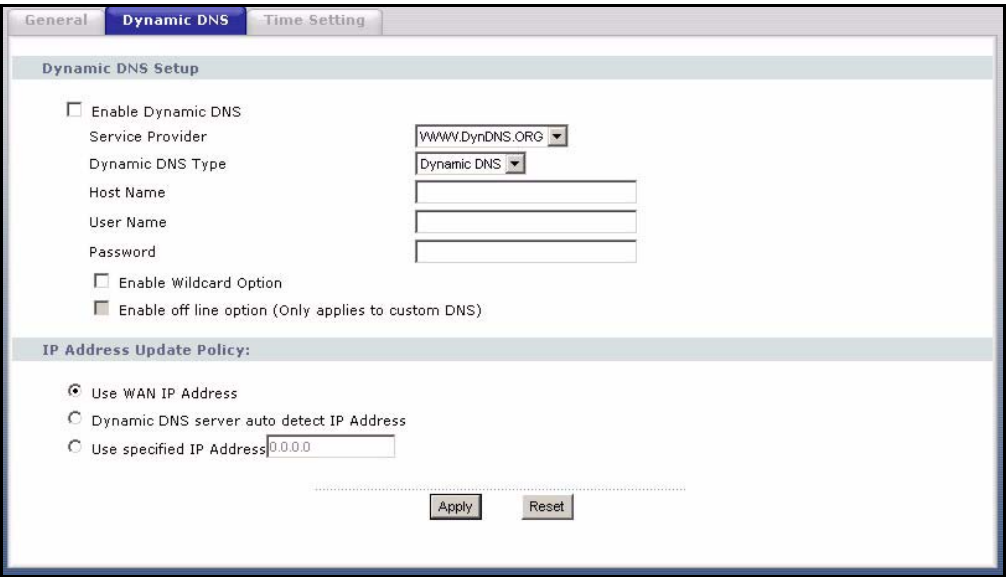

The following table describes the labels in this screen.

#### **Table 103** Dynamic DNS

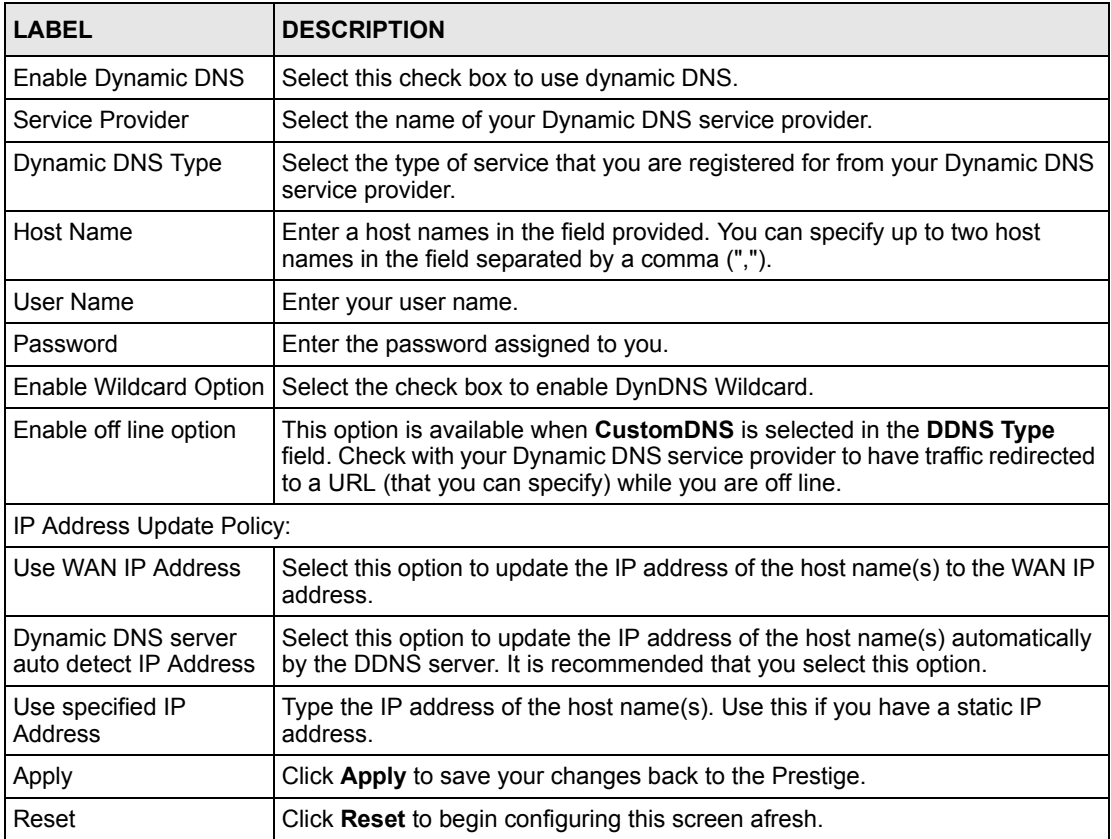

## **18.5 Time Setting Screen**

To change your Prestige's time and date, click the **System** link under **Maintenance** and the **Time Setting** tab. The screen appears as shown. Use this screen to configure the Prestige's time based on your local time zone.

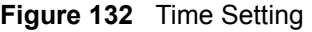

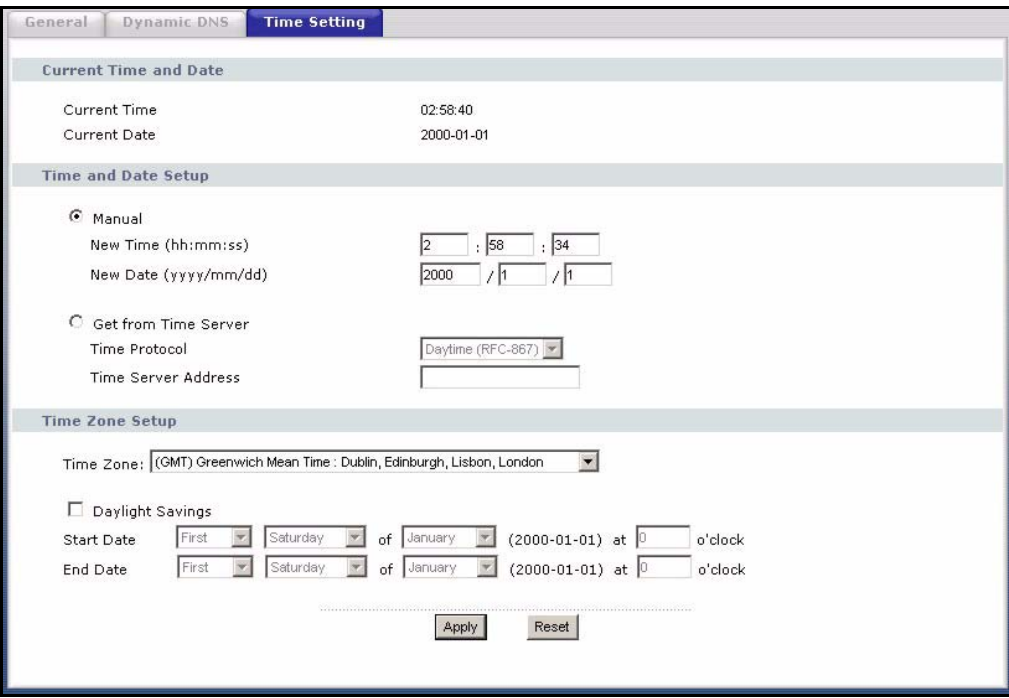

The following table describes the labels in this screen.

#### **Table 104** Time Setting

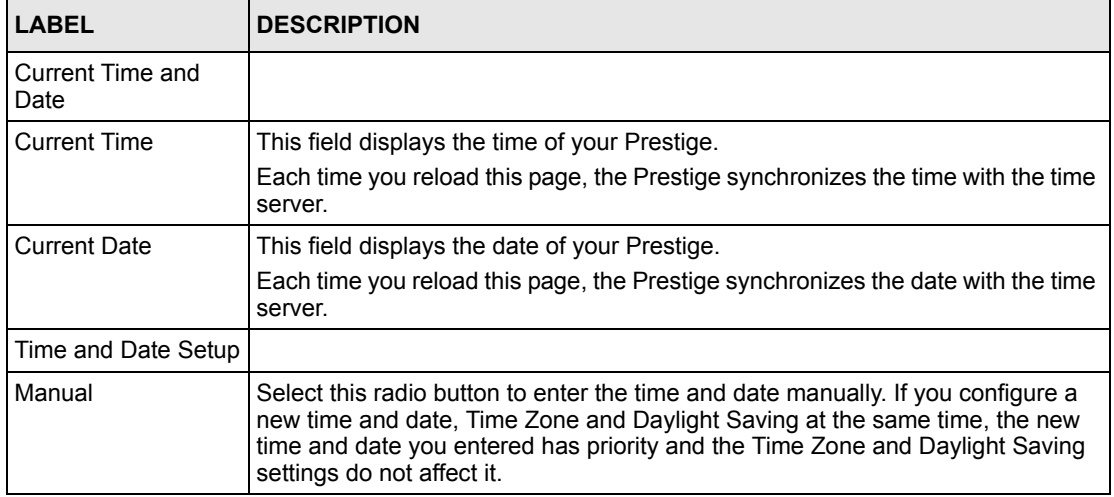

#### **Table 104** Time Setting

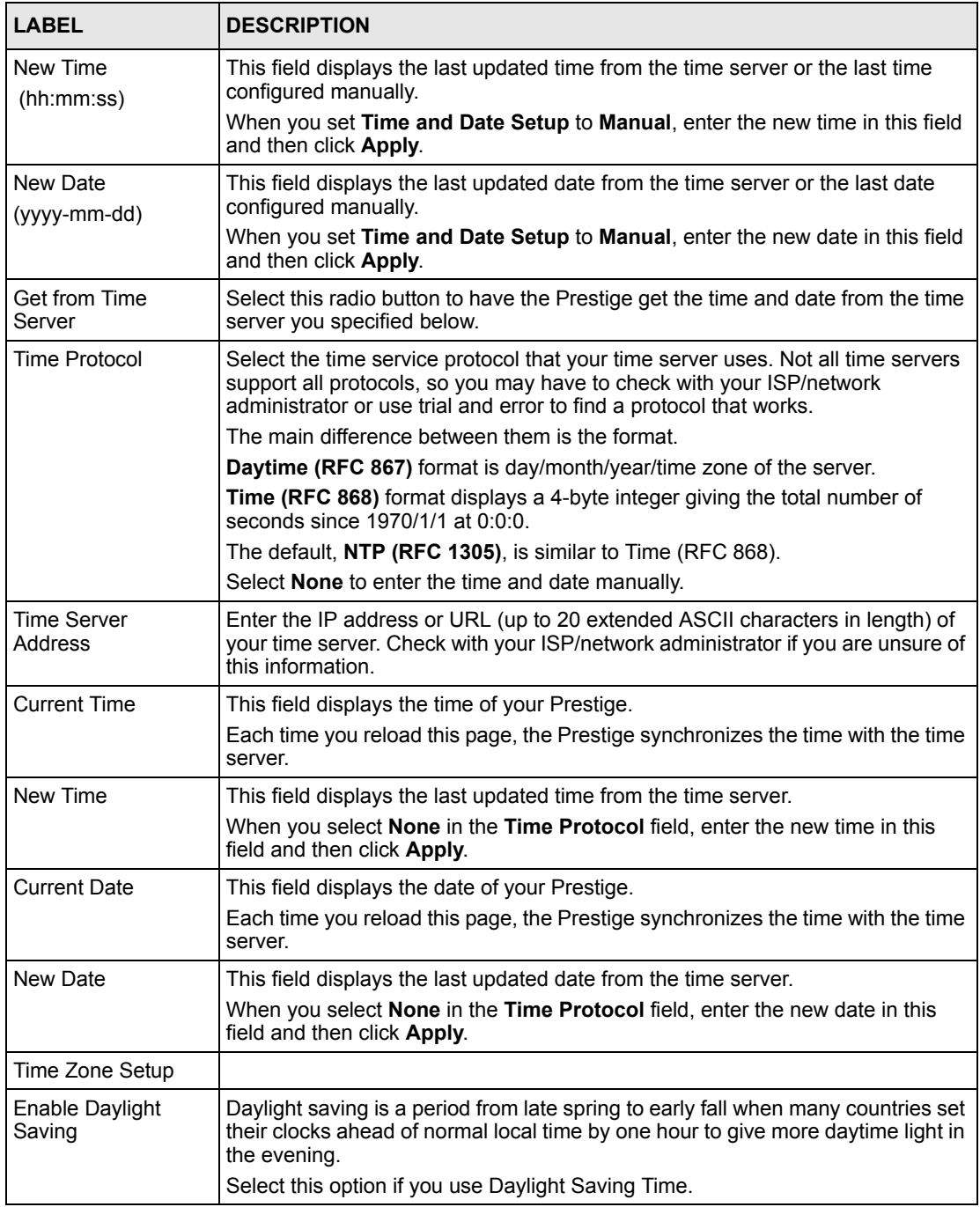

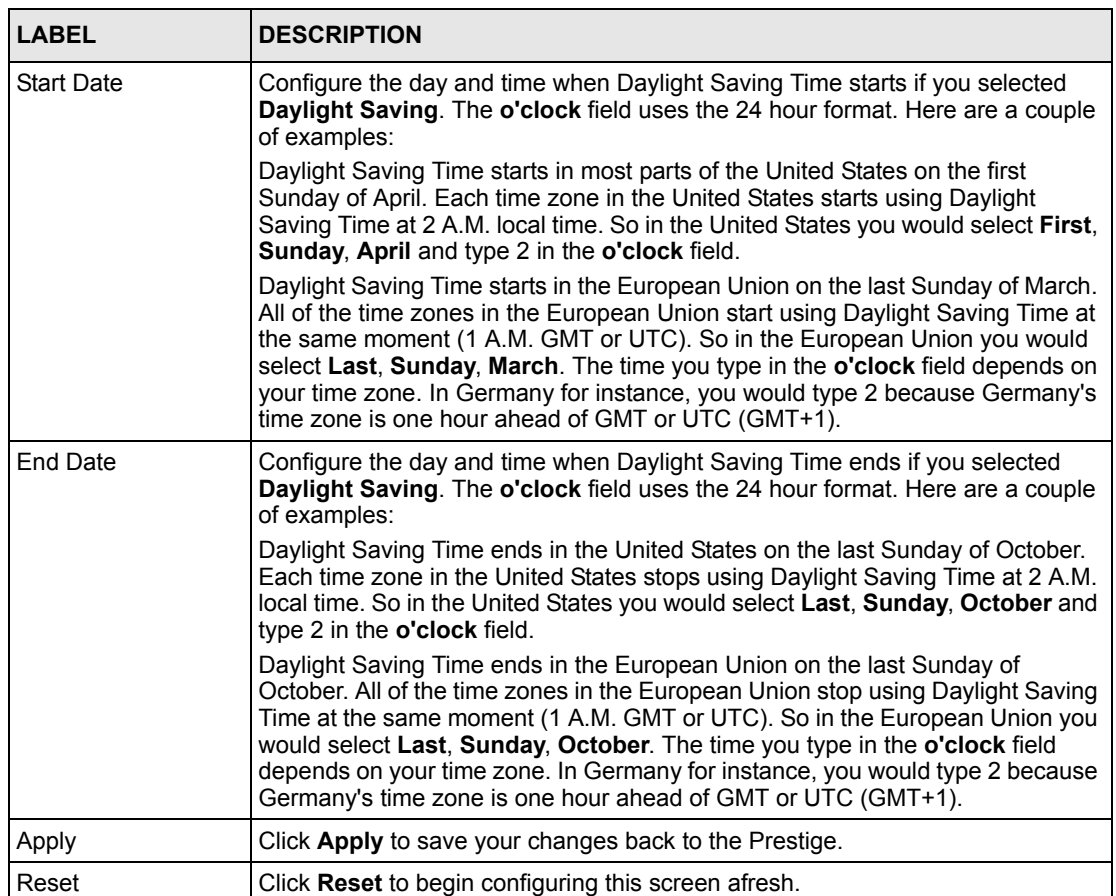

#### **Table 104** Time Setting

# **CHAPTER 19 Logs**

This chapter contains information about configuring general log settings and viewing the Prestige's logs. Refer to the appendices for example log message explanations.

### **19.1 View Log**

The web configurator allows you to look at all of the Prestige's logs in one location.

Click the **Logs** link under **Maintenance** to open the **View Log** screen.

Use the **View Log** screen to see the logs for the categories that you selected in the **Log Settings** screen (see [Section 19.2 on page 258\)](#page-257-0). Options include logs about system maintenance, system errors, access control, allowed or blocked web sites, blocked web features (such as ActiveX controls, Java and cookies), attacks (such as DoS) and IPSec.

Log entries in red indicate system error logs. The log wraps around and deletes the old entries after it fills. Click a column heading to sort the entries. A triangle indicates ascending or descending sort order.

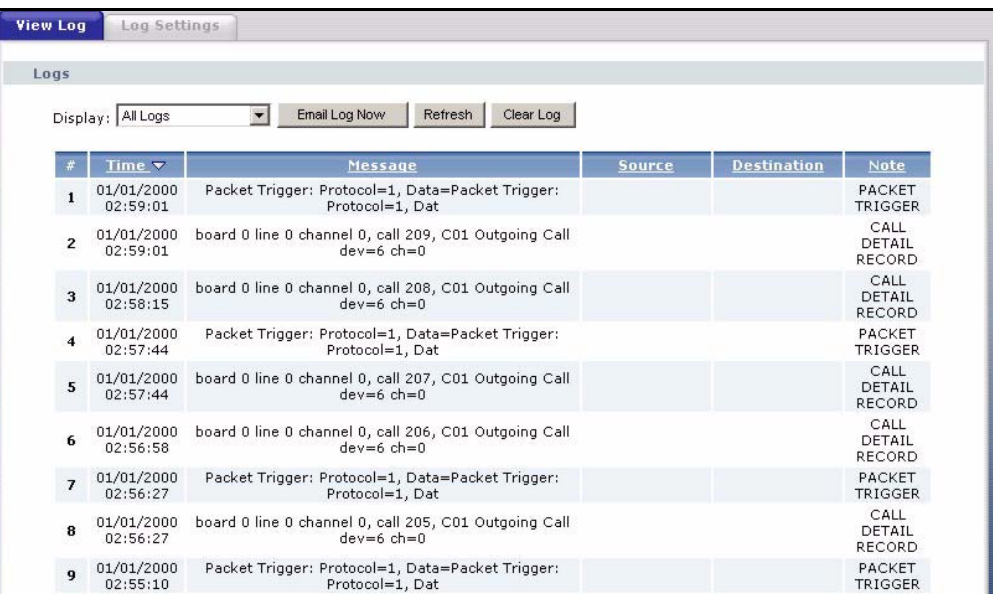

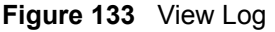

The following table describes the labels in this screen.

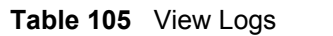

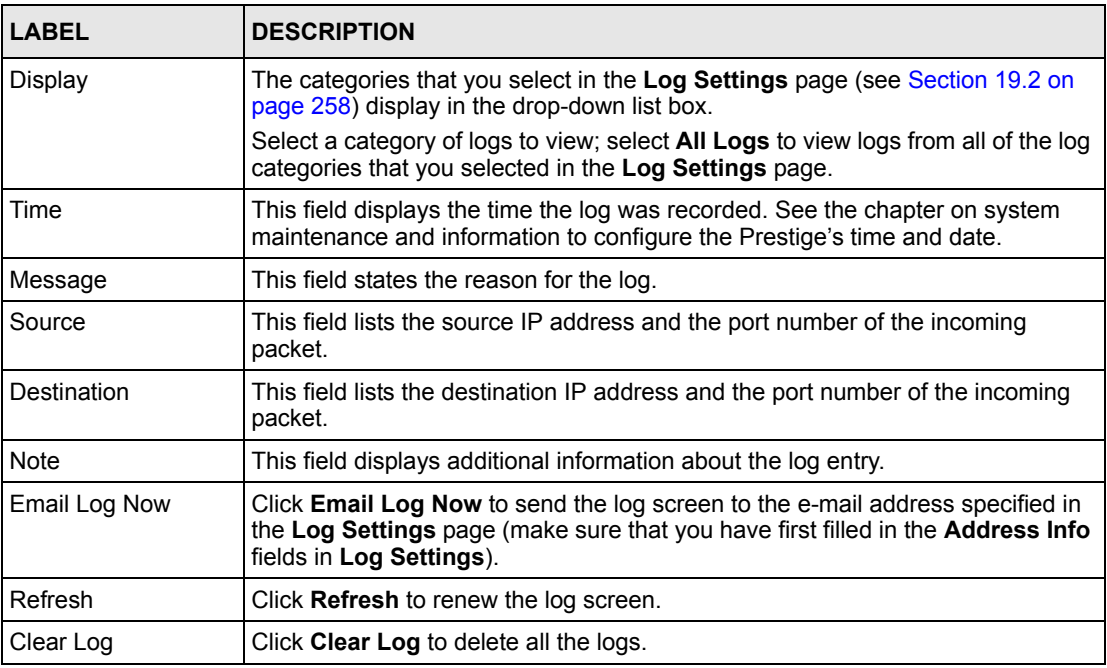

## <span id="page-257-0"></span>**19.2 Log Settings**

You can configure the Prestige's general log settings in one location.

Click the **Logs** link under **Maintenance** in the navigation panel and the **Log Settings** tab to open the **Log Settings** screen.

Use the **Log Settings** screen to configure to where the Prestige is to send logs; the schedule for when the Prestige is to send the logs and which logs and/or immediate alerts the Prestige to send.

An alert is a type of log that warrants more serious attention. They include system errors, attacks (access control) and attempted access to blocked web sites or web sites with restricted web features such as cookies, active X and so on. Some categories such as **System Errors** consist of both logs and alerts. You may differentiate them by their color in the **View Log**  screen. Alerts display in red and logs display in black.

Alerts are e-mailed as soon as they happen. Logs may be e-mailed as soon as the log is full (see **Log Schedule**). Selecting many alert and/or log categories (especially **Access Control**) may result in many e-mails being sent

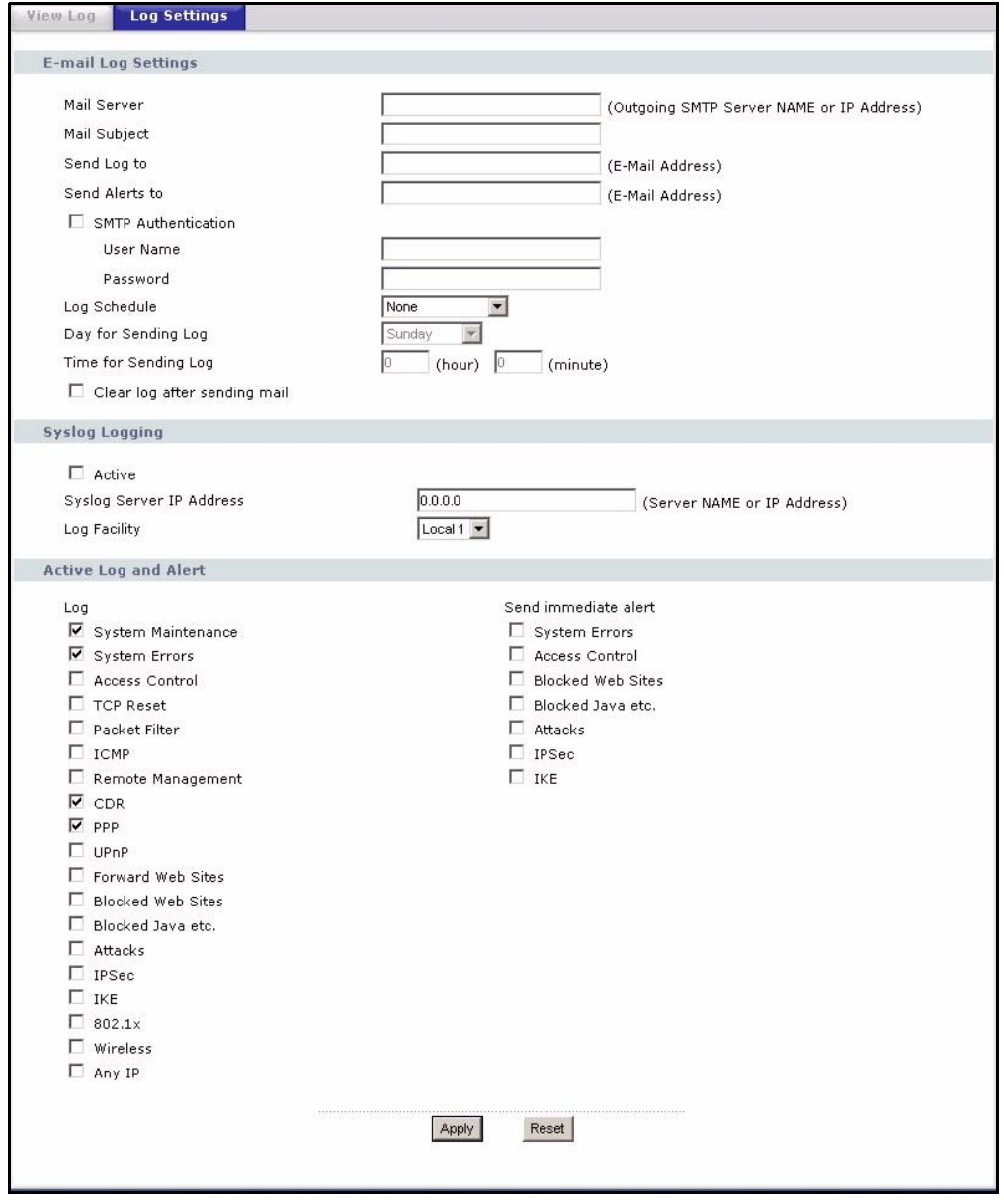

#### **Figure 134** Log Settings

The following table describes the labels in this screen.

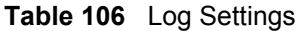

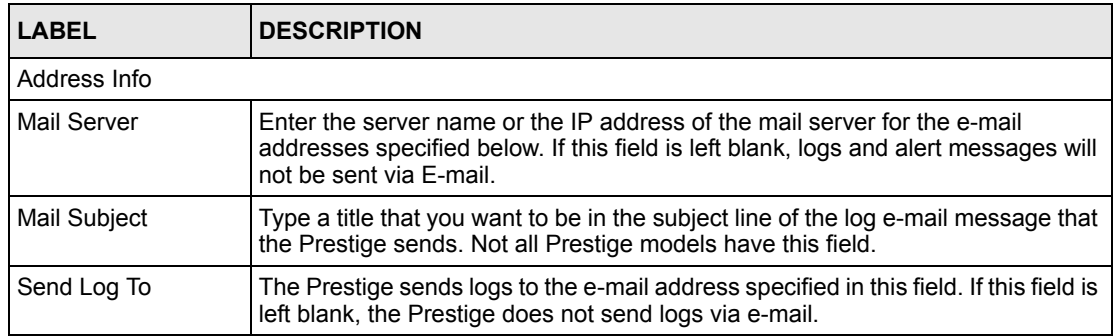

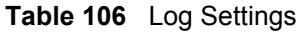

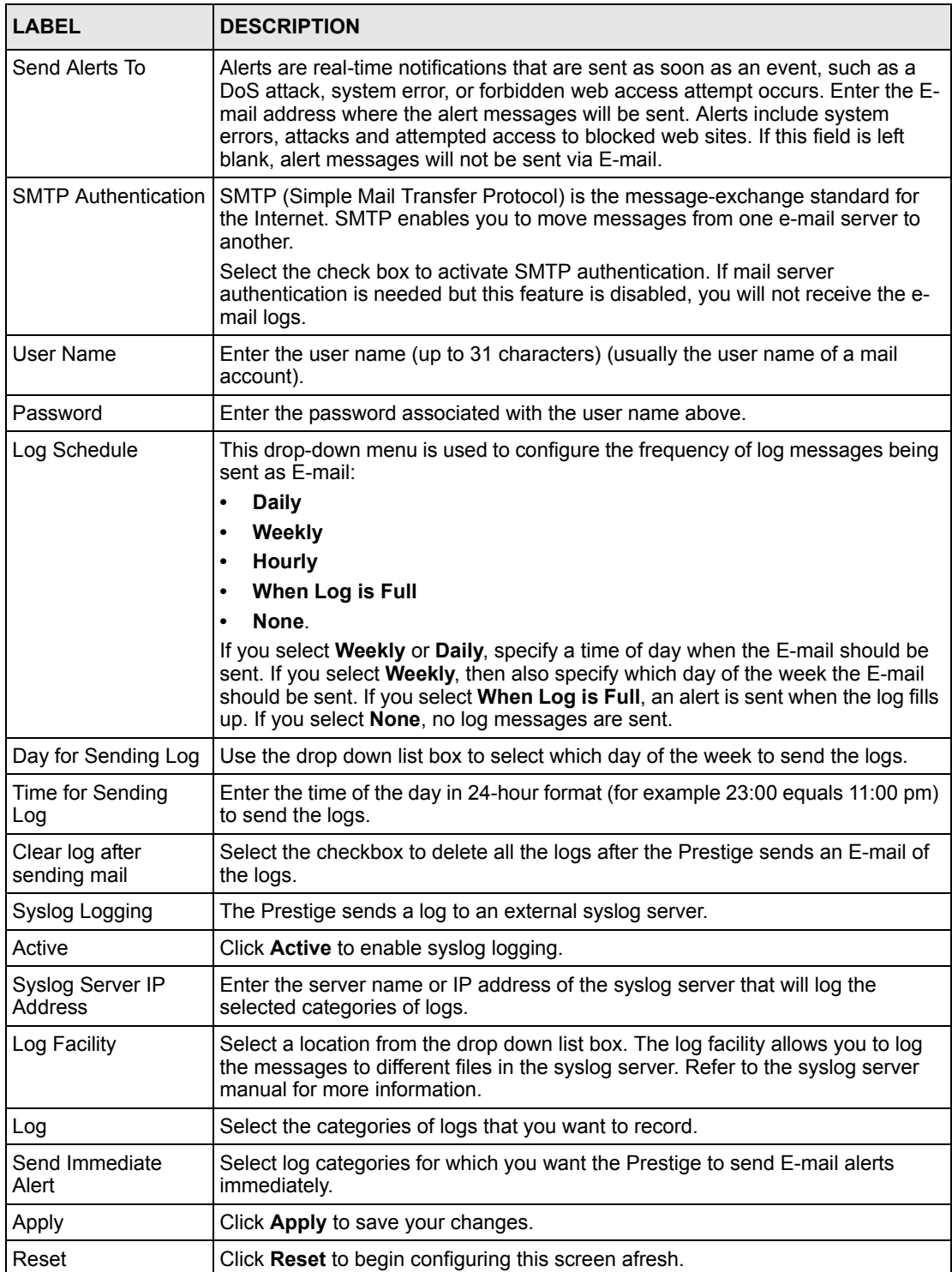

# **CHAPTER 20 Tools**

This chapter shows you how to upload a new firmware, upload or save backup configuration files and restart the Prestige.

## **20.1 Firmware Upload Screen**

Find firmware at www.zyxel.com in a file that (usually) uses the system model name with a "\*.bin" extension, e.g., "Prestige.bin". The upload process uses HTTP (Hypertext Transfer Protocol) and may take up to two minutes. After a successful upload, the system will reboot. See the Firmware and Configuration File Maintenance chapter for upgrading firmware using FTP/TFTP commands.

Click **MAINTENANCE**, and then the **F/W Upload** tab. Follow the instructions in this screen to upload firmware to your Prestige.

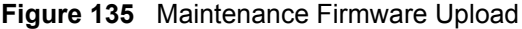

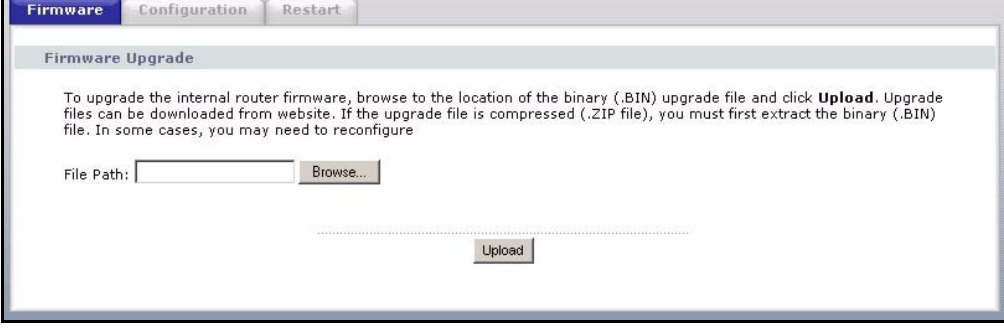

The following table describes the labels in this screen.

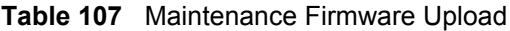

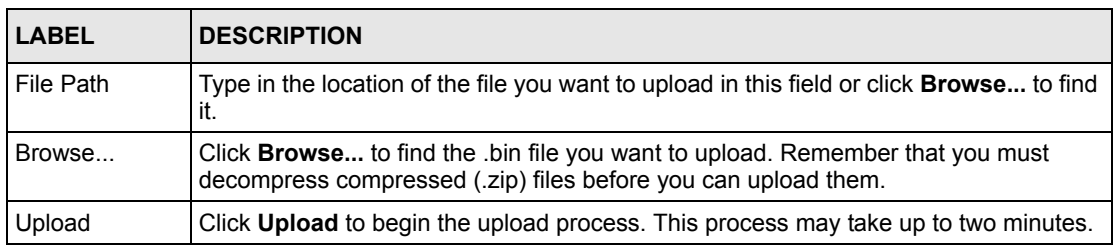

**Note:** Do not turn off the Prestige while firmware upload is in progress!

After you see the **Firmware Upload In Process** screen, wait two minutes before logging into the Prestige again.

**Figure 136** Upload Warning

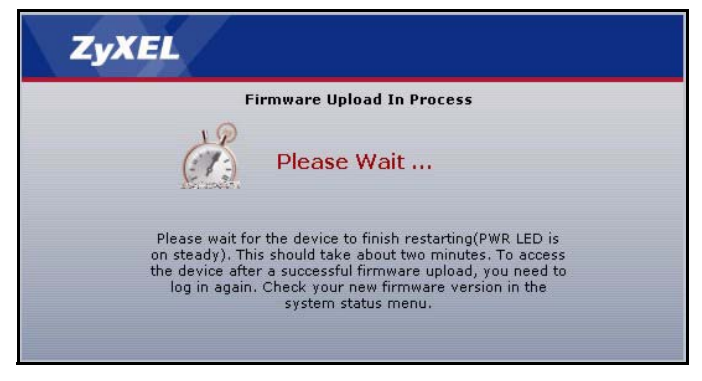

The Prestige automatically restarts in this time causing a temporary network disconnect. In some operating systems, you may see the following icon on your desktop.

**Figure 137** Network Temporarily Disconnected

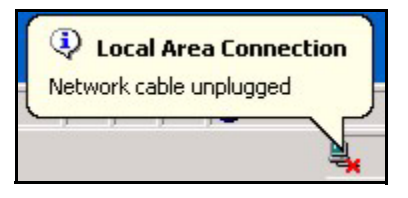

After two minutes, log in again and check your new firmware version in the **Status** screen.

If the upload was not successful, the following screen will appear. Click **Return** to go back to the **Firmware** screen.

**Figure 138** Upload Error Message

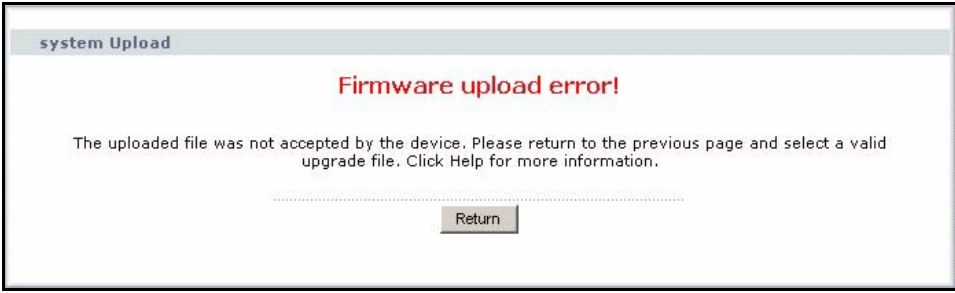

## **20.2 Configuration Screen**

See the Firmware and Configuration File Maintenance chapter for transferring configuration files using FTP/TFTP commands.

Click the **Tools** link under **Maintenance**, and the **Configuration** tab. Information related to factory defaults, backup configuration, and restoring configuration appears as shown next.

**Figure 139** Configuration

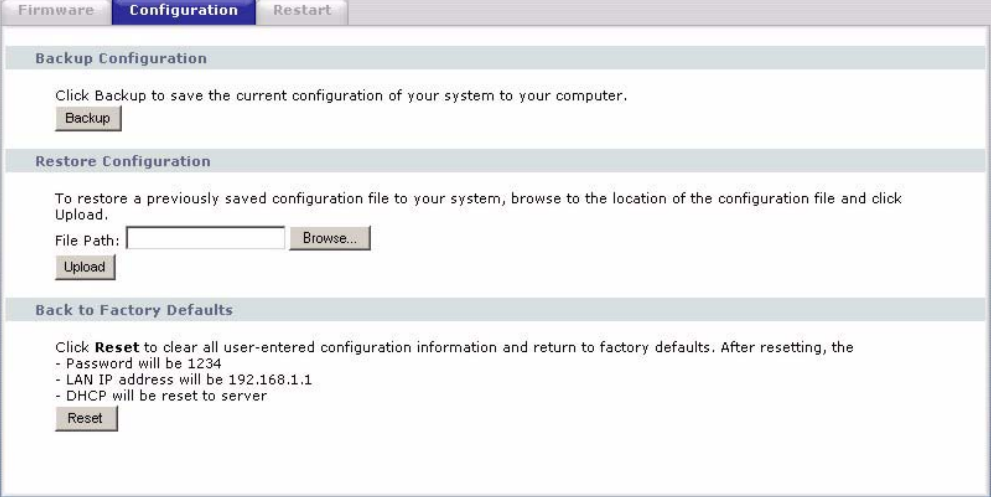

#### **20.2.1 Backup Configuration**

Backup configuration allows you to back up (save) the Prestige's current configuration to a file on your computer. Once your Prestige is configured and functioning properly, it is highly recommended that you back up your configuration file before making configuration changes. The backup configuration file will be useful in case you need to return to your previous settings.

Click **Backup** to save the Prestige's current configuration to your computer

#### **20.2.2 Restore Configuration**

Restore configuration allows you to upload a new or previously saved configuration file from your computer to your Prestige.

| <b>LABEL</b> | <b>DESCRIPTION</b>                                                                                                    |
|--------------|----------------------------------------------------------------------------------------------------|
| File Path    | Type in the location of the file you want to upload in this field or click <b>Browse</b> to find                                                  |
| Browse       | Click <b>Browse</b> to find the file you want to upload. Remember that you must<br>decompress compressed (.ZIP) files before you can upload them. |
| Upload       | Click Upload to begin the upload process.                                                                                                    |

**Table 108** Maintenance Restore Configuration

**Note:** Do not turn off the Prestige while configuration file upload is in progress

After you see a "configuration upload successful" screen, you must then wait one minute before logging into the Prestige again.

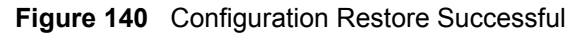

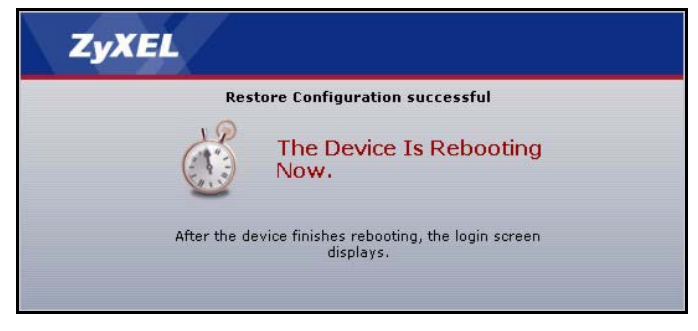

The Prestige automatically restarts in this time causing a temporary network disconnect. In some operating systems, you may see the following icon on your desktop.

**Figure 141** Temporarily Disconnected

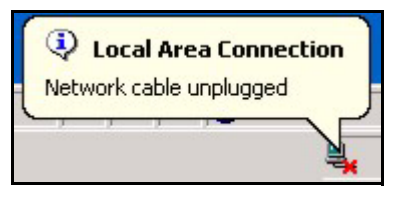

If you uploaded the default configuration file you may need to change the IP address of your computer to be in the same subnet as that of the default Prestige IP address (192.168.1.1). See your Quick Start Guide for details on how to set up your computer's IP address.

If the upload was not successful, the following screen will appear. Click **Return** to go back to the **Configuration** screen.

**Figure 142** Configuration Restore Error

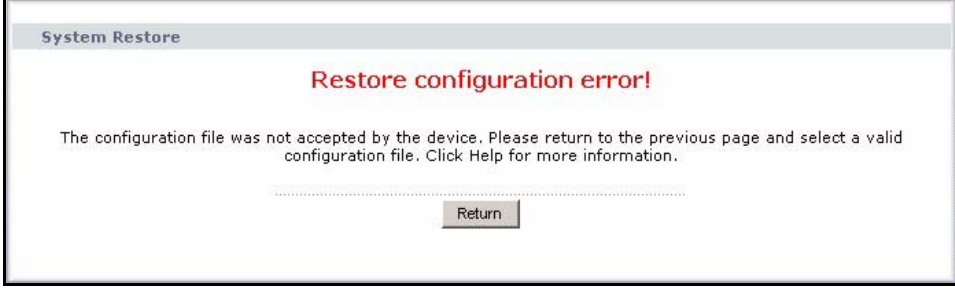

#### **20.2.3 Back to Factory Defaults**

Pressing the **Reset** button in this section clears all user-entered configuration information and returns the Prestige to its factory defaults.

You can also press the **RESET** button on the rear panel to reset the factory defaults of your Prestige. Refer to the chapter about introducing the web configurator for more information on the **RESET** button.

### **20.3 Restart Screen**

System restart allows you to reboot the Prestige without turning the power off.

Click the Tools link under **Maintenance**, and the **Restart** tab. Click **Restart** to have the Prestige reboot. This does not affect the Prestige's configuration.

**Figure 143** System Restart

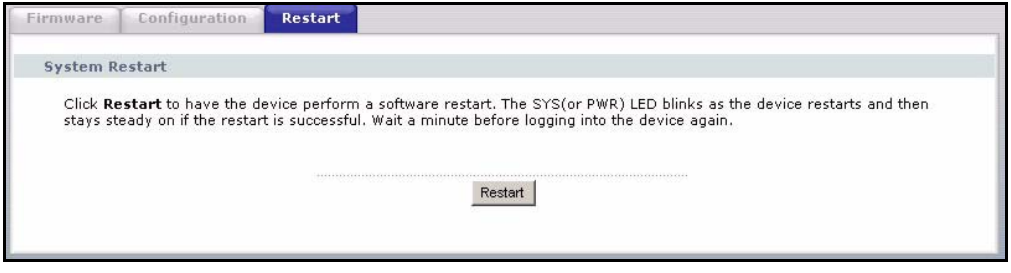

# **CHAPTER 21 Introducing the SMT**

This chapter explains how to access and navigate the System Management Terminal and gives an overview of its menus.

## **21.1 SMT Introduction**

The Prestige's SMT (System Management Terminal) is a menu-driven interface that you can access from a terminal emulator through the console port or over a telnet connection. This chapter shows you how to access the SMT (System Management Terminal) menus via console port, how to navigate the SMT and how to configure SMT menus.

#### **21.1.1 Procedure for SMT Configuration via Telnet**

The following procedure details how to telnet into your Prestige.

- **1** In Windows, click **Start** (usually in the bottom left corner), **Run** and then type "telnet 192.168.1.1" (the default IP address) and click **OK**.
- **2** Enter "1234" in the **Password** field.
- **3** After entering the password you will see the main menu.

Please note that if there is no activity for longer than five minutes (default timeout period) after you log in, your Prestige will automatically log you out. You will then have to telnet into the Prestige again.

#### **21.1.2 Entering Password**

The login screen appears after you press [ENTER], prompting you to enter the password, as shown next.

For your first login, enter the default password "1234". As you type the password, the screen displays an asterisk "\*" for each character you type.

Please note that if there is no activity for longer than five minutes after you log in, your Prestige will automatically log you out.

#### **Figure 144** Login Screen

Enter Password : \*\*\*\*

### **21.1.3 Prestige SMT Menu Overview**

The following figure gives you an overview of the various SMT menu screens of your Prestige.The following table gives you an overview of your Prestige's various SMT menus.

| <b>MENUS</b>                                | <b>SUB MENUS</b>                          |                                  |                                         |
|---------------------------------------------|-------------------------------------------|----------------------------------|-----------------------------------------|
| 1 General Setup                             | 1.1 Configure Dynamic DNS                 |                                  |                                         |
| 2 WAN Setup                                 |                                           |                                  |                                         |
| 3 LAN Setup                                 | 3.1 LAN Port Filter Setup                 |                                  |                                         |
|                                             | 3.2 TCP/IP and DHCP Setup                 | 3.2.1 IP Alias Setup             |                                         |
|                                             | 3.5 Wireless LAN Setup                    | 3.5.1 WLAN MAC Address<br>Filter |                                         |
|                                             |                                           | 3.5.2 Roaming Configuration      |                                         |
| 4 Internet Access Setup                     |                                           |                                  |                                         |
| 11 Remote Node Setup                        | 11.1 Remote Node Profile                  |                                  |                                         |
|                                             | 11.3 Remote Node Network Layer<br>Options |                                  |                                         |
|                                             | 11.5 Remote Node Filter                   |                                  |                                         |
|                                             | 11.6 Traffic Redirect Setup               |                                  |                                         |
| 12 Static Routing Setup                     | 12.1 Edit IP Static Route                 |                                  |                                         |
| 15 NAT Setup                                | 15.1 Address Mapping Sets                 | 15.1.1 Address Mapping Rules     | 15.1.1.x Address<br><b>Mapping Rule</b> |
|                                             | 15.2 Port Forwarding Setup                |                                  |                                         |
|                                             | 15.3 Trigger Port Sets                    |                                  |                                         |
| 21 Filter and Firewall<br><b>Rule Setup</b> | 21.1 Filter Setup                         | 21.1 Filter Rules Summary        | 21.1.x.1 Generic<br><b>Filter Rule</b>  |
|                                             |                                           |                                  | 21.1.x.1 TCP/IP<br><b>Filter Rule</b>   |
|                                             | 21.1 Firewall Setup                       |                                  |                                         |
| 22 SNMP Configuration                       |                                           |                                  |                                         |
| 23 System Security                          | 23.1 Change Password                      |                                  |                                         |
|                                             | 23.2 RADIUS Server                        |                                  |                                         |
|                                             | 23.4 IEEE 802.1X                          |                                  |                                         |

**Table 109** SMT Menus Overview

| <b>MENUS</b>          | <b>SUB MENUS</b>              |                                                   |                          |
|-----------------------|-------------------------------|---------------------------------------------------|--------------------------|
| 24 System Maintenance | 24.1 System Status            |                                                   |                          |
|                       | 24.2 System Information and   | 24.2.1 System Information                         |                          |
|                       | Console Port Speed            | 24.2.2 Console Port Speed                         |                          |
|                       | 24.3 Log and Trace            | 24.3.2 Syslog Logging                             |                          |
|                       |                               | 24.3.4 Call-Triggering Packet                     |                          |
|                       | 24.4 Diagnostic               |                                                   |                          |
|                       | 24.5 Backup Configuration     |                                                   |                          |
|                       | 24.6 Restore Configuration    |                                                   |                          |
|                       | 24.7 Upload Firmware          | 24.7.1 Upload System<br>Firmware                  |                          |
|                       |                               | 24.7.2 Upload System<br><b>Configuration File</b> |                          |
|                       | 24.8 Command Interpreter Mode |                                                   |                          |
|                       | 24.9 Call Control             | 24.9.1 Budget Management                          |                          |
|                       |                               | 24.9.2 Call History                               |                          |
|                       | 24.10 Time and Date Setting   |                                                   |                          |
|                       | 24.11 Remote Management Setup |                                                   |                          |
| 26 Schedule Setup     | 26.1 Schedule Set Setup       |                                                   |                          |
| 27 VPN/IPSec Setup    | 27.1 IPSec Summary            | 27.1.1 IPSec Setup                                | 27.1.1.1 IKE Setup       |
|                       |                               |                                                   | 27.1.1.2 Manual<br>Setup |
|                       | 27.2 SA Monitor               |                                                   |                          |

**Table 109** SMT Menus Overview (continued)

## **21.2 Navigating the SMT Interface**

The SMT(System Management Terminal) is the interface that you use to configure your Prestige.

Several operations that you should be familiar with before you attempt to modify the configuration are listed in the table below.

| <b>OPERATION</b>              | <b>KEYSTROKE</b>                                                   | <b>DESCRIPTION</b>                                                                                                    |
|-------------------------------|--------------------------------------------------------------------|----------------------------------------------------------------------------------------------------|
| Move down to<br>another menu  | [ENTER]                                                            | To move forward to a submenu, type in the number of the<br>desired submenu and press [ENTER].                                                                                               |
| Move up to a<br>previous menu | <b>IESCI</b>                                                       | Press [ESC] to move back to the previous menu.                                                                                                    |
| Move to a "hidden"<br>menu    | Press [SPACE<br>BAR] to change No<br>to Yes then press<br>[ENTER]. | Fields beginning with "Edit" lead to hidden menus and have<br>a default setting of No. Press [SPACE BAR] once to change<br>No to Yes, and then press [ENTER] to go to the "hidden"<br>menu. |

**Table 110** Main Menu Commands

| <b>OPERATION</b>           | <b>KEYSTROKE</b>                                           | <b>DESCRIPTION</b>                                                                                                    |
|----------------------------|------------------------------------------------------------|----------------------------------------------------------------------------------------------------|
| Move the cursor            | [ENTER] or [UP]/<br>[DOWN] arrow<br>keys.                  | Within a menu, press [ENTER] to move to the next field. You<br>can also use the [UP]/[DOWN] arrow keys to move to the<br>previous and the next field, respectively.                                      |
| Entering<br>information    | Type in or press<br>[SPACE BAR],<br>then press<br>[ENTER]. | You need to fill in two types of fields. The first requires you to<br>type in the appropriate information. The second allows you<br>to cycle through the available choices by pressing [SPACE<br>BAR].   |
| Required fields            | $\langle$ ? > or ChangeMe                                  | All fields with the symbol must be filled in order to be<br>able to save the new configuration.<br>All fields with ChangeMe must not be left blank in order to<br>be able to save the new configuration. |
| N/A fields                 | < N/A >                                                    | Some of the fields in the SMT will show a <n a="">. This<br/>symbol refers to an option that is Not Applicable.</n>                                                                                      |
| Save your<br>configuration | [ENTER]                                                    | Save your configuration by pressing [ENTER] at the<br>message "Press ENTER to confirm or ESC to cancel".<br>Saving the data on the screen will take you, in most cases to<br>the previous menu.          |
| Exit the SMT               | Type 99, then<br>press [ENTER].                            | Type 99 at the main menu prompt and press [ENTER] to exit<br>the SMT interface.                                                                                                    |

**Table 110** Main Menu Commands

After you enter the password, the SMT displays the main menu, as shown next.

**Figure 145** SMT Main Menu

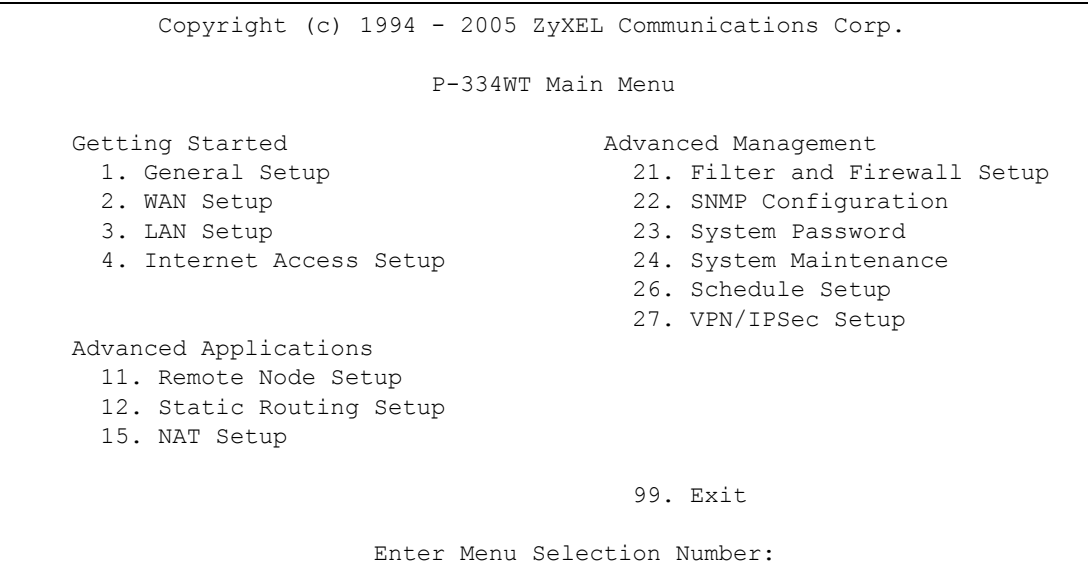

#### **21.2.1 System Management Terminal Interface Summary**

The following table describes the fields in the previous screen.

| #              | <b>MENU TITLE</b>                | <b>DESCRIPTION</b>                                                                                                    |
|----------------|----------------------------------|----------------------------------------------------------------------------------------------------|
| 1              | <b>General Setup</b>             | Use this menu to set up your general information.                                                                          |
| $\overline{2}$ | <b>WAN Setup</b>                 | Use this menu to clone a MAC address from a computer on your<br>LAN.                                                       |
| 3              | <b>LAN Setup</b>                 | Use this menu to set up your LAN connection.                                                                               |
| 4              | Internet Access Setup            | Configure your Internet Access setup (Internet address, gateway,<br>login, etc.) with this menu.                           |
| 11             | Remote Node Setup                | Use this menu to configure detailed remote node settings (your<br>ISP is also a remote node) as well as apply WAN filters. |
| 12             | <b>Static Routing Setup</b>      | Use this menu to set up static routes.                                                                                     |
| 15             | <b>NAT Setup</b>                 | Use this menu to specify inside servers when NAT is enabled.                                                               |
| 21             | <b>Filter and Firewall Setup</b> | Use this menu to configure filters, activate/deactivate the firewall<br>and view the firewall log.                         |
| 22             | <b>SNMP Configuration</b>        | Use this menu to set up SNMP related parameters.                                                                           |
| 23             | <b>System Security</b>           | Use this menu to change your password.                                                                                     |
| 24             | System Maintenance               | This menu provides system status, diagnostics, software upload,<br>etc.                                                    |
| 26             | Schedule Setup                   | Use this menu to schedule outgoing calls.                                                                                  |
| 27             | <b>VPN/ IPSec Setup</b>          | Use this menu to configure VPN connections.                                                                                |
| 99             | Exit                             | Use this to exit from SMT and return to a blank screen.                                                                    |

**Table 111** Main Menu Summary

## **21.3 Changing the System Password**

Change the Prestige default password by following the steps shown next.

- **1** Enter 23.1 in the main menu to display **Menu 23.1 System Security Change Password.**
- **2** Type your existing system password in the **Old Password** field, for example "1234", and press [ENTER]

#### **Figure 146** Menu 23 System Password

```
Menu 23.1 - System Security - Change Password
             Old Password= ?
             New Password= ?
            Retype to confirm= ?
Enter here to CONFIRM or ESC to CANCEL:
```
- **3** Type your new system password in the **New Password** field (up to 30 characters), and press [ENTER].
- **4** Re-type your new system password in the **Retype to confirm** field for confirmation and press [ENTER].
- **Note:** When you type in a password, the screen displays an "\*" for each character type

# **CHAPTER 22 Menu 1 General Setup**

**Menu 1 - General Setup** contains administrative and system-related information.

## **22.1 General Setup**

**Menu 1 — General Setup** contains administrative and system-related information (shown next). The **System Name** field is for identification purposes. However, because some ISPs check this name you should enter your computer's "Computer Name".

In Windows 95/98 click **Start**, **Settings**, **Control Panel**, **Network**. Click the **Identification** tab, note the entry for the **Computer name** field and enter it as the Prestige **System Name**.

In Windows 2000 click **Start**, **Settings**, **Control Panel** and then double-click **System**. Click the **Network Identification** tab and then the **Properties** button. Note the entry for the **Computer name** field and enter it as the Prestige **System Name**.

In Windows XP, click **start**, **My Computer**, **View system information** and then click the **Computer Name** tab. Note the entry in the **Full computer name** field and enter it as the Prestige **System Name**.

The **Domain Name** entry is what is propagated to the DHCP clients on the LAN. If you leave this blank, the domain name obtained by DHCP from the ISP is used. While you must enter the host name (System Name) on each individual computer, the domain name can be assigned from the Prestige via DHCP.

## **22.2 Procedure To Configure Menu 1**

**1** Enter 1 in the Main Menu to open **Menu 1 — General Setup** (shown next)

**Figure 147** Menu 1 General Setup.

```
Menu 1 - General Setup
          System Name=
          Domain Name= zyxel.com.tw
          First System DNS Server= From ISP
           IP Address= N/A
          Second System DNS Server= From ISP
            IP Address= N/A
          Third System DNS Server= From ISP
            IP Address= N/A
          Edit Dynamic DNS= No
Press ENTER to Confirm or ESC to Cancel:
```
**2** Fill in the required fields. Refer to the table shown next for more information about these fields.

| <b>FIELD</b>                                                                                                    | <b>DESCRIPTION</b>                                                                                                    |
|----------------------------------------------------------------------------------------------------|----------------------------------------------------------------------------------------------------|
| <b>System Name</b>                                                                                                    | Choose a descriptive name for identification purposes. It is recommended you<br>enter your computer's "Computer name" in this field. This name can be up to 30<br>alphanumeric characters long. Spaces are not allowed, but dashes "-" and<br>underscores " " are accepted.                                                                                                    |
| Domain Name                                                                                                    | Enter the domain name (if you know it) here. If you leave this field blank, the ISP<br>may assign a domain name via DHCP. You can go to menu 24.8 and type "sys<br>domain name" to see the current domain name used by your router.<br>The domain name entered by you is given priority over the ISP assigned domain<br>name. If you want to clear this field just press [SPACE BAR] and then [ENTER].                                                                                                    |
| First System DNS<br>Server<br>Second System<br><b>DNS Server</b><br>Third System DNS<br>Server                                                               | DNS (Domain Name System) is for mapping a domain name to its corresponding<br>IP address and vice versa. The DNS server is extremely important because<br>without it, you must know the IP address of a machine before you can access it.<br>The Prestige uses a system DNS server (in the order you specify here) to resolve<br>domain names for VPN, DDNS and the time server.<br>Press [SPACE BAR] and then [ENTER] to select an option. Select From ISP if<br>your ISP dynamically assigns DNS server information (and the Prestige's WAN IP<br>address). The IP Address field below displays the (read-only) DNS server IP<br>address that the ISP assigns.<br>Select User-Defined if you have the IP address of a DNS server. Enter the DNS<br>server's IP address in the IP Address field. If you select User-Defined, but leave<br>the IP address set to 0.0.0.0, User-Defined changes to None after you save your<br>changes. If you set a second choice to User-Defined, and enter the same IP<br>address, the second User-Defined changes to None after you save your<br>changes.<br>Select None if you do not want to configure DNS servers. If you do not configure<br>a system DNS server, you must use IP addresses when configuring VPN, DDNS<br>and the time server. |
| Edit Dynamic DNS                                                                                                    | Press [SPACE BAR] and then [ENTER] to select Yes or No (default). Select Yes<br>to configure Menu 1.1: Configure Dynamic DNS discussed next.                                                                                                    |
| When you have completed this menu, press [ENTER] at the prompt "Press ENTER to Confirm" to<br>save your configuration, or press [ESC] at any time to cancel. |                                                                                                    |

**Table 112** Menu 1 General Setup

#### **22.2.1 Procedure to Configure Dynamic DNS**

**Note:** If you have a private WAN IP address, then you cannot use Dynamic DNS.

To configure Dynamic DNS, go to **Menu 1 — General Setup** and select **Yes** in the **Edit Dynamic DNS** field. Press [ENTER] to display **Menu 1.1— Configure Dynamic DNS** as shown next.

**Figure 148** Menu 1.1 Configure Dynamic DNS

```
Menu 1.1 - Configure Dynamic DNS
Service Provider= WWW.DynDNS.ORG
Active= No
DDNS Type= DynamicDNS
Host Name 1=
Host Name 2=
Host Name 3=
Username=
Password= ********
Enable Wildcard Option= No
Enable Off Line Option= N/A
IP Address Update Policy:
  DDNS Server Auto Detect IP Address= No
  Use Specified IP Address= No
  Use IP Address= N/A
Press ENTER to Confirm or ESC to Cancel:
```
Follow the instructions in the next table to configure Dynamic DNS parameters.

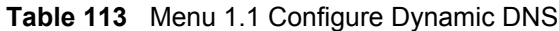

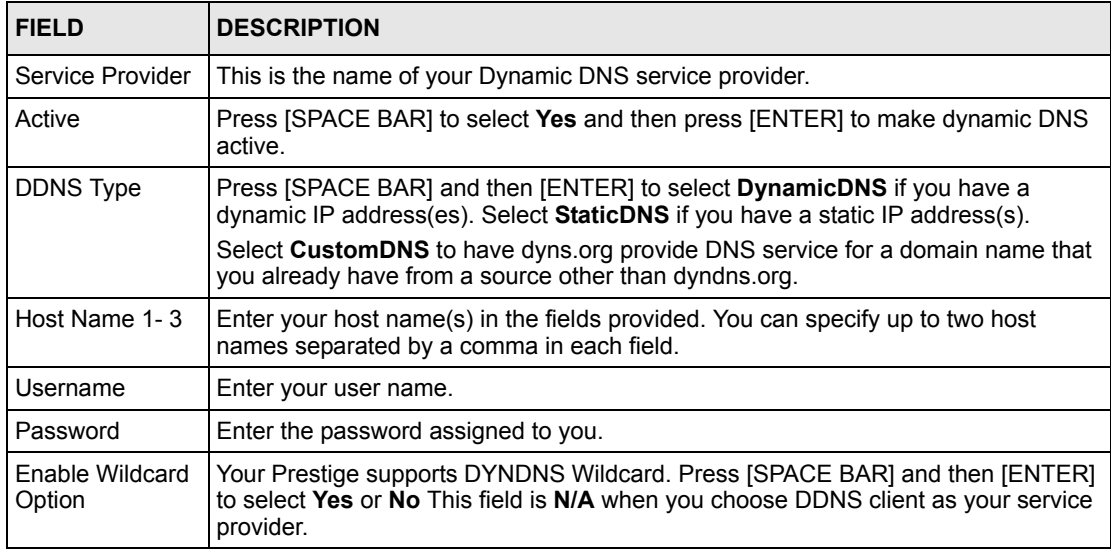

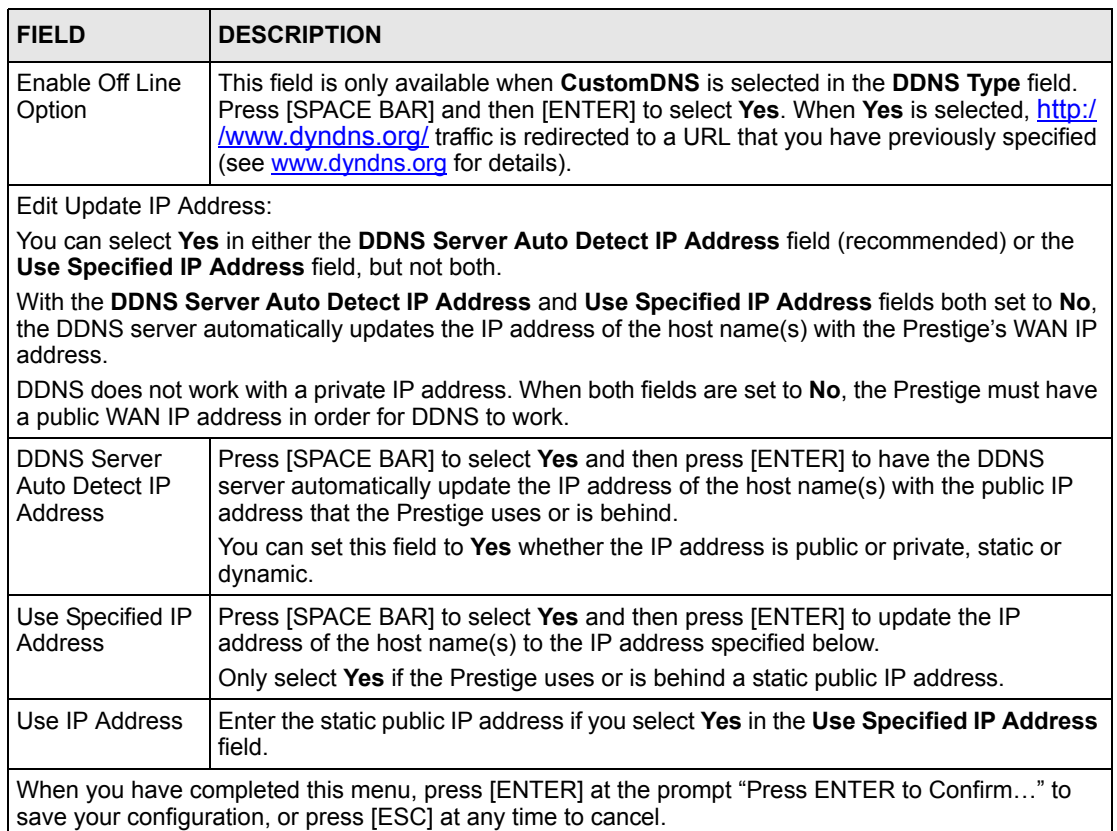

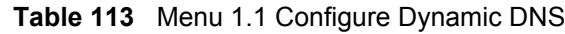

**Note:** The IP address updates when you reconfigure menu 1 or perform DHCP client renewal.

## **CHAPTER 23 Menu 2 WAN Setup**

This chapter describes how to configure the WAN using menu 2.

## **23.1 WAN Setup**

From the main menu, enter 2 to open menu 2.

**Figure 149** Menu 2 WAN Setu

```
 Menu 2 - WAN Setup
   MAC Address:
   Assigned By= Factory default
   WAN MAC Address: N/A
   IP Address= N/A
Press ENTER to Confirm or ESC to Cancel:
```
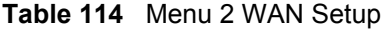

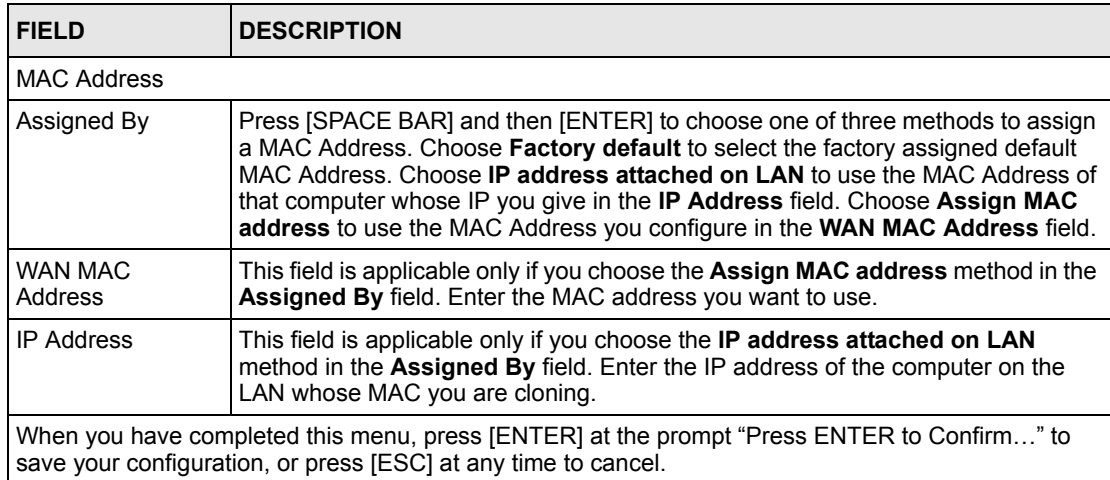

# **CHAPTER 24 Menu 3 LAN Setup**

This chapter covers how to configure your wired Local Area Network (LAN) settings.

## **24.1 LAN Setup**

This section describes how to configure the Ethernet using **Menu 3 - LAN Setup**. From the main menu, enter 3 to display menu 3.

**Figure 150** Menu 3 LAN Setup

```
 Menu 3 - LAN Setup
    1. LAN Port Filter Setup
    2. TCP/IP and DHCP Setup
    5. Wireless LAN Setup
Enter Menu Selection Number:
```
#### **24.1.1 General Ethernet Setup**

This menu allows you to specify filter set(s) that you wish to apply to the Ethernet traffic. You seldom need to filter Ethernet traffic; however, the filter sets may be useful to block certain packets, reduce traffic and prevent security breaches

**Figure 151** Menu 3.1 LAN Port Filter Setup.

```
Menu 3.1 - LAN Port Filter Setup
       Input Filter Sets:
       protocol filters=
         device filters=
      Output Filter Sets:
        protocol filters=
          device filters=
Press ENTER to Confirm or ESC to Cancel:
```
If you need to define filters, please read the Filter Set Configuration chapter first, then return to this menu to define the filter sets.

### **24.2 Protocol Dependent Ethernet Setup**

Depending on the protocols for your applications, you need to configure the respective Ethernet Setup, as outlined below.

- For TCP/IP Ethernet setup refer to the Internet Access Application chapter.
- For bridging Ethernet setup refer to the Bridging Setup chapter*.*

## **24.3 TCP/IP Ethernet Setup and DHCP**

Use menu 3.2 to configure your Prestige for TCP/IP.

To edit menu 3.2, enter 3 from the main menu to display **Menu 3 — LAN Setup**. When menu 3 appears, press 2 and press [ENTER] to display **Menu 3.2 — TCP/IP and DHCP Ethernet Setup**, as shown next:

**Figure 152** Menu 3.2 TCP/IP and DHCP Ethernet Setup

```
 Menu 3.2 - TCP/IP and DHCP Ethernet Setup
DHCP= Server TCP/IP Setup:
 Client IP Pool:
  Starting Address= 192.168.1.33 IP Address= 192.168.1.1
  Size of Client IP Pool= 32 IP Subnet Mask= 255.255.255.0
First DNS Server= From ISP RIP Direction= Both
  IP Address= N/A Version= RIP-1
Second DNS Server= From ISP Multicast= None
  IP Address= N/A Edit IP Alias= No
 Third DNS Server= DNS Relay
  IP Address= N/A
 DHCP Server Address= N/A
             Press ENTER to Confirm or ESC to Cancel:
```
Follow the instructions in the next table on how to configure the DHCP fields.

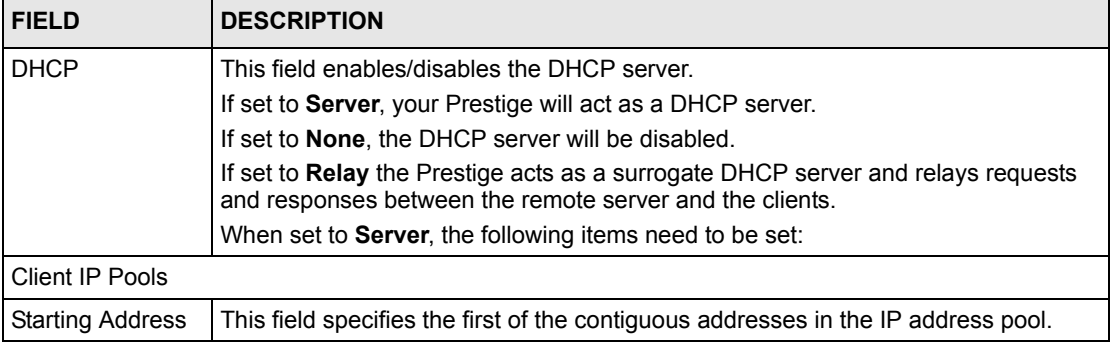

#### **Table 115** DHCP Ethernet Setup Fields

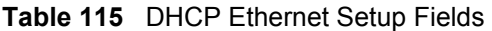

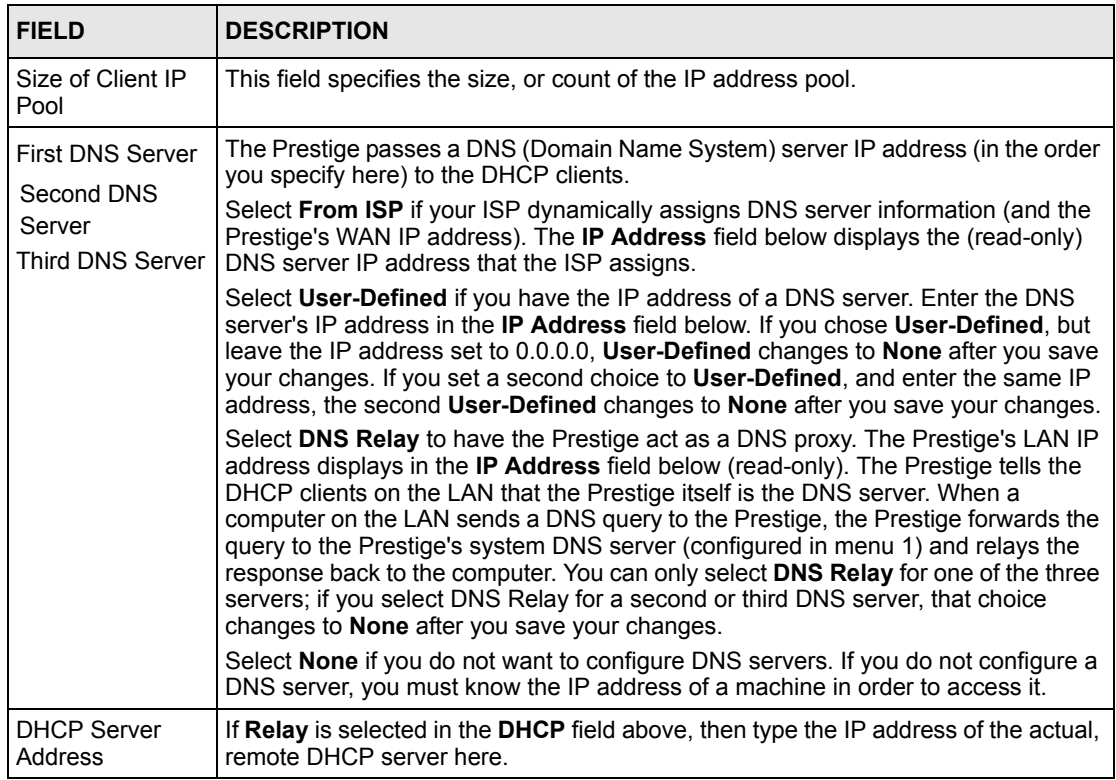

Use the instructions in the following table to configure TCP/IP parameters for the LAN port.

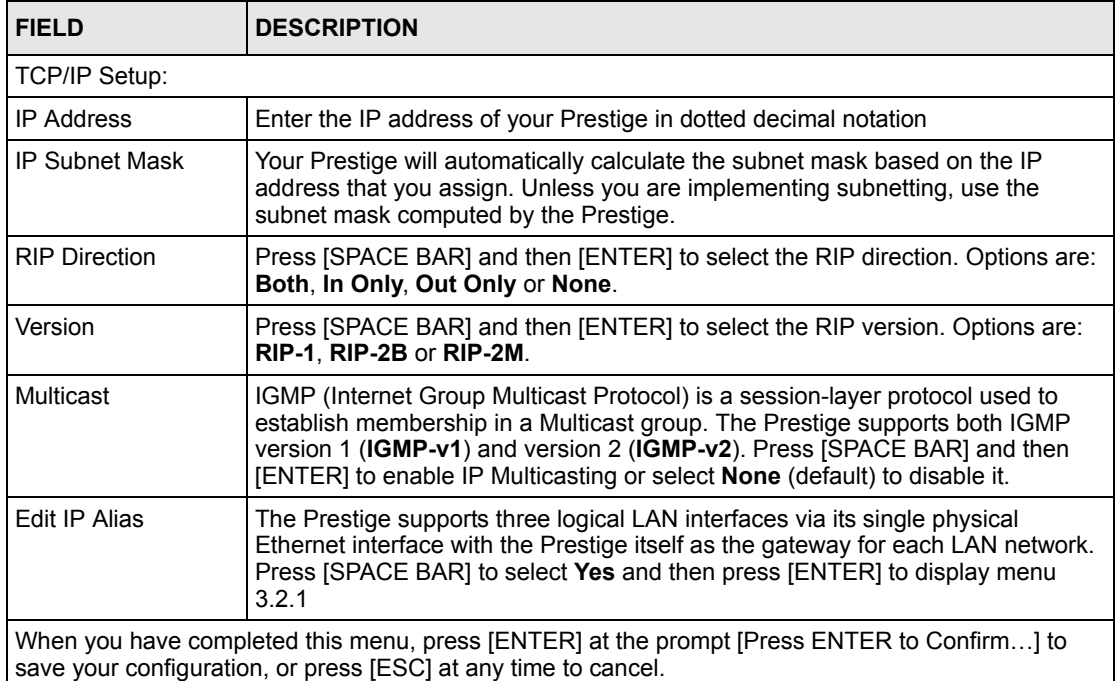

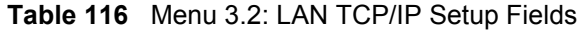

#### **24.3.1 IP Alias Setup**

IP alias allows you to partition a physical network into different logical networks over the same Ethernet interface. The Prestige supports three logical LAN interfaces via its single physical Ethernet interface with the Prestige itself as the gateway for each LAN network.

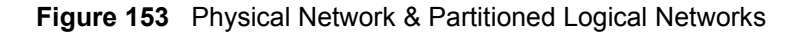

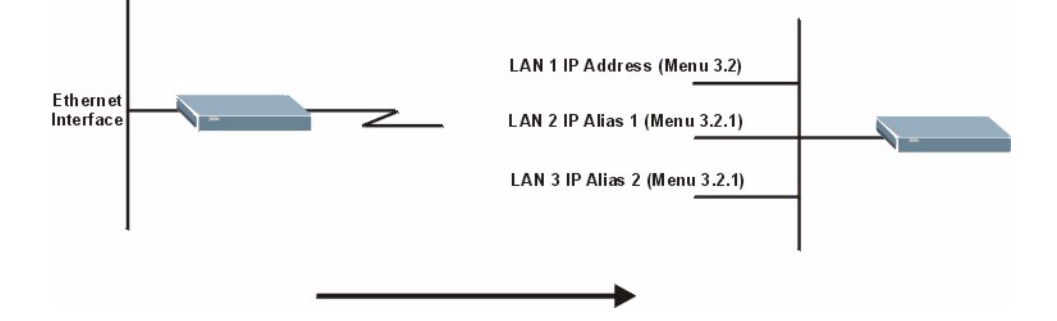

You must use menu 3.2 to configure the first network. Move the cursor to the **Edit IP Alias** field, press [SPACE BAR] to choose **Yes** and press [ENTER] to configure the second and third network.

Press [ENTER] to open **Menu 3.2.1 - IP Alias Setup**, as shown next.

**Figure 154** Menu 3.2.1: IP Alias Setup

```
 Menu 3.2.1 - IP Alias Setup
 IP Alias 1= Yes
   IP Address=
   IP Subnet Mask= 0.0.0.0
  RIP Direction= None
      Version= RIP-1
   Incoming protocol filters=
   Outgoing protocol filters=
 IP Alias 2= No
   IP Address= N/A
  IP Subnet Mask= N/A
  RIP Direction= N/A
      Version= N/A
   Incoming protocol filters= N/A
   Outgoing protocol filters= N/A
      Enter here to CONFIRM or ESC to CANCEL:
```
Use the instructions in the following table to configure IP alias parameters.

**Table 117** Menu 3.2.1: IP Alias Setup

| <b>FIELD</b>             | <b>DESCRIPTION</b>                                                |
|--------------------------|-------------------------------------------------------------------|
| $\mathsf{IP}$ Alias 1, 2 | Choose Yes to configure the LAN network for the Prestige.         |
| l IP Address             | Enter the IP address of your Prestige in dotted decimal notation. |

| <b>FIELD</b>                                                                                                    | <b>DESCRIPTION</b>                                                                                                    |
|----------------------------------------------------------------------------------------------------|----------------------------------------------------------------------------------------------------|
| <b>IP Subnet Mask</b>                                                                                                    | Your Prestige will automatically calculate the subnet mask based on the IP<br>address that you assign. Unless you are implementing subnetting, use the subnet<br>mask computed by the Prestige. |
| <b>RIP Direction</b>                                                                                                    | Press (SPACE BAR) and then [ENTER] to select the RIP direction. Options are<br>Both, In Only, Out Only or None.                                                                                 |
| Version                                                                                                    | Press [SPACE BAR] and then [ENTER] to select the RIP version. Options are RIP-<br>1. RIP-2B or RIP-2M.                                                                                          |
| Incoming Protocol<br><b>Filters</b>                                                                                                    | Enter the filter set(s) you wish to apply to the incoming traffic between this node<br>and the Prestige.                                                                                        |
| <b>Outgoing Protocol</b><br><b>Filters</b>                                                                                                    | Enter the filter set(s) you wish to apply to the outgoing traffic between this node<br>and the Prestige.                                                                                        |
| When you have completed this menu, press [ENTER] at the prompt [Press ENTER to Confirm] to<br>save your configuration, or press [ESC] at any time to cancel. |                                                                                                    |

**Table 117** Menu 3.2.1: IP Alias Setup

### **24.4 Wireless LAN Setup**

Use menu 3.5 to set up your Prestige as the wireless access point. To edit menu 3.5, enter 3 from the main menu to display **Menu 3 - LAN Setup**. When menu 3 appears, press 5 and then press [ENTER] to display **Menu 3.5 - Wireless LAN Setup** as shown next.

**Figure 155** Menu 3.5: Wireless LAN Setup

```
 Menu 3.5 - Wireless LAN Setup
ESSID= ZyXEL
Hide ESSID= No
Channel ID= CH06 2437MHz Edit MAC Address Filter= Yes
RTS Threshold= 4096 Edit Roaming Configuration= Yes
Frag. Threshold= 4096
WEP Encryption= Disable Preamble= Long
 Default Key= N/A 802.11 Mode= Mixed
  Key1= N/A
  Key2= N/A
  Key3= N/A
  Key4= N/A
  Authen. Method= N/A
              Press ENTER to Confirm or ESC to Cancel:
```
**Table 118** Menu 3.5: Wireless LAN Setup

| <b>FIELD</b>                         | <b>DESCRIPTION</b>                                                                                                    |
|--------------------------------------|----------------------------------------------------------------------------------------------------|
| <b>ESSID</b>                         | The ESSID (Extended Service Set IDentity) identifies the AP to which the wireless<br>stations associate. Wireless stations associating to the AP must have the same<br>ESSID. Enter a descriptive name of up to 32 printable 7-bit ASCII characters. |
| <b>Hide ESSID</b>                    | Press [SPACE BAR] and select Yes to hide the ESSID in the outgoing data frame<br>so an intruder cannot obtain the ESSID through passive scanning.                                                                                                    |
| Channel ID                           | Press [SPACE BAR] to select a channel. This allows you to set the operating<br>frequency/channel depending on your particular region.                                                                                                    |
| <b>RTS Threshold</b>                 | Setting this attribute to zero turns on the RTS/CTS handshake. Enter a value<br>between 0 and 2432. You must enter 4096 if you enable G+.                                                                                                    |
| Frag. Threshold                      | This is the maximum data fragment size that can be sent. Enter a value between<br>256 and 2432. You must enter 4096 if you enable G+.                                                                                                    |
| <b>WEP Encryption</b>                | Select Disable to allow wireless stations to communicate with the access points<br>without any data encryption.<br>Select 64-bit WEP, 128-bit WEP or 256-bit WEP to enable data encryption.                                                          |
| Default Key                          | Enter the key number (1 to 4) in this field. Only one key can be enabled at any one<br>time. This key must be the same on the Prestige and the wireless stations to<br>communicate.                                                                  |
| Key 1 to Key 4                       | The WEP keys are used to encrypt data. Both the Prestige and the wireless<br>stations must use the same WEP key for data transmission.                                                                                                    |
|                                      | If you chose 64-bit WEP in the WEP Encryption field, then enter any 5 ASCII<br>characters or 10 hexadecimal characters ("0-9", "A-F").                                                                                                    |
|                                      | If you chose 128-bit WEP in the WEP Encryption field, then enter 13 ASCII<br>characters or 26 hexadecimal characters ("0-9", "A-F").                                                                                                    |
|                                      | If you chose 256-bit WEP in the WEP Encryption field, then enter 29 ASCII<br>characters or 58 hexadecimal characters ("0-9", "A-F").                                                                                                    |
|                                      | <b>Note:</b> Enter "0x" before the key to denote a hexadecimal key. Don't<br>enter "0x" before the key to denote a ASCII key.                                                                                                    |
| Authen, Method                       | Press [SPACE BAR] to select Auto, Open System Only or Shared Key Only<br>and press [ENTER].                                                                                                    |
|                                      | This field is N/A if WEP is not activated.                                                                                                    |
|                                      | If WEP encryption is activated, the default setting is Auto.                                                                                                    |
| <b>Edit MAC Address</b><br>Filter    | Press [SPACE BAR] to select Yes and press [ENTER] to display Menu 3.5.1 -<br><b>WLAN MAC Address Filter.</b>                                                                                                    |
| <b>Edit Roaming</b><br>Configuration | Use [SPACE BAR] to choose Yes and press [ENTER] to go to Menu 3.5.2 -<br>Roaming Configuration.                                                                                                    |
| Preamble                             | Press [SPACE BAR] to select a preamble type. Choices are Long, Short and<br>Dynamic. See the section on preamble for more information.                                                                                                    |
| 802.11 Mode                          | Select <b>B Only</b> to allow only IEEE 802.11b compliant WLAN devices to associate<br>with the Prestige.                                                                                                    |
|                                      | Select <b>G Only</b> to allow only IEEE 802.11g compliant WLAN devices to associate<br>with the Prestige.                                                                                                    |
|                                      | Select Mixed to allow either IEEE802.11b or IEEE802.11g compliant WLAN<br>devices to associate with the Prestige. The transmission rate of your Prestige<br>might be reduced.                                                                        |
|                                      | When you have completed this menu, press [ENTER] at the prompt "Press ENTER to Confirm" to<br>save your configuration, or press [ESC] at any time to cancel.                                                                                         |

#### **24.4.1 Configuring MAC Address Filter**

Your Prestige checks the MAC address of the wireless station device against a list of allowed or denied MAC addresses. However, intruders could fake allowed MAC addresses so MACbased authentication is less secure than EAP authentication.

Follow the steps below to create the MAC address table on your Prestige.

- **1** From the main menu, enter 3 to open **Menu 3 LAN Setup**.
- **2** Enter 5 to display **Menu 3.5 Wireless LAN Setup**.
- **3** In the **Edit MAC Address Filtering** field, press [SPACE BAR] to select **Yes** and press [ENTER]. **Menu 3.5.1 - WLAN MAC Address Filter** displays as shown next

**Figure 156** Menu 3.5.1: WLAN MAC Address Filter

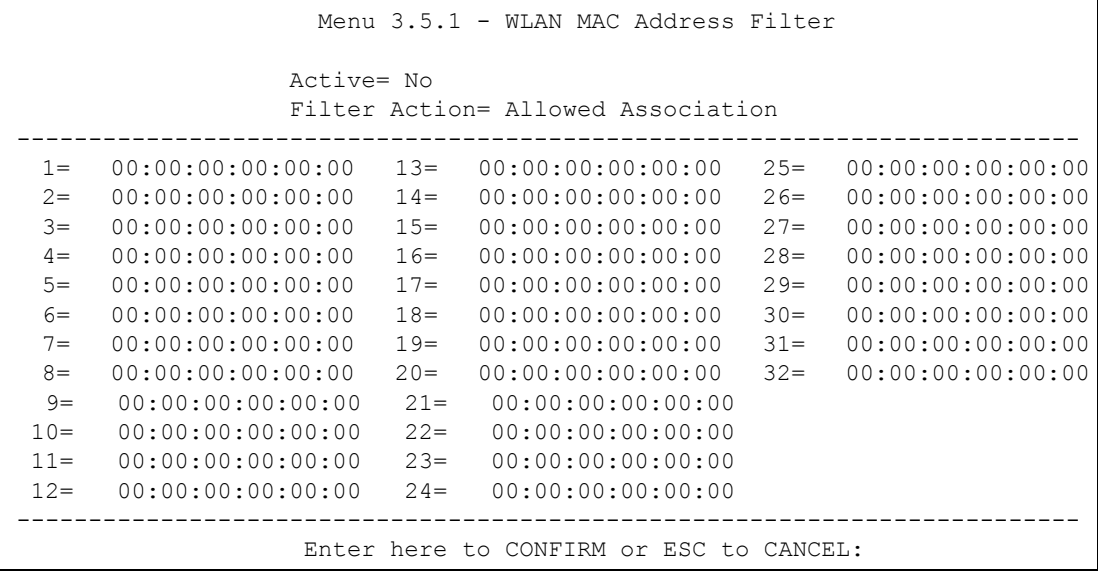

| <b>FIELD</b>         | <b>DESCRIPTION</b>                                                                                                    |
|----------------------|----------------------------------------------------------------------------------------------------|
| Active               | To enable MAC address filtering, press [SPACE BAR] to select Yes and press<br>[ENTER].                                                                               |
| <b>Filter Action</b> | Define the filter action for the list of MAC addresses in the MAC address filter<br>table.                                                                           |
|                      | To deny access to the Prestige, press [SPACE BAR] to select Deny Association<br>and press [ENTER]. MAC addresses not listed will be allowed to access the<br>router. |
|                      | The default action, <b>Allowed Association</b> , permits association with the Prestige.<br>MAC addresses not listed will be denied access to the router.             |
| MAC Address Filter   |                                                                                                    |

**Table 119** Menu 3.5.1: WLAN MAC Address Filter

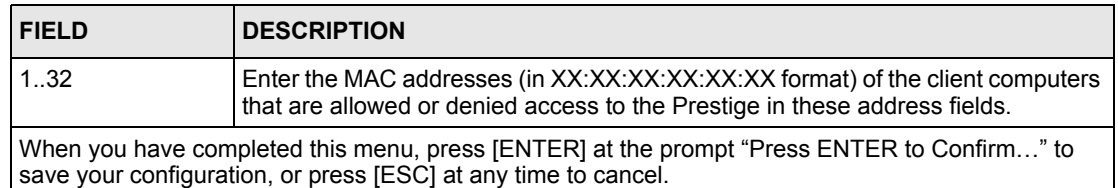

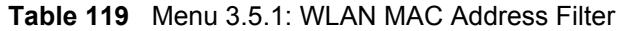

#### **24.4.2 Configuring Roaming on the Prestige**

Enable the roaming feature if you have two or more Prestiges on the same subnet. Follow the steps below to allow roaming on your Prestige.

- **1** From the main menu, enter 3 to display **Menu 3 LAN Setup**.
- **2** Enter 5 to display **Menu 3.5 Wireless LAN Setup**.
- **3** Move the cursor to the **Edit Roaming Configuration** field. Press [SPACE BAR] to select Yes and then press [ENTER]. **Menu 3.5.2 - Roaming Configuration** displays as shown next.

**Figure 157** Menu 3.5.2: Roaming Configuration

```
 Menu 3.5.2 - Roaming Configuration
 Active= Yes
 Port #= 3517
 Press ENTER to Confirm or ESC to Cancel:
```
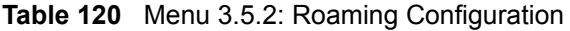

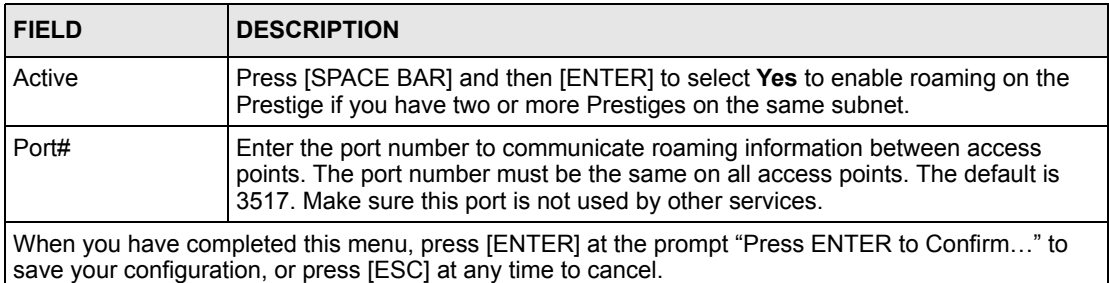

## **CHAPTER 25 Internet Access**

This chapter shows you how to configure your Prestige for Internet access .

## **25.1 Introduction to Internet Access Setup**

Use information from your ISP along with the instructions in this chapter to set up your Prestige to access the Internet. There are three different menu 4 screens depending on whether you chose **Ethernet, PPTP** or **PPPoE** Encapsulation. Contact your ISP to determine what encapsulation type you should use.

## **25.2 Ethernet Encapsulation**

From the main menu, type 4 to display **Menu 4 - Internet Access Setup.**

If you choose **Ethernet** in menu 4 you will see the next menu.

**Figure 158** Menu 4 Internet Access Setup

```
 Menu 4 - Internet Access Setup
     ISP's Name= MyISP
     Encapsulation= Ethernet
     Service Type= Standard
      My Login= N/A
      My Password= N/A
      Retype to Confirm= N/A
      Login Server= N/A
      Relogin Every (min)= N/A
     IP Address Assignment= Dynamic
      IP Address= N/A
      IP Subnet Mask= N/A
      Gateway IP Address= N/A
    Network Address Translation= SUA Only
 Press ENTER to Confirm or ESC to Cancel:
```
**Table 121** Internet Access Setup (Ethernet

| <b>FIELD</b>                                                                                                    | <b>DESCRIPTION</b>                                                                                                    |  |
|----------------------------------------------------------------------------------------------------|----------------------------------------------------------------------------------------------------|--|
| <b>ISP's Name</b>                                                                                                    | Enter the name of your Internet Service Provider, e.g., myISP. This<br>information is for identification purposes only.                                                                                                    |  |
| Encapsulation                                                                                                    | Press [SPACE BAR] and then press [ENTER] to choose <b>Ethernet</b> . The<br>encapsulation method influences your choices for the IP Address field.                                                                                                    |  |
| Service Type                                                                                                    | Press [SPACE BAR] and then [ENTER] to select Standard, RR-Toshiba<br>(RoadRunner Toshiba authentication method), RR-Manager (RoadRunner<br>Manager authentication method), RR-Telstra or Telia Login. Choose a<br>RoadRunner flavor if your ISP is Time Warner's RoadRunner; otherwise<br>choose Standard.                         |  |
| Server fields are not applicable in this case.                                                                                                    | Note: DSL users must choose the Standard option only. The My Login, My Password and Login                                                                                                    |  |
| My Login                                                                                                    | Enter the login name given to you by your ISP.                                                                                                    |  |
| My Password                                                                                                    | Type your password again for confirmation.                                                                                                    |  |
| Retype to Confirm                                                                                                    | Enter your password again to make sure that you have entered is correctly.                                                                                                    |  |
| Login Server                                                                                                    | The Prestige will find the RoadRunner Server IP if this field is left blank. If it<br>does not, then you must enter the authentication server IP address.                                                                                                    |  |
| Relogin Every (min)                                                                                                    | This field is available when you select Telia Login in the Service Type field.                                                                                                    |  |
|                                                                                                    | The Telia server logs the Prestige out if the Prestige does not log in<br>periodically. Type the number of minutes from 1 to 59 (30 recommended) for<br>the Prestige to wait between logins.                                                                                                    |  |
| IP Address Assignment                                                                                                    | If your ISP did not assign you a fixed IP address, press [SPACE BAR] and<br>then [ENTER] to select Dynamic, otherwise select Static and enter the IP<br>address and subnet mask in the following fields.                                                                                                    |  |
| <b>IP Address</b>                                                                                                    | Enter the (fixed) IP address assigned to you by your ISP (static IP address<br>assignment is selected in the previous field).                                                                                                    |  |
| <b>IP Subnet Mask</b>                                                                                                    | Enter the subnet mask associated with your static IP.                                                                                                    |  |
| Gateway IP Address                                                                                                    | Enter the gateway IP address associated with your static IP.                                                                                                    |  |
| <b>Network Address</b><br>Translation                                                                                                    | Network Address Translation (NAT) allows the translation of an Internet<br>protocol address used within one network (for example a private IP address<br>used in a local network) to a different IP address known within another<br>network (for example a public IP address used on the Internet).<br>Choose None to disable NAT. |  |
|                                                                                                    | Choose SUA Only if you have a single public IP address. SUA (Single User<br>Account) is a subset of NAT that supports two types of mapping: Many-to-<br>One and Server.                                                                                                    |  |
|                                                                                                    | Choose Full Feature if you have multiple public IP addresses. Full Feature<br>mapping types include: One-to-One, Many-to-One (SUA/PAT), Many-to-<br>Many Overload, Many- One-to-One and Server. When you select Full<br>Feature you must configure at least one address mapping set!                                               |  |
|                                                                                                    | Please see the NAT chapter for a more detailed discussion on the Network<br>Address Translation feature.                                                                                                    |  |
| When you have completed this menu, press [ENTER] at the prompt "Press ENTER to Confirm" to<br>save your configuration, or press [ESC] at any time to cancel. |                                                                                                    |  |
## **25.3 Configuring the PPTP Client**

**Note:** The Prestige supports only one PPTP server connection at any given time

To configure a PPTP client, you must configure the **My Login** and **Password** fields for a PPP connection and the PPTP parameters for a PPTP connection.

After configuring **My Login** and **Password** for PPP connection, press [SPACE BAR] and then [ENTER] in the **Encapsulation** field in **Menu 4 -Internet Access Setup** to choose **PPTP** as your encapsulation option. This brings up the following screen.

**Figure 159** Internet Access Setup (PPTP)

```
Menu 4 - Internet Access Setup
        ISP's Name= MyISP
        Encapsulation= PPTP
         Service Type= N/A
         My Login=
         My Password= ********
         Retype to Confirm= ********
         Idle Timeout= 100
        IP Address Assignment= Dynamic
          IP Address= N/A
          IP Subnet Mask= N/A
          Gateway IP Address= N/A
        Network Address Translation= SUA Only
Press ENTER to Confirm or ESC to Cancel:
```
The following table contains instructions about the new fields when you choose **PPTP** in the **Encapsulation** field in menu 4.

**Table 122** New Fields in Menu 4 (PPTP) Screen

| <b>FIELD</b>   | <b>DESCRIPTION</b>                                                                                                    |
|----------------|----------------------------------------------------------------------------------------------------|
| Encapsulation  | Press [SPACE BAR] and then press [ENTER] to choose PPTP. The encapsulation<br>method influences your choices for the IP Address field. |
| I Idle Timeout | This value specifies the time, in seconds, that elapses before the Prestige<br>automatically disconnects from the PPTP server.         |

## **25.4 Configuring the PPPoE Client**

If you enable PPPoE in menu 4, you will see the next screen. For more information on PPPoE, please see the appendix.

**Figure 160** Internet Access Setup (PPPoE)

```
 Menu 4 - Internet Access Setup
    ISP's Name= MyISP
   Encapsulation= PPPoE
     Service Type= N/A
     My Login=
     My Password= ********
     Retype to Confirm= ********
     Idle Timeout= 100
   IP Address Assignment= Dynamic
     IP Address= N/A
     IP Subnet Mask= N/A
      Gateway IP Address= N/A
   Network Address Translation= SUA Only
 Press ENTER to Confirm or ESC to Cancel:
```
The following table contains instructions about the new fields when you choose **PPPoE** in the **Encapsulation** field in menu 4.

| <b>FIELD</b>         | <b>DESCRIPTION</b>                                                                                                    |  |
|----------------------|----------------------------------------------------------------------------------------------------|--|
| <b>Encapsulation</b> | Press [SPACE BAR] and then press [ENTER] to choose <b>PPPoE</b> . The<br>encapsulation method influences your choices in the IP Address field. |  |
| I Idle Timeout       | This value specifies the time in seconds that elapses before the Prestige<br>automatically disconnects from the PPPoE server.                  |  |

**Table 123** New Fields in Menu 4 (PPPoE) screen

If you need a PPPoE service name to identify and reach the PPPoE server, please go to menu 11 and enter the PPPoE service name provided to you in the **Service Name** field.

## **25.5 Basic Setup Complete**

Well done! You have successfully connected, installed and set up your Prestige to operate on your network as well as access the Internet.

**Note:** When the firewall is activated, the default policy allows all communications to the Internet that originate from the LAN, and blocks all traffic to the LAN that originates from the Internet.

You may deactivate the firewall in menu 21.2 or via the Prestige embedded web configurator. You may also define additional firewall rules or modify existing ones but please exercise extreme caution in doing so. See the chapters on firewall for more information on the firewall.

## **CHAPTER 26 Remote Node Configuration**

This chapter covers remote node configuration.

## **26.1 Introduction to Remote Node Setup**

A remote node is required for placing calls to a remote gateway. A remote node represents both the remote gateway and the network behind it across a WAN connection. Note that when you use menu 4 to set up Internet access, you are actually configuring a remote node. The following describes how to configure **Menu 11.1 Remote Node Profile**, **Menu 11.3 - Remote Node Network Layer Options**, **Menu 11.5 - Remote Node Filter** and **Menu 11.6 - Traffic Redirect Setup**.

## **26.2 Remote Node Profile Setup**

From the main menu, select menu option 11 to open **Menu 11 Remote Node Profile** (shown below).

The following explains how to configure the remote node profile menu.

#### **26.2.1 Ethernet Encapsulation**

There are two variations of menu 11 depending on whether you choose **Ethernet Encapsulation** or **PPPoE Encapsulation.** You must choose the **Ethernet** option when the WAN port is used as a regular Ethernet. The first menu 11.1 screen you see is for Ethernet encapsulation shown next.

**Figure 161** Menu 11.1 Remote Node Profile for Ethernet Encapsulation

```
 Menu 11.1 - Remote Node Profile
 Rem Node Name= MyISP Route= IP
  Active= Yes
Encapsulation= Ethernet Fait IP= No
Service Type= Standard Session Options:
 Service Name= N/A Bervice Name= N/A
   Outgoing:
    My Login= N/A
   My Password= N/A extending the Edit Traffic Redirect= No
    Retype to Confirm= N/A
    Server= N/A
    Relogin Every (min)= N/A
               Press ENTER to Confirm or ESC to Cancel:
```
The following table describes the fields in this menu.

| <b>FIELD</b>      | <b>DESCRIPTION</b>                                                                                                    |  |
|-------------------|----------------------------------------------------------------------------------------------------|--|
| Rem Node Name     | Enter a descriptive name for the remote node. This field can be up to eight<br>characters.                                                                                                    |  |
| Active            | Press [SPACE BAR] and then [ENTER] to select Yes (activate remote node) or<br>No (deactivate remote node).                                                                                                    |  |
| Encapsulation     | Ethernet is the default encapsulation. Press [SPACE BAR] and then [ENTER] to<br>change to <b>PPPoE</b> or <b>PPTP</b> encapsulation.                                                                                                    |  |
| Service Type      | Press [SPACE BAR] and then [ENTER] to select from Standard, RR-Toshiba<br>(RoadRunner Toshiba authentication method), RR-Manager (RoadRunner<br>Manager authentication method), RR-Telstra or Telia Login. Choose one of the<br>RoadRunner methods if your ISP is Time Warner's RoadRunner; otherwise<br>choose Standard. |  |
| Outgoing          |                                                                                                    |  |
| My Login          | This field is applicable for <b>PPPoE</b> encapsulation only. Enter the login name<br>assigned by your ISP when the Prestige calls this remote node. Some ISPs<br>append this field to the Service Name field above (e.g., jim@poellc) to access the<br>PPPoE server.                                                     |  |
| My Password       | Enter the password assigned by your ISP when the Prestige calls this remote<br>node. Valid for PPPoE encapsulation only.                                                                                                    |  |
| Retype to Confirm | Type your password again to make sure that you have entered it correctly.                                                                                                    |  |
| Server            | This field is valid only when RoadRunner is selected in the Service Type field.<br>The Prestige will find the RoadRunner Server IP automatically if this field is left<br>blank. If it does not, then you must enter the authentication server IP address<br>here.                                                        |  |
| Relogin Every     | This field is available when you select Telia Login in the Service Type field.                                                                                                    |  |
| (min)             | The Telia server logs the Prestige out if the Prestige does not log in periodically.<br>Type the number of minutes from 1 to 59 (30 recommended) for the Prestige to<br>wait between logins.                                                                                                    |  |
| Route             | This field refers to the protocol that will be routed by your Prestige $-$ IP is the only<br>option for the Prestige.                                                                                                    |  |

<span id="page-291-0"></span>**Table 124** Menu 11.1 Remote Node Profile for Ethernet Encapsulation

| <b>FIELD</b>            | <b>DESCRIPTION</b>                                                                                                    |
|-------------------------|----------------------------------------------------------------------------------------------------|
| Edit IP                 | This field leads to a "hidden" menu. Press [SPACE BAR] to select Yes and press<br>[ENTER] to go to Menu 11.3 - Remote Node Network Layer Options.                                                |
| <b>Session Options</b>  |                                                                                                    |
| <b>Edit Filter Sets</b> | This field leads to another "hidden" menu. Use [SPACE BAR] to select Yes and<br>press [ENTER] to open menu 11.5 to edit the filter sets. See the Remote Node<br>Filter section for more details. |
| <b>Edit Traffic</b>     | Press [SPACE BAR] to select Yes or No.                                                                                                    |
| Redirect                | Select Yes and press [ENTER] to configure Menu 11.6 Traffic Redirect Setup.<br>Select No (default) if you do not want to configure this feature.                                                 |
|                         | Once you have configured this menu, press [ENTER] at the message "Press ENTER to Confirm" to<br>save your configuration, or press [ESC] at any time to cancel.                                   |

**Table 124** Menu 11.1 Remote Node Profile for Ethernet Encapsulation

#### **26.2.2 PPPoE Encapsulation**

The Prestige supports PPPoE (Point-to-Point Protocol over Ethernet). You can only use PPPoE encapsulation when you're using the Prestige with a DSL modem as the WAN device. If you change the Encapsulation to **PPPoE,** then you will see the next screen. Please see the appendix for more information on PPPoE.

**Figure 162** Menu 11.1 Remote Node Profile for PPPoE Encapsulation

```
 Menu 11.1 - Remote Node Profile
Rem Node Name= MyISP Route= IP
 Active= Yes
Encapsulation= PPPoE Edit IP= No
Service Type= Standard Telco Option:
Service Name= \Delta Allocated Budget(min)= 0
Outgoing: Period(hr) = 0
  My Login= Schedules=
                              Nailed-Up Connection= No
  Retype to Confirm= ********
  Authen= CHAP/PAP
                              Session Options:
                                Edit Filter Sets= No
                                Idle Timeout(sec)= 100
                              Edit Traffic Redirect= No
             Press ENTER to Confirm or ESC to Cancel:
```
#### **26.2.2.1 Outgoing Authentication Protocol**

Generally speaking, you should employ the strongest authentication protocol possible, for obvious reasons. However, some vendor's implementation includes a specific authentication protocol in the user profile. It will disconnect if the negotiated protocol is different from that in the user profile, even when the negotiated protocol is stronger than specified. If you encounter a case where the peer disconnects right after a successful authentication, please make sure that you specify the correct authentication protocol when connecting to such an implementation.

#### **26.2.2.2 Nailed-Up Connection**

A nailed-up connection is a dial-up line where the connection is always up regardless of traffic demand. The Prestige does two things when you specify a nailed-up connection. The first is that idle timeout is disabled. The second is that the Prestige will try to bring up the connection when turned on and whenever the connection is down. A nailed-up connection can be very expensive for obvious reasons.

Do not specify a nailed-up connection unless your telephone company offers flat-rate service or you need a constant connection and the cost is of no concern.

The following table describes the fields not already described in [Table 124 on page 292](#page-291-0).

| <b>FIELD</b>            | <b>DESCRIPTION</b>                                                                                                    |
|-------------------------|----------------------------------------------------------------------------------------------------|
| Service Name            | If you are using PPPoE encapsulation, then type the name of your PPPoE service<br>here. Only valid with PPPoE encapsulation.                                                                                                    |
| Authen                  | This field sets the authentication protocol used for outgoing calls.<br>Options for this field are:<br><b>CHAP/PAP</b> - Your Prestige will accept either <b>CHAP</b> or <b>PAP</b> when requested by<br>this remote node.<br><b>CHAP</b> - accept CHAP only.<br>٠<br><b>PAP</b> - accept PAP only. |
| <b>Telco Option</b>     |                                                                                                    |
| <b>Allocated Budget</b> | The field sets a ceiling for outgoing call time for this remote node. The default for<br>this field is 0 meaning no budget control.                                                                                                    |
| Period(hr)              | This field is the time period that the budget should be reset. For example, if we are<br>allowed to call this remote node for a maximum of 10 minutes every hour, then the<br>Allocated Budget is (10 minutes) and the Period(hr) is 1 (hour).                                                      |
| Schedules               | You can apply up to four schedule sets here. For more details please refer to the<br>Call Schedule Setup chapter.                                                                                                    |
| Nailed-Up<br>Connection | This field specifies if you want to make the connection to this remote node a nailed-<br>up connection. More details are given earlier in this section.                                                                                                    |
| <b>Session Options</b>  |                                                                                                    |
| <b>Idle Timeout</b>     | Type the length of idle time (when there is no traffic from the Prestige to the remote<br>node) in seconds that can elapse before the Prestige automatically disconnects the<br>PPPoE connection. This option only applies when the Prestige initiates the call.                                    |

**Table 125** Fields in Menu 11.1 (PPPoE Encapsulation Specific)

#### **26.2.3 PPTP Encapsulation**

If you change the Encapsulation to **PPTP** in menu 11.1, then you will see the next screen. Please see the appendix for information on PPTP.

 Menu 11.1 - Remote Node Profile Rem Node Name= MyISP Route= IP Active= Yes Encapsulation= PPTP Edit IP= No Service Type= Standard Telco Option: Service Name= N/A and Allocated Budget(min)= 0 Outgoing: Period(hr) = 0 My Login= Schedules= My Password= \*\*\*\*\*\*\*\* Nailed-Up Connection= No Retype to Confirm= \*\*\*\*\*\*\*\* Authen= CHAP/PAP PPTP: Session Options: My IP Addr= Edit Filter Sets= No My IP Mask=  $\blacksquare$  Idle Timeout(sec) = 100 Server IP Addr= Connection ID/Name= Fedit Traffic Redirect= No Press ENTER to Confirm or ESC to Cancel:

**Figure 163** Menu 11.1 Remote Node Profile for PPTP Encapsulation

The next table shows how to configure fields in menu 11.1 not previously discussed.

| <b>FIELD</b>           | <b>DESCRIPTION</b>                                                                                                    |
|------------------------|----------------------------------------------------------------------------------------------------|
| Encapsulation          | Press [SPACE BAR] and then [ENTER] to select <b>PPTP</b> . You must also go to menu<br>11.3 to check the IP Address setting once you have selected the encapsulation<br>method. |
| My IP Addr             | Enter the IP address of the WAN Ethernet port.                                                                                                    |
| My IP Mask             | Enter the subnet mask of the WAN Ethernet port.                                                                                                    |
| Server IP Addr         | Enter the IP address of the ANT modem.                                                                                                    |
| Connection ID/<br>Name | Enter the connection ID or connection name in the ANT. It must follow the "c:id" and<br>"n:name" format.                                                                        |
|                        | This field is optional and depends on the requirements of your DSL modem.                                                                                                    |

**Table 126** Menu 11.1 Remote Node Profile for PPTP Encapsulation

## **26.3 Edit IP**

Move the cursor to the **Edit IP** field in menu 11.1, then press [SPACE BAR] to select **Yes**. Press [ENTER] to open **Menu 11.3 - Remote Node Network Layer Options**.

```
 Menu 11.3 - Remote Node Network Layer Options
             IP Address Assignment= Dynamic
             IP Address= N/A
             IP Subnet Mask= N/A
             Gateway IP Addr= N/A
             Network Address Translation= SUA Only
             Metric= 1
             Private= N/A
             RIP Direction= None
               Version= N/A
             Multicast= None
  Enter here to CONFIRM or ESC to CANCEL:
```
<span id="page-295-0"></span>**Figure 164** Menu 11.3 Remote Node Network Layer Options for Ethernet Encapsulation

This menu displays the **My WAN Addr** field for **PPPoE** and **PPTP** encapsulations and **Gateway IP Addr** field for **Ethernet** encapsulation. The following table describes the fields in this menu.

| <b>FIELD</b>                             | <b>DESCRIPTION</b>                                                                                                    |
|------------------------------------------|----------------------------------------------------------------------------------------------------|
| <b>IP Address</b><br>Assignment          | If your ISP did not assign you an explicit IP address, press [SPACE BAR] and then<br>[ENTER] to select Dynamic; otherwise select Static and enter the IP address &<br>subnet mask in the following fields.                                                                                                    |
| (Rem) IP<br><b>Address</b>               | If you have a static IP Assignment, enter the IP address assigned to you by your ISP.                                                                                                    |
| (Rem) IP<br>Subnet Mask                  | If you have a static IP Assignment, enter the subnet mask assigned to you.                                                                                                    |
| Gateway IP<br>Addr                       | This field is applicable to <b>Ethernet</b> encapsulation only. Enter the gateway IP address<br>assigned to you if you are using a static IP address.                                                                                                    |
| My WAN Addr                              | This field is applicable to <b>PPPoE</b> and <b>PPTP</b> encapsulations only. Some<br>implementations, especially the UNIX derivatives, require the WAN link to have a<br>separate IP network number from the LAN and each end must have a unique<br>address within the WAN network number. If this is the case, enter the IP address<br>assigned to the WAN port of your Prestige. |
|                                          | Note that this is the address assigned to your local Prestige, not the remote router.                                                                                                    |
| <b>Network</b><br>Address<br>Translation | Network Address Translation (NAT) allows the translation of an Internet protocol<br>address used within one network (for example a private IP address used in a local<br>network) to a different IP address known within another network (for example a public<br>IP address used on the Internet).<br>Choose <b>None</b> to disable NAT.                                           |
|                                          | Choose SUA Only if you have a single public IP address. SUA (Single User Account)<br>is a subset of NAT that supports two types of mapping: Many-to-One and Server.                                                                                                    |
|                                          | Choose Full Feature if you have multiple public IP addresses. Full Feature mapping<br>types include: One-to-One, Many-to-One (SUA/PAT), Many-to-Many Overload,<br>Many- One-to-One and Server. When you select Full Feature you must configure at<br>least one address mapping set!                                                                                                 |
|                                          | See the NAT chapter for a full discussion on this feature.                                                                                                    |

**Table 127** Remote Node Network Layer Options

| FIFI <sub>D</sub>            | <b>DESCRIPTION</b>                                                                                                    |
|------------------------------|----------------------------------------------------------------------------------------------------|
| Metric                       | Enter a number from 1 to 15 to set this route's priority among the Prestige's routes<br>(see the Metric section in the WAN and Dial Backup Setup chapter) The smaller the<br>number, the higher priority the route has.                                                                                                    |
| Private                      | This field is valid only for PPTP/PPPoE encapsulation. This parameter determines if<br>the Prestige will include the route to this remote node in its RIP broadcasts. If set to<br>Yes, this route is kept private and not included in RIP broadcast. If No, the route to<br>this remote node will be propagated to other hosts through RIP broadcasts.                  |
| <b>RIP Direction</b>         | Press [SPACE BAR] and then [ENTER] to select the RIP direction from <b>Both/ None/</b><br>In Only/Out Only. See the LAN Setup chapter for more information on RIP. The<br>default for RIP on the WAN side is <b>None</b> . It is recommended that you do not change<br>this setting.                                                                                     |
| Version                      | Press [SPACE BAR] and then [ENTER] to select the RIP version from <b>RIP-1/RIP-2B/</b><br><b>RIP-2M or None.</b>                                                                                                    |
| Multicast                    | IGMP (Internet Group Multicast Protocol) is a network-layer protocol used to<br>establish membership in a Multicast group. The Prestige supports both IGMP version<br>1 (IGMP-v1) and version 2 (IGMP-v2). Press [SPACE BAR] to enable IP Multicasting<br>or select <b>None</b> to disable it. See the <i>LAN Setup</i> chapter for more information on this<br>feature. |
| [ESC] at any time to cancel. | Once you have completed filling in Menu 11.3 Remote Node Network Layer Options, press [ENTER]<br>at the message "Press ENTER to Confirm" to save your configuration and return to menu 11, or press                                                                                                    |

**Table 127** Remote Node Network Layer Options

### **26.4 Remote Node Filter**

Move the cursor to the field **Edit Filter Sets** in menu 11.1, and then press [SPACE BAR] to set the value to **Yes**. Press [ENTER] to open **Menu 11.5 - Remote Node Filter**.

Use menu 11.5 to specify the filter set(s) to apply to the incoming and outgoing traffic between this remote node and the Prestige to prevent certain packets from triggering calls. You can specify up to 4 filter sets separated by commas, for example, 1, 5, 9, 12, in each filter field. Note that spaces are accepted in this field. For more information on defining the filters, please refer to the Filters chapter. For PPPoE or PPTP encapsulation, you have the additional option of specifying remote node call filter sets.

**Figure 165** Menu 11.5: Remote Node Filter (Ethernet Encapsulation)

```
Menu 11.5 - Remote Node Filter
        Input Filter Sets:
        protocol filters=
         device filters=
        Output Filter Sets:
          protocol filters=
          device filters=
Enter here to CONFIRM or ESC to CANCEL:
```
**Figure 166** Menu 11.5: Remote Node Filter (PPPoE or PPTP Encapsulation)

```
Menu 11.5 - Remote Node Filter
      Input Filter Sets:
       protocol filters=
        device filters=
      Output Filter Sets:
       protocol filters=
        device filters=
      Call Filter Sets:
        protocol filters=
        device filters=
Enter here to CONFIRM or ESC to CANCEL:
```
#### **26.4.1 Traffic Redirect Setup**

Configure parameters that determine when the Prestige will forward WAN traffic to the backup gateway using **Menu 11.6 — Traffic Redirect Setup**.

**Figure 167** Menu 11.6: Traffic Redirect Setup

```
 Menu 11.6 - Traffic Redirect Setup
 Active= Yes
 Configuration:
   Backup Gateway IP Address= 0.0.0.0
   Check WAN IP Address= 0.0.0.0
     Fail Tolerance= 2
    Period(sec) = 5 Timeout(sec)= 3
  Press ENTER to Confirm or ESC to Cancel:
```
The following table describes the fields in this screen.

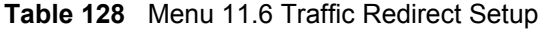

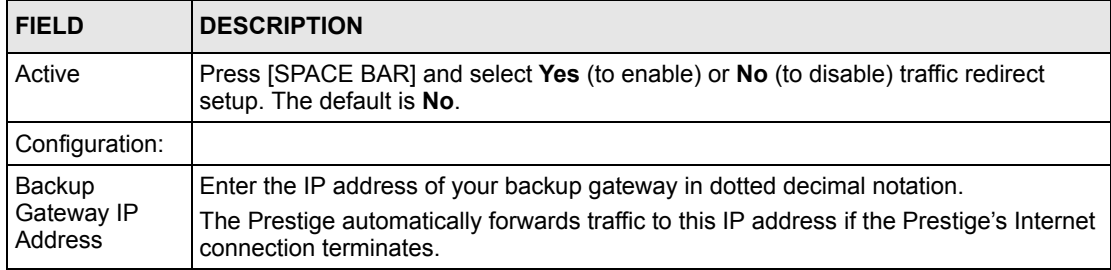

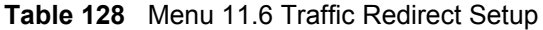

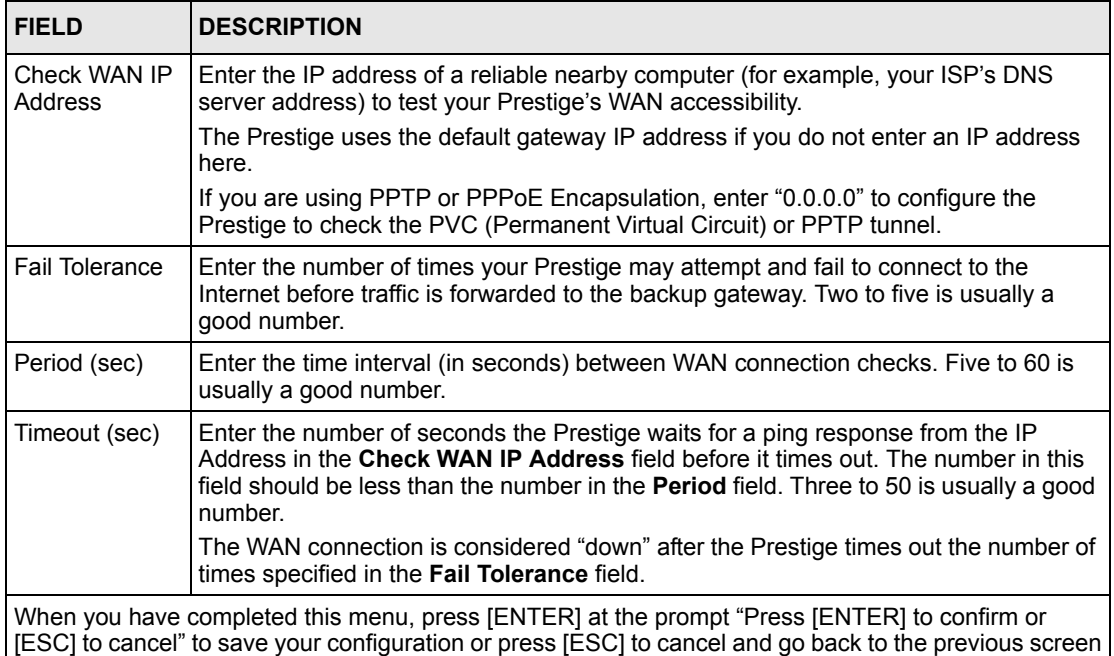

## **CHAPTER 27 Static Route Setup**

This chapter shows how to setup IP static routes.

## **27.1 IP Static Route Setup**

To configure an IP static route, use **Menu 12 – Static Routing Setup** (shown next).

**Figure 168** Menu 12 IP Static Route Setup

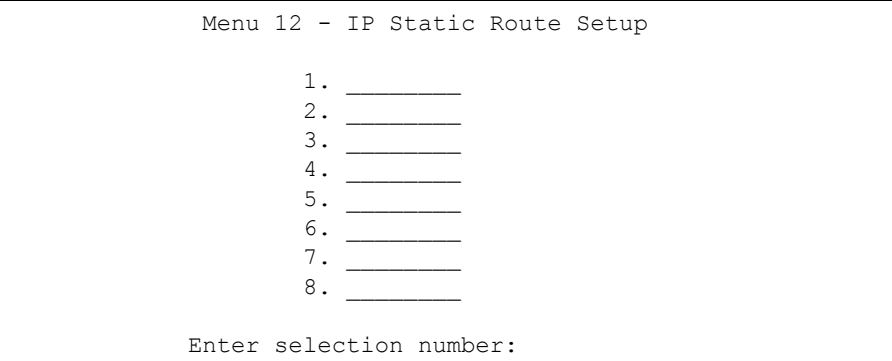

Now, type the route number of a static route you want to configure.

**Figure 169** Menu12.1 Edit IP Static Route

```
Menu 12.1 - Edit IP Static Route
          Route #: 2
          Route Name= ?
          Active= No
          Destination IP Address= ?
          IP Subnet Mask= ?
          Gateway IP Address= ?
          Metric= 2
          Private= No
Press ENTER to Confirm or ESC to Cancel:
```
The following table describes the fields for **Menu 12.1 – Edit IP Static Route Setup**.

| <b>FIELD</b>           | <b>DESCRIPTION</b>                                                                                                    |
|------------------------|----------------------------------------------------------------------------------------------------|
| Route #                | This is the index number of the static route that you chose in menu 12.                                                                                                    |
| Route Name             | Type a descriptive name for this route. This is for identification purpose only.                                                                                                    |
| Active                 | This field allows you to activate/deactivate this static route.                                                                                                    |
| Destination IP Address | This parameter specifies the IP network address of the final destination.<br>Routing is always based on network number. If you need to specify a route to<br>a single host, use a subnet mask of 255.255.255.255 in the subnet mask field<br>to force the network number to be identical to the host ID.                                                         |
| <b>IP Subnet Mask</b>  | Type the subnet mask for this destination. Follow the discussion on IP<br>Subnet Mask in this manual.                                                                                                    |
| Gateway IP Address     | Type the IP address of the gateway. The gateway is an immediate neighbor<br>of your Prestige that will forward the packet to the destination. On the LAN,<br>the gateway must be a router on the same segment as your Prestige; over<br>WAN, the gateway must be the IP address of one of the remote nodes.                                                      |
| <b>Metric</b>          | Metric represents the "cost" of transmission for routing purposes. IP routing<br>uses hop count as the measurement of cost, with a minimum of 1 for directly<br>connected networks. Type a number that approximates the cost for this link.<br>The number need not be precise, but it must be between 1 and 15. In<br>practice, 2 or 3 is usually a good number. |
| Private                | This parameter determines if the Prestige will include the route to this remote<br>node in its RIP broadcasts. If set to Yes, this route is kept private and is not<br>included in RIP broadcasts. If No, the route to this remote node will be<br>propagated to other hosts through RIP broadcasts.                                                             |
|                        | When you have completed this menu, press [ENTER] at the prompt "Press ENTER to confirm or ESC<br>to cancel" to save your configuration or press [ESC] to cancel and go back to the previous screen.                                                                                                    |

**Table 129** Menu12.1 Edit IP Static Route

# **CHAPTER 28 Network Address Translation (NAT)**

This chapter discusses how to configure NAT on the Prestige.

## **28.1 Using NAT**

**Note:** You must create a firewall rule in addition to setting up SUA/NAT, to allow traffic from the WAN to be forwarded through the Prestige.

#### <span id="page-302-0"></span>**28.1.1 SUA (Single User Account) Versus NAT**

SUA (Single User Account) is a ZyNOS implementation of a subset of NAT that supports two types of mapping, **Many-to-One** and **Server**. See [Section 28.3.1 on page 305](#page-304-0) for a detailed description of the NAT set for SUA. The Prestige also supports **Full Feature** NAT to map multiple global IP addresses to multiple private LAN IP addresses of clients or servers using mapping types*.*

**Note:** Choose **SUA Only** if you have just one public WAN IP address for your Prestige.

Choose **Full Feature** if you have multiple public WAN IP addresses for your Prestige.

## **28.2 Applying NAT**

You apply NAT via menus 4 or 11.3 as displayed next. The next figure shows you how to apply NAT for Internet access in menu 4. Enter 4 from the main menu to go to **Menu 4 - Internet Access Setup**.

**Figure 170** Menu 4: Applying NAT for Internet Access

```
 Menu 4 - Internet Access Setup
 ISP's Name= MyISP
 Encapsulation= Ethernet
  Service Type= Standard
  My Login= N/A
  My Password= N/A
  Retype to Confirm= N/A
  Login Server= N/A
  Relogin Every (min)= N/A
 IP Address Assignment= Dynamic
   IP Address= N/A
   IP Subnet Mask= N/A
   Gateway IP Address= N/A
 Network Address Translation= SUA Only
  Press ENTER to Confirm or ESC to Cancel:
```
The following figure shows how you apply NAT to the remote node in menu 11.1.

- **1** Enter 11 from the main menu.
- **2** When menu 11 appears, as shown in the following figure, type the number of the remote node that you want to configure.
- **3** Move the cursor to the **Edit IP** field, press [SPACE BAR] to select **Yes** and then press [ENTER] to bring up **Menu 11.3 - Remote Node Network Layer Options.**

**Figure 171** Menu 11.3 Applying NAT to the Remote Node

```
 Menu 11.3 - Remote Node Network Layer Options
 IP Address Assignment= Dynamic
 IP Address= N/A
 IP Subnet Mask= N/A
 Gateway IP Addr= N/A
 Network Address Translation= SUA Only
 Metric= 1
 Private= N/A
 RIP Direction= None
  Version= N/A
 Multicast= None
      Enter here to CONFIRM or ESC to CANCEL:
```
The following table describes the options for Network Address Translation.

**Table 130** Applying NAT in Menus 4 & 11.3

| <b>FIELD</b> | <b>DESCRIPTION</b>                                                                                                    |
|--------------|----------------------------------------------------------------------------------------------------|
| <b>NAT</b>   | Press [SPACE BAR] and then [ENTER] to select <b>Full Feature</b> if you have multiple<br>public WAN IP addresses for your Prestige. The SMT uses the address mapping set<br>that you configure and enter in the Address Mapping Set field (menu 15.1 - see<br>section). |
|              | Select <b>None</b> to disable NAT.                                                                                                    |
|              | When you select SUA Only, the SMT uses Address Mapping Set 255 (menu 15.1 - see<br>section ). Choose SUA Only if you have just one public WAN IP address for your<br>Prestige.                                                                                          |

### **28.3 NAT Setup**

Use the address mapping sets menus and submenus to create the mapping table used to assign global addresses to computers on the LAN. **Set 255** is used for SUA. When you select **Full Feature** in menu 4 or 11.3, the SMT will use **Set 1**. When you select **SUA Only**, the SMT will use the pre-configured **Set 255** (read only).

The server set is a list of LAN servers mapped to external ports. To use this set, a server rule must be set up inside the NAT address mapping set. Please see the section on port forwarding in the chapter on NAT web configurator screens for further information on these menus. To configure NAT, enter 15 from the main menu to bring up the following screen.

#### **Figure 172** Menu 15 NAT Setup

```
Menu 15 - NAT Setup
            1. Address Mapping Sets
            2. Port Forwarding Setup
            3. Trigger Port Setup
Enter Menu Selection Number:
```
#### <span id="page-304-0"></span>**28.3.1 Address Mapping Sets**

Enter 1 to bring up **Menu 15.1 - Address Mapping Sets**.

**Figure 173** Menu 15.1 Address Mapping Sets

```
 Menu 15.1 - Address Mapping Sets
         1. NAT_SET
       255. SUA (read only)
 Enter Menu Selection Number:
```
Enter 255 to display the next screen, (see [Section 28.1.1 on page 303\)](#page-302-0). The fields in this menu cannot be changed.

#### **Figure 174** Menu 15.1.255 SUA Address Mapping Rules

```
 Menu 15.1.255 - Address Mapping Rules
  Set Name= SUA
 Idx Local Start IP Local End IP Global Start IP Global End IP Type
 --- -------------- --------------- --------------- --------------- ------
  1. 0.0.0.0 255.255.255.255 0.0.0.0 M-1
  2. 0.0.0.0 Server
  3.
  4.
  5.
  6.
  7.
 8.
 9.
 10.
                Press ENTER to Confirm or ESC to Cancel:
```
The following table explains the fields in this menu.

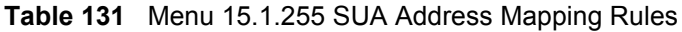

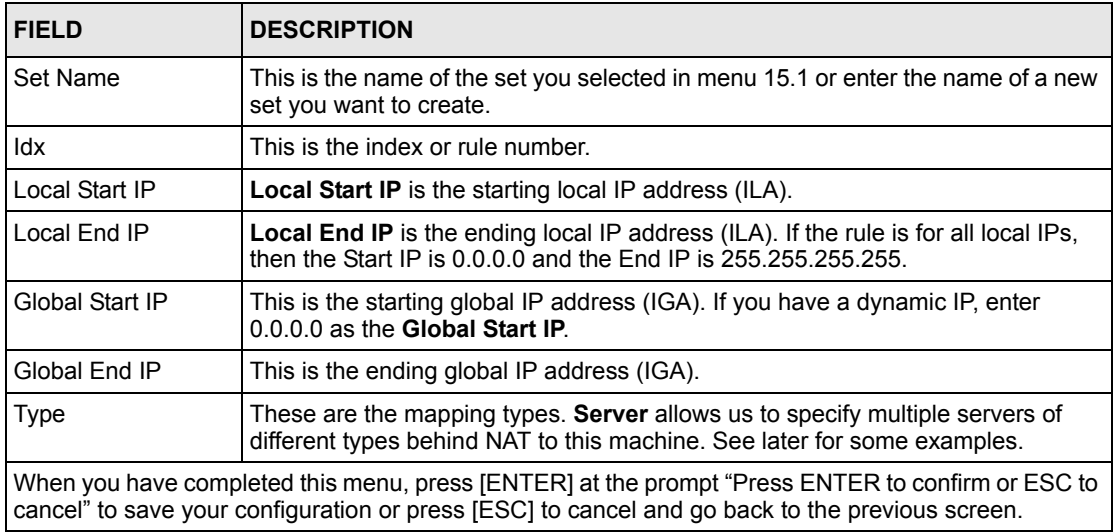

**Note:** Menu 15.1.255 is read-only.

#### **28.3.1.1 User-Defined Address Mapping Sets**

Now let's look at option 1 in menu 15.1. Enter 1 to bring up this menu. We'll just look at the differences from the previous menu. Note the extra **Action** and **Select Rule** fields mean you can configure rules in this screen. Note also that the [?] in the **Set Name** field means that this is a required field and you must enter a name for the set.

**Figure 175** Menu 15.1.1 First Set

```
Menu 15.1.1 - Address Mapping Rules
  Set Name= NAT_SET
 Idx Local Start IP Local End IP Global Start IP Global End IP Type
 --- --------------- -------------- --------------- --------------- ------
  1.
  2.
  3.
  4.
  5.
  6.
  7.
  8.
  9.
 10.
                   Action= Edit Select Rule=
                    Press ENTER to Confirm or ESC to Cancel:
```
**Note:** If the **Set Name** field is left blank, the entire set will be deleted.

The **Type**, **Local** and **Global Start/End IPs** are configured in menu 15.1.1.1 (described later) and the values are displayed here.

#### **28.3.1.2 Ordering Your Rules**

Ordering your rules is important because the Prestige applies the rules in the order that you specify. When a rule matches the current packet, the Prestige takes the corresponding action and the remaining rules are ignored. If there are any empty rules before your new configured rule, your configured rule will be pushed up by that number of empty rules. For example, if you have already configured rules 1 to 6 in your current set and now you configure rule number 9. In the set summary screen, the new rule will be rule 7, not 9.

Now if you delete rule 4, rules 5 to 7 will be pushed up by 1 rule, so as old rule 5 becomes rule 4, old rule 6 becomes rule 5 and old rule 7 becomes rule 6.

| <b>FIELD</b> | <b>DESCRIPTION</b>                                                                                                    |
|--------------|----------------------------------------------------------------------------------------------------|
| Set Name     | Enter a name for this set of rules. This is a required field. If this field is left blank, the<br>entire set will be deleted.                                                                                                    |
| Action       | The default is <b>Edit. Edit</b> means you want to edit a selected rule (see the following<br>field). <b>Insert Before</b> means to insert a rule before the rule selected. The rules after the<br>selected rule will then be moved down by one rule. Delete means to delete the<br>selected rule and then all the rules after the selected one will be advanced one rule.<br><b>None disables the Select Rule item.</b> |
| Select Rule  | When you choose <b>Edit, Insert Before</b> or <b>Delete</b> in the previous field the cursor jumps<br>to this field to allow you to select the rule to apply the action in question.                                                                                                    |

**Table 132** Menu 15.1.1 First Set

**Note:** You must press [ENTER] at the bottom of the screen to save the whole set. You must do this again if you make any changes to the set – including deleting a rule. No changes to the set take place until this action is taken

Selecting **Edit** in the **Action** field and then selecting a rule brings up the following menu, **Menu 15.1.1.1 - Address Mapping Rule** in which you can edit an individual rule and configure the **Type**, **Local** and **Global Start/End IPs**.

**Note:** An End IP address must be numerically greater than its corresponding IP Start address.

**Figure 176** Menu 15.1.1.1 Editing/Configuring an Individual Rule in a Set

```
Menu 15.1.1.1 Address Mapping Rule
      Type= One-to-One
      Local IP:
       Start= 0.0.0.0
      End = N/A Global IP:
       Start= 0.0.0.0
      End = N/APress ENTER to Confirm or ESC to Cancel:
```
The following table explains the fields in this menu.

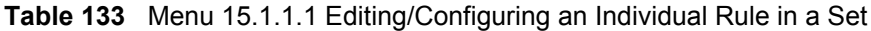

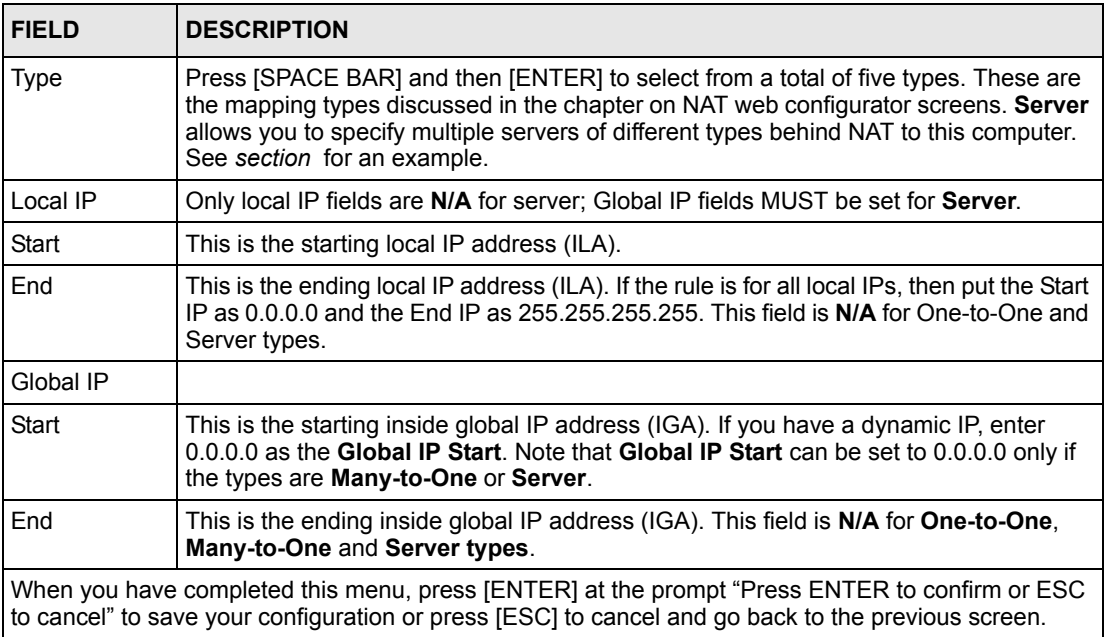

## **28.4 Configuring a Server behind NAT**

Follow these steps to configure a server behind NAT:

- **1** Enter 15 in the main menu to go to **Menu 15 NAT Setup.**
- **2** Enter 2 to display **Menu 15.2 NAT Server Setup** as shown next.

**Figure 177** Menu 15.2.1 NAT Server Setup

|     |              | Rule Start Port No. End Port No. IP Address |              |
|-----|--------------|---------------------------------------------|--------------|
|     | 1. Default   | Default 0.0.0.0                             |              |
|     | 2.<br>21     | 25                                          | 192.168.1.33 |
| 3.  | $\mathbf{0}$ | 0                                           | 0.0.0.0      |
| 4.  | $\mathbf{0}$ | 0                                           | 0.0.0.0      |
| 5.  | $\mathbf{0}$ | 0                                           | 0.0.0.0      |
| 6.  | $\mathbf{0}$ | 0                                           | 0.0.0.0      |
| 7.  | 0            | 0                                           | 0.0.0.0      |
| 8.  | 0            | 0                                           | 0.0.0.0      |
| 9.  | 0            | 0                                           | 0.0.0.0      |
| 10. | 0            | 0                                           | 0.0.0.0      |
| 11. | 0            | 0                                           | 0.0.0.0      |
| 12. | $\Omega$     | $\Omega$                                    | 0.0.0.0      |

- **3** Enter a port number in an unused **Start Port No** field. To forward only one port, enter it again in the **End Port No** field. To specify a range of ports, enter the last port to be forwarded in the **End Port No** field.
- **4** Enter the inside IP address of the server in the **IP Address** field. In the following figure, you have a computer acting as an FTP, Telnet and SMTP server (ports 21, 23 and 25) at 192.168.1.33.
- **5** Press [ENTER] at the "Press ENTER to confirm …" prompt to save your configuration after you define all the servers or press [ESC] at any time to cancel.

You assign the private network IP addresses. The NAT network appears as a single host on the Internet. A is the FTP/Telnet/SMTP server.

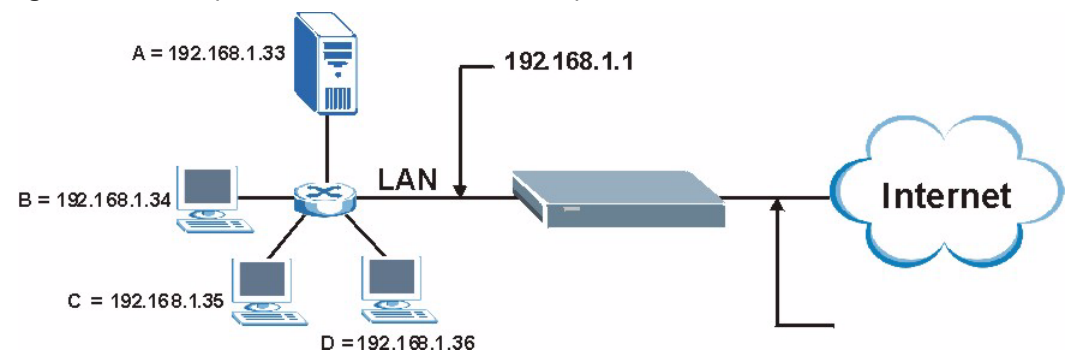

**Figure 178** Multiple Servers Behind NAT Example

## <span id="page-309-0"></span>**28.5 General NAT Examples**

The following are some examples of NAT configuration.

### **28.5.1 Example 1: Internet Access Only**

In the following Internet access example, you only need one rule where the ILAs (Inside Local Addresses) of computers A through D map to one dynamic IGA (Inside Global Address) assigned by your ISP.

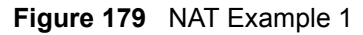

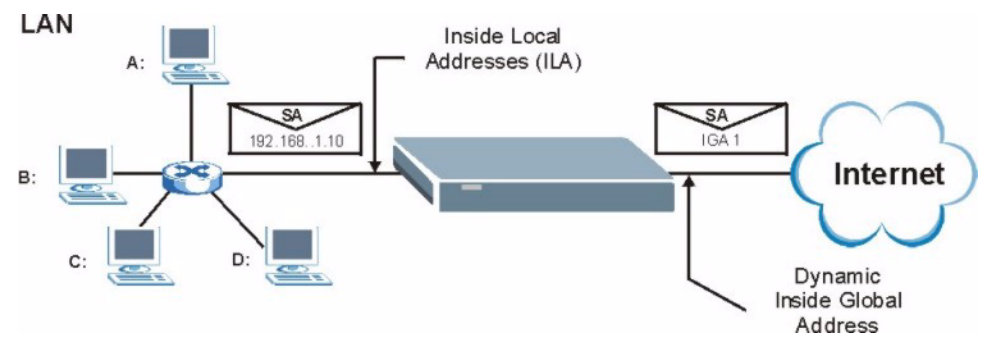

**Figure 180** Menu 4 Internet Access & NAT Example

```
 Menu 4 - Internet Access Setup
 ISP's Name= MyISP
 Encapsulation= Ethernet
   Service Type= Standard
   My Login= N/A
   My Password= N/A
   Retype to Confirm= N/A
   Login Server= N/A
   Relogin Every (min)= N/A
 IP Address Assignment= Dynamic
   IP Address= N/A
   IP Subnet Mask= N/A
   Gateway IP Address= N/A
   Network Address Translation = SUA Only
     Press ENTER to Confirm or ESC to Cancel:
```
From menu 4, choose the **SUA Only** option from the **Network Address Translation** field. This is the Many-to-One mapping discussed in *section [General NAT Examples](#page-309-0).* The **SUA Only** read-only option from the **Network Address Translation** field in menus 4 and 11.3 is specifically pre-configured to handle this case.

#### **28.5.2 Example 2: Internet Access with an Inside Server**

The dynamic Inside Global Address is assigned by the ISP.

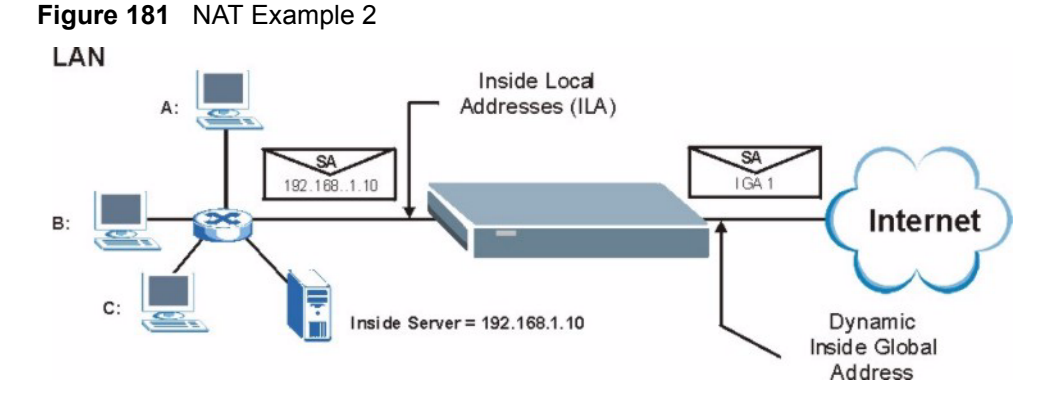

In this case, you do exactly as above (use the convenient pre-configured **SUA Only** set) and also go to menu 15.2 to specify the Inside Server behind the NAT as shown in the next figure.

|     |                 | Menu 15.2.1 - NAT Server Setup              |         |
|-----|-----------------|---------------------------------------------|---------|
|     |                 | Rule Start Port No. End Port No. IP Address |         |
|     |                 | 1. Default Default 192.168.1.10             |         |
|     | 2.<br>0         | $\Omega$                                    | 0.0.0.0 |
| 3.  | 0               | 0                                           | 0.0.0.0 |
| 4.  | 0               | O                                           | 0.0.0.0 |
| 5.  | $\mathbf 0$     | $\Omega$                                    | 0.0.0.0 |
| 6.  | 0               | O                                           | 0.0.0.0 |
|     | 7.<br>0         |                                             | 0.0.0.0 |
| 8.  | 0               |                                             | 0.0.0.0 |
| 9.  | 0               |                                             | 0.0.0.0 |
| 10. | 0               |                                             | 0.0.0.0 |
|     | 11.<br>0        |                                             | 0.0.0.0 |
|     | 12.<br>$\Omega$ | $\Omega$                                    | 0.0.0.0 |
|     |                 |                                             |         |
|     |                 | Press ENTER to Confirm or ESC to Cancel:    |         |

**Figure 182** Menu 15.2.1 Specifying an Inside Server

#### **28.5.3 Example 3: Multiple Public IP Addresses With Inside Servers**

In this example, there are 3 IGAs from our ISP. There are many departments but two have their own FTP server. All departments share the same router. The example will reserve one IGA for each department with an FTP server and all departments use the other IGA. Map the FTP servers to the first two IGAs and the other LAN traffic to the remaining IGA. Map the third IGA to an inside web server and mail server. Four rules need to be configured, two bidirectional and two unidirectional as follows.

- **1** Map the first IGA to the first inside FTP server for FTP traffic in both directions (**1 : 1** mapping, giving both local and global IP addresses).
- **2** Map the second IGA to our second inside FTP server for FTP traffic in both directions (**1 : 1** mapping, giving both local and global IP addresses).
- **3** Map the other outgoing LAN traffic to IGA3 (**Many : 1** mapping).
- **4** You also map your third IGA to the web server and mail server on the LAN. Type **Server** allows you to specify multiple servers, of different types, to other computers behind NAT on the LAN.

The example situation looks somewhat like this:

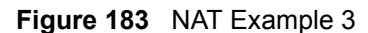

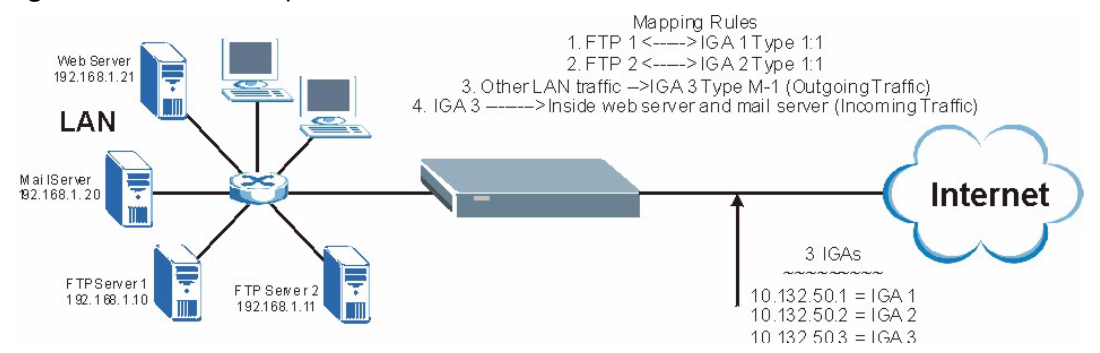

- **1** In this case you need to configure Address Mapping Set 1 from **Menu 15.1 Address Mapping Sets.** Therefore you must choose the **Full Feature** option from the **Network Address Translation** field (in menu 4 or menu 11.3) [Figure 164 on page 296](#page-295-0).
- **2** Then enter 15 from the main menu.
- **3** Enter 1 to configure the Address Mapping Sets.
- **4** Enter 1 to begin configuring this new set. Enter a Set Name, choose the **Edit Action** and then enter 1 for the **Select Rule** field. Press [ENTER] to confirm.
- **5** Select **Type** as **One-to-One** (direct mapping for packets going both ways), and enter the local **Start IP** as 192.168.1.10 (the IP address of FTP Server 1), the global **Start IP** as 10.132.50.1 (our first IGA) [Figure 185 on page 314](#page-313-0).
- **6** Repeat the previous step for rules 2 to 4 as outlined above.
- **7** When finished, menu 15.1.1.1 should look like as shown in [Figure 186 on page 314.](#page-313-1)

**Figure 184** NAT Example 3: Menu 11.3

```
Menu 11.3 - Remote Node Network Layer Options
            IP Address Assignment= Dynamic
            IP Address= N/A
            IP Subnet Mask= N/A
            Gateway IP Addr= N/A
            Network Address Translation = Full Feature
            Metric= 1
            Private= N/A
            RIP Direction= None
              Version= N/A
            Multicast= None
Enter here to CONFIRM or ESC to CANCEL:
```
The following figures show how to configure the first rule.

<span id="page-313-0"></span>**Figure 185** Example 3: Menu 15.1.1.1

```
Menu 15.1.1.1 Address Mapping Rule
      Type= One-to-One
     Local IP:
       Start= 192.168.1.10
      End = N/A Global IP:
        Start= 10.132.50.1
      End = N/APress ENTER to Confirm or ESC to Cancel:
Press Space Bar to Toggle.
```
<span id="page-313-1"></span>**Figure 186** Example 3: Final Menu 15.1.1

```
 Menu 15.1.1 - Address Mapping Rules
  Set Name= NAT_SET
 Idx Local Start IP Local End IP Global Start IP Global End IP Type
 --- --------------- -------------- --------------- --------------- ------
  1. 192.168.1.10 10.132.50.1 1-1
 2. 192.168.1.11 10.132.50.2 1-1
 3. 0.0.0.0 255.255.255.255 10.132.50.3 M-1
 4. 10.132.50.3 Server
 5.
  6.
 7.
 8.
 9.
 10.
             Action= None Select Rule= N/A
               Press ENTER to Confirm or ESC to Cancel:
```
Now configure the IGA3 to map to our web server and mail server on the LAN.

- **8** Enter 15 from the main menu.
- **9** Enter 2 in **Menu 15 NAT Setup**.
- **10**Enter 1 in **Menu 15.2 NAT Server Setup** to see the following menu. Configure it as shown.

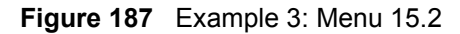

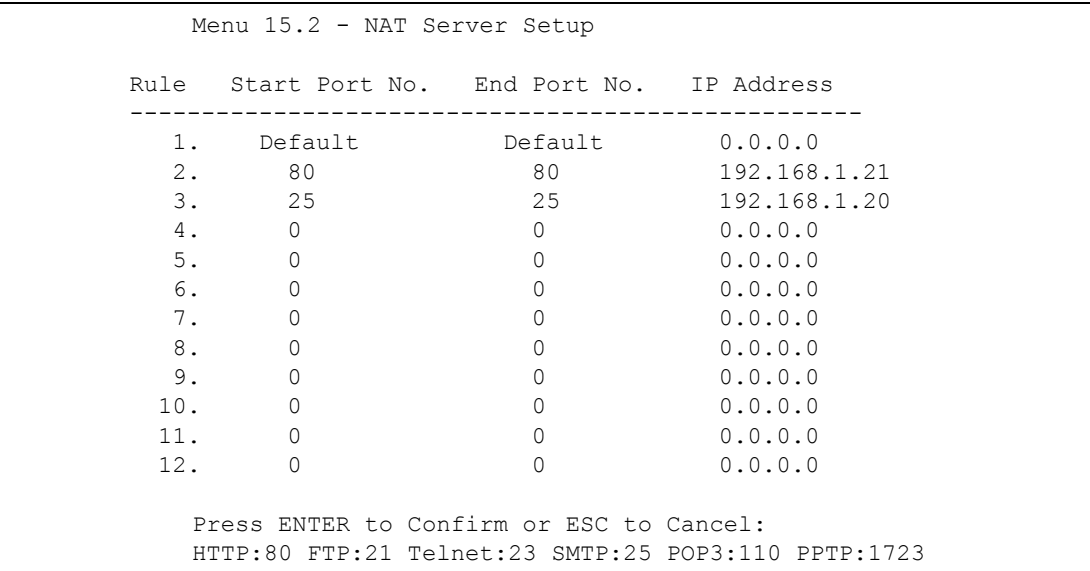

#### **28.5.4 Example 4: NAT Unfriendly Application Programs**

Some applications do not support NAT Mapping using TCP or UDP port address translation. In this case it is better to use **Many-to-Many No Overload** mapping as port numbers do *not* change for **Many-to-Many No Overload** (and **One-to-One**) NAT mapping types. The following figure illustrates this.

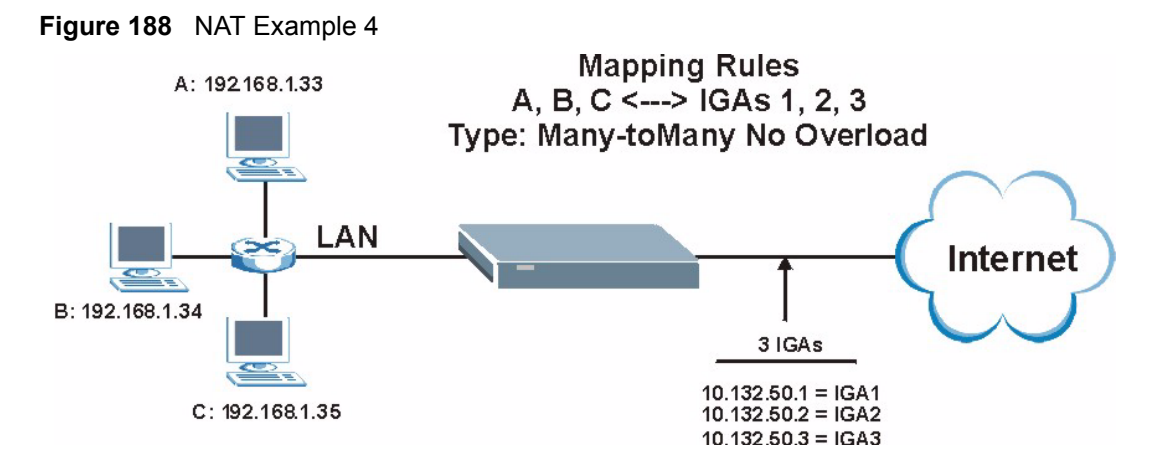

**Note:** Other applications such as some gaming programs are NAT unfriendly because they embed addressing information in the data stream. These applications won't work through NAT even when using **One-to-One** and **Manyto-Many No Overload** mapping types.

Follow the steps outlined in example 3 to configure these two menus as follows

**Figure 189** Example 4: Menu 15.1.1.1 Address Mapping Rule.

```
Menu 15.1.1.1 Address Mapping Rule
      Type= Many-One-to-One
      Local IP:
        Start= 192.168.1.10
      End = 192.168.1.12 Global IP:
        Start= 10.132.50.1
      End = 10.132.50.3Press ENTER to Confirm or ESC to Cancel:
```
After you've configured your rule, you should be able to check the settings in menu 15.1.1 as shown next.

**Figure 190** Example 4: Menu 15.1.1 Address Mapping Rules

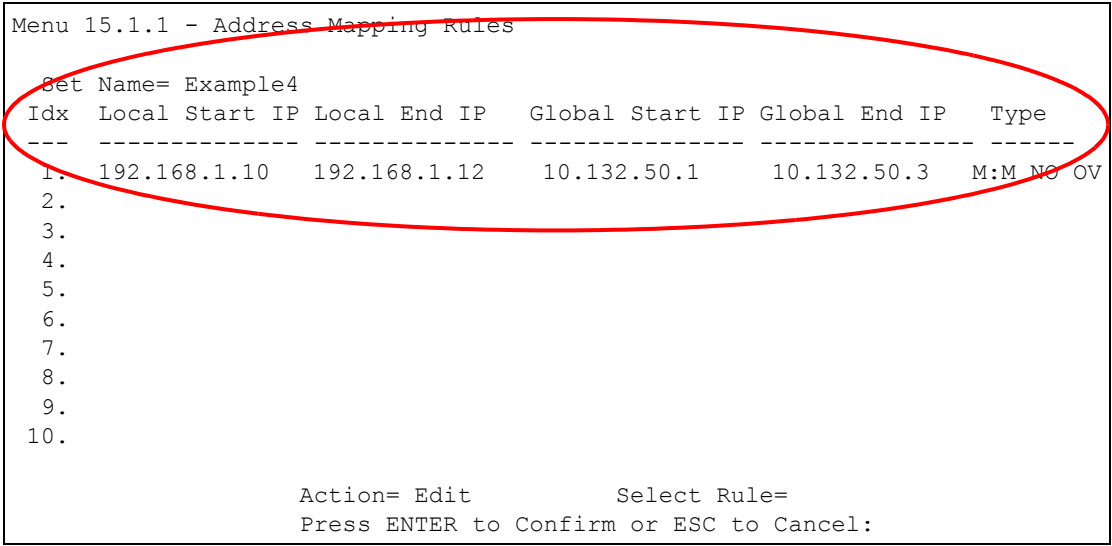

## **28.6 Configuring Trigger Port Forwarding**

**Note:** Only one LAN computer can use a trigger port (range) at a time.

Enter 3 in menu 15 to display **Menu 15.3 - Trigger Port Setup**, shown next.

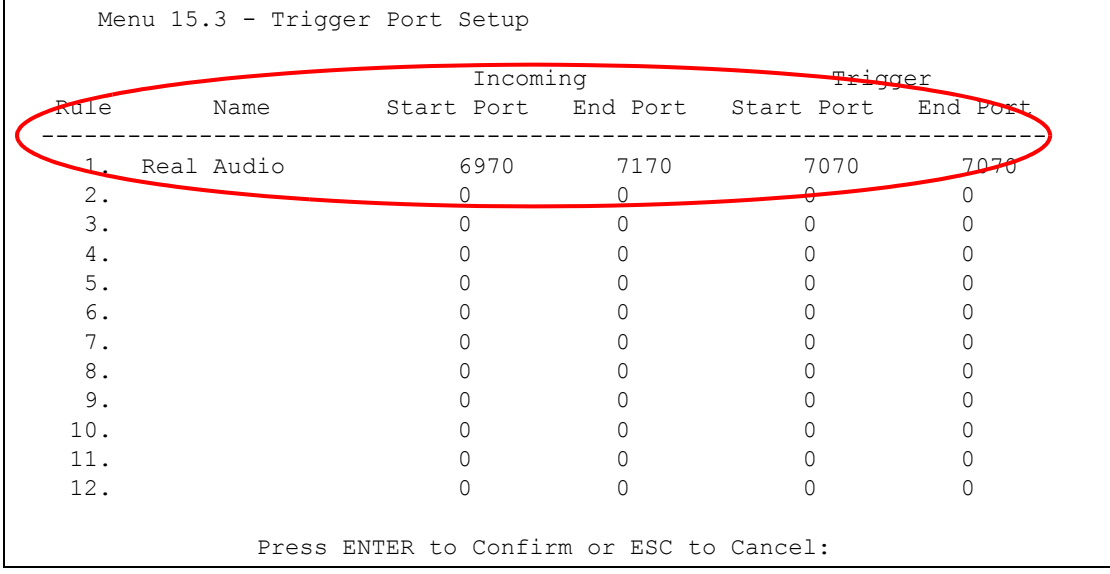

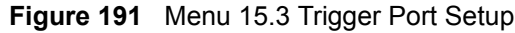

The following table describes the fields in this screen.

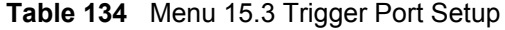

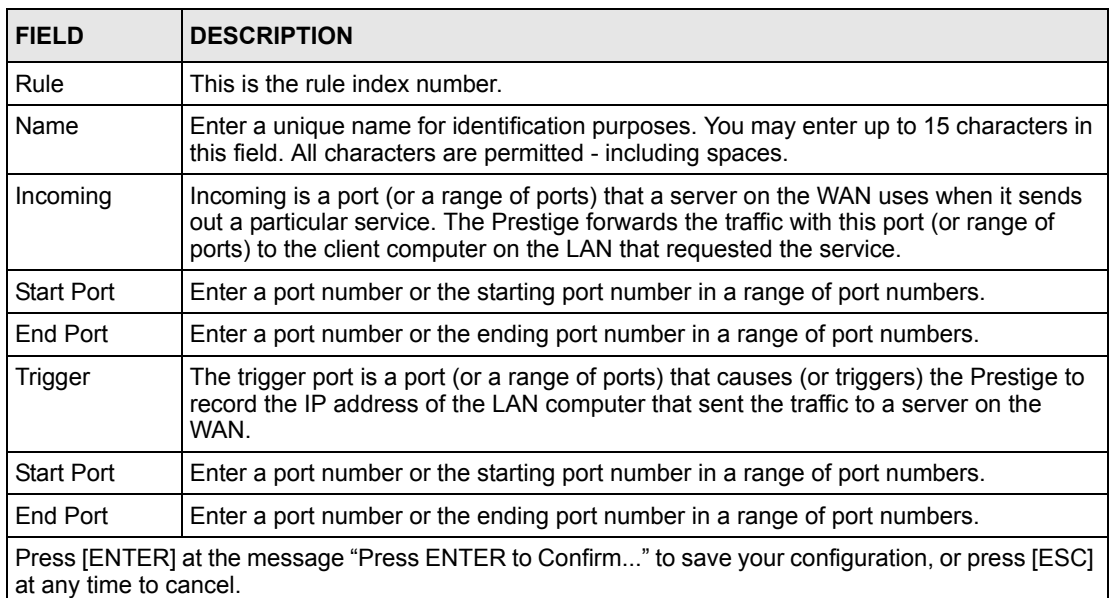

# **CHAPTER 29 Enabling the Firewall**

This chapter shows you how to get started with the Prestige firewall.

## **29.1 Remote Management and the Firewall**

When SMT menu 24.11 is configured to allow management (see the Remote Management chapter) and the firewall is enabled:

- The firewall blocks remote management from the WAN unless you configure a firewall rule to allow it.
- The firewall allows remote management from the LAN.

## **29.2 Access Methods**

The web configurator is, by far, the most comprehensive firewall configuration tool your Prestige has to offer. For this reason, it is recommended that you configure your firewall using the web configurator, see the following chapters for instructions. SMT screens allow you to activate the firewall and view firewall logs.

## **29.3 Enabling the Firewall**

From the main menu enter 21 to go to **Menu 21 - Filter and Firewall Setup** to display the screen shown next**.**

Enter option 2 in this menu to bring up the following screen. Press [SPACE BAR] and then [ENTER] to select **Yes** in the **Active** field to activate the firewall. The firewall must be active to protect against Denial of Service (DoS) attacks. Additional rules may be configured using the web configurator.

**Figure 192** Menu 21.2 Firewall Setup

 Menu 21.2 - Firewall Setup The firewall protects against Denial of Service (DoS) attacks when it is active. Your network is vulnerable to attacks when the firewall is turned off. Refer to the User's Guide for details about the firewall default policies. You may define additional Policy rules or modify existing ones but please exercise extreme caution in doing so. Active: No You can use the Web Configurator to configure the firewall. Press ENTER to Confirm or ESC to Cancel:

**Note:** Use the web configurator or the command interpreter to configure the firewall rules.

# **CHAPTER 30 Filter Configuration**

This chapter shows you how to create and apply filters.

## **30.1 Introduction to Filters**

Your Prestige uses filters to decide whether to allow passage of a data packet and/or to make a call. There are two types of filter applications: data filtering and call filtering. Filters are subdivided into device and protocol filters, which are discussed later.

Data filtering screens the data to determine if the packet should be allowed to pass. Data filters are divided into incoming and outgoing filters, depending on the direction of the packet relative to a port. Data filtering can be applied on either the WAN side or the LAN side. Call filtering is used to determine if a packet should be allowed to trigger a call. Remote node call filtering is only applicable when using PPPoE encapsulation. Outgoing packets must undergo data filtering before they encounter call filtering as shown in the following figure.

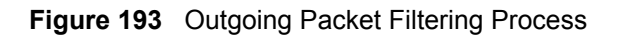

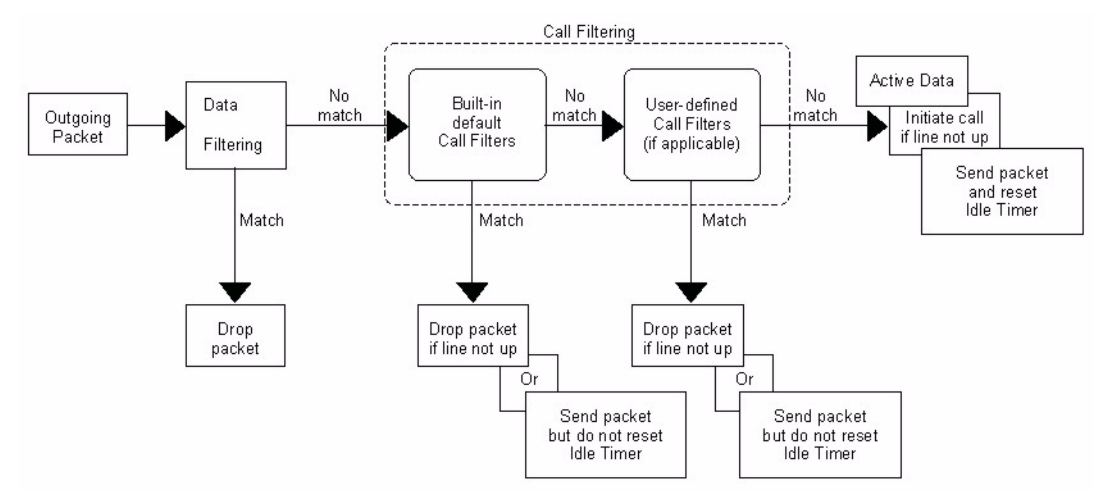

For incoming packets, your Prestige applies data filters only. Packets are processed depending upon whether a match is found. The following sections describe how to configure filter sets.

### **30.1.1 The Filter Structure of the Prestige**

A filter set consists of one or more filter rules. Usually, you would group related rules, e.g., all the rules for NetBIOS, into a single set and give it a descriptive name. The Prestige allows you to configure up to twelve filter sets with six rules in each set, for a total of 72 filter rules in the system. You cannot mix device filter rules and protocol filter rules within the same set. You can apply up to four filter sets to a particular port to block multiple types of packets. With each filter set having up to six rules, you can have a maximum of 24 rules active for a single port.

Sets of factory default filter rules have been configured in menu 21 to prevent NetBIOS traffic from triggering calls and to prevent incoming telnet sessions. A summary of their filter rules is shown in the figures that follow.

The following figure illustrates the logic flow when executing a filter rule. See also [Figure](#page-327-0)  [198](#page-327-0) for the logic flow when executing an IP filter.

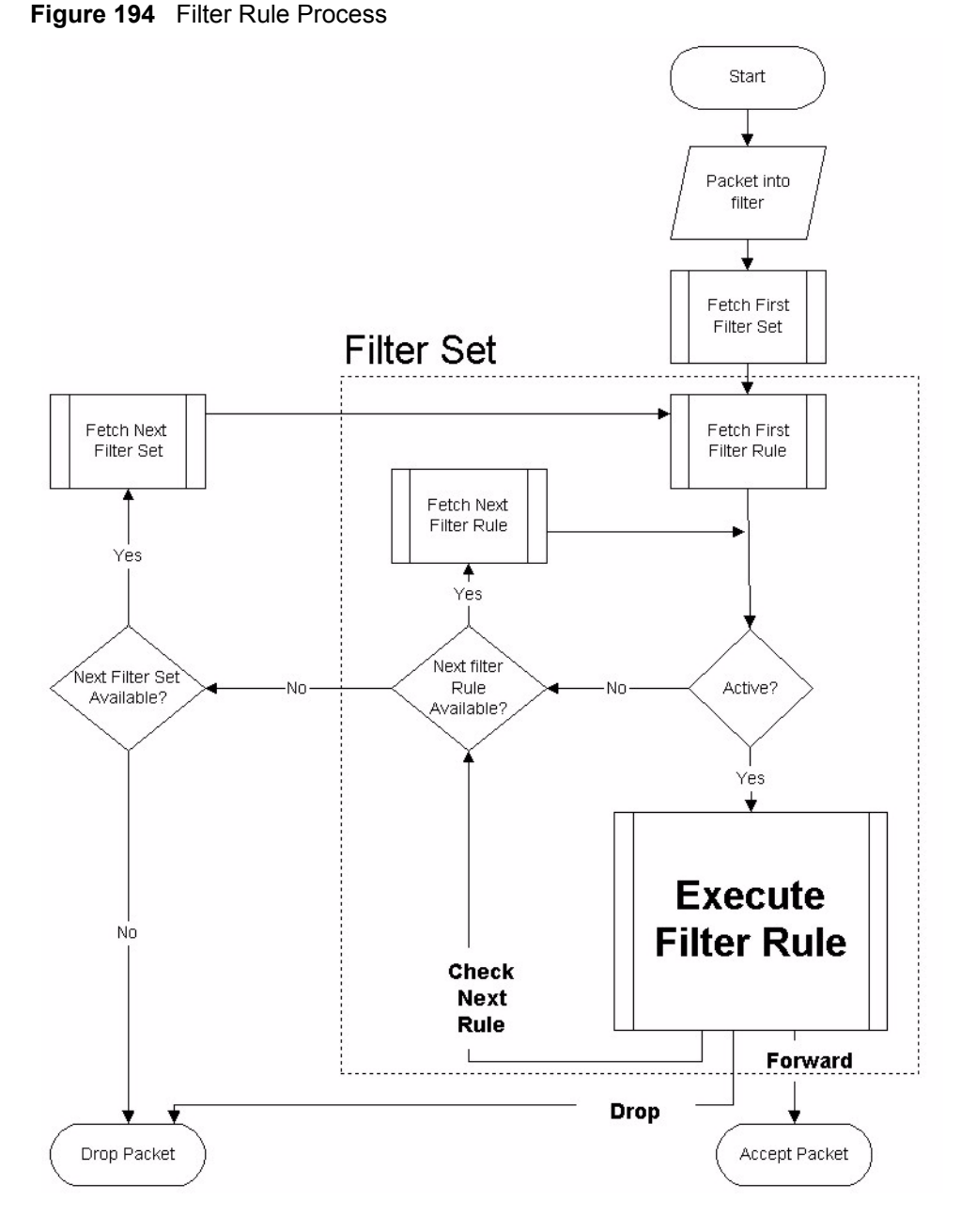

You can apply up to four filter sets to a particular port to block multiple types of packets. With each filter set having up to six rules, you can have a maximum of 24 rules active for a single port.

## **30.2 Configuring a Filter Set**

The Prestige includes filtering for NetBIOS over TCP/IP packets by default. To configure another filter set, follow the procedure below.

**1** Enter 21 in the main menu to open menu 21.

**Figure 195** Menu 21: Filter and Firewall Setup

```
Menu 21 - Filter and Firewall Setup
          1. Filter Setup
          2. Firewall Setup
Enter Menu Selection Number:
```
**2** Enter 1 to bring up the following menu.

**Figure 196** Menu 21.1: Filter Set Configuration

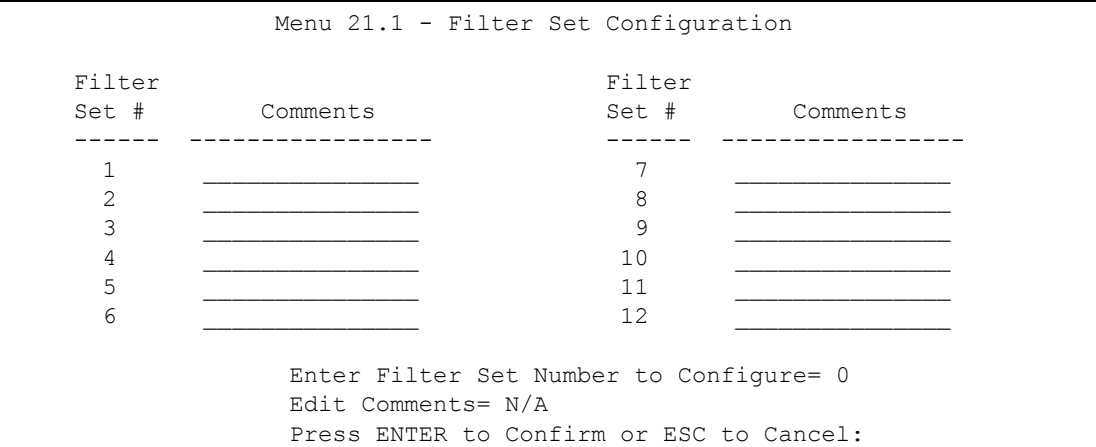

- **3** Select the filter set you wish to configure (1-12) and press [ENTER].
- **4** Enter a descriptive name or comment in the **Edit Comments** field and press [ENTER].
- **5** Press [ENTER] at the message [Press ENTER to confirm] to open **Menu 21.1.1 Filter Rules Summary**.

This screen shows the summary of the existing rules in the filter set. The following tables contain a brief description of the abbreviations used in the previous menus.

| <b>FIELD</b>        | <b>DESCRIPTION</b>                                                                                                    |  |  |
|---------------------|----------------------------------------------------------------------------------------------------|--|--|
| #                   | The filter rule number: 1 to 6.                                                                                                    |  |  |
| A                   | Active: "Y" means the rule is active. "N" means the rule is inactive.                                                                                                    |  |  |
| <b>Type</b>         | The type of filter rule: "GEN" for Generic, "IP" for TCP/IP.                                                                                                    |  |  |
| <b>Filter Rules</b> | These parameters are displayed here.                                                                                                    |  |  |
| м                   | More.                                                                                                    |  |  |
|                     | "Y" means there are more rules to check which form a rule chain with the present rule. An<br>action cannot be taken until the rule chain is complete.                                                                            |  |  |
|                     | "N" means there are no more rules to check. You can specify an action to be taken i.e.,<br>forward the packet, drop the packet or check the next rule. For the latter, the next rule is<br>independent of the rule just checked. |  |  |

**Table 135** Abbreviations Used in the Filter Rules Summary Menu
| <b>FIELD</b> | <b>DESCRIPTION</b>                                                                                                    |
|--------------|----------------------------------------------------------------------------------------------------|
| m            | Action Matched.<br>"F" means to forward the packet immediately and skip checking the remaining rules.<br>"D" means to drop the packet.<br>"N" means to check the next rule.           |
| n            | <b>Action Not Matched</b><br>"F" means to forward the packet immediately and skip checking the remaining rules.<br>"D" means to drop the packet.<br>"N" means to check the next rule. |

**Table 135** Abbreviations Used in the Filter Rules Summary Menu

The protocol dependent filter rules abbreviation are listed as follows:

**Table 136** Rule Abbreviations Used

| <b>ABBREVIATION DESCRIPTION</b> |                            |
|---------------------------------|----------------------------|
| IP                              |                            |
| Pr                              | Protocol                   |
| <b>SA</b>                       | Source Address             |
| <b>SP</b>                       | Source Port number         |
| <b>DA</b>                       | <b>Destination Address</b> |
| DΡ                              | Destination Port number    |
| GFN                             |                            |
| Off                             | Offset                     |
| Len                             | Length                     |

Refer to the next section for information on configuring the filter rules.

## **30.2.1 Configuring a Filter Rule**

To configure a filter rule, type its number in **Menu 21.1.x - Filter Rules Summary** and press [ENTER] to open menu 21.1.x.x for the rule.

To speed up filtering, all rules in a filter set must be of the same class, i.e., protocol filters or generic filters. The class of a filter set is determined by the first rule that you create. When applying the filter sets to a port, separate menu fields are provided for protocol and device filter sets. If you include a protocol filter set in a device filter field or vice versa, the Prestige will warn you and will not allow you to save.

## **30.2.2 Configuring a TCP/IP Filter Rule**

This section shows you how to configure a TCP/IP filter rule. TCP/IP rules allow you to base the rule on the fields in the IP and the upper layer protocol, for example, UDP and TCP headers.

To configure TCP/IP rules, select **TCP/IP Filter Rule** from the **Filter Type** field and press [ENTER] to open **Menu 21.1.x.x - TCP/IP Filter Rule**, as shown next

**Figure 197** Menu 21.1.1.1 TCP/IP Filter Rule.

```
 Menu 21.1.1.1 - TCP/IP Filter Rule
        Filter #: 1,1
       Filter Type= TCP/IP Filter Rule
       Active= Yes
        IP Protocol= 0 IP Source Route= No
        Destination: IP Addr= 0.0.0.0
                     IP Mask= 0.0.0.0
                     Port #= 137
                    Port # Comp= Equal
            Source: IP Addr= 0.0.0.0
                    IP Mask= 0.0.0.0
                    Port #=
                    Port # Comp= None
        TCP Estab= N/A
      More= No Log= None
        Action Matched= Check Next Rule
       Action Not Matched= Check Next Rule
 Press ENTER to Confirm or ESC to Cancel:
```
The following table describes how to configure your TCP/IP filter rule.

| <b>FIELD</b>           | <b>DESCRIPTION</b>                                                                                                    | <b>OPTIONS</b>        |
|------------------------|----------------------------------------------------------------------------------------------------|-----------------------|
| Active                 | Press [SPACE BAR] and then [ENTER] to select Yes to activate<br>the filter rule or No to deactivate it.                                                                                                    | Yes<br>N <sub>0</sub> |
| <b>IP Protocol</b>     | Protocol refers to the upper layer protocol, e.g., TCP is 6, UDP is<br>17 and ICMP is 1. Type a value between 0 and 255. A value of 0<br>matches ANY protocol.                                                                         | $0 - 255$             |
| <b>IP Source Route</b> | Press [SPACE BAR] and then [ENTER] to select Yes to apply<br>the rule to packets with an IP source route option. Otherwise the<br>packets must not have a source route option. The majority of IP<br>packets do not have source route. | Yes<br><b>No</b>      |
| Destination            |                                                                                                    |                       |
| <b>IP Address</b>      | Enter the destination IP Address of the packet you wish to filter.<br>This field is ignored if it is 0.0.0.0.                                                                                                    | 0.0.0.0               |
| IP Mask                | Enter the IP mask to apply to the <b>Destination: IP Addr</b> .                                                                                                    | 0.0.0.0               |
| Port#                  | Enter the destination port of the packets that you wish to filter.<br>The range of this field is 0 to 65535. This field is ignored if it is 0.                                                                                         | 0-65535               |
| Port # Comp            | Press [SPACE BAR] and then [ENTER] to select the comparison<br>to apply to the destination port in the packet against the value<br>given in Destination: Port #.                                                                       | <b>None</b>           |
|                        |                                                                                                    | Less                  |
|                        |                                                                                                    | Greater               |
|                        |                                                                                                    | Equal                 |
|                        |                                                                                                    | Not Equal             |

**Table 137** Menu 21.1.x.x TCP/IP Filter Rule

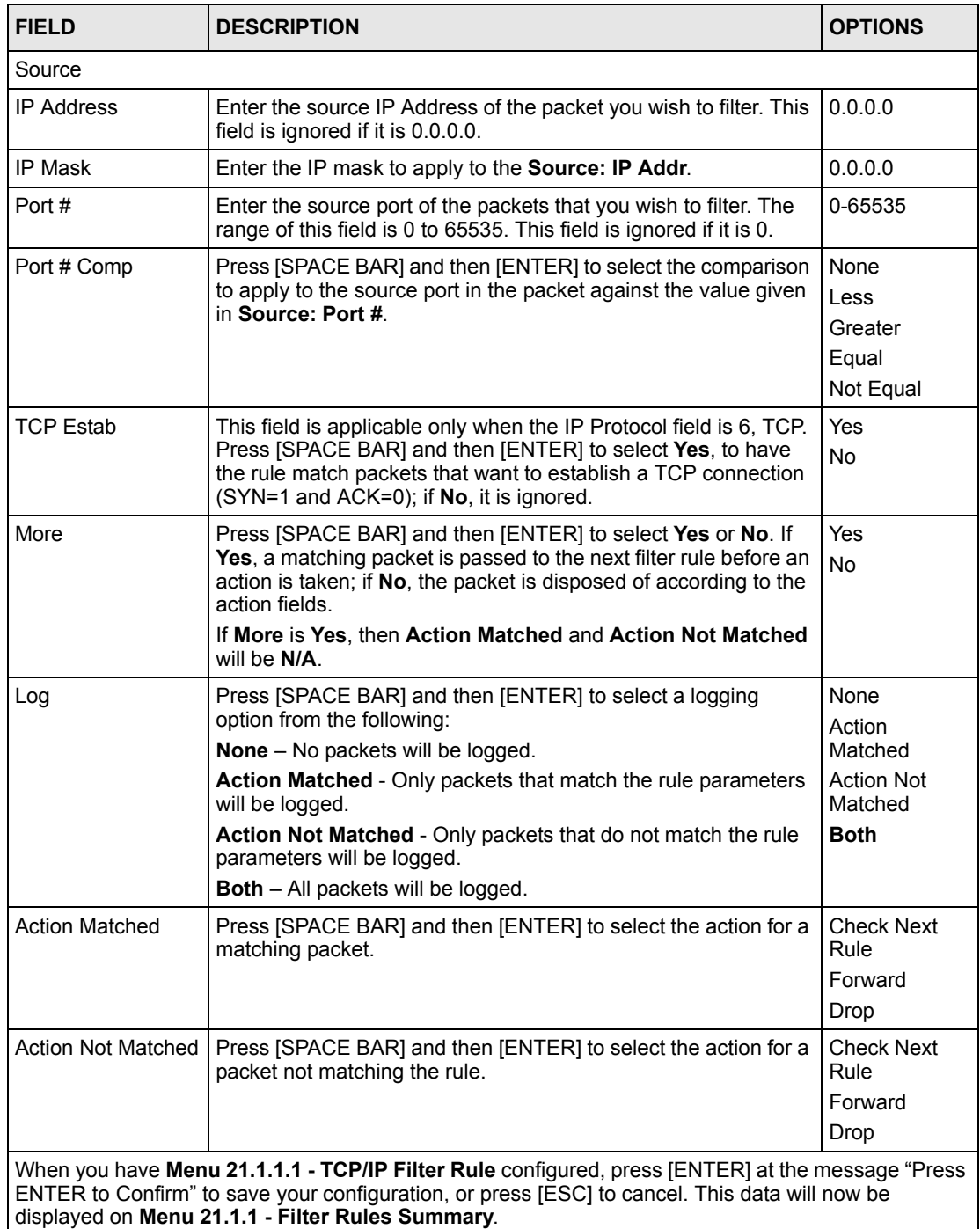

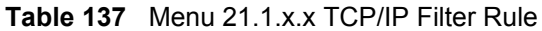

The following figure illustrates the logic flow of an IP filter.

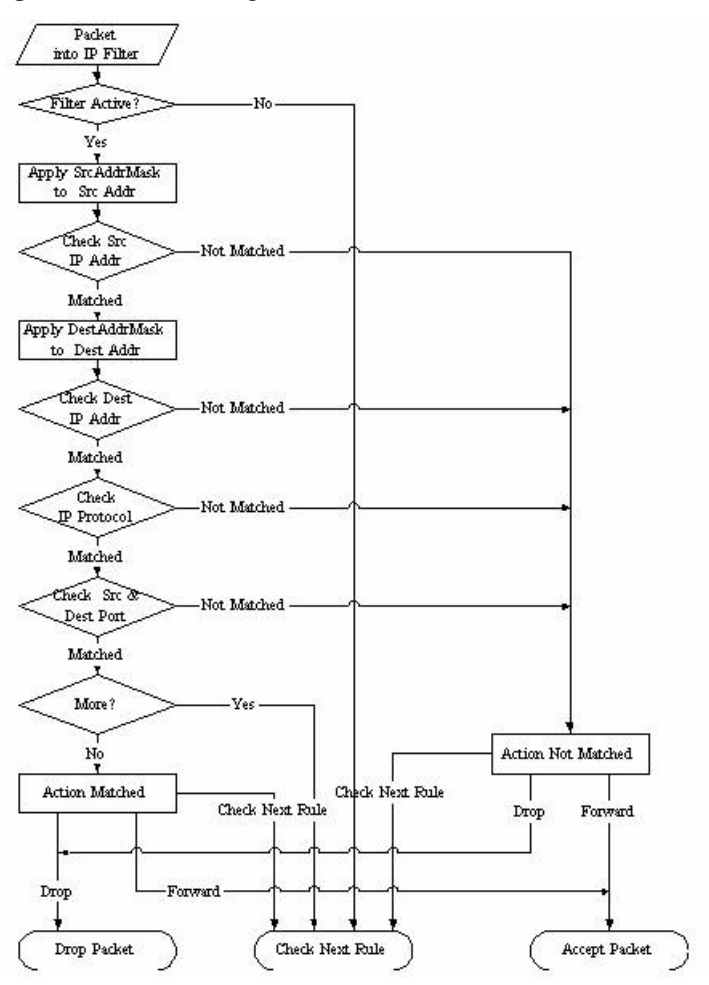

**Figure 198** Executing an IP Filter

### **30.2.3 Configuring a Generic Filter Rule**

 This section shows you how to configure a generic filter rule. The purpose of generic rules is to allow you to filter non-IP packets. For IP, it is generally easier to use the IP rules directly.

For generic rules, the Prestige treats a packet as a byte stream as opposed to an IP or IPX packet. You specify the portion of the packet to check with the **Offset** (from 0) and the **Length** fields, both in bytes. The Prestige applies the Mask (bit-wise ANDing) to the data portion before comparing the result against the Value to determine a match. The **Mask** and **Value** are specified in hexadecimal numbers. Note that it takes two hexadecimal digits to represent a byte, so if the length is 4, the value in either field will take 8 digits, for example, FFFFFFFF.

To configure a generic rule, select **Generic Filter Rule** in the **Filter Type** field in menu 21.1.x.x and press [ENTER] to open Generic Filter Rule, as shown below.

**Figure 199** Menu 21.1.4.1 Generic Filter Rule

```
 Menu 21.1.4.1 - Generic Filter Rule
       Filter #: 4,1
       Filter Type= Generic Filter Rule
       Active= No
       Offset= 0
       Length= 0
      Mask= N/A
       Value= N/A
     More= No Log= None
       Action Matched= Check Next Rule
       Action Not Matched= Check Next Rule
 Press ENTER to Confirm or ESC to Cancel:
```
The following table describes the fields in the Generic Filter Rule menu.

| <b>FIELD</b>       | <b>DESCRIPTION</b>                                                                                                    | <b>OPTIONS</b>                                                       |
|--------------------|----------------------------------------------------------------------------------------------------|----------------------------------------------------------------------|
| Filter#            | This is the filter set, filter rule co-ordinates, i.e., 2,3 refers to the<br>second filter set and the third rule of that set.                                                                                                    |                                                                      |
| <b>Filter Type</b> | Use [SPACE BAR] and then [ENTER] to select a rule type.<br>Parameters displayed below each type will be different. TCP/IP filter<br>rules are used to filter IP packets while generic filter rules allow<br>filtering of non-IP packets. | <b>Generic Filter</b><br><b>Rule</b><br><b>TCP/IP Filter</b><br>Rule |
| Active             | Select Yes to turn on the filter rule or No to turn it off.                                                                                                    | Yes / No                                                             |
| Offset             | Enter the starting byte of the data portion in the packet that you wish<br>to compare. The range for this field is from 0 to 255.                                                                                                    | $0 - 255$                                                            |
| Length             | Enter the byte count of the data portion in the packet that you wish<br>to compare. The range for this field is 0 to 8.                                                                                                    | $0 - 8$                                                              |
| Mask               | Enter the mask (in Hexadecimal notation) to apply to the data<br>portion before comparison.                                                                                                    |                                                                      |
| Value              | Enter the value (in Hexadecimal notation) to compare with the data<br>portion.                                                                                                    |                                                                      |
| More               | If Yes, a matching packet is passed to the next filter rule before an<br>action is taken; else the packet is disposed of according to the<br>action fields.                                                                              | Yes<br>No                                                            |
|                    | If More is Yes, then Action Matched and Action Not Matched will be<br>No.                                                                                                    |                                                                      |
| Log                | Select the logging option from the following:                                                                                                    | None                                                                 |
|                    | None - No packets will be logged.                                                                                                    | <b>Action Matched</b>                                                |
|                    | Action Matched - Only packets that match the rule parameters will<br>be logged.                                                                                                    | <b>Action Not</b><br>Matched                                         |
|                    | Action Not Matched - Only packets that do not match the rule<br>parameters will be logged.                                                                                                    | <b>Both</b>                                                          |
|                    | <b>Both</b> – All packets will be logged.                                                                                                    |                                                                      |

**Table 138** Menu 21.1.x.x Generic Filter Rule Menu Fields

| <b>FIELD</b>                                                                                                    | <b>DESCRIPTION</b>                                    | <b>OPTIONS</b>         |
|----------------------------------------------------------------------------------------------------|-------------------------------------------------------|------------------------|
| Action                                                                                                    | Select the action for a packet matching the rule.     | <b>Check Next Rule</b> |
| Matched                                                                                                    |                                                       | Forward                |
|                                                                                                    |                                                       | Drop                   |
| Action Not                                                                                                    | Select the action for a packet not matching the rule. | <b>Check Next Rule</b> |
| Matched                                                                                                    |                                                       | Forward                |
|                                                                                                    |                                                       | Drop                   |
| Once you have completed filling in Menu 21.4.1.1 - Generic Filter Rule, press [ENTER] at the<br>message "Press ENTER to Confirm" to save your configuration, or press [ESC] to cancel. This data will<br>now be displayed on Menu 21.1.1 - Filter Rules Summary. |                                                       |                        |

**Table 138** Menu 21.1.x.x Generic Filter Rule Menu Fields

# **30.3 Example Filter**

Let's look at an example to block outside users from accessing the Prestige via telnet.

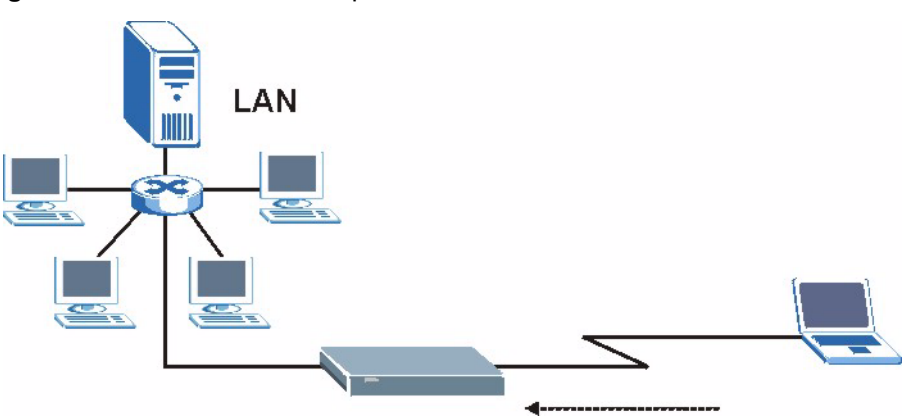

#### **Figure 200** Telnet Filter Example

- **1** Enter 21 from the main menu to open **Menu 21 Filter and Firewall Setup**.
- **2** Enter 1 to open **Menu 21.1 Filter Set Configuration**.
- **3** Enter the index of the filter set you wish to configure (say 3) and press [ENTER].
- **4** Enter a descriptive name or comment in the **Edit Comments** field and press [ENTER].
- **5** Press [ENTER] at the message [Press ENTER to confirm] to open **Menu 21.1.3 Filter Rules Summary**
- **6** Enter 1 to configure the first filter rule (the only filter rule of this set). Make the entries in this menu as shown in the following figure.

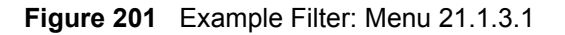

```
Menu 21.1.3.1 - TCP/IP Filter Rule
            Filter #: 3,1
            Filter Type= TCP/IP Filter Rule
            Active= Yes
            IP Protocol= 6 IP Source Route= No
             Destination: IP Addr= 0.0.0.0
                         IP Mask= 0.0.0.0
                         Port #= 23
                         Port # Comp= Equal
                  Source: IP Addr= 0.0.0.0
                         IP Mask= 0.0.0.0
                         Port #= 0 Port # Comp= None
            TCP Estab= No
            More= No Log= None
            Action Matched= Drop
            Action Not Matched= Forward
Press ENTER to Confirm or ESC to Cancel:
Press Space Bar to Toggle.
```
- Select **Yes** from the **Active** field to activate this rule.
- **6** is the TCP **IP Protocol**.
- The **Port #** for the telnet service (TCP protocol) is 23. See RFC 1060 for port numbers of well-known services.
- Select **Equal** from the **Port # Comp** field as you are looking for packets going to port 23 only.
- Select **Drop** in the **Action Matched** field so that the packet will be dropped if its destination is the telnet port.
- Select **Forward** from the **Action Not Matched** field so that the packet will be forwarded if its destination is not the telnet port.
- Press [SPACE BAR] and then [ENTER] to choose this filter rule type. The first filter rule type determines all subsequent filter types within a set.

When you press [ENTER] to confirm, you will see the following screen. Note that there is only one filter rule in this set.

**Figure 202** Example Filter Rules Summary: Menu 21.1.3

```
 Menu 21.1.3 - Filter Rules Summary
 # A Type Filter Rules M m n
 - - ---- --------------------------------------------------------- - - -
 1 Y IP Pr=6, SA=0.0.0.0, DA=0.0.0.0, DP=23 N D F
 2 N
 3 N
 4 N
 5 N
 6 N
               Enter Filter Rule Number (1-6) to Configure:
```
This shows you that you have configured and activated  $(A = Y)$  a TCP/IP filter rule (**Type** = **IP**,  $Pr = 6$ ) for destination telnet ports ( $DP = 23$ ).

 $M = N$  means an action can be taken immediately. The action is to drop the packet ( $m = D$ ) if the action is matched and to forward the packet immediately  $(n = F)$  if the action is not matched no matter whether there are more rules to be checked (there aren't in this example).

After you've created the filter set, you must apply it.

- **1** Enter 11 from the main menu to go to menu 11.
- **2** Go to the **Edit Filter Sets** field, press [SPACE BAR] to select **Yes** and press [ENTER].
- **3** This brings you to menu 11.5. Apply a filter set (our example filter set 3).
- **4** Press [ENTER] to confirm after you enter the set numbers and to leave menu 11.5.

# **30.4 Filter Types and NAT**

There are two classes of filter rules, **Generic Filter** (Device) rules and protocol filter (**TCP/ IP**) rules. Generic filter rules act on the raw data from/to LAN and WAN. Protocol filter rules act on the IP packets. Generic and TCP/IP filter rules are discussed in more detail in the next section. When NAT (Network Address Translation) is enabled, the inside IP address and port number are replaced on a connection-by-connection basis, which makes it impossible to know the exact address and port on the wire. Therefore, the Prestige applies the protocol filters to the "native" IP address and port number before NAT for outgoing packets and after NAT for incoming packets. On the other hand, the generic, or device filters are applied to the raw packets that appear on the wire. They are applied at the point when the Prestige is receiving and sending the packets; i.e. the interface. The interface can be an Ethernet port or any other hardware port. The following diagram illustrates this.

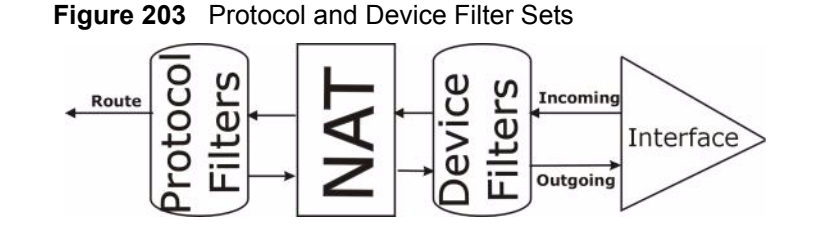

# **30.5 Firewall Versus Filters**

Firewall configuration is discussed in the firewall chapters of this manual. Further comparisons are also made between filtering, NAT and the firewall.

# **30.6 Applying a Filter**

This section shows you where to apply the filter(s) after you design it (them). The Prestige already has filters to prevent NetBIOS traffic from triggering calls, and block incoming telnet, FTP and HTTP connections.

**Note:** If you do not activate the firewall, it is advisable to apply filters.

### **30.6.1 Applying LAN Filters**

LAN traffic filter sets may be useful to block certain packets, reduce traffic and prevent security breaches. Go to menu 3.1 (shown next) and enter the number(s) of the filter set(s) that you want to apply as appropriate. You can choose up to four filter sets (from twelve) by entering their numbers separated by commas, e.g., 3, 4, 6, 11. Input filter sets filter incoming traffic to the Prestige and output filter sets filter outgoing traffic from the Prestige. For PPPoE or PPTP encapsulation, you have the additional option of specifying remote node call filter sets.

#### **Figure 204** Filtering LAN Traffic

```
Menu 3.1 - LAN Port Filter Setup
             Input Filter Sets:
               protocol filters=
                 device filters=
             Output Filter Sets:
               protocol filters=
                 device filters=
Press ENTER to Confirm or ESC to Cancel:
```
## **30.6.2 Applying Remote Node Filters**

Go to menu 11.5 (shown below – note that call filter sets are only present for PPPoE encapsulation) and enter the number(s) of the filter set(s) as appropriate. You can cascade up to four filter sets by entering their numbers separated by commas. The Prestige already has filters to prevent NetBIOS traffic from triggering calls.

#### **Figure 205** Filtering Remote Node Traffic

```
 Menu 11.5 - Remote Node Filter
         Input Filter Sets:
          protocol filters=
            device filters=
         Output Filter Sets:
           protocol filters=
             device filters=
 Enter here to CONFIRM or ESC to CANCEL:
```
# **CHAPTER 31 SNMP Configuration**

This chapter explains SNMP Configuration menu 22.

# **31.1 About SNMP**

Simple Network Management Protocol is a protocol used for exchanging management information between network devices. SNMP is a member of the TCP/IP protocol suite. Your Prestige supports SNMP agent functionality, which allows a manager station to manage and monitor the Prestige through the network. The Prestige supports SNMP version one (SNMPv1) and version two c (SNMPv2c). The next figure illustrates an SNMP management operation. SNMP is only available if TCP/IP is configured.

**Figure 206** SNMP Management Model

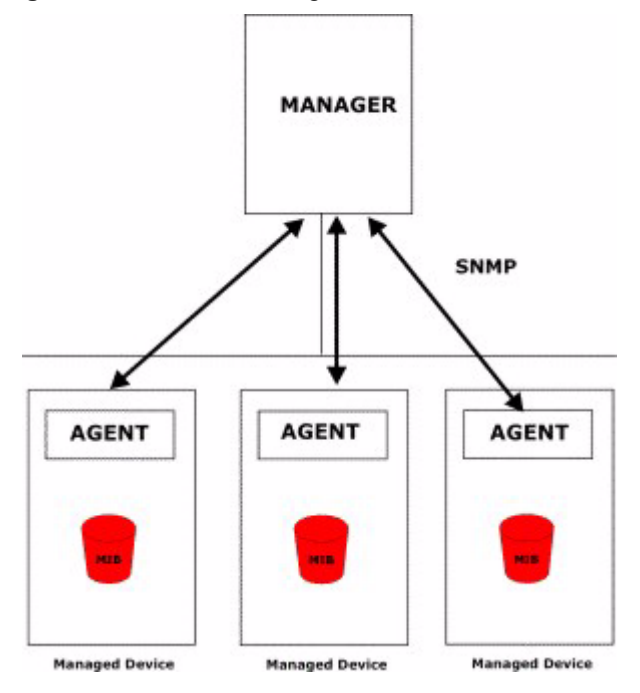

An SNMP managed network consists of two main components: agents and a manager.

An agent is a management software module that resides in a managed device (the Prestige). An agent translates the local management information from the managed device into a form compatible with SNMP. The manager is the console through which network administrators perform network management functions. It executes applications that control and monitor managed devices.

The managed devices contain object variables/managed objects that define each piece of information to be collected about a device. Examples of variables include the number of packets received, node port status etc. A Management Information Base (MIB) is a collection of managed objects. SNMP allows a manager and agents to communicate for the purpose of accessing these objects.

SNMP itself is a simple request/response protocol based on the manager/agent model. The manager issues a request and the agent returns responses using the following protocol operations:

- **1** Get Allows the manager to retrieve an object variable from the agent.
- **2** GetNext Allows the manager to retrieve the next object variable from a table or list within an agent. In SNMPv1, when a manager wants to retrieve all elements of a table from an agent, it initiates a Get operation, followed by a series of GetNext operations.
- **3** Set Allows the manager to set values for object variables within an agent.
- **4** Trap Used by the agent to inform the manager of some events.

# **31.2 Supported MIBs**

The Prestige supports RFC-1215 and MIB II as defined in RFC-1213 as well as ZyXEL private MIBs. The focus of the MIBs is to let administrators collect statistic data and monitor status and performance.

# **31.3 SNMP Configuration**

To configure SNMP, select option 22 from the main menu to open **Menu 22 - SNMP Configuration** as shown next. The "community" for Get, Set and Trap fields is SNMP terminology for password.

**Figure 207** Menu 22 SNMP Configuration

```
Menu 22 - SNMP Configuration
        SNMP:
          Get Community= public
          Set Community= public
          Trusted Host= 0.0.0.0
          Trap:
            Community= public
            Destination= 0.0.0.0
Press ENTER to Confirm or ESC to Cancel:
```
The following table describes the SNMP configuration parameters.

**Table 139** Menu 22 SNMP Configuration

| <b>FIELD</b>                                                                                                    | <b>DESCRIPTION</b>                                                                                                    |  |
|----------------------------------------------------------------------------------------------------|----------------------------------------------------------------------------------------------------|--|
| SNMP:                                                                                                    |                                                                                                    |  |
| <b>Get Community</b>                                                                                                    | Type the Get Community, which is the password for the incoming Get- and<br>GetNext requests from the management station.                                                                                                |  |
| Set Community                                                                                                    | Type the Set Community, which is the password for incoming Set requests from<br>the management station.                                                                                                    |  |
| Trusted Host                                                                                                    | If you enter a trusted host, your Prestige will only respond to SNMP messages<br>from this address. A blank (default) field means your Prestige will respond to all<br>SNMP messages it receives, regardless of source. |  |
| Trap:                                                                                                    |                                                                                                    |  |
| Community                                                                                                    | Type the trap community, which is the password sent with each trap to the SNMP<br>manager.                                                                                                    |  |
| Destination                                                                                                    | Type the IP address of the station to send your SNMP traps to.                                                                                                    |  |
| When you have completed this menu, press [ENTER] at the prompt "Press ENTER to confirm or ESC<br>to cancel" to save your configuration or press [ESC] to cancel and go back to the previous screen. |                                                                                                    |  |

# **31.4 SNMP Traps**

The Prestige will send traps to the SNMP manager when any one of the following events occurs:

| TRAP#          | <b>TRAP NAME</b>                 | <b>DESCRIPTION</b>                                                                                                    |
|----------------|----------------------------------|----------------------------------------------------------------------------------------------------|
|                | coldStart (defined in RFC-1215)  | A trap is sent after booting (power on).                                                                                                    |
| 2              | warmStart (defined in RFC-1215)  | A trap is sent after booting (software reboot).                                                                                                    |
| 3              | linkDown (defined in RFC-1215)   | A trap is sent with the port number when any of the<br>links are down. See the following table.                                                                   |
| $\overline{4}$ | $linkUp$ (defined in RFC-1215)   | A trap is sent with the port number.                                                                                                    |
| 6              | whyReboot (defined in ZYXEL-MIB) | A trap is sent with the reason of restart before<br>rebooting when the system is going to restart (warm<br>start).                                                |
| 6а             | For intentional reboot:          | A trap is sent with the message "System reboot by<br>user!" if reboot is done intentionally, (for example,<br>download new files, CI command "sys reboot", etc.). |

**Table 140** SNMP Traps

The port number is its interface index under the interface group.

| <b>PORT</b>    | <b>PVC (PERMANENT</b><br><b>VIRTUAL CIRCUIT)</b> |
|----------------|--------------------------------------------------|
|                | <b>Ethernet LAN</b>                              |
| $\overline{2}$ |                                                  |
| 3              | 2                                                |
|                |                                                  |
| 13             | 12                                               |
| 14             | xDSL                                             |

**Table 141** Ports and Permanent Virtual Circuits

# **CHAPTER 32 System Security**

This chapter describes how to configure the system security on the Prestige.

# **32.1 System Security**

You can configure the system password, an external RADIUS server and 802.1x in this menu.

# **32.2 System Password**

**Figure 208** Menu 23 System Security

```
 Menu 23 - System Security
 1. Change Password
 2. RADIUS Server
 4. IEEE802.1x
       Enter Menu Selection Number:
```
You should change the default password. If you forget your password you have to restore the default configuration file. Refer to the section on changing the system password in the Introducing the SMT chapter and the section on resetting the Prestige in the chapter about introducing the web configurator .

# **32.3 Configuring External RADIUS Server**

Enter 23 in the main menu to display **Menu 23 - System Security**.

From Menu 23- System Security, enter 2 to display **Menu 23.2 - System Security-RADIUS Server** as shown next.

**Figure 209** Menu 23.2 System Security : RADIUS Server

```
 Menu 23.2 - System Security - RADIUS Server
 Authentication Server:
   Active= No
   Server Address= 0.0.0.0
   Port #= 1812
  Shared Secret= ********
 Accounting Server:
   Active= No
    Server Address= 0.0.0.0
   Port #= 1813
    Shared Secret= ********
  Press ENTER to Confirm or ESC to Cancel:
```
The following table describes the fields in this screen.

| <b>FIELD</b>                                                                                                    | <b>DESCRIPTION</b>                                                                                                    |  |
|----------------------------------------------------------------------------------------------------|----------------------------------------------------------------------------------------------------|--|
| <b>Authentication Server</b>                                                                                                    |                                                                                                    |  |
| Active                                                                                                    | Press [SPACE BAR] to select Yes and press [ENTER] to enable user<br>authentication through an external authentication server.                      |  |
| Server Address                                                                                                    | Enter the IP address of the external authentication server in dotted decimal<br>notation.                                                          |  |
| Port                                                                                                    | The default port of the RADIUS server for authentication is 1812.                                                                                  |  |
|                                                                                                    | You need not change this value unless your network administrator instructs you to<br>do so with additional information.                            |  |
| <b>Shared Secret</b>                                                                                                    | Specify a password (up to 31 alphanumeric characters) as the key to be shared<br>between the external authentication server and the access points. |  |
|                                                                                                    | The key is not sent over the network. This key must be the same on the external<br>authentication server and Prestige.                             |  |
| <b>Accounting Server</b>                                                                                                    |                                                                                                    |  |
| Active                                                                                                    | Press [SPACE BAR] to select Yes and press [ENTER] to enable user<br>authentication through an external accounting server.                          |  |
| Server Address                                                                                                    | Enter the IP address of the external accounting server in dotted decimal notation.                                                                 |  |
| Port                                                                                                    | The default port of the RADIUS server for accounting is 1813.                                                                                      |  |
|                                                                                                    | You need not change this value unless your network administrator instructs you to<br>do so with additional information.                            |  |
| <b>Shared Secret</b>                                                                                                    | Specify a password (up to 31 alphanumeric characters) as the key to be shared<br>between the external accounting server and the access points.     |  |
|                                                                                                    | The key is not sent over the network. This key must be the same on the external<br>accounting server and Prestige.                                 |  |
| When you have completed this menu, press [ENTER] at the prompt "Press ENTER to confirm or ESC<br>to cancel" to save your configuration or press [ESC] to cancel and go back to the previous screen. |                                                                                                    |  |

**Table 142** Menu 23.2 System Security : RADIUS Server

## **32.4 IEEE 802.1x**

The IEEE802.1x standards outline enhanced security methods for both the authentication of wireless stations and encryption key management.

Follow the steps below to enable EAP authentication on your Prestige.

**1** From the main menu, enter 23 to display **Menu23 - System Security**.

```
2 Enter 4 to display Menu 23.4 - System Security - IEEE802.1x.
```
**Figure 210** Menu 23.4 System Security : IEEE802.1x

```
 Menu 23.4 - System Security - IEEE802.1x
 Wireless Port Control= Authentication Required
 ReAuthentication Timer (in second)= 1800
 Idle Timeout (in second)= 3600
 Key Management Protocol= WPA-PSK
 Dynamic WEP Key Exchange= N/A
PSK = ********** WPA Compatible= N/A
 WPA Broadcast/Multicast Key Update Timer= 1800
 Authentication Databases= N/A
               Press ENTER to Confirm or ESC to Cancel:
```
The following table describes the fields in this screen.

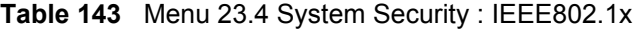

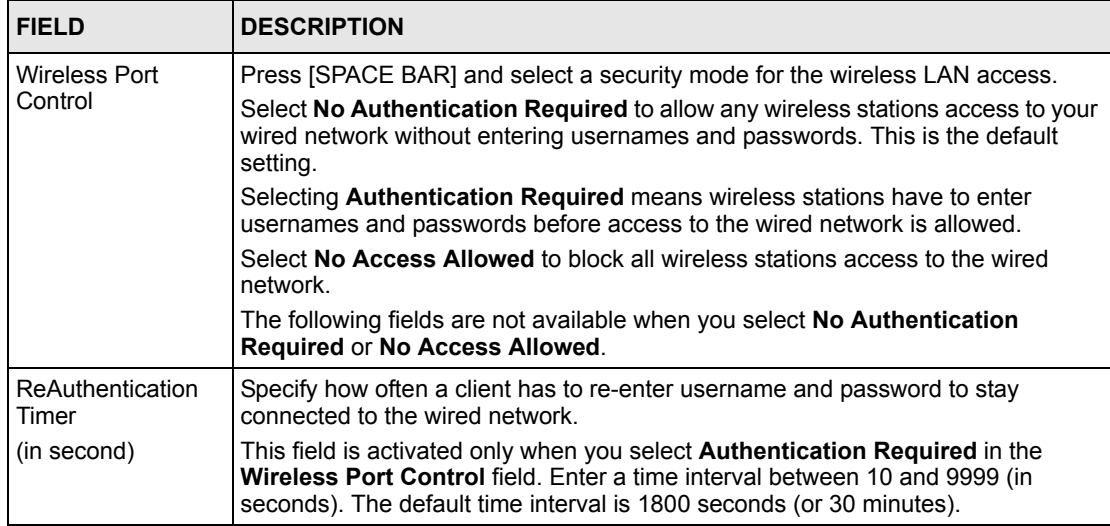

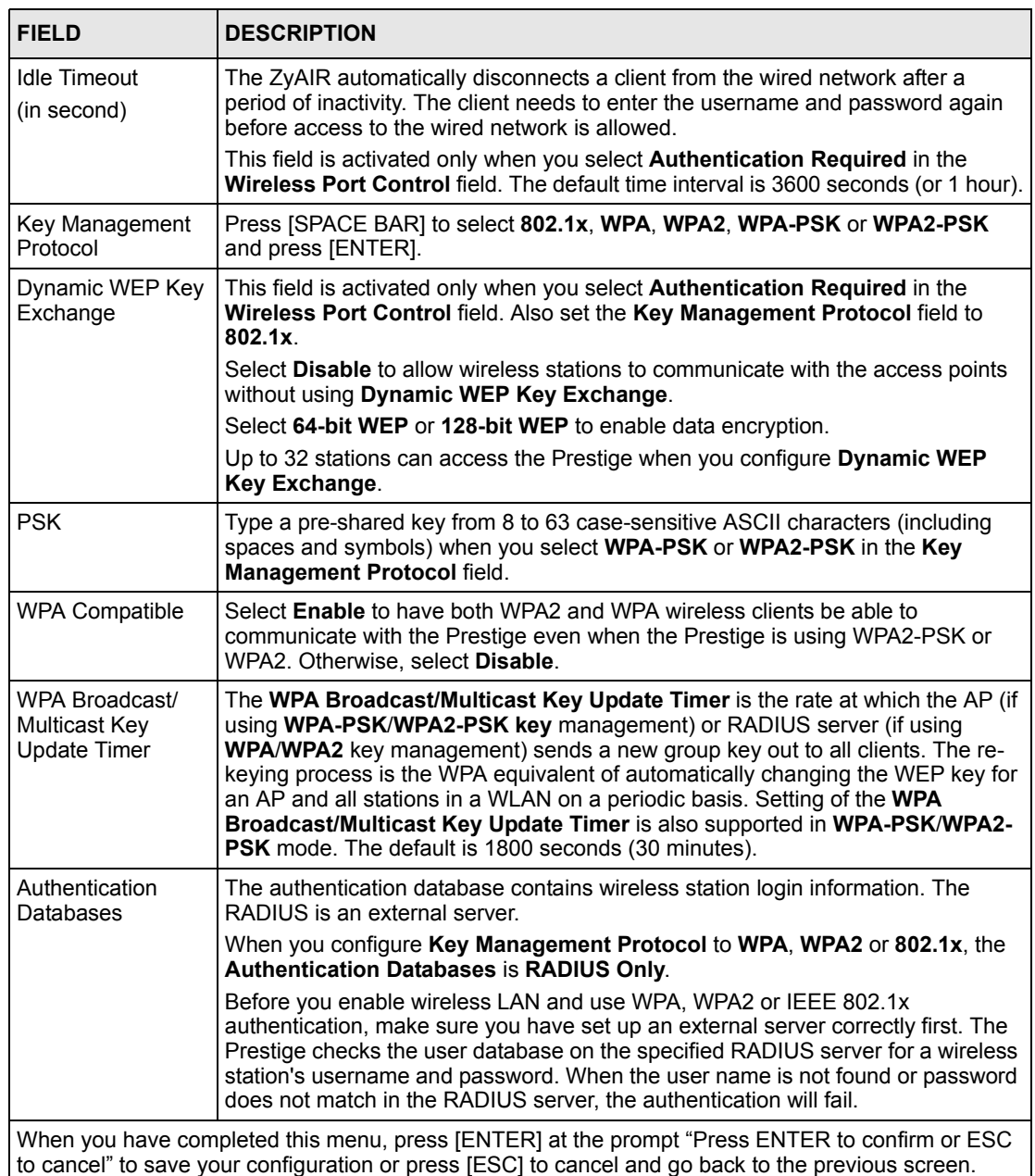

#### **Table 143** Menu 23.4 System Security : IEEE802.1x

# **CHAPTER 33 System Information and Diagnosis**

This chapter covers the information and diagnostic tools in SMT menus 24.1 to 24.4.

These tools include updates on system status, port status, log and trace capabilities and upgrades for the system software. This chapter describes how to use these tools in detail.

Type 24 in the main menu to open **Menu 24 – System Maintenance**, as shown in the following figure.

**Figure 211** Menu 24 System Maintenance

```
Menu 24 - System Maintenance
1. System Status
2. System Information and Console Port Speed
3. Log and Trace
4. Diagnostic
5. Backup Configuration
6. Restore Configuration
7. Upload Firmware
8. Command Interpreter Mode 
9. Call Control
10. Time and Date Setting
11. Remote Management Setup
```
# **33.1 System Status**

The first selection, System Status gives you information on the status and statistics of the ports, as shown next (see Figure [212 on page](#page-343-0) 344). System Status is a tool that can be used to monitor your Prestige. Specifically, it gives you information on your ADSL telephone line status, number of packets sent and received.

To get to System Status, type 24 to go to **Menu 24 - System Maintenance.** From this menu, type 1. **System Status**. There are two commands in **Menu 24.1 - System Maintenance - Status**. Entering 1 resets the counters; [ESC] takes you back to the previous screen.

The following table describes the fields present in **Menu 24.1 - System Maintenance - Status** which are read-only and meant for diagnostic purposes.

<span id="page-343-0"></span>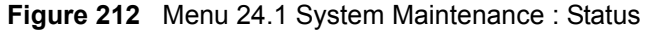

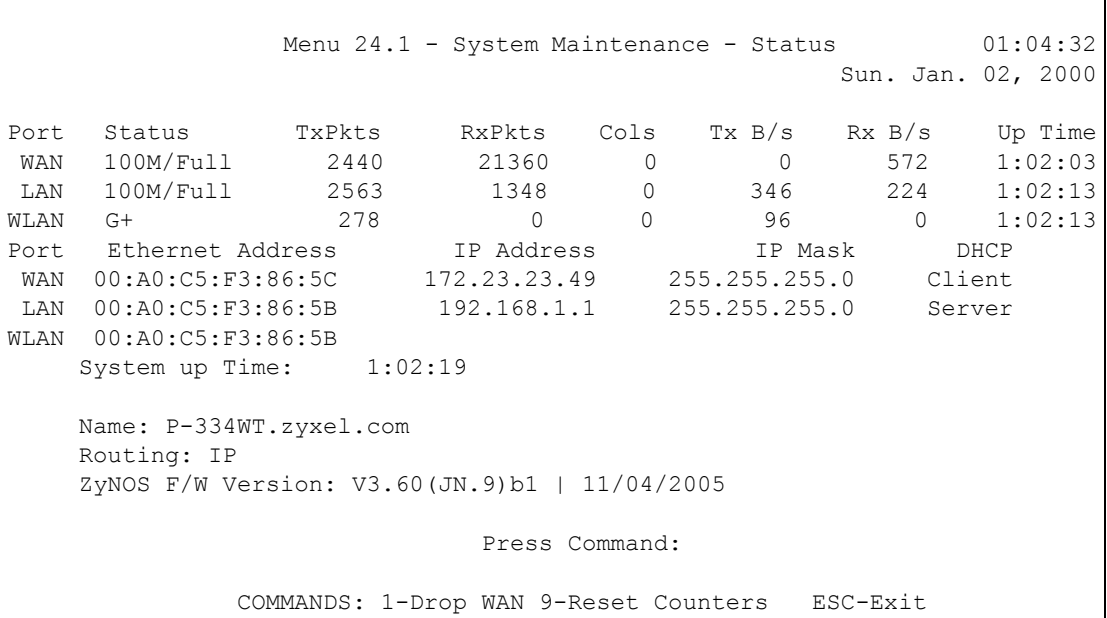

The following table describes the fields present in **Menu 24.1 — System Maintenance — Status**. These fields are READ-ONLY and meant for diagnostic purposes. The upper right corner of the screen shows the time and date according to the format you set in menu 24.10.

| <b>FIELD</b>            | <b>DESCRIPTION</b>                                                                                                    |
|-------------------------|----------------------------------------------------------------------------------------------------|
| Port                    | Identifies a port (WAN, LAN, WLAN) on the Prestige.                                                                                                    |
| <b>Status</b>           | For the LAN ports, it displays the port speed and duplex setting.                                                                                                    |
|                         | For the WAN port, it displays the port speed and duplex setting if you're using<br>Ethernet encapsulation and Idle (line (ppp) idle), Dial (starting to trigger a call)<br>and Drop (dropping a call) if you're using PPPoE or PPTP encapsulation. |
|                         | For the WLAN, it displays the transmission rate when the WLAN is enabled.                                                                                                    |
|                         | This displays <b>Down</b> when the WLAN is disabled or the line is disconnected.                                                                                                    |
| <b>TxPkts</b>           | The number of transmitted packets on this port.                                                                                                    |
| <b>RxPkts</b>           | The number of received packets on this port.                                                                                                    |
| Cols                    | The number of collisions on this port.                                                                                                    |
| TxB/s                   | Shows the transmission speed in Bytes per second on this port.                                                                                                    |
| RxB/s                   | Shows the reception speed in Bytes per second on this port.                                                                                                    |
| Up Time                 | Total amount of time the line has been up.                                                                                                    |
| <b>Ethernet Address</b> | The Ethernet address of the port listed on the left.                                                                                                    |
| <b>IP Address</b>       | The IP address of the port listed on the left.                                                                                                    |
| IP Mask                 | The IP mask of the port listed on the left.                                                                                                    |
| <b>DHCP</b>             | The DHCP setting of the port listed on the left.                                                                                                    |
| System up Time          | The total time the Prestige has been on.                                                                                                    |

**Table 144** System Maintenance: Status Menu Fields

| <b>FIELD</b>                                                                                       | <b>DESCRIPTION</b>                                                                                                    |  |
|----------------------------------------------------------------------------------------------------|----------------------------------------------------------------------------------------------------|--|
| Name                                                                                               | This is the Prestige's system name + domain name assigned in menu 1. For<br>example, System Name= xxx; Domain Name= baboo.mickey.com<br>Name= xxx.baboo.mickey.com |  |
|                                                                                                    |                                                                                                    |  |
| Routing                                                                                            | Refers to the routing protocol used.                                                                                                    |  |
|                                                                                                    | ZyNOS F/W Version   The ZyNOS Firmware version and the date created.                                                                                               |  |
| You may enter 1 to drop the WAN connection, 9 to reset the counters or [ESC] to return to menu 24. |                                                                                                    |  |

**Table 144** System Maintenance: Status Menu Fields

# **33.2 System Information**

To get to the System Information:

- **1** Enter 24 to display **Menu 24 - System Maintenance**.
- **2** Enter 2 to display **Menu 24.2 - System Information and Console Port Speed**.
- **3** From this menu you have two choices as shown in the next figure:

**Figure 213** Menu 24.2 System Information and Console Port Speed

```
 Menu 24.2 - System Information and Console Port Speed
        1. System Information
        2. Console Port Speed
Please enter selection:
```
### **33.2.1 System Information**

Enter 1 in menu 24.2 to display the screen shown next

**Figure 214** Menu 24.2.1 System Maintenance : Information

```
 Menu 24.2.1 - System Maintenance - Information
 Name: P-334WT.zyxel.com
 Routing: IP
 ZyNOS F/W Version: V3.60(JN.9)b1 | 11/04/2005
 Country Code: 255
 LAN
  Ethernet Address: 00:A0:C5:F3:86:5B
  IP Address: 192.168.1.1
   IP Mask: 255.255.255.0
   DHCP: Server
       Press ESC or RETURN to Exit:
```
The following table describes the fields in this menu.

| <b>FIELD</b>             | <b>DESCRIPTION</b>                                                                                                    |
|--------------------------|----------------------------------------------------------------------------------------------------|
| Name                     | Displays the system name of your Prestige. This information can be changed<br>in Menu 1 - General Setup.                                                 |
| Routing                  | Refers to the routing protocol used.                                                                                                    |
| <b>ZyNOS F/W Version</b> | Refers to the ZyNOS (ZyXEL Network Operating System) system firmware<br>version. ZyNOS is a registered trademark of ZyXEL Communications<br>Corporation. |
| <b>Country Code</b>      | Refers to the country code of the firmware.                                                                                                    |
| <b>LAN</b>               |                                                                                                    |
|                          | Ethernet Address   Refers to the Ethernet MAC (Media Access Control) of your Prestige.                                                                   |
|                          | IP Address   This is the IP address of the Prestige in dotted decimal notation.                                                                          |
|                          | IP Mask   This shows the subnet mask of the Prestige.                                                                                                    |
|                          | DHCP This field shows the DHCP setting (None, Relay or Server) of the Prestige.                                                                          |

**Table 145** Menu 24.2.1 System Maintenance : Information

#### **33.2.2 Console Port Speed**

You can set up different port speeds for the console port through **Menu 24.2.2 – System Maintenance – Change Console Port Speed**. Your Prestige supports 9600 (default), 19200, 38400, 57600 and 115200 bps. Press [SPACE BAR] and then [ENTER] to select the desired speed in menu 24.2.2, as shown in the following figure.

**Figure 215** Menu 24.2.2 System Maintenance : Change Console Port Speed

```
Menu 24.2.2 – System Maintenance – Change Console Port Speed
   Console Port Speed: 9600
Press ENTER to Confirm or ESC to Cancel:
```
# **33.3 Log and Trace**

There are two logging facilities in the Prestige. The first is the error logs and trace records that are stored locally. The second is the syslog facility for message logging.

### **33.3.1 Syslog Logging**

The Prestige uses the syslog facility to log the CDR (Call Detail Record) and system messages to a syslog server. Syslog and accounting can be configured in **Menu 24.3.2 - System Maintenance - Syslog Logging**, as shown next.

**Figure 216** Menu 24.3.2 System Maintenance : Syslog Logging

```
 Menu 24.3.2 - System Maintenance - Syslog Logging
          Syslog:
          Active= No
          Syslog Server IP Address= 0.0.0.0
          Log Facility= Local 1
          Press ENTER to Confirm or ESC to Cancel:
```
You need to configure the syslog parameters described in the following table to activate syslog then choose what you want to log.

**Table 146** Menu 24.3.2 System Maintenance : Syslog and Accounting

| <b>PARAMETER</b>                                                                    | <b>DESCRIPTION</b>                                                                                                    |  |
|-------------------------------------------------------------------------------------|----------------------------------------------------------------------------------------------------|--|
| Syslog:                                                                             |                                                                                                    |  |
| Active                                                                              | Press [SPACE BAR] and then [ENTER] to turn syslog on or off.                                                                                                    |  |
| Syslog Server IP<br>Address                                                         | Enter the IP Address of the server that will log the CDR (Call Detail Record) and<br>system messages i.e., the syslog server.                                                                                                  |  |
| Log Facility                                                                        | Press [SPACE BAR] and then [ENTER] to select a Local option. The log facility<br>allows you to log the message to different files in the server. Please refer to the<br>documentation of your syslog program for more details. |  |
| When finished configuring this screen, press [ENTER] to confirm or [ESC] to cancel. |                                                                                                    |  |

Your Prestige sends five types of syslog messages. Some examples (not all Prestige specific) of these syslog messages with their message formats are shown next:

#### **33.3.1.1 CDR**

CDR Message Format SdcmdSyslogSend ( SYSLOG CDR, SYSLOG INFO, String); String = board xx line xx channel xx, call xx, str board = the hardware board ID line = the WAN ID in a board Channel = channel ID within the WAN call = the call reference number which starts from 1 and increments by 1 for each new call str = C01 Outgoing Call dev xx ch xx (dev:device No. ch:channel No.) C01 Incoming Call xxxxBps xxxxx (L2TP, xxxxx = Remote Call ID) C01 Incoming Call xxxx (= connected speed) xxxxx (= Remote Call ID) L02 Tunnel Connected (L2TP) C02 OutCall Connected xxxx (= connected speed) xxxxx (= Remote Call ID) C02 CLID call refused L02 Call Terminated C02 Call Terminated Jul 19 11:19:27 192.168.102.2 ZYXEL: board 0 line 0 channel 0, call 1, C01 Outgoing Call dev=2 ch=0 40002 Jul 19 11:19:32 192.168.102.2 ZYXEL: board 0 line 0 channel 0, call 1, C02 OutCall Connected 64000 40002 Jul 19 11:20:06 192.168.102.2 ZYXEL: board 0 line 0 channel 0, call 1, C02 Call Terminated

#### **33.3.1.2 Packet triggered**

Packet triggered Message Format SdcmdSyslogSend( SYSLOG PKTTRI, SYSLOG NOTICE, String ); Sring = Packet trigger: Protocol=xx Data=xxxxxxxxx.... x Protocol: (1:IP 2:IPX 3:IPXHC 4:BPDU 5:ATALK 6:IPNG) Data: We will send forty-eight Hex characters to the server Jul 19 11:28:39 192.168.102.2 ZyXEL: Packet Trigger: Protocol=1, Data=4500003c100100001f010004c0a86614ca849a7b08004a5c020001006162636465666768696a6b6c 6d6e6f7071727374 Jul 19 11:28:56 192.168.102.2 ZyXEL: Packet Trigger: Protocol=1, Data=4500002c1b0140001f06b50ec0a86614ca849a7b0427001700195b3e00000000600220008cd40000 020405b4 Jul 19 11:29:06 192.168.102.2 ZyXEL: Packet Trigger: Protocol=1, Data=45000028240140001f06ac12c0a86614ca849a7b0427001700195b451d1430135004000077600000

#### **33.3.1.3 Filter log**

```
Filter log Message Format
SdcmdSyslogSend(SYSLOG_FILLOG, SYSLOG_NOTICE, String );
String = IP[Src=xx.xx.xx.xx Dst=xx.xx.xx.xx prot spo=xxxx dpo=xxxx] S04>R01mD
IP[…] is the packet header and S04>R01mD means filter set 4 (S) and rule 1 (R), match 
(m) drop (D).
Src: Source Address
Dst: Destination Address
prot: Protocol ("TCP","UDP","ICMP")
spo: Source port
dpo: Destination port
Mar 03 10:39:43 202.132.155.97 ZyXEL: 
GEN[fffffffffffnordff0080] }S05>R01mF
Mar 03 10:41:29 202.132.155.97 ZyXEL: 
GEN[00a0c5f502fnord010080] }S05>R01mF
Mar 03 10:41:34 202.132.155.97 ZyXEL: 
IP[Src=192.168.2.33 Dst=202.132.155.93 ICMP]}S04>R01mF
Mar 03 11:59:20 202.132.155.97 ZyXEL: 
GEN[00a0c5f502fnord010080] }S05>R01mF
Mar 03 12:00:52 202.132.155.97 ZyXEL: 
GEN[ffffffffffff0080] }S05>R01mF
Mar 03 12:00:57 202.132.155.97 ZyXEL: 
GEN[00a0c5f502010080] }S05>R01mF
Mar 03 12:01:06 202.132.155.97 ZyXEL: 
IP[Src=192.168.2.33 Dst=202.132.155.93 TCP spo=01170 dpo=00021]}S04>R01mF
```
#### **33.3.1.4 PPP log**

```
PPP Log Message Format
SdcmdSyslogSend( SYSLOG PPPLOG, SYSLOG NOTICE, String );
String = ppp:Proto Starting / ppp:Proto Opening / ppp:Proto Closing / ppp:Proto 
Shutdown
Proto = LCP / ATCP / BACP / BCP / CBCP / CCP / CHAP/ PAP / IPCP / 
IPXCP
Jul 19 11:42:44 192.168.102.2 ZyXEL: ppp:LCP Closing
Jul 19 11:42:49 192.168.102.2 ZyXEL: ppp:IPCP Closing
Jul 19 11:42:54 192.168.102.2 ZyXEL: ppp:CCP Closing
```
#### **33.3.1.5 Firewall log**

```
Firewall Log Message Format
SdcmdSyslogSend(SYSLOG_FIREWALL, SYSLOG_NOTICE, buf);
buf = IP[Src=xx.xx.xx.xx : spo=xxxx Dst=xx.xx.xx.xx : dpo=xxxx | prot | rule | action]
Src: Source Address
spo: Source port (empty means no source port information)
Dst: Destination Address
dpo: Destination port (empty means no destination port information)
prot: Protocol ("TCP","UDP","ICMP", "IGMP", "GRE", "ESP")
rule: <a,b> where a means "set" number; b means "rule" number.
Action: nothing(N) block (B) forward (F)
08-01-2000 
11:48:41 
Local1.Notice 
192.168.10.10
RAS: FW 172.21.1.80 :137 ->172.21.1.80 :137 | UDP|default permit: < 2, 0>|B
08-01-2000
11:48:41
Local1.Notice
192.168.10.10
RAS: FW 192.168.77.88 :520 ->192.168.77.88 :520 |UDP|default permit:<2,0>|B
08-01-2000
11:48:39
Local1.Notice
192.168.10.10
RAS: FW 172.21.1.50 ->172.21.1.50 |IGMP<2>|default permit:<2,0>|B
08-01-2000
11:48:39
Local1.Notice
192.168.10.10
RAS: FW 172.21.1.25 ->172.21.1.25 |IGMP<2>|default permit:<2,0>|B
```
## **33.3.2 Call-Triggering Packet**

Call-Triggering Packet displays information about the packet that triggered a dial-out call in an easy readable format. Equivalent information is available in menu 24.1 in hex format. An example is shown next.

```
Figure 217 Call-Triggering Packet Example
```

```
IP Frame: ENET0-RECV Size: 44/ 44 Time: 17:02:44.262
 Frame Type:
   IP Header:
   IP Version = 4<br>
Header Length = 20<br>
Type of Service = 0 \times 00 (0)<br>
Total Length = 0 \times 002C (44)Header Length
Type of Service = 0x00(0)Total Length = 0x002C (44)Identification = 0x0002 (2)Flags = 0x00Fragment Offset = 0x00
Time to Live = 0 \times F = 0 \times F (254)
Protocol = 0x06 (TCP)Header Checksum = 0xFB20 (64288)Source IP = 0xC0A80101 (192.168.1.1)Destination IP = 0x00000000 (0.0.0.0) TCP Header:
Source Port = 0x0401 (1025)Destination Port = 0x000D(13)Sequence Number = 0x05B8D000 (95997952)
ack Number = 0x00000000 (0)Header Length = 24
Flags = 0x02 (....S.)
Window Size = 0x2000 (8192)\text{Checksum} = 0 \times E06A (57450)
Urgent Ptr = 0x0000 (0)
 Options =
       0000: 02 04 02 00
   RAW DATA:
   0000: 45 00 00 2C 00 02 00 00-FE 06 FB 20 C0 A8 01 01 E...............
   0010: 00 00 00 00 04 01 00 0D-05 B8 D0 00 00 00 00 00 ................
    0020: 60 02 20 00 E0 6A 00 00-02 04 02 00 
Press any key to continue...
```
## **33.4 Diagnostic**

The diagnostic facility allows you to test the different aspects of your Prestige to determine if it is working properly. Menu 24.4 allows you to choose among various types of diagnostic tests to evaluate your system, as shown in the following figure.

Follow the procedure next to get to Diagnostic:

- **1** From the main menu, type 24 to open **Menu 24 System Maintenance**.
- **2** From this menu, type 4 to open **Menu 24.4 System Maintenance Diagnostic**.

**Figure 218** Menu 24.4 System Maintenance : Diagnostic

```
 Menu 24.4 - System Maintenance - Diagnostic
       TCP/IP
         1. Ping Host
         2. WAN DHCP Release
         3. WAN DHCP Renewal
         4. Internet Setup Test
       System
         11. Reboot System
         Enter Menu Selection Number:
         Host IP Address= N/A
```
#### **33.4.1 WAN DHCP**

DHCP functionality can be enabled on the LAN or WAN as shown in [LAN & WAN DHCP](#page-351-0). LAN DHCP has already been discussed. The Prestige can act either as a WAN DHCP client (**IP Address Assignment** field in menu 4 or menu 11.3 is **Dynamic** and the **Encapsulation** field in menu 4 or menu 11 is **Ethernet**) or **None**, (when you have a static IP). The **WAN Release** and **Renewal** fields in menu 24.4 conveniently allow you to release and/or renew the assigned WAN IP address, subnet mask and default gateway in a fashion similar to winipcfg.

<span id="page-351-0"></span>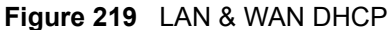

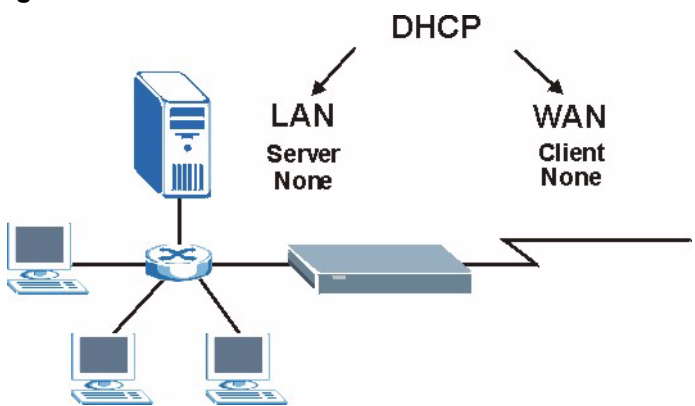

The following table describes the diagnostic tests available in menu 24.4 for your Prestige and associated connections.

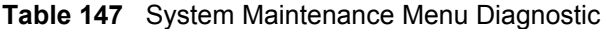

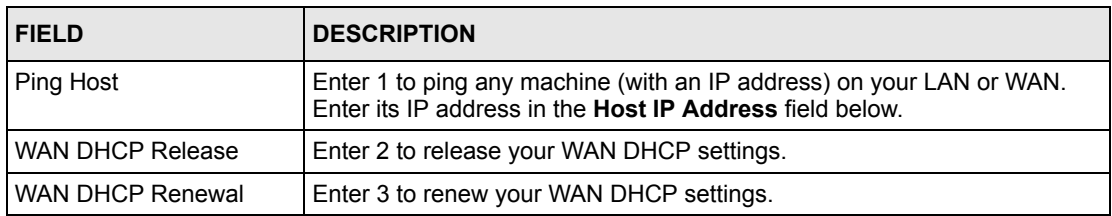

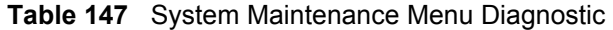

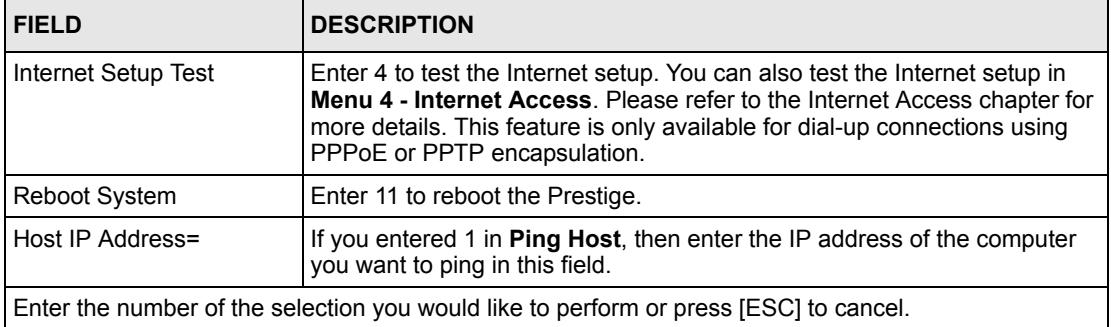

# **CHAPTER 34 Firmware and Configuration File Maintenance**

This chapter tells you how to backup and restore your configuration file as well as upload new firmware and configuration files.

# **34.1 Filename Conventions**

The configuration file (often called the romfile or rom-0) contains the factory default settings in the menus such as password, DHCP Setup, TCP/IP Setup, etc. It arrives from ZyXEL with a "rom" filename extension. Once you have customized the Prestige's settings, they can be saved back to your computer under a filename of your choosing.

 ZyNOS (ZyXEL Network Operating System sometimes referred to as the "ras" file) is the system firmware and has a "bin" filename extension. With many FTP and TFTP clients, the filenames are similar to those seen next.

**Note:** Only use firmware for your Prestige's specific model. Refer to the label on the bottom of your Prestige.

ftp> put firmware.bin ras

This is a sample FTP session showing the transfer of the computer file " firmware.bin" to the Prestige.

ftp> get rom-0 config.cfg

This is a sample FTP session saving the current configuration to the computer file "config.cfg".

If your (T)FTP client does not allow you to have a destination filename different than the source, you will need to rename them as the Prestige only recognizes "rom-0" and "ras". Be sure you keep unaltered copies of both files for later use.

The following table is a summary. Please note that the internal filename refers to the filename on the Prestige and the external filename refers to the filename not on the Prestige, that is, on your computer, local network or FTP site and so the name (but not the extension) may vary. After uploading new firmware, see the **ZyNOS F/W Version** field in **Menu 24.2.1 – System Maintenance – Information** to confirm that you have uploaded the correct firmware version. The AT command is the command you enter after you press "y" when prompted in the SMT menu to go into debug mode.

| <b>FILE TYPE</b>      | <b>INTERNAL NAME</b> | <b>EXTERNAL NAME</b>                                                                                                    | <b>DESCRIPTION</b> |
|-----------------------|----------------------|----------------------------------------------------------------------------------------------------|--------------------|
| Configuration<br>File | Rom-0                | This is the configuration filename on the<br>Prestige. Uploading the rom-0 file replaces<br>the entire ROM file system, including your<br>Prestige configurations, system-related data<br>(including the default password), the error<br>log and the trace log. | *.rom              |
| Firmware              | Ras                  | This is the generic name for the ZyNOS<br>firmware on the Prestige.                                                                                                    | * bin              |

**Table 148** Filename Conventions

# **34.2 Backup Configuration**

Option 5 from **Menu 24 – System Maintenance** allows you to backup the current Prestige configuration to your computer. Backup is highly recommended once your Prestige is functioning properly. FTP is the preferred methods for backing up your current configuration to your computer since they are faster.

Please note that terms "download" and "upload" are relative to the computer. Download means to transfer from the Prestige to the computer, while upload means from your computer to the Prestige.

#### **34.2.1 Backup Configuration**

Follow the instructions as shown in the next screen.

**Figure 220** Telnet in Menu 24.5

```
Menu 24.5 - System Maintenance - Backup Configuration
To transfer the configuration file to your workstation, follow the procedure
below:
1. Launch the FTP client on your workstation.
2. Type "open" and the IP address of your Prestige. Then type "root" and
   SMT password as requested.
3. Locate the 'rom-0' file.
4. Type 'get rom-0' to back up the current Prestige configuration to
   your workstation.
For details on FTP commands, please consult the documentation of your FTP
client program. For details on backup using TFTP (note that you must remain
in this menu to back up using TFTP), please see your Prestige manual.
Press ENTER to Exit:
```
#### **34.2.2 Using the FTP Command from the Command Line**

**1** Launch the FTP client on your computer.

- **2** Enter "open", followed by a space and the IP address of your Prestige.
- **3** Press [ENTER] when prompted for a username.
- **4** Enter your password as requested (the default is "1234").
- **5** Enter "bin" to set transfer mode to binary.
- **6** Use "get" to transfer files from the Prestige to the computer, for example, "get rom-0 config.rom" transfers the configuration file on the Prestige to your computer and renames it "config.rom". See earlier in this chapter for more information on filename conventions.
- **7** Enter "quit" to exit the ftp prompt.

### **34.2.3 Example of FTP Commands from the Command Line**

**Figure 221** FTP Session Example

```
331 Enter PASS command
Password:
230 Logged in
ftp> bin
200 Type I OK
ftp> get rom-0 zyxel.rom
200 Port command okay
150 Opening data connection for STOR ras
226 File received OK
ftp: 16384 bytes sent in 1.10Seconds 297.89Kbytes/sec.
ftp> quit
```
### **34.2.4 GUI-based FTP Clients**

The following table describes some of the commands that you may see in GUI-based FTP clients.

| <b>COMMAND</b>           | <b>DESCRIPTION</b>                                                                                                    |
|--------------------------|----------------------------------------------------------------------------------------------------|
| <b>Host Address</b>      | Enter the address of the host server.                                                                                                    |
| Login Type               | Anonymous.<br>This is when a user I.D. and password is automatically supplied to the<br>server for anonymous access. Anonymous logins will work only if your ISP<br>or service administrator has enabled this option.<br>Normal. |
|                          | The server requires a unique User ID and Password to login.                                                                                                    |
| <b>Transfer Type</b>     | Transfer files in either ASCII (plain text format) or in binary mode.<br>Configuration and firmware files should be transferred in binary mode.                                                                                  |
| Initial Remote Directory | Specify the default remote directory (path).                                                                                                    |
| Initial Local Directory  | Specify the default local directory (path).                                                                                                    |

**Table 149** General Commands for GUI-based FTP Clients

#### **34.2.5 TFTP and FTP over WAN Management Limitations**

TFTP, FTP and Telnet over WAN will not work when:

- You have disabled Telnet service in menu 24.11.
- You have applied a filter in menu 3.1 (LAN) or in menu 11.5 (WAN) to block Telnet service.
- The IP address in the **Secured Client IP** field in menu 24.11 does not match the client IP. If it does not match, the Prestige will disconnect the Telnet session immediately.
- You have an SMT console session running.

#### **34.2.6 Backup Configuration Using TFTP**

The Prestige supports the up/downloading of the firmware and the configuration file using TFTP (Trivial File Transfer Protocol) over LAN. Although TFTP should work over WAN as well, it is not recommended.

To use TFTP, your computer must have both telnet and TFTP clients. To backup the configuration file, follow the procedure shown next.

- **1** Use telnet from your computer to connect to the Prestige and log in. Because TFTP does not have any security checks, the Prestige records the IP address of the telnet client and accepts TFTP requests only from this address.
- **2** Put the SMT in command interpreter (CI) mode by entering 8 in **Menu 24 – System Maintenance**.
- **3** Enter command "sys stdio 0" to disable the SMT timeout, so the TFTP transfer will not be interrupted. Enter command "sys stdio 5" to restore the five-minute SMT timeout (default) when the file transfer is complete.
- **4** Launch the TFTP client on your computer and connect to the Prestige. Set the transfer mode to binary before starting data transfer.
- **5** Use the TFTP client (see the example below) to transfer files between the Prestige and the computer. The file name for the configuration file is "rom-0" (rom-zero, not capital o).

Note that the telnet connection must be active and the SMT in CI mode before and during the TFTP transfer. For details on TFTP commands (see following example), please consult the documentation of your TFTP client program. For UNIX, use "get" to transfer from the Prestige to the computer and "binary" to set binary transfer mode.

#### **34.2.7 TFTP Command Example**

The following is an example TFTP command:

tftp [-i] host get rom-0 config.rom

where "i" specifies binary image transfer mode (use this mode when transferring binary files), "host" is the Prestige IP address, "get" transfers the file source on the Prestige (rom-0, name of the configuration file on the Prestige) to the file destination on the computer and renames it config.rom.

### **34.2.8 GUI-based TFTP Clients**

The following table describes some of the fields that you may see in GUI-based TFTP clients.

**COMMAND DESCRIPTION** Host Enter the IP address of the Prestige. 192.168.1.1 is the Prestige's default IP address when shipped. Send/Fetch  $\vert$  Use "Send" to upload the file to the Prestige and "Fetch" to back up the file on your computer. Local File  $\vert$  Enter the path and name of the firmware file (\*.bin extension) or configuration file (\*.rom extension) on your computer. Remote File | This is the filename on the Prestige. The filename for the firmware is "ras" and for the configuration file, is "rom-0". Binary **Transfer the file in binary mode.** Abort Stop transfer of the file.

**Table 150** General Commands for GUI-based TFTP Clients

# **34.3 Restore Configuration**

This section shows you how to restore a previously saved configuration. Note that this function erases the current configuration before restoring a previous back up configuration; please do not attempt to restore unless you have a backup configuration file stored on disk.

FTP is the preferred method for restoring your current computer configuration to your Prestige since FTP is faster. Please note that you must wait for the system to automatically restart after the file transfer is complete.

**Note:** WARNING! Do not interrupt the file transfer process as this may PERMANENTLY DAMAGE YOUR Prestige.

### **34.3.1 Restore Using FTP**

For details about backup using (T)FTP please refer to earlier sections on FTP and TFTP file upload in this chapter

#### **Figure 222** Telnet into Menu 24.6.

Menu 24.6 -- System Maintenance - Restore Configuration To transfer the firmware and configuration file to your workstation, follow the procedure below: 1. Launch the FTP client on your workstation. 2. Type "open" and the IP address of your Prestige. Then type "root" and SMT password as requested. 3. Type "put backupfilename rom-0" where backupfilename is the name of your backup configuration file on your workstation and rom-0 is the remote file name on the Prestige. This restores the configuration to your Prestige. 4. The system reboots automatically after a successful file transfer For details on FTP commands, please consult the documentation of your FTP client program. For details on backup using TFTP (note that you must remain in this menu to back up using TFTP), please see your Prestige manual. Press ENTER to Exit:

- **1** Launch the FTP client on your computer.
- **2** Enter "open", followed by a space and the IP address of your Prestige.
- **3** Press [ENTER] when prompted for a username.
- **4** Enter your password as requested (the default is "1234").
- **5** Enter "bin" to set transfer mode to binary.
- **6** Find the "rom" file (on your computer) that you want to restore to your Prestige.
- **7** Use "put" to transfer files from the Prestige to the computer, for example, "put config.rom rom-0" transfers the configuration file "config.rom" on your computer to the Prestige. See earlier in this chapter for more information on filename conventions.
- **8** Enter "quit" to exit the ftp prompt. The Prestige will automatically restart after a successful restore process.

#### **34.3.2 Restore Using FTP Session Example**

**Figure 223** Restore Using FTP Session Example

```
ftp> put config.rom rom-0
200 Port command okay
150 Opening data connection for STOR rom-0
226 File received OK
221 Goodbye for writing flash
ftp: 16384 bytes sent in 0.06Seconds 273.07Kbytes/sec.
ftp>quit
```
## **34.4 Uploading Firmware and Configuration Files**

This section shows you how to upload firmware and configuration files. You can upload configuration files by following the procedure in the previous section about restoring configuration or by following the instructions in **Menu 24.7.2 – System Maintenance – Upload System Configuration File**.

**Note:** WARNING! Do not interrupt the file transfer process as this may PERMANENTLY DAMAGE YOUR Prestige.

#### **34.4.1 Firmware File Upload**

FTP is the preferred method for uploading the firmware and configuration. To use this feature, your computer must have an FTP client.

When you telnet into the Prestige, you will see the following screens for uploading firmware and the configuration file using FTP.

**Figure 224** Telnet Into Menu 24.7.1 Upload System Firmware

```
Menu 24.7.1 - System Maintenance - Upload System Firmware
To upload the system firmware, follow the procedure below:
  1. Launch the FTP client on your workstation.
  2. Type "open" and the IP address of your system. Then type "root" and
     SMT password as requested.
  3. Type "put firmware filename ras" where "firmwarefilename" is the name
     of your firmware upgrade file on your workstation and "ras" is the
      remote file name on the system.
  4. The system reboots automatically after a successful firmware upload.
For details on FTP commands, please consult the documentation of your FTP
client program. For details on uploading system firmware using TFTP (note
that you must remain on this menu to upload system firmware using TFTP),
please see your manual.
Press ENTER to Exit:
```
### **34.4.2 Configuration File Upload**

You see the following screen when you telnet into menu 24.7.2

**Figure 225** Telnet Into Menu 24.7.2 System Maintenance .

```
Menu 24.7.2 - System Maintenance - Upload System Configuration File
To upload the system configuration file, follow the procedure below:
  1. Launch the FTP client on your workstation.
  2. Type "open" and the IP address of your system. Then type "root" and
     SMT password as requested.
  3. Type "put configuration filename rom-0" where "configurationfilename"
     is the name of your system configuration file on your workstation, which
     will be transferred to the "rom-0" file on the system.
  4. The system reboots automatically after the upload system configuration
      file process is complete.
For details on FTP commands, please consult the documentation of your FTP
client program. For details on uploading system firmware using TFTP (note
that you must remain on this menu to upload system firmware using TFTP),
please see your manual.
Press ENTER to Exit:
```
To upload the firmware and the configuration file, follow these examples

#### **34.4.3 FTP File Upload Command from the DOS Prompt Example**

**1** Launch the FTP client on your computer.

- **2** Enter "open", followed by a space and the IP address of your Prestige.
- **3** Press [ENTER] when prompted for a username.
- **4** Enter your password as requested (the default is "1234").
- **5** Enter "bin" to set transfer mode to binary.
- **6** Use "put" to transfer files from the computer to the Prestige, for example, "put firmware.bin ras" transfers the firmware on your computer (firmware.bin) to the Prestige and renames it "ras". Similarly, "put config.rom rom-0" transfers the configuration file on your computer (config.rom) to the Prestige and renames it "rom-0". Likewise "get rom-0 config.rom" transfers the configuration file on the Prestige to your computer and renames it "config.rom." See earlier in this chapter for more information on filename conventions.
- **7** Enter "quit" to exit the ftp prompt.

**Note:** The Prestige automatically restarts after a successful file upload.

#### **34.4.4 FTP Session Example of Firmware File Upload**

**Figure 226** FTP Session Example of Firmware File Upload

```
331 Enter PASS command
Password:
230 Logged in
ftp> bin
200 Type I OK
ftp> put firmware.bin ras
200 Port command okay
150 Opening data connection for STOR ras
226 File received OK
ftp: 1103936 bytes sent in 1.10Seconds 297.89Kbytes/sec.
ftp> quit
```
More commands (found in GUI-based FTP clients) are listed earlier in this chapter.

#### **34.4.5 TFTP File Upload**

The Prestige also supports the uploading of firmware files using TFTP (Trivial File Transfer Protocol) over LAN. Although TFTP should work over WAN as well, it is not recommended.

To use TFTP, your computer must have both telnet and TFTP clients. To transfer the firmware and the configuration file, follow the procedure shown next.

- **1** Use telnet from your computer to connect to the Prestige and log in. Because TFTP does not have any security checks, the Prestige records the IP address of the telnet client and accepts TFTP requests only from this address.
- **2** Put the SMT in command interpreter (CI) mode by entering 8 in **Menu 24 System Maintenance**.
- **3** Enter the command "sys stdio 0" to disable the console timeout, so the TFTP transfer will not be interrupted. Enter "command sys stdio 5" to restore the five-minute console timeout (default) when the file transfer is complete.
- **4** Launch the TFTP client on your computer and connect to the Prestige. Set the transfer mode to binary before starting data transfer.
- **5** Use the TFTP client (see the example below) to transfer files between the Prestige and the computer. The file name for the firmware is "ras".

Note that the telnet connection must be active and the Prestige in CI mode before and during the TFTP transfer. For details on TFTP commands (see following example), please consult the documentation of your TFTP client program. For UNIX, use "get" to transfer from the Prestige to the computer, "put" the other way around, and "binary" to set binary transfer mode.

#### **34.4.6 TFTP Upload Command Example**

The following is an example TFTP command:

tftp [-i] host put firmware.bin ras

where "i" specifies binary image transfer mode (use this mode when transferring binary files), "host" is the Prestige's IP address and "put" transfers the file source on the computer (firmware.bin – name of the firmware on the computer) to the file destination on the remote host (ras - name of the firmware on the Prestige).

Commands that you may see in GUI-based TFTP clients are listed earlier in this chapter.

# **CHAPTER 35 System Maintenance**

This chapter leads you through SMT menus 24.8 to 24.10.

# **35.1 Command Interpreter Mode**

The Command Interpreter (CI) is a part of the main system firmware. The CI provides much of the same functionality as the SMT, while adding some low-level setup and diagnostic functions. Enter the CI from the SMT by selecting menu 24.8. See the included disk or the zyxel.com web site for more detailed information on CI commands. Enter 8 from **Menu 24 — System Maintenance**. A list of valid commands can be found by typing help or ? at the command prompt. Type "exit" to return to the SMT main menu when finished.

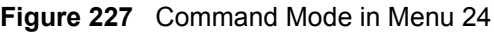

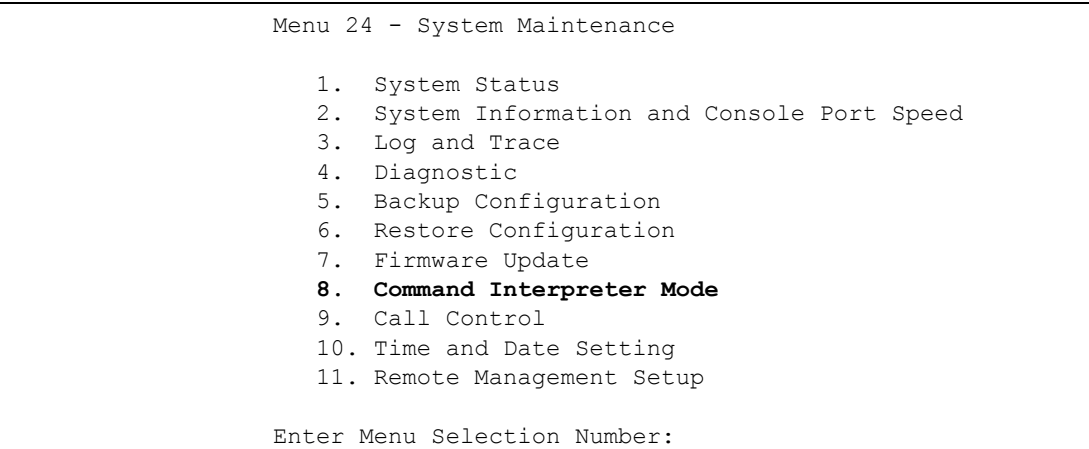

### **35.1.1 Command Syntax**

- The command keywords are in courier new font.
- Enter the command keywords exactly as shown, do not abbreviate.
- The required fields in a command are enclosed in angle brackets  $\langle \rangle$ .
- The optional fields in a command are enclosed in square brackets [].
- The | symbol means "or".
- For example,
- sys filter netbios config  $\langle$ type $>$  $\langle$ on $|$ off $>$
- means that you must specify the type of netbios filter and whether to turn it on or off.

### **35.1.2 Command Usage**

A list of commands can be found by typing help or ? at the command prompt. Always type the full command. Type  $ext{exit}$  to return to the SMT main menu when finished.

**Figure 228** Valid Commands

```
Copyright (c) 1994 - 2004 ZyXEL Communications Corp.
P-334WT> ?
Valid commands are:
sys exit device ether
poe pptp config ip
ipsec ppp bm
P-334WT>
```
# **35.2 Call Control Support**

The Prestige provides two call control functions: budget management and call history. Please note that this menu is only applicable when **Encapsulation** is set to **PPPoE** in menu 4 or menu 11.1<sup>1</sup>

The budget management function allows you to set a limit on the total outgoing call time of the Prestige within certain times. When the total outgoing call time exceeds the limit, the current call will be dropped and any future outgoing calls will be blocked.

To access the call control menu, select option 9 in menu 24 to go to **Menu 24.9 - System Maintenance - Call Control**, as shown in the next table.

**Figure 229** Menu 24.9 System Maintenance : Call Control

```
 Menu 24.9 - System Maintenance - Call Control
      1. Budget Management
      2. Call History
     Enter Menu Selection Number:
```
#### **35.2.1 Budget Management**

Menu 24.9.1 shows the budget management statistics for outgoing calls. Enter 1 from **Menu 24.9 - System Maintenance - Call Control** to bring up the following menu.

**Figure 230** Budget Management

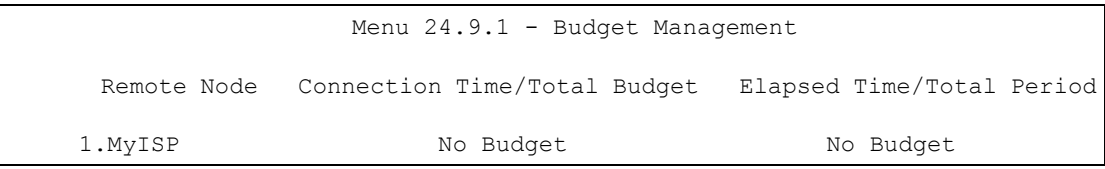

The total budget is the time limit on the accumulated time for outgoing calls to a remote node. When this limit is reached, the call will be dropped and further outgoing calls to that remote node will be blocked. After each period, the total budget is reset. The default for the total budget is 0 minutes and the period is 0 hours, meaning no budget control. You can reset the accumulated connection time in this menu by entering the index of a remote node. Enter 0 to update the screen. The budget and the reset period can be configured in menu 11.1 for the remote node.

**Table 151** Menu 24.9.1 - Budget Management

| <b>FIELD</b>                                                                    | <b>DESCRIPTION</b>                                                                                                    |
|---------------------------------------------------------------------------------|----------------------------------------------------------------------------------------------------|
| Remote Node                                                                     | Enter the index number of the remote node you want to reset (just one in this<br>case)                                                                 |
| Connection Time/Total<br><b>Budget</b>                                          | This is the total connection time that has gone by (within the allocated budget<br>that you set in menu 11.1).                                         |
| Elapsed Time/Total<br>Period                                                    | The period is the time cycle in hours that the allocation budget is reset (see<br>menu 11.1.) The elapsed time is the time used up within this period. |
| Enter "0" to update the screen or press [ESC] to return to the previous screen. |                                                                                                    |

### **35.2.2 Call History**

This is the second option in **Menu 24.9 - System Maintenance - Call Control**. It displays information about past incoming and outgoing calls. Enter 2 from **Menu 24.9 - System Maintenance - Call Control** to bring up the following menu.

#### **Figure 231** Menu 24.9.2 - Call History

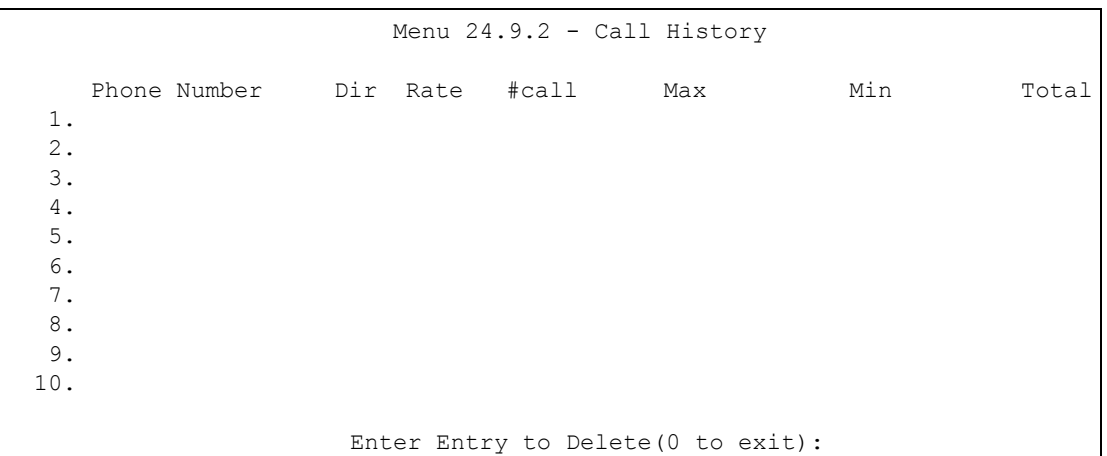

The following table describes the fields in this menu.

**Table 152** Call History Fields

| <b>FIELD</b>                                               | <b>DESCRIPTION</b>                                                                            |
|------------------------------------------------------------|-----------------------------------------------------------------------------------------------|
| <b>Phone Number</b>                                        | The PPPoE service names are shown here.                                                       |
| Dir                                                        | This shows whether the call was incoming or outgoing.                                         |
| Rate                                                       | This is the transfer rate of the call.                                                        |
| #call                                                      | This is the number of calls made to or received from that telephone number.                   |
| Max                                                        | This is the length of time of the longest telephone call.                                     |
| Min                                                        | This is the length of time of the shortest telephone call.                                    |
| Total                                                      | This is the total length of time of all the telephone calls to/from that telephone<br>number. |
| You may enter an entry number to delete it or "0" to exit. |                                                                                               |

## **35.3 Time and Date Setting**

 The Real Time Chip (RTC) keeps track of the time and date (not available on all models). There is also a software mechanism to set the time manually or get the current time and date from an external server when you turn on your Prestige. Menu 24.10 allows you to update the time and date settings of your Prestige. The real time is then displayed in the Prestige error logs and firewall logs.

Select menu 24 in the main menu to open **Menu 24 - System Maintenance**, as shown next.

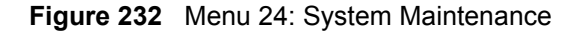

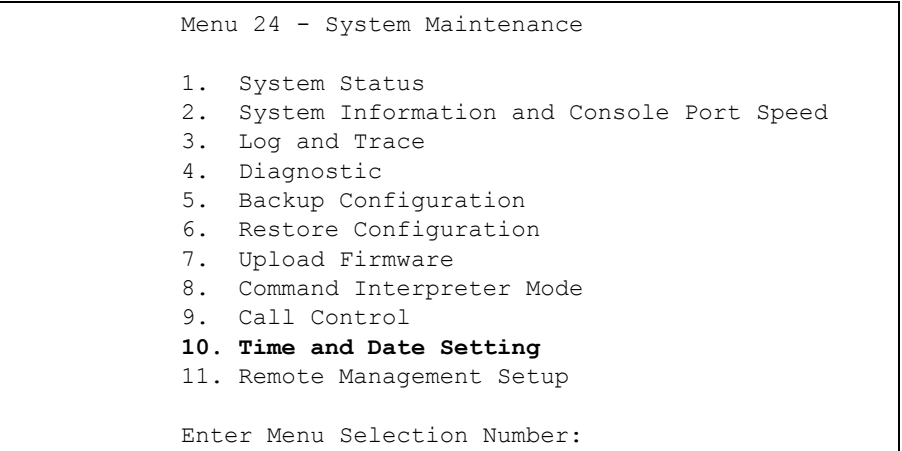

Enter 10 to go to **Menu 24.10 - System Maintenance - Time and Date Setting** to update the time and date settings of your Prestige as shown in the following screen.

**Figure 233** Menu 24.10 System Maintenance: Time and Date Setting

```
 Menu 24.10 - System Maintenance - Time and Date Setting
 Time Protocol= NTP (RFC-1305)
 Time Server Address= time-b.nist.gov
Current Time: 08 : 07 : 14<br>New Time (hh:mm:ss): 08 : 06 : 48
New Time (hh:mm:ss):
 Current Date: 2003 - 12 - 24
 New Date (yyyy-mm-dd): 2003 - 12 - 24
 Time Zone= GMT
 Daylight Saving= No
Start Date (mm-nth-week-hr): Jan. - 1st - Sat.(01) - 00<br>End Date (mm-nth-week-hr): Jan. - 1st - Sat.(01) - 00
                                   Jan. - 1st - Sat. (01) - 00
           Press ENTER to Confirm or ESC to Cancel:
```
The following table describes the fields in this screen.

**Table 153** Time and Date Setting Fields

| <b>FIELD</b>                  | <b>DESCRIPTION</b>                                                                                                    |
|-------------------------------|----------------------------------------------------------------------------------------------------|
| Time Protocol                 | Enter the time service protocol that your timeserver sends when you turn on the<br>Prestige. Not all timeservers support all protocols, so you may have to check with<br>your ISP/network administrator or use trial and error to find a protocol that works.<br>The main differences between them are the format. |
|                               | Daytime (RFC 867) format is day/month/year/time zone of the server.                                                                                                    |
|                               | Time (RFC-868) format displays a 4-byte integer giving the total number of<br>seconds since 1970/1/1 at 0:0:0.                                                                                                    |
|                               | NTP (RFC-1305) the default, is similar to Time (RFC-868).                                                                                                    |
|                               | None enter the time manually.                                                                                                    |
| <b>Time Server</b><br>Address | Enter the IP address or domain name of your timeserver. Check with your ISP/<br>network administrator if you are unsure of this information. The default is<br>tick.stdtime.gov.tw                                                                                                    |
| <b>Current Time</b>           | This field displays an updated time only when you reenter this menu.                                                                                                    |
| New Time                      | Enter the new time in hour, minute and second format.                                                                                                    |
| <b>Current Date</b>           | This field displays an updated date only when you reenter this menu.                                                                                                    |
| New Date                      | Enter the new date in year, month and day format.                                                                                                    |
| Time Zone                     | Press [SPACE BAR] and then [ENTER] to set the time difference between your<br>time zone and Greenwich Mean Time (GMT).                                                                                                    |
| Daylight Saving               | Daylight Saving Time is a period from late spring to early fall when many countries<br>set their clocks ahead of normal local time by one hour to give more daylight time in<br>the evenings. If you use daylight savings time, then choose Yes.                                                                   |
| <b>Start Date</b>             | Enter the day and time that your daylight-savings time starts on if you selected Yes<br>in the Daylight Saving field.                                                                                                    |
| <b>End Date</b>               | Enter the day and time that your daylight-savings time ends on if you selected Yes<br>in the Daylight Saving field.                                                                                                    |
|                               | Once you have filled in this menu, press [ENTER] at the message "Press ENTER to Confirm or ESC to<br>Cancel" to save your configuration, or press [ESC] to cancel.                                                                                                    |

### **35.3.1 Resetting the Time**

The Prestige resets the time in three instances:

- **1** On leaving menu 24.10 after making changes.
- **2** When the Prestige starts up, if there is a timeserver configured in menu 24.10.
- **3** 24-hour intervals after starting.

# **CHAPTER 36 Remote Management**

This chapter covers remote management (SMT menu 24.11).

# **36.1 Remote Management**

Remote management allows you to determine which services/protocols can access which Prestige interface (if any) from which computers.

You may manage your Prestige from a remote location via:

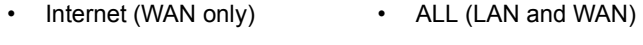

• LAN only **•** Neither (Disable).

**Note:** When you choose **WAN only** or **ALL** (LAN & WAN), you still need to configure a firewall rule to allow access.

To disable remote management of a service, select **Disable** in the corresponding **Server Access** field.

Enter 11 from menu 24 to bring up **Menu 24.11 – Remote Management Control**.

**Figure 234** Menu 24.11 – Remote Management Control

```
 Menu 24.11 - Remote Management Control
TELNET Server: Port = 23 Access = ALL
                 Secure Client IP = 0.0.0.0
FTP Server: Port = 21 Access = ALL
                 Secure Client IP = 0.0.0.0
Web Server: Port = 80 Access = ALL
                 Secure Client IP = 0.0.0.0
SNMP Service: Port = 161 Access = LAN only
                 Secure Client IP = 0.0.0.0
DNS Service: Port = 53 Access = LAN only
                 Secure Client IP = 0.0.0.0
              Press ENTER to Confirm or ESC to Cancel:
```
The following table describes the fields in this screen.

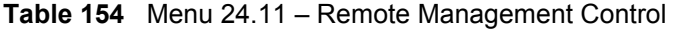

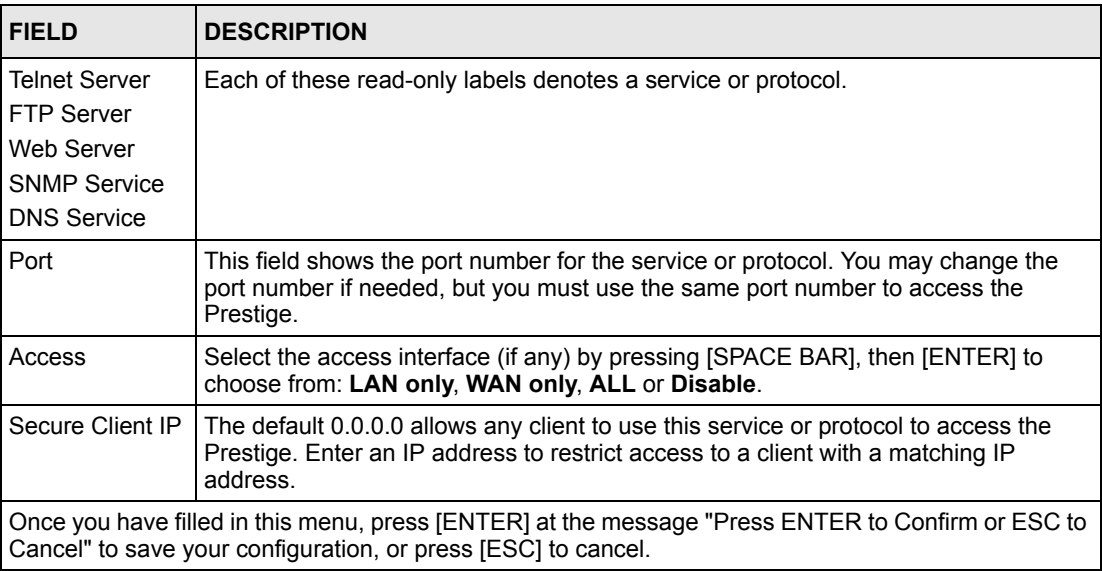

#### **36.1.1 Remote Management Limitations**

Remote management over LAN or WAN will not work when:

- **1** A filter in menu 3.1 (LAN) or in menu 11.5 (WAN) is applied to block a Telnet, FTP or Web service.
- **2** You have disabled that service in menu 24.11.
- **3** The IP address in the **Secure Client IP** field (menu 24.11) does not match the client IP address. If it does not match, the Prestige will disconnect the session immediately.
- **4** There is an SMT console session running.
- **5** There is already another remote management session with an equal or higher priority running. You may only have one remote management session running at one time.
- **6** There is a firewall rule that blocks it.

# **CHAPTER 37 Call Scheduling**

Call scheduling (applicable for PPPoA or PPPoE encapsulation only) allows you to dictate when a remote node should be called and for how long.

# **37.1 Introduction to Call Scheduling**

The call scheduling feature allows the Prestige to manage a remote node and dictate when a remote node should be called and for how long. This feature is similar to the scheduler in a videocassette recorder (you can specify a time period for the VCR to record). You can apply up to 4 schedule sets in **Menu 11.1 — Remote Node Profile**. From the main menu, enter 26 to access **Menu 26 — Schedule Setup** as shown next.

**Figure 235** Menu 26 Schedule Setup

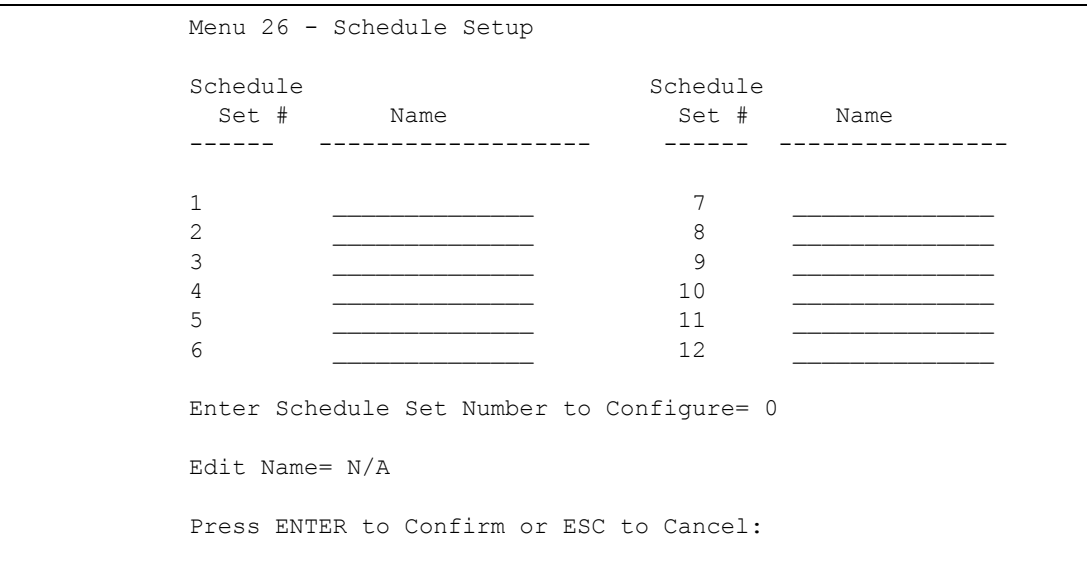

Lower numbered sets take precedence over higher numbered sets thereby avoiding scheduling conflicts. For example, if sets 1, 2 ,3 and 4 in are applied in the remote node then set 1 will take precedence over set 2, 3 and 4 as the Prestige, by default, applies the lowest numbered set first. Set 2 will take precedence over set 3 and 4, and so on.

You can design up to 12 schedule sets but you can only apply up to four schedule sets for a remote node.

**Note:** To delete a schedule set, enter the set number and press [SPACE BAR] and then [ENTER] (or delete) in the **Edit Name** field.

 To setup a schedule set, select the schedule set you want to setup from menu 26 (1-12) and press [ENTER] to see **Menu 26.1 - Schedule Set Setup** as shown next.

#### **Figure 236** Menu 26.1 Schedule Set Setup

```
 Menu 26.1 - Schedule Set Setup
Active= Yes
Start Date(yyyy-mm-dd) = 2000 - 01 - 01How Often= Once
Once:
 Date(yyyyy-mm-dd) = 2000 - 01 - 01Weekdays: 
  Sunday= N/A
  Monday= N/A
  Tuesday= N/A
  Wednesday= N/A
  Thursday= N/A
  Friday= N/A
  Saturday= N/A
Start Time (hh:mm)= 00 : 00
Duration (hh:mm) = 00 : 00Action= Forced On
                    Press ENTER to Confirm or ESC to Cancel:
```
If a connection has been already established, your Prestige will not drop it. Once the connection is dropped manually or it times out, then that remote node can't be triggered up until the end of the **Duration**.

| <b>FIELD</b>      | <b>DESCRIPTION</b>                                                                                                    |
|-------------------|----------------------------------------------------------------------------------------------------|
| Active            | Press [SPACE BAR] to select Yes or No. Choose Yes and press [ENTER] to activate<br>the schedule set.                                                                                                    |
| <b>Start Date</b> | Enter the start date when you wish the set to take effect in year -month-date format.<br>Valid dates are from the present to 2036-December-31.                                                                                                    |
| How Often         | Should this schedule set recur weekly or be used just once only? Press the JSPACE<br>BAR] and then [ENTER] to select Once or Weekly. Both these options are mutually<br>exclusive. If Once is selected, then all weekday settings are N/A. When Once is<br>selected, the schedule rule deletes automatically after the scheduled time elapses. |
| Once:<br>Date     | If you selected Once in the How Often field above, then enter the date the set should<br>activate here in year-month-date format.                                                                                                    |
| Weekdays:<br>Day  | If you selected <b>Weekly</b> in the <b>How Often</b> field above, then select the day(s) when the<br>set should activate (and recur) by going to that day(s) and pressing [SPACE BAR] to<br>select Yes, then press [ENTER].                                                                                                    |
| <b>Start Time</b> | Enter the start time when you wish the schedule set to take effect in hour-minute format.                                                                                                    |
| Duration          | Enter the maximum length of time this connection is allowed in hour-minute format.                                                                                                    |

**Table 155** Menu 26.1 Schedule Set Setup

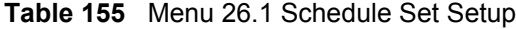

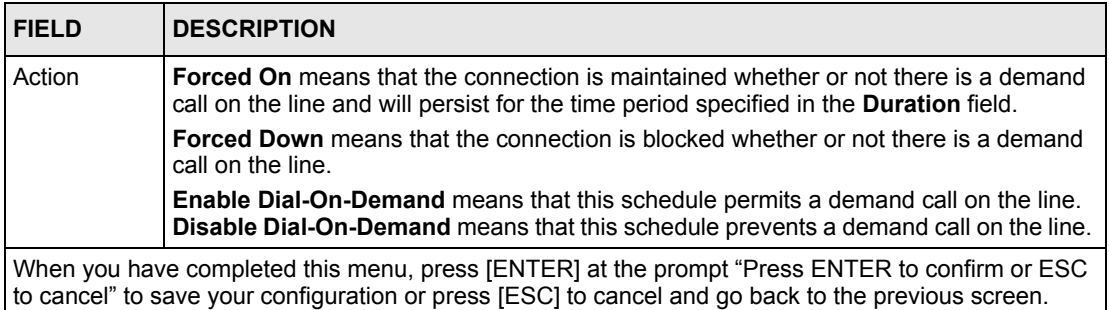

Once your schedule sets are configured, you must then apply them to the desired remote node(s). Enter 11 from the **Main Menu** and then enter the target remote node index. Using [SPACE BAR], select **PPPoE** or **PPPoA** in the **Encapsulation** field and then press [ENTER] to make the schedule sets field available as shown next.

**Figure 237** Applying Schedule Set(s) to a Remote Node (PPPoE)

```
 Menu 11.1 - Remote Node Profile
Rem Node Name= MyISP Route= IP
 Active= Yes
Encapsulation= PPPoE Edit IP= No
Service Type= Standard Telco Option:
Service Name= \qquad \qquad \text{Allocated Budget}(min) = 0Outgoing: Period(hr) = 0
 My Login=<br>My Password= ******** Schedules= 1,2,3,4<br>Nailed-Up Connection
                                   Nailed-Up Connection= No
  Retype to Confirm= ********
  Authen= CHAP/PAP
                                   Session Options:
                                    Edit Filter Sets= No
                                     Idle Timeout(sec)= 100
                                   Edit Traffic Redirect= No
               Press ENTER to Confirm or ESC to Cancel:
```
You can apply up to four schedule sets, separated by commas, for one remote node. Change the schedule set numbers to your preference(s).

# **CHAPTER 38 VPN/IPSec Setup**

This chapter introduces the VPN SMT menus.

# **38.1 VPN/IPSec Overview**

The VPN/IPSec main SMT menu has these main submenus:

- **1** Define VPN policies in menu 27.1 submenus, including security policies, endpoint IP addresses, peer IPSec router IP address and key management.
- **2 Menu 27.2 SA Monitor** allows you to manage (refresh or disconnect) your SA connections.

This is an overview of the VPN menu tree.

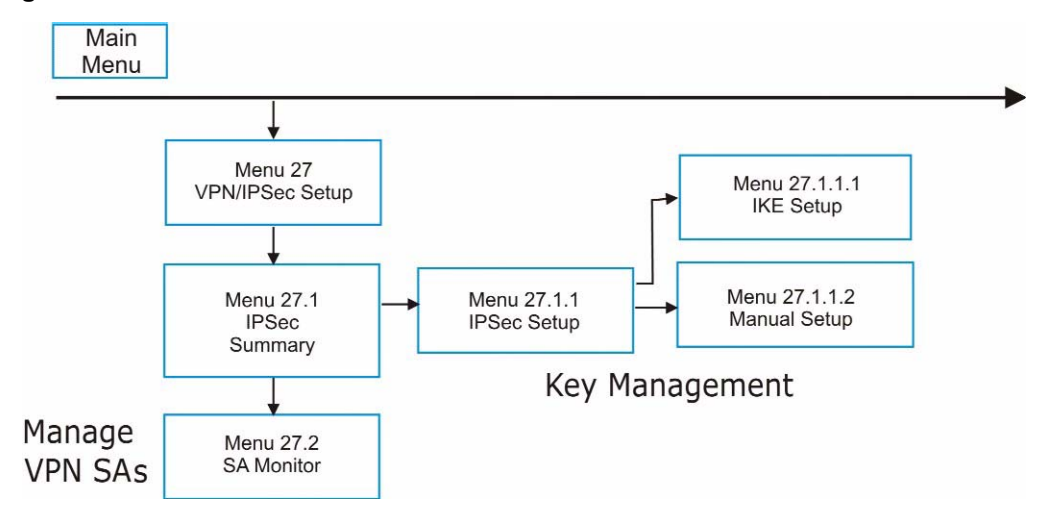

**Figure 238** VPN SMT Menu Tree

From the main menu, enter 27 to display the first VPN menu (shown next).

#### **Figure 239** Menu 27 VPN/IPSec Setup

```
Menu 27 - VPN/IPSec Setup
  1. IPSec Summary
  2. SA Monitor
Enter Menu Selection Number:
```
## **38.2 IPSec Summary Screen**

Type 1 in menu 27 and then press [ENTER] to display **Menu 27.1 - IPSec Summary**. This is a summary read-only menu of your IPSec rules (tunnels). Edit or create an IPSec rule by selecting an index number and then configuring the associated submenus.

**Figure 240** Menu 27

|     |                 |                                                                  | Menu $27.1$ - IPSec Summary |                                         |
|-----|-----------------|------------------------------------------------------------------|-----------------------------|-----------------------------------------|
| #   | Name<br>Key Mqt | A Local Addr<br>Remote Addr Start - Addr End / Mask              |                             | Encap IPSec Algorithm<br>Secure Gw Addr |
| 002 | IKE             | 001 Taiwan Y 192.168.1.35<br>172.16.2.40                         | 172.16.2.46                 | Tunnel ESP DES-MD5<br>193.81.13.2       |
|     |                 | Select Command= None<br>Press ENTER to Confirm or ESC to Cancel: |                             | Select Rule= N/A                        |

The following table describes the fields in this menu.

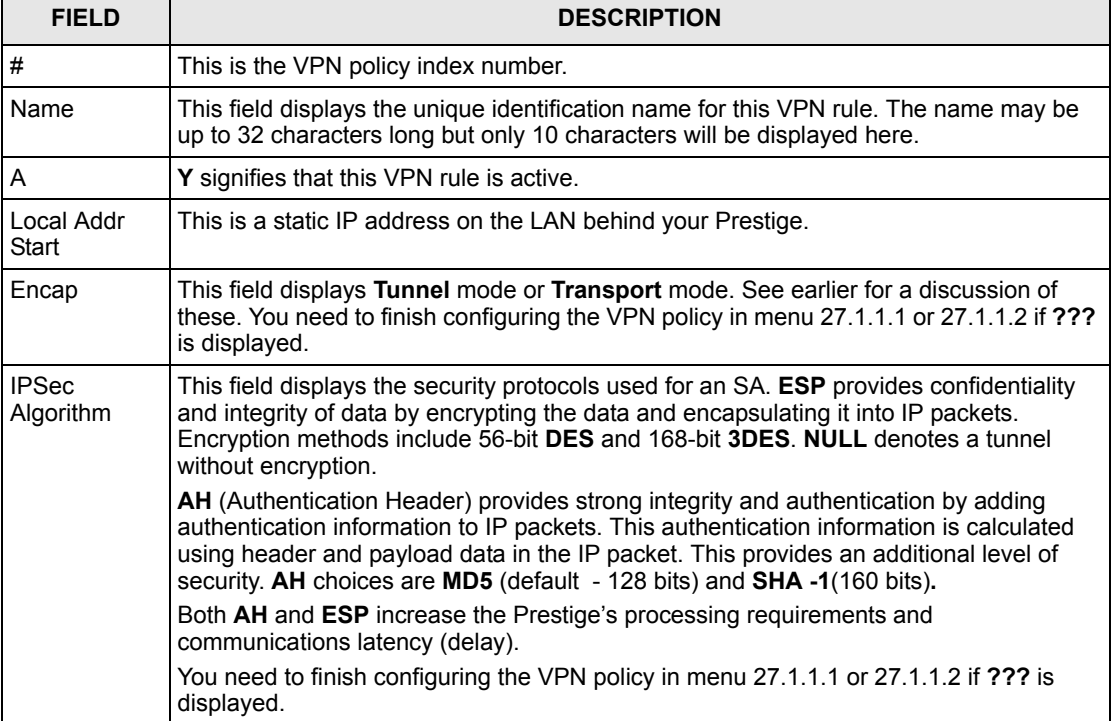

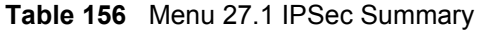

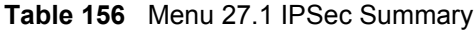

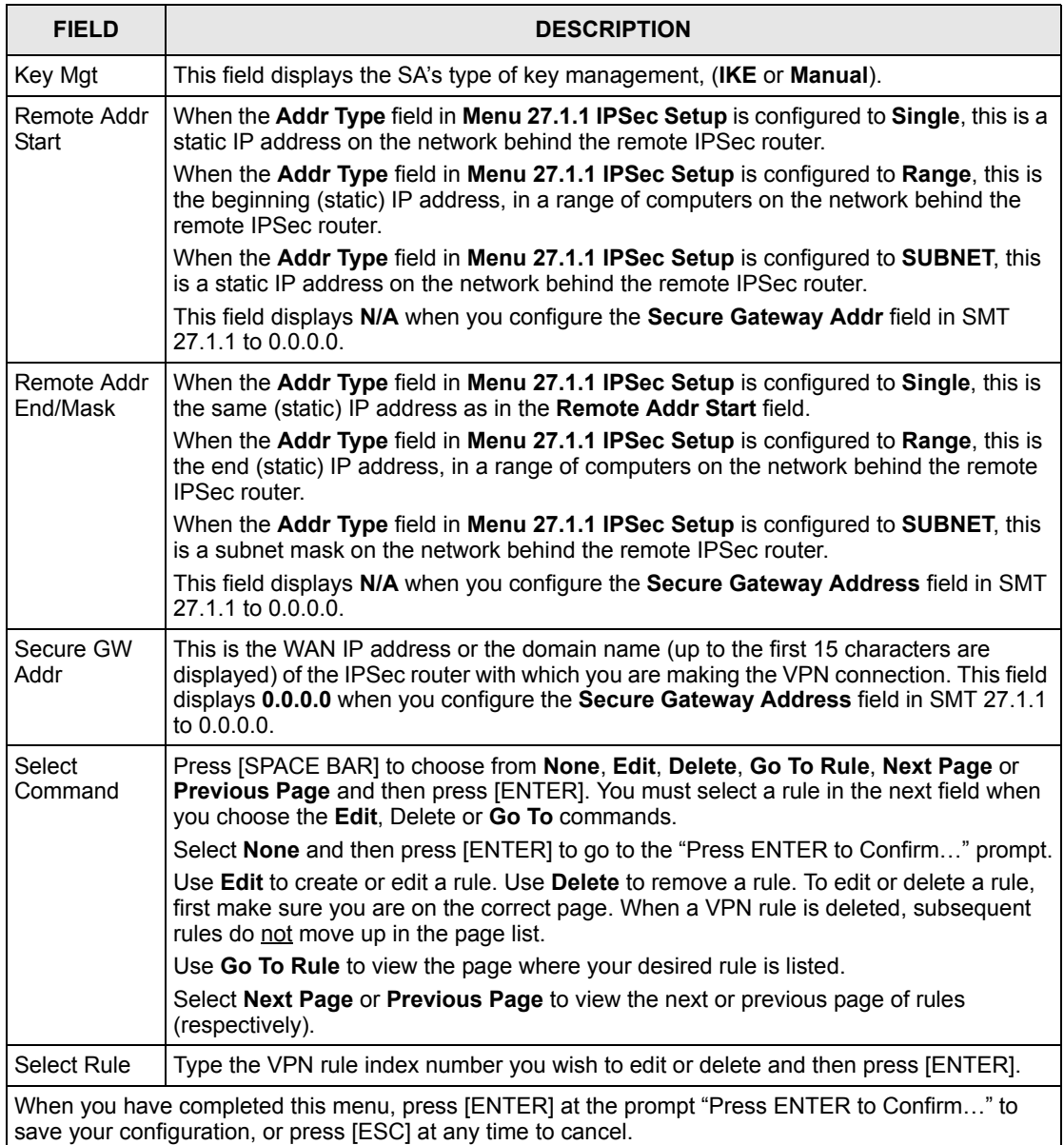

**Figure 241** Menu 27.1.1 IPSec Setup

 Menu 27.1.1 - IPSec Setup Index #= 2 Name= example Keep Alive= No Nat Traversal= No Local ID type= IP Content= My IP Addr= 0.0.0.0 Peer ID type= IP Content= Secure Gateway Address= zwtest.zyxel.com.tw Protocol= 0 DNS Server= 0.0.0.0 Local: Addr Type= SINGLE Local IP Addr= 1.1.1.1 Port Start= 0 End= N/A Remote: Addr Type= SUBNET IP Addr Start= 4.4.4.4 End/Subnet Mask= 255.255.0.0 Port Start= 0 End= N/A Enable Replay Detection= No Key Management= IKE Edit Key Management Setup= No Press ENTER to Confirm or ESC to Cancel:

The following table describes the fields in this menu.

| <b>FIFID</b>  | <b>DESCRIPTION</b>                                                                                                    |
|---------------|----------------------------------------------------------------------------------------------------|
| Index         | This is the VPN rule index number you selected in the previous menu.                                                                                                    |
| Name          | Enter a unique identification name for this VPN rule. The name may be up to 32<br>characters long but only 10 characters will be displayed in Menu 27.1 - IPSec<br>Summary.                                                                                                    |
| Active        | Press [SPACE BAR] to choose either Yes or No. Choose Yes and press [ENTER] to<br>activate the VPN tunnel. This field determines whether a VPN rule is applied before a<br>packet leaves the firewall.                                                                                                |
| Keep Alive    | Press [SPACE BAR] to choose either Yes or No. Choose Yes and press [ENTER] to<br>have the Prestige automatically re-initiate the SA after the SA lifetime times out, even if<br>there is no traffic. The remote IPSec router must also have keep alive enabled in order<br>for this feature to work. |
| Nat Traversal | Select this check box to enable NAT traversal. NAT traversal allows you to set up a<br>VPN connection when there are NAT routers between the two IPSec routers.                                                                                                    |
|               | The remote IPSec router must also have NAT traversal enabled. You can use NAT<br>traversal with ESP protocol using Transport or Tunnel mode, but not with AH protocol<br>nor with <b>Manual</b> key management.                                                                                      |
|               | In order for an IPSec router behind a NAT router to receive an initiating IPSec packet,<br>set the NAT router to forward UDP port 500 to the IPSec router behind the NAT router.                                                                                                    |
| Local ID type | Press [SPACE BAR] to choose IP, DNS, or E-mail and press [ENTER].                                                                                                    |
|               | Select IP to identify this Prestige by its IP address.                                                                                                    |
|               | Select DNS to identify this Prestige by a domain name.                                                                                                    |
|               | Select <b>E-mail</b> to identify this Prestige by an e-mail address.                                                                                                    |

**Table 157** Menu 27.1.1 IPSec Setup

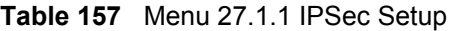

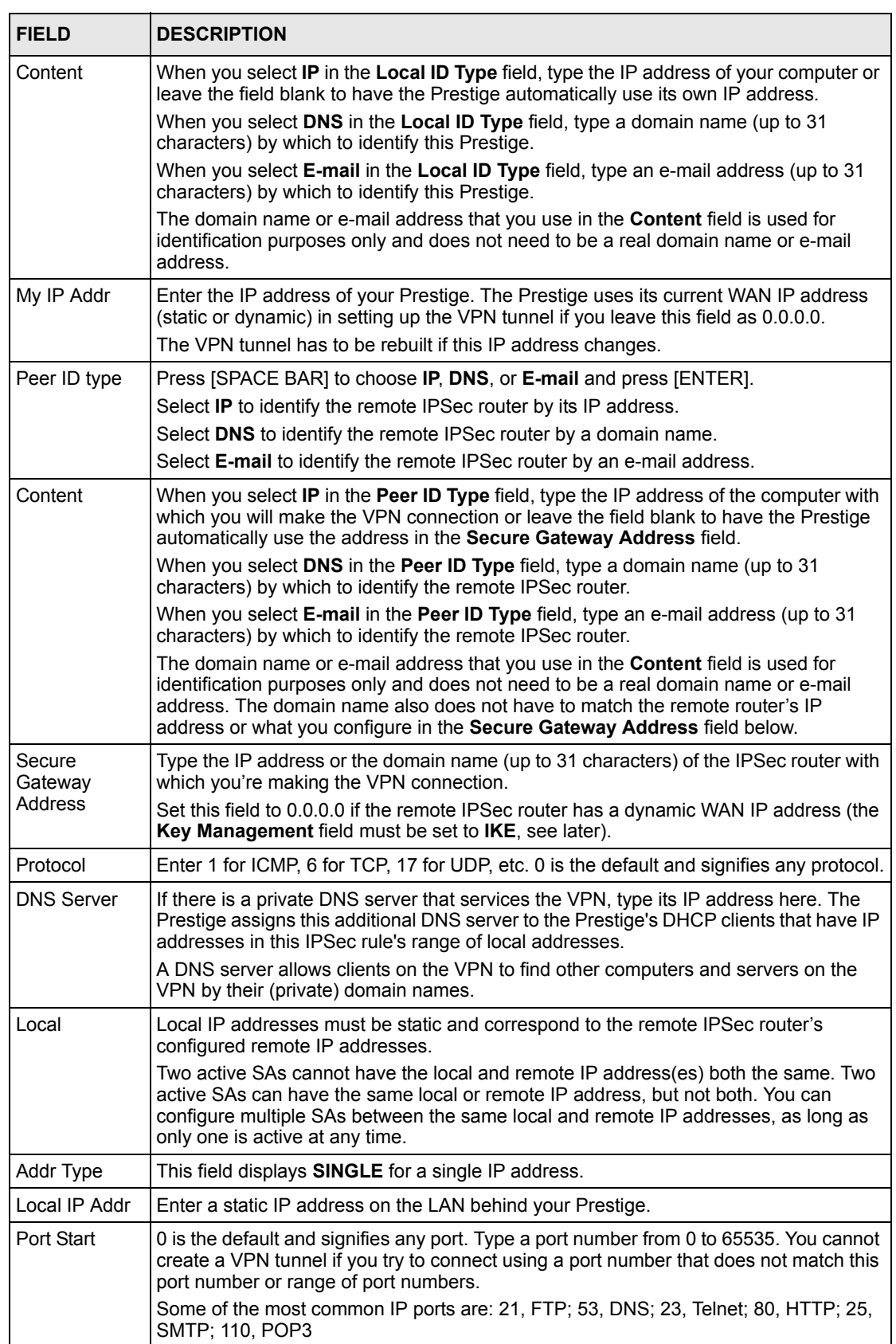

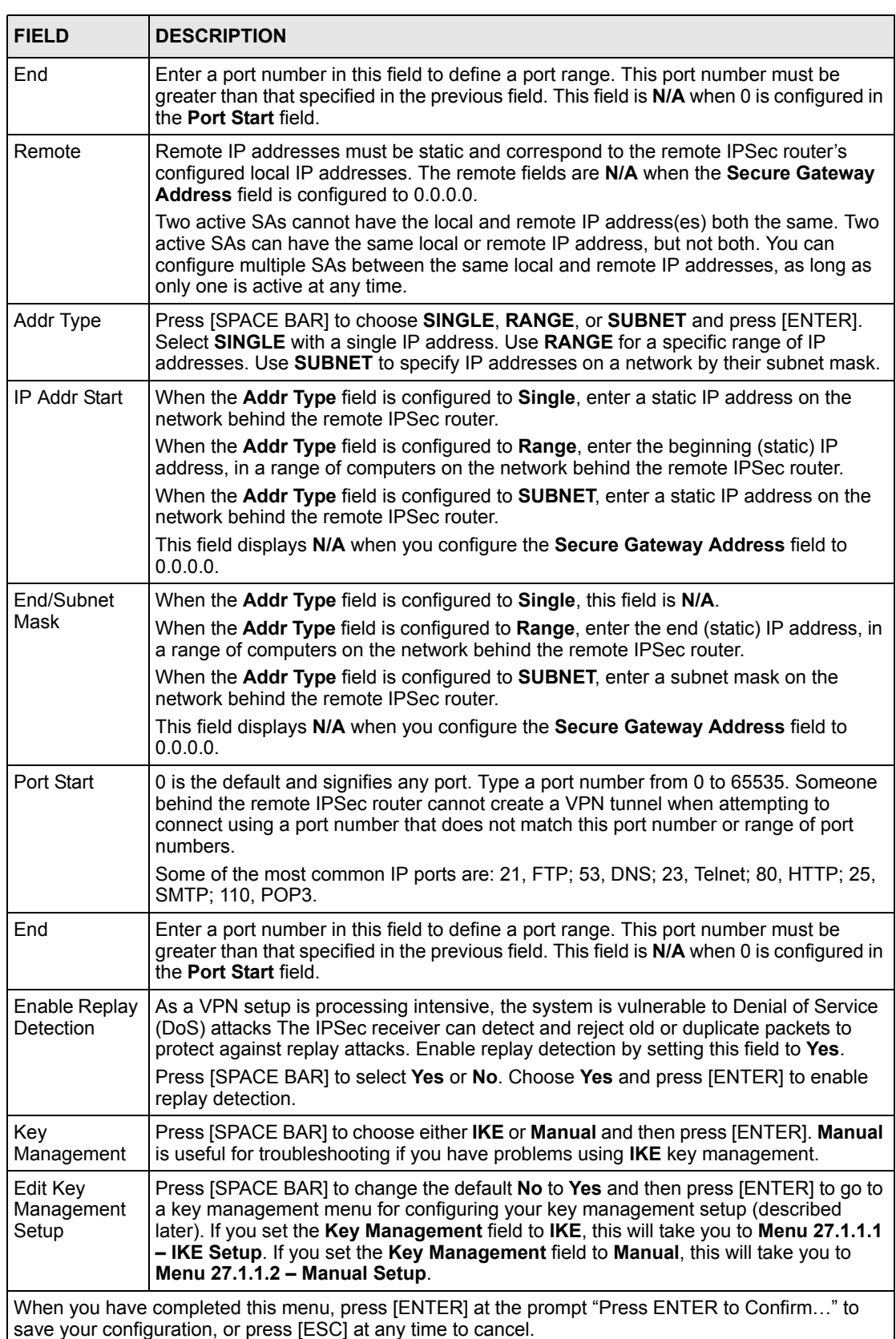

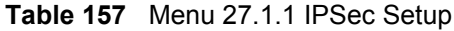

### **38.3 IKE Setup**

To edit this menu, the **Key Management** field in **Menu 27.1.1 – IPSec Setup** must be set to **IKE**. Move the cursor to the **Edit Key Management Setup** field in **Menu 27.1.1 – IPSec Setup**; press [SPACE BAR] to select **Yes** and then press [ENTER] to display **Menu 27.1.1.1 – IKE Setup**.

**Figure 242** Menu 27.1.1.1 IKE Setup

```
 Menu 27.1.1.1 - IKE Setup
       Phase 1
         Negotiation Mode= Main
         Pre-Shared Key= ?
         Encryption Algorithm= DES
         Authentication Algorithm= MD5
         SA Life Time (Seconds)= 28800
         Key Group= DH1
       Phase 2
         Active Protocol= ESP
         Encryption Algorithm= DES
         Authentication Algorithm= SHA1
         SA Life Time (Seconds)= 28800
         Encapsulation= Tunnel
         Perfect Forward Secrecy (PFS)= None
                      Press ENTER to Confirm or ESC to Cancel:
Press Space Bar to Toggle.
```
The following table describes the fields in this menu.

#### **Table 158** Menu 27.1.1.1 IKE Setup

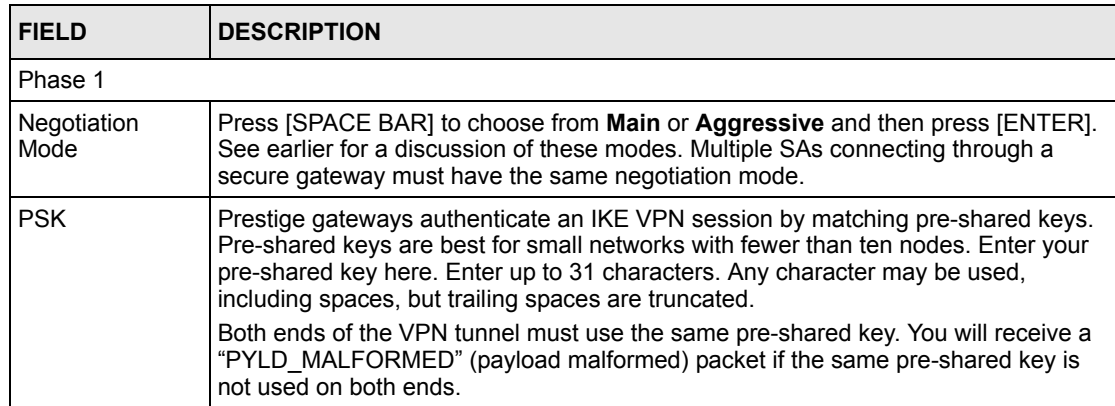

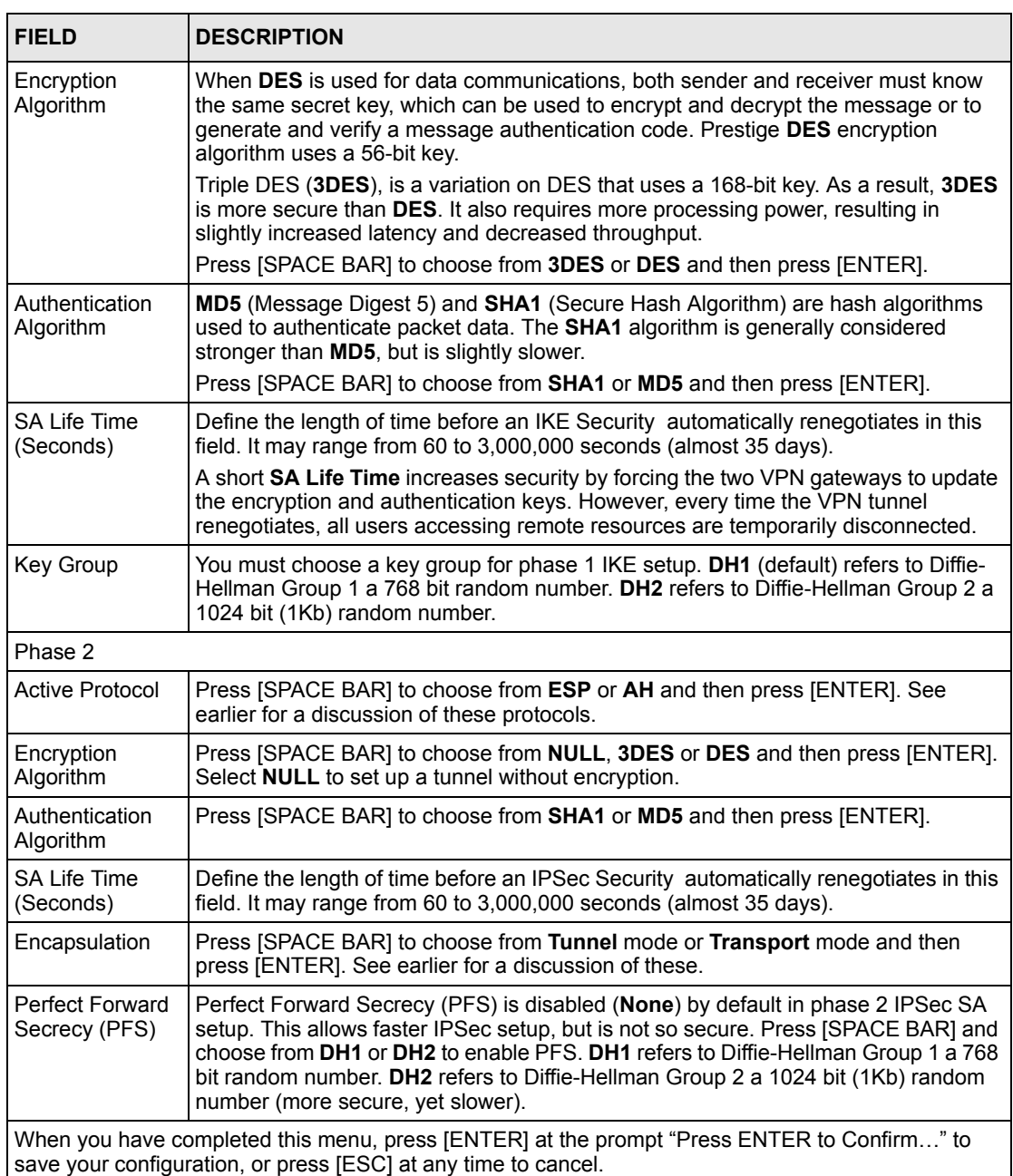

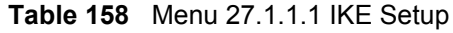

# **38.4 Manual Setup**

You only configure **Menu 27.1.1.2 – Manual Setup** when you select **Manual** in the **Key Management** field in **Menu 27.1.1 – IPSec Setup**. Manual key management is useful if you have problems with **IKE** key management.

#### **38.4.1 Active Protocol**

This field is a combination of mode and security protocols used for the VPN. See the Web Configurator part on VPN for more information on these parameters.

**Table 159** Active Protocol: Encapsulation and Security Protocol

| <b>MODE</b> | <b>SECURITY PROTOCOL</b> |
|-------------|--------------------------|
| Tunnel      | FSP                      |
| Transport   | AH                       |

#### **38.4.2 Security Parameter Index (SPI)**

To edit this menu, move the cursor to the **Edit Manual Setup** field in **Menu 27.1.1 – IPSec Setup** press [SPACE BAR] to select **Yes** and then press [ENTER] to go to **Menu 27.1.1.2 – Manual Setup**.

**Figure 243** Menu 27.1.1.2 Manual Setup

```
 Menu 27.1.1.2 – Manual Setup
Active Protocol= ESP Tunnel
ESP Setup
  SPI (Decimal)= 
  Encryption Algorithm= DES
     Key1=
     Key2= N/A
     Key3= N/A
   Authentication Algorithm= MD5 
     Key= N/A
AH Setup
   SPI (Decimal)= N/A
   Authentication Algorithm= N/A
     Key=
       Press ENTER to Confirm or ESC to Cancel:
```
The following table describes the fields in this menu.

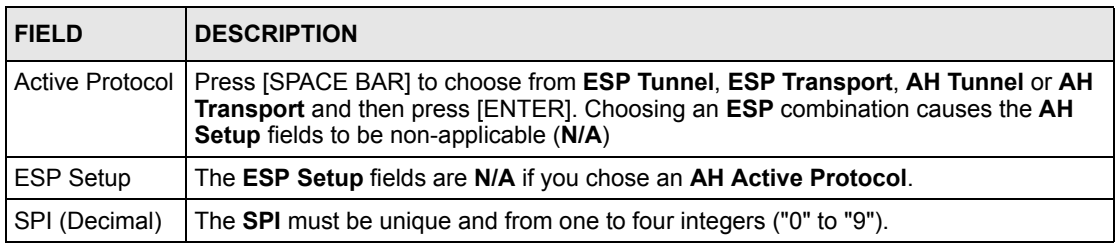

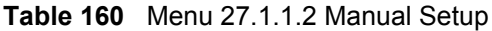

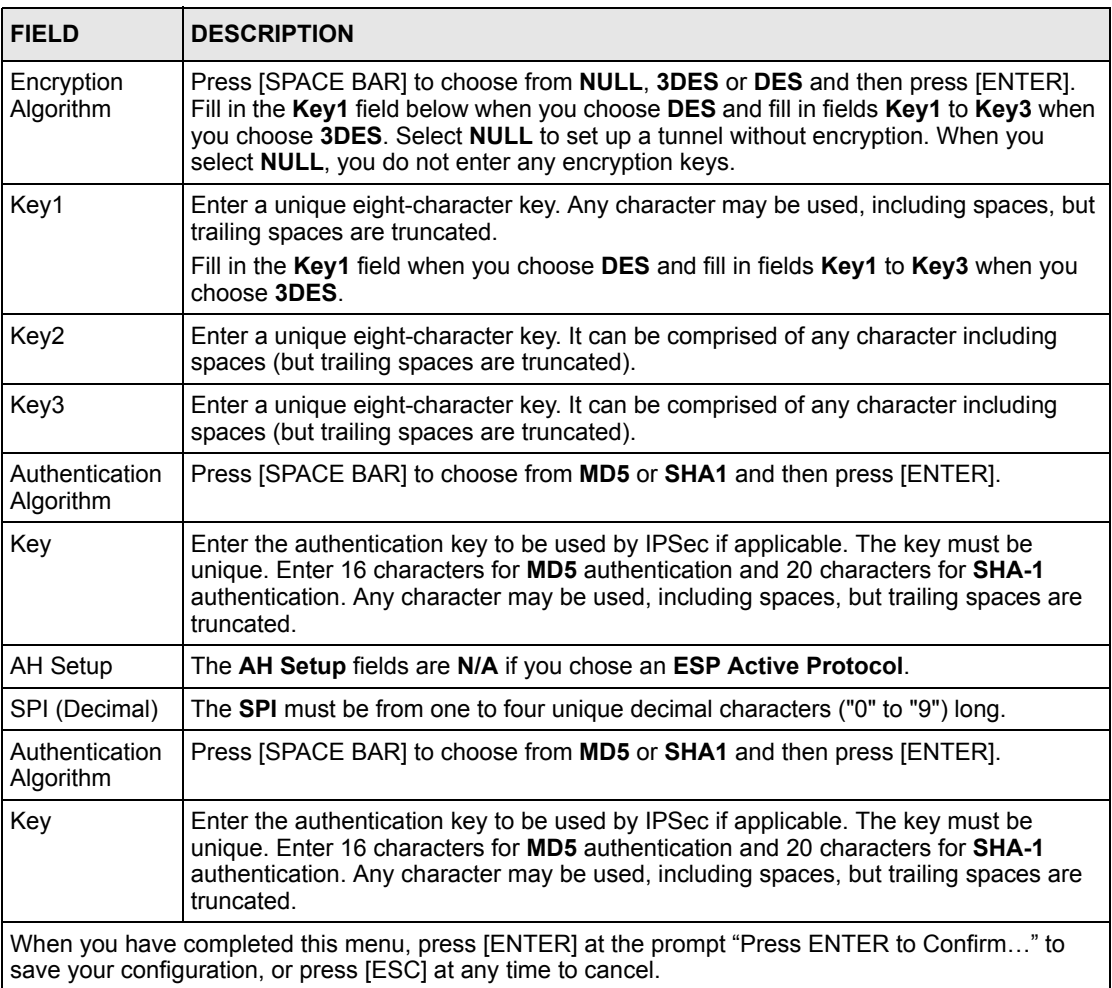

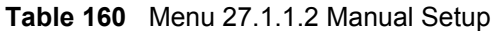

# <span id="page-386-0"></span>**CHAPTER 39 SA Monitor**

This chapter teaches you how to manage your SAs by using the SA Monitor in SMT menu 27.2.

# **39.1 SA Monitor Overview**

A Security (SA) is the group of security settings related to a specific VPN tunnel. This menu (shown next) displays active VPN connections.

**Note:** When there is outbound traffic but no inbound traffic, the SA times out automatically after two minutes. A tunnel with no outbound or inbound traffic is "idle" and does not timeout until the SA lifetime period expires. See the Web configurator part on keep alive to have the Prestige renegotiate an IPSec SA when the SA lifetime expires, even if there is no traffic.

## **39.2 Using SA Monitor**

**1** Use the **Refresh** function to display active VPN connections.

- **2** Use the **Disconnect** function to cut off active connections.
- **3** Type 2 in **Menu 27 VPN/IPSec Setup**, and then press [ENTER] to go to **Menu 27.2 SA Monitor**.

**Figure 244** Menu 27.2 SA Monitor

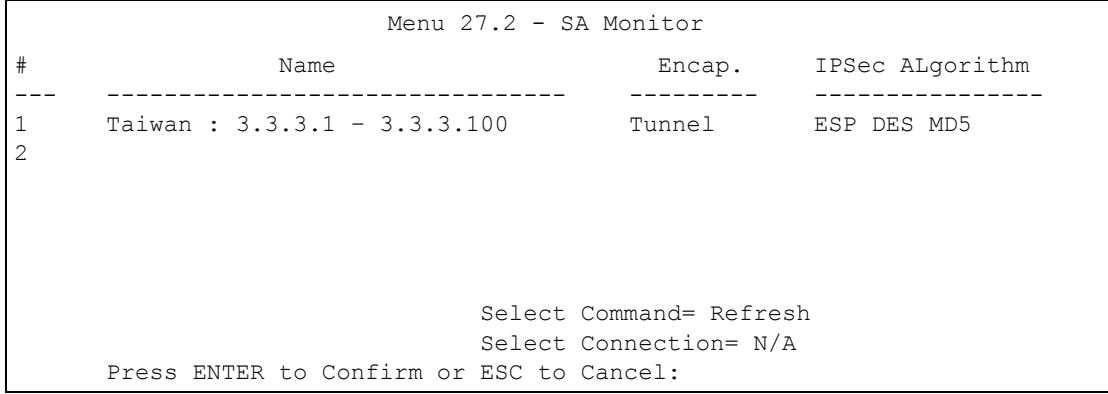

The following table describes the fields in this menu.

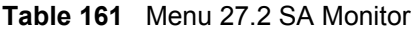

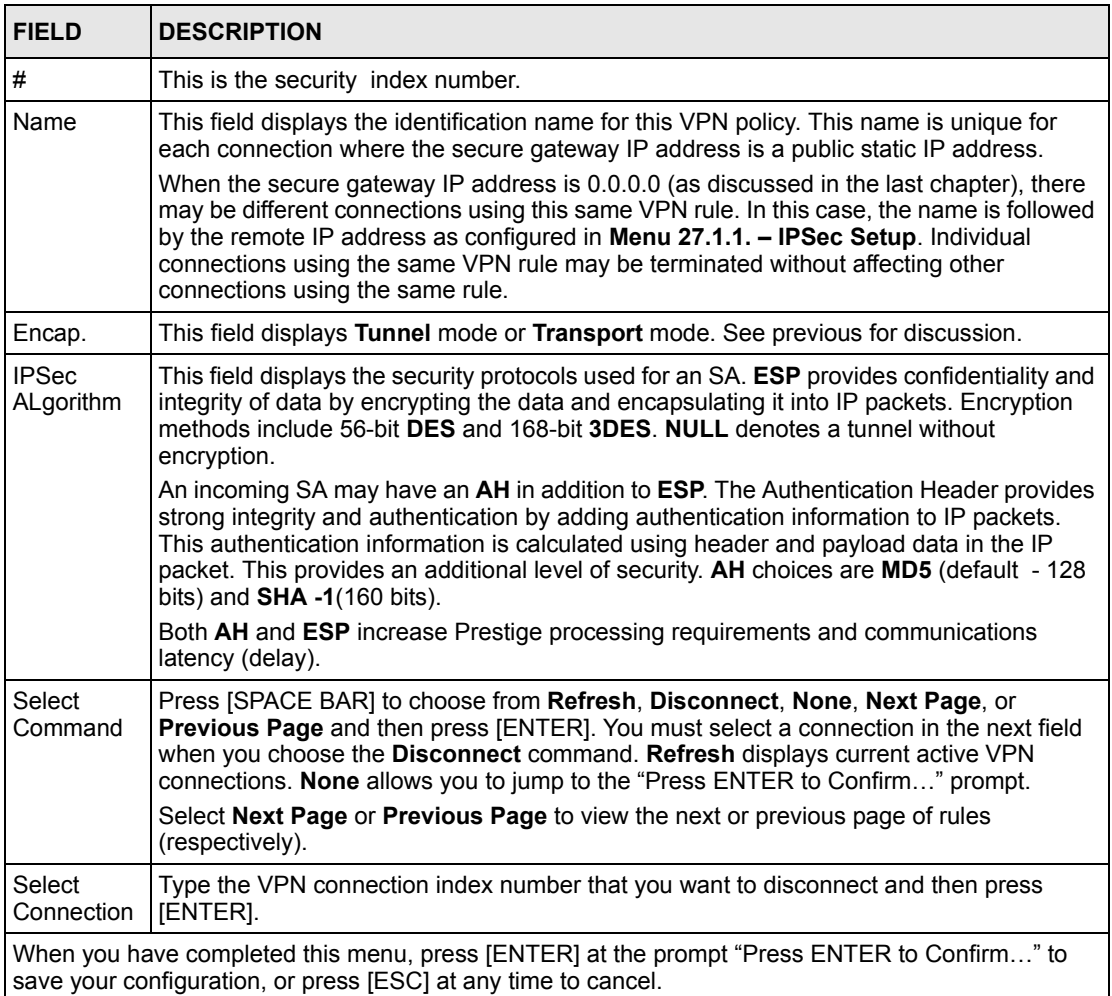

# **CHAPTER 40 Troubleshooting**

This chapter covers potential problems and the corresponding remedies.

# **40.1 Problems Starting Up the Prestige**

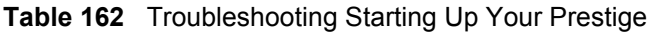

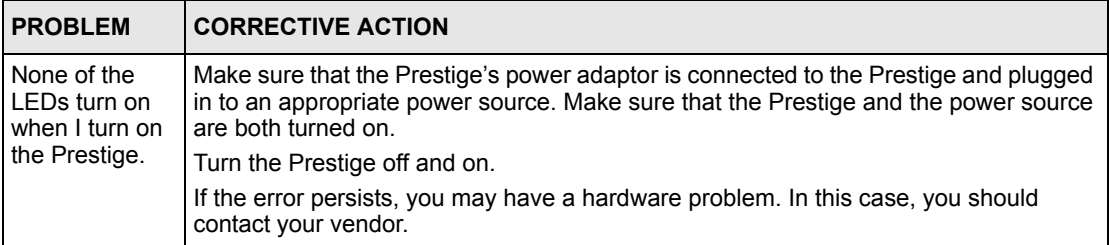

# **40.2 Problems with the LAN**

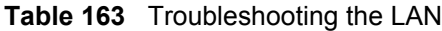

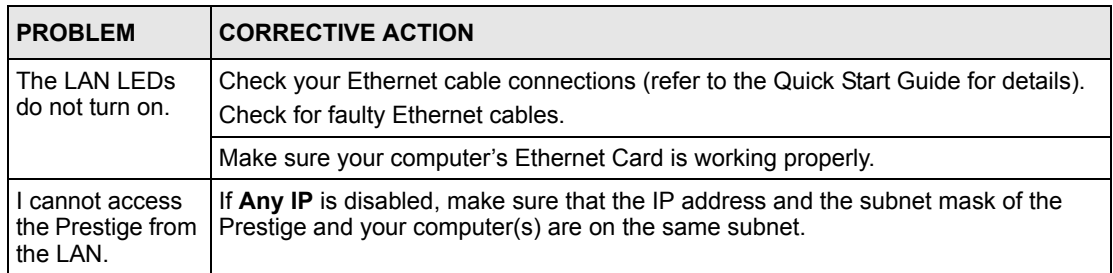

# **40.3 Problems with the WAN**

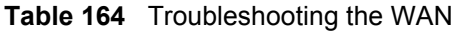

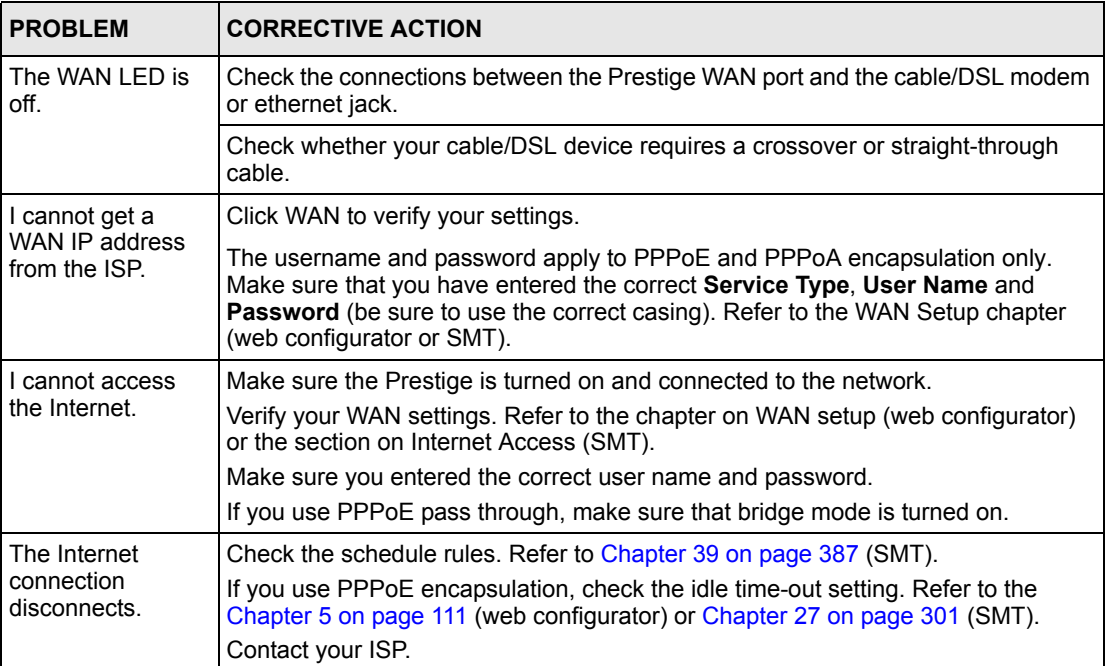

# **40.4 Problems Accessing the Prestige**

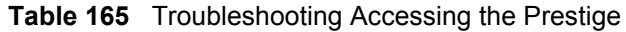

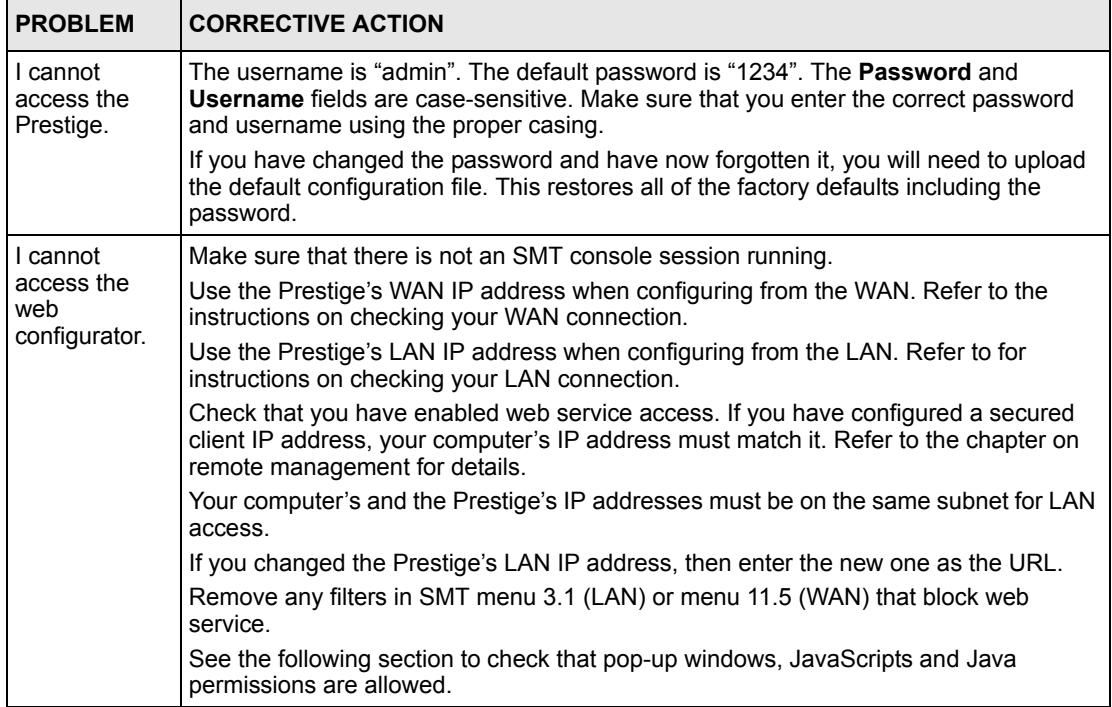

# **40.5 Problems with Restricted Web Pages and Keyword Blocking**

**Table 166** Troubleshooting Restricted Web Pages and Keyword Blocking

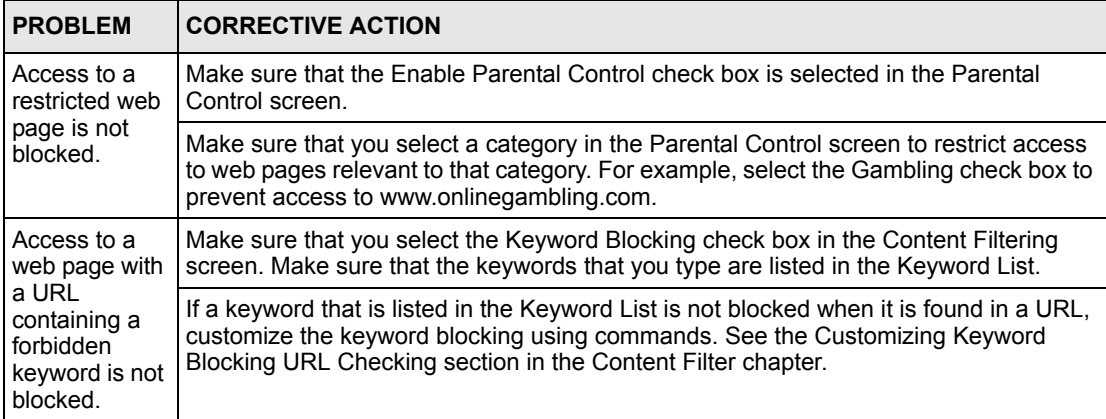

| <b>PROBLEM</b>                                                                                              | <b>CORRECTIVE ACTION</b>                                                                                                    |
|----------------------------------------------------------------------------------------------------|----------------------------------------------------------------------------------------------------|
| Parental<br>Control is<br>configured<br>correctly, but I<br>can still<br>access<br>restricted web<br>pages. | Restart the device to clear the cache.                                                                                                    |
|                                                                                                    | The content filter server may be unavailable. The <b>View Logs</b> screen can display<br>content filtering log messages. See the Log Descriptions appendix for a list of possible<br>log messages. In the View Logs screen copy and paste the log messages and e-mail<br>them to customer support with an explanation of the problem. |
|                                                                                                    | If you still have problems, contact your vendor or customer support for further advice.                                                                                                    |

**Table 166** Troubleshooting Restricted Web Pages and Keyword Blocking

## **Problems with the Password**

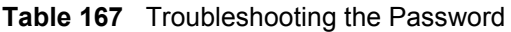

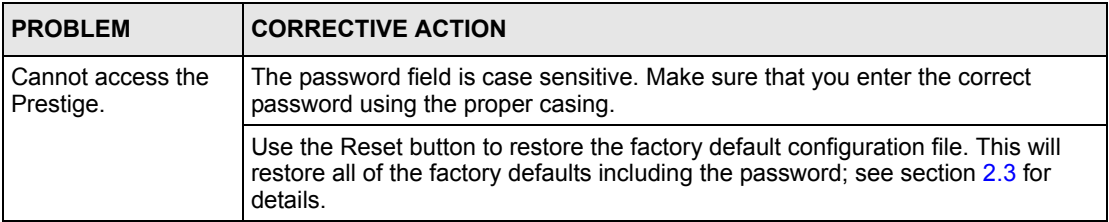

## **Problems with Remote Management**

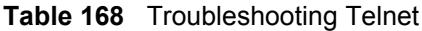

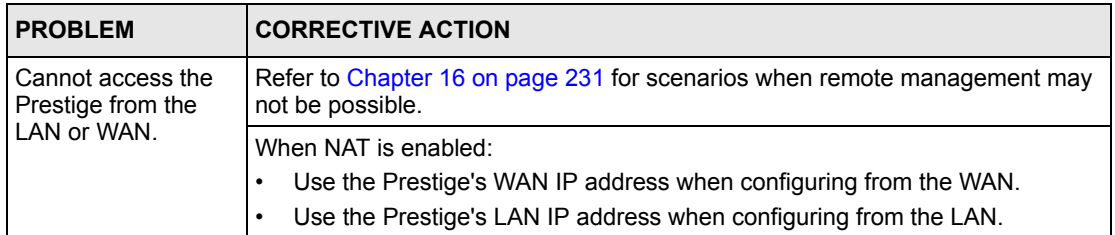

### **40.5.1 Pop-up Windows, JavaScripts and Java Permissions**

In order to use the web configurator you need to allow:

- Web browser pop-up windows from your device.
- JavaScripts (enabled by default).
- Java permissions (enabled by default).
- **Note:** Internet Explorer 6 screens are used here. Screens for other Internet Explorer versions may vary.

#### **40.5.1.1 Internet Explorer Pop-up Blockers**

You may have to disable pop-up blocking to log into your device.

Either disable pop-up blocking (enabled by default in Windows XP SP (Service Pack) 2) or allow pop-up blocking and create an exception for your device's IP address.

#### *40.5.1.1.1 Disable pop-up Blockers*

**1** In Internet Explorer, select **Tools**, **Pop-up Blocker** and then select **Turn Off Pop-up Blocker**.

**Figure 245** Pop-up Blocker

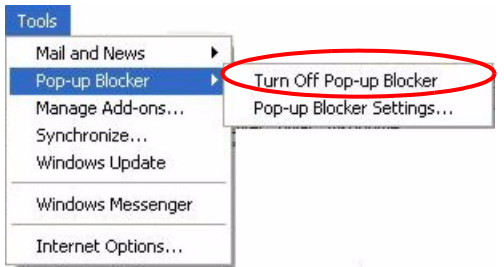

You can also check if pop-up blocking is disabled in the **Pop-up Blocker** section in the **Privacy** tab.

- **1** In Internet Explorer, select **Tools**, **Internet Options**, **Privacy**.
- **2** Clear the **Block pop-ups** check box in the **Pop-up Blocker** section of the screen. This disables any web pop-up blockers you may have enabled.

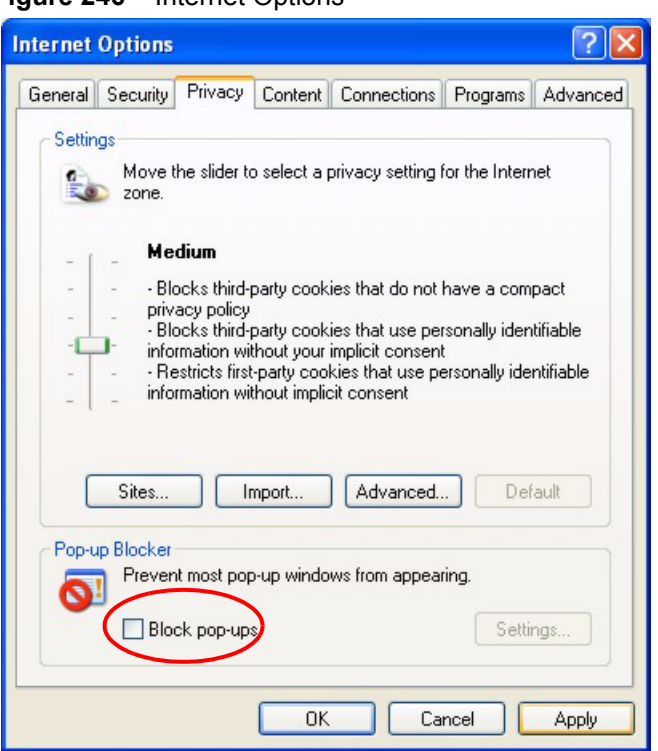

**Figure 246** Internet Options

**3** Click **Apply** to save this setting.

#### *40.5.1.1.2 Enable pop-up Blockers with Exceptions*

Alternatively, if you only want to allow pop-up windows from your device, see the following steps.

- **1** In Internet Explorer, select **Tools**, **Internet Options** and then the **Privacy** tab.
- **2** Select **Settings…**to open the **Pop-up Blocker Settings** screen.

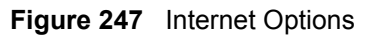

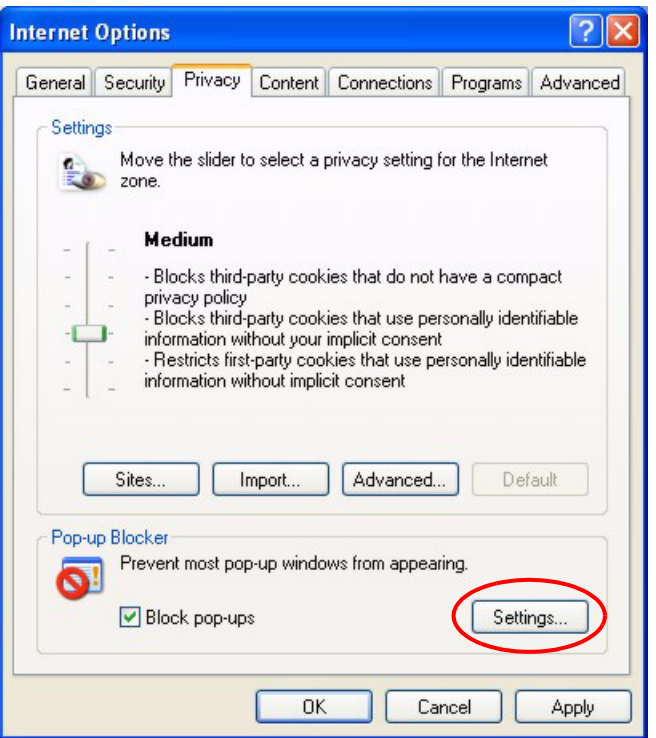

- **3** Type the IP address of your device (the web page that you do not want to have blocked) with the prefix "http://". For example, http://192.168.1.1.
- **4** Click **Add** to move the IP address to the list of **Allowed sites**.
- **Note:** If you change the IP address of your device, make sure that the new address matches the address you type in the **Pop-up Blocker Settings** screen.

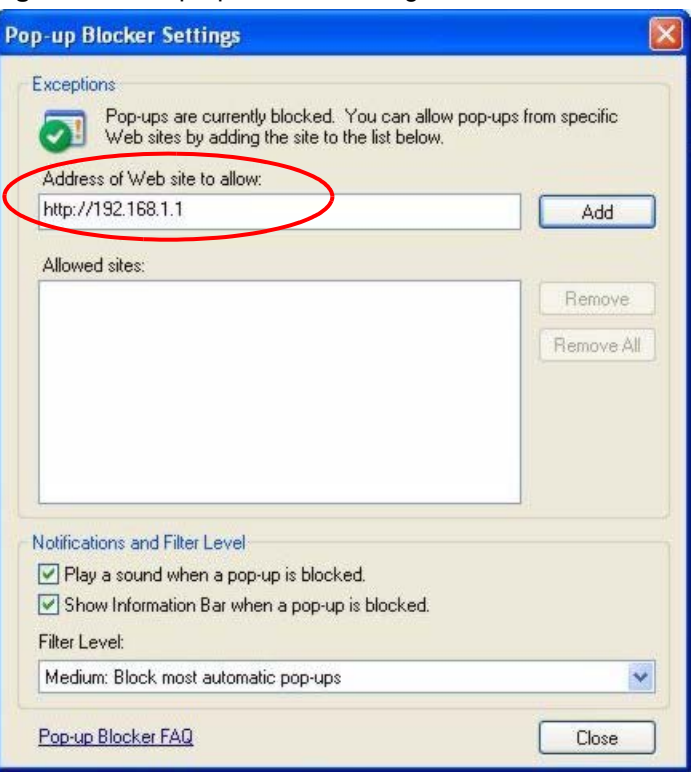

**Figure 248** Pop-up Blocker Settings

- **5** Click **Close** to return to the **Privacy** screen.
- **6** Click **Apply** to save this setting.

#### **40.5.1.2 JavaScripts**

If pages of the web configurator do not display properly in Internet Explorer, check that JavaScripts are allowed.

**1** In Internet Explorer, click **Tools**, **Internet Options** and then the **Security** tab.
#### **Figure 249** Internet Options

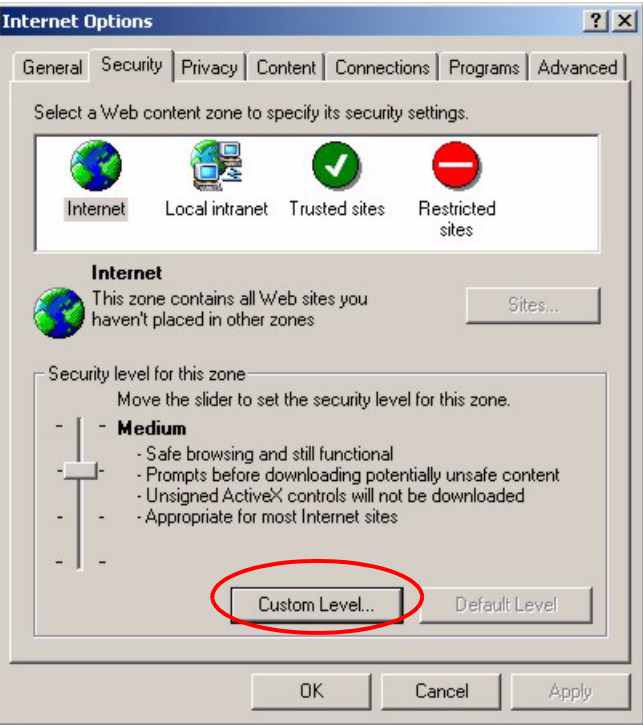

- Click the **Custom Level...** button.
- Scroll down to **Scripting**.
- Under **Active scripting** make sure that **Enable** is selected (the default).
- Under **Scripting of Java applets** make sure that **Enable** is selected (the default).
- Click **OK** to close the window.

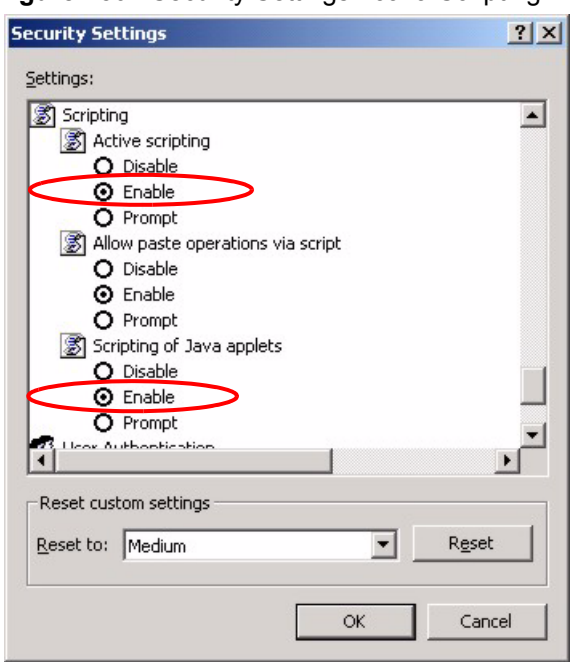

**Figure 250** Security Settings - Java Scripting

#### **40.5.1.3 Java Permissions**

- **1** From Internet Explorer, click **Tools**, **Internet Options** and then the **Security** tab.
- **2** Click the **Custom Level...** button.
- **3** Scroll down to **Microsoft VM**.
- **4** Under **Java permissions** make sure that a safety level is selected.
- **5** Click **OK** to close the window.

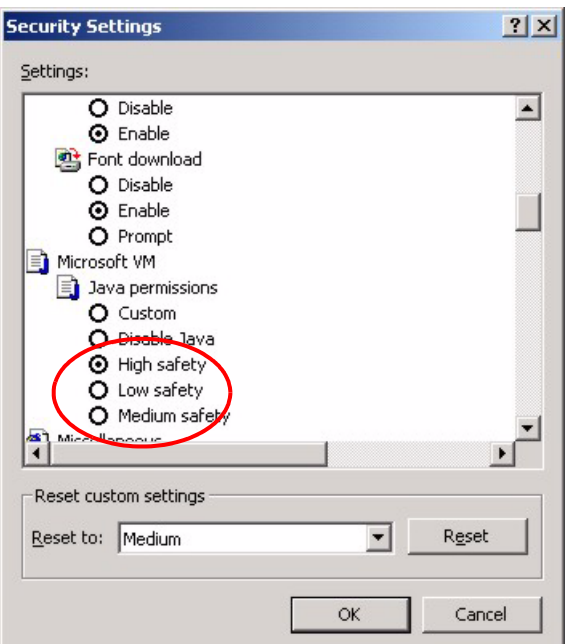

#### **Figure 251** Security Settings - Java

#### *40.5.1.3.1 JAVA (Sun)*

- **1** From Internet Explorer, click **Tools**, **Internet Options** and then the **Advanced** tab.
- **2** Make sure that **Use Java 2 for <applet>** under **Java (Sun)** is selected.
- **3** Click **OK** to close the window.

#### **Figure 252** Java (Sun)

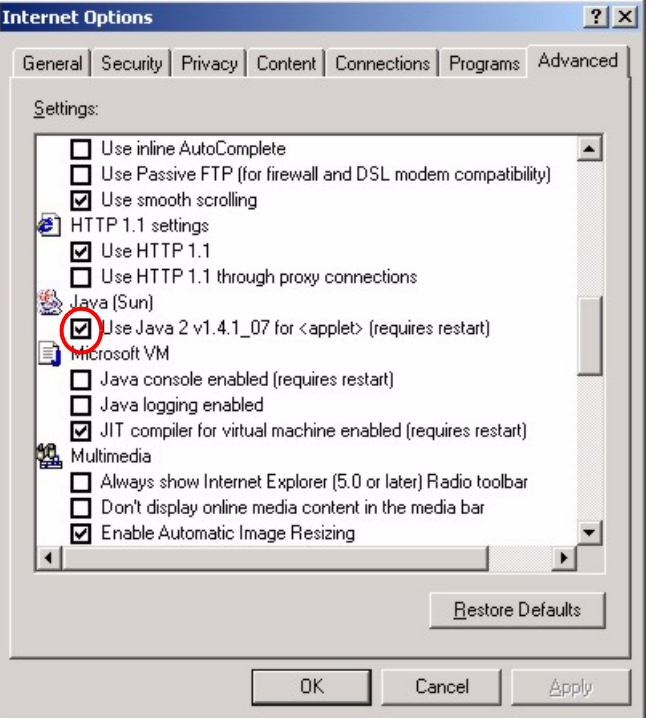

#### **40.5.2 ActiveX Controls in Internet Explorer**

If ActiveX is disabled, you will not be able to download ActiveX controls or to use Trend Micro Security Serivces. Make sure that ActiveX controls are allowed in Internet Explorer.

Screen shots for Internet Explorer 6 are shown. Steps may vary depending on your version of Internet Explorer.

- **1** In Internet Explorer, click **Tools**, **Internet Options** and then the **Security** tab.
- **2** In the **Internet Options** window, click **Custom Level**.

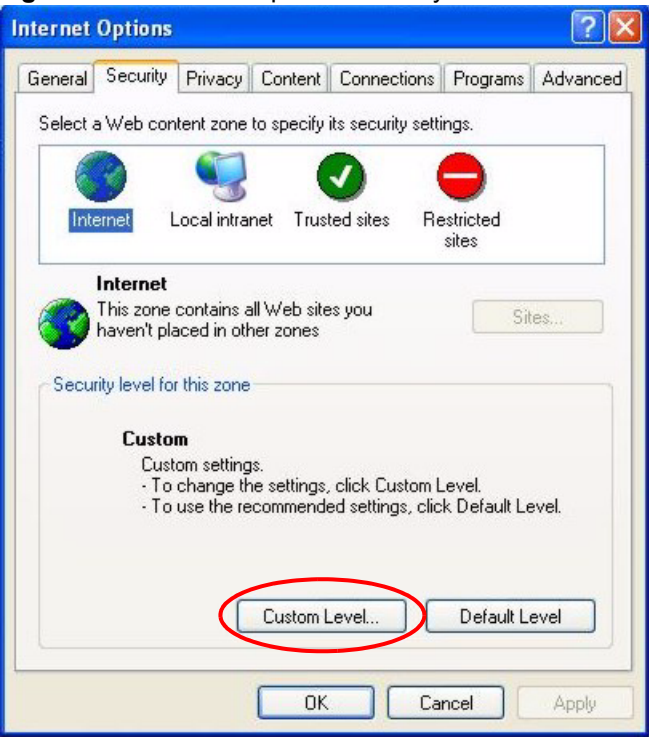

#### **Figure 253** Internet Options Security

- **3** Scroll down to **ActiveX controls and plug-ins**.
- **4** Under **Download signed ActiveX controls** select the **Prompt** radio button.
- **5** Under **Run ActiveX controls and plug-ins** make sure the **Enable** radio button is selected.
- **6** Then click the **OK** button.

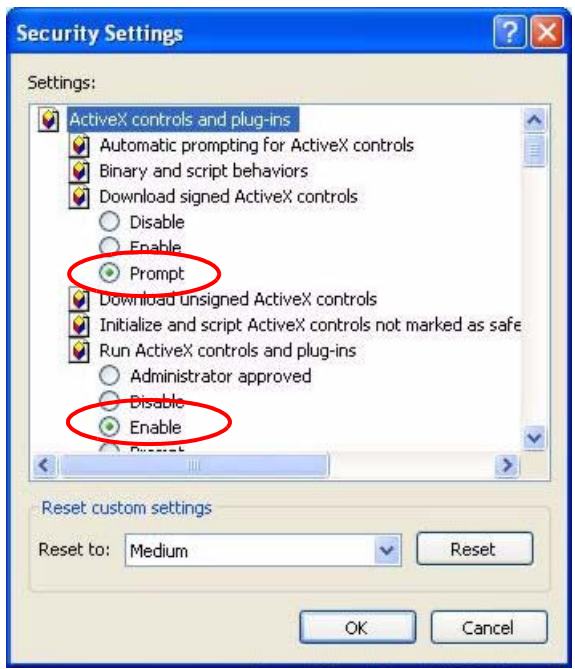

**Figure 254** Security Setting ActiveX Controls

# **APPENDIX A**

## **Setting up Your Computer's IP Address**

All computers must have a 10M or 100M Ethernet adapter card and TCP/IP installed.

Windows 95/98/Me/NT/2000/XP, Macintosh OS 7 and later operating systems and all versions of UNIX/LINUX include the software components you need to install and use TCP/ IP on your computer. Windows 3.1 requires the purchase of a third-party TCP/IP application package.

TCP/IP should already be installed on computers using Windows NT/2000/XP, Macintosh OS 7 and later operating systems.

After the appropriate TCP/IP components are installed, configure the TCP/IP settings in order to "communicate" with your network.

If you manually assign IP information instead of using dynamic assignment, make sure that your computers have IP addresses that place them in the same subnet as the Prestige's LAN port.

#### **Windows 95/98/Me**

Click **Start**, **Settings**, **Control Panel** and double-click the **Network** icon to open the **Network**  window.

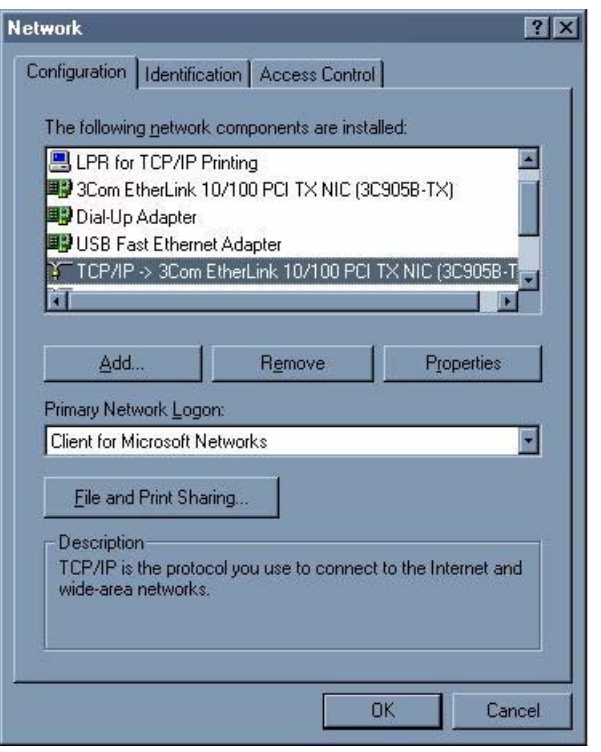

**Figure 255** WIndows 95/98/Me: Network: Configuration

#### **Installing Components**

The **Network** window **Configuration** tab displays a list of installed components. You need a network adapter, the TCP/IP protocol and Client for Microsoft Networks.

If you need the adapter:

- **1** In the **Network** window, click **Add**.
- **2** Select **Adapter** and then click **Add**.
- **3** Select the manufacturer and model of your network adapter and then click **OK**.

If you need TCP/IP:

- **1** In the **Network** window, click **Add**.
- **2** Select **Protocol** and then click **Add**.
- **3** Select **Microsoft** from the list of **manufacturers**.
- **4** Select **TCP/IP** from the list of network protocols and then click **OK**.

If you need Client for Microsoft Networks:

- **1** Click **Add**.
- **2** Select **Client** and then click **Add**.
- **3** Select **Microsoft** from the list of manufacturers.
- **4** Select **Client for Microsoft Networks** from the list of network clients and then click **OK**.
- **5** Restart your computer so the changes you made take effect.

#### **Configuring**

- **1** In the **Network** window **Configuration** tab, select your network adapter's TCP/IP entry and click **Properties**
- **2** Click the **IP Address** tab.
	- If your IP address is dynamic, select **Obtain an IP address automatically**.
	- If you have a static IP address, select **Specify an IP address** and type your information into the **IP Address** and **Subnet Mask** fields.

**Figure 256** Windows 95/98/Me: TCP/IP Properties: IP Address

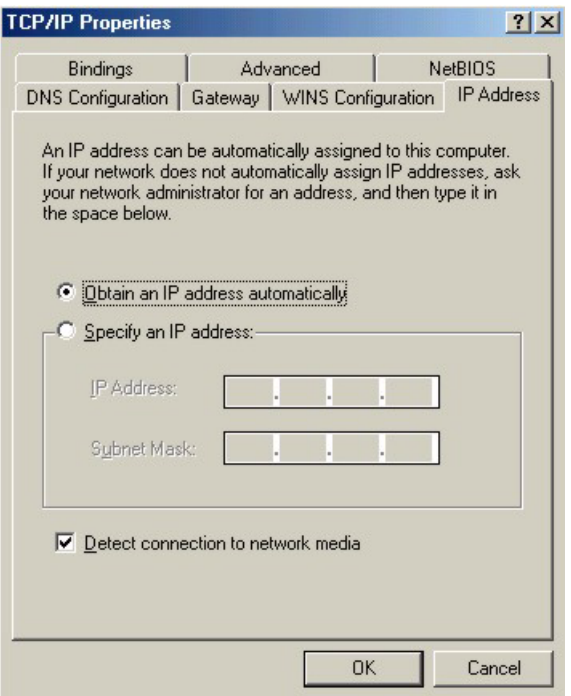

- **3** Click the **DNS** Configuration tab.
	- If you do not know your DNS information, select **Disable DNS**.
	- If you know your DNS information, select **Enable DNS** and type the information in the fields below (you may not need to fill them all in).

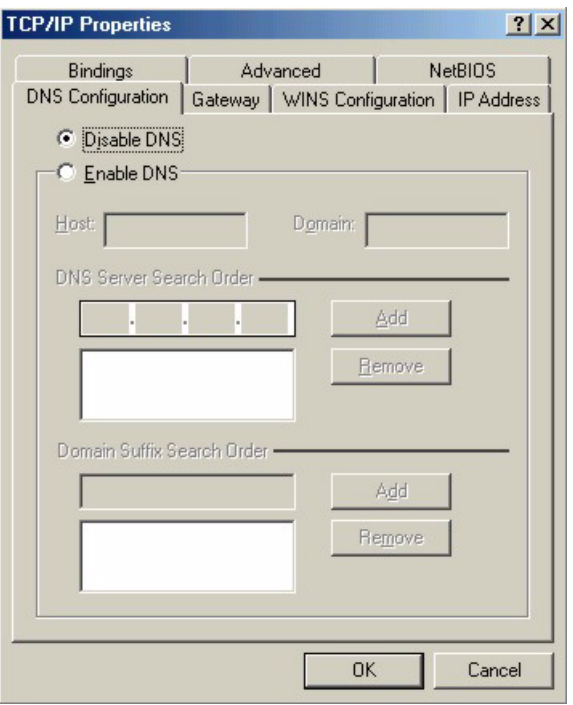

**Figure 257** Windows 95/98/Me: TCP/IP Properties: DNS Configuration

- **4** Click the **Gateway** tab.
	- If you do not know your gateway's IP address, remove previously installed gateways.
	- If you have a gateway IP address, type it in the **New gateway field** and click **Add**.
- **5** Click **OK** to save and close the **TCP/IP Properties** window.
- **6** Click **OK** to close the **Network** window. Insert the Windows CD if prompted.
- **7** Turn on your Prestige and restart your computer when prompted.

#### **Verifying Settings**

- **1** Click **Start** and then **Run**.
- **2** In the **Run** window, type "winipcfg" and then click **OK** to open the **IP Configuration** window.
- **3** Select your network adapter. You should see your computer's IP address, subnet mask and default gateway.

### **Windows 2000/NT/XP**

The following example figures use the default Windows XP GUI theme.

**1** Click **start** (**Start** in Windows 2000/NT), **Settings**, **Control Panel**.

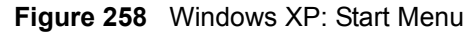

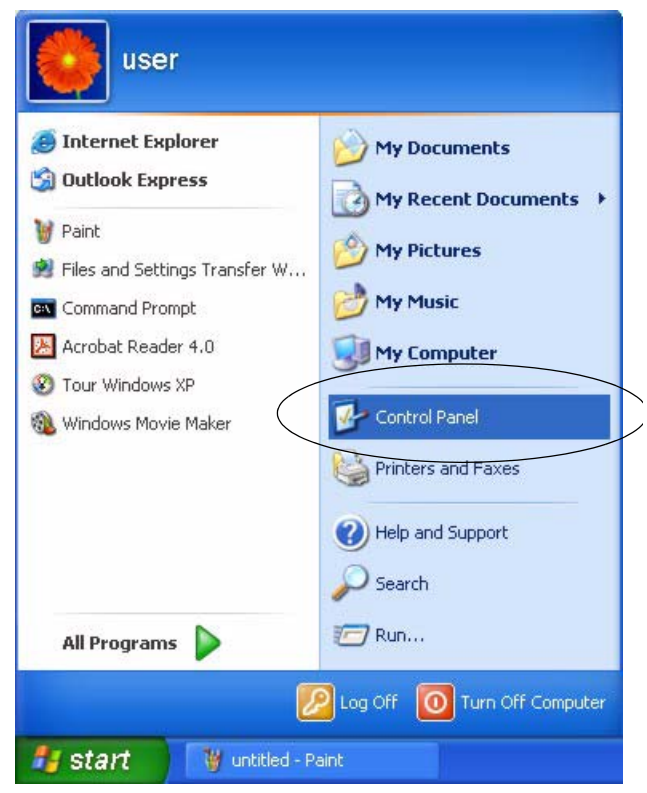

**2** In the **Control Panel**, double-click **Network Connections** (**Network and Dial-up Connections** in Windows 2000/NT).

**Figure 259** Windows XP: Control Panel

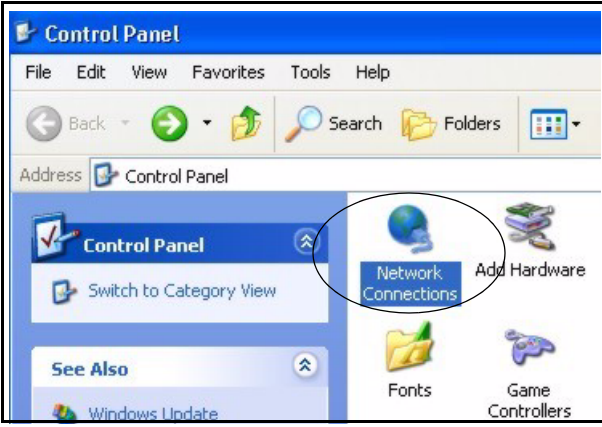

**3** Right-click **Local Area Connection** and then click **Properties**.

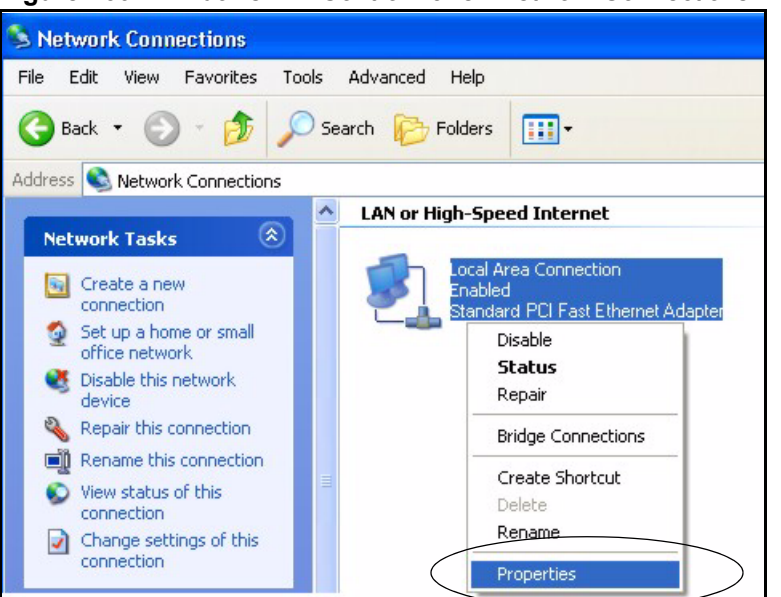

**Figure 260** Windows XP: Control Panel: Network Connections: Properties

**4** Select **Internet Protocol (TCP/IP)** (under the **General** tab in Win XP) and then click **Properties**.

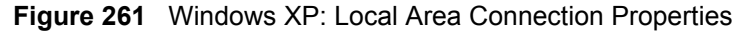

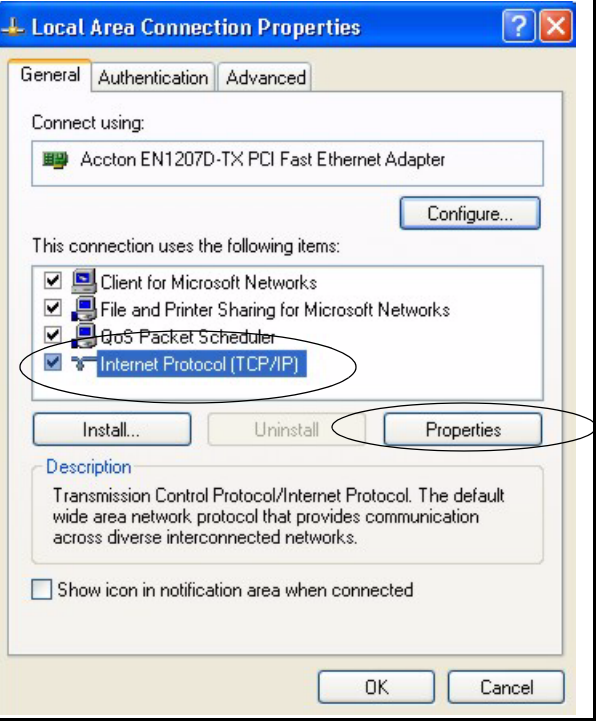

- **5** The **Internet Protocol TCP/IP Properties** window opens (the **General tab** in Windows XP).
	- If you have a dynamic IP address click **Obtain an IP address automatically**.
- If you have a static IP address click **Use the following IP Address** and fill in the **IP address**, **Subnet mask**, and **Default gateway** fields.
- Click **Advanced**.

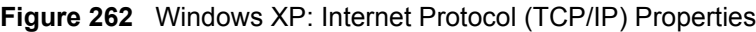

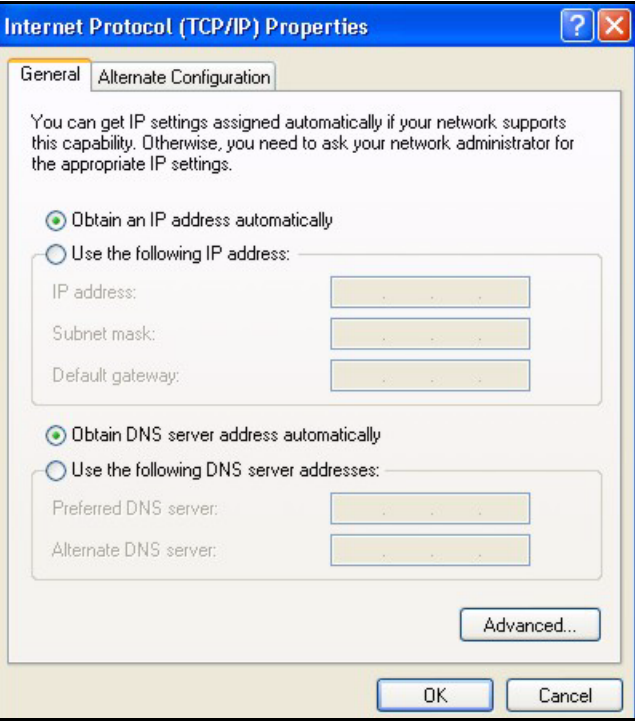

**6** If you do not know your gateway's IP address, remove any previously installed gateways in the **IP Settings** tab and click **OK**.

Do one or more of the following if you want to configure additional IP addresses:

- In the **IP Settings** tab, in IP addresses, click **Add**.
- In **TCP/IP Address**, type an IP address in **IP address** and a subnet mask in **Subnet mask**, and then click **Add**.
- Repeat the above two steps for each IP address you want to add.
- Configure additional default gateways in the **IP Settings** tab by clicking **Add** in **Default gateways**.
- In **TCP/IP Gateway Address**, type the IP address of the default gateway in **Gateway**. To manually configure a default metric (the number of transmission hops), clear the **Automatic metric** check box and type a metric in **Metric**.
- Click **Add**.
- Repeat the previous three steps for each default gateway you want to add.
- Click **OK** when finished.

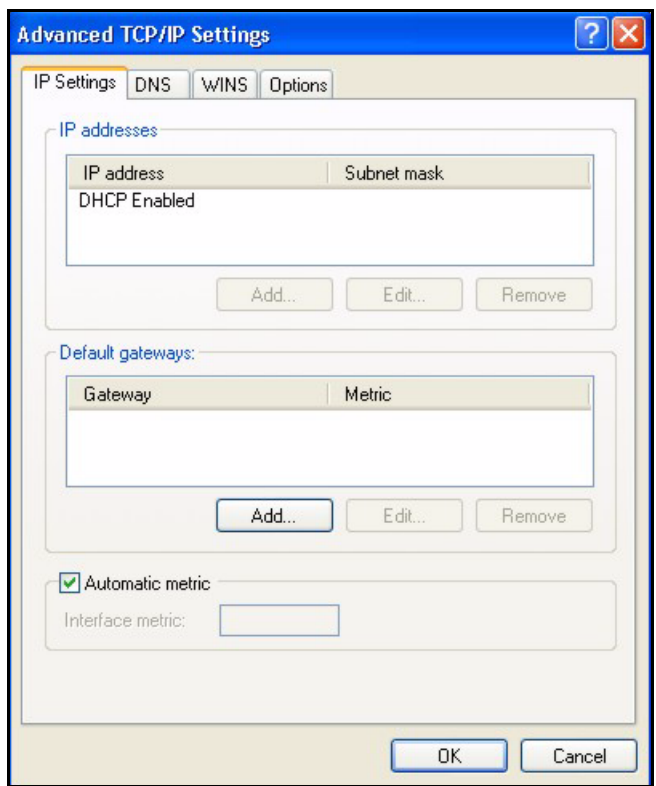

**Figure 263** Windows XP: Advanced TCP/IP Properties

**7** In the **Internet Protocol TCP/IP Properties** window (the **General tab** in Windows XP):

- Click **Obtain DNS server address automatically** if you do not know your DNS server IP address(es).
- If you know your DNS server IP address(es), click **Use the following DNS server addresses**, and type them in the **Preferred DNS server** and **Alternate DNS server** fields.

If you have previously configured DNS servers, click **Advanced** and then the **DNS** tab to order them.

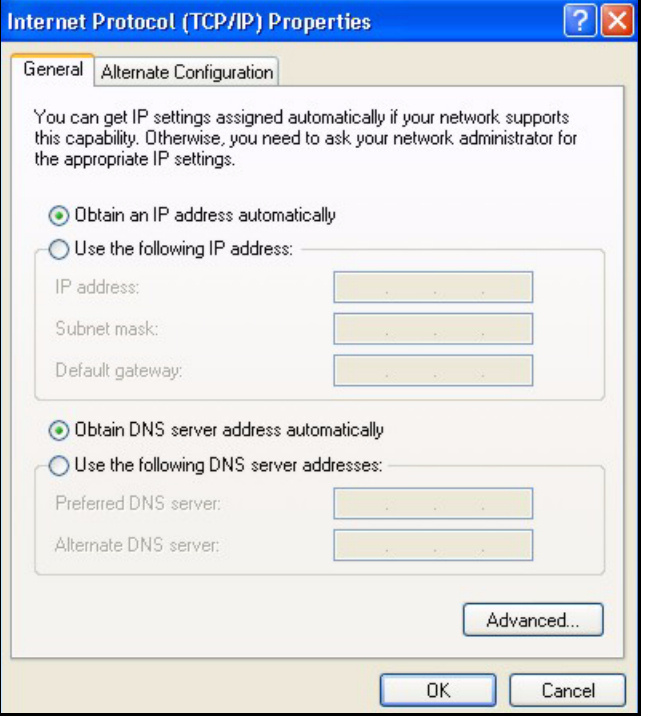

#### **Figure 264** Windows XP: Internet Protocol (TCP/IP) Properties

- **8** Click **OK** to close the **Internet Protocol (TCP/IP) Properties** window.
- **9** Click **Close** (**OK** in Windows 2000/NT) to close the **Local Area Connection Properties** window.
- **10** Close the **Network Connections** window (**Network and Dial-up Connections** in Windows 2000/NT).

**11**Turn on your Prestige and restart your computer (if prompted).

#### **Verifying Settings**

- **1** Click **Start**, **All Programs**, **Accessories** and then **Command Prompt**.
- **2** In the **Command Prompt** window, type "ipconfig" and then press [ENTER]. You can also open **Network Connections**, right-click a network connection, click **Status** and then click the **Support** tab.

#### **Macintosh OS 8/9**

**1** Click the **Apple** menu, **Control Panel** and double-click **TCP/IP** to open the **TCP/IP Control Panel**.

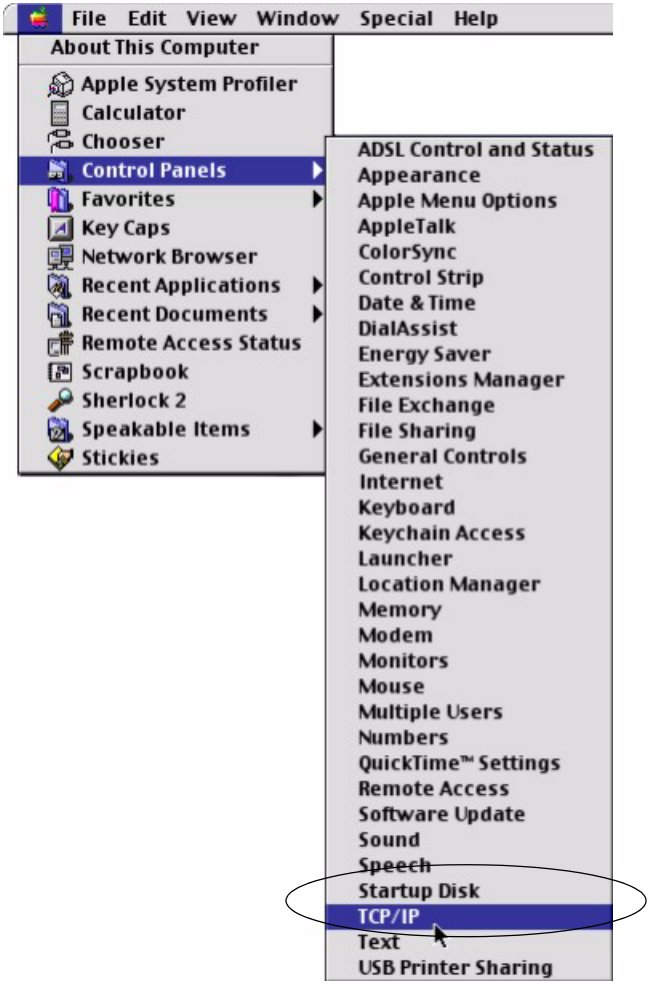

**Figure 265** Macintosh OS 8/9: Apple Menu

**2** Select **Ethernet built-in** from the **Connect via** list.

**Figure 266** Macintosh OS 8/9: TCP/IP

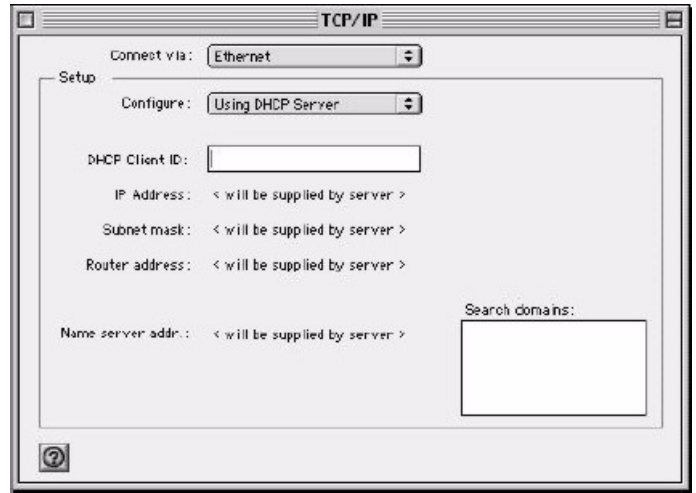

**3** For dynamically assigned settings, select **Using DHCP Server** from the **Configure:** list.

- **4** For statically assigned settings, do the following:
	- From the **Configure** box, select **Manually**.
	- Type your IP address in the **IP Address** box.
	- Type your subnet mask in the **Subnet mask** box.
	- Type the IP address of your Prestige in the **Router address** box.
- **5** Close the **TCP/IP Control Panel**.
- **6** Click **Save** if prompted, to save changes to your configuration.
- **7** Turn on your Prestige and restart your computer (if prompted).

#### **Verifying Settings**

Check your TCP/IP properties in the **TCP/IP Control Panel** window.

## **Macintosh OS X**

**1** Click the **Apple** menu, and click **System Preferences** to open the **System Preferences** window.

#### **Figure 267** Macintosh OS X: Apple Menu

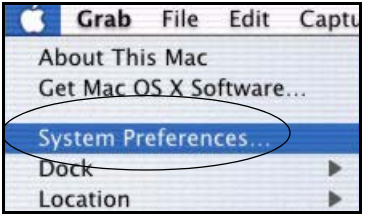

**2** Click **Network** in the icon bar.

- Select **Automatic** from the **Location** list.
- Select **Built-in Ethernet** from the **Show** list.
- Click the **TCP/IP** tab.
- **3** For dynamically assigned settings, select **Using DHCP** from the **Configure** list.

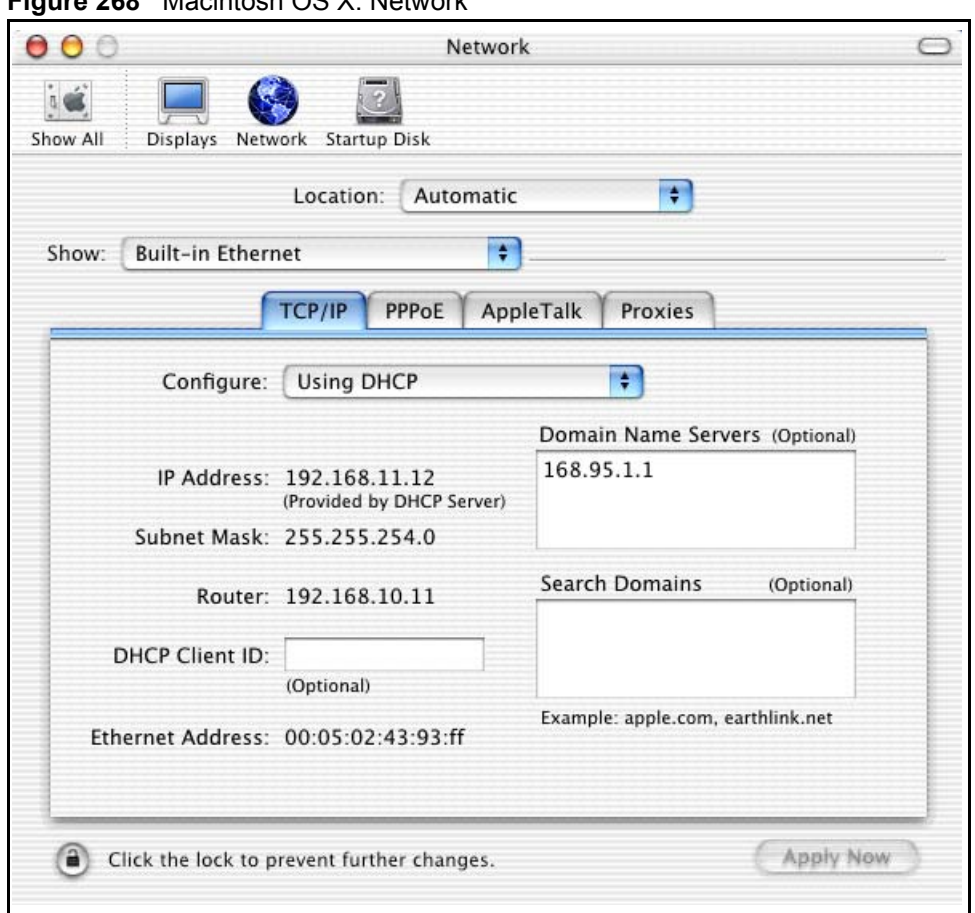

**Figure 268** Macintosh OS X: Network

**4** For statically assigned settings, do the following:

- From the **Configure** box, select **Manually**.
- Type your IP address in the **IP Address** box.
- Type your subnet mask in the **Subnet mask** box.
- Type the IP address of your Prestige in the **Router address** box.
- **5** Click **Apply Now** and close the window.
- **6** Turn on your Prestige and restart your computer (if prompted).

#### **Verifying Settings**

Check your TCP/IP properties in the **Network** window.

#### **Linux**

This section shows you how to configure your computer's TCP/IP settings in Red Hat Linux 9.0. Procedure, screens and file location may vary depending on your Linux distribution and release version.

**Note:** Make sure you are logged in as the root administrator.

#### **Using the K Desktop Environment (KDE)**

Follow the steps below to configure your computer IP address using the KDE.

**1** Click the Red Hat button (located on the bottom left corner), select **System Setting** and click **Network**.

**Figure 269** Red Hat 9.0: KDE: Network Configuration: Devices

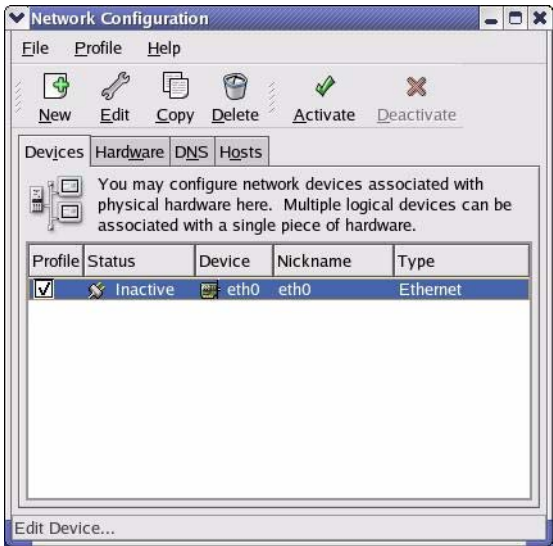

**2** Double-click on the profile of the network card you wish to configure. The **Ethernet Device General** screen displays as shown.

**Figure 270** Red Hat 9.0: KDE: Ethernet Device: General

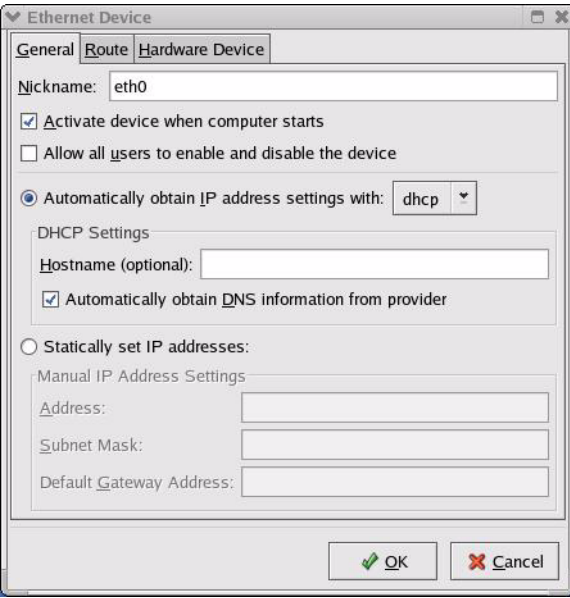

- If you have a dynamic IP address click **Automatically obtain IP address settings with** and select **dhcp** from the drop down list.
- If you have a static IP address click **Statically set IP Addresses** and fill in the **Address**, **Subnet mask**, and **Default Gateway Address** fields.
- **3** Click **OK** to save the changes and close the **Ethernet Device General** screen.
- **4** If you know your DNS server IP address(es), click the **DNS** tab in the **Network Configuration** screen. Enter the DNS server information in the fields provided.

**Figure 271** Red Hat 9.0: KDE: Network Configuration: DNS

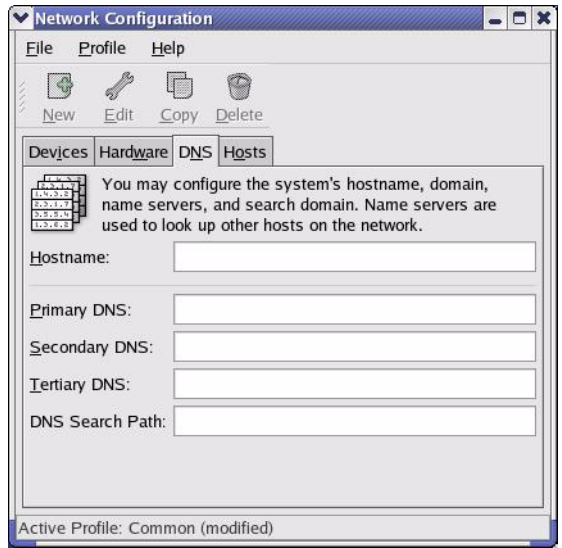

- **5** Click the **Devices** tab.
- **6** Click the **Activate** button to apply the changes. The following screen displays. Click **Yes**  to save the changes in all screens.

**Figure 272** Red Hat 9.0: KDE: Network Configuration: Activate

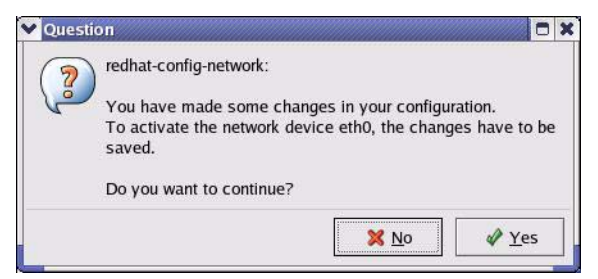

**7** After the network card restart process is complete, make sure the **Status** is **Active** in the **Network Configuration** screen.

#### **Using Configuration Files**

Follow the steps below to edit the network configuration files and set your computer IP address.

- **1** Assuming that you have only one network card on the computer, locate the  $if$ con $fi$ qeth0 configuration file (where eth0 is the name of the Ethernet card). Open the configuration file with any plain text editor.
	- If you have a dynamic IP address, enter **dhcp** in the BOOTPROTO= field. The following figure shows an example.

**Figure 273** Red Hat 9.0: Dynamic IP Address Setting in ifconfig-eth0

```
DEVICE=eth0
ONBOOT=yes
BOOTPROTO=dhcp
USERCTL=no
PEERDNS=yes
TYPE=Ethernet
```
• If you have a static IP address, enter **static** in the BOOTPROTO= field. Type IPADDR= followed by the IP address (in dotted decimal notation) and type NETMASK= followed by the subnet mask. The following example shows an example where the static IP address is 192.168.1.10 and the subnet mask is 255.255.255.0.

**Figure 274** Red Hat 9.0: Static IP Address Setting in ifconfig-eth0

```
DEVICE=eth0
ONBOOT=yes
BOOTPROTO=static
IPADDR=192.168.1.10
NETMASK=255.255.255.0
USERCTL=no
PEERDNS=yes
TYPE=Ethernet
```
**2** If you know your DNS server IP address(es), enter the DNS server information in the resolv.conf file in the /etc directory. The following figure shows an example where two DNS server IP addresses are specified.

**Figure 275** Red Hat 9.0: DNS Settings in resolv.conf

nameserver 172.23.5.1 nameserver 172.23.5.2

**3** After you edit and save the configuration files, you must restart the network card. Enter ./network restart in the /etc/rc.d/init.d directory. The following figure shows an example.

**Figure 276** Red Hat 9.0: Restart Ethernet Card

```
[root@localhost init.d]# network restart
Shutting down interface eth0: [OK]
Shutting down loopback interface: [OK]
Setting network parameters: [OK]
Bringing up loopback interface: [OK]
Bringing up interface eth0: [OK]
```
#### **40.5.3 Verifying Settings**

Enter if config in a terminal screen to check your TCP/IP properties.

**Figure 277** Red Hat 9.0: Checking TCP/IP Properties

```
[root@localhost]# ifconfig 
eth0 Link encap:Ethernet HWaddr 00:50:BA:72:5B:44 
          inet addr:172.23.19.129 Bcast:172.23.19.255 Mask:255.255.255.0
          UP BROADCAST RUNNING MULTICAST MTU:1500 Metric:1
          RX packets:717 errors:0 dropped:0 overruns:0 frame:0
          TX packets:13 errors:0 dropped:0 overruns:0 carrier:0
          collisions:0 txqueuelen:100 
          RX bytes:730412 (713.2 Kb) TX bytes:1570 (1.5 Kb)
          Interrupt:10 Base address:0x1000 
[root@localhost]#
```
## **APPENDIX B IP Subnetting**

## **IP Addressing**

Routers "route" based on the network number. The router that delivers the data packet to the correct destination host uses the host ID.

## **IP Classes**

An IP address is made up of four octets (eight bits), written in dotted decimal notation, for example, 192.168.1.1. IP addresses are categorized into different classes. The class of an address depends on the value of its first octet.

- Class "A" addresses have a 0 in the left most bit. In a class "A" address the first octet is the network number and the remaining three octets make up the host ID.
- Class "B" addresses have a 1 in the left most bit and a 0 in the next left most bit. In a class "B" address the first two octets make up the network number and the two remaining octets make up the host ID.
- Class "C" addresses begin (starting from the left) with 1 1 0. In a class "C" address the first three octets make up the network number and the last octet is the host ID.
- Class "D" addresses begin with 1 1 1 0. Class "D" addresses are used for multicasting. (There is also a class "E" address. It is reserved for future use.)

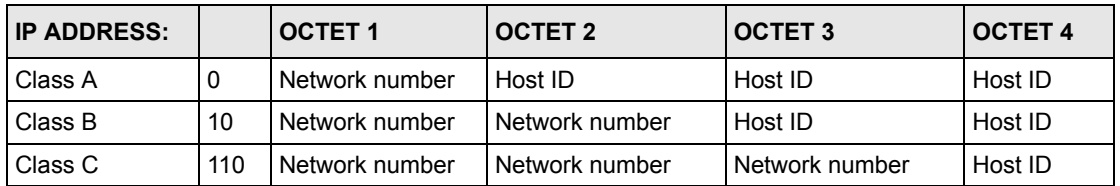

<span id="page-418-0"></span>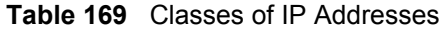

**Note:** Host IDs of all zeros or all ones are not allowed.

Therefore:

A class "C" network (8 host bits) can have  $2^8 - 2$  or 254 hosts.

A class "B" address (16 host bits) can have  $2^{16}$  –2 or 65534 hosts.

A class "A" address (24 host bits) can have  $2^{24}$  –2 hosts (approximately 16 million hosts).

Since the first octet of a class "A" IP address must contain a "0", the first octet of a class "A" address can have a value of 0 to 127.

Similarly the first octet of a class "B" must begin with "10", therefore the first octet of a class "B" address has a valid range of 128 to 191. The first octet of a class "C" address begins with "110", and therefore has a range of 192 to 223.

| <b>CLASS</b> | <b>ALLOWED RANGE OF FIRST OCTET</b><br>(BINARY) | <b>ALLOWED RANGE OF FIRST OCTET</b><br>(DECIMAL) |
|--------------|-------------------------------------------------|--------------------------------------------------|
| Class A      | 00000000 to 01111111                            | 0 to 127                                         |
| Class B      | 10000000 to 10111111                            | 128 to 191                                       |
| Class C      | 11000000 to 11011111                            | 192 to 223                                       |
| Class D      | 11100000 to 11101111                            | 224 to 239                                       |

**Table 170** Allowed IP Address Range By Class

#### **Subnet Masks**

A subnet mask is used to determine which bits are part of the network number, and which bits are part of the host ID (using a logical AND operation). A subnet mask has 32 is a "1" then the corresponding bit in the IP address is part of the network number. If a bit in the subnet mask is "0" then the corresponding bit in the IP address is part of the host ID.

Subnet masks are expressed in dotted decimal notation just as IP addresses are. The "natural" masks for class A, B and C IP addresses are as follows.

| <b>CLASS</b> | <b>NATURAL MASK</b> |
|--------------|---------------------|
|              | 255.0.0.0           |
| В            | 255.255.0.0         |
|              | 255.255.255.0       |

**Table 171** "Natural" Masks

## **Subnetting**

With subnetting, the class arrangement of an IP address is ignored. For example, a class C address no longer has to have 24 bits of network number and 8 bits of host ID. With subnetting, some of the host ID bits are converted into network number bits. By convention, subnet masks always consist of a continuous sequence of ones beginning from the left most bit of the mask, followed by a continuous sequence of zeros, for a total number of 32 bits.

Since the mask is always a continuous number of ones beginning from the left, followed by a continuous number of zeros for the remainder of the 32 bit mask, you can simply specify the number of ones instead of writing the value of each octet. This is usually specified by writing a "/" followed by the number of bits in the mask after the address.

For example, 192.1.1.0 /25 is equivalent to saying 192.1.1.0 with mask 255.255.255.128.

The following table shows all possible subnet masks for a class "C" address using both notations.

| <b>SUBNET MASK</b> | <b>SUBNET MASK "1" BITS</b> | <b>LAST OCTET BIT VALUE</b> |
|--------------------|-----------------------------|-----------------------------|
| 255.255.255.0      | 124                         | 0000 0000                   |
| 255.255.255.128    | /25                         | 1000 0000                   |
| 255.255.255.192    | /26                         | 1100 0000                   |
| 255.255.255.224    | 127                         | 1110 0000                   |
| 255.255.255.240    | /28                         | 1111 0000                   |
| 255.255.255.248    | /29                         | 1111 1000                   |
| 255.255.255.252    | /30                         | 1111 1100                   |

**Table 172** Alternative Subnet Mask Notation

The first mask shown is the class "C" natural mask. Normally if no mask is specified it is understood that the natural mask is being used.

#### **Example: Two Subnets**

As an example, you have a class "C" address 192.168.1.0 with subnet mask of 255.255.255.0.

| <b>IP/SUBNET MASK</b> | <b>NETWORK NUMBER</b>       | <b>HOST ID</b> |
|-----------------------|-----------------------------|----------------|
| <b>IP Address</b>     | 192.168.1.                  |                |
| IP Address (Binary)   | 11000000.10101000.00000001. | 00000000       |
| <b>Subnet Mask</b>    | 255.255.255.                |                |
| Subnet Mask (Binary)  | 11111111.11111111.11111111. | 00000000       |

**Table 173** Two Subnets Example

The first three octets of the address make up the network number (class "C"). You want to have two separate networks.

Divide the network 192.168.1.0 into two separate subnets by converting one of the host ID bits of the IP address to a network number bit. The "borrowed" host ID bit can be either "0" or "1" thus giving two subnets; 192.168.1.0 with mask 255.255.255.128 and 192.168.1.128 with mask 255.255.255.128.

**Note:** In the following charts, shaded/bolded last octet bit values indicate host ID bits "borrowed" to form network ID bits. The number of "borrowed" host ID bits determines the number of subnets you can have. The remaining number of host ID bits (after "borrowing") determines the number of hosts you can have on each subnet.

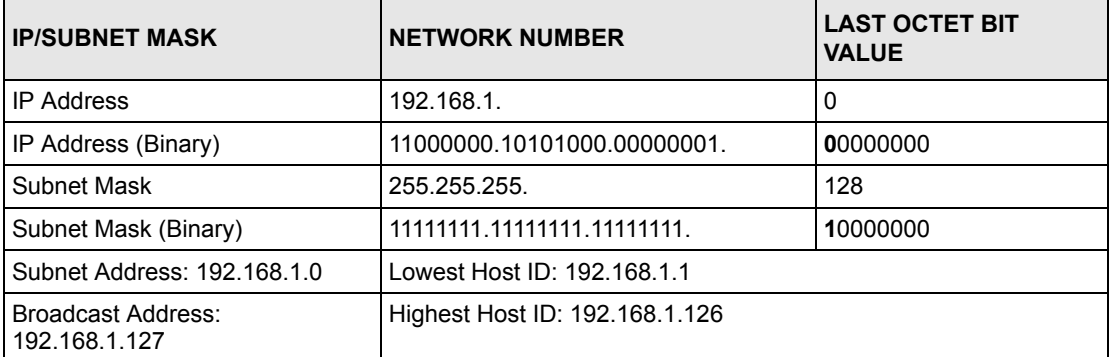

#### **Table 174** Subnet 1

#### **Table 175** Subnet 2

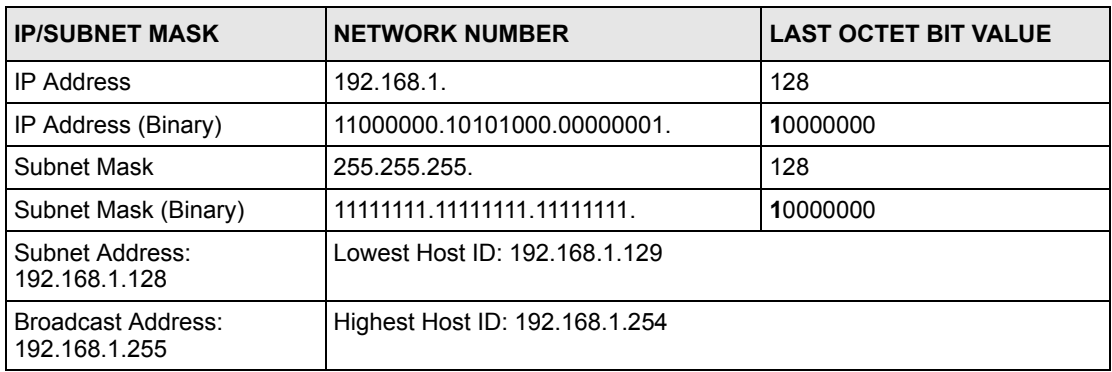

The remaining 7 bits determine the number of hosts each subnet can have. Host IDs of all zeros represent the subnet itself and host IDs of all ones are the broadcast address for that subnet, so the actual number of hosts available on each subnet in the example above is  $2^7 - 2$ or 126 hosts for each subnet.

192.168.1.0 with mask 255.255.255.128 is the subnet itself, and 192.168.1.127 with mask 255.255.255.128 is the directed broadcast address for the first subnet. Therefore, the lowest IP address that can be assigned to an actual host for the first subnet is 192.168.1.1 and the highest is 192.168.1.126. Similarly the host ID range for the second subnet is 192.168.1.129 to 192.168.1.254.

### **Example: Four Subnets**

The above example illustrated using a 25-bit subnet mask to divide a class "C" address space into two subnets. Similarly to divide a class "C" address into four subnets, you need to "borrow" two host ID bits to give four possible combinations of 00, 01, 10 and 11. The subnet mask is 26 bits (11111111.11111111.11111111.**11**000000) or 255.255.255.192. Each subnet contains 6 host ID bits, giving  $2^6$ -2 or 62 hosts for each subnet (all 0's is the subnet itself, all 1's is the broadcast address on the subnet).

#### **Table 176** Subnet 1

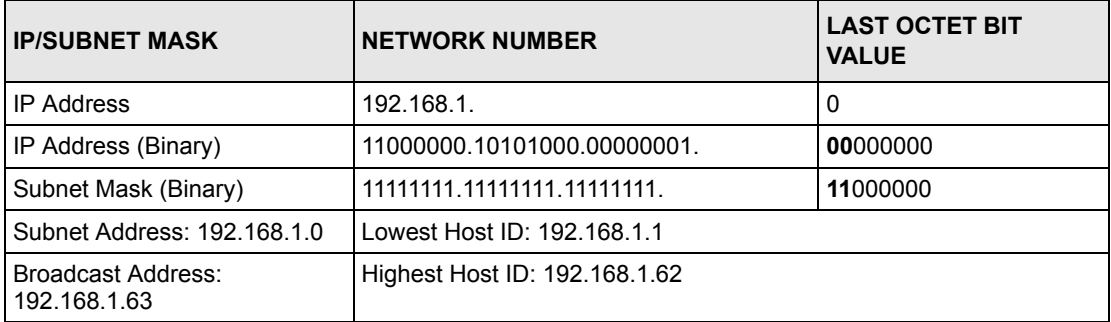

#### **Table 177** Subnet 2

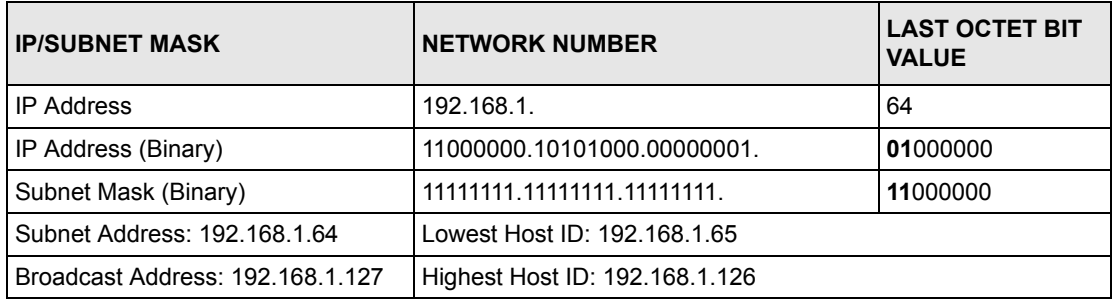

#### **Table 178** Subnet 3

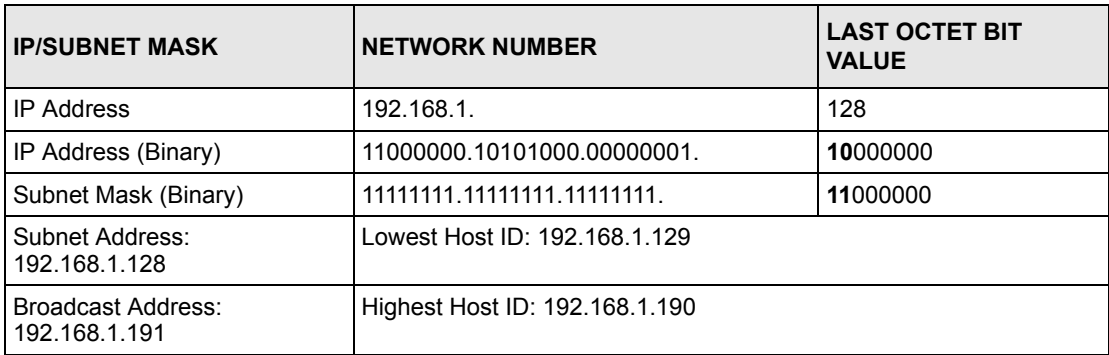

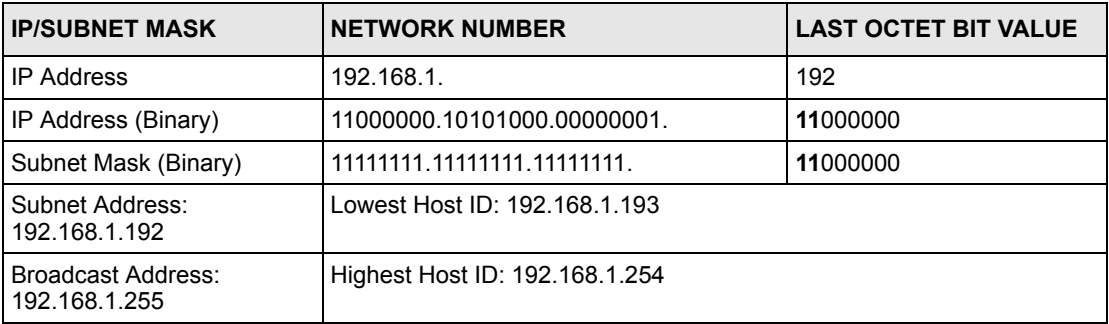

#### **Table 179** Subnet 4

## **Example Eight Subnets**

Similarly use a 27-bit mask to create 8 subnets (001, 010, 011, 100, 101, 110).

The following table shows class C IP address last octet values for each subnet.

| <b>SUBNET</b> | <b>SUBNET ADDRESS   FIRST ADDRESS</b> |     | <b>LAST ADDRESS</b> | <b>BROADCAST</b><br><b>ADDRESS</b> |
|---------------|---------------------------------------|-----|---------------------|------------------------------------|
|               | 0                                     |     | 30                  | 31                                 |
| 2             | 32                                    | 33  | 62                  | 63                                 |
| 3             | 64                                    | 65  | 94                  | 95                                 |
| 4             | 96                                    | 97  | 126                 | 127                                |
| 5             | 128                                   | 129 | 158                 | 159                                |
| 6             | 160                                   | 161 | 190                 | 191                                |
|               | 192                                   | 193 | 222                 | 223                                |
| 8             | 224                                   | 225 | 254                 | 255                                |

**Table 180** Eight Subnets

The following table is a summary for class "C" subnet planning.

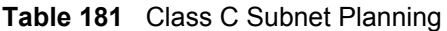

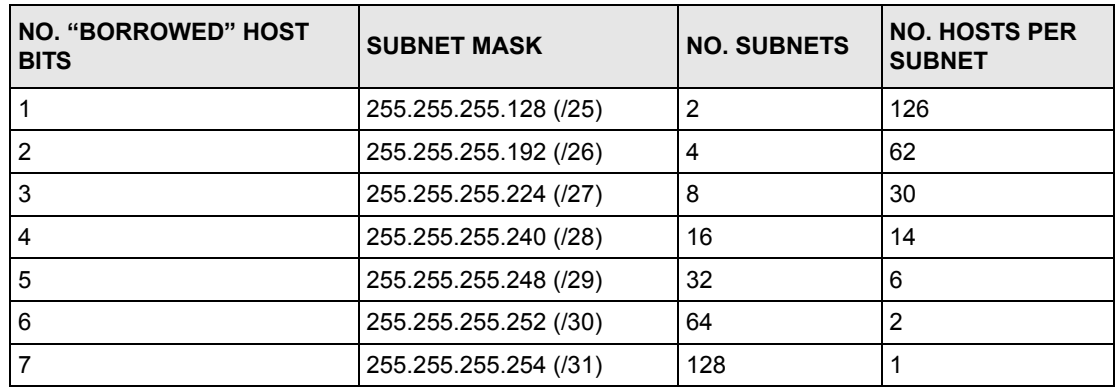

## **Subnetting With Class A and Class B Networks.**

For class "A" and class "B" addresses the subnet mask also determines which bits are part of the network number and which are part of the host ID.

A class "B" address has two host ID octets available for subnetting and a class "A" address has three host ID octets (see Table [169 on page](#page-418-0) 419) available for subnetting.

The following table is a summary for class "B" subnet planning.

| NO. "BORROWED" HOST<br><b>BITS</b> | <b>SUBNET MASK</b>    | <b>NO. SUBNETS</b> | <b>NO. HOSTS PER</b><br><b>SUBNET</b> |
|------------------------------------|-----------------------|--------------------|---------------------------------------|
| 1                                  | 255.255.128.0 (/17)   | $\overline{2}$     | 32766                                 |
| $\overline{2}$                     | 255.255.192.0 (/18)   | 4                  | 16382                                 |
| 3                                  | 255.255.224.0 (/19)   | 8                  | 8190                                  |
| 4                                  | 255.255.240.0 (/20)   | 16                 | 4094                                  |
| 5                                  | 255.255.248.0 (/21)   | 32                 | 2046                                  |
| 6                                  | 255.255.252.0 (/22)   | 64                 | 1022                                  |
| 7                                  | 255.255.254.0 (/23)   | 128                | 510                                   |
| 8                                  | 255.255.255.0 (/24)   | 256                | 254                                   |
| 9                                  | 255.255.255.128 (/25) | 512                | 126                                   |
| 10                                 | 255.255.255.192 (/26) | 1024               | 62                                    |
| 11                                 | 255.255.255.224 (/27) | 2048               | 30                                    |
| 12 <sup>2</sup>                    | 255.255.255.240 (/28) | 4096               | 14                                    |
| 13                                 | 255.255.255.248 (/29) | 8192               | 6                                     |
| 14                                 | 255.255.255.252 (/30) | 16384              | $\overline{2}$                        |
| 15                                 | 255.255.255.254 (/31) | 32768              | 1                                     |

**Table 182** Class B Subnet Planning

## **APPENDIX C PPPoE**

## **PPPoE in Action**

An ADSL modem bridges a PPP session over Ethernet (PPP over Ethernet, RFC 2516) from your computer to an ATM PVC (Permanent Virtual Circuit) which connects to a DSL Access Concentrator where the PPP session terminates (see [Figure 278 on page 428\)](#page-427-0). One PVC can support any number of PPP sessions from your LAN. PPPoE provides access control and billing functionality in a manner similar to dial-up services using PPP.

### **Benefits of PPPoE**

PPPoE offers the following benefits:

It provides you with a familiar dial-up networking (DUN) user interface.

It lessens the burden on the carriers of provisioning virtual circuits all the way to the ISP on multiple switches for thousands of users. For GSTN (PSTN and ISDN), the switching fabric is already in place.

It allows the ISP to use the existing dial-up model to authenticate and (optionally) to provide differentiated services.

## **Traditional Dial-up Scenario**

The following diagram depicts a typical hardware configuration where the computers use traditional dial-up networking.

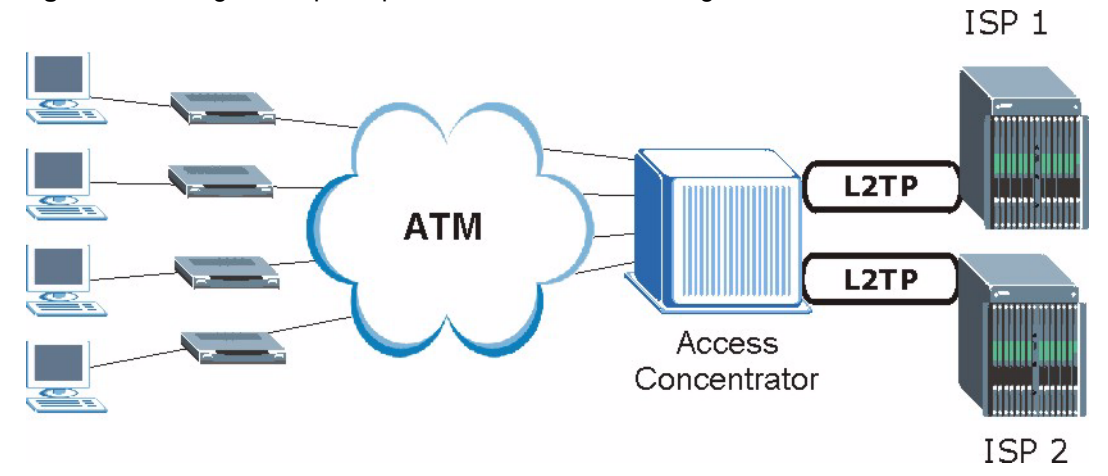

#### <span id="page-427-0"></span>**Figure 278** Single-Computer per Router Hardware Configuration

#### **How PPPoE Works**

The PPPoE driver makes the Ethernet appear as a serial link to the computer and the computer runs PPP over it, while the modem bridges the Ethernet frames to the Access Concentrator (AC). Between the AC and an ISP, the AC is acting as a L2TP (Layer 2 Tunneling Protocol) LAC (L2TP Access Concentrator) and tunnels the PPP frames to the ISP. The L2TP tunnel is capable of carrying multiple PPP sessions.

With PPPoE, the VC (Virtual Circuit) is equivalent to the dial-up connection and is between the modem and the AC, as opposed to all the way to the ISP. However, the PPP negotiation is between the computer and the ISP.

## **Prestige as a PPPoE Client**

When using the Prestige as a PPPoE client, the computers on the LAN see only Ethernet and are not aware of PPPoE. This alleviates the administrator from having to manage the PPPoE clients on the individual computers.

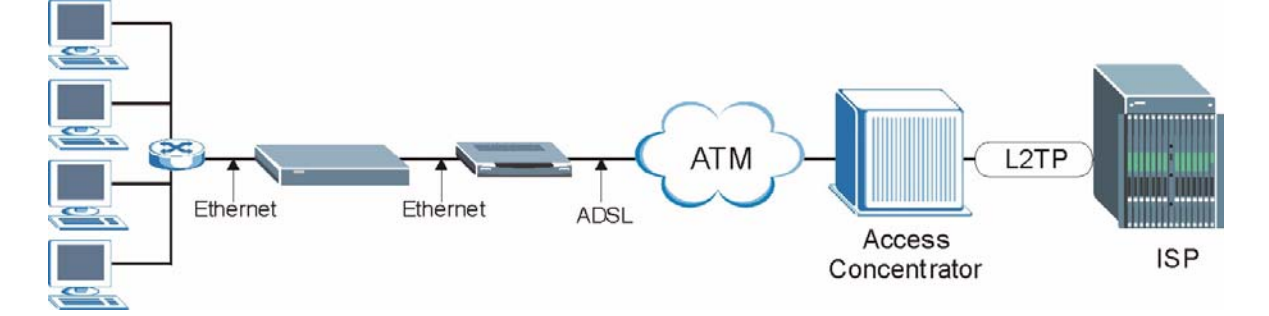

#### **Figure 279** Prestige as a PPPoE Client

## **APPENDIX D PPTP**

## **What is PPTP?**

PPTP (Point-to-Point Tunneling Protocol) is a Microsoft proprietary protocol (RFC 2637 for PPTP is informational only) to tunnel PPP frames.

#### **How can we transport PPP frames from a computer to a broadband modem over Ethernet?**

A solution is to build PPTP into the ANT (ADSL Network Termination) where PPTP is used only over the short haul between the computer and the modem over Ethernet. For the rest of the connection, the PPP frames are transported with PPP over AAL5 (RFC 2364) The PPP connection, however, is still between the computer and the ISP. The various connections in this setup are depicted in the following diagram. The drawback of this solution is that it requires one separate ATM VC per destination.

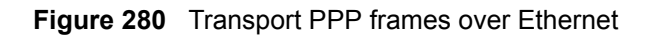

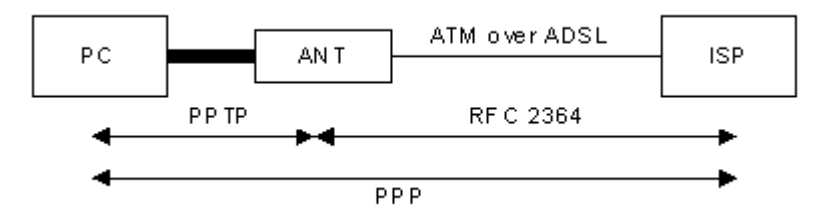

## **PPTP and the Prestige**

When the Prestige is deployed in such a setup, it appears as a computer to the ANT.

In Windows VPN or PPTP Pass-Through feature, the PPTP tunneling is created from Windows 95, 98 and NT clients to an NT server in a remote location. The pass-through feature allows users on the network to access a different remote server using the Prestige's Internet connection. In SUA/NAT mode, the Prestige is able to pass the PPTP packets to the internal PPTP server (i.e. NT server) behind the NAT. You need to configure port forwarding for port 1723 to have the Prestige forward PPTP packets to the server. In the case above as the remote PPTP Client initializes the PPTP connection, the user must configure the PPTP clients. The Prestige initializes the PPTP connection hence; there is no need to configure the remote PPTP clients.

### **PPTP Protocol Overview**

PPTP is very similar to L2TP, since L2TP is based on both PPTP and L2F (Cisco's Layer 2 Forwarding). Conceptually, there are three parties in PPTP, namely the PNS (PPTP Network Server), the PAC (PPTP Access Concentrator) and the PPTP user. The PNS is the box that hosts both the PPP and the PPTP stacks and forms one end of the PPTP tunnel. The PAC is the box that dials/answers the phone calls and relays the PPP frames to the PNS. The PPTP user is not necessarily a PPP client (can be a PPP server too). Both the PNS and the PAC must have IP connectivity; however, the PAC must in addition have dial-up capability. The phone call is between the user and the PAC and the PAC tunnels the PPP frames to the PNS. The PPTP user is unaware of the tunnel between the PAC and the PNS.

**Figure 281** PPTP Protocol Overview

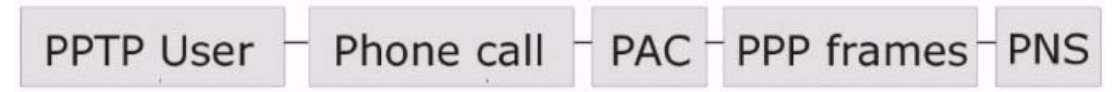

Microsoft includes PPTP as a part of the Windows OS. In Microsoft's implementation, the computer, and hence the Prestige, is the PNS that requests the PAC (the ANT) to place an outgoing call over AAL5 to an RFC 2364 server.

## **Control & PPP Connections**

Each PPTP session has distinct control connection and PPP data connection.

#### **Call Connection**

The control connection runs over TCP. Similar to L2TP, a tunnel control connection is first established before call control messages can be exchanged. Please note that a tunnel control connection supports multiple call sessions.

The following diagram depicts the message exchange of a successful call setup between a computer and an ANT.

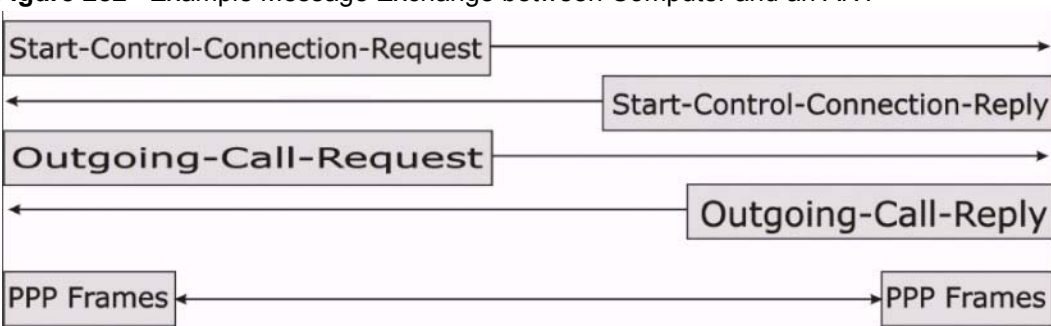

**Figure 282** Example Message Exchange between Computer and an ANT

### **PPP Data Connection**

The PPP frames are tunneled between the PNS and PAC over GRE (General Routing Encapsulation, RFC 1701, 1702). The individual calls within a tunnel are distinguished using the Call ID field in the GRE header.
# <span id="page-432-2"></span><span id="page-432-1"></span>**APPENDIX E Wireless LANs**

# **Wireless LAN Topologies**

This section discusses ad-hoc and infrastructure wireless LAN topologies.

## **Ad-hoc Wireless LAN Configuration**

The simplest WLAN configuration is an independent (Ad-hoc) WLAN that connects a set of computers with wireless stations (A, B, C). Any time two or more wireless adapters are within range of each other, they can set up an independent network, which is commonly referred to as an Ad-hoc network or Independent Basic Service Set (IBSS). The following diagram shows an example of notebook computers using wireless adapters to form an Ad-hoc wireless LAN.

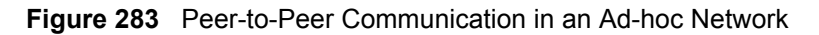

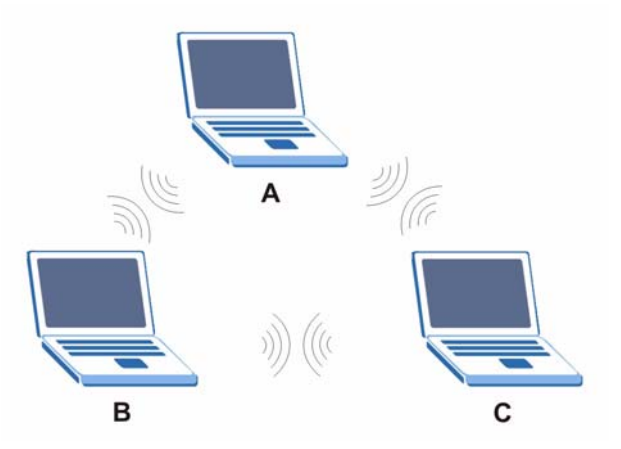

## <span id="page-432-0"></span>**BSS**

A Basic Service Set (BSS) exists when all communications between wireless stations or between a wireless station and a wired network client go through one access point (AP).

Intra-BSS traffic is traffic between wireless stations in the BSS. When Intra-BSS is enabled, wireless station A and B can access the wired network and communicate with each other. When Intra-BSS is disabled, wireless station A and B can still access the wired network but cannot communicate with each other.

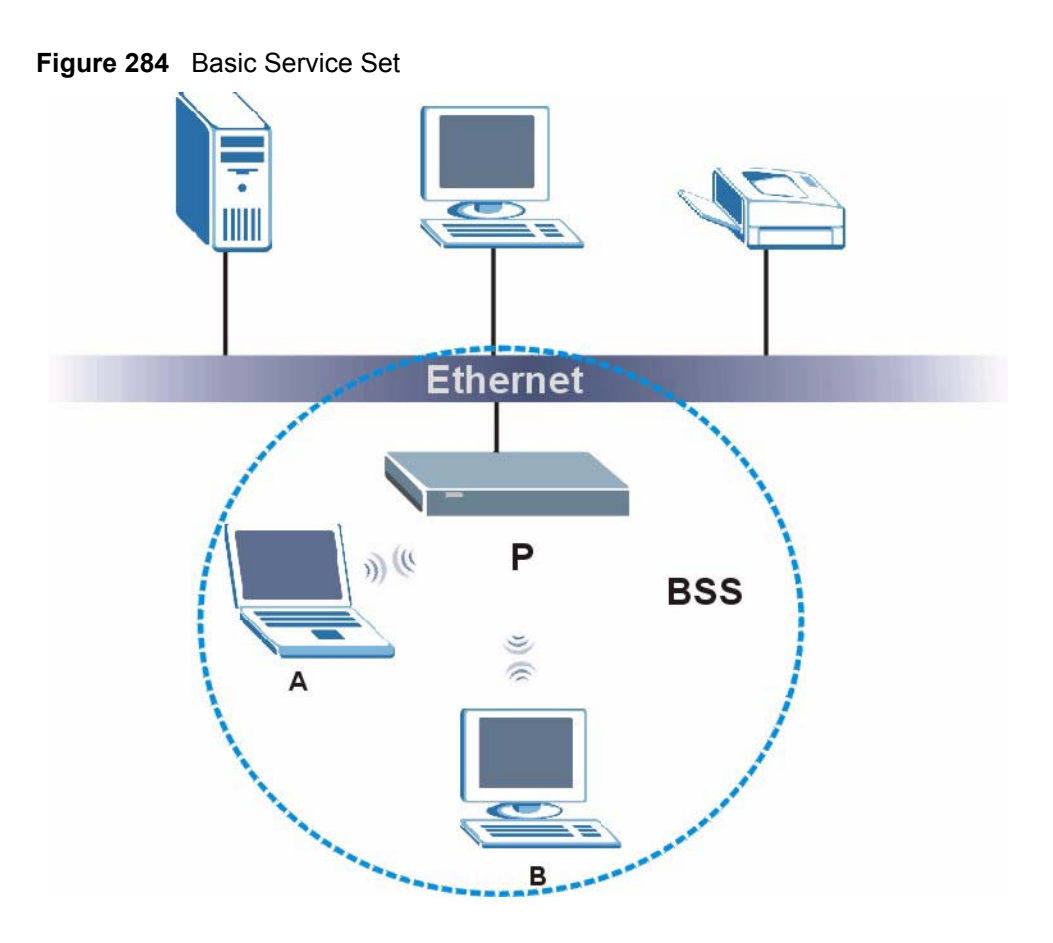

## <span id="page-433-0"></span>**ESS**

<span id="page-433-1"></span>An Extended Service Set (ESS) consists of a series of overlapping BSSs, each containing an access point, with each access point connected together by a wired network. This wired connection between APs is called a Distribution System (DS).

This type of wireless LAN topology is called an Infrastructure WLAN. The Access Points not only provide communication with the wired network but also mediate wireless network traffic in the immediate neighborhood.

An ESSID (ESS IDentification) uniquely identifies each ESS. All access points and their associated wireless stations within the same ESS must have the same ESSID in order to communicate.

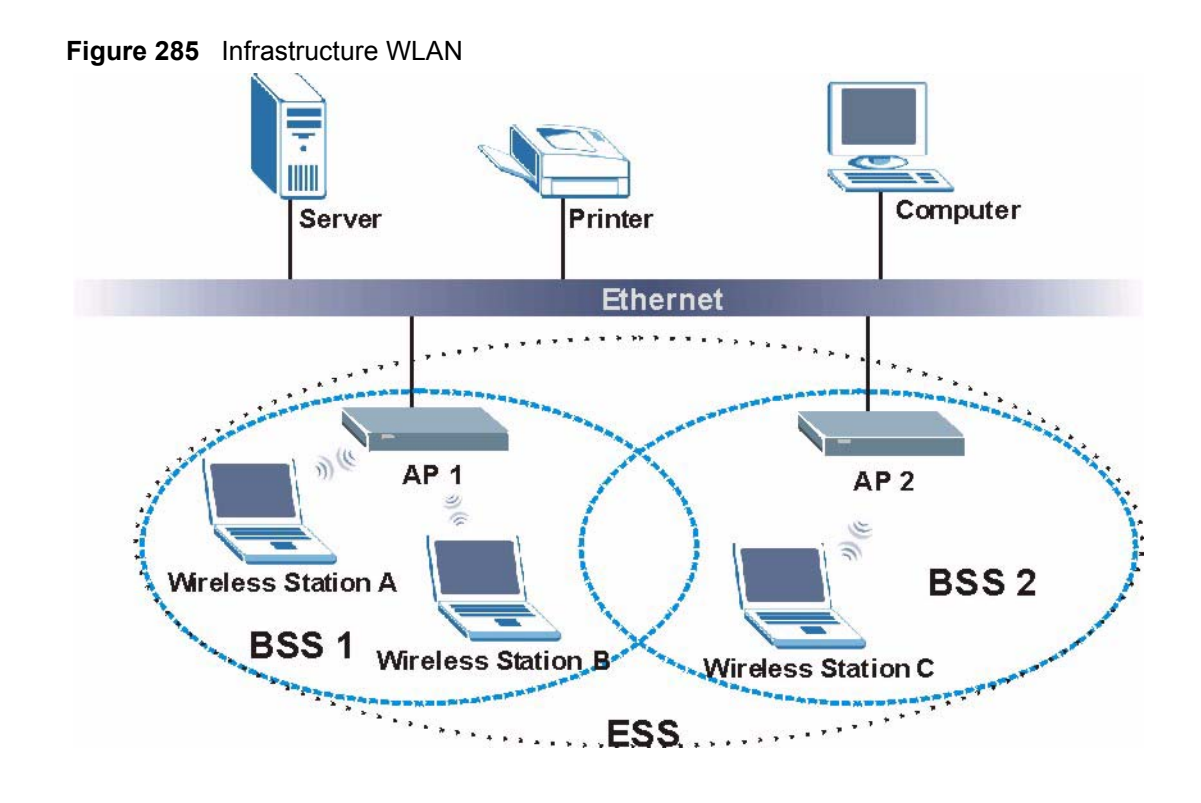

# **Channel**

<span id="page-434-5"></span><span id="page-434-2"></span><span id="page-434-1"></span><span id="page-434-0"></span>A channel is the radio frequency(ies) used by IEEE 802.11a/b/g wireless devices. Channels available depend on your geographical area. You may have a choice of channels (for your region) so you should use a different channel than an adjacent AP (access point) to reduce interference. Interference occurs when radio signals from different access points overlap causing interference and degrading performance.

Adjacent channels partially overlap however. To avoid interference due to overlap, your AP should be on a channel at least five channels away from a channel that an adjacent AP is using. For example, if your region has 11 channels and an adjacent AP is using channel 1, then you need to select a channel between 6 or 11.

# **RTS/CTS**

<span id="page-434-4"></span><span id="page-434-3"></span>A hidden node occurs when two stations are within range of the same access point, but are not within range of each other. The following figure illustrates a hidden node. Both stations (STA) are within range of the access point (AP) or wireless gateway, but out-of-range of each other, so they cannot "hear" each other, that is they do not know if the channel is currently being used. Therefore, they are considered hidden from each other.

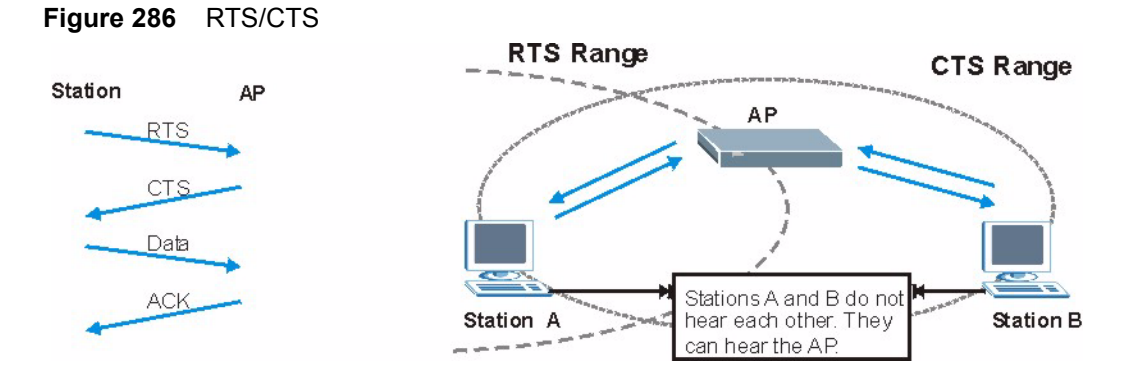

When station A sends data to the AP, it might not know that the station B is already using the channel. If these two stations send data at the same time, collisions may occur when both sets of data arrive at the AP at the same time, resulting in a loss of messages for both stations.

<span id="page-435-3"></span><span id="page-435-0"></span>**RTS/CTS** is designed to prevent collisions due to hidden nodes. An **RTS/CTS** defines the biggest size data frame you can send before an RTS (Request To Send)/CTS (Clear to Send) handshake is invoked.

When a data frame exceeds the **RTS/CTS** value you set (between 0 to 2432 bytes), the station that wants to transmit this frame must first send an RTS (Request To Send) message to the AP for permission to send it. The AP then responds with a CTS (Clear to Send) message to all other stations within its range to notify them to defer their transmission. It also reserves and confirms with the requesting station the time frame for the requested transmission.

Stations can send frames smaller than the specified **RTS/CTS** directly to the AP without the RTS (Request To Send)/CTS (Clear to Send) handshake.

You should only configure **RTS/CTS** if the possibility of hidden nodes exists on your network and the "cost" of resending large frames is more than the extra network overhead involved in the RTS (Request To Send)/CTS (Clear to Send) handshake.

If the **RTS/CTS** value is greater than the **Fragmentation Threshold** value (see next), then the RTS (Request To Send)/CTS (Clear to Send) handshake will never occur as data frames will be fragmented before they reach **RTS/CTS** size.

<span id="page-435-4"></span><span id="page-435-1"></span>**Note:** Enabling the RTS Threshold causes redundant network overhead that could negatively affect the throughput performance instead of providing a remedy.

# **Fragmentation Threshold**

<span id="page-435-2"></span>A **Fragmentation Threshold** is the maximum data fragment size (between 256 and 2432 bytes) that can be sent in the wireless network before the AP will fragment the packet into smaller data frames.

A large **Fragmentation Threshold** is recommended for networks not prone to interference while you should set a smaller threshold for busy networks or networks that are prone to interference.

If the **Fragmentation Threshold** value is smaller than the **RTS/CTS** value (see previously) you set then the RTS (Request To Send)/CTS (Clear to Send) handshake will never occur as data frames will be fragmented before they reach **RTS/CTS** size.

# **Preamble Type**

<span id="page-436-1"></span>A preamble is used to synchronize the transmission timing in your wireless network. There are two preamble modes: **Long** and **Short**.

Short preamble takes less time to process and minimizes overhead, so it should be used in a good wireless network environment when all wireless stations support it.

Select **Long** if you have a 'noisy' network or are unsure of what preamble mode your wireless stations support as all IEEE 802.11b compliant wireless adapters must support long preamble. However, not all wireless adapters support short preamble. Use long preamble if you are unsure what preamble mode the wireless adapters support, to ensure interpretability between the AP and the wireless stations and to provide more reliable communication in 'noisy' networks.

Select **Dynamic** to have the AP automatically use short preamble when all wireless stations support it, otherwise the AP uses long preamble.

**Note:** The AP and the wireless stations MUST use the same preamble mode in order to communicate.

# **IEEE 802.11g Wireless LAN**

<span id="page-436-0"></span>IEEE 802.11g is fully compatible with the IEEE 802.11b standard. This means an IEEE 802.11b adapter can interface directly with an IEEE 802.11g access point (and vice versa) at 11 Mbps or lower depending on range. IEEE 802.11g has several intermediate rate steps between the maximum and minimum data rates. The IEEE 802.11g data rate and modulation are as follows:

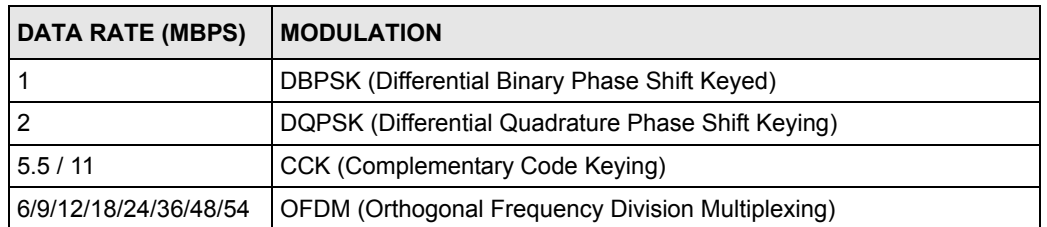

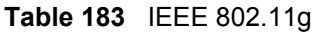

# **IEEE 802.1x**

In June 2001, the IEEE 802.1x standard was designed to extend the features of IEEE 802.11 to support extended authentication as well as providing additional accounting and control features. It is supported by Windows XP and a number of network devices. Some advantages of IEEE 802.1x are:

- User based identification that allows for roaming.
- Support for RADIUS (Remote Authentication Dial In User Service, RFC 2138, 2139) for centralized user profile and accounting management on a network RADIUS server.
- Support for EAP (Extensible Authentication Protocol, RFC 2486) that allows additional authentication methods to be deployed with no changes to the access point or the wireless stations.

# **RADIUS**

<span id="page-437-0"></span>RADIUS is based on a client-server model that supports authentication, authorization and accounting. The access point is the client and the server is the RADIUS server. The RADIUS server handles the following tasks:

• Authentication

Determines the identity of the users.

• Authorization

Determines the network services available to authenticated users once they are connected to the network.

• Accounting

<span id="page-437-1"></span>Keeps track of the client's network activity.

<span id="page-437-2"></span>RADIUS is a simple package exchange in which your AP acts as a message relay between the wireless station and the network RADIUS server.

## **Types of RADIUS Messages**

The following types of RADIUS messages are exchanged between the access point and the RADIUS server for user authentication:

• Access-Request

Sent by an access point requesting authentication.

• Access-Reject

Sent by a RADIUS server rejecting access.

• Access-Accept

Sent by a RADIUS server allowing access.

• Access-Challenge

Sent by a RADIUS server requesting more information in order to allow access. The access point sends a proper response from the user and then sends another Access-Request message.

The following types of RADIUS messages are exchanged between the access point and the RADIUS server for user accounting:

• Accounting-Request

Sent by the access point requesting accounting.

• Accounting-Response

<span id="page-438-1"></span>Sent by the RADIUS server to indicate that it has started or stopped accounting.

In order to ensure network security, the access point and the RADIUS server use a shared secret key, which is a password, they both know. The key is not sent over the network. In addition to the shared key, password information exchanged is also encrypted to protect the network from unauthorized access.

# **Types of Authentication**

<span id="page-438-0"></span>This appendix discusses some popular authentication types: **EAP-MD5**, **EAP-TLS**, **EAP-TTLS**, **PEAP** and **LEAP**.

The type of authentication you use depends on the RADIUS server or the AP. Consult your network administrator for more information.

## **EAP-MD5 (Message-Digest Algorithm 5)**

MD5 authentication is the simplest one-way authentication method. The authentication server sends a challenge to the wireless station. The wireless station 'proves' that it knows the password by encrypting the password with the challenge and sends back the information. Password is not sent in plain text.

However, MD5 authentication has some weaknesses. Since the authentication server needs to get the plaintext passwords, the passwords must be stored. Thus someone other than the authentication server may access the password file. In addition, it is possible to impersonate an authentication server as MD5 authentication method does not perform mutual authentication. Finally, MD5 authentication method does not support data encryption with dynamic session key. You must configure WEP encryption keys for data encryption.

## **EAP-TLS (Transport Layer Security)**

<span id="page-439-1"></span><span id="page-439-0"></span>With EAP-TLS, digital certifications are needed by both the server and the wireless stations for mutual authentication. The server presents a certificate to the client. After validating the identity of the server, the client sends a different certificate to the server. The exchange of certificates is done in the open before a secured tunnel is created. This makes user identity vulnerable to passive attacks. A digital certificate is an electronic ID card that authenticates the sender's identity. However, to implement EAP-TLS, you need a Certificate Authority (CA) to handle certificates, which imposes a management overhead.

## **EAP-TTLS (Tunneled Transport Layer Service)**

EAP-TTLS is an extension of the EAP-TLS authentication that uses certificates for only the server-side authentications to establish a secure connection. Client authentication is then done by sending username and password through the secure connection, thus client identity is protected. For client authentication, EAP-TTLS supports EAP methods and legacy authentication methods such as PAP, CHAP, MS-CHAP and MS-CHAP v2.

## **PEAP (Protected EAP)**

Like EAP-TTLS, server-side certificate authentication is used to establish a secure connection, then use simple username and password methods through the secured connection to authenticate the clients, thus hiding client identity. However, PEAP only supports EAP methods, such as EAP-MD5, EAP-MSCHAPv2 and EAP-GTC (EAP-Generic Token Card), for client authentication. EAP-GTC is implemented only by Cisco.

## **LEAP**

<span id="page-439-2"></span>LEAP (Lightweight Extensible Authentication Protocol) is a Cisco implementation of IEEE 802.1x.

## **Dynamic WEP Key Exchange**

The AP maps a unique key that is generated with the RADIUS server. This key expires when the wireless connection times out, disconnects or reauthentication times out. A new WEP key is generated each time reauthentication is performed.

If this feature is enabled, it is not necessary to configure a default encryption key in the Wireless screen. You may still configure and store keys here, but they will not be used while Dynamic WEP is enabled.

**Note:** EAP-MD5 cannot be used with Dynamic WEP Key Exchange

For added security, certificate-based authentications (EAP-TLS, EAP-TTLS and PEAP) use dynamic keys for data encryption. They are often deployed in corporate environments, but for public deployment, a simple user name and password pair is more practical. The following table is a comparison of the features of authentication types.

|                                   | EAP-MD5   | <b>EAP-TLS</b> | <b>EAP-TTLS</b> | <b>PEAP</b> | <b>LEAP</b> |
|-----------------------------------|-----------|----------------|-----------------|-------------|-------------|
| <b>Mutual Authentication</b>      | <b>No</b> | Yes            | Yes             | Yes         | Yes         |
| Certificate - Client              | No        | Yes            | Optional        | Optional    | No          |
| Certificate - Server              | No        | Yes            | Yes             | Yes         | No          |
| Dynamic Key Exchange              | <b>No</b> | Yes            | Yes             | Yes         | Yes         |
| Credential Integrity              | None      | Strong         | Strong          | Strong      | Moderate    |
| Deployment Difficulty             | Easy      | Hard           | Moderate        | Moderate    | Moderate    |
| <b>Client Identity Protection</b> | No        | No             | Yes             | Yes         | No          |

**Table 184** Comparison of EAP Authentication Types

# **WPA(2)**

#### **User Authentication**

<span id="page-440-6"></span><span id="page-440-1"></span>WPA or WPA2 applies IEEE 802.1x and Extensible Authentication Protocol (EAP) to authenticate wireless stations using an external RADIUS database.

### **Encryption**

<span id="page-440-5"></span><span id="page-440-3"></span><span id="page-440-0"></span>Both WPA and WPA2 improve data encryption by using Temporal Key Integrity Protocol (TKIP), Message Integrity Check (MIC) and IEEE 802.1x. In addition to TKIP, WPA2 also uses Advanced Encryption Standard (AES) in the Counter mode with Cipher block chaining Message authentication code Protocol (CCMP) to offer stronger encryption.

<span id="page-440-2"></span>TKIP uses 128-bit keys that are dynamically generated and distributed by the authentication server. It includes a per-packet key mixing function, a Message Integrity Check (MIC) named Michael, an extended initialization vector (IV) with sequencing rules, and a re-keying mechanism.

TKIP regularly changes and rotates the encryption keys so that the same encryption key is never used twice.

<span id="page-440-4"></span>The RADIUS server distributes a Pairwise Master Key (PMK) key to the AP that then sets up a key hierarchy and management system, using the PMK to dynamically generate unique data encryption keys to encrypt every data packet that is wirelessly communicated between the AP and the wireless stations. This all happens in the background automatically.

WPA2 AES (Advanced Encryption Standard) is a block cipher that uses a 256-bit mathematical algorithm called Rijndael.

The Message Integrity Check (MIC) is designed to prevent an attacker from capturing data packets, altering them and resending them. The MIC provides a strong mathematical function in which the receiver and the transmitter each compute and then compare the MIC. If they do not match, it is assumed that the data has been tampered with and the packet is dropped.

By generating unique data encryption keys for every data packet and by creating an integrity checking mechanism (MIC), TKIP makes it much more difficult to decrypt data on a Wi-Fi network than WEP, making it difficult for an intruder to break into the network.

The encryption mechanisms used for WPA(2) and WPA(2)-PSK are the same. The only difference between the two is that WPA(2)-PSK uses a simple common password, instead of user-specific credentials. The common-password approach makes WPA(2)-PSK susceptible to brute-force password-guessing attacks but it's still an improvement over WEP as it employs an easier-to-use, consistent, single, alphanumeric password.

# **Security Parameters Summary**

<span id="page-441-1"></span><span id="page-441-0"></span>Refer to this table to see what other security parameters you should configure for each Authentication Method/ key management protocol type. MAC address filters are not dependent on how you configure these security features.

| <b>AUTHENTICATION</b><br><b>METHOD/KEY</b><br><b>MANAGEMENT PROTOCOL</b> | <b>ENCRYPTION LENTER</b><br><b>METHOD</b> | <b>MANUAL KEY</b> | <b>IEEE 802.1X</b>             |  |
|--------------------------------------------------------------------------|-------------------------------------------|-------------------|--------------------------------|--|
| Open                                                                     | None                                      | <b>No</b>         | <b>Disable</b>                 |  |
|                                                                          |                                           |                   | Enable without Dynamic WEP Key |  |
| Open                                                                     | <b>WEP</b>                                | No                | Enable with Dynamic WEP Key    |  |
|                                                                          |                                           | <b>Yes</b>        | Enable without Dynamic WEP Key |  |
|                                                                          |                                           | <b>Yes</b>        | <b>Disable</b>                 |  |
| Shared                                                                   | <b>WEP</b>                                | <b>No</b>         | Enable with Dynamic WEP Key    |  |
|                                                                          |                                           | <b>Yes</b>        | Enable without Dynamic WEP Key |  |
|                                                                          |                                           | Yes               | <b>Disable</b>                 |  |
| <b>WPA</b>                                                               | <b>TKIP</b>                               | No.               | Enable                         |  |
| <b>WPA-PSK</b>                                                           | <b>TKIP</b>                               | Yes               | Enable                         |  |
| WPA2                                                                     | <b>AES</b>                                | No.               | Enable                         |  |
| WPA2-PSK                                                                 | <b>AES</b>                                | Yes               | Enable                         |  |

**Table 185** Wireless Security Relational Matrix

# **APPENDIX F Log Descriptions**

This appendix provides descriptions of example log messages.

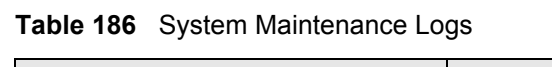

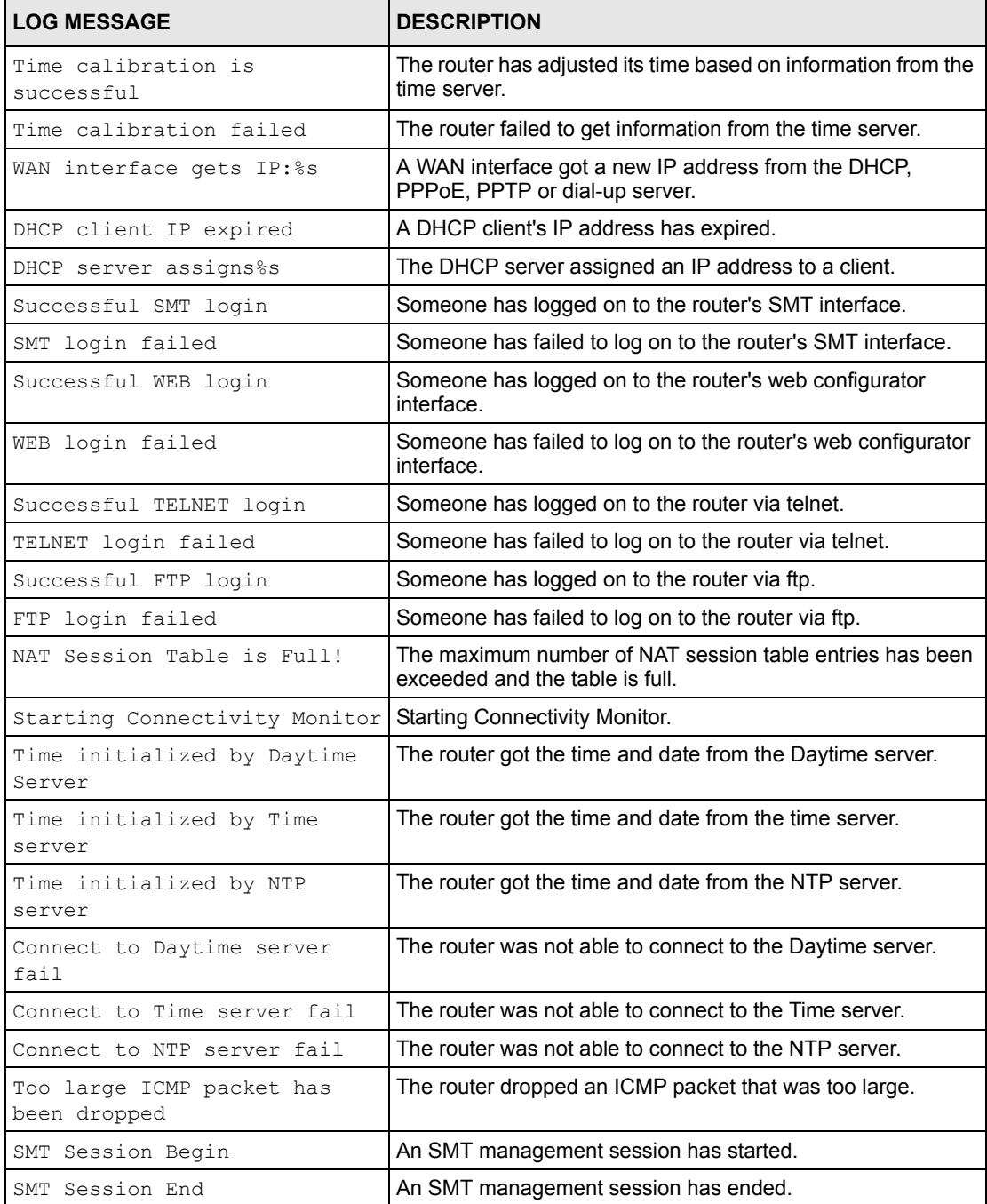

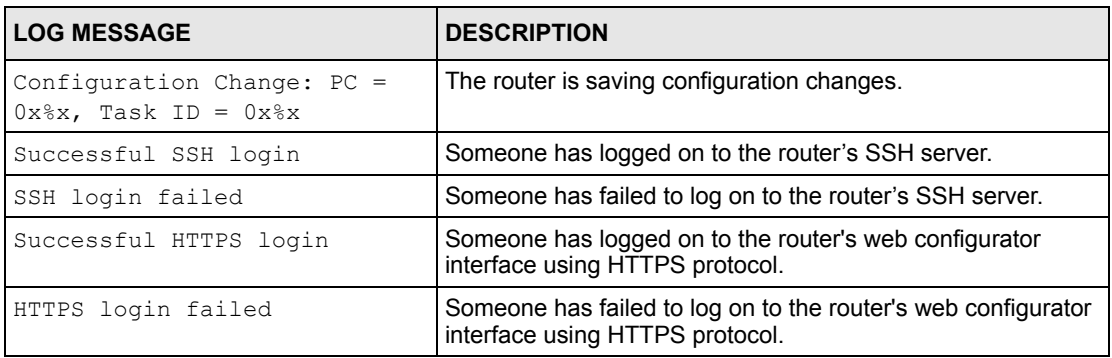

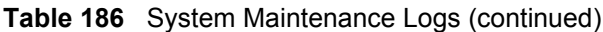

#### **Table 187** System Error Logs

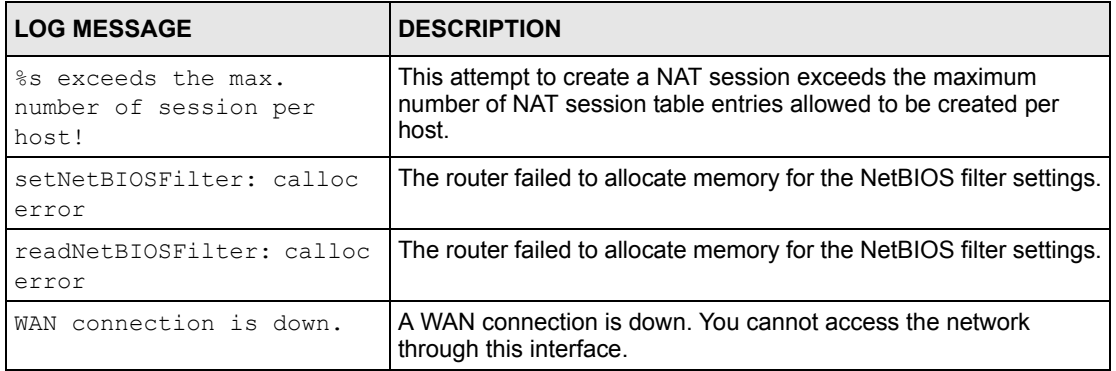

#### **Table 188** Access Control Logs

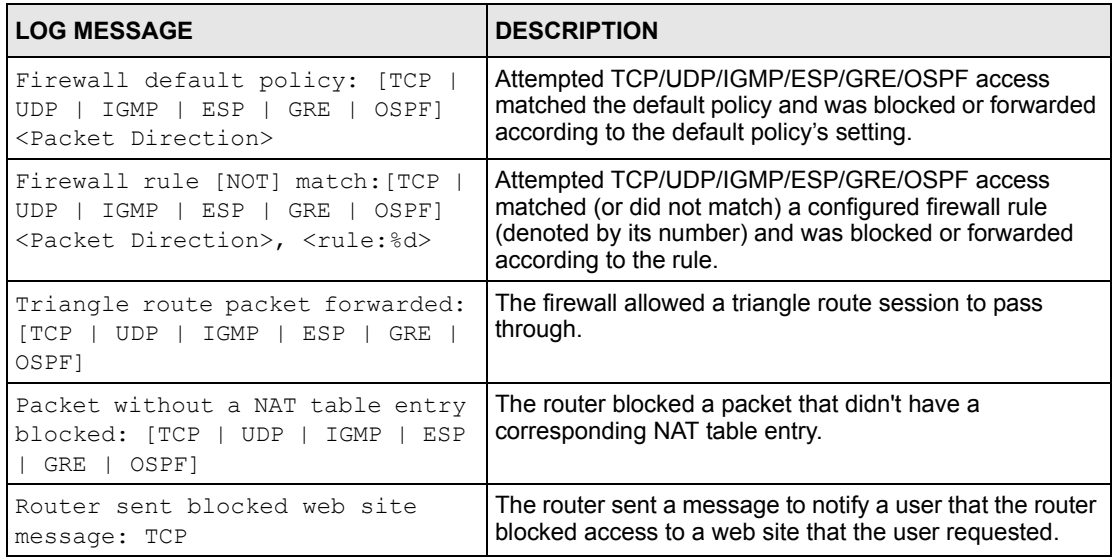

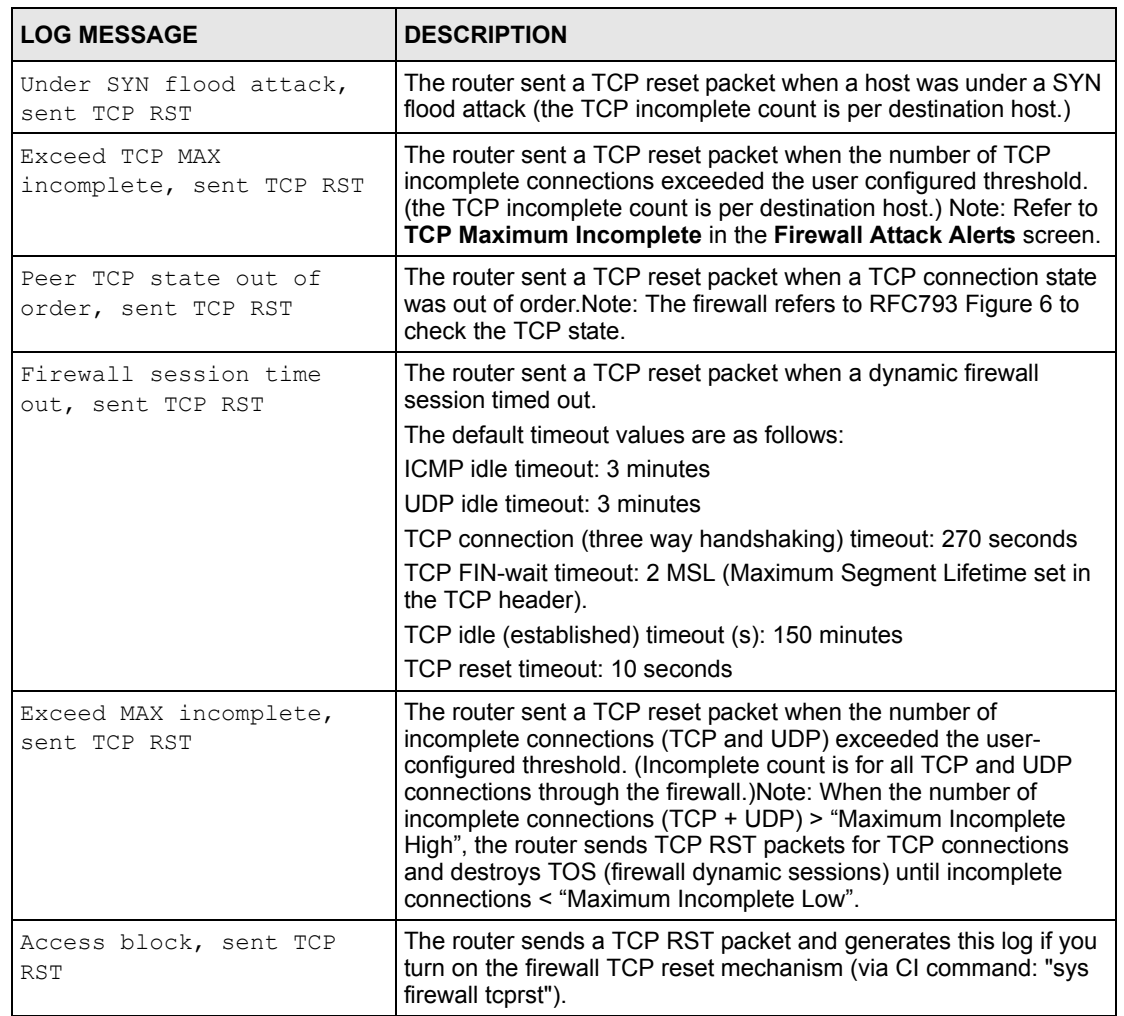

#### **Table 189** TCP Reset Logs

**Table 190** Packet Filter Logs

| <b>LOG MESSAGE</b>                            | <b>DESCRIPTION</b>                                            |
|-----------------------------------------------|---------------------------------------------------------------|
| $ $ $ $ $TCP$ $ $ $UDP$ $ $ $ICMP$ $ $ $IGMP$ | Attempted access matched a configured filter rule (denoted by |
| Generic] packet filter                        | its set and rule number) and was blocked or forwarded         |
| matched (set:%d, rule:%d)                     | according to the rule.                                        |

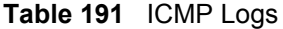

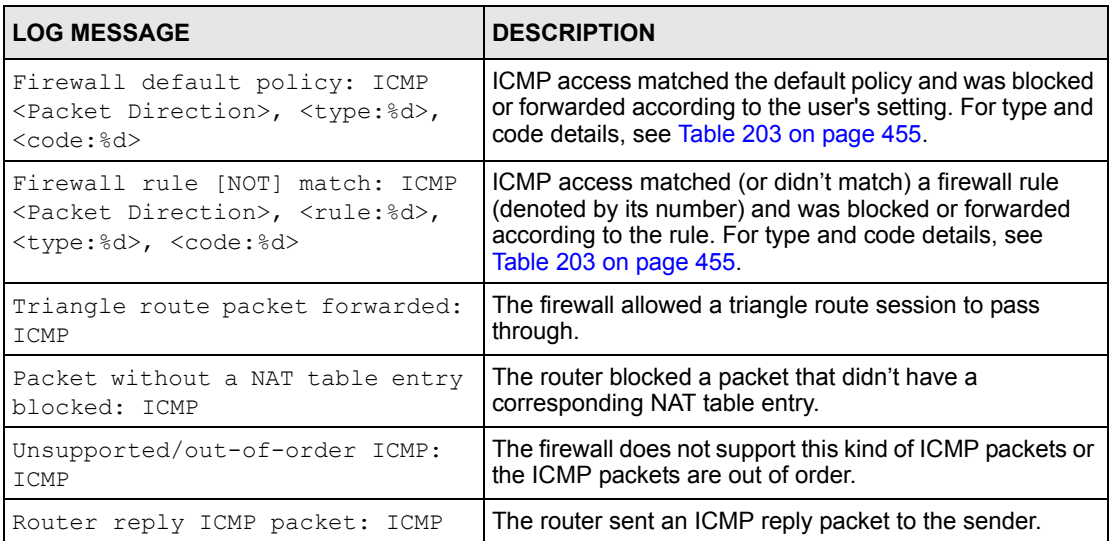

#### **Table 192** CDR Logs

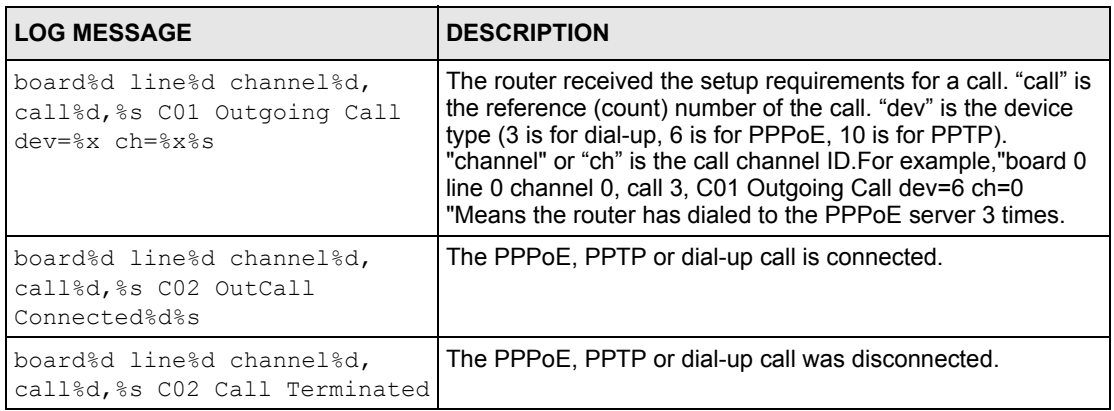

#### **Table 193** PPP Logs

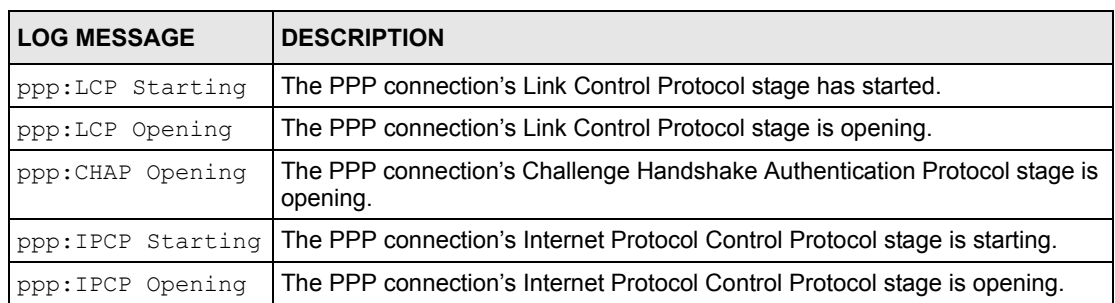

#### **Table 193** PPP Logs (continued)

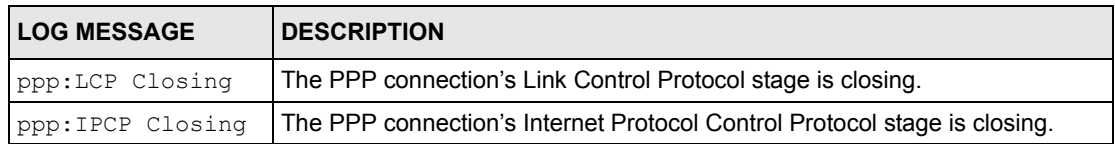

#### **Table 194** UPnP Logs

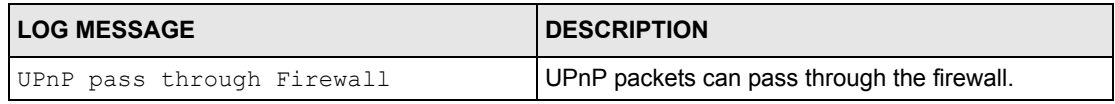

#### **Table 195** Content Filtering Logs

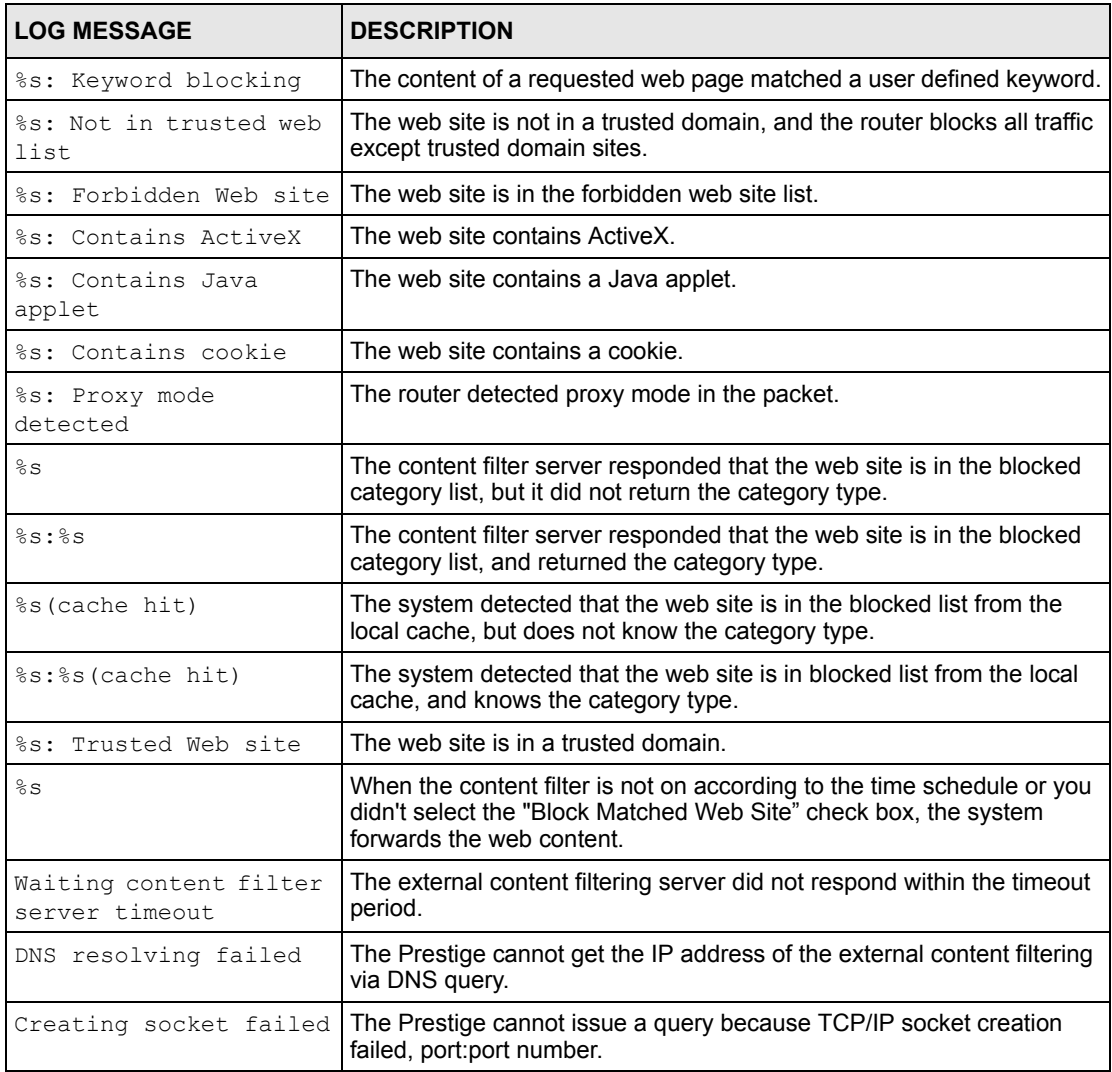

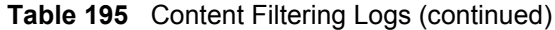

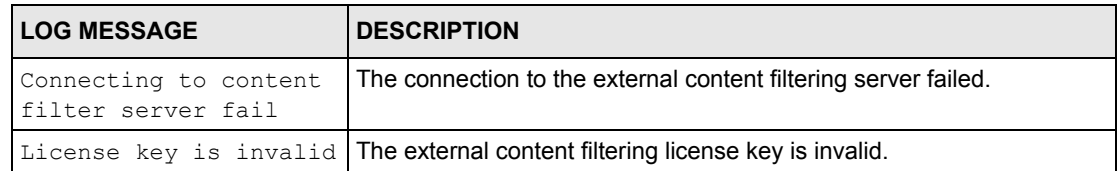

#### **Table 196** Attack Logs

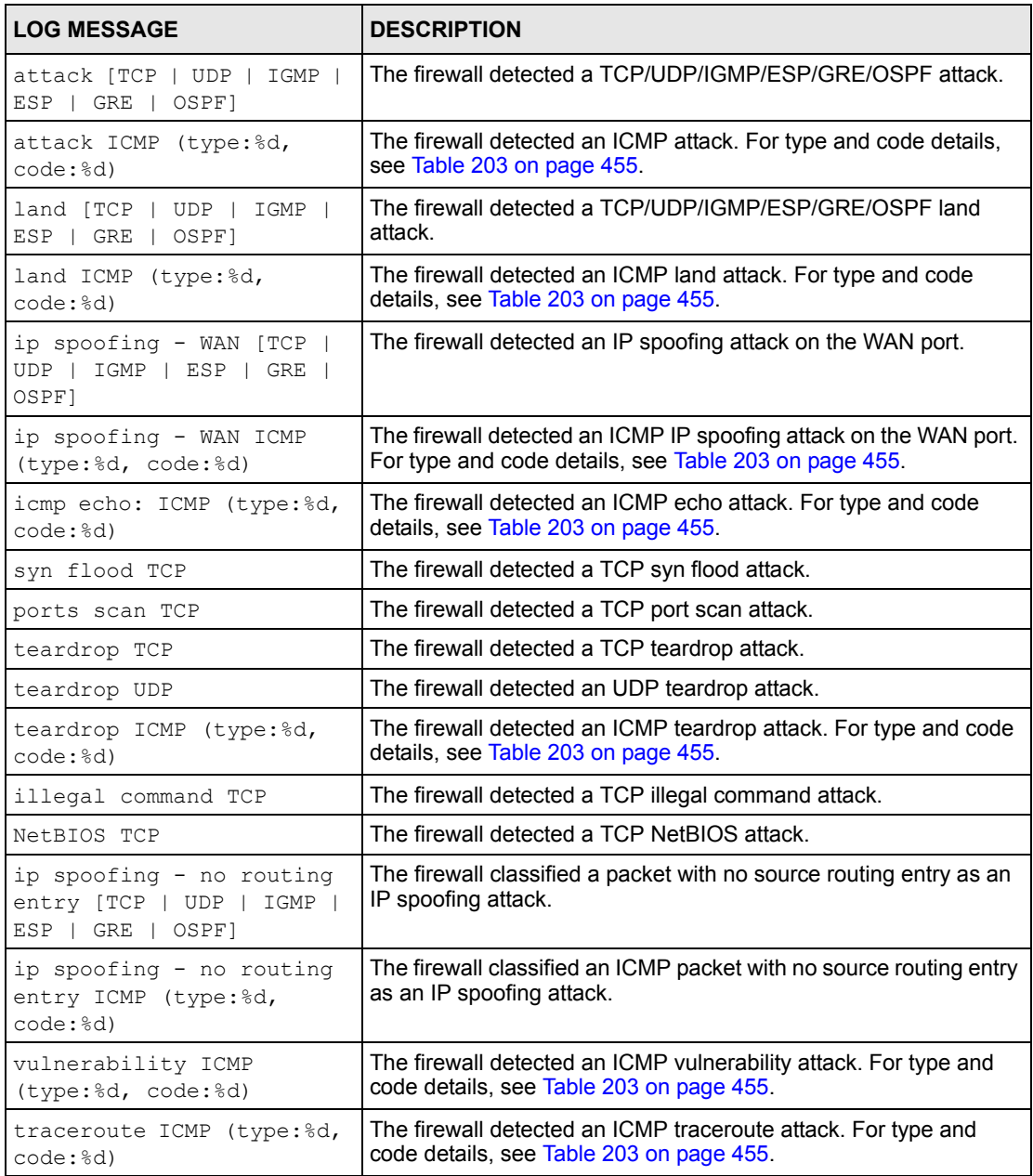

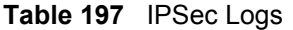

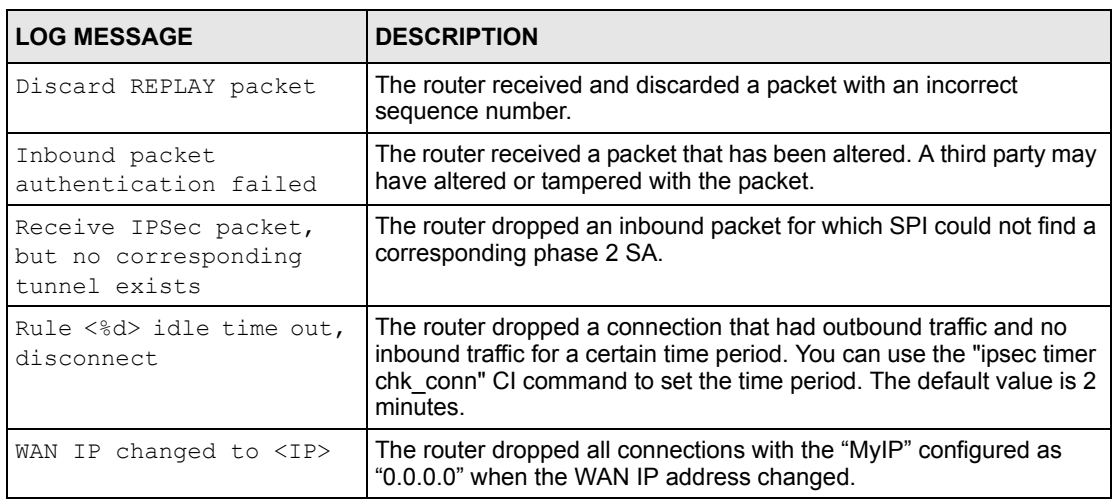

#### **Table 198** IKE Logs

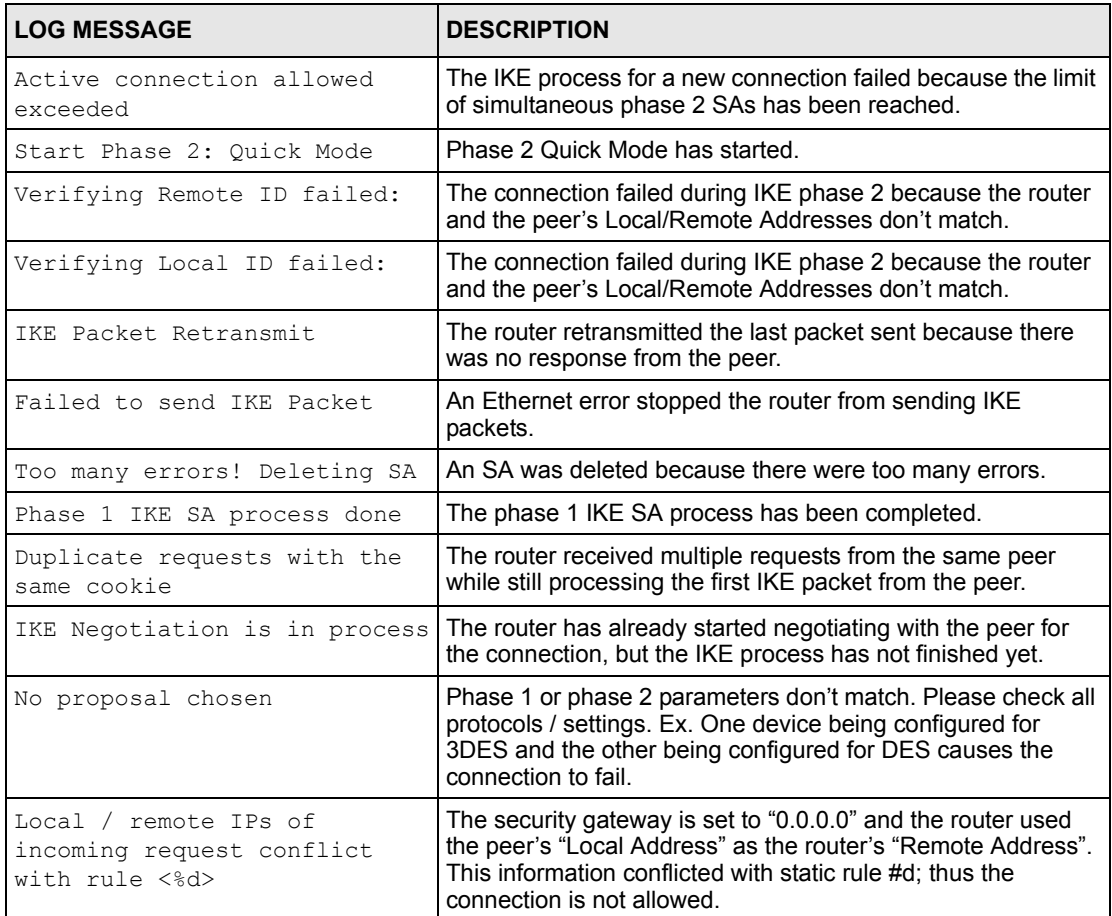

#### **Table 198** IKE Logs (continued)

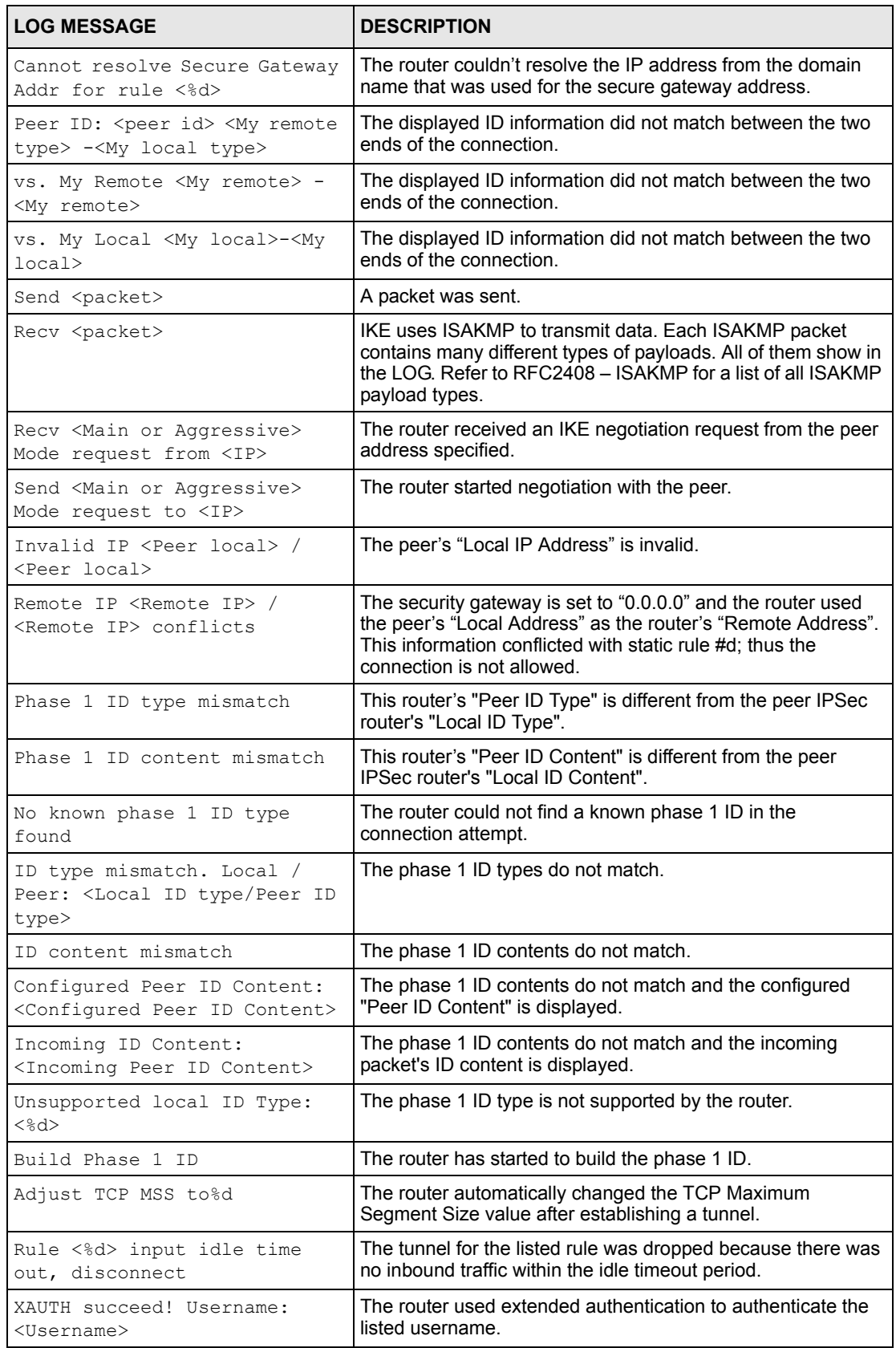

#### **Table 198** IKE Logs (continued)

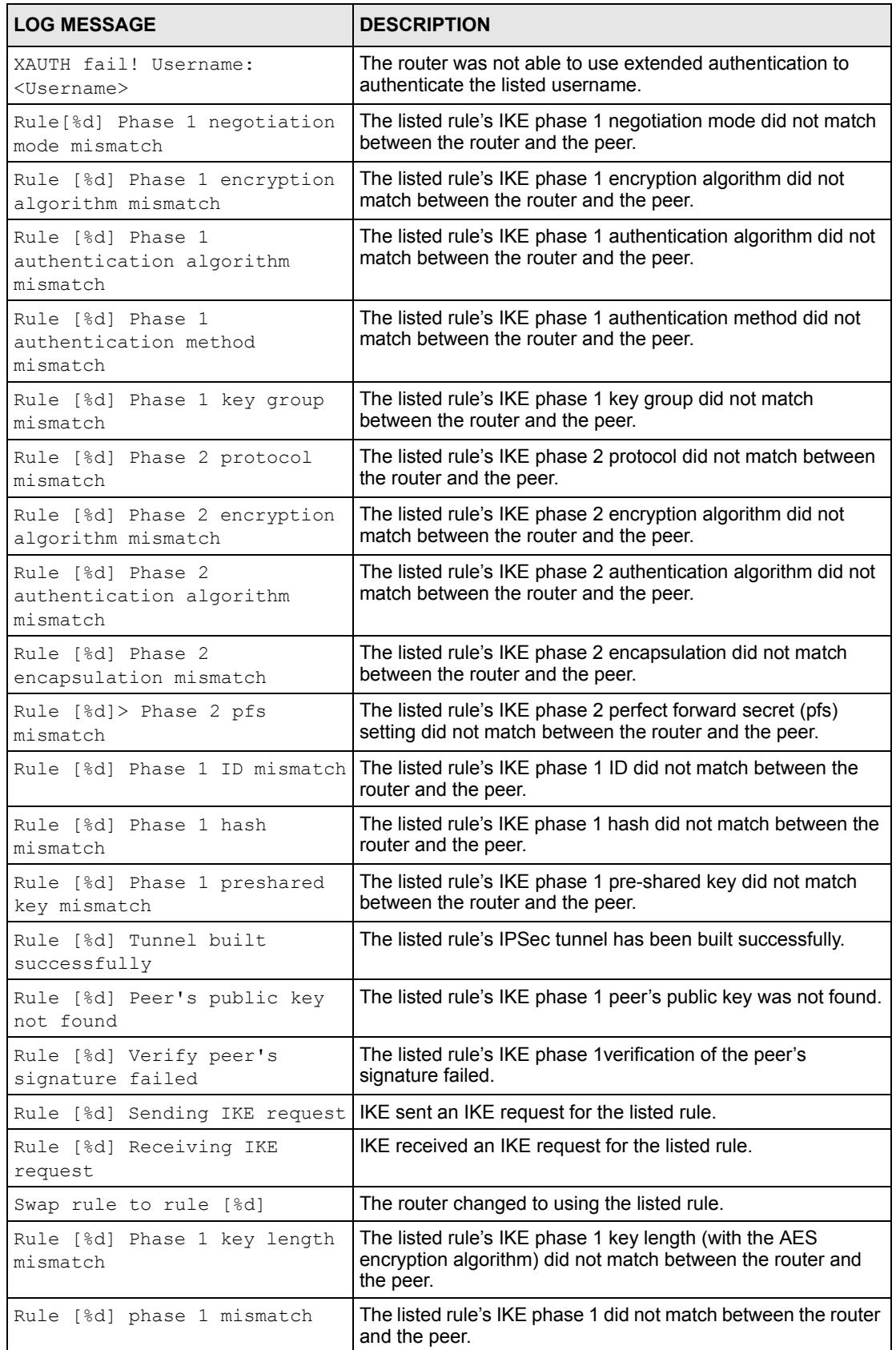

#### **Table 198** IKE Logs (continued)

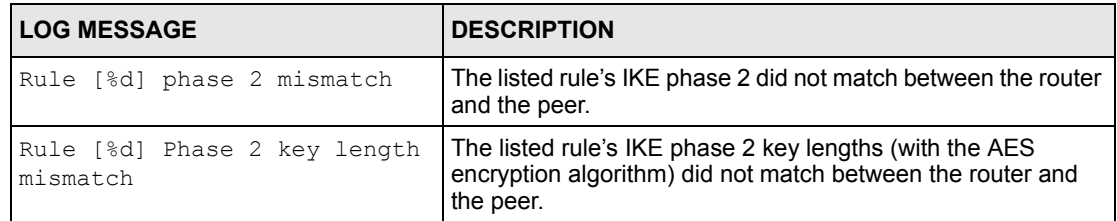

#### **Table 199** PKI Logs

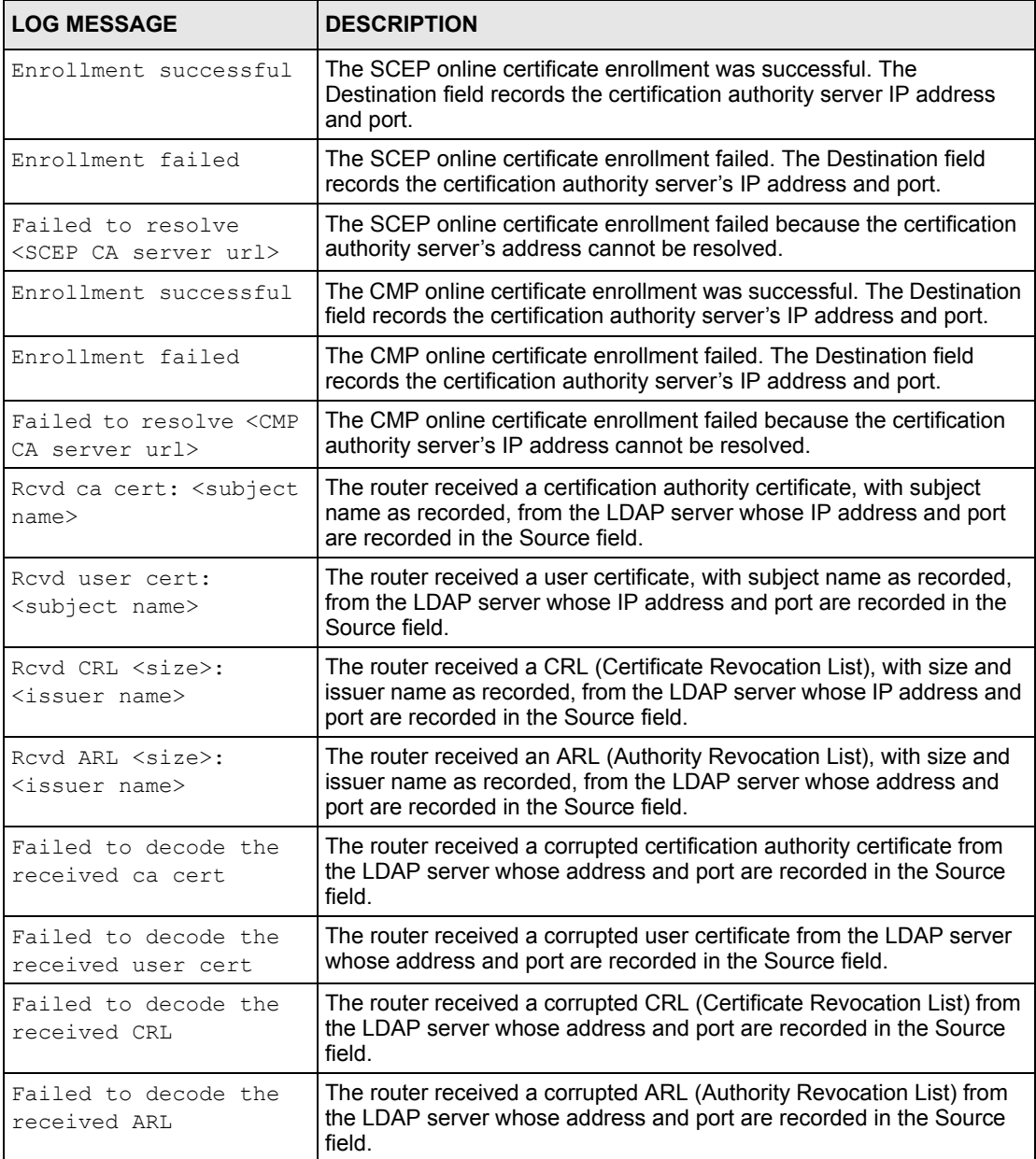

## **Table 199** PKI Logs (continued)

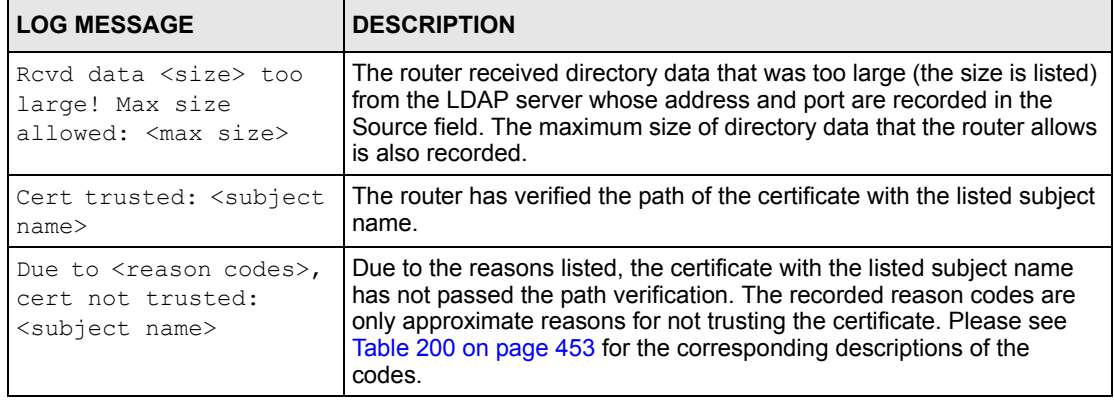

#### <span id="page-452-0"></span>**Table 200** Certificate Path Verification Failure Reason Codes

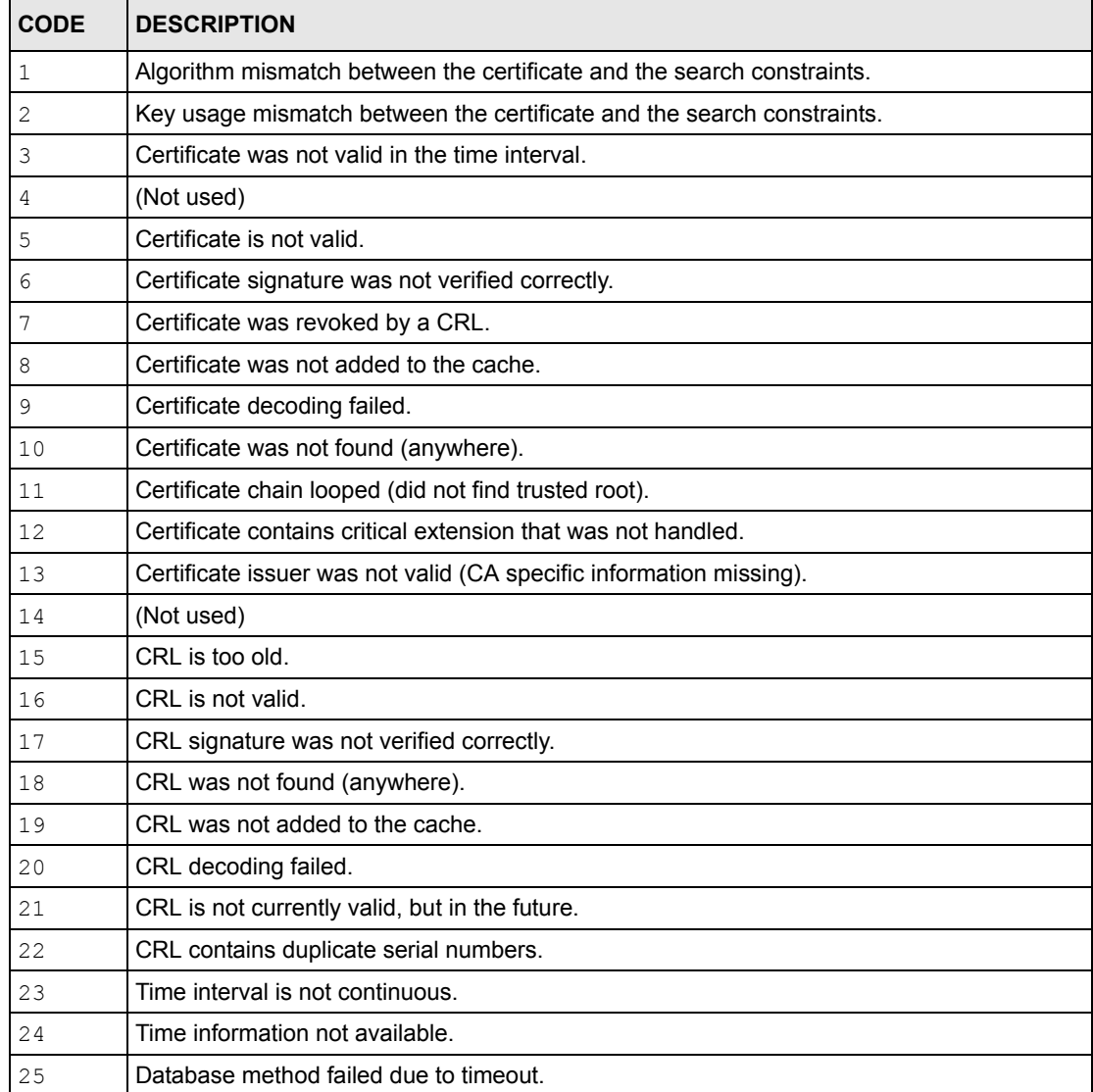

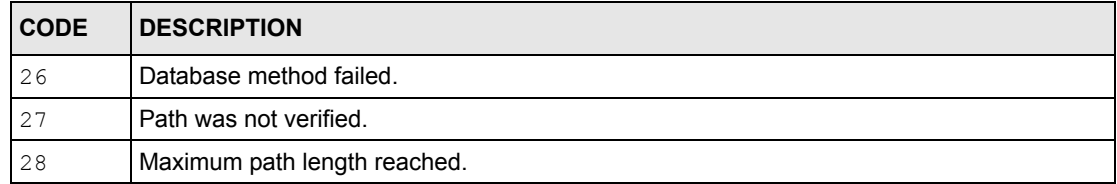

#### **Table 200** Certificate Path Verification Failure Reason Codes (continued)

#### **Table 201** 802.1X Logs

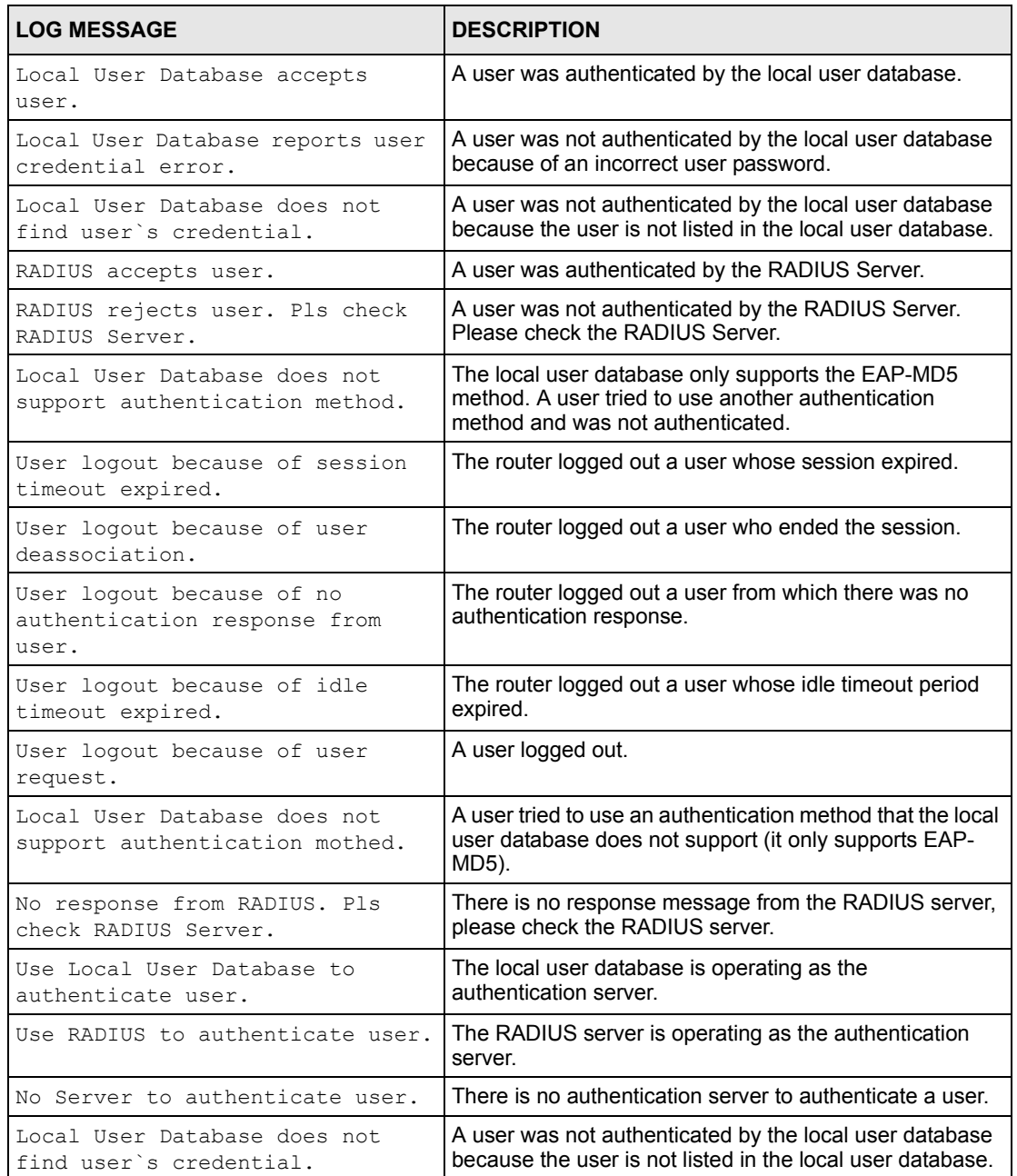

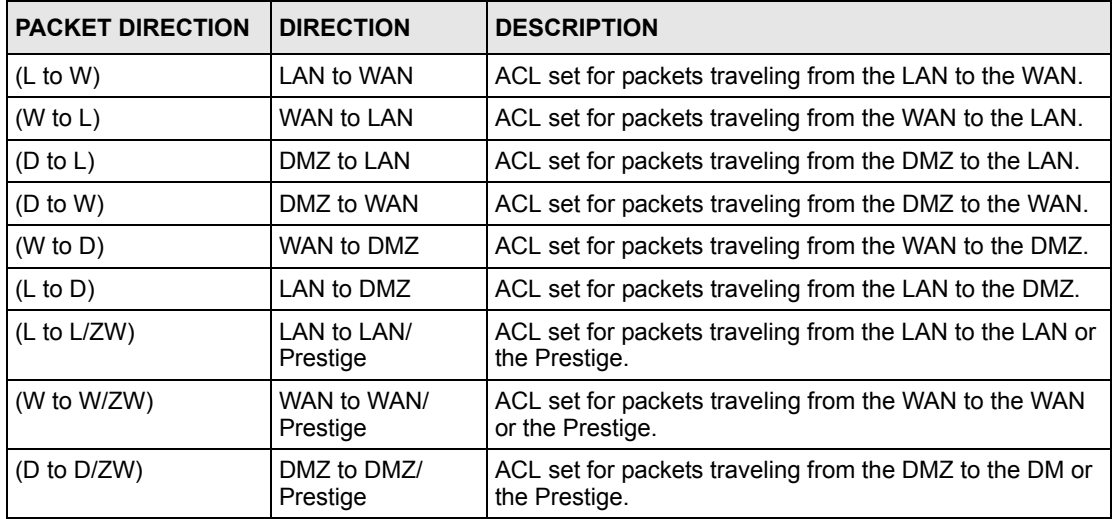

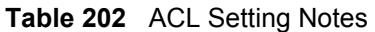

#### <span id="page-454-0"></span>**Table 203** ICMP Notes

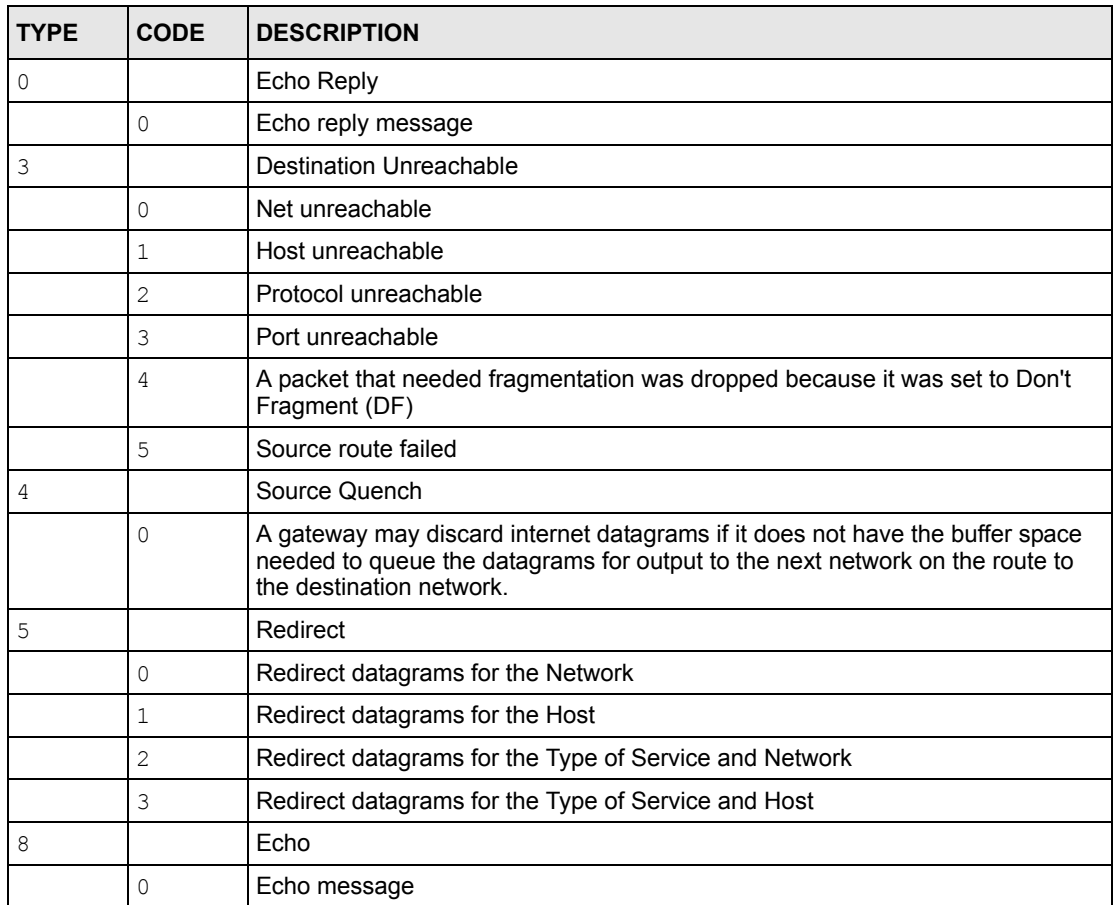

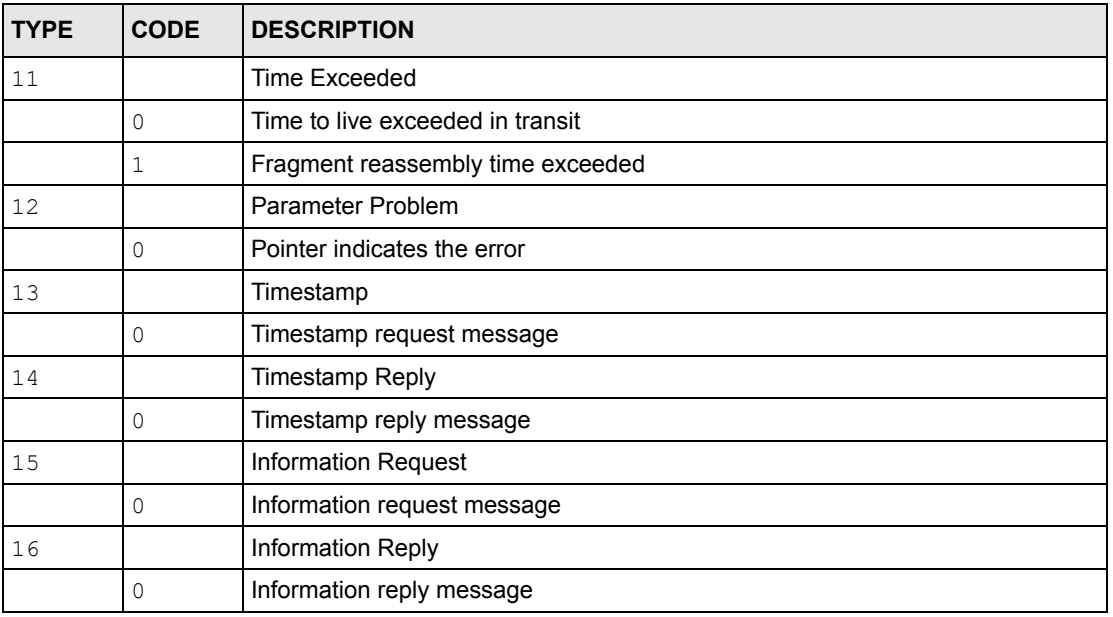

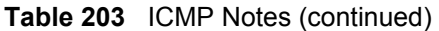

#### **Table 204** Syslog Logs

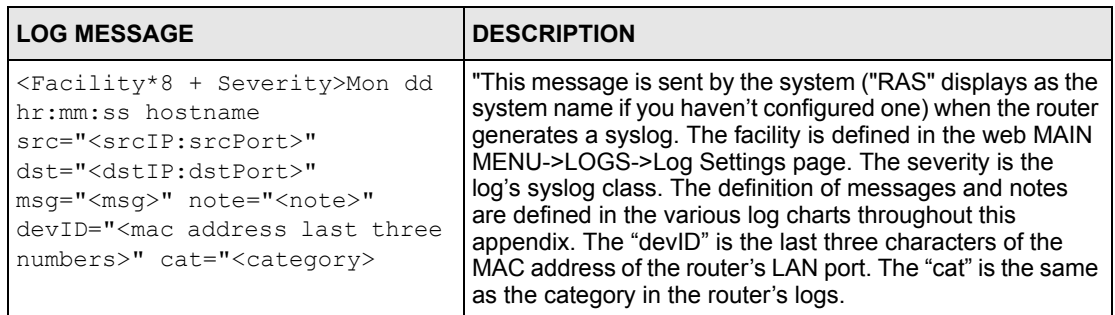

The following table shows RFC-2408 ISAKMP payload types that the log displays. Please refer to the RFC for detailed information on each type.

| <b>LOG DISPLAY</b> | <b>PAYLOAD TYPE</b>  |
|--------------------|----------------------|
| <b>SA</b>          | Security Association |
| PROP               | Proposal             |
| TRANS              | Transform            |
| <b>KE</b>          | Key Exchange         |
| <b>TD</b>          | Identification       |
| <b>CER</b>         | Certificate          |
| CER REO            | Certificate Request  |
| HASH               | Hash                 |

**Table 205** RFC-2408 ISAKMP Payload Types

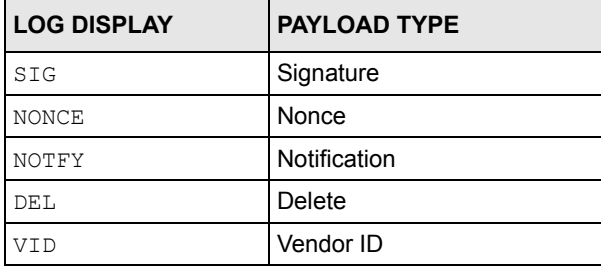

**Table 205** RFC-2408 ISAKMP Payload Types (continued)

# **Log Commands**

Go to the command interpreter interface.

## **Configuring What You Want the Prestige to Log**

- **1** Use the sys logs load command to load the log setting buffer that allows you to configure which logs the Prestige is to record.
- **2** Use sys logs category to view a list of the log categories.

**Figure 287** Displaying Log Categories Example

```
Copyright (c) 1994 - 2004 ZyXEL Communications Corp.
ras>?
Valid commands are:
sys exit ether aux
ip ipsec bridge bm
certificates cnm 6021x radius
ras>
```
**3** Use sys logs category followed by a log category to display the parameters that are available for the category.

**Figure 288** Displaying Log Parameters Example

```
ras> sys logs category access
Usage: [0:none/1:log/2:alert/3:both] [0:don't show debug type/
1:show debug type]
```
**4** Use sys logs category followed by a log category and a parameter to decide what to record.

Use 0 to not record logs for that category, 1 to record only logs for that category, 2 to record only alerts for that category, and 3 to record both logs and alerts for that category. Not every parameter is available with every category.

**5** Step 5. Use the sys logs save command to store the settings in the Prestige (you must do this in order to record logs).

### **Displaying Logs**

- Use the sys logs display command to show all of the logs in the Prestige's log.
- Use the sys logs category display command to show the log settings for all of the log categories.
- Use the sys logs display [log category] command to show the logs in an individual Prestige log category.
- Use the sys logs clear command to erase all of the Prestige's logs.

## **Log Command Example**

This example shows how to set the Prestige to record the access logs and alerts and then view the results.

```
ras> sys logs load
ras> sys logs category access 3
ras> sys logs save
ras> sys logs display access
#.time source destination notes
    message
0|06/08/2004 05:58:21 |172.21.4.154 |224.0.1.24 | ACCESS
BLOCK
    Firewall default policy: IGMP (W to W/ZW)
 1|06/08/2004 05:58:20 |172.21.3.56 |239.255.255.250 |ACCESS 
BLOCK
    Firewall default policy: IGMP (W to W/ZW)
 2|06/08/2004 05:58:20 |172.21.0.2 |239.255.255.254 |ACCESS 
BLOCK
    Firewall default policy: IGMP (W to W/ZW)
 3|06/08/2004 05:58:20 |172.21.3.191 |224.0.1.22 |ACCESS 
BLOCK
    Firewall default policy: IGMP (W to W/ZW)
 4|06/08/2004 05:58:20 |172.21.0.254 |224.0.0.1 |ACCESS 
BLOCK
    Firewall default policy: IGMP (W to W/ZW)
 5|06/08/2004 05:58:20 |172.21.4.187:137 |172.21.255.255:137 |ACCESS 
BLOCK
    Firewall default policy: UDP (W to W/ZW)
```
# **APPENDIX G Wall-mounting Instructions**

Do the following to hang your Prestige on a wall.

- **Note:** See the product specifications appendix for the size of screws to use and how far apart to place them.
	- **1** Locate a high position on wall that is free of obstructions. Use a sturdy wall.
	- **2** Drill two holes for the screws. Make sure the distance between the centers of the holes matches what is listed in the product specifications appendix.
- **Note:** Be careful to avoid damaging pipes or cables located inside the wall when drilling holes for the screws.
	- **3** Do not screw the screws all the way into the wall. Leave a small gap of about 0.5 cm between the heads of the screws and the wall.
	- **4** Make sure the screws are snugly fastened to the wall. They need to hold the weight of the Prestige with the connection cables.
	- **5** Align the holes on the back of the Prestige with the screws on the wall. Hang the Prestige on the screws.

**Figure 289** Wall-mounting Example

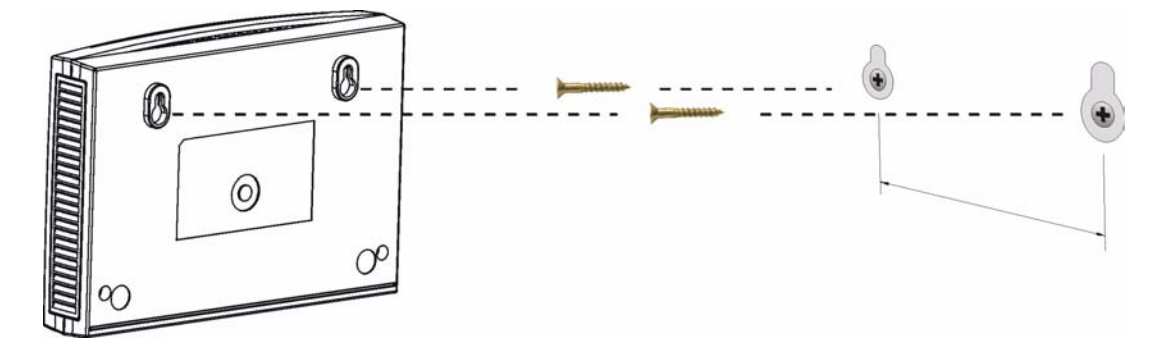

# **Index**

## **Numerics**

110V AC **[5](#page-4-0)** 230V AC **[5](#page-4-1)** 802.1x **[94](#page-93-0)**

# **A**

Abnormal Working Conditions **[6](#page-5-0)** AC **[5](#page-4-2)** Accessories **[5](#page-4-3)** Active **[292](#page-291-0)** ActiveX **[154](#page-153-0)**, **[207](#page-206-0)** Acts of God **[6](#page-5-1)** Address Resolution Protocol (ARP) **[126](#page-125-0)** Advanced Encryption Standard **[441](#page-440-0)** Airflow **[5](#page-4-4)** Allocated Budget **[294](#page-293-0)** Alternative Subnet Mask Notation **[421](#page-420-0)** American Wire Gauge **[5](#page-4-5)** Any IP summary table **[55](#page-54-0)** AP (access point) **[435](#page-434-0)** AT command **[356](#page-355-0)** Authen **[294](#page-293-1)** Authentication Protocol **[293](#page-292-0)** Authority **[4](#page-3-0)** AWG **[5](#page-4-6)**

## **B**

Backup **[263](#page-262-0)**, **[356](#page-355-1)** Bandwidth management monitor **[59](#page-58-0)**, **[229](#page-228-0)** Basement **[5](#page-4-7)** Basic wireless security **[68](#page-67-0)** BSS **[433](#page-432-0)** Budget Management **[366](#page-365-0)**, **[367](#page-366-0)**

## **C**

CA **[440](#page-439-0)**

Cables, Connecting **[5](#page-4-8)** Call Control **[366](#page-365-1)** Call History **[367](#page-366-1)** Call Scheduling **[373](#page-372-0)** Maximum Number of Schedule Sets **[373](#page-372-1)** PPPoE **[375](#page-374-0)** Precedence **[373](#page-372-2)** Precedence Example **[373](#page-372-3)** Call-Trigerring Packet **[350](#page-349-0)** CDR **[348](#page-347-0)** CDR (Call Detail Record) **[346](#page-345-0)** Certificate Authority **[440](#page-439-1)** Certifications **[4](#page-3-1)** Changes or Modifications **[4](#page-3-2)** Channel **[435](#page-434-1)** Interference **[435](#page-434-2)** Channel ID **[86](#page-85-0)** Charge **[6](#page-5-2)** Circuit **[4](#page-3-3)** Class B **[4](#page-3-4)** Command Interpreter Mode **[365](#page-364-0)** Communications **[4](#page-3-5)** Community **[336](#page-335-0)** Compliance, FCC **[4](#page-3-6)** Components **[6](#page-5-3)** Computer Name **[273](#page-272-0)** Condition **[6](#page-5-4)** Conditions that prevent TFTP and FTP from working over WAN **[358](#page-357-0)** Configuration **[56](#page-55-0)**, **[131](#page-130-0)** Connecting Cables **[5](#page-4-9)** Connection ID/Name **[295](#page-294-0)** Consequential Damages **[6](#page-5-5)** Contact Information **[7](#page-6-0)** Contacting Customer Support **[7](#page-6-1)** Content Filtering **[153](#page-152-0)** Days and Times **[153](#page-152-1)** Restrict Web Features **[153](#page-152-2)** Cookies **[154](#page-153-1)**, **[207](#page-206-1)**

Copyright **[3](#page-2-0)** Correcting Interference **[4](#page-3-7)** Corrosive Liquids **[5](#page-4-10)** Cost Of Transmission **[302](#page-301-0)** Covers **[5](#page-4-11)** CTS (Clear to Send) **[436](#page-435-0)** Customer Support **[7](#page-6-2)**

# **D**

Damage **[5](#page-4-12)** Dampness **[5](#page-4-13)** Danger **[5](#page-4-14)** Dealer **[4](#page-3-8)** Default **[264](#page-263-0)** Defective **[6](#page-5-6)** Denial of Service **[319](#page-318-0)** Denmark, Contact Information **[7](#page-6-3)** DHCP **[56](#page-55-1)**, **[123](#page-122-0)**, **[131](#page-130-1)**, **[132](#page-131-0)**, **[252](#page-251-0)**, **[346](#page-345-1)** DHCP Table Summary **[56](#page-55-2)** DHCP\_client list **[133](#page-132-0)** Disclaimer **[3](#page-2-1)** Discretion **[6](#page-5-7)** DNS **[238](#page-237-0)** DNS Server For VPN Host **[169](#page-168-0)** Domain Name **[140](#page-139-0)** Dust **[5](#page-4-15)** Dynamic DNS **[252](#page-251-1)**, **[274](#page-273-0)** Dynamic WEP Key Exchange **[440](#page-439-2)** DYNDNS Wildcard **[252](#page-251-2)**

## **E**

EAP **[83](#page-82-0)** EAP Authentication **[439](#page-438-0)** ECHO **[140](#page-139-1)** Edit IP **[293](#page-292-1)** Electric Shock **[5](#page-4-16)** Electrical Pipes **[5](#page-4-17)** Electrocution **[5](#page-4-18)** E-Mail **[109](#page-108-0)** Encapsulation **[292](#page-291-1)**, **[295](#page-294-1)** Encryption **[441](#page-440-1)** Equal Value **[6](#page-5-8)** ESS **[434](#page-433-0)**

Ethernet Encapsulation **[139](#page-138-0)**, **[291](#page-290-0)**, **[292](#page-291-2)** Europe **[5](#page-4-19)** Exposure **[5](#page-4-20)** Extended Service Set **[434](#page-433-1)** Extended Service Set IDentification **[86](#page-85-1)** Extended wireless security **[70](#page-69-0)**

# **F**

Factory LAN Defaults **[123](#page-122-1)** Fail Tolerance **[299](#page-298-0)** Failure **[6](#page-5-9)** FCC **[4](#page-3-9)** Compliance **[4](#page-3-10)** Rules, Part 15 **[4](#page-3-11)** FCC Rules **[4](#page-3-12)** Federal Communications Commission **[4](#page-3-13)** Filename Conventions **[355](#page-354-0)** Filter **[279](#page-278-0)**, **[297](#page-296-0)** Applying **[333](#page-332-0)** Example **[330](#page-329-0)** Generic Filter Rule **[328](#page-327-0)** Generic Rule **[329](#page-328-0)** NAT **[332](#page-331-0)** Remote Node **[334](#page-333-0)** Structure **[322](#page-321-0)** Finger **[140](#page-139-2)** Finland, Contact Information **[7](#page-6-4)** Firewall **[147](#page-146-0)**, **[148](#page-147-0)** Access Methods **[319](#page-318-1)** Remote Management **[319](#page-318-2)** SMT Menus **[319](#page-318-3)** Firmware File Maintenance **[261](#page-260-0)**, **[262](#page-261-0)** Fitness **[6](#page-5-10)** Fragmentation Threshold **[436](#page-435-1)** Fragmentation threshold **[436](#page-435-2)** France, Contact Information **[7](#page-6-5)** FTP **[123](#page-122-2)**, **[138](#page-137-0)**, **[139](#page-138-1)**, **[140](#page-139-3)**, **[231](#page-230-0)**, **[234](#page-233-0)**, **[252](#page-251-3)**, **[372](#page-371-0)** FTP File Transfer **[361](#page-360-0)** FTP Restrictions **[231](#page-230-0)**, **[358](#page-357-0)**, **[372](#page-371-0)** FTP Server **[313](#page-312-0)** Functionally Equivalent **[6](#page-5-11)**

## **G**

Gas Pipes **[5](#page-4-21)** Gateway **[302](#page-301-1)** Gateway IP Addr **[296](#page-295-0)** Gateway IP Address **[288](#page-287-0)** General wireless LAN screen **[85](#page-84-0)** Germany, Contact Information **[7](#page-6-6)** Global **[135](#page-134-0)** God, act of **[6](#page-5-12)**

# **H**

Harmful Interference **[4](#page-3-14)** Hidden Menus **[269](#page-268-0)** Hidden node **[435](#page-434-3)** High Voltage Points **[5](#page-4-22)** Hop Count **[302](#page-301-2)** Host **[252](#page-251-4)** Host IDs **[419](#page-418-0)** HTTP **[140](#page-139-4)**, **[381](#page-380-0)**, **[382](#page-381-0)**

# **I**

IBSS **[433](#page-432-1)** Idle Timeout **[294](#page-293-2)** IEEE 802.11g **[43](#page-42-0)**, **[437](#page-436-0)** IEEE 802.11i **[43](#page-42-1)** IGMP **[124](#page-123-0)**, **[125](#page-124-0)** Independent Basic Service Set **[433](#page-432-2)** Indirect Damages **[6](#page-5-13)** initialization vector (IV) **[441](#page-440-2)** Inside **[135](#page-134-1)** Inside Global Address **[135](#page-134-2)** Inside Local Address **[135](#page-134-3)** Insurance **[6](#page-5-14)** Interference **[4](#page-3-15)** Interference Correction Measures **[4](#page-3-16)** Interference Statement **[4](#page-3-17)** Internet Access **[287](#page-286-0)** ISP's Name **[288](#page-287-1)** Internet access **[287](#page-286-1)** Internet Access Setup **[288](#page-287-2)**, **[303](#page-302-0)**, **[390](#page-389-0)** Introduction to Filters **[321](#page-320-0)** IP Address **[56](#page-55-3)**, **[124](#page-123-1)**, **[127](#page-126-0)**, **[133](#page-132-1)**, **[139](#page-138-2)**, **[141](#page-140-0)**, **[142](#page-141-0)**, **[281](#page-280-0)**, **[288](#page-287-3)**, **[296](#page-295-1)**, **[302](#page-301-3)**, **[346](#page-345-2)** IP Address Assignment **[296](#page-295-2)** IP Addressing **[419](#page-418-1)** IP Classes **[419](#page-418-2)** IP Pool **[132](#page-131-1)**, **[281](#page-280-1)**

IP Pool Setup **[123](#page-122-3)** IP Ports **[381](#page-380-1)**, **[382](#page-381-1)** IP Static Route Setup **[301](#page-300-0)**

# **J**

Java **[154](#page-153-2)**, **[207](#page-206-2)**

#### **L**

Labor **[6](#page-5-15)** LAN Setup **[111](#page-110-0)**, **[123](#page-122-4)** LAN TCP/IP **[123](#page-122-5)** Legal Rights **[6](#page-5-16)** Liability **[3](#page-2-2)** License **[3](#page-2-3)** Lightning **[5](#page-4-23)** Link type **[53](#page-52-0)** Liquids, Corrosive **[5](#page-4-24)** Local **[135](#page-134-4)** Log Facility **[347](#page-346-0)** Login Name **[288](#page-287-4)**

### **M**

MAC Address **[277](#page-276-0)** MAC Address Filter Action **[102](#page-101-0)** MAC Address Filtering **[101](#page-100-0)** MAC Filter **[101](#page-100-1)** MAC filter **[84](#page-83-0)** Management Information Base (MIB) **[236](#page-235-0)**, **[336](#page-335-1)** Many to Many No Overload **[137](#page-136-0)** Many to Many Overload **[137](#page-136-1)** Many to One **[137](#page-136-2)** Materials **[6](#page-5-17)** Merchantability **[6](#page-5-18)** Message Integrity Check (MIC) **[441](#page-440-3)** Message Logging **[346](#page-345-3)** Metric **[111](#page-110-1)**, **[217](#page-216-0)**, **[297](#page-296-1)**, **[302](#page-301-4)** Modifications **[4](#page-3-18)** Multicast **[120](#page-119-0)**, **[124](#page-123-2)**, **[129](#page-128-0)**, **[281](#page-280-2)**, **[297](#page-296-2)** My IP Addr **[295](#page-294-2)** My Login **[292](#page-291-3)** My Login Name **[288](#page-287-4)**

My Password **[288](#page-287-5)**, **[292](#page-291-4)** My Server IP Addr **[295](#page-294-3)**

## **N**

Nailed-Up Connection **[294](#page-293-3)** Nailed-up Connection **[294](#page-293-4)** NAT **[138](#page-137-1)**, **[139](#page-138-3)**, **[140](#page-139-5)**, **[296](#page-295-3)**, **[332](#page-331-1)** Applying NAT in the SMT Menus **[303](#page-302-1)** Configuring **[305](#page-304-0)** Definitions **[135](#page-134-5)** Examples **[310](#page-309-0)** How NAT Works **[136](#page-135-0)** Mapping Types **[137](#page-136-3)** Non NAT Friendly Application Programs **[315](#page-314-0)** Ordering Rules **[307](#page-306-0)** Server Sets **[139](#page-138-4)** What NAT does **[136](#page-135-1)** Navigation Panel **[53](#page-52-1)** Network Address Translation (NAT) **[303](#page-302-2)** Network Management **[140](#page-139-6)** New **[6](#page-5-19)** NNTP **[140](#page-139-7)** North America **[5](#page-4-25)** North America Contact Information **[7](#page-6-7)** Norway, Contact Information **[7](#page-6-8)**

# **O**

One to One **[137](#page-136-4)** Opening **[5](#page-4-26)** Operating Condition **[6](#page-5-20)** OTIST **[99](#page-98-0)** OTIST Wizard **[70](#page-69-1)** Out-dated Warranty **[6](#page-5-21)** Outlet **[4](#page-3-19)** Outside **[135](#page-134-6)**

## **P**

Packet statistics **[60](#page-59-0)** Pairwise Master Key (PMK) **[441](#page-440-4)** Parental Control Statistics Summary **[57](#page-56-0)** Parts **[6](#page-5-22)** Password **[267](#page-266-0)**, **[271](#page-270-0)**, **[288](#page-287-5)**, **[336](#page-335-2)** Patent **[3](#page-2-4)**

Period(hr) **[294](#page-293-5)** Permission **[3](#page-2-5)** Photocopying **[3](#page-2-6)** Ping **[352](#page-351-0)** Pipes **[5](#page-4-27)** Point-to-Point Tunneling Protocol **[116](#page-115-0)**, **[140](#page-139-8)** Pool **[5](#page-4-28)** POP3 **[140](#page-139-9)** Port Numbers **[140](#page-139-10)** Postage Prepaid. **[6](#page-5-23)** Power Adaptor **[5](#page-4-29)** Power Cord **[5](#page-4-30)** Power Outlet **[5](#page-4-31)** Power Supply **[5](#page-4-32)** Power Supply, repair **[5](#page-4-33)** PPPoE **[427](#page-426-0)** PPPoE Encapsulation **[290](#page-289-0)**, **[291](#page-290-1)**, **[294](#page-293-6)** PPTP **[140](#page-139-11)** Preamble Mode **[437](#page-436-1)** Priorities **[105](#page-104-0)**, **[221](#page-220-0)** Private **[217](#page-216-1)**, **[297](#page-296-3)**, **[302](#page-301-5)** Product Model **[7](#page-6-9)** Product Page **[4](#page-3-20)** Product Serial Number **[7](#page-6-9)** Products **[6](#page-5-24)** Proof of Purchase **[6](#page-5-25)** Proper Operating Condition **[6](#page-5-26)** Purchase, Proof of **[6](#page-5-27)** Purchaser **[6](#page-5-28)**

# **Q**

Qualified Service Personnel **[5](#page-4-34)**

# **R**

Radio Communications **[4](#page-3-21)** Radio Frequency Energy **[4](#page-3-22)** Radio Interference **[4](#page-3-23)** Radio Reception **[4](#page-3-24)** Radio Technician **[4](#page-3-25)** RADIUS **[438](#page-437-0)** Shared Secret Key **[439](#page-438-1)** RADIUS Message Types **[438](#page-437-1)** RADIUS Messages **[438](#page-437-2)** RAS **[346](#page-345-4)**

Receiving Antenna **[4](#page-3-26)** Registered **[3](#page-2-7)** Registered Trademark **[3](#page-2-8)** Regular Mail **[7](#page-6-10)** Related Documentation **[37](#page-36-0)** Relocate **[4](#page-3-27)** Rem Node Name **[292](#page-291-5)** Re-manufactured **[6](#page-5-29)** Remote Management Firewall **[319](#page-318-4)** Remote Management and NAT **[232](#page-231-0)** Remote Management Limitations **[231](#page-230-1)**, **[372](#page-371-1)** Remote Node Filter **[297](#page-296-4)** Removing **[5](#page-4-35)** Reorient **[4](#page-3-28)** Repair **[5](#page-4-36)**, **[6](#page-5-30)** Replace **[6](#page-5-31)** Replacement **[6](#page-5-32)** Reproduction **[3](#page-2-9)** Required fields **[270](#page-269-0)** Resetting the Time **[370](#page-369-0)** Restore **[6](#page-5-33)**, **[263](#page-262-1)** Restore Configuration **[359](#page-358-0)** Restrict Web Features **[154](#page-153-3)**, **[207](#page-206-3)** Return Material Authorization (RMA) Number **[6](#page-5-34)** Returned Products **[6](#page-5-35)** Returns **[6](#page-5-36)** RF (Radio Frequency) **[43](#page-42-2)** Rights **[3](#page-2-10)** Rights, Legal **[6](#page-5-37)** RIP **[124](#page-123-3)**, **[297](#page-296-5)** Version **[297](#page-296-6)** Risk **[5](#page-4-37)** Risks **[5](#page-4-38)** RMA **[6](#page-5-38)** Roaming **[102](#page-101-1)** Route **[292](#page-291-6)** RTC **[368](#page-367-0)** RTS (Request To Send) **[436](#page-435-3)** RTS Threshold **[435](#page-434-4)**, **[436](#page-435-4)**

## **S**

SA Monitor **[387](#page-386-0)** Safety Warnings **[5](#page-4-39)** Schedule Sets Duration **[374](#page-373-0)** Schedules **[294](#page-293-7)**

Security Association **[387](#page-386-1)** Security Parameters **[442](#page-441-0)** Separation Between Equipment and Receiver **[4](#page-3-29)** Serial Number **[7](#page-6-11)** Server **[137](#page-136-5)**, **[138](#page-137-2)**, **[255](#page-254-0)**, **[288](#page-287-6)**, **[292](#page-291-7)**, **[305](#page-304-1)**, **[306](#page-305-0)**, **[308](#page-307-0)**, **[309](#page-308-0)**, **[311](#page-310-0)**, **[312](#page-311-0)**, **[370](#page-369-1)** Server IP **[292](#page-291-8)** Service **[5](#page-4-40)**, **[6](#page-5-39)** Service Name **[294](#page-293-8)** Service Personnel **[5](#page-4-41)** Service Set **[86](#page-85-2)** Service Type **[288](#page-287-7)**, **[292](#page-291-9)**, **[390](#page-389-1)** Services **[139](#page-138-5)**, **[140](#page-139-12)**, **[149](#page-148-0)** setup a schedule **[374](#page-373-1)** Shipping **[6](#page-5-40)** Shock, Electric **[5](#page-4-42)** SMT Menu Overview **[268](#page-267-0)** SMTP **[140](#page-139-13)** SNMP **[140](#page-139-14)**, **[148](#page-147-1)**, **[235](#page-234-0)** Community **[337](#page-336-0)** Configuration **[336](#page-335-3)** Get **[336](#page-335-4)** Manager **[236](#page-235-1)**, **[335](#page-334-0)** MIBs **[237](#page-236-0)**, **[336](#page-335-5)** Trap **[336](#page-335-6)** Trusted Host **[337](#page-336-1)** Spain, Contact Information **[8](#page-7-0)** Stateful Inspection **[147](#page-146-1)** Static DHCP **[132](#page-131-2)** Static Route **[215](#page-214-0)** SUA **[138](#page-137-3)**, **[140](#page-139-15)** SUA (Single User Account) **[138](#page-137-4)** Subnet Mask **[124](#page-123-4)**, **[127](#page-126-1)**, **[281](#page-280-3)**, **[288](#page-287-8)**, **[296](#page-295-4)**, **[302](#page-301-6)**, **[346](#page-345-5)** Subnet Masks **[420](#page-419-0)** Subnetting **[420](#page-419-1)** Supply Voltage **[5](#page-4-43)** Support E-mail **[7](#page-6-12)** Sweden, Contact Information **[8](#page-7-1)** Swimming Pool **[5](#page-4-44)** Syntax Conventions **[38](#page-37-0)** Syslog **[346](#page-345-6)**, **[347](#page-346-1)** Syslog IP Address **[347](#page-346-2)** Syslog Server **[346](#page-345-7)** System Console Port Speed **[346](#page-345-8)** Diagnostic **[351](#page-350-0)** Log and Trace **[346](#page-345-9)** Syslog and Accounting **[346](#page-345-10)** System Information **[345](#page-344-0)** System General Setup **[251](#page-250-0)** System Information **[345](#page-344-1)** System information **[66](#page-65-0)**

System Information & Diagnosis **[343](#page-342-0)** System Maintenance **[258](#page-257-0)**, **[343](#page-342-1)**, **[345](#page-344-2)**, **[352](#page-351-1)**, **[356](#page-355-2)**, **[358](#page-357-1)**, **[363](#page-362-0)**, **[365](#page-364-1)**, **[366](#page-365-2)**, **[367](#page-366-2)**, **[369](#page-368-0)** System Name **[274](#page-273-1)** System Timeout **[232](#page-231-1)**

# **T**

Tampering **[6](#page-5-41)** TCP/IP **[127](#page-126-2)**, **[325](#page-324-0)**, **[326](#page-325-0)**, **[332](#page-331-2)** TCP/IP filter rule **[325](#page-324-1)** Telecommunication Line Cord. **[5](#page-4-45)** Telephone **[7](#page-6-13)** Television Interference **[4](#page-3-23)** Television Reception **[4](#page-3-30)** Telnet **[233](#page-232-0)** Temporal Key Integrity Protocol (TKIP) **[441](#page-440-5)** TFTP File Transfer **[363](#page-362-1)** TFTP Restrictions **[231](#page-230-0)**, **[358](#page-357-0)**, **[372](#page-371-0)** Thunderstorm **[5](#page-4-46)** Time and Date Setting **[368](#page-367-1)**, **[369](#page-368-1)**, **[370](#page-369-2)** Time Zone **[254](#page-253-0)**, **[370](#page-369-3)** Timeout **[289](#page-288-0)**, **[290](#page-289-1)**, **[294](#page-293-9)** Trace Records **[346](#page-345-11)** Trademark **[3](#page-2-11)** Trademark Owners **[3](#page-2-12)** Trademarks **[3](#page-2-13)** Traffic Redirect **[121](#page-120-0)** Translation **[3](#page-2-14)** Trigger Port Forwarding **[316](#page-315-0)** Process **[144](#page-143-0)** TV Technician **[4](#page-3-31)**

## **U**

Undesired Operations **[4](#page-3-32)** Universal Plug and Play (UPnP) **[241](#page-240-0)** UNIX Syslog **[346](#page-345-12)** Upload Firmware **[361](#page-360-1)** URL Keyword Blocking **[154](#page-153-4)** Use Server Detected IP **[276](#page-275-0)** User Authentication **[441](#page-440-6)** User Name **[253](#page-252-0)**, **[275](#page-274-0)** User Specified IP Addr **[276](#page-275-1)**

### **V**

Value **[6](#page-5-42)** Vendor **[5](#page-4-47)** Ventilation Slots **[5](#page-4-48)** Viewing Certifications **[4](#page-3-33)** Voltage Supply **[5](#page-4-49)** Voltage, High **[5](#page-4-50)** VPN **[116](#page-115-1)** VPN monitor **[59](#page-58-1)**

## **W**

Wall Mount **[5](#page-4-51)** WAN advanced **[119](#page-118-0)** WAN DHCP **[352](#page-351-2)** WAN IP address assignment **[77](#page-76-0)** WAN MAC address **[79](#page-78-0)** WAN Setup **[277](#page-276-1)** WAN Wizard **[71](#page-70-0)** Warnings **[5](#page-4-52)** Warranty **[6](#page-5-43)** Warranty Information **[7](#page-6-14)** Warranty Period **[6](#page-5-44)** Water **[5](#page-4-53)** Water Pipes **[5](#page-4-54)** Web **[232](#page-231-2)** Web Configurator **[49](#page-48-0)**, **[50](#page-49-0)**, **[320](#page-319-0)** Web Proxy **[154](#page-153-5)**, **[207](#page-206-4)** Web Site **[7](#page-6-15)** WEP (Wired Equivalent Privacy) **[44](#page-43-0)** WEP Encryption **[88](#page-87-0)**, **[90](#page-89-0)** WEP encryption **[87](#page-86-0)** Wet Basement **[5](#page-4-55)** Wi-Fi Multimedia QoS **[104](#page-103-0)** Wi-Fi Protected Access **[89](#page-88-0)** Wi-Fi Protected Access (WPA) **[43](#page-42-3)** Wireless association list summary **[62](#page-61-0)** Wireless Client WPA Supplicants **[91](#page-90-0)** Wireless LAN MAC Address Filtering **[44](#page-43-1)** Wireless LAN Wizard **[67](#page-66-0)** Wireless security **[83](#page-82-1)** WLAN Interference **[435](#page-434-5)** Security parameters **[442](#page-441-1)** Workmanship **[6](#page-5-45)** Worldwide Contact Information **[7](#page-6-16)** WPA **[89](#page-88-1)**

Written Permission **[3](#page-2-15)** WWW **[109](#page-108-1)** www.dyndns.org **[276](#page-275-2)**

# **Z**

ZyNOS **[3](#page-2-16)**, **[345](#page-344-3)**, **[356](#page-355-3)** ZyNOS F/W Version **[345](#page-344-4)**, **[356](#page-355-4)** ZyXEL Communications Corporation **[3](#page-2-17)** ZyXEL Home Page **[4](#page-3-34)** ZyXEL Limited Warranty Note **[6](#page-5-46)** ZyXEL Network Operating System **[3](#page-2-18)**